<span id="page-0-0"></span>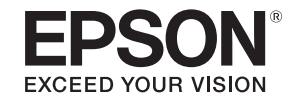

# **User's Guide**

# **Multimedia Projector EB-L20002U**

**EB-L20000U** 

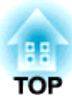

### <span id="page-1-0"></span>**Notations Used in This Guide**

#### • **Safety indications**

The documentation and the projector use graphical symbols to show how to use the projector safely. The indications and their meaning are as follows. Make sure you understand them properly before reading the guide.

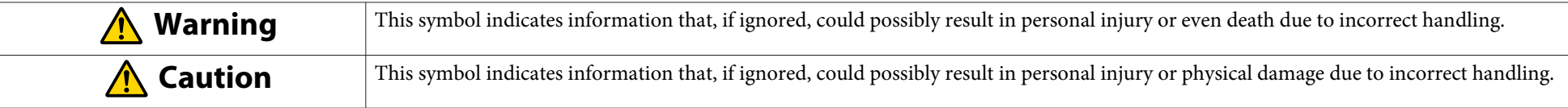

#### • **General information indications**

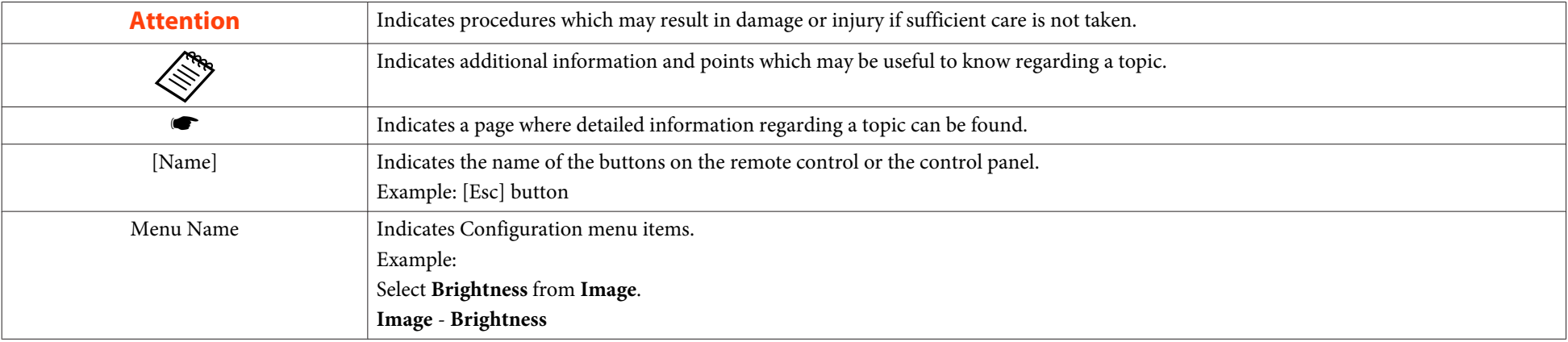

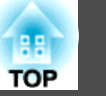

Make sure you read the following before you use the projector. Safety [Instructions](#page-0-0)

### **Warning and Cautions on Installation**

An optional ceiling mount is required when suspending the projector from <sup>a</sup> ceiling.

**•** "Optional [Accessories"](#page-233-0) p.234

#### **Warning**  $\sqrt{N}$

- This is <sup>a</sup> class A product. In <sup>a</sup> domestic environment this product may cause radio interference in which case the user may be required to take adequate measures.
- Do not use or install the projector where it may be subject to water or rain, or high humidity, such as outdoors, in <sup>a</sup> bathroom, or shower room, and so on. Otherwise, it could cause <sup>a</sup> fire or electric shock.
- Do not install in locations where salt damage could occur, or in locations subject to corrosive gas such as sulphuric gas from hot springs. Otherwise, corrosion could cause the projector to fall. It could also cause the projector to malfunction.
- <sup>A</sup> special method of installation is required when suspending the projector from <sup>a</sup> ceiling (ceiling mount). If installation work is not carried out correctly, the projector could fall down. This may result in injury or accidents. Contact your local dealer or the nearest address provided in the Epson Projector Contact List.
	- **Epson [Projector](#page-15-0) Contact List**
- If you use adhesives on the ceiling mount fixing points to prevent the screws from loosening, or if you use things such as lubricants or oils on the projector, the projector case may crack causing it to fall from its ceiling mount. This could cause an accident or injury to anyone under the ceiling mount.

When installing or adjusting the ceiling mount, do not use adhesives to preven<sup>t</sup> the screws from loosening and do not use oils or lubricants and so on.

• Failure to install the ceiling mount and projector may cause the projector to fall.

After installing the specific Epson mount that supports your projector, make sure you secure the projector and the mount using wire that is strong enough to hold their weight.

• Do not cover the projector's air intake vent or air exhaust vent. If either of the vents is covered, the internal temperature could rise and cause <sup>a</sup> fire.

#### **Safety Warning and Cautions <sup>4</sup>**

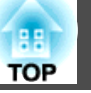

### **Warning**

- Do not place flammable objects in front of the lens. If you set the schedule to turn on the projector automatically, any flammable objects placed in front of the lens could cause <sup>a</sup> fire.
- Do not tie the power cord and other connection cables together. Otherwise, it could cause <sup>a</sup> fire.
- Only use the specified power-supply voltage. Otherwise, it could cause <sup>a</sup> fire or electric shock.
- Be careful when handling the power cord. Otherwise, it could cause <sup>a</sup> fire or electric shock. Note the following when handling the power cord.
	- Do not plug multiple power cords in a single electric outlet.
	- Do not plug in the power cord if there are any foreign substances, such as dust, stuck to it.
	- Make sure you insert the power cord all the way in.
	- Do not plug in or unplug the power cord with wet hands.
	- Do not pull the cord when unplugging the power cord. Make sure you hold it by the plug.
- Do not use a damaged power cord. Otherwise, it could cause a fire or electric shock. Note the following when handling the power cord.
	- Do not alter the power cord.
	- Do not place any heavy objects on the power cord.
	- Do not bend, twist, or pull the power cord forcibly.
	- Do not layout the power cord near a heating device.

### **Caution**

Do not place the projector on an unstable surface, such as on an unstable table or tilted surface. Install the projector appropriately to preven<sup>t</sup> the projector from falling.

Otherwise it may cause an injury.

#### **Attention**

- Do not install the projector in <sup>a</sup> location that is subject to vibration or shock.
- Do not install the projector near <sup>a</sup> high-voltage line or object that generates magnetism. Otherwise the projector may not work correctly.
- Do not use or store the projector in <sup>a</sup> location that is subject to extreme temperatures. Also, avoid sudden temperature changes.

Make sure you maintain the operating or storage temperature ranges.

- **•** "Projector General [Specifications"](#page-243-0) p.244
- Do not install the projector in direct sunlight. If the projector is in direct sunlight, the internal temperature increases, which could cause parts such as the surface of the projection lens or the built-in camera to deteriorate.
- When installing the projector in an environment in which <sup>a</sup> high-powered laser beam is being used, make sure it is installed so that the laser beam does not hit the surface of the projection lens.
- When using at an altitude that exceeds 1,500 m, set **High Altitude Mode** to **On**.
	- s **Extended Operation High Altitude Mode** p.[141](#page-140-0)
- The projector can be installed at any angle. There is no vertical or horizontal limit to how the projector can be installed.

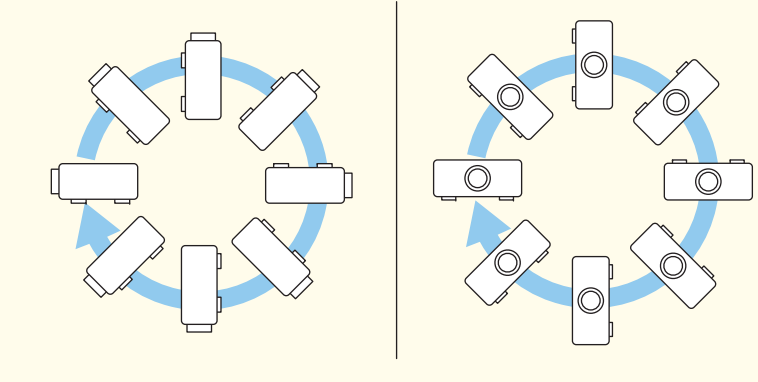

• You may need dedicated installation mounts to tilt and install the projector. Contact <sup>a</sup> specialist and prepare the mount.

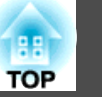

#### **Attention**

- Plan so that the mount does not fall.
- Make sure you secure the following space around the projector so as not to block the air exhaust vent and the air intake vent.

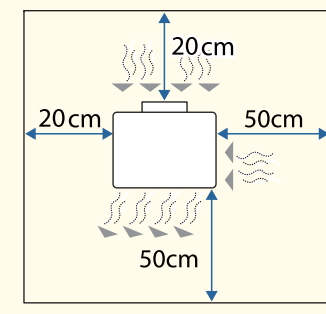

• When setting up multiple projectors, make sure there is <sup>a</sup> gap of at least <sup>50</sup> cm between the projectors. Also, make sure that the heat from the air exhaust vent does not go into the air intake vent.

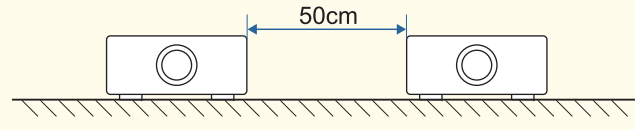

- Note the following points when projecting from projectors directly on top of another.
	- Do not stack three or more projectors.
	- Tilt the projector within the extendable range of the feet.
	- Install the projector so that it does not fall over.
	- When using the projector's feet, make sure that all of the feet are firmly placed on the projector below.

#### **Attention**

• When installing the projector with the air intake vent facing down, make sure there is <sup>a</sup> gap of at least <sup>10</sup> cm between the projector and the floor and so on. Make sure there is <sup>a</sup> space of <sup>20</sup> <sup>x</sup> <sup>20</sup> cm for the base so that the air intake vent is not blocked.

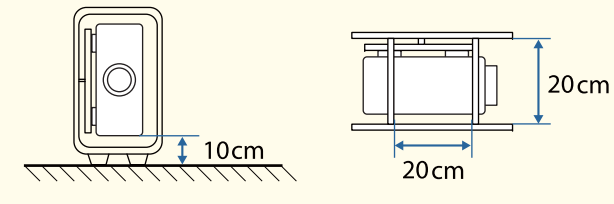

• When using the ceiling mount or the portrait mount, use commercially available M6 screws (up to <sup>a</sup> depth of <sup>27</sup> mm) to fix the projector's ceiling mount fixing points and the mount at four points.

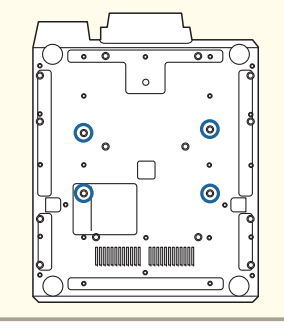

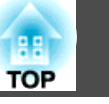

#### **Attention**

- When using a clamp to attach the projector to an aluminum truss, attach the clamp to at least four points so that it is symmetrical with the eight screw holes for the clamp. When installing using four points, use the following screw hole combinations. The M6 screws for the clamp must be longer than 10 mm (with <sup>a</sup> max of 27 mm). You cannot install if the distance between the center of the aluminum truss pipe and the center does not match the distance between the screw holes.
- **s** ["Appearance"](#page-248-0) p.249

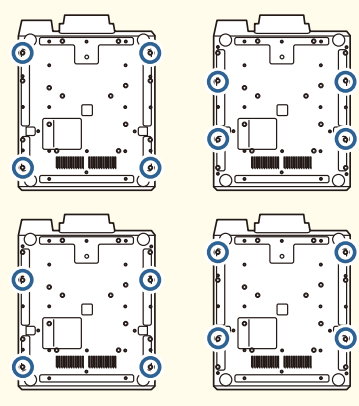

• When installing the projector in <sup>a</sup> high location such as on <sup>a</sup> wall, hanging from <sup>a</sup> ceiling, or an aluminum truss, make sure you take measures against the projector falling such as attaching <sup>a</sup> commercially available dropprevention wire to the mounting section.

> a• We recommend setting the focus, zoom, and lens shift at least <sup>30</sup> minutes after you start the projection, because images are not stable right after turning on the projector.

> • When adjusting the image height with the vertical lens shift, adjust by moving the image from the bottom to the top. If it is adjusted from the top to the bottom, the image position may move down slightly after adjusting.

### **Warnings and Cautions on Lifting**

### **Caution**

• Use the four eye bolts installed on the same surface of the projector to lift it.

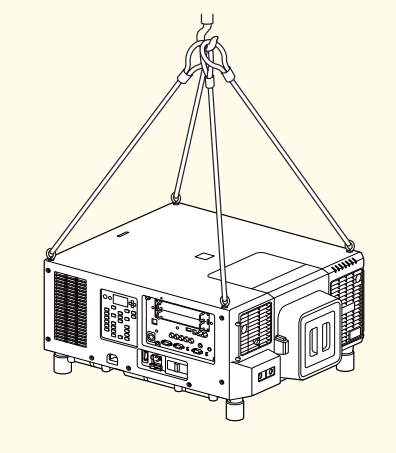

- Only use the eye bolts when temporarily transporting the projector and not for permanen<sup>t</sup> installation. The projector could be damaged or could malfunction.
- Do not lift the projector with the front/back/side of the projector facing up.
- Make sure that the angle when lifting is <sup>60</sup> degrees or more.

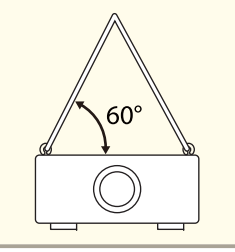

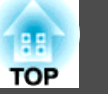

#### **Attention**

Use four commercially available eyebolts M6 (ankle length <sup>12</sup> to <sup>27</sup> mm) to attach to the four eye hole screw holes.

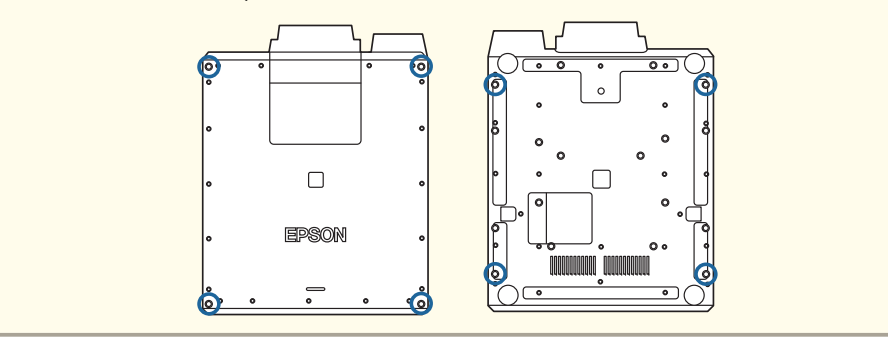

### **Warning and Cautions on Usage**

### **Warning**

- Do not cover the projector's air intake vent or air exhaust vent. If either of the vents is covered, the internal temperature could rise and cause <sup>a</sup> fire.
- Do not place <sup>a</sup> cloth or any paper under the projector. The cloth or paper could be sucked up by the Air intake vent on the bottom of the projector during projection causing the internal temperature to rise which could start <sup>a</sup> fire.
- Do not look into the lens while projecting. The powerful light emitted could cause damage to eyesight. Take particular care when there are children present. Also, do not look through the lens using optical equipment such as a magnifying glass or telescope. When turning on the projector at <sup>a</sup> distance using the remote control, make sure there is no one looking into the lens.
- During projection, do not block the light from the projector with the lens cover (removable) or <sup>a</sup> book and so on.

If the light from the projector is blocked, the area on which the light shines becomes hot which could cause it to melt, burn, or start <sup>a</sup> fire. Also, the lens may ge<sup>t</sup> hot due to the reflected light which could cause the projector to malfunction. To stop projection, use the Shutter function, or turn off the projector.

- Do not open the projector's case. Never disassemble or remodel the projector. There are high-voltage components inside the projector that could cause fire, electric shock, or an accident.
- If an error occurs, disconnect the power cord from the electrical outlet, and contact your local dealer or the nearest address provided in the Epson Projector Contact List. If you continue using the projector as it is, it could cause an electric shock, fire, or even damage to eyesight.

**Epson [Projector](#page-15-0) Contact List** 

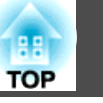

#### **Caution**

- Do not place objects that may become warped or otherwise affected by heat near the air exhaust vent and do not pu<sup>t</sup> your face or hands near the vent while projection is in progress.
- Special techniques are required to install and remove the interface board, so make sure you contact a specialist. Otherwise, unexpected malfunctions could occur due to static electricity and so on.
- Turn off the projector and unplug the power plug from the outlet before installing/removing the interface board.

#### **Attention**

- When you purchase the projector, <sup>a</sup> protective cap is installed in the lens unit installation section. Install the protective cap when the lens unit is not installed. If dust or dirt enter the projector, projection quality deteriorates and it could cause <sup>a</sup> malfunction.
- Make sure the slot cover or the interface board is always installed in the slot. If dust or dirt enter the projector, it could cause <sup>a</sup> malfunction.
- When <sup>a</sup> high-powered laser beams through the surface of the projection lens, it can cause <sup>a</sup> malfunction in the LCD panel. If the laser can beam through the surface of the projection lens, block the laser beam with non-permeable or incombustible aluminum foil or metal plates such as iron to protect the projection lens. You can also use the projector's Shutter function to preven<sup>t</sup> the LCD panel from being damaged by laser light.
- **•** "Hiding the Image [Temporarily](#page-99-0) (Shutter)" p.100
- When high-powered laser beams enter the built-in camera, they can cause <sup>a</sup> malfunction. Make sure you attach the protection plate to the built-in camera.
	- **Rear/Side"** p.18

#### **Attention**

- Try not to touch the lens section with your hand or fingers. If fingerprints or oils are left on the surface of the lens, projection quality deteriorates.
- If you continue to project while the surface of the lens is dirty, projection quality deteriorates. Make sure you clean the lens.
	- Cleaning the Lens" p.201
- When storing, make sure you remove the batteries from the remote control. If the batteries are left in the remote control for an extended period of time, they may leak.
- When using the projector in smoky environments such as at events and so on, make sure you replace the air filter after approximately <sup>240</sup> hours of use. (This is <sup>a</sup> guideline when using the projector in an environment with an atmospheric concentration of ondina oil of approximately 0.000000013%. The air filter replacement time may be shorter depending on the operating environment.)

Using the projector in <sup>a</sup> smoky environment may cause the filter's dust collection function to decline and dust may adhere to the inside of the projector or the power supply; this may cause <sup>a</sup> malfunction to occur.

**Replacing the Air Filter" p.205** 

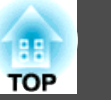

#### • About the LCD panel<br>The LCD panel may contain pixels that are missing or appear bright all the time. This is not a sign of an error. • About the light source The projector uses <sup>a</sup> laser as the light source. The laser has the following characteristics. - Depending on the surroundings, the brightness of the light source may decline. The brightness declines a lot when the temperature gets too high. - The brightness of the light source declines the longer it is used. You can change the relationship between operation time and decline in brightness in **Brightness Settings**. **•** ["Relationship between Brightness Level and light source operation](#page-73-0) time[" p.74](#page-73-0)

- About light source calibration
	- When **Run Periodically** is set to **On** for light source calibration, every time the usage time reaches 100 hours, calibration starts automatically for the light source when the projector is turned off. However, light source calibration does not start automatically in the following situations.
		- Within <sup>30</sup> minutes of turning on the projector
		- When using the Shutter function
		- Within <sup>30</sup> minutes of releasing the Shutter function
		- When the projector is used continuously for over <sup>24</sup> hours
		- When using direct shutdown
	- When performing Light Source Calibration, the differences in the White Balance and the Brightness Level for the light source are corrected.
	- **Reset Light Source Calibration Run Periodically** p.[157](#page-156-0)

### **Warning and Cautions on the Laser**

### **Warning** • Laser warning labels are attached to the projector. Inside**CAUTION / DANGER AUTION / DANGER: CLASS 4 LASER RADIATION WHEN OPE** OID EYE OR SKIN EXPOSURE TO DIRECT OR SCATTERED RADIATION .<br><mark>ITTENTION / DANGER:</mark> EN CAS D'OUVERTURE RAYONNEMENT LASER DE CLASSE 4<br>:VITER L'EXPOSITION DES YEUX OU DE LA PEAU AUX RAYONNEMENTS DIRECTS RECAUCIÓN / PELIGRO: RADIACIÓN LÁSER DE CLASE 4 CUANDO ESTÁ ABIERTO ITAR LA EXPOSICIÓN DE OJOS O PIEL A LA RADIACIÓN DIRECTA O DISPERSA CHTUNG / GEFAHR: LASERSTRAHLUNG KLASSE 4 WENN GEÖFFNET BESTRAHLUNG **ODER HAUT DURCH DIREKTE ODER STREUSTRAHLUNG VERMEIDEN** 注意/危険: 打开时有4类激光辐射 避免眼或皮肤受到直射或 打開時具有第4級(CLASS 4)雷射 避免眼睛或皮膚暴露於直射或散射的輻射 !/위험: 개방시 4 등급 레이저 제품 직접 혹은 출을 피하시오 :音/危险・ニニを聞くとクラス4の ばくを避けること Side **AWARNING** ∕⊯ ╳ **WARNING**  $\chi \hspace{-2.5ex}\chi$

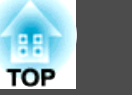

### **Warning**

- Do not open the projector's case. The projector contains <sup>a</sup> high-powered laser.
- Possibly hazardous optical radiation emitted from this product. Do not look at operating light source. Eye injury may result.

### **Caution**

- This projector is <sup>a</sup> Class <sup>1</sup> laser product that complies with the IEC60825-1 international standard for lasers.
- Do not disassemble the projector when disposing of it. Dispose according to your local or national laws and regulations.

### **Notes on Transporting**

There are many glass parts and precision components inside the projector. To prevent damage due to impacts when transporting, handle the projector as follows.

### **Caution**

The projector should not be carried by one person. At least three people are needed to unpack or carry the projector.

#### **Attention**

- Moving Nearby
	- Turn off the power to the projector and disconnect all cables.
	- Attach the cover to the lens.
- When Transporting

After checking the points in "Moving Nearby", prepare the following and then pack up the projector.

- Remove the lens unit if a lens is installed. Make sure you attach the protective cap that was on the lens mount when you purchased the projector.
- Enclose the projector securely in packaging material to protect it from shock, and place it into a strong container. Be sure to notify the carrier company that it is precision equipment and that it needs to be kept horizontally during transportation.

### **Contents**

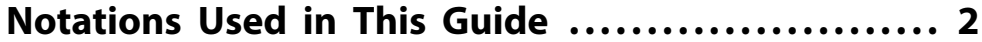

#### **[Introduction](#page-15-0)**

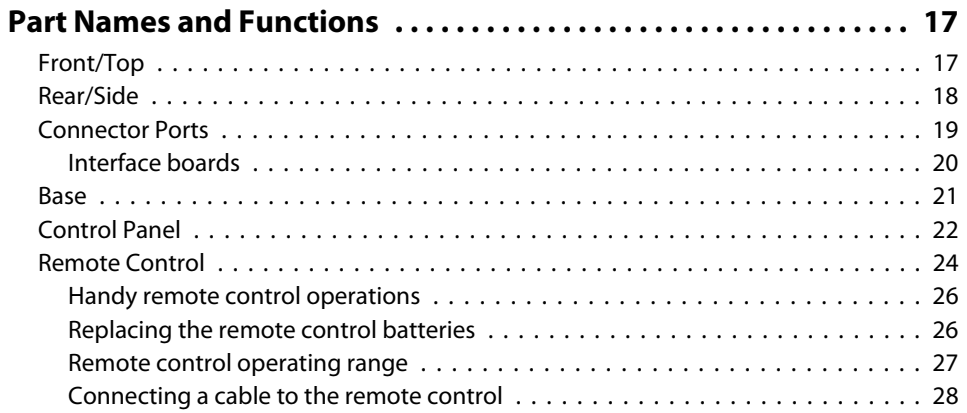

### **[Preparing the Projector](#page-28-0)**

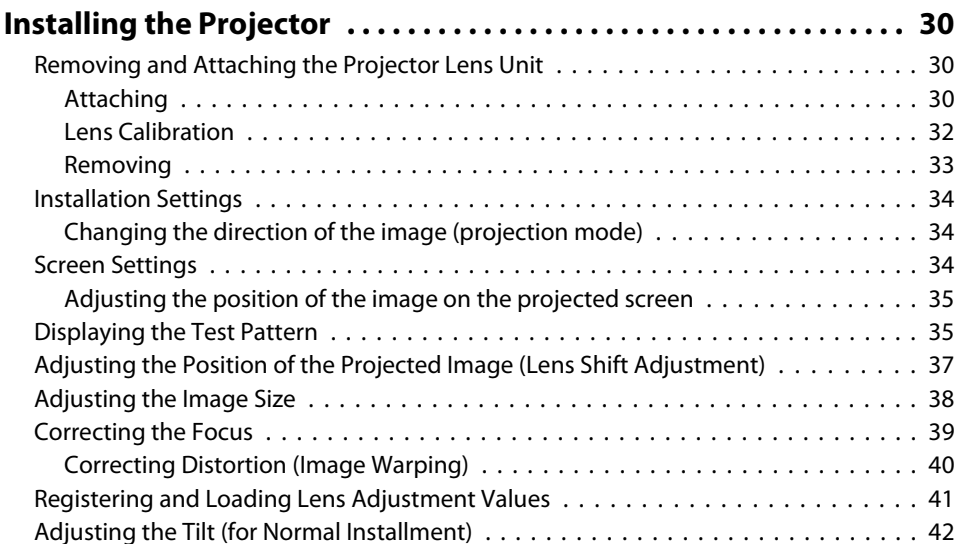

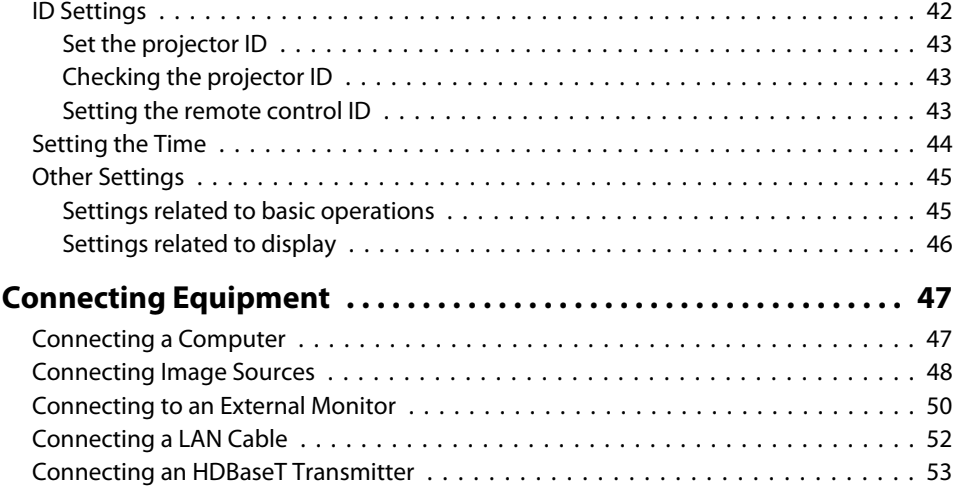

### **[Basic Usage](#page-53-0)**

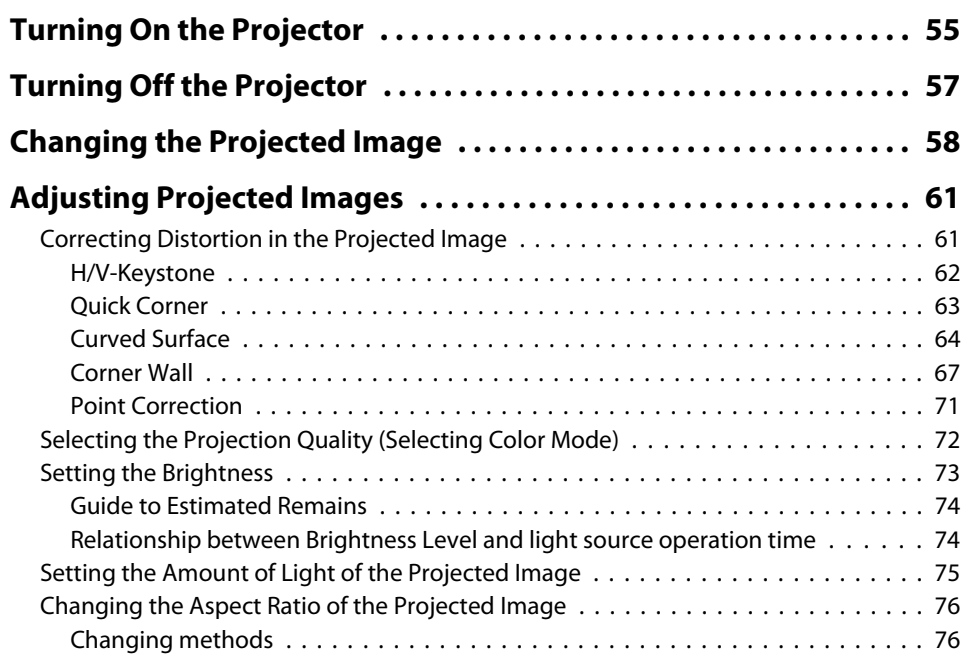

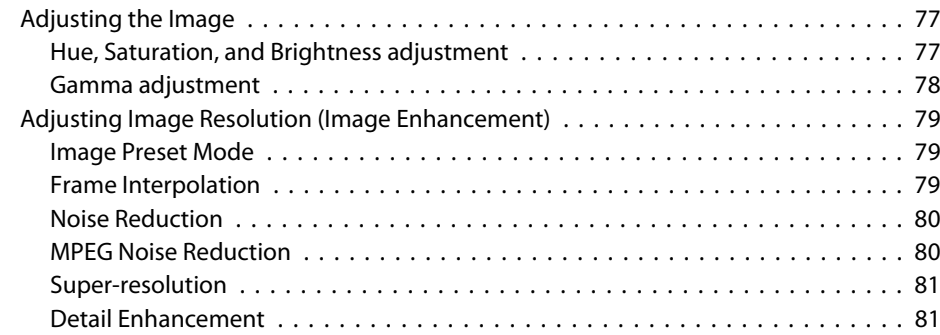

#### **[Useful Functions](#page-82-0)**

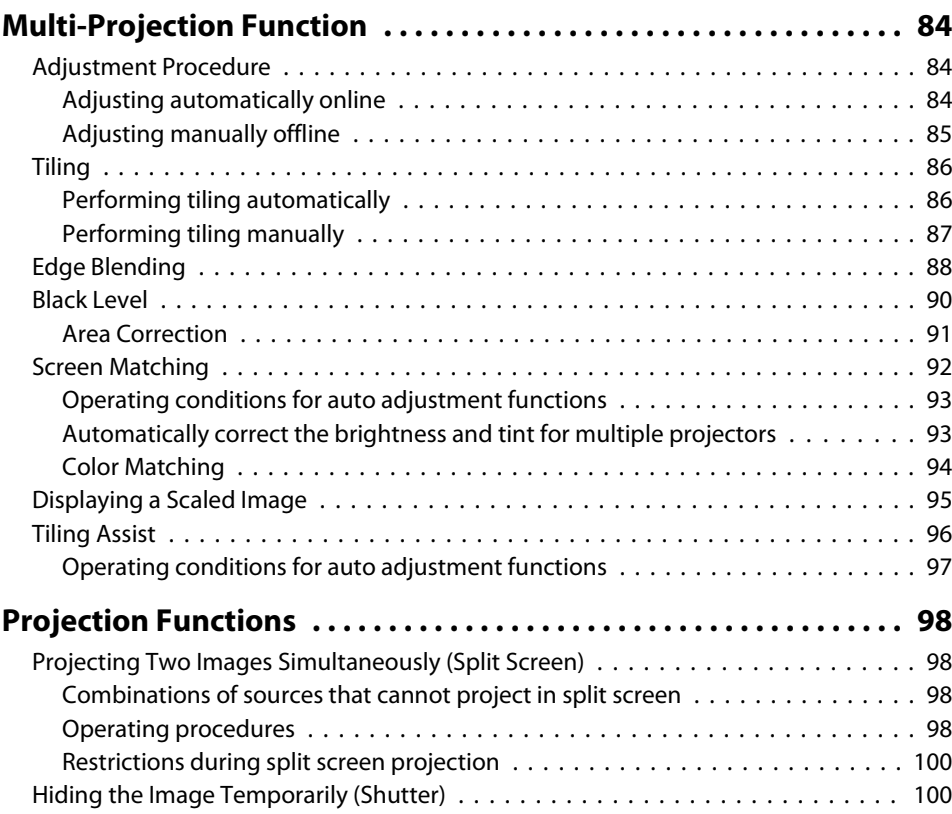

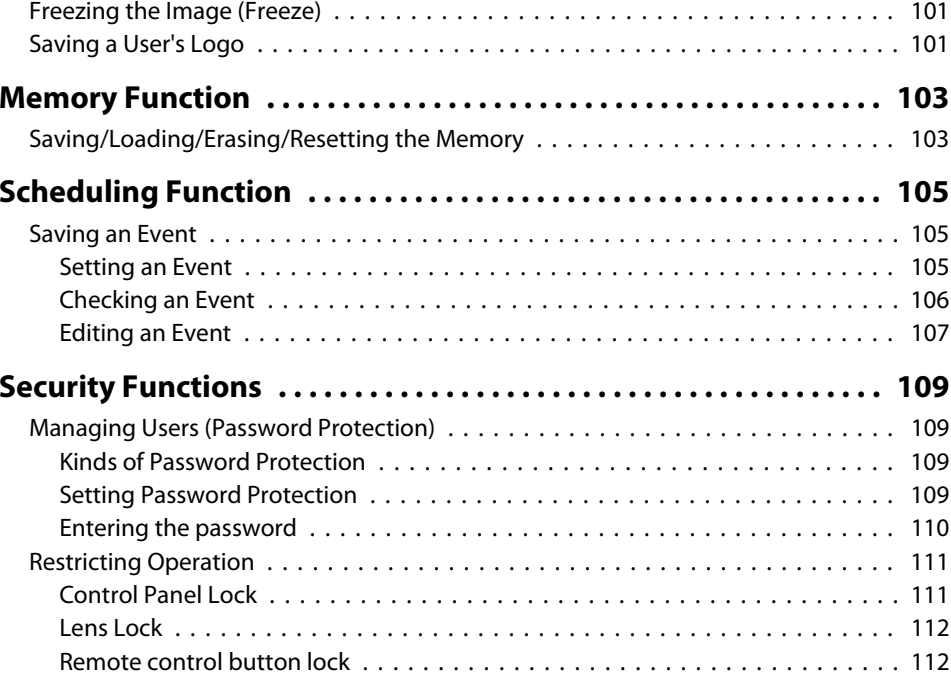

### **[Using the Projector on a Network](#page-113-0)**

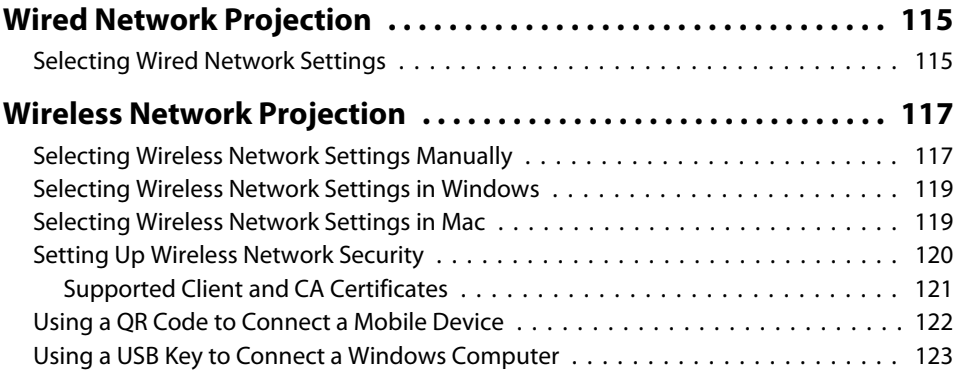

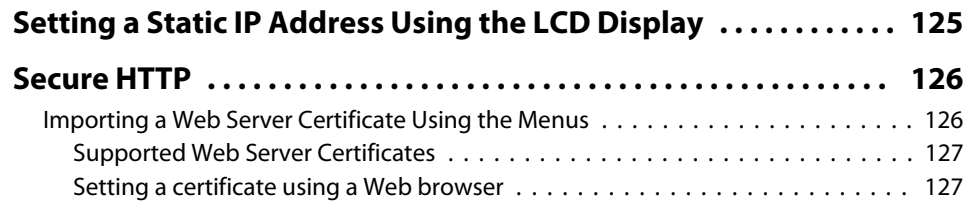

### **[Configuration Menu](#page-128-0)**

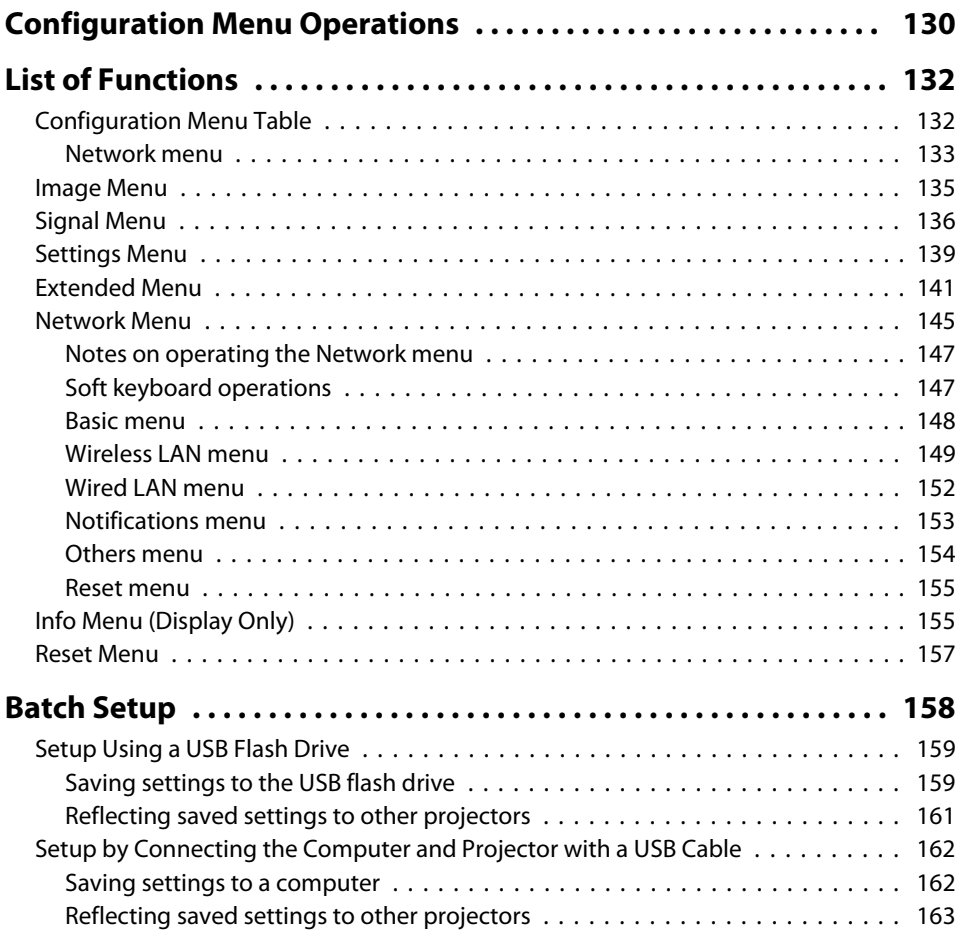

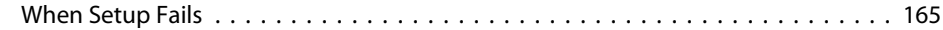

### **[Troubleshooting](#page-165-0)**

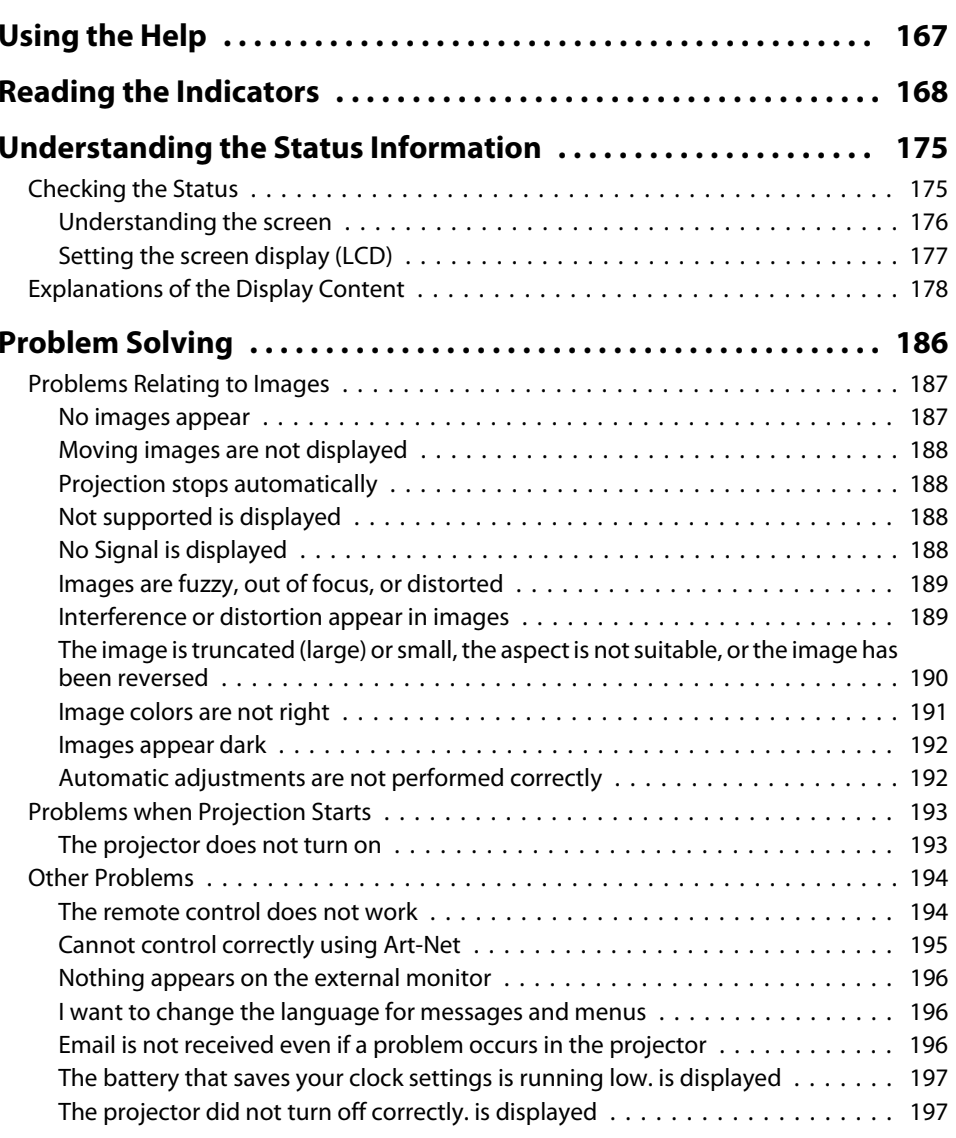

### **Contents**

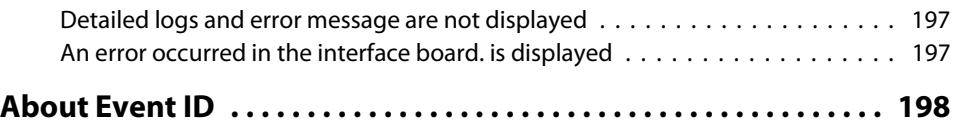

#### **[Maintenance](#page-199-0)**

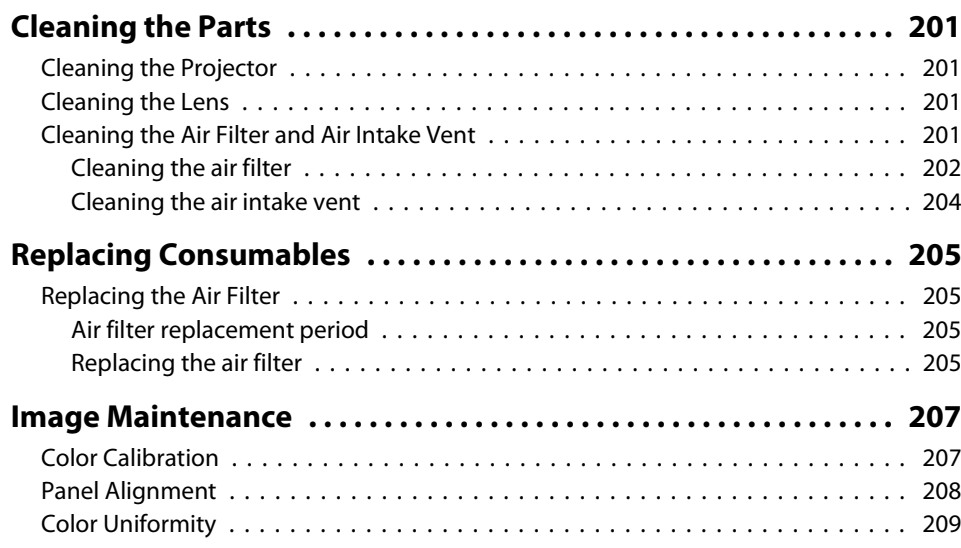

## **[Appendix](#page-211-0)**

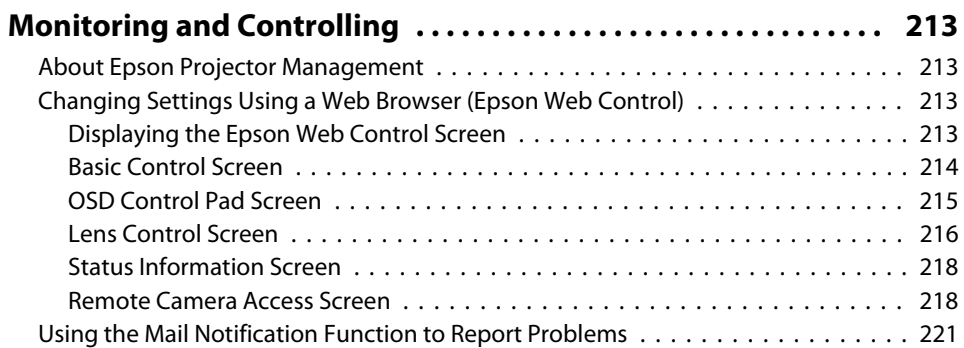

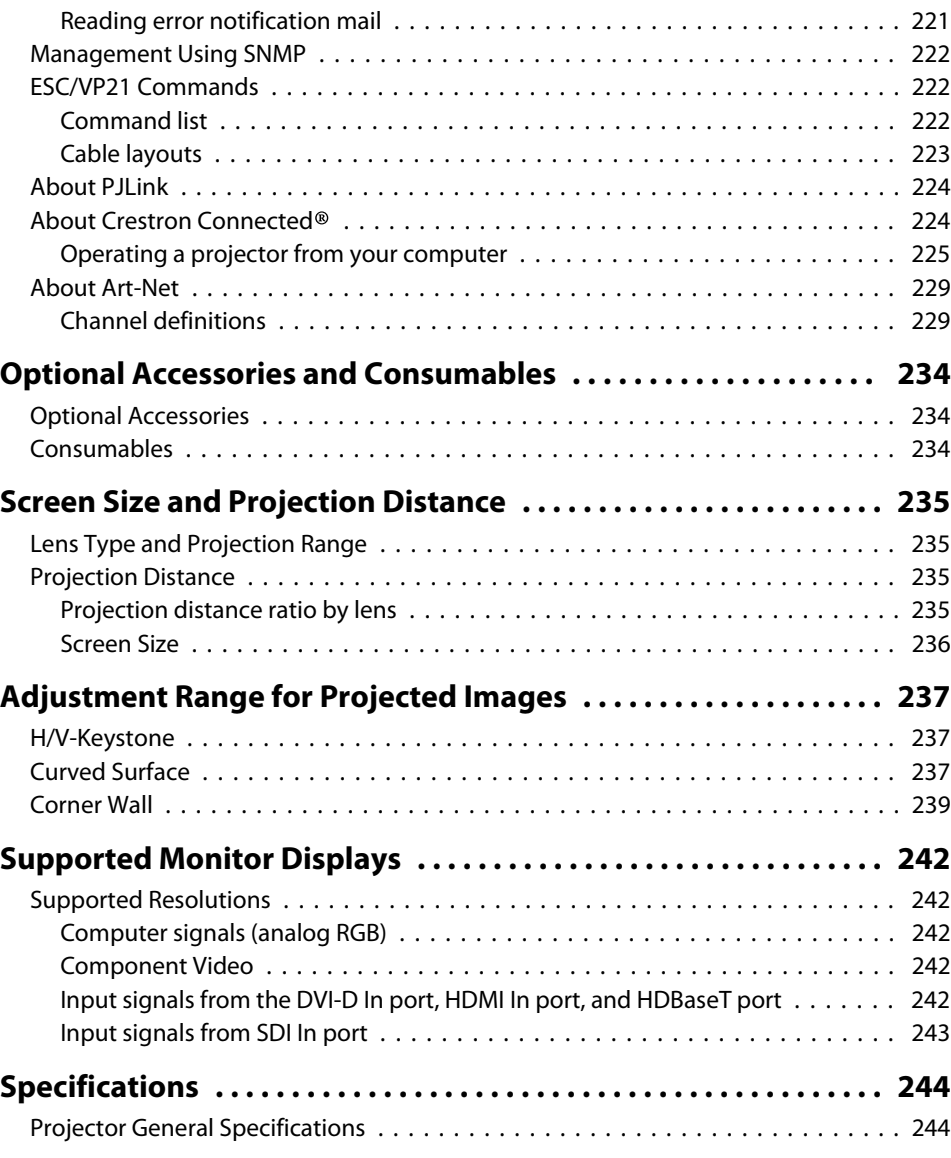

### **Contents**

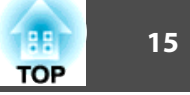

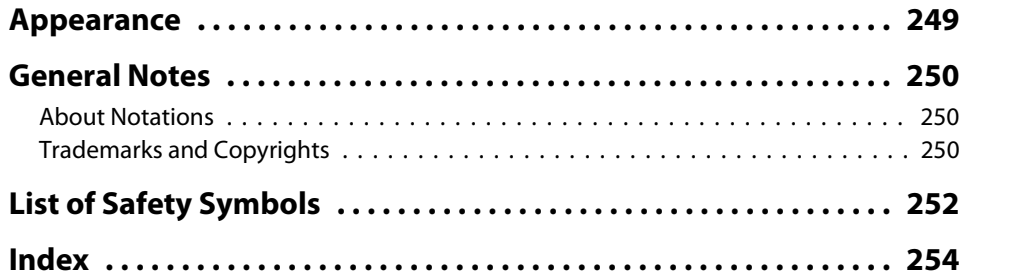

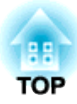

### <span id="page-15-0"></span>**Introduction**

This chapter explains the names for each part.

### <span id="page-16-0"></span>**Part Names and Functions**

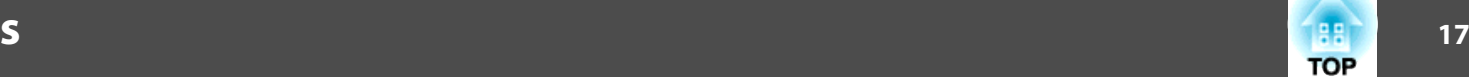

Unless otherwise mentioned, the illustrations used in this guide show the projector with the lens unit (ELPLM15) installed.

**Front/Top**

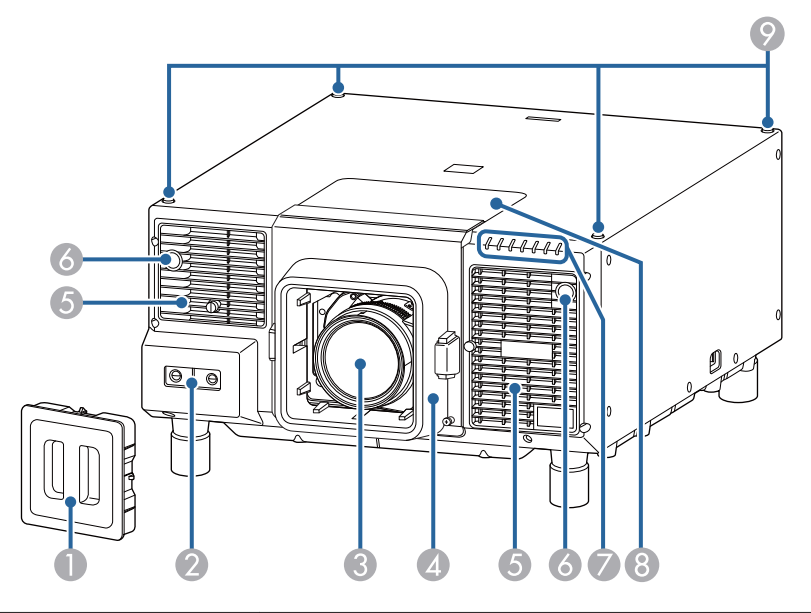

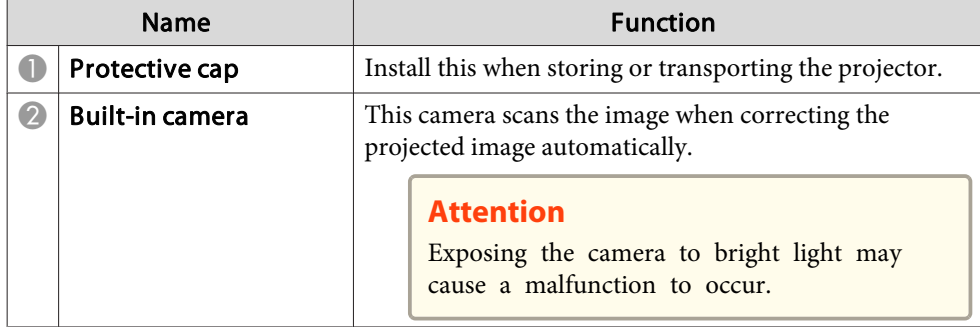

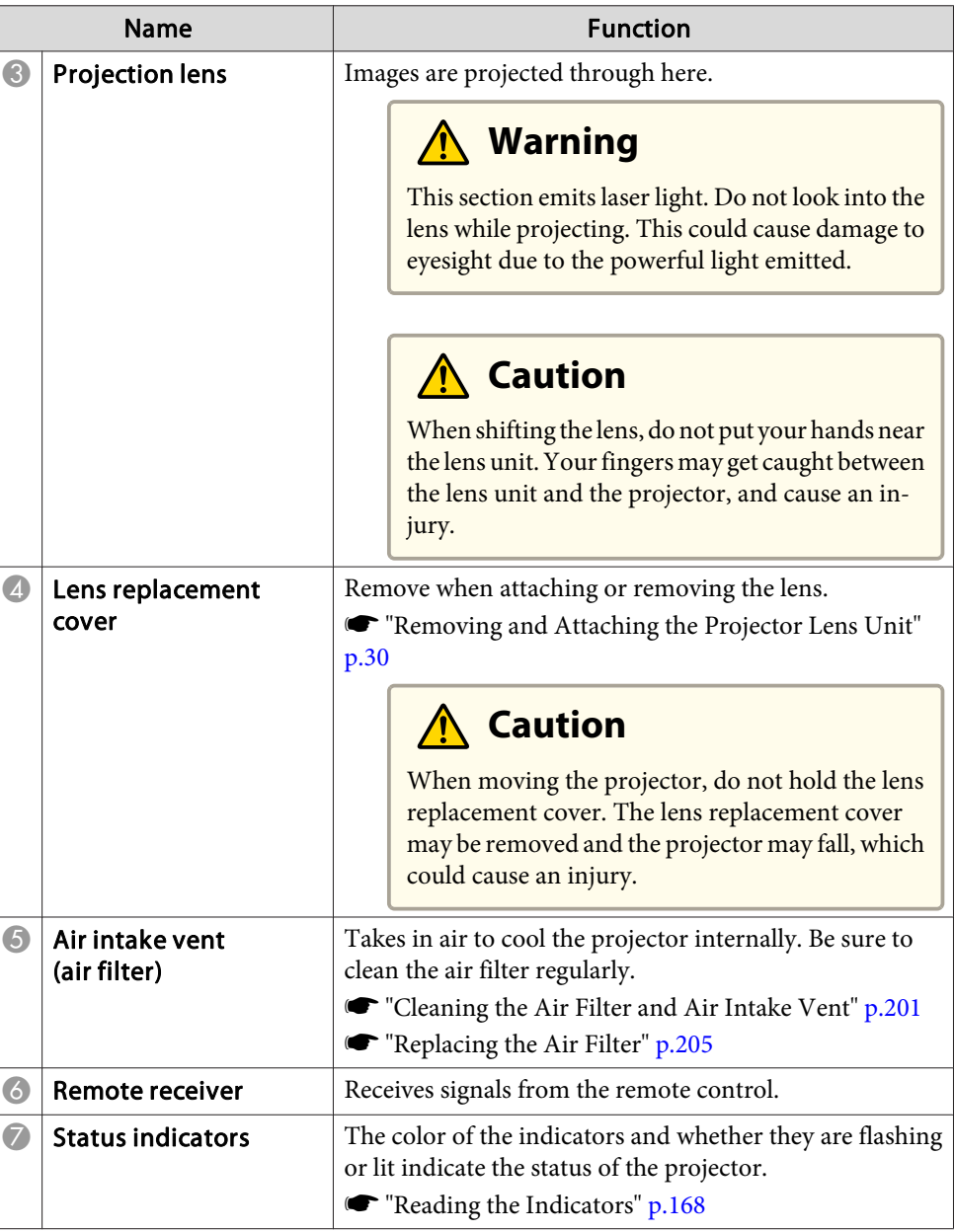

### <span id="page-17-0"></span>**Part Names and Functions**

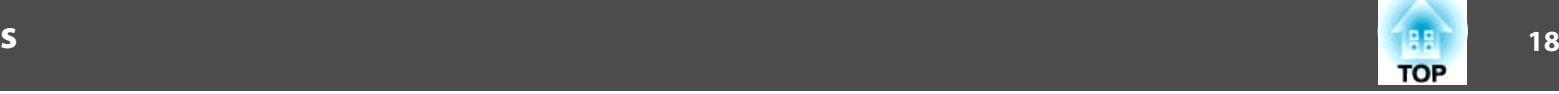

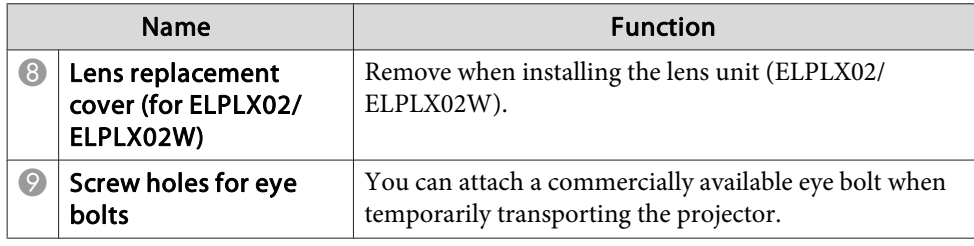

### **Rear/Side**

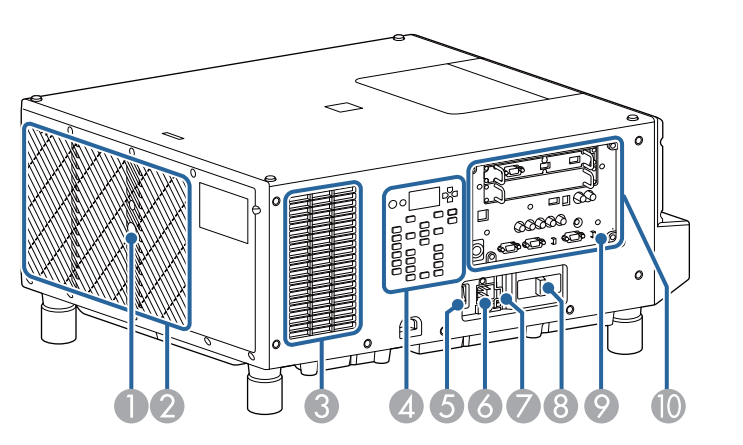

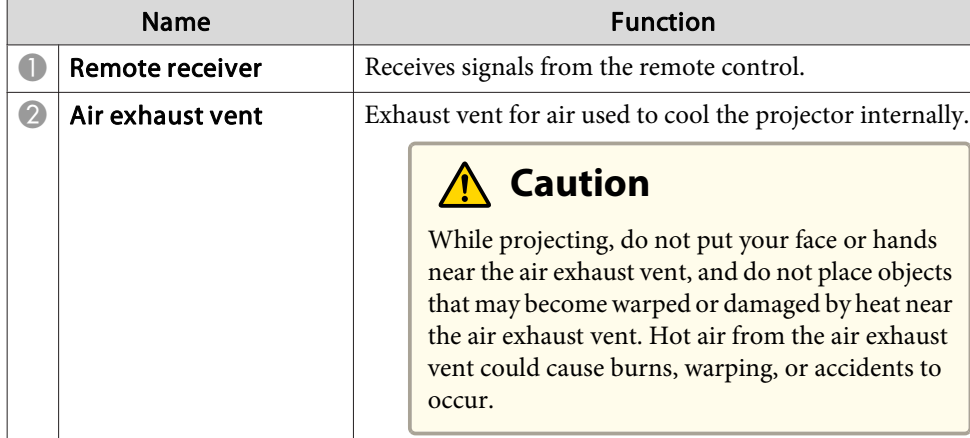

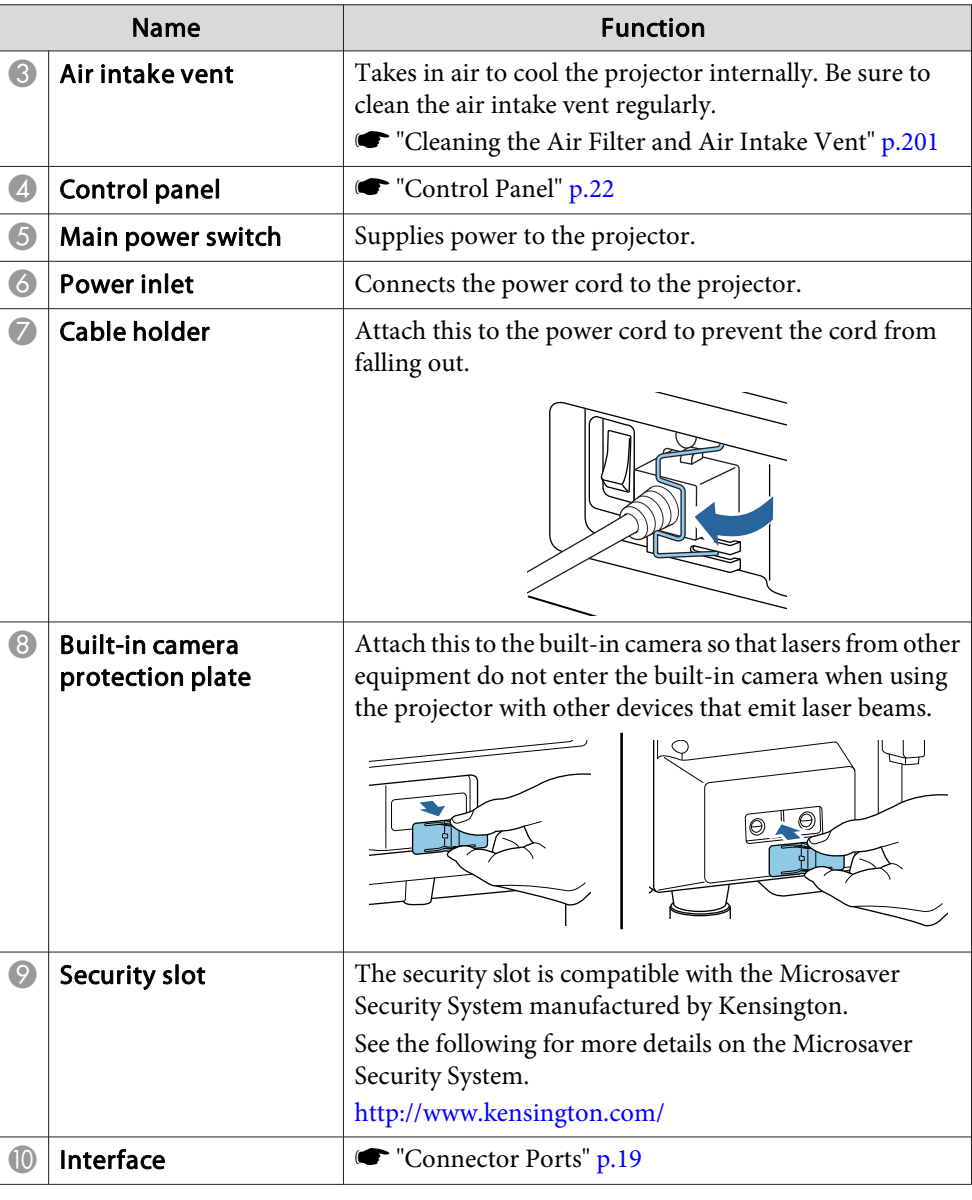

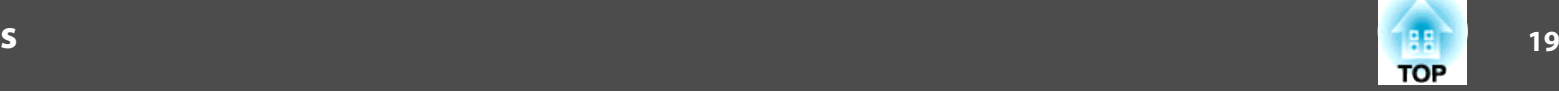

#### <span id="page-18-0"></span>**Connector Ports**

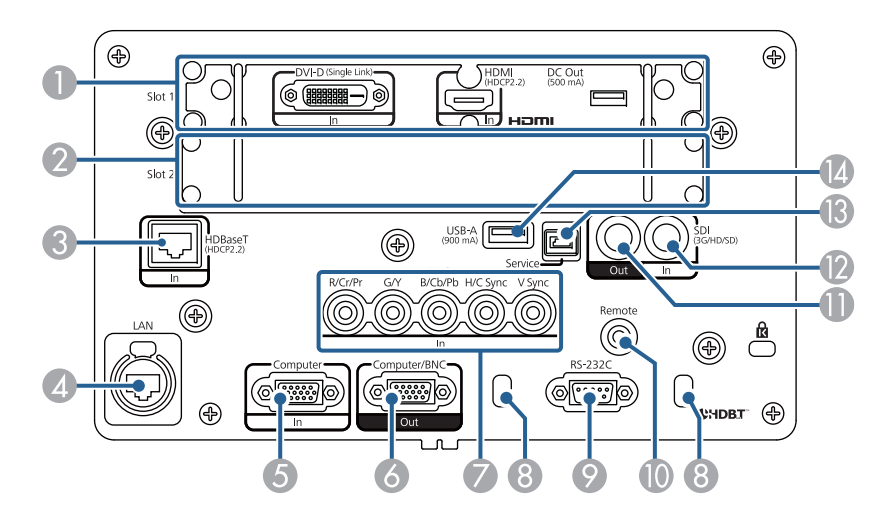

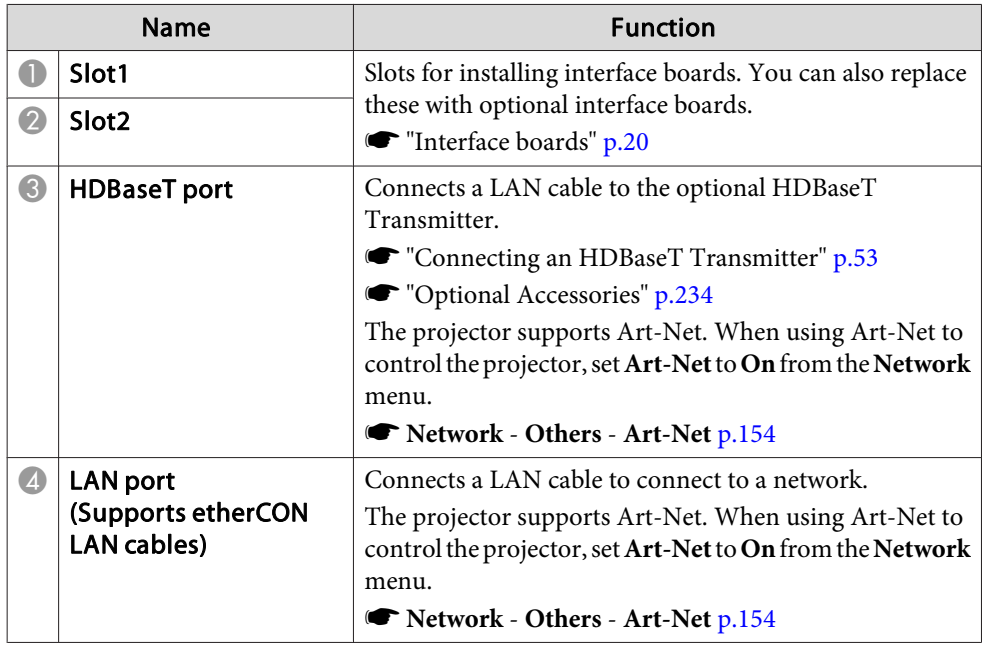

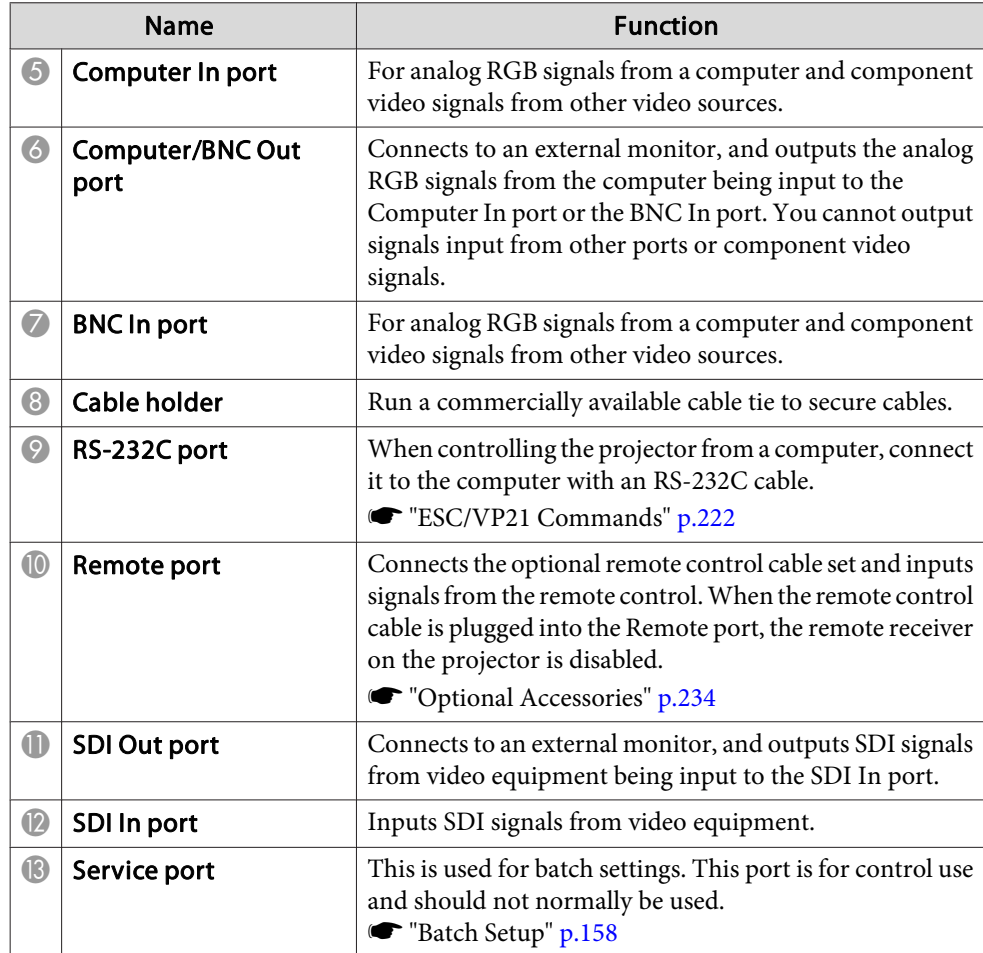

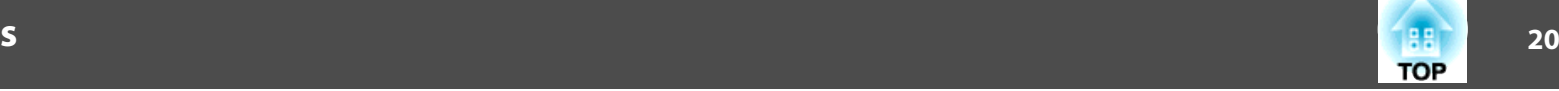

<span id="page-19-0"></span>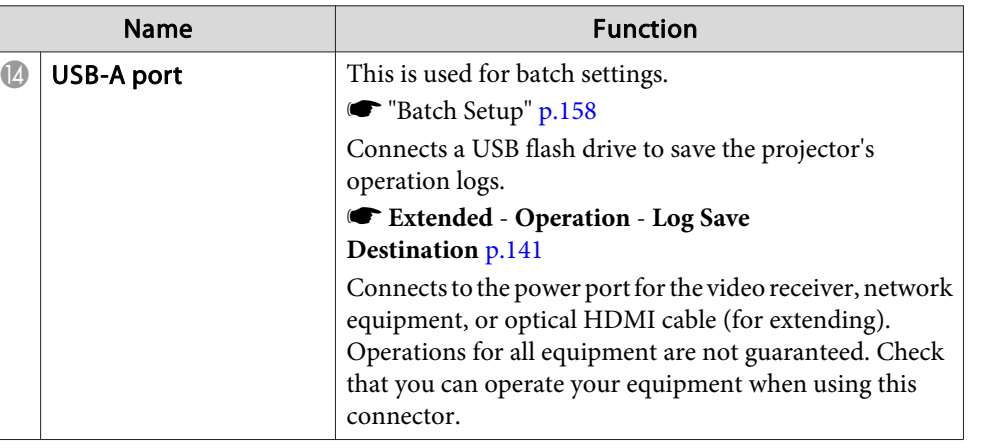

#### **Interface boards**

An HDMI/DVI-D interface board is installed in Slot 1 on the projector, and the slot cover is installed in Slot 2.

You can also replace these with optional interface boards. For more details, see the user's guide supplied with the interface board.

#### **Caution**  $\sqrt{N}$

- Special techniques are required to install and remove the interface board, so make sure you contact a specialist. Otherwise, unexpected malfunctions could occur due to static electricity and so on.
- Turn off the projector and unplug the power plug from the outlet before installing/removing the interface board.

HDMI/DVI-D interface board (ELPIF01)

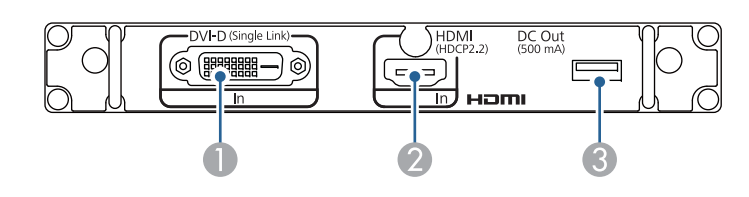

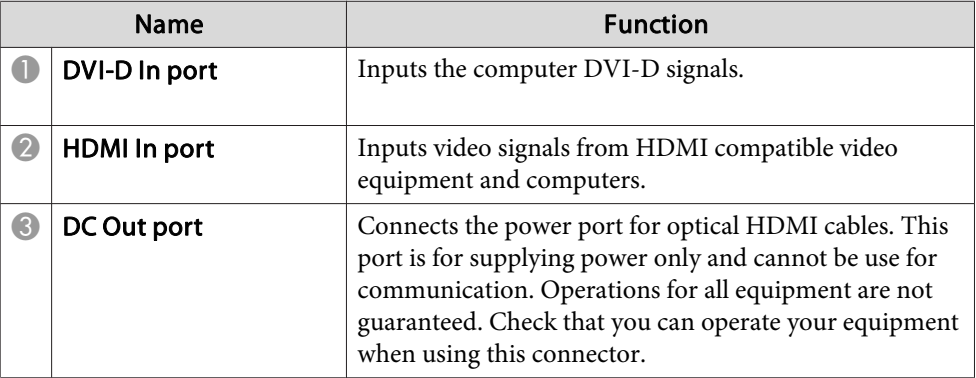

DisplayPort interface board (ELPIF03)

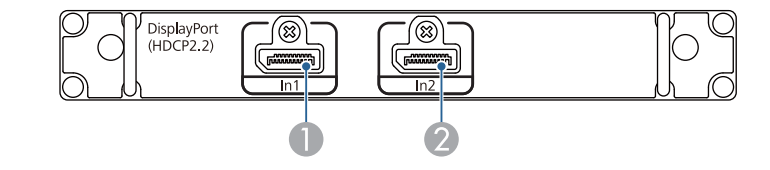

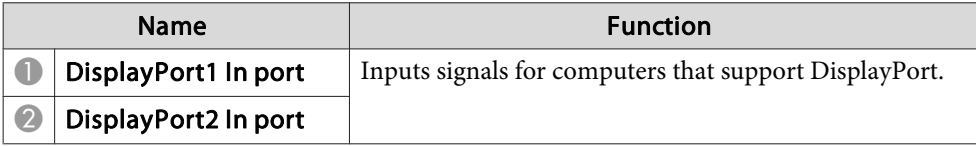

Removing the slot cover

Loosen the fixing screws (4 points) and pull out the slot cover.

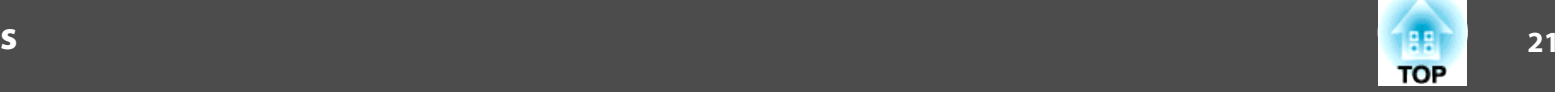

<span id="page-20-0"></span>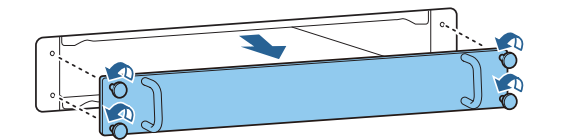

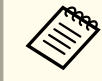

Store the removed slot cover in a safe place.

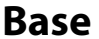

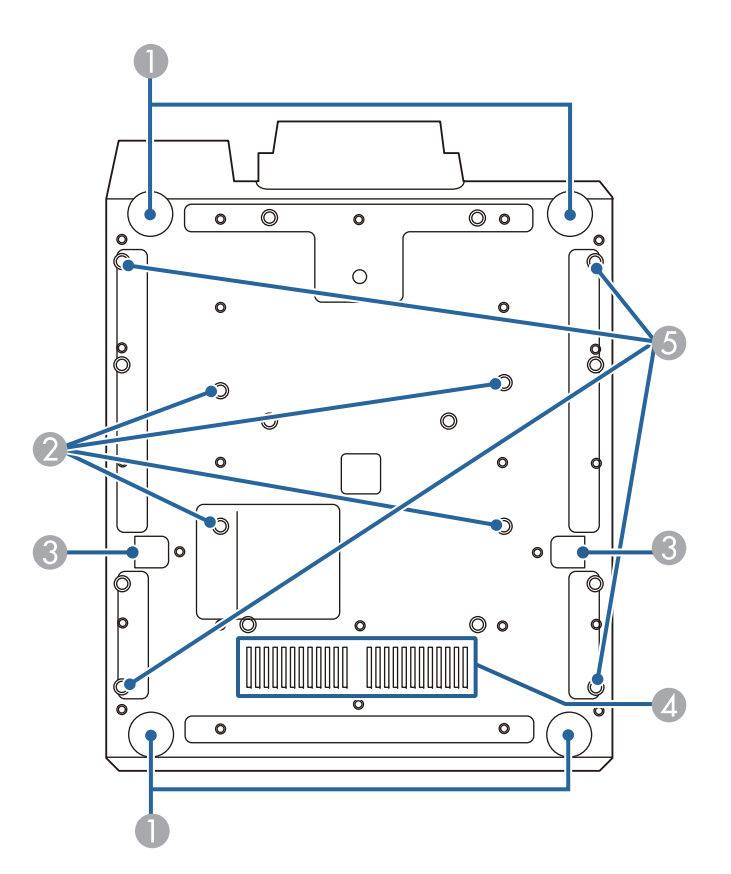

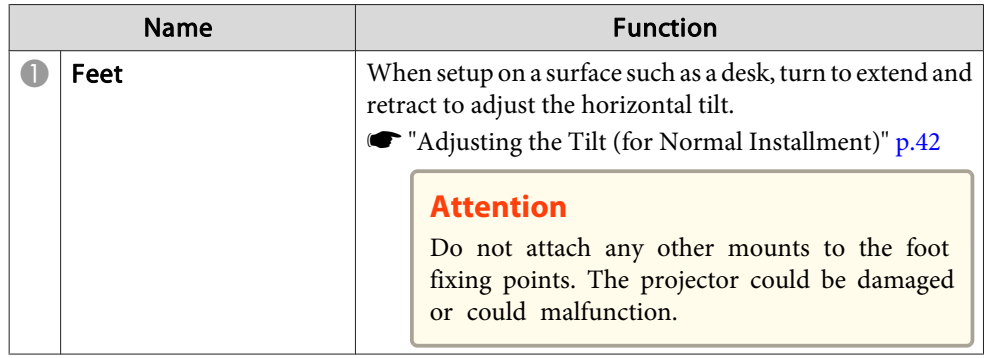

### <span id="page-21-0"></span>**Part Names and Functions**

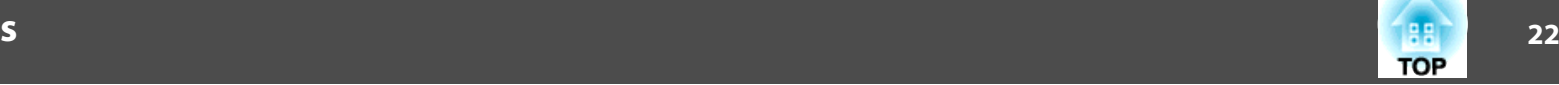

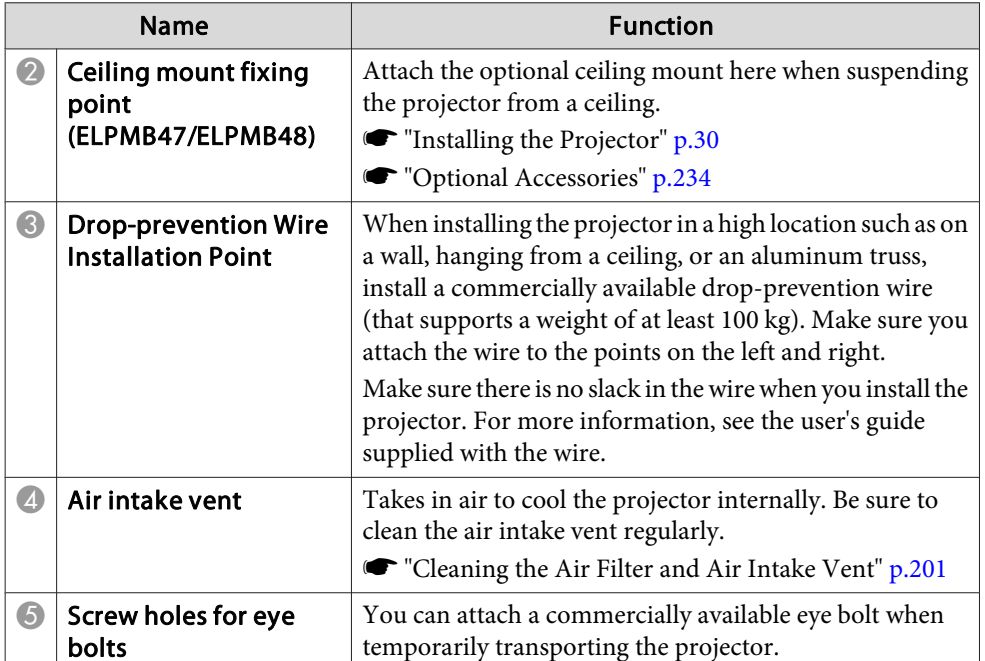

### **Control Panel**

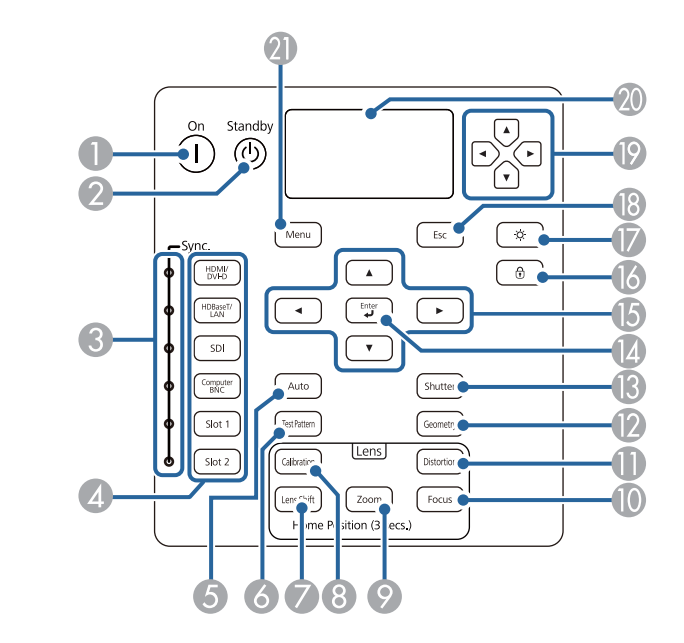

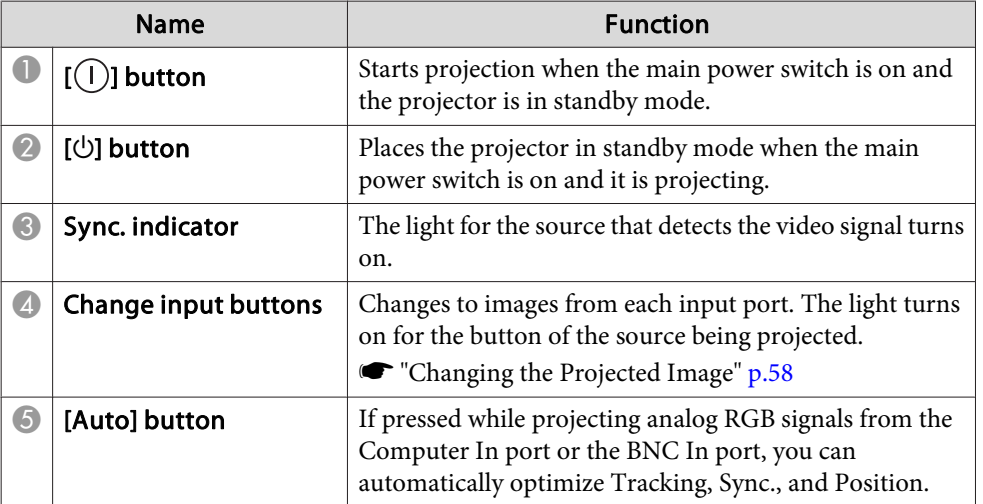

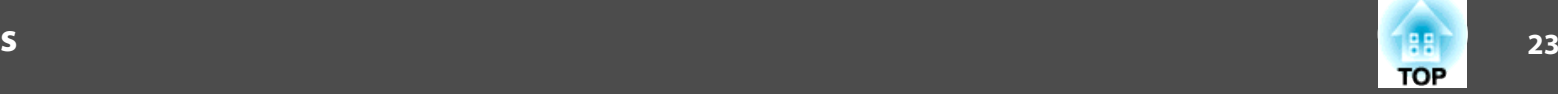

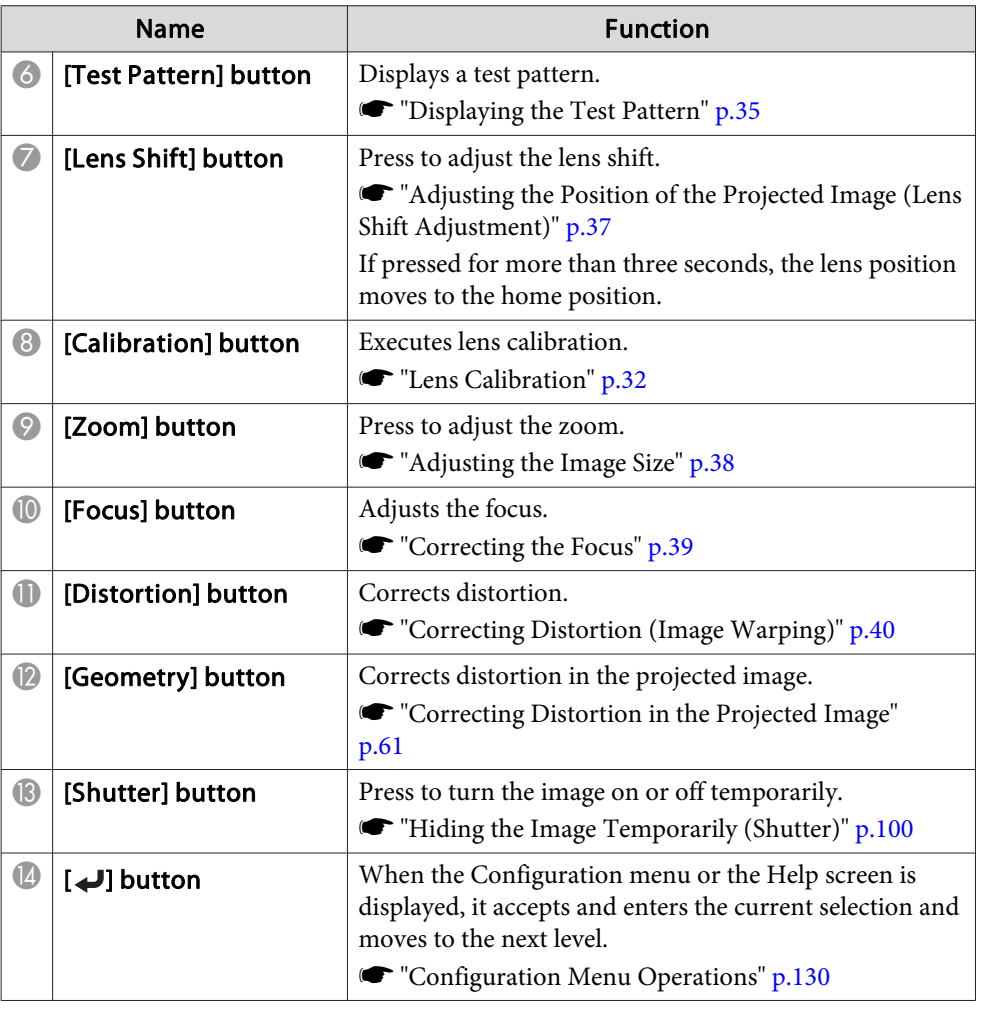

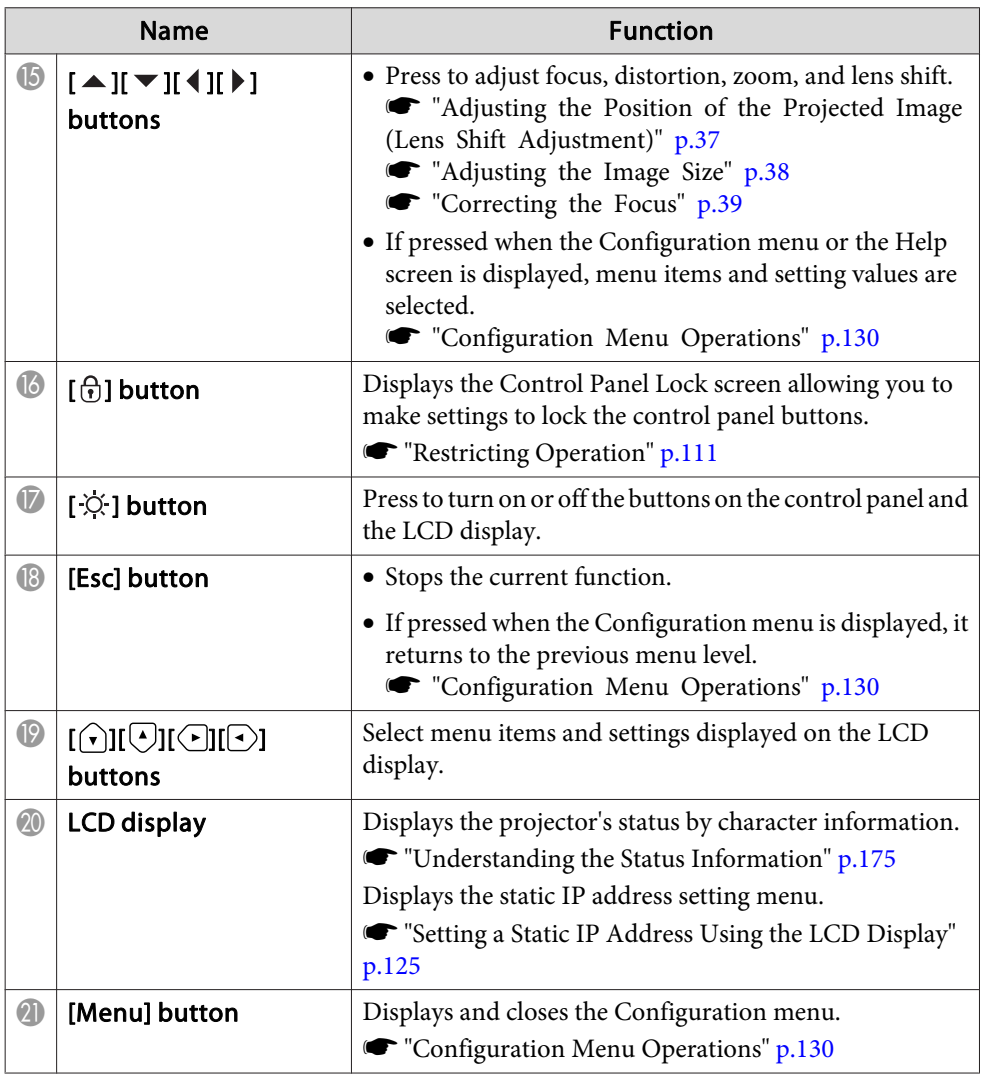

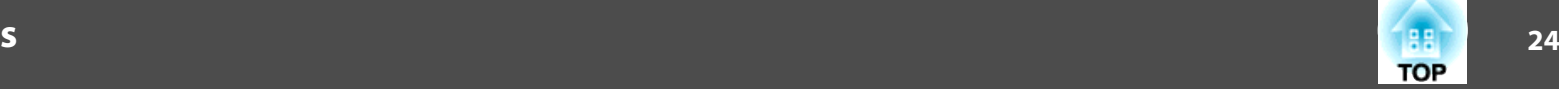

### <span id="page-23-0"></span>**Remote Control**

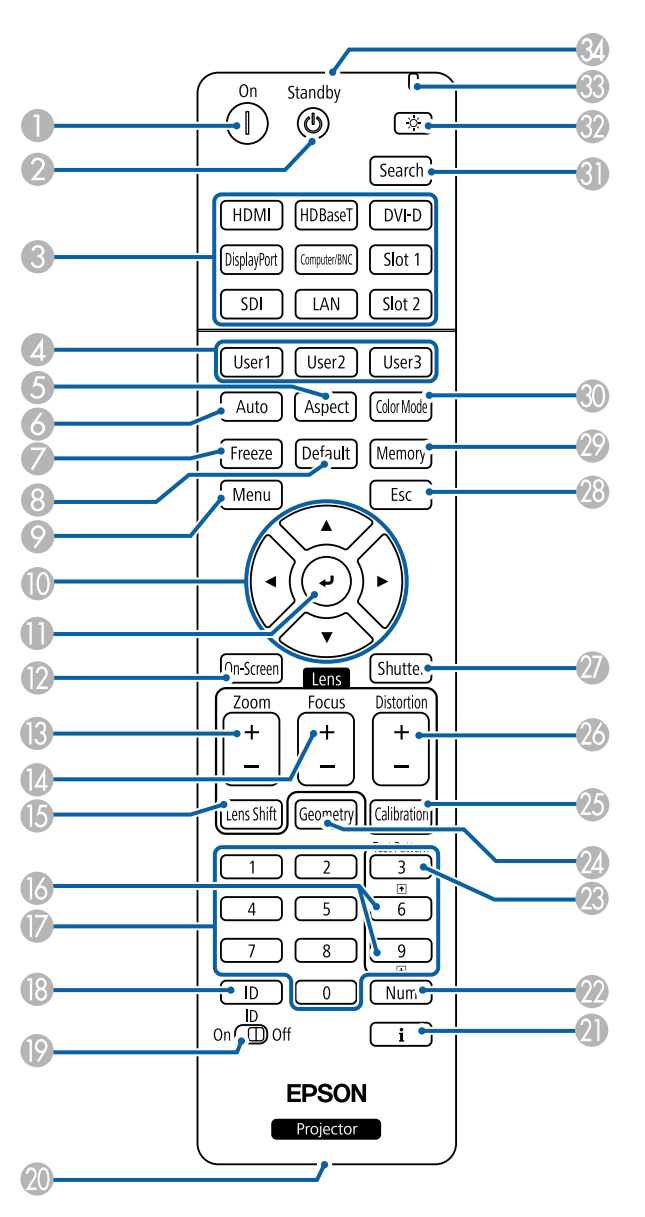

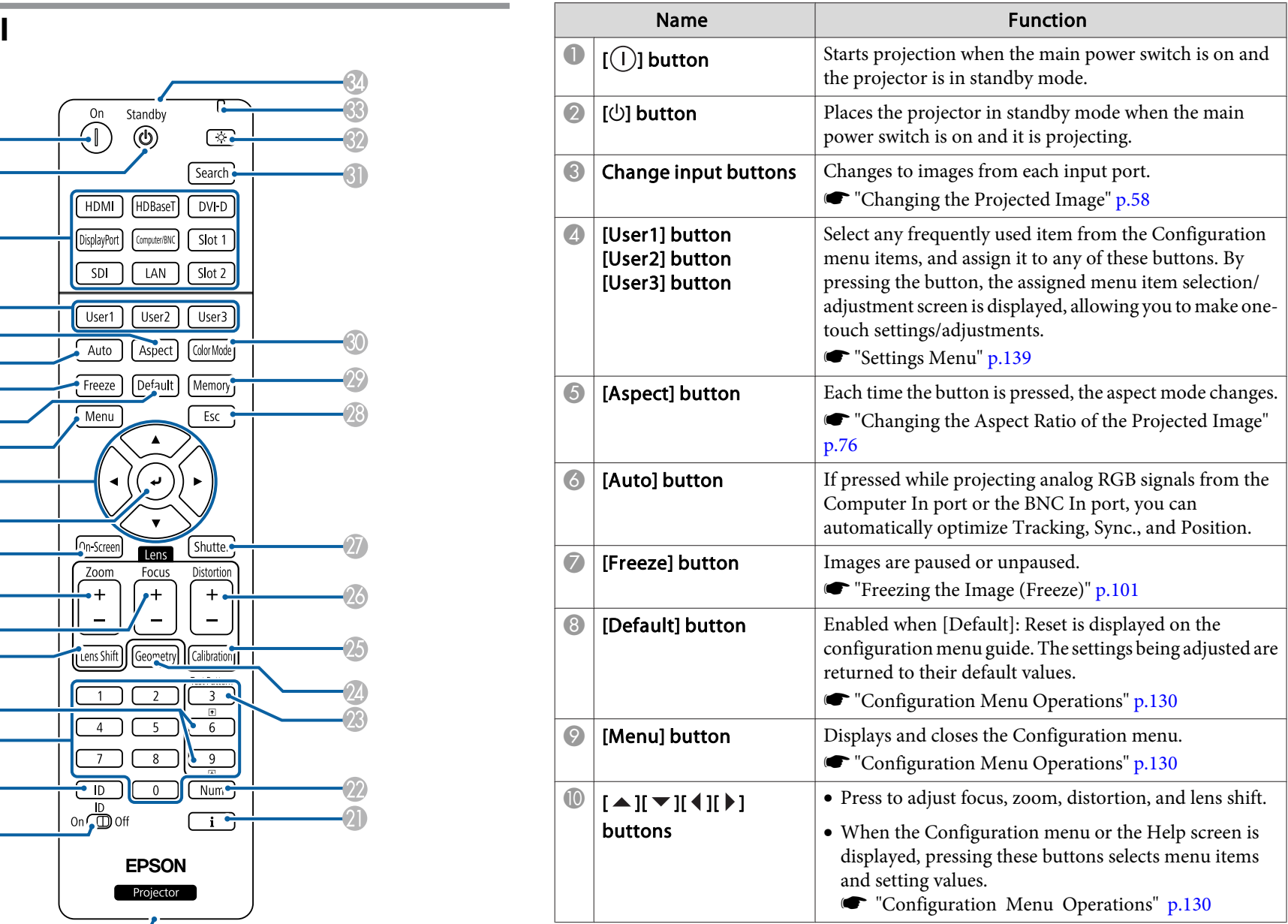

### **Part Names and Functions**

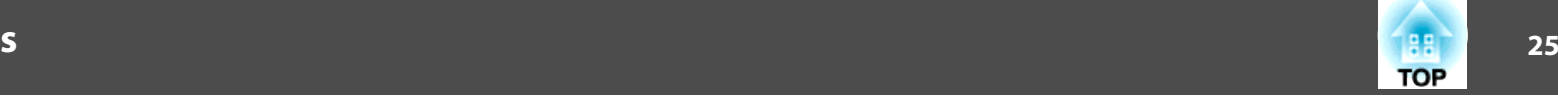

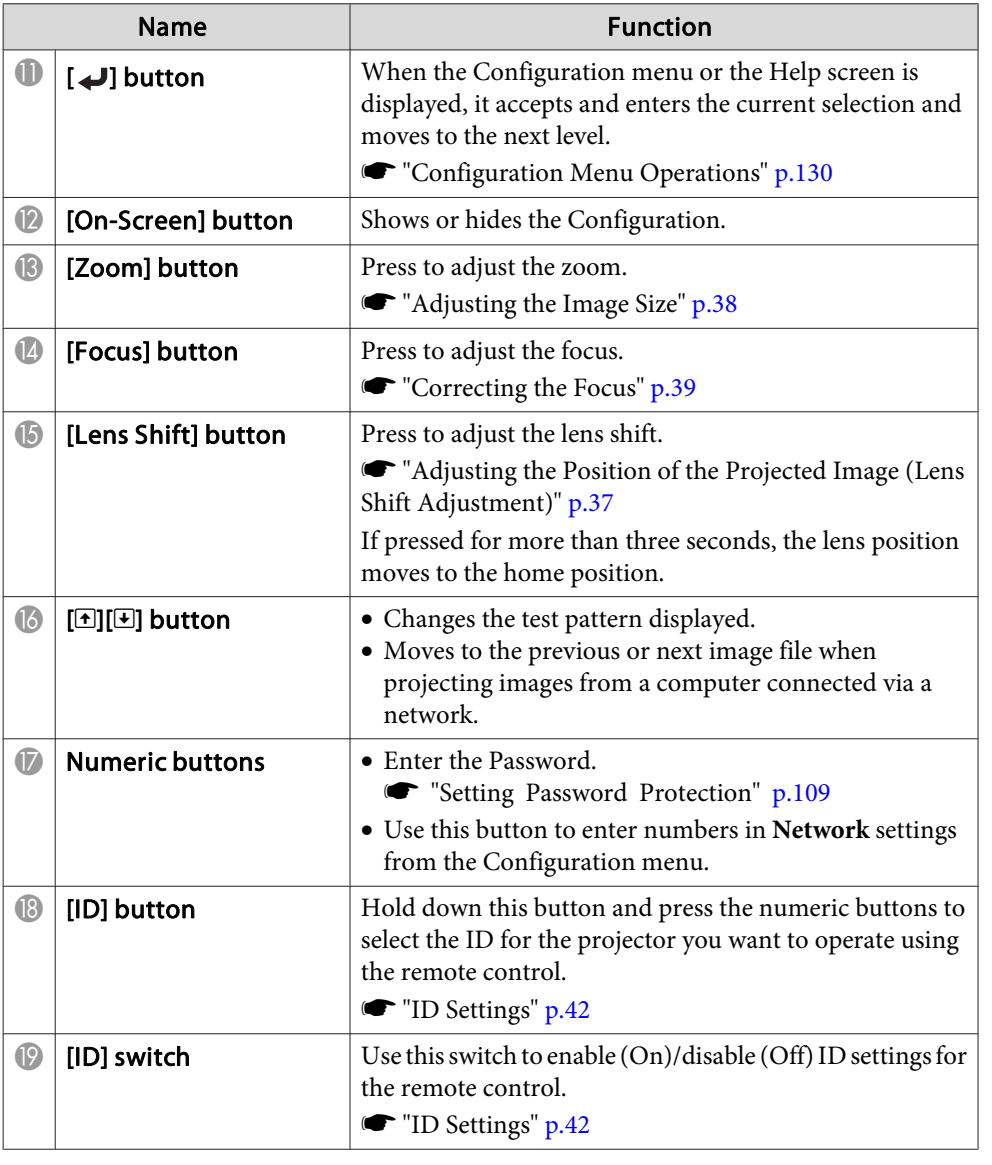

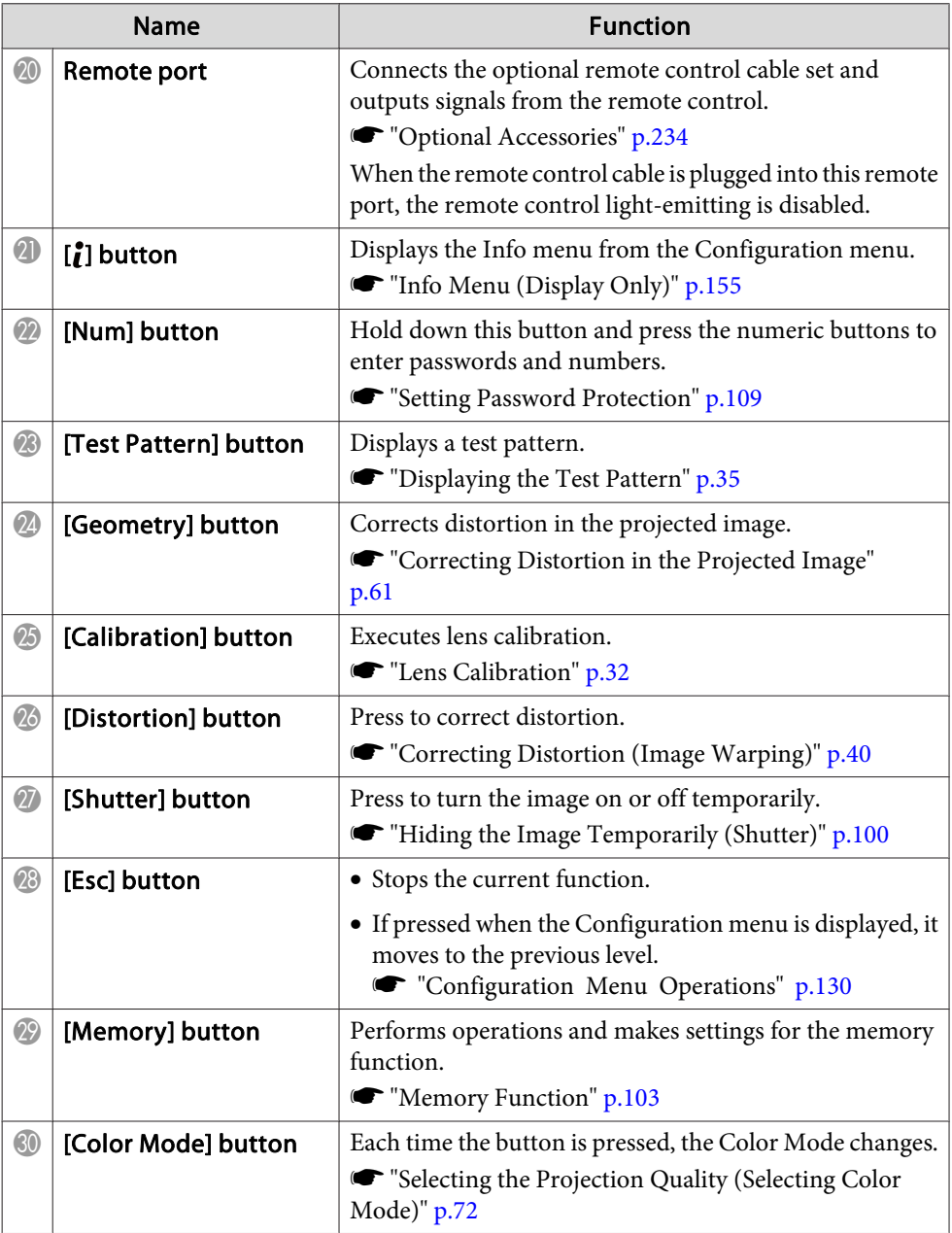

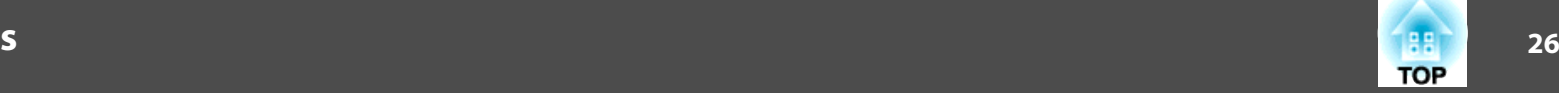

<span id="page-25-0"></span>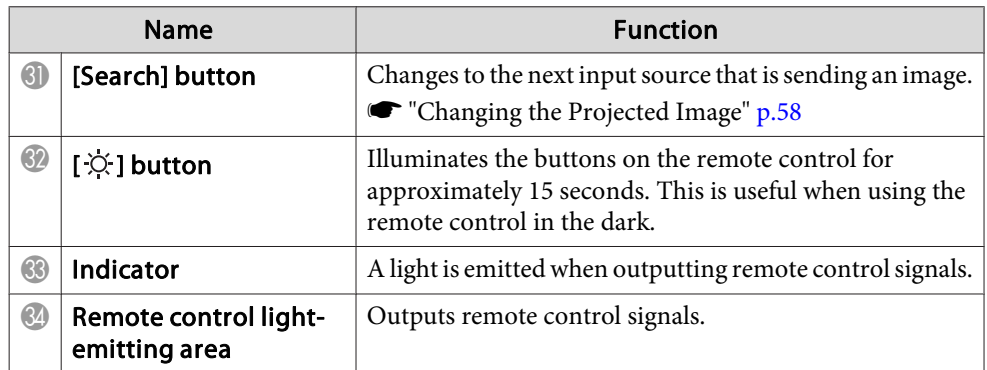

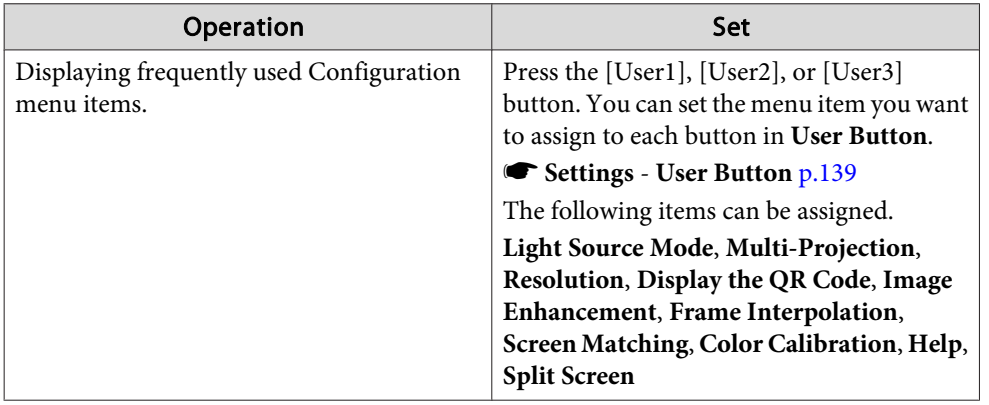

#### **Handy remote control operations**

You can perform the following operations by simply pressing one of the buttons on the remote control.

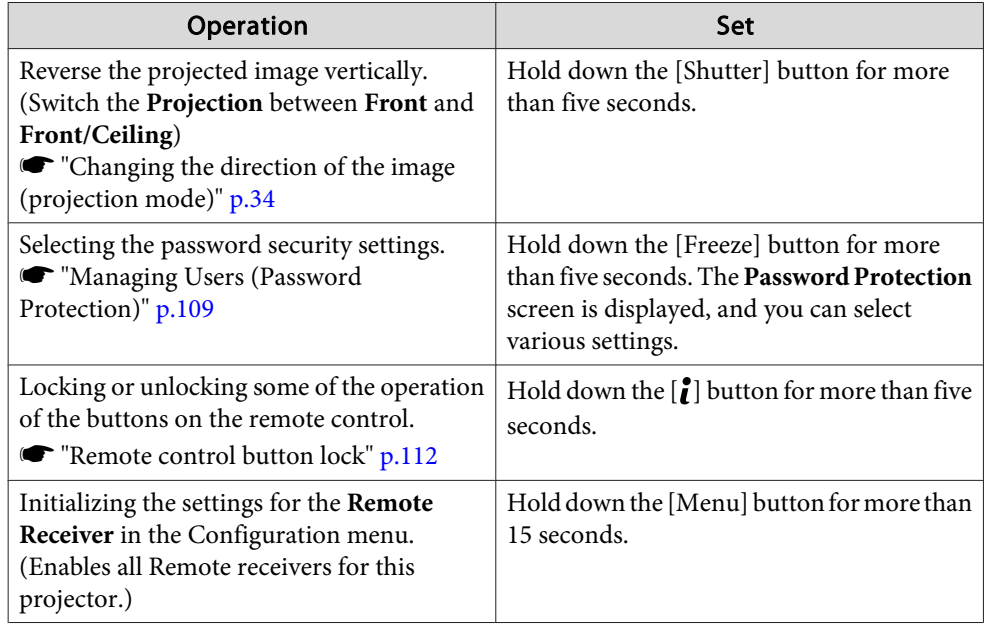

#### **Replacing the remote control batteries**

If delays in the responsiveness of the remote control occur or if it does not operate after it has been used for some time, it probably means that the batteries are becoming flat. When this happens, replace them with new batteries. Have two AA size alkaline or manganese batteries ready. You cannot use other batteries excep<sup>t</sup> for the AA size alkaline or manganese.

#### **Attention**

Make sure you read the following manual before handling the batteries.

Safety [Instructions](#page-0-0)

#### aRemove the battery cover.

While pushing the battery compartment cover catch, lift the cover up.

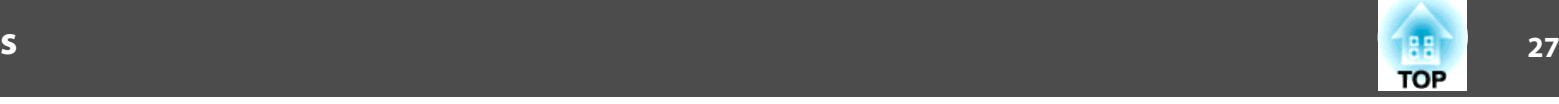

<span id="page-26-0"></span>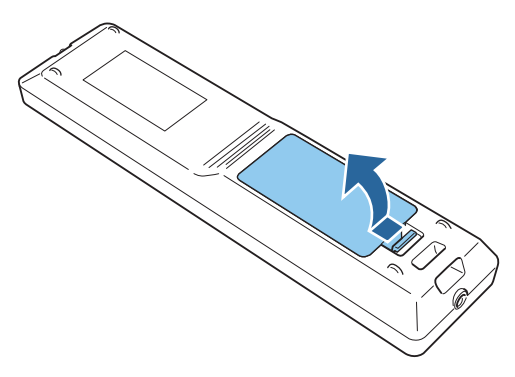

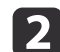

**b** 

Replace the old batteries with new batteries.

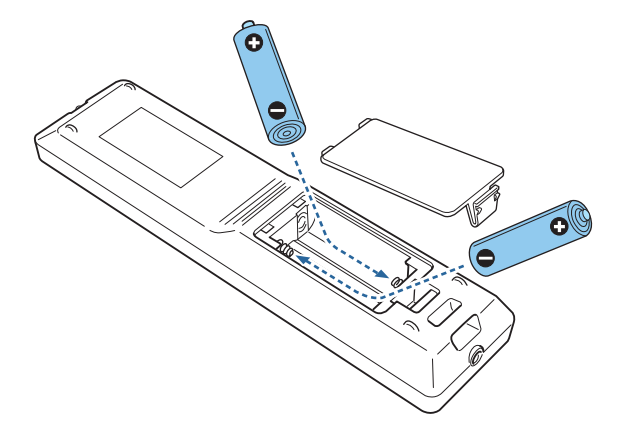

#### **Caution**  $\sqrt{N}$

Check the positions of the (+) and (-) marks inside the battery holder to ensure the batteries are inserted the correct way.

If the batteries are not used correctly, they could explode or leak causing <sup>a</sup> fire, injury, or damage to the product.

#### Replace the battery cover.

Press the battery compartment cover until it clicks into place.

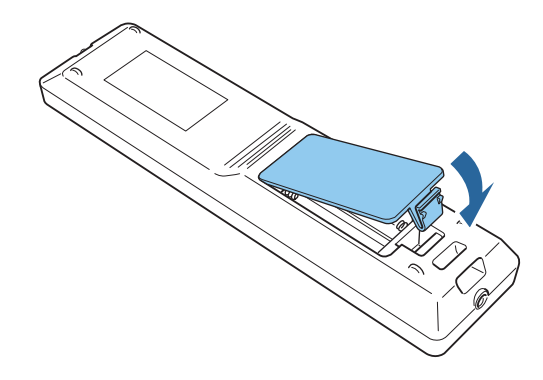

**Remote control operating range**

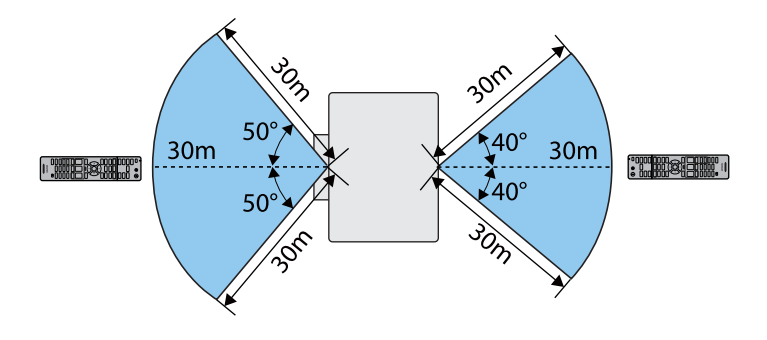

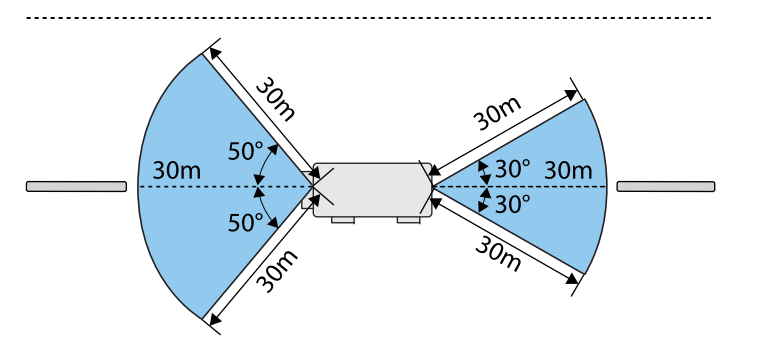

#### <span id="page-27-0"></span>**Part Names and Functions**

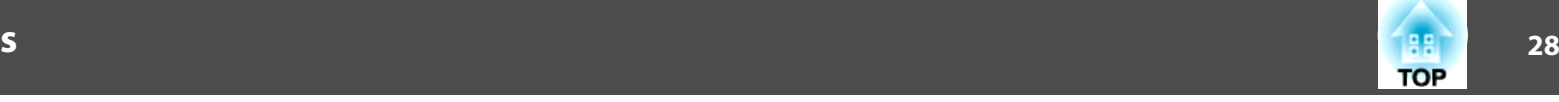

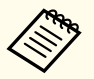

aTo restrict reception of the operation signals from the remote control, set **Remote Receiver**.

s **Settings** - **Remote Receiver** p.[139](#page-138-0)

#### **Connecting <sup>a</sup> cable to the remote control**

You can make operations securely with the optional Remote control cable set when you use multiple units of this projector in the same place or when there are obstacles around the remote receiver.

**•** "Optional [Accessories"](#page-233-0) p.234

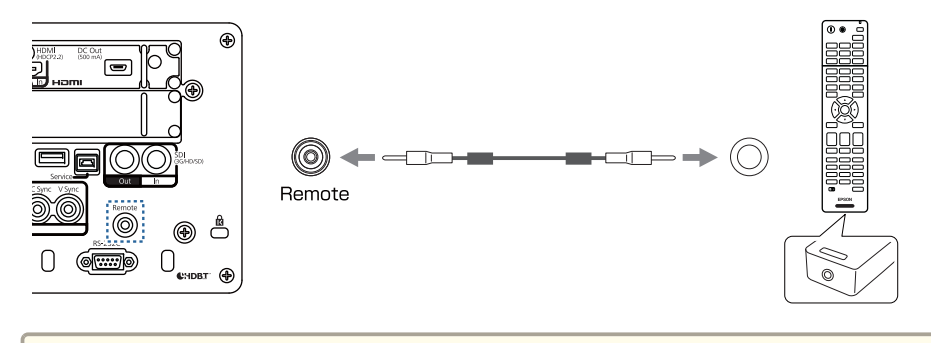

- When the remote control cable is plugged into the Remote port, the remote receiver on the projector is disabled.
	- You can also connect the optional HDBaseT transmitter and remote control with the cable to control the projector.
		- **Connecting an HDBaseT Transmitter"** p.53

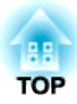

## <span id="page-28-0"></span>**Preparing the Projector**

This chapter explains how to install the projector and connect projection sources.

### <span id="page-29-0"></span>**Removing and Attaching the Projector Lens Unit**

### **Warning**

Make sure you disconnect the power cord from the projector before removing or attaching the lens unit to the projector. Otherwise, it could cause an electric shock.

#### **Attaching**

a

#### **Attention**

- Do not attach the lens unit when the projector's lens insertion section is facing up. Dust or dirt could enter the projector.
- Try not to touch the lens section with your hand or fingers. If fingerprints or oils are left on the surface of the lens, projection quality deteriorates.
	- a• The projector supports lens with the following model numbers. ELPLX02, ELPLX02W, ELPLU04, ELPLW06, ELPLW08, ELPLM10, ELPLM11, ELPLM15, ELPLL08
		- In <sup>a</sup> normal installation, the image may be tilted depending on your lens. Adjust the tilt of the image using the feet.
			- **•** "Adjusting the Tilt (for Normal [Installment\)"](#page-41-0) p.42
		- For information on installing ELPLX02/ELPLX02W, see the User's Guide supplied with ELPLX02/ELPLX02W.

 Loosen the lens cover fixing screw. Turn the screw by hand.

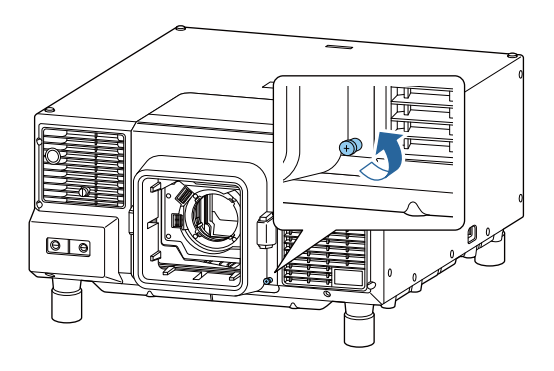

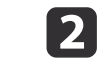

While pressing the top and bottom buttons on both sides of the lens replacement cover, pull it towards you to remove it.

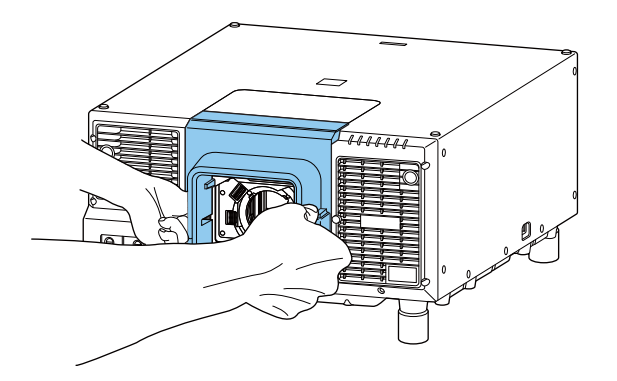

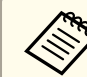

When using ELPLX02/ELPLX02W, loosen the fixing screw on the lens replacement cover on the top of the projector, and then pull the cover towards you to remove it.

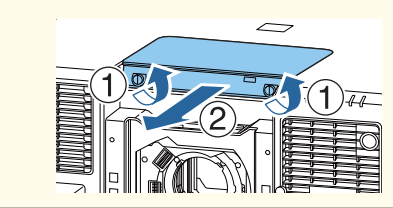

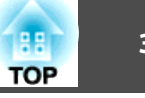

**b** Release the lock if the lever is locked.

Pull up the lever lock, move it to the left, and then push it back in.

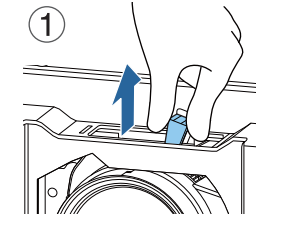

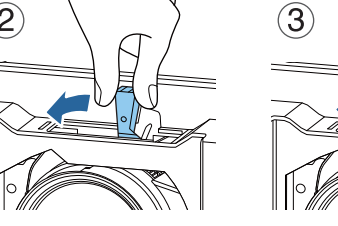

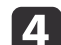

Pinch the lever, and then move it counter-clockwise.

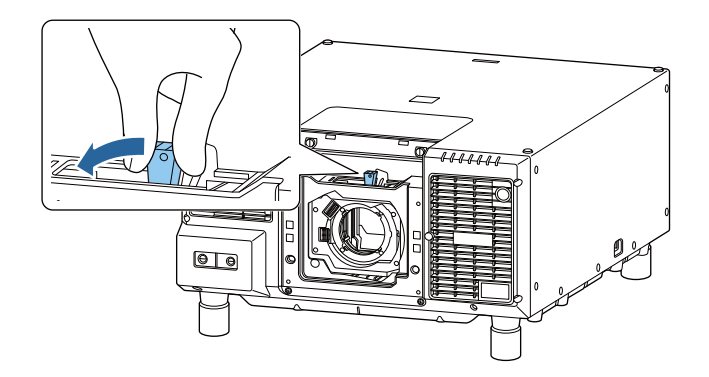

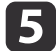

Insert the lens unit straight into the lens insertion section with the white circle on the lens on top.

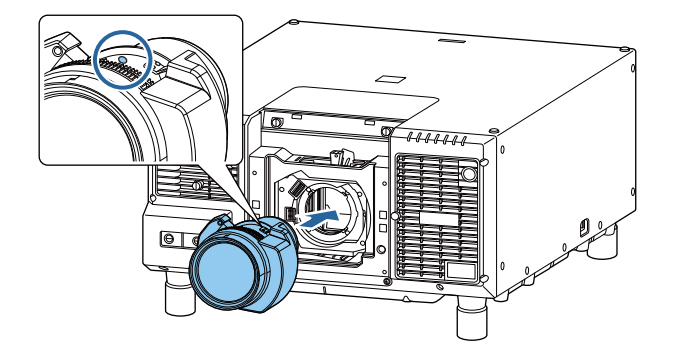

l 6

While holding the lens unit firmly, move the lever clockwise to lock it.

Check that the lens cannot be detached.

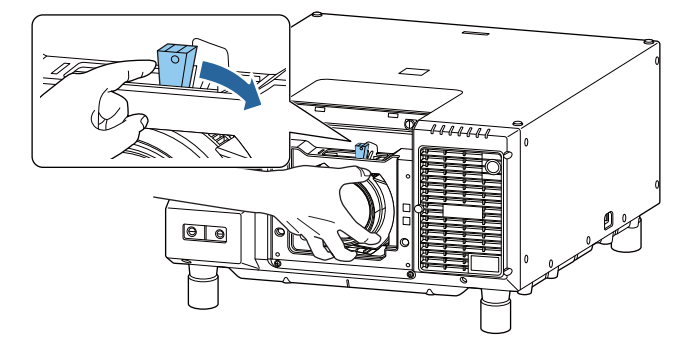

g

Secure the lever with the lever lock to make sure it does not come loose.

Pull up the lever lock, move it to the right, and then push it back in.

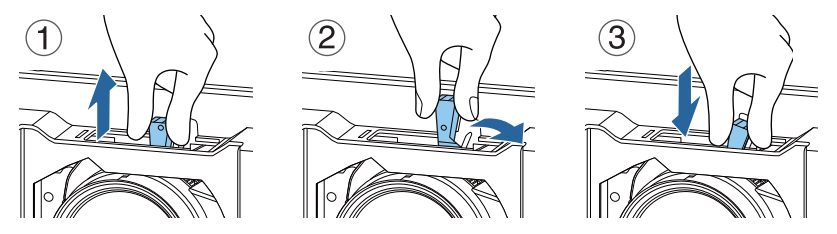

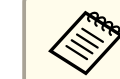

 $\bf{8}$ 

The lever is secured even without using the lever lock, but this adds an additional measure of safety.

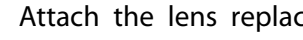

Attach the lens replacement cover.

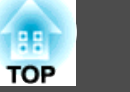

<span id="page-31-0"></span>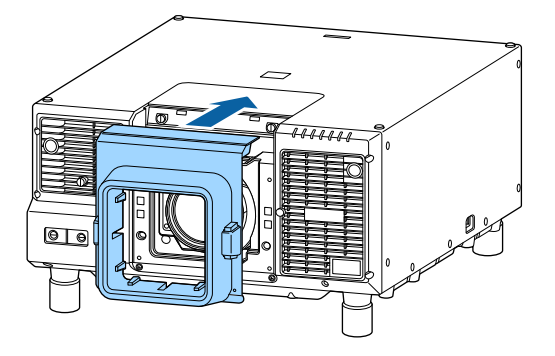

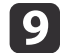

Tighten the lens cover fixing screw.

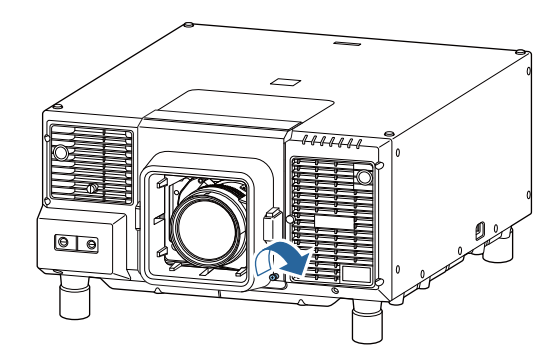

#### **Lens Calibration**

After replacing the lens unit, calibrate the lens so that the projector can correctly acquire the lens position and adjustment range.

After attaching <sup>a</sup> different lens unit from the previous one, <sup>a</sup> message is displayed when the projector is turned on.

Select **Yes** to calibrate the lens.

Lens calibration time varies depending on the lens. Depending on the lens, this can take up to three minutes. When it is complete, the lens returns to the position before the calibration (ELPLX02/ELPLX02W returns to the home position).

#### **Attention**

If the message "Lens Calibration failed." is displayed, remove the lens unit and then reinstall it. If the message continues to be displayed, stop using the projector, remove the power plug from the electrical outlet, and contact your local dealer or the nearest address provided in the Epson Projector Contact List.

**Epson [Projector](#page-15-0) Contact List** 

- Use one of the following methods to perform lens calibration.
	- Press the [Calibration] button on the remote control or the control panel.
	- Hold down the [Default] button on the remote control for at least three seconds.
	- Configuration Menu
	- **SEXTED EXTENDED: EXTENDED: CONTENDED: CONTENDED: CONTENDED: CONTENDED: CONTENDED: CONTENDED: CONTENDED: CONTENDED: CONTENDED: CONTENDED: CONTENDED: CONTENDED: CONTENDED: CONTENDED: CONTENDE**
- If no message is displayed after attaching the lens unit, perform lens calibration from the Configuration menu.
- If you do not calibrate the lens, the following functions may not operate correctly.
	- Lens Shift
	- Memory (Lens Position)
	- Zoom
	- Focus
	- Distortion

#### <span id="page-32-0"></span>**Removing**

### **Caution**

Wait for <sup>a</sup> while after turning off the projector before removing the lens unit (approximately <sup>30</sup> mins.). Touching the lens unit immediately after projecting or turning off may cause burns.

#### **Attention**

If you have used lens shift to move the lens position, move the lens to the home position and then replace the lens unit.

**s** "Adjusting the Position of the Projected Image (Lens Shift [Adjustment\)"](#page-36-0) p.[37](#page-36-0)

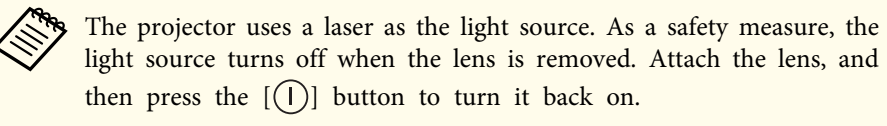

 $\blacksquare$ 

Loosen the lens cover fixing screw.

Turn the screw by hand.

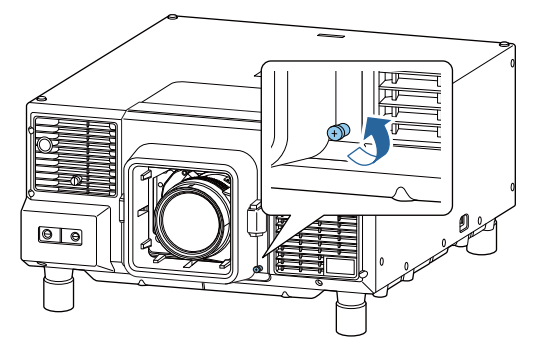

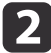

While pressing the top and bottom buttons on both sides of the lens replacement cover, pull it towards you to remove it.

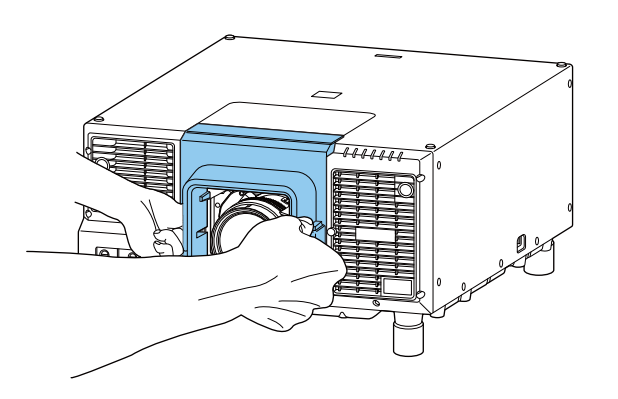

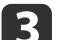

Release the lock if the lever is locked.

Pull up the lever lock, move it to the left, and then push it back in.

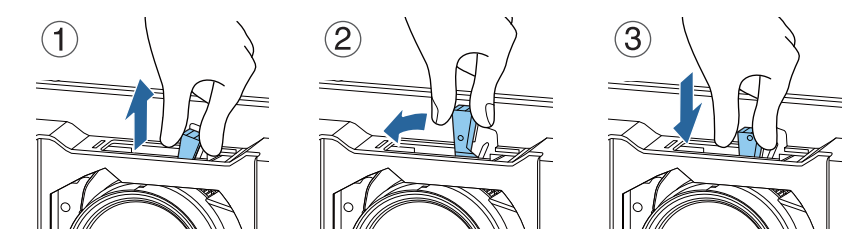

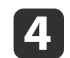

While holding the lens unit firmly, hold the lever and turn it counterclockwise to unlock the lens unit.

Pull the lens unit straight out as it is released.

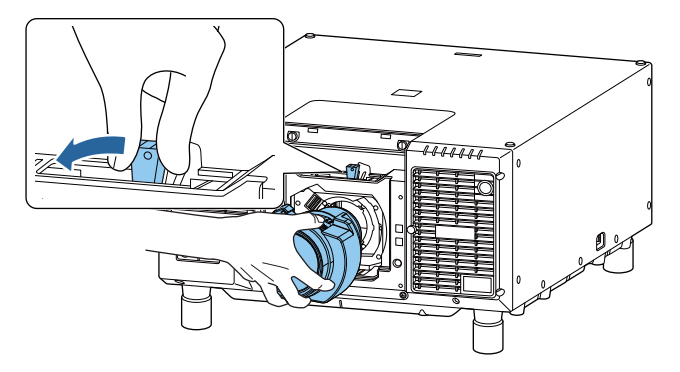

**TOP** 

#### <span id="page-33-0"></span>**Installing the Projector <sup>34</sup>**

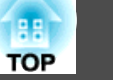

### **Installation Settings**

#### **Changing the direction of the image (projection mode)**

You can change the direction of the image using **Projection** mode from the Configuration menu.

#### **s Extended** - **Projection** p.[141](#page-140-0)

When Front is the standard, the image directions for each projection mode are as follows.

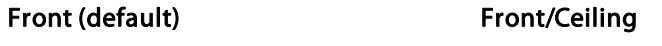

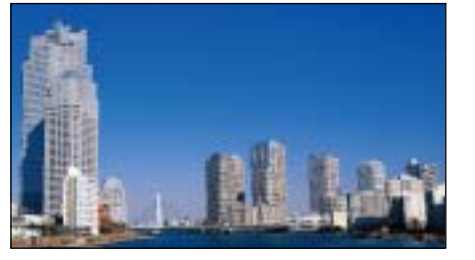

Rear

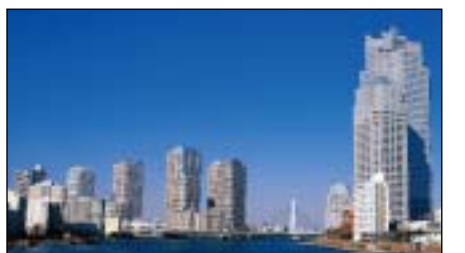

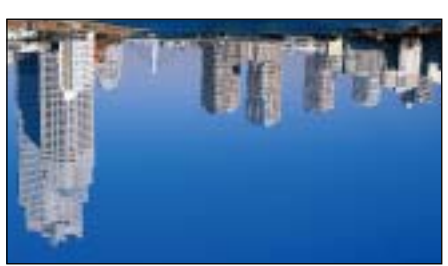

Rear/Ceiling

- a• You can change the setting as follows by pressing down the [Shutter] button on the remote control for about five seconds. Front+Front/Ceiling
- $Rear \leftrightarrow Rear/Ceiling$
- To rotate the menu display, set **OSD Rotation** in the Configuration menu.
	- s **Extended Display OSD Rotation** p.[141](#page-140-0)

### **Screen Settings**

Set the Screen Type according to the aspec<sup>t</sup> ratio of the screen being used. The area where the image is displayed matches the shape of the screen.

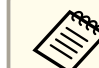

aThe setting for the **Screen Type** at the time of purchase is **16:10**.

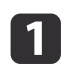

- Press the [Menu] button while projecting.
- **•** ["Configuration](#page-129-0) Menu Operations" p.130

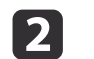

Select **Display** from **Extended**.

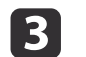

d

- Select **Screen Type** from **Screen**.
- 
- Select the screen's aspect ratio.

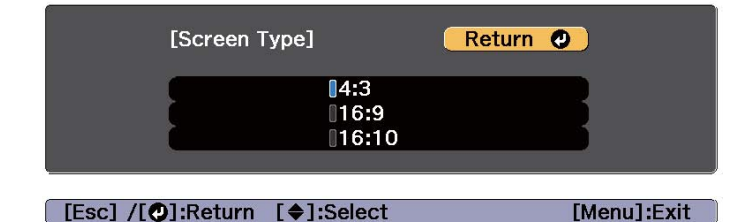

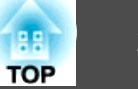

<span id="page-34-0"></span>The shape of the background test pattern changes depending on the setting.

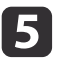

Press the [Menu] button to finish making settings.

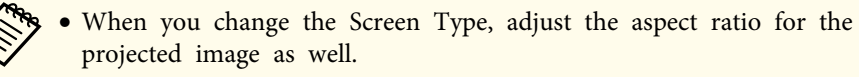

- **•** ["Changing](#page-75-0) the Aspect Ratio of the Projected Image" p.76
- This function is not supported by the Message Broadcasting feature in Epson Projector Management.

#### **Adjusting the position of the image on the projected screen**

You can adjust the position of the image if there are margins between the edge of the image and the projected screen frame due to the Screen Type setting.

Example: When the **Screen Type** is set to **4:3**

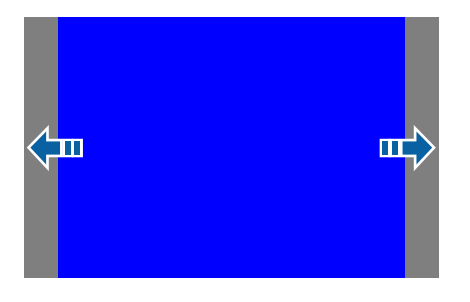

You can move the image to the left and right.

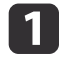

2

 Press the [Menu] button while projecting. Configuration Menu Operations" p.130

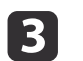

- Select **Screen Position** from **Screen**.
- dUse the  $[ \blacktriangle ]$ ,  $[ \blacktriangledown ]$ ,  $[ \blacktriangle ]$ , and  $[ \blacktriangleright ]$  buttons to adjust the position of the image.

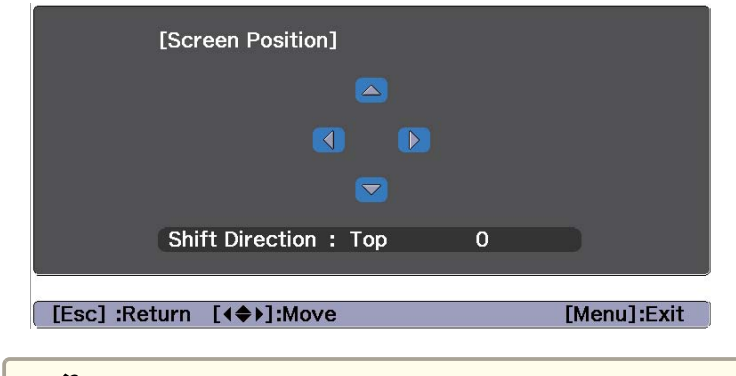

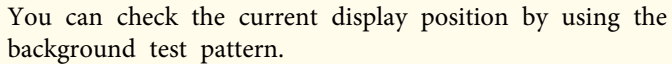

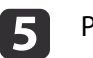

Press the [Menu] button to finish making settings.

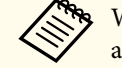

aWhen the **Screen Type** is set to **16:10**, the **Screen Position** cannot be adjusted.

#### **Displaying the Test Pattern**

<sup>A</sup> test pattern can be displayed to adjust the projection status without connecting video equipment.

The shape of a test pattern is according to the setting of **Screen Type**. Set **Screen Type** first.

Screen [Settings"](#page-33-0) p.34

# **Installing the Projector <sup>36</sup>**

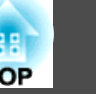

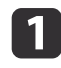

Press the [Test Pattern] button of the remote control or the control panel while projecting.

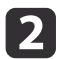

You can switch test patterns by pressing the  $[\pm]$ [ $\pm$ ] buttons on the remote control or the  $[\pm]$  button on the control panel while a test pattern is displayed.

#### Using the remote control Using the control panel

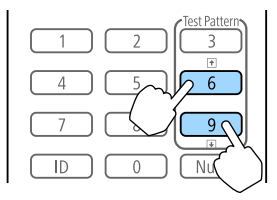

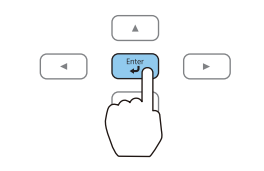

**B** 

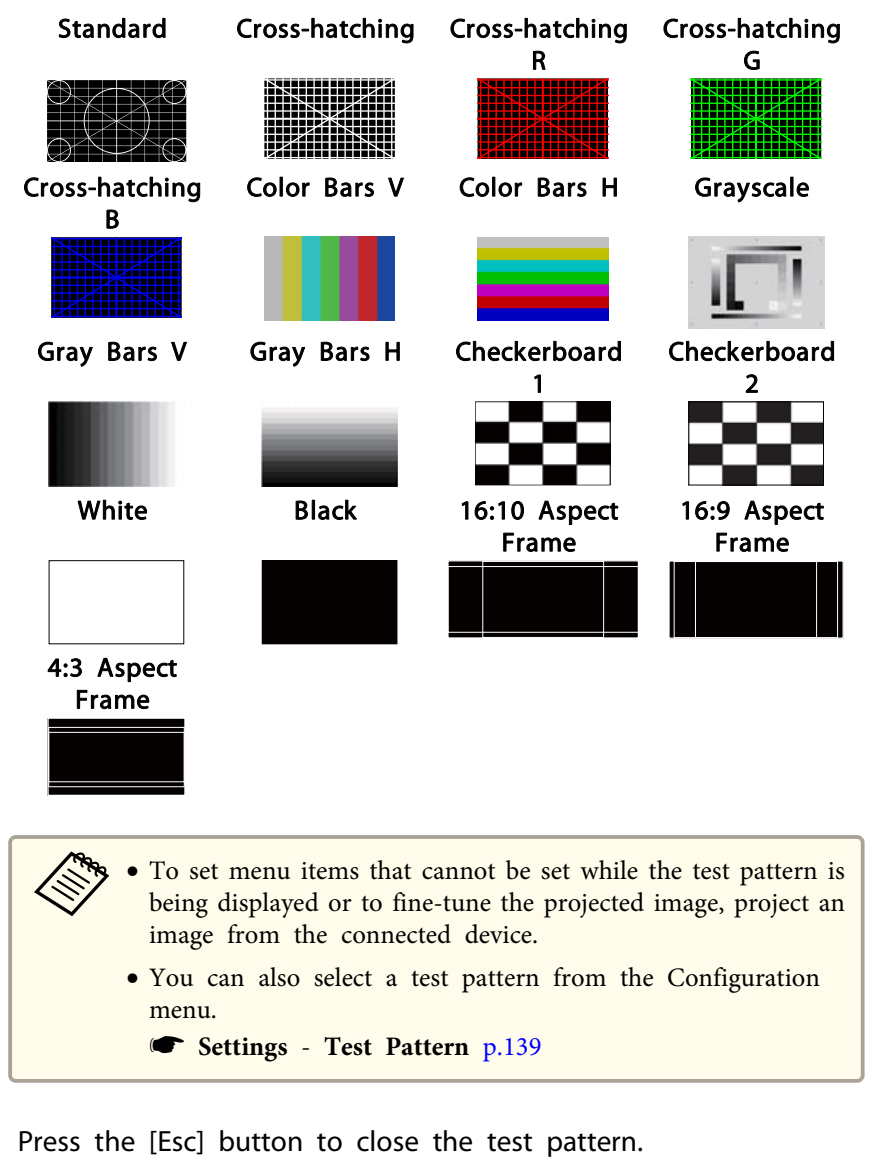
#### <span id="page-36-0"></span>**Installing the Projector <sup>37</sup>**

### **Adjusting the Position of the Projected Image (Lens Shift Adjustment)**

The lens can be shifted to adjust the position of the projected image, for example, when the projector cannot be installed directly in front of the screen.

The ranges within which the image can be moved are shown below. The position of the projected image cannot be moved to both the horizontal and vertical maximum values.

When using the ELPLU04/ELPLW06/ELPLW08/ELPLM10/ELPLM11/ ELPLM15/ELPLL08

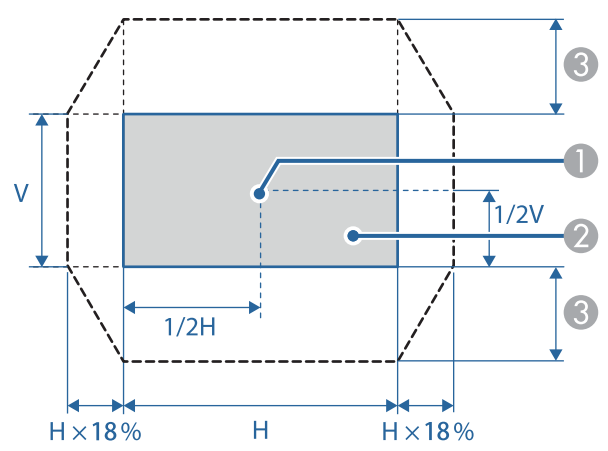

- Center of lens
- **2** Projected image when the lens position is moved to the home position
- C Maximum motion range\*: V x 60%

\* When the horizontal direction is at the maximum value, the image cannot be moved upward.

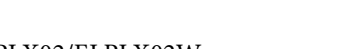

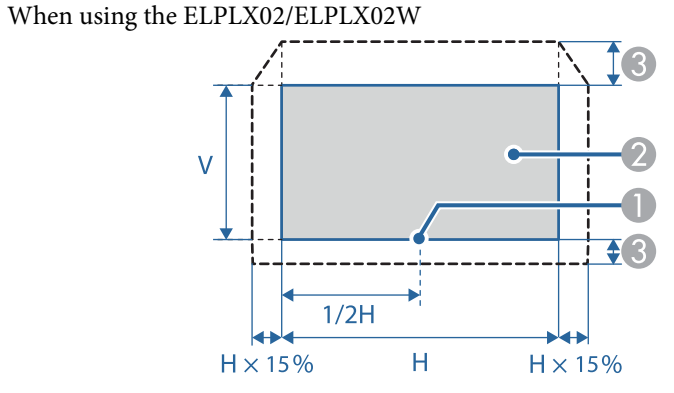

- **A** Center of lens
- **2** Projected image when the lens position is moved to the home position
- C Maximum motion range\*: Up V x 20%, Down V x 5%

\* When the horizontal direction is at the maximum value, the image cannot be moved upward.

**TOP** 

 $\blacksquare$ 

- a• When adjusting the image height with the vertical lens shift, adjust by moving the image from the bottom to the top. If it is adjusted from the top to the bottom, the image position may move down slightly after adjusting.
- We recommend setting the focus, zoom, and lens shift at least <sup>30</sup> minutes after you start the projection, because images are not stable right after turning on the projector.
- The image will be clearest when the lens position is moved to the home position.
- If you hold down the [Lens Shift] button on the remote control or the control panel for at least three seconds, the lens position moves to the home position.
- If you set **A/V Output** to **Always On**, you can move the lens position to the home position even if the projector is in standby mode.
	- s **Extended A/V Settings A/V Output** p.[141](#page-140-0)

Press the [Lens Shift] button on the remote control or the control panel.

#### Using the remote control Using the control panel

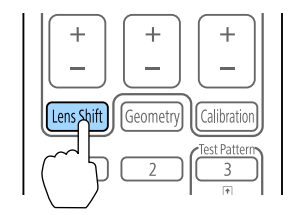

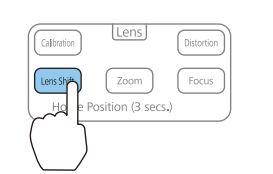

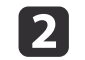

Press the  $[\triangle][\blacktriangledown][\blacktriangle][\blacktriangleright]$  buttons to adjust the position of the projected image.

#### Using the remote control Using the control panel

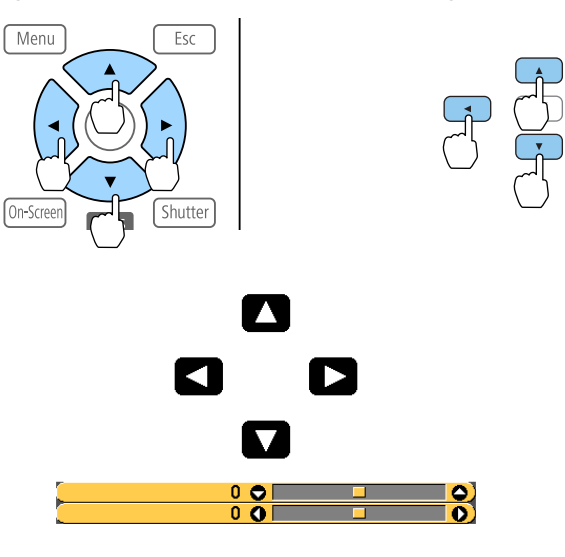

The displayed screen may differ depending on your lens.

**B** Press the [Esc] button to finish the adjustment.

## **Adjusting the Image Size**

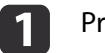

Press the [Zoom] button on the control panel.

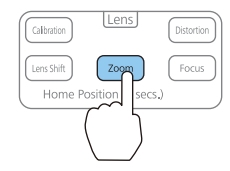

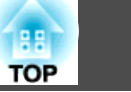

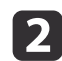

Press the  $\left[\right. \left( \left. \bullet \right) \right]$  buttons to adjust.

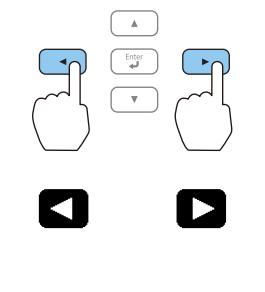

 $\overline{0}$   $\overline{0}$   $\overline{0}$ 

The displayed screen may differ depending on your lens.

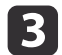

Press the [Esc] button to finish the adjustment.

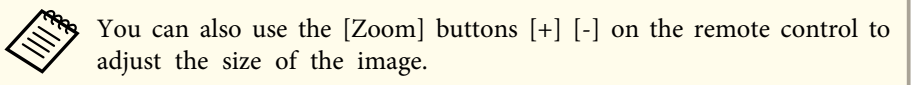

## **Correcting the Focus**

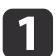

Press the [Focus] button on the control panel.

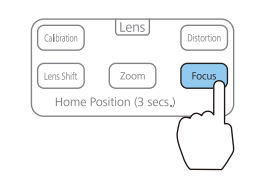

2

Press the  $[4]$ [ $\blacktriangleright$ ] buttons to adjust.

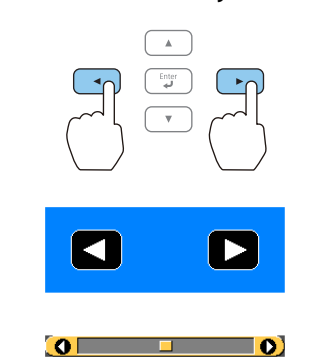

The displayed screen may differ depending on your lens.

aWhen using the following lens, <sup>a</sup> message prompting you to adjust the distortion (image warping) is displayed. After adjusting the focus, adjust the distortion.

ELPLX02, ELPLX02W, ELPLU04, ELPLW08

**•** ["Correcting](#page-39-0) Distortion (Image Warping)" p.40

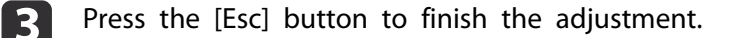

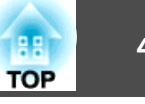

- <span id="page-39-0"></span>
	- You can also use the [Focus] buttons,  $[+]$  and  $[.]$  on the remote control to adjust the focus. You can also use the  $[$   $\triangle$   $]$   $\triangledown$   $]$  buttons on the remote control or the control panel while the lens calibration screen is displayed.
	- When projecting from several projectors and there is <sup>a</sup> difference in brightness, we recommend displaying the grayscale test pattern and adjusting the focus.
		- **•** ["Displaying](#page-34-0) the Test Pattern" p.35
	- If the focus is not correct even after adjusting the focus, press the [Calibration] button on the remote control to perform lens calibration. When lens calibration is complete, adjust the focus again.

#### **Correcting Distortion (Image Warping)**

When using <sup>a</sup> short throw zoom lens and focusing at the center of the screen, the surrounding image may warp and be out of focus. Follow the steps below to correct the warping.

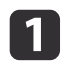

**b** 2

- Press the [Focus] button on the control panel.
- Press the  $[4]$ [ $\blacktriangleright$ ] buttons to focus the image around the center of the lens.

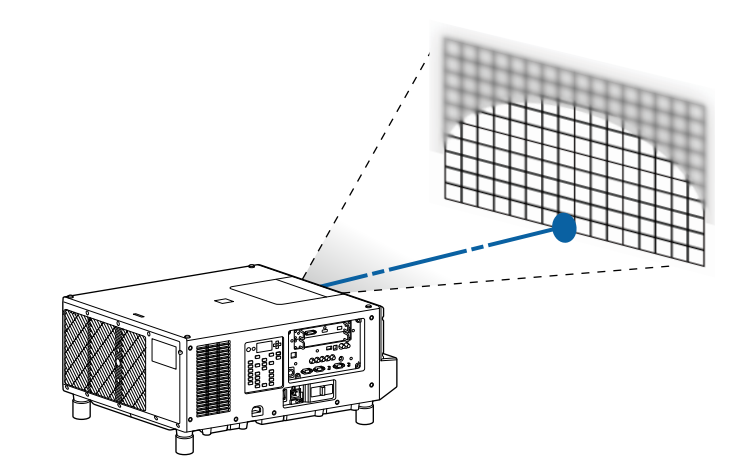

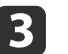

Press the [Distortion] button on the control panel.

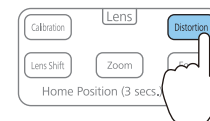

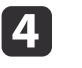

Press the  $\left[\begin{array}{c} 1 \\ 1 \end{array}\right]$  button to adjust the focus of the surrounding area.

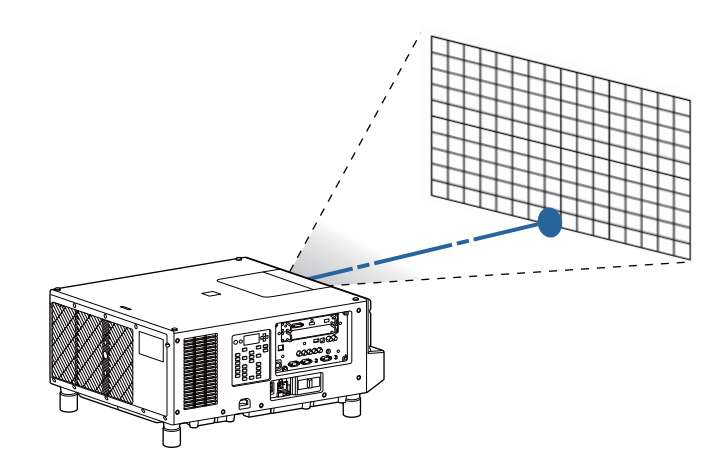

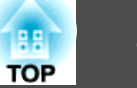

If the center is out of focus after adjusting the surrounding image, repea<sup>t</sup> steps 1 to 2.

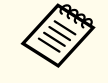

aYou can also adjust distortion in images using the remote control. After adjusting the focus at the center of the lens using the [Focus] buttons, [+] and [-], use the [Distortion] buttons, [+] and [-] to adjust the surrounding image.

### **Registering and Loading Lens Adjustment Values**

You can register <sup>a</sup> lens position whose lens shift, zoom, focus, and distortion was adjusted in memory, and load it when necessary. You can register up to <sup>10</sup> values.

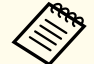

a• If you did not calibrate your lens, <sup>a</sup> message is displayed when you save <sup>a</sup> memory. Select **Yes** to calibrate the lens.

- The lens position when <sup>a</sup> memory is loaded may not completely match the lens position when the memory was saved.
- If there is <sup>a</sup> large discrepancy between the lens position when <sup>a</sup> memory is loaded and the lens position when the memory was saved, calibrate the lens.
	- s **Extended Operation Lens Calibration** p.[141](#page-140-0)

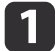

Press the [Memory] button while projecting.

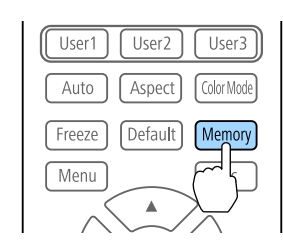

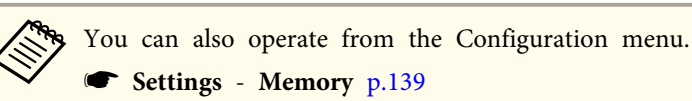

s **Settings** - **Memory** p.[139](#page-138-0)

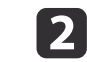

Select Lens Position, and then press the [J] button.

 $\vert 3 \vert$ Select the function you want to perform, then press the  $[\blacktriangleleft]$ button.

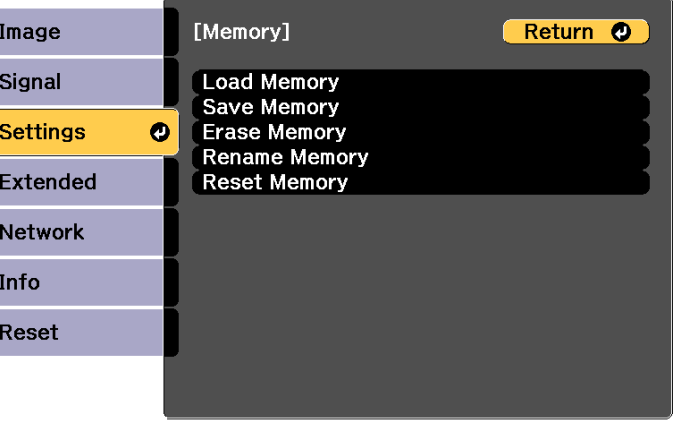

[Esc] /[◎]:Return [♦]:Select

[Menu]:Exit

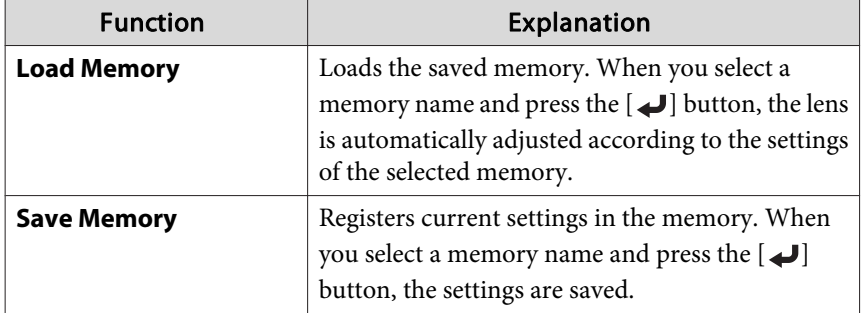

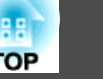

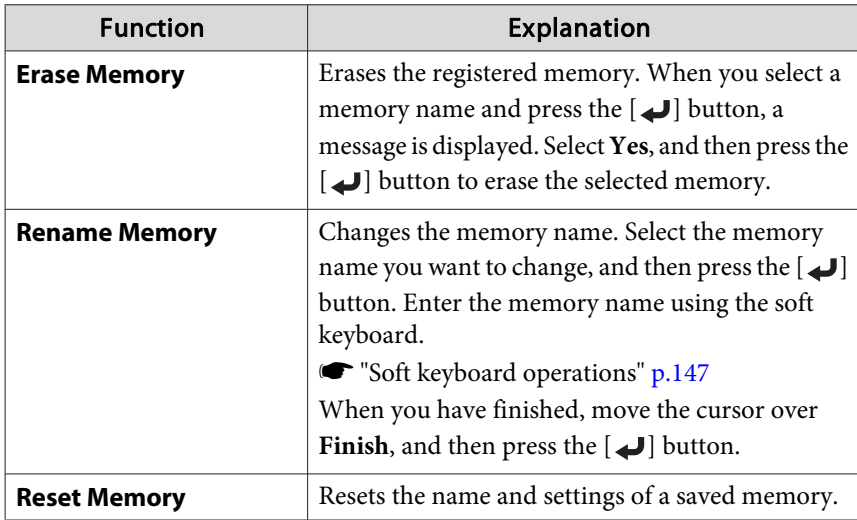

aIf the mark on the left of the memory name is turned blue, it means the memory has already been registered. When you select <sup>a</sup> registered memory, a message is displayed asking you to confirm that you want to overwrite the memory. If you select **Yes**, the previous settings are deleted and the current settings are registered.

### **Adjusting the Tilt (for Normal Installment)**

Extend and retract the feet to adjust the projector's horizontal and vertical tilt. You can adjust the tilt within a range of  $\pm 2^{\circ}$ .

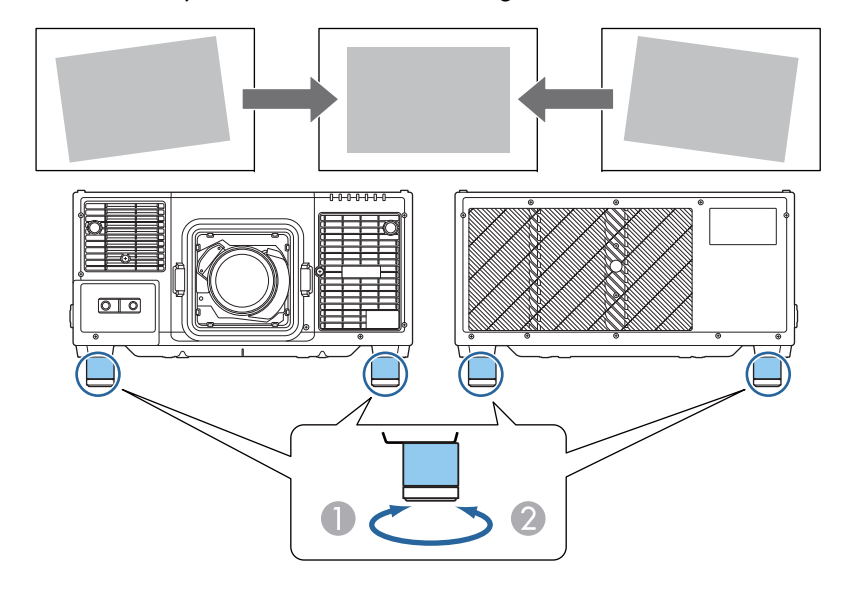

- Extend the feet.
- Retract the feet.

#### **Attention**

The feet are detachable. You can extend the feet by approximately <sup>28</sup> mm before they detach.

## **ID Settings**

When an ID is set for the projector and the remote control, you can use the remote control to operate only the projector with a matching ID. This

**TOP** 

<span id="page-42-0"></span>is very useful when managing multiple projectors. You can set up to <sup>30</sup> IDs.

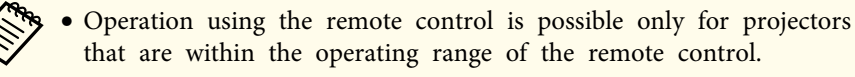

- **["Remote](#page-26-0) control operating range" p.27**
- IDs are ignored when the projector ID is set to **Off** or the remote control ID is set to **0**.
- If you use Epson Web Control, you can operate <sup>a</sup> specific projector from <sup>a</sup> mobile device.

s ["Changing Settings](#page-212-0) Using a Web Browser (Epson Web Control)" p.[213](#page-212-0)

#### **Set the projector ID**

- Press the [Menu] button while projecting.
	- Configuration Menu Operations" p.130

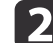

a

- Select **Multi-Projection** from **Extended**.
- Select **Projector ID**, and then press the  $[\blacktriangle]$  button.
- d

l5

| 3

Press the  $[4]$ [ $\blacktriangleright$ ] buttons to select an ID number.

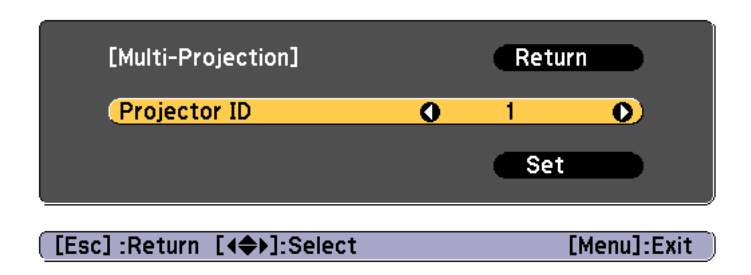

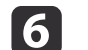

Press the [Menu] button to close the Configuration menu.

#### **Checking the projector ID**

During projection, press the  $\begin{bmatrix} \cdot \\ \cdot \end{bmatrix}$  button while holding down the [ID] button on the remote control.

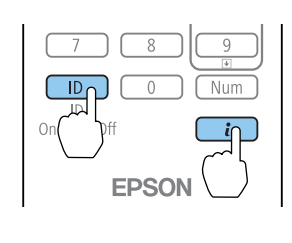

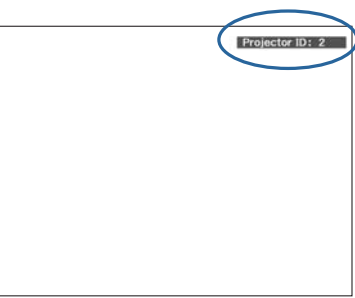

When you press the buttons, the current Projector ID is displayed on the projection screen. It disappears in about three seconds.

#### **Setting the remote control ID**

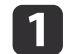

Set the remote control [ID] switch to On.

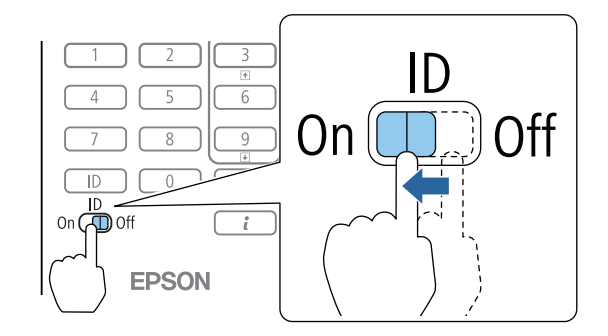

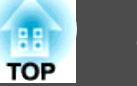

**b** 2 While holding the [ID] button, press a number button to select a number to match the ID of the projector you want to operate.

 $\bullet$  ["Checking](#page-42-0) the projector ID" p.43

Enter <sup>a</sup> two digit number (Example: <sup>01</sup> when the ID is 1).

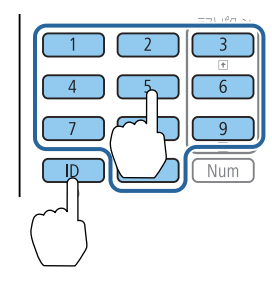

Once this setting has been made, the projector that can be operated by the remote control is limited.

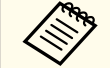

The remote control ID setting is saved in the remote control. Even if the remote control batteries are removed to replace them and so on, the stored ID setting is retained. However, if the batteries are left out for <sup>a</sup> long time, it is reset to the default value (ID0).

### **Setting the Time**

You can set the time for the projector. The set time is used for the schedule function.

Scheduling Function" p.105

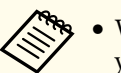

a• When you turn on the projector for the first time, the message "Do you want to set the time?" is displayed. When you select **Yes**, the screen from step <sup>4</sup> is displayed.

- When **Schedule Protection** is set to **On** in **Password Protection**, settings related to the date and time cannot be changed. You can make changes after setting **Schedule Protection** to **Off**.
	- **Secondity Managing Users (Password [Protection\)"](#page-108-0) p.109**

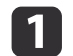

- Press the [Menu] button while projecting.
- **•** ["Configuration](#page-129-0) Menu Operations" p.130

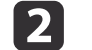

**B** 

 $\overline{\mathbf{A}}$ 

- Select **Operation** from **Extended**.
- Select **Date & Time**, and then press the  $[\rightarrow]$  button.
- Make settings for the date and time. Use the soft keyboard to enter the date and time.
	- Soft [keyboard](#page-146-0) operations" p.147

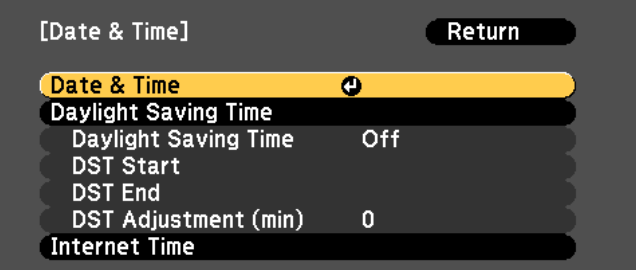

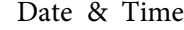

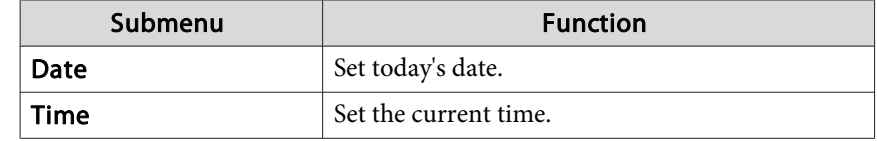

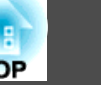

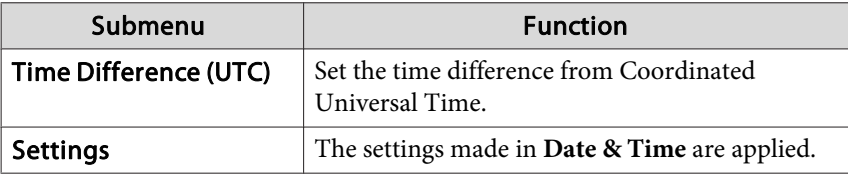

Daylight Saving Time

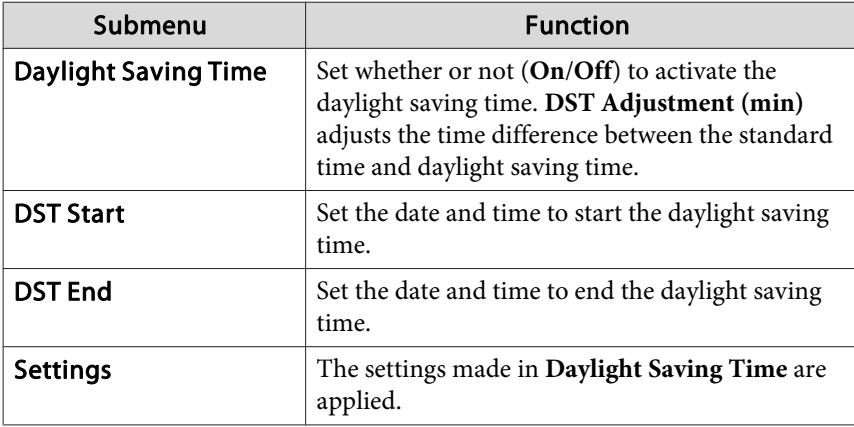

Internet Time

6

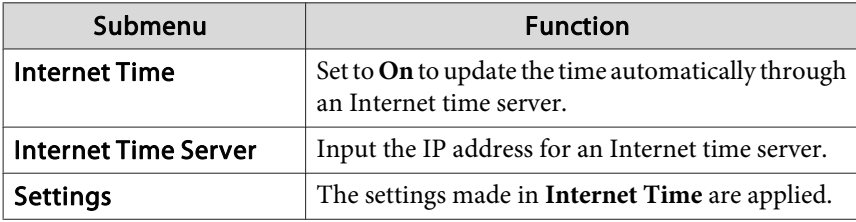

When changing settings, make sure you select **Set**, and then press the  $[\downarrow]$  button.

## **Other Settings**

#### **Settings related to basic operations**

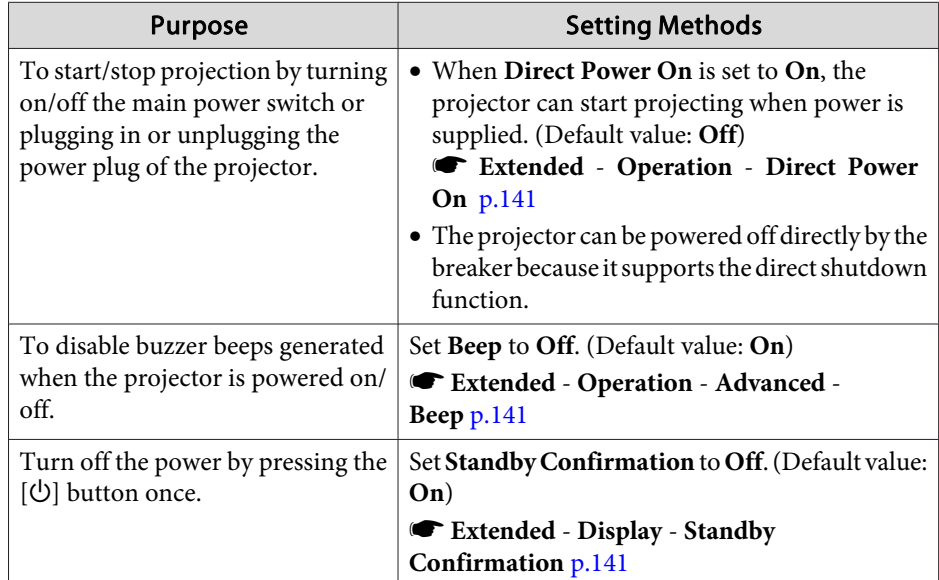

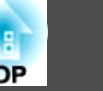

### **Settings related to display**

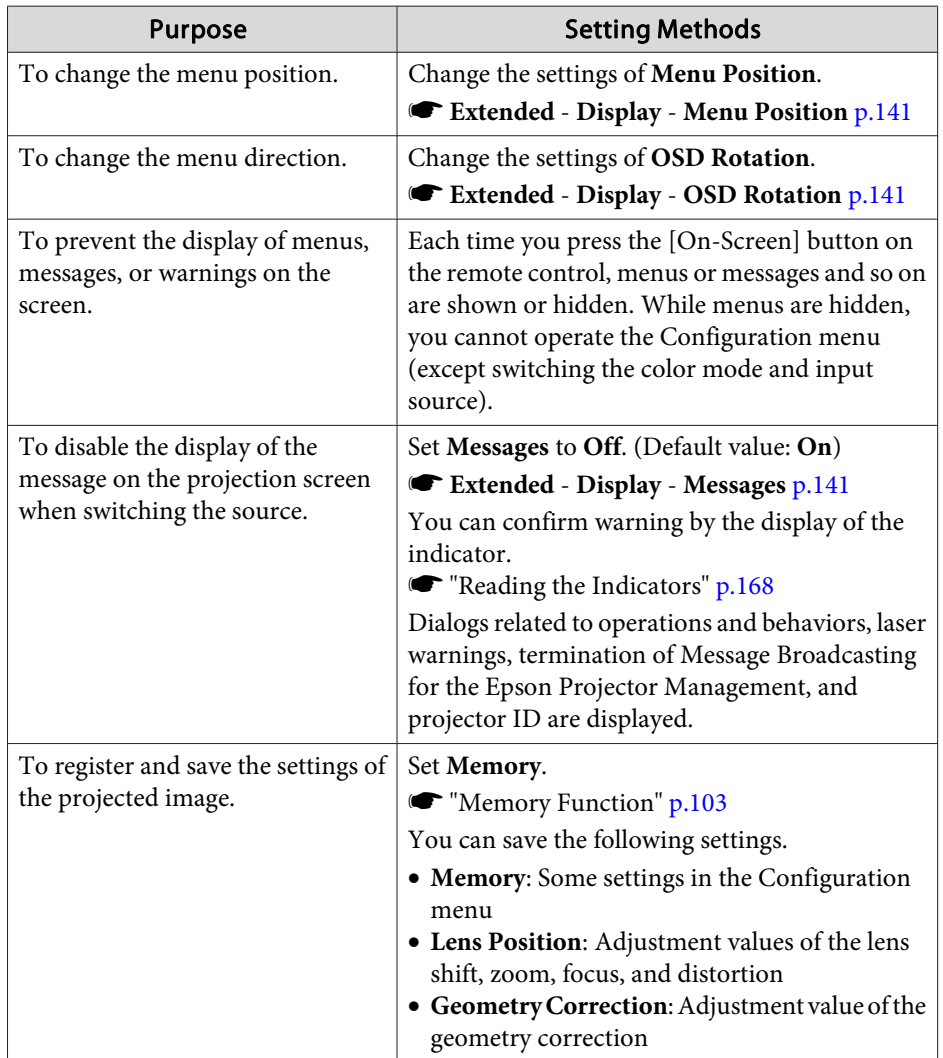

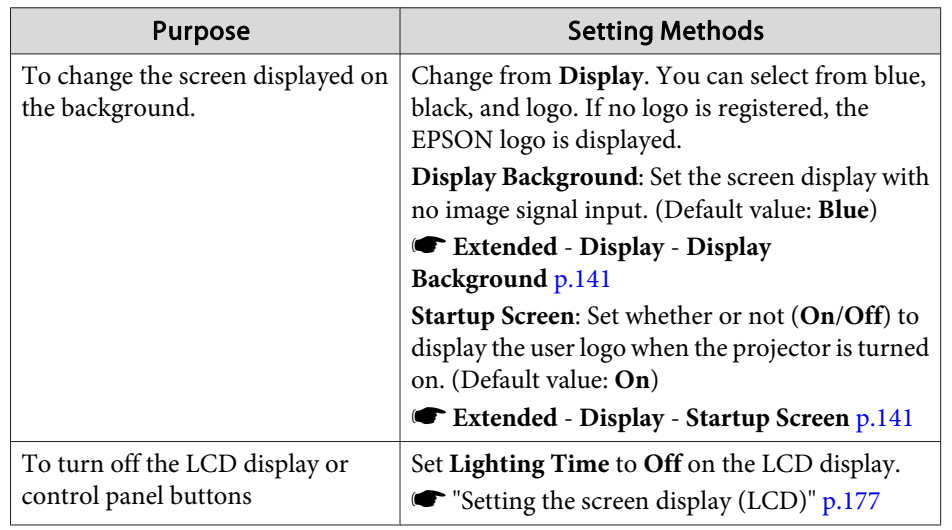

<span id="page-46-0"></span>The por<sup>t</sup> name, location, and connector orientation differ depending on the source being connected.

### **Connecting a Computer**

To project images from <sup>a</sup> computer, connect the computer using one of the following methods.

- A **When using a commercially available computer cable** Connect the computer's display output port to the projector's Computer In port. **2** When using a commercially available 5BNC cable
- Connect the computer's display output port to the projector's BNC In port.
- C **When using a commercially available HDMI cable** Connect the computer's HDMI port to the projector's HDMI In port.
- D **When using a commercially available DVI-D cable** Connect the computer's DVI-D port to the projector's DVI-D In port.
- E **When using a commercially available DisplayPort cable (When installing an optional DisplayPort interface board)** Connect the computer's DisplayPort port to the projector's DisplayPort In port.

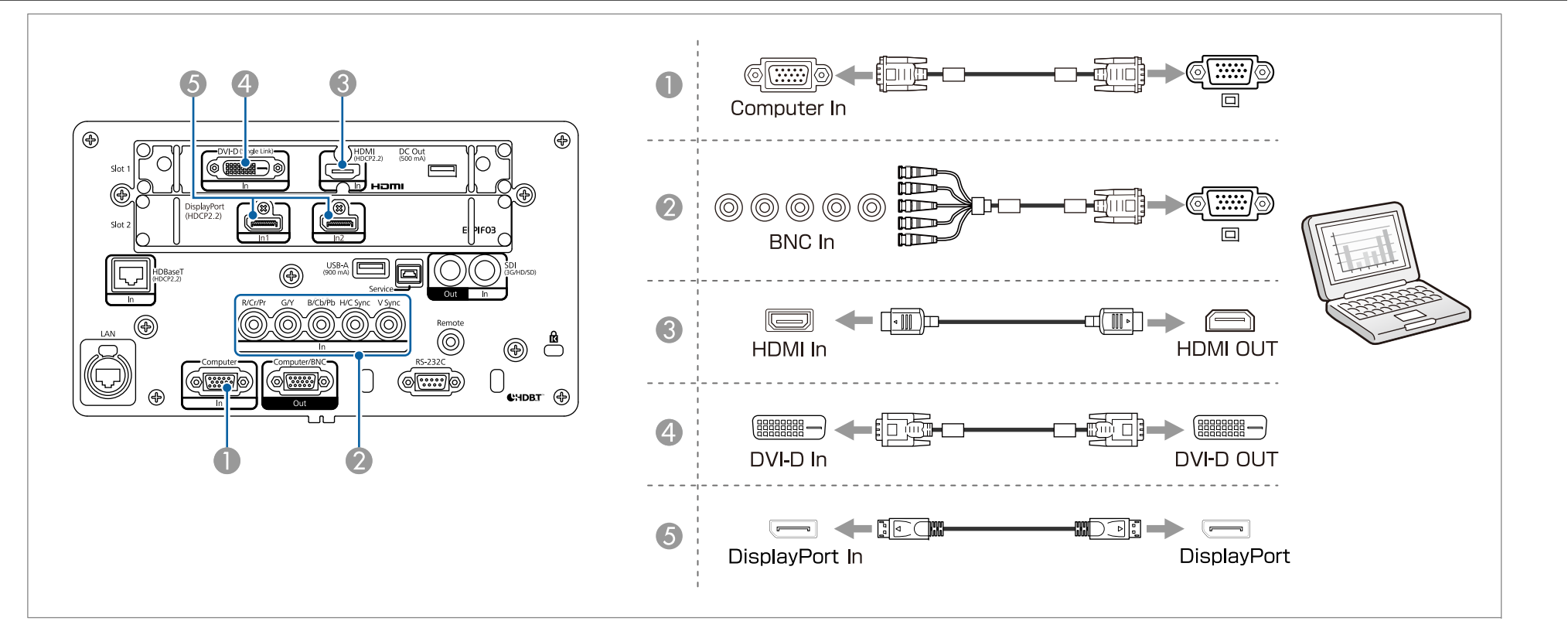

- If the source you want to connect to has an unusually shaped port, use the cable supplied with the device or an optional cable to connect to the projector.
- Make sure the HDMI cable conforms to the HDMI standard. If you use <sup>a</sup> cable that does not conform to the HDMI standard, images may not be displayed correctly.
- When using the power por<sup>t</sup> for an optical HDMI cable, connect it to the DC Out port.
- Images may not be displayed correctly depending on the length and performance quality of the HDMI cable.

### **Connecting Image Sources**

To project video images, connect to the projector using one of the following methods.

- A **When using a commercially available component video cable (D-sub/component converter)**
	- **T** ["Optional Accessories" p.234](#page-233-0)

**TOP** 

### **Connecting Equipment <sup>49</sup>**

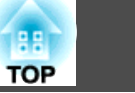

Connect the component output port on the video equipment to the projector's Computer In port.

- **2** When using a commercially available component video cable (RCA) and a BNC/RCA adapter Connect the component output port on the video equipment to the projector's BNC In port (R/Cr/Pr, G/Y, B/Cb/Pb).
- C **When using a commercially available BNC video cable** (SDI input) Connect the SDI port on the video equipment to the projector's SDI In port.
- **4** When using a commercially available HDMI cable

Connect the HDMI port on the video equipment to the projector's HDMI In port.

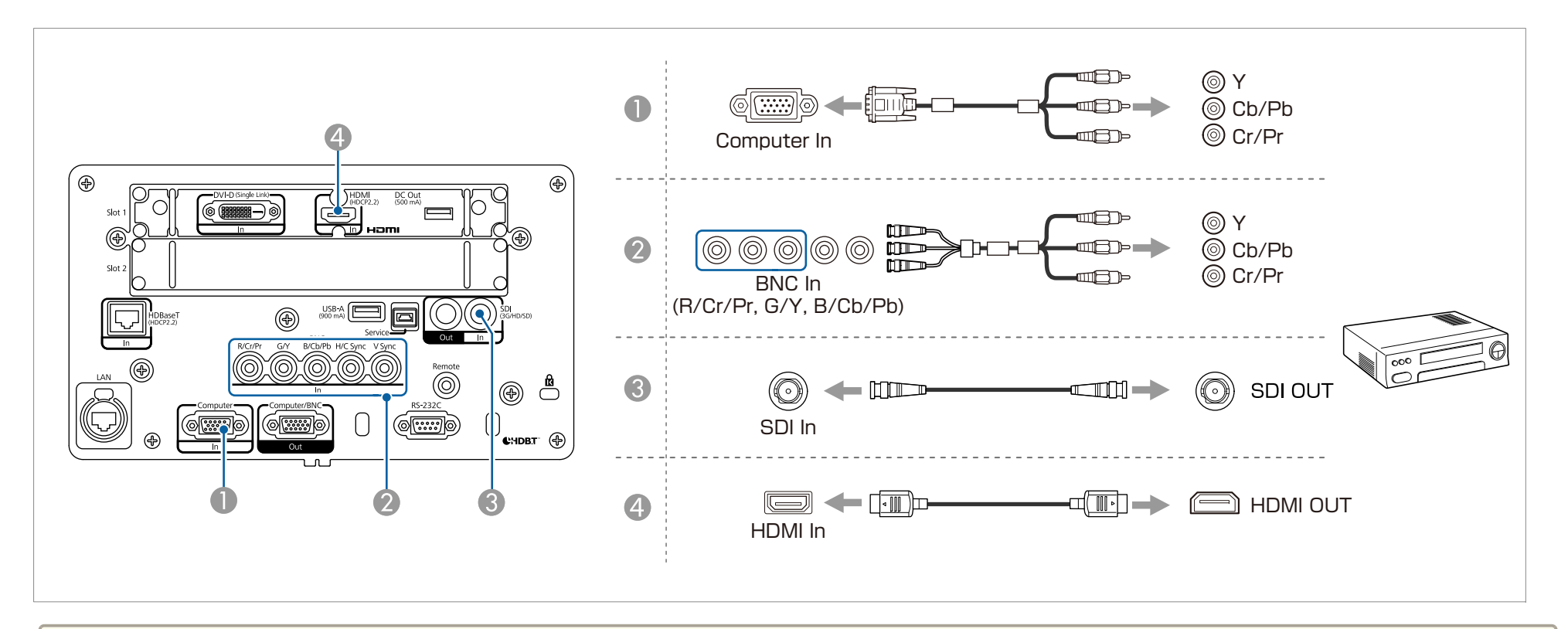

#### **Attention**

- If the input source is on when you connect it to the projector, it could cause <sup>a</sup> malfunction.
- If the orientation or shape of the plug differs, do not try to force it in. The device could be damaged or could malfunction.

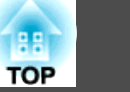

- If the source you want to connect to has an unusually shaped port, use the cable supplied with the device or an optional cable to connect to the projector.
- Make sure the HDMI cable conforms to the HDMI standard. If you use a cable that does not conform to the HDMI standard, images may not be displayed correctly.
- When using the power por<sup>t</sup> for an optical HDMI cable, connect it to the DC Out port.
- Images may not be displayed correctly depending on the length and performance quality of the HDMI cable.
- You can set the signal from the SDI In por<sup>t</sup> in **SDI Settings**.
- s **Extended SDI Settings** p.[141](#page-140-0)

### **Connecting to an External Monitor**

You can output images to an external monitor.

A **When you want to output images from equipment connected to the Computer In port or the BNC In port**

Connect the D-Sub port on the external monitor to the Computer/BNC Out port on the projector.

**B** When you want to output images from equipment connected to the SDI In port

Connect the SDI input port on the external monitor to the SDI Out port on the projector.

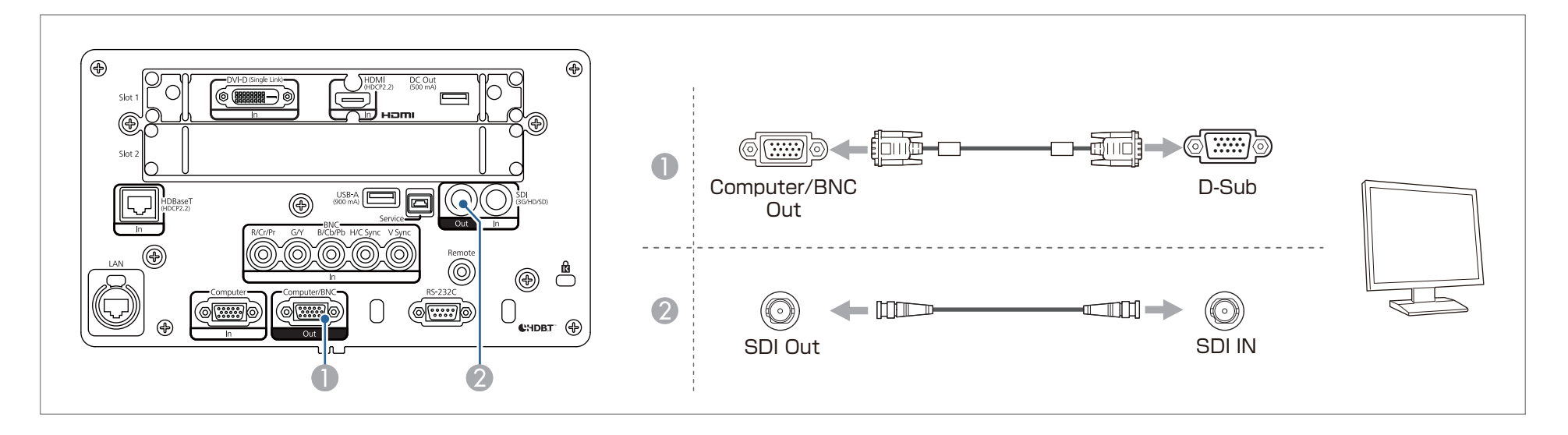

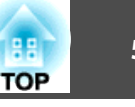

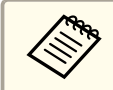

No images are input when the projector is in standby mode.

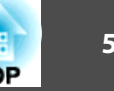

### **Connecting a LAN Cable**

Connect <sup>a</sup> LAN por<sup>t</sup> on network hubs or other equipment to the projector's LAN por<sup>t</sup> with <sup>a</sup> commercially available 100BASE-TX or 10BASE-T LAN cable. Commercially available etherCON LAN cables are also supported.

By connecting <sup>a</sup> computer to the projector over <sup>a</sup> network, you can project images and check the status of the projector.

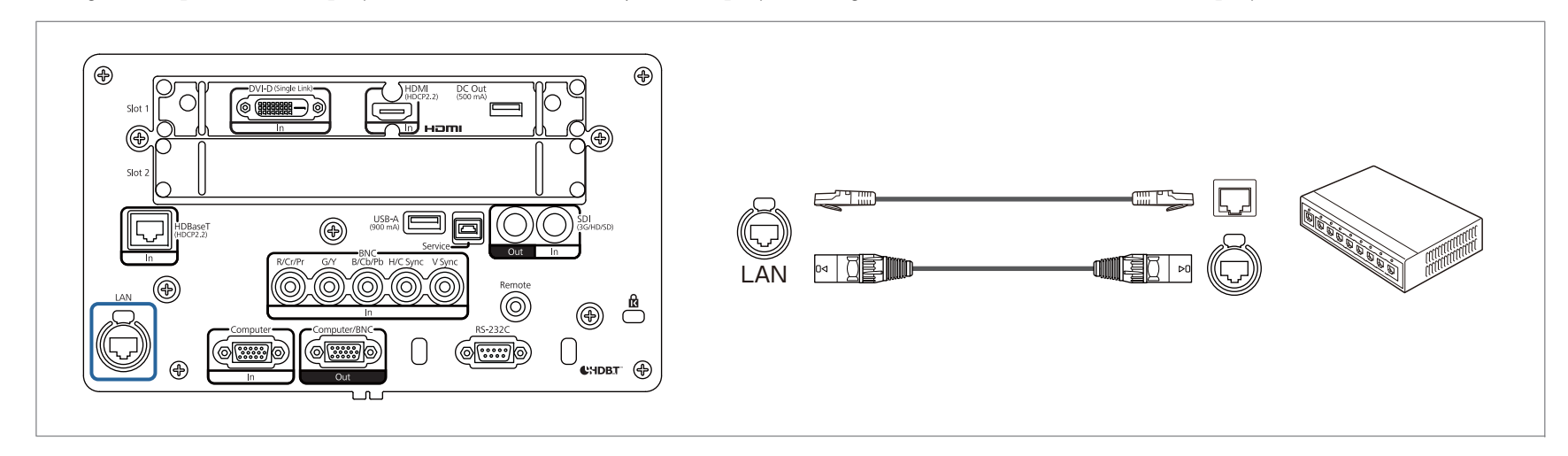

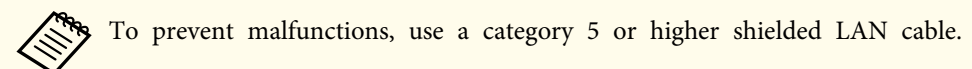

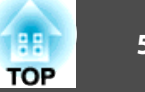

### **Connecting an HDBaseT Transmitter**

Connect the optional HDBaseT Transmitter with <sup>a</sup> commercially available 100BASE-TX LAN cable.

**•** "Optional [Accessories"](#page-233-0) p.234

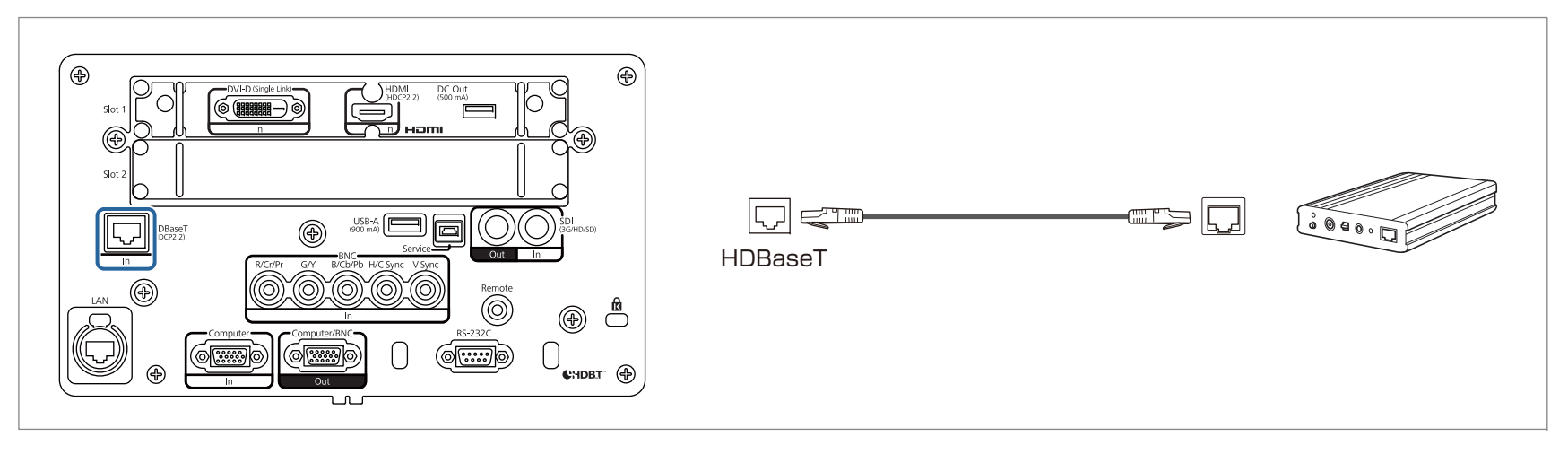

- Make sure you read the User's Guide supplied with the HDBaseT Transmitter carefully before use.
- For the LAN cable, use an HDBaseT Alliance-recommended STP cable (straight) of category <sup>6</sup> or higher. However, operation is not guaranteed for all input/ output devices and environments.
- When connecting or disconnecting the LAN cable, make sure you turn off the power for the projector and the HDBaseT Transmitter.
- When performing Ethernet communication or serial communication, or when using the wired remote control via HDBaseT port, set **Control Communications** to **On** from the Configuration menu.

s **Extended** - **HDBaseT** - **Control Communications** p.[141](#page-140-0)

Note that when **Control Communications** is set to **On**, the projector's LAN port, RS-232C port, and Remote por<sup>t</sup> are disabled.

• When using the Extron XTP transmitter or switcher, connect to the projector's HDBaseT port. Set **Extron XTP** to **On** (**Standby Mode** and **Control Communications** are automatically set to **On**).

s **Extended** - **HDBaseT** - **Extron XTP** p.[141](#page-140-0)

- You can check the status of the signal being input to the HDBaseT por<sup>t</sup> in **HDBaseT Signal Level**.
	- s **Info Projector Info HDBaseT Signal Level** p.[155](#page-154-0)

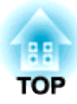

## **Basic Usage**

This chapter explains how to project and adjust images.

Before turning on the projector, connect your computer or video equipment to the projector.

**•** ["Connecting](#page-46-0) Equipment" p.47

#### **Attention**

Install the current breaker for <sup>13</sup> <sup>A</sup> to <sup>20</sup> <sup>A</sup> to the wiring in the building that supplies electricity to the projector. Do not connect other devices to the wiring where the current breaker is installed, and use the wiring only for the projector.

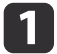

Connect the projector to the power outlet using the power cord, and then attach the cable holder.

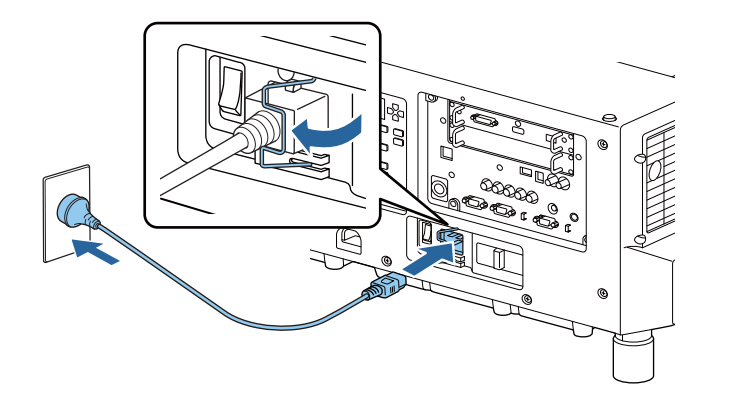

## **Warning**

• There are two types of power cord supplied with the projector, <sup>100</sup> <sup>V</sup> and <sup>200</sup> V, depending on your country or region. The power cord you need to use may differ depending on your operating environment. Contact <sup>a</sup> specialist to provide information on handling the power cord.

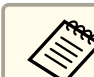

You can use the 100 V power cord to operate the projector temporarily to determine the installation location. When projecting using the <sup>100</sup> <sup>V</sup> power cord, the brightness of the projected image is approximately 55% compared to when using <sup>a</sup> <sup>200</sup> <sup>V</sup> power cord. Use the <sup>200</sup> <sup>V</sup> power cord when adjusting the projected image or the lens.

You cannot use the following functions with the <sup>100</sup> <sup>V</sup> power cord.

- Light Source Mode
- Estimated Remains
- Light Source Calibration

2 Turn on the main power switch to supply power to the projector.

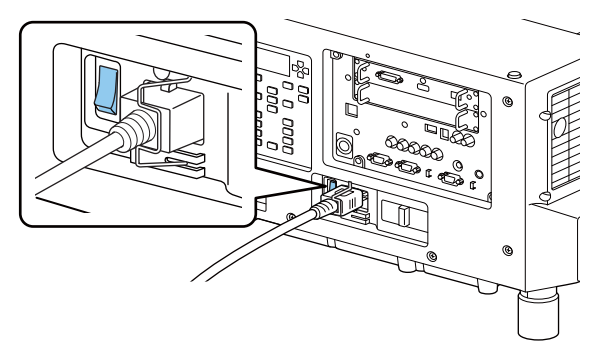

The projector's power indicator turns blue (it is in standby mode). This indicates that the projector is receiving power, but is not ye<sup>t</sup> turned on.

l 3 Press the  $[$ ( $)$ ] button on the control panel or remote control to turn on the projector.

The confirmation buzzer beeps and the status indicator flashes blue as the projector warms up. Once the projector is warmed up, the status indicator stops flashing and turns blue.

If the image is not projected, try the following.

- Turn on the connected computer or video equipment.
- When using <sup>a</sup> laptop computer, change the screen output of the computer.
- Insert media such as <sup>a</sup> DVD and play it back.
- Press the [Search] button on the remote control to detect the input source.
- Press the button for the input source that you want to project by using the remote control.

#### **Warning**  $\sqrt{N}$

- Do not look into the projector's lens during projection. Doing so may damage your eyes. Be especially careful if children are present.
- During projection, do not block the light from the projector with a book and so on. If the light from the projector is blocked for <sup>a</sup> long time, the area on which the light shines becomes hot which could cause it to melt, burn, or start <sup>a</sup> fire. Also, the lens may ge<sup>t</sup> hot due to the reflected light which could cause the projector to malfunction. To stop projection, use the Shutter function, or turn off the projector.

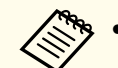

a• If **Direct Power On** is set to **On** in the **Extended** menu, the projector automatically turns on when power is supplied to it. When the power cord is plugged in, note that the projector turns on automatically in cases such as recovery from <sup>a</sup> power outage.

- s **Extended Operation Direct Power On** p.[141](#page-140-0)
- You can set the shutter status when the projector is turned on in **Shutter Settings** from the **Extended** menu.
	- s **Extended Operation Shutter Settings Startup** p.[141](#page-140-0)

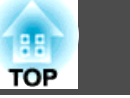

## **Turning Off the Projector 57**

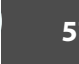

#### a• To ensure <sup>a</sup> long projector service life, turn off the projector when you are not using it. The light source's operating life varies depending on the Configuration menu settings, environmental conditions, and usage conditions. The brightness of the projected image drops as projection time elapses.

- The projector can be powered off directly by the breaker because it supports the direct shutdown function.
- When the projector is used continuously for more than <sup>24</sup> hours, or when direct shutdown is used regularly, set **Light Source Calibration** using the scheduling function to adjust the light source periodically. You can also make settings from the Configuration menu.
	- **Scheduling Function"** p.105
	- s **Reset Light Source Calibration** p.[157](#page-156-0)

Press the  $[\circlearrowleft]$  button on the control panel or the remote control. The shutdown confirmation screen is displayed.

#### Power Off?

Yes: Press (button No: Press any other button

 $\vert 2 \vert$ 

 $\blacksquare$ 

Press the  $[\&]$  button again. (To cancel, press any other button.) After the buzzer beeps twice, the projected image disappears, and the status indicator turns off.

- $\blacksquare$  Turn off the main power switch on the back of the projector. The power indicator turns off.
- dRemove the cable holder and unplug the power cord.

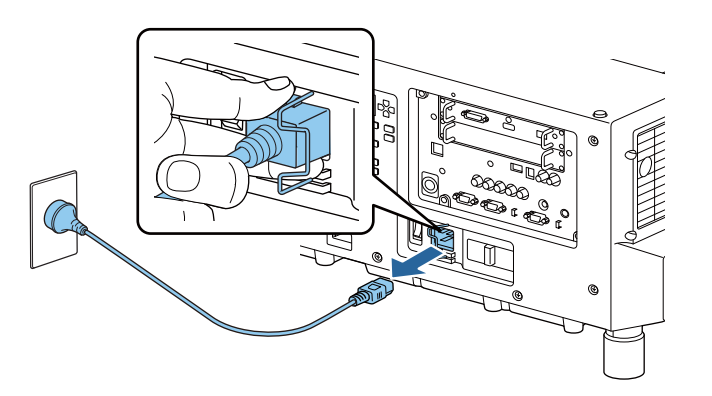

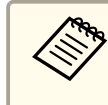

The power cord is shipped according to the power specifications of the country in which it is sold. If there is a lock on the power plug, unplug the power cord while pressing the lock.

# **Changing the Projected Image <b>58** and 58 and 58 and 58 and 58 and 58 and 58 and 58 and 58 and 58 and 58 and 58

You can change the image you want to project when connecting multiple devices to the projector.

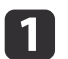

Check that the connected devices are turned on.

2

When projecting video from a video device, insert media such as a DVD, and then play it.

 $\boxed{3}$ Perform one of the following operations. • Press the [Search] button on the remote control until images from the target device are displayed.

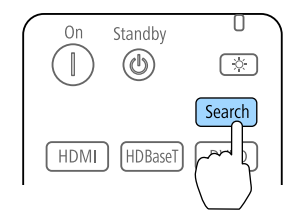

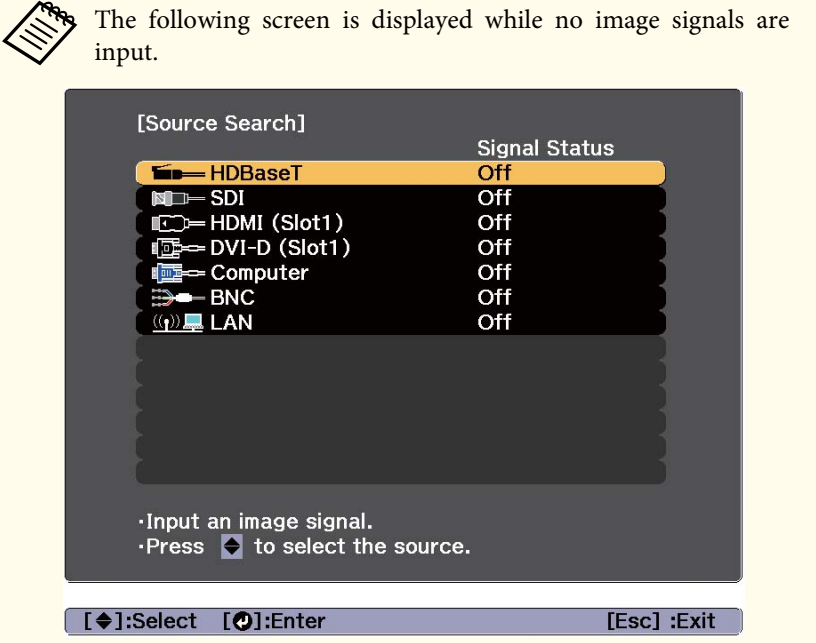

• On the remote control, press the button for the source that you want to project. If there are multiple sources that match the button you pressed, press the button again to switch the source.

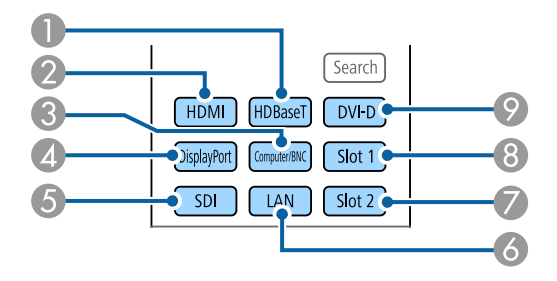

- **A** HDBaseT port
- 2 HDMI port
- **6** Computer In port/BNC port
- **4** DisplayPort1 In port/DisplayPort2 In port (When installing an optional DisplayPort interface board)
- E SDI In por<sup>t</sup>
- 6 LAN
- G Input ports on Slot2
- 8 Input ports on Slot1
- **P** DVI-D port

• On the control panel, press the button for the source that you want to project. If there are multiple sources that match the button you pressed, press the button again to switch the source.

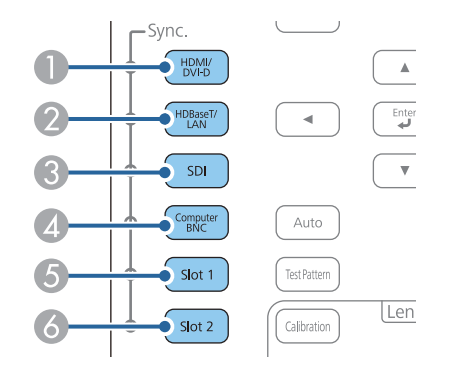

- A HDMI port/DVI-D por<sup>t</sup>
- HDBaseT port/LAN
- C SDI In por<sup>t</sup>
- **4** Computer In port/BNC port
- E Input ports on Slot1
- 6 Input ports on Slot2

**TOP** 

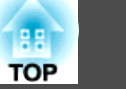

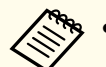

- a• The Sync. indicator turns on for the source that is receiving an image signal. The light also turns on for the button of the source being projected.
- You can enable/disable each input port.
	- s **Extended Operation Video Terminal Settings** p.[141](#page-140-0)
- If there are multiple sources that match the button you pressed, the source changes in the same order as on the **Source Search** screen. For example, if you connect HDMI/DVI-D interface boards to Slot1 and Slot2 and then press the [HDMI] button, the order changes in the following order.

```
HDMI (Slot1) - HDMI (Slot2)
```
• When these are replaced with optional interface boards, the changing order is Slot1 to Slot2. For example, if you connect HDMI/DVI-D interface boards to Slot1 and Slot2 and then press the [HDMI/DVI-D] button, the order changes in the following order.

HDMI (Slot1) - DVI-D (Slot1) - HDMI (Slot2) - DVI-D (Slot2)

# **Adjusting Projected Images <sup>61</sup>**

### **Correcting Distortion in the Projected Image**

You can correct keystone distortion in projected images using one of the following methods.

• H/V-Keystone

This allows you to correct distortion in the horizontal and vertical directions independently.

 $\bullet$  ["H/V-Keystone"](#page-61-0) p.62

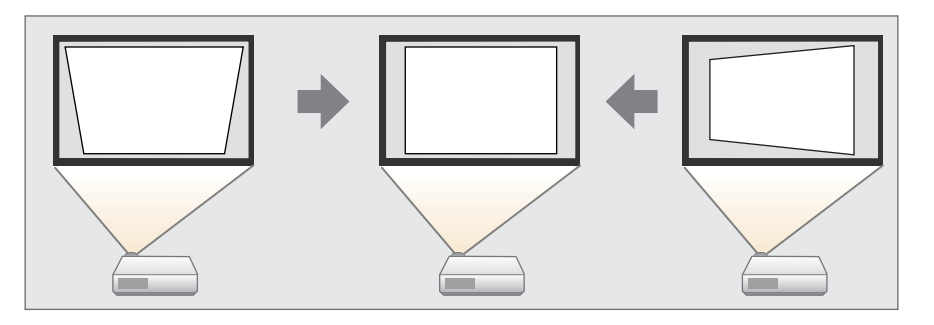

• Quick Corner

Correct the four corners independently.

C ["Quick](#page-62-0) Corner" p.63

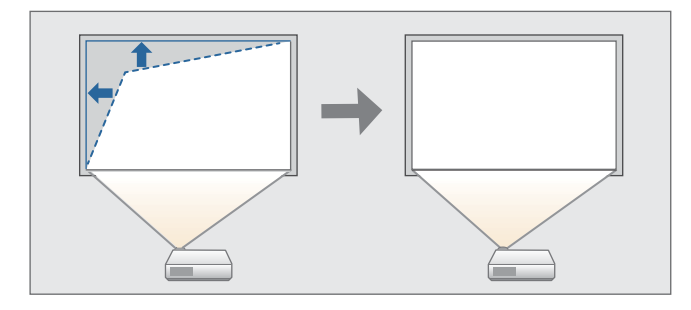

• Curved Surface

Correct distortion that occurs when projecting on <sup>a</sup> curved surface, and adjust the amount of expansion and contraction.

Curved Surface" p.64

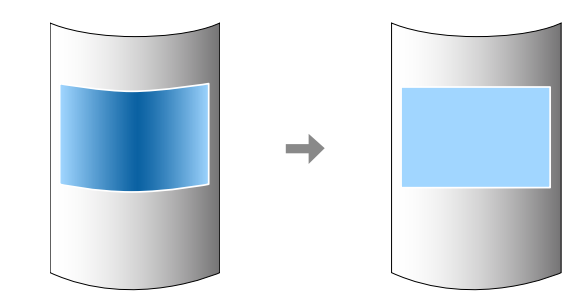

• Corner Wall

This allows you to correct distortion that occurs when projecting on <sup>a</sup> surface with right angles, such as a square pillar or the corner of a room, and adjust the amount of expansion and contraction.

Corner Wall" p.67

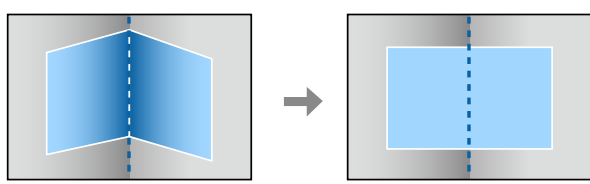

• Point Correction

Corrects slight distortion which occurs partially, or adjusts the image position in an overlapping area when projecting from multiple projectors.

**•** "Point [Correction"](#page-70-0) p.71

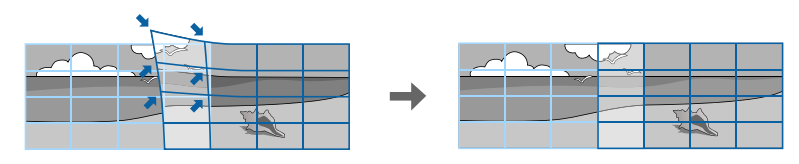

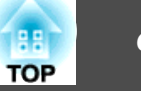

<span id="page-61-0"></span>

a• When you want to re-adjust the projection position and so on, if you want to release the correction status temporarily, set the **Geometry Correction** to **Off**. Even when it is set to **Off**, the correction values are saved.

s **Settings** - **Geometry Correction** p.[139](#page-138-0)

• You can save the geometry correction settings using **Memory** in **Geometry Correction**, and load them when needed.

- **S** ["Memory](#page-102-0) Function" p.103
- You can also make settings from the Configuration menu.
- s **Settings Geometry Correction** p.[139](#page-138-0)

#### **H/V-Keystone**

This allows you to correct distortion in the horizontal and vertical directions independently.

Use the following to check the adjustment range for the image. s ["H/V-Keystone"](#page-236-0) p.<sup>237</sup>

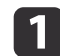

Press the [Geometry] button while projecting.

- 2 Select **H/V-Keystone**, and then press the [ $\bigcup$ ] button. "If this setting is changed, the image may be distorted." is displayed, press the  $[\blacktriangleleft]$  button.
- l 3 Use the  $[\triangle][\blacktriangledown]$  buttons to select the correction method, and then use the  $\lceil \cdot \cdot \rceil$  buttons to make the corrections.

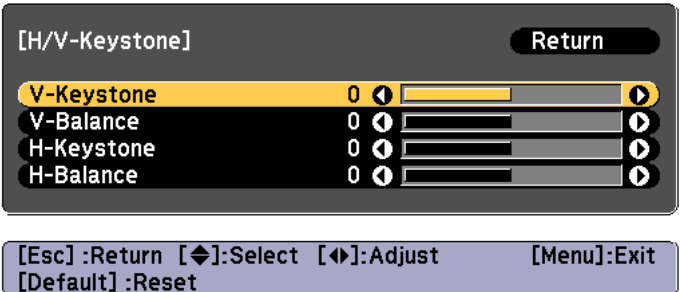

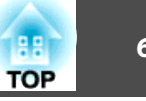

<span id="page-62-0"></span>Correct the keystone distortion by using **V-Keystone** and **H-Keystone**.

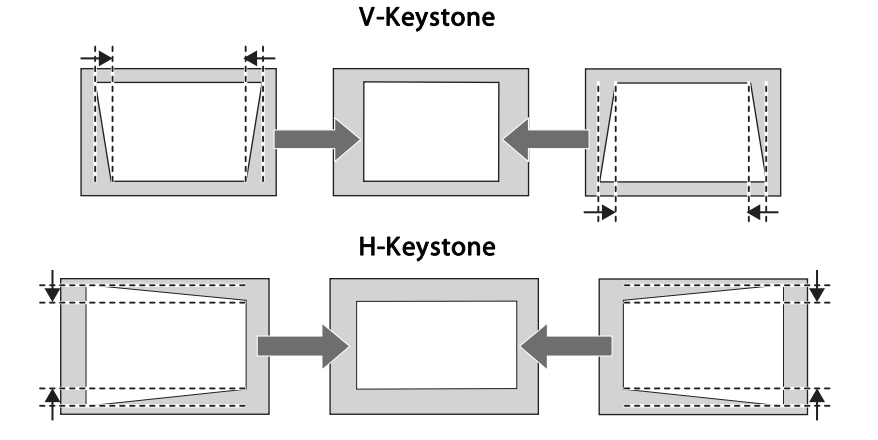

If the image aspec<sup>t</sup> is incorrect, adjust the image balance by using **V-Balance** and **H-Balance**.

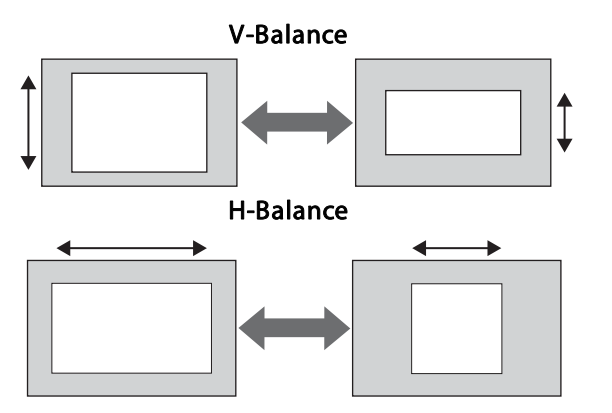

When you correct keystone distortion, the projected image may be reduced.

d

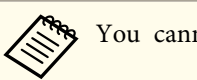

You cannot combine with other correction methods.

#### **Quick Corner**

This allows you to correct each of the four corners of the projected image independently.

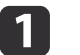

Press the [Geometry] button while projecting.

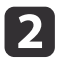

Select **Quick Corner**, and then press the [J] button.

"If this setting is changed, the image may be distorted." is displayed, press the  $\left[\bigcup\right]$  button again.

 $\boxed{3}$ Use the  $[ \blacktriangle ]$ ,  $[ \blacktriangledown ]$ ,  $[ \blacktriangle ]$ , and  $[ \blacktriangleright ]$  buttons to select the corner you want to adjust, and then press the  $[ \blacktriangle ]$  button.

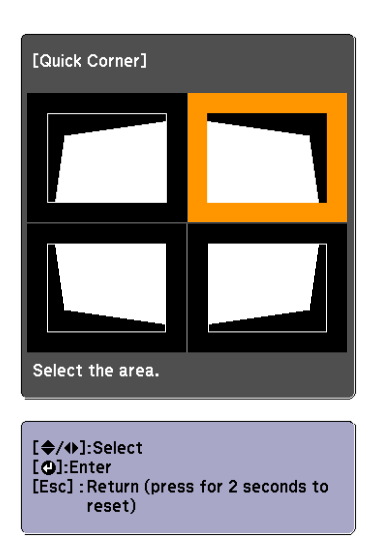

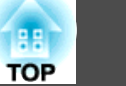

<span id="page-63-0"></span>aIf the [Esc] button is presse<sup>d</sup> for approximately two seconds, the confirm default reset screen is displayed.

Select **Yes** to reset the result of Quick Corner corrections.

d

Use the  $[ \blacktriangle ]$ ,  $[ \blacktriangledown ]$ ,  $[ \blacktriangle ]$ , and  $[ \blacktriangleright ]$  buttons to correct the position of the corner.

When you press the  $[\Box]$  button, the screen shown in step 3 that allows you to select the area to be corrected is displayed.

If the message "Cannot adjust any further." is displayed while adjusting, you cannot adjust the shape any further in the direction indicated by the gray triangle.

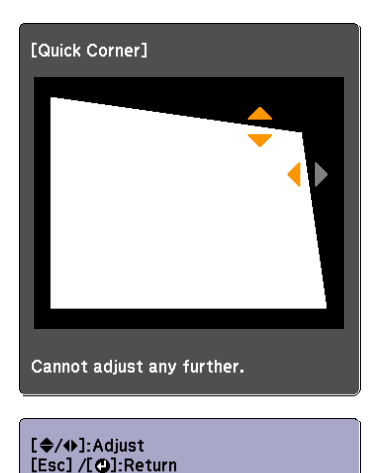

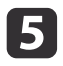

f

Repeat steps <sup>3</sup> and <sup>4</sup> as needed to adjust any remaining corners.

To complete the corrections, press the [Menu] button.

#### **Curved Surface**

This allows you to correct distortion that occurs when projecting on <sup>a</sup> curved surface, and adjust the amount of expansion and contraction.

Face the projector directly opposing the screen with the lens position moved to the home position.

s ["Adjusting the Position of the Projected Image \(Lens Shift Adjustment\)"](#page-36-0) p.[37](#page-36-0)

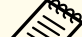

• Project onto an arc surface with the same radius.

 If <sup>a</sup> large amount of adjustment is performed, the focus may not be uniform even after making adjustments.

Use the following to check the adjustment range for the image.

Curved Surface" p.237

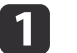

2

Press the [Geometry] button while projecting.

Select **Curved Surface**, and then press the [J] button.

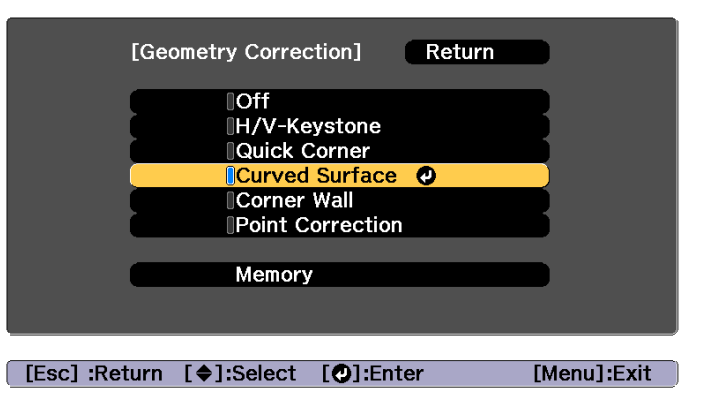

"If this setting is changed, the image may be distorted." is displayed, press the  $[\blacktriangleleft]$  button.

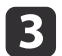

d

Select **Curved Surface**, and then press the  $[\downarrow]$  button.

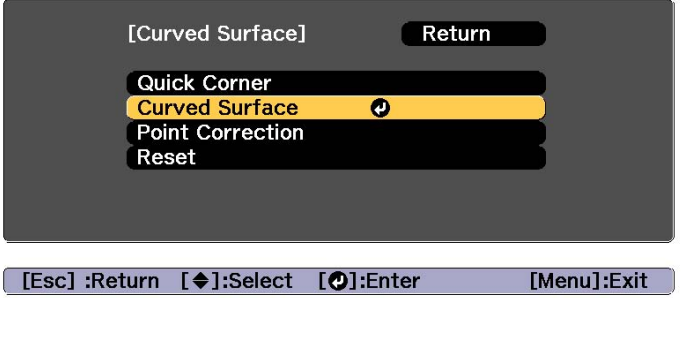

Select **Correct Shape**, and then press the [ $\bigcup$ ] button.

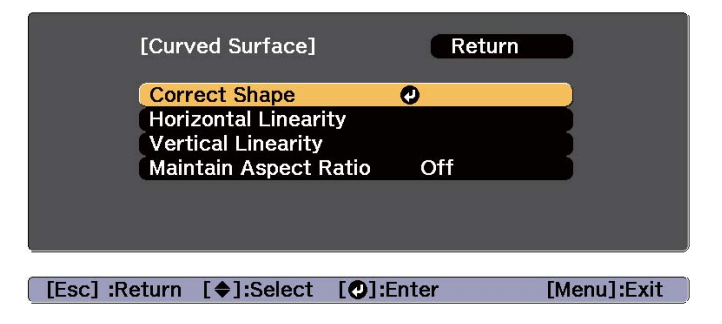

l 5 l

Use the  $[$   $\blacktriangle$ ],  $[$   $\blacktriangledown$ ],  $[$   $\blacktriangle$ ],  $]$ , and  $[$   $\blacktriangleright$ ] buttons to select the area you want to adjust, and then press the  $[$   $\blacktriangle$ ] button.

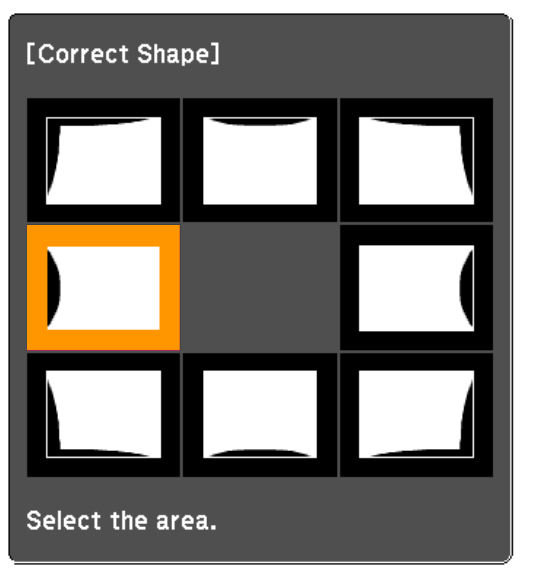

When selecting <sup>a</sup> corner, you can adjust the two sides next to the corner.

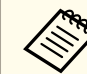

aIf the [Esc] button is presse<sup>d</sup> for approximately two seconds, the confirm default reset screen is displayed.

Select **Yes** to reset the result of Curved Surface.

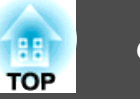

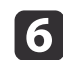

Use the  $[$   $\blacktriangle$ ],  $[$   $\blacktriangledown$ ],  $[$   $\blacktriangleleft$ ], and  $[$   $\blacktriangleright$ ] buttons to adjust the shape.

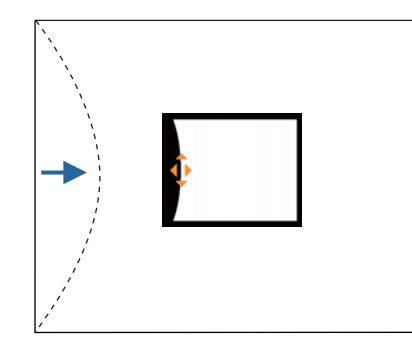

If the triangle in the direction you are adjusting the shape turns gray, as shown in the screenshot below, you cannot adjust the shape any further in that direction.

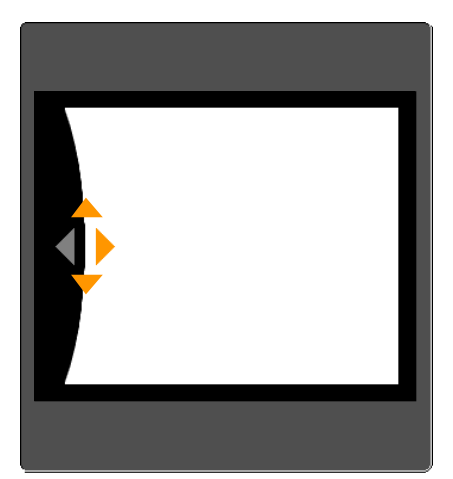

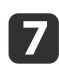

**18** 

Press the [Esc] button to return to the previous screen.

Repeat steps from <sup>5</sup> to <sup>7</sup> as needed to adjust any remaining parts.

If the image expands or contracts, go to the next step and adjust the linearity.

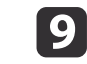

 Press the [Esc] button to return to the screen in step 4. Select **Horizontal Linearity** or **Vertical Linearity**, and then press the [ ] button.

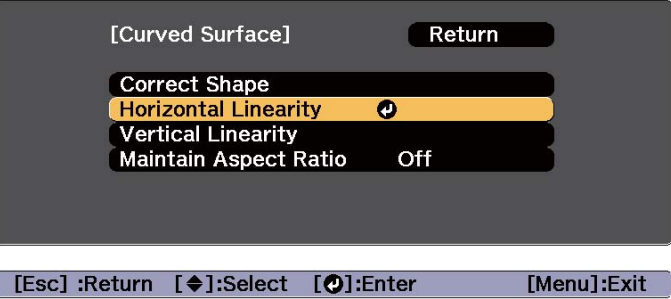

Select **Horizontal Linearity** to adjust the horizontal expansion or contraction, and select **Vertical Linearity** to adjust the vertical expansion or contraction.

> aTo compensate for expansion or contraction while maintaining the aspect ratio, set **Maintain Aspect Ratio** to **On**. You may not be able to perform corrections if you set this to **On** after correction. In this situation, return the corrections to their initial values, or reduce the amount of correction, and then try again.

10

Select the standard line for the adjustments, and then press the  $\Box$  button.

Press the  $\left[ \blacktriangleleft \right]$   $\left[ \blacktriangleright \right]$  buttons when selecting **Horizontal Linearity**, and the  $\left[\right] \triangle \left| \right] \triangledown$  buttons when selecting **Vertical Linearity**, and then press  $[\blacktriangleleft]$ .

The selected standard line is displayed in flashing orange and white.

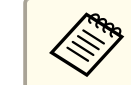

Changing the standard line resets the previous settings.

<span id="page-66-0"></span>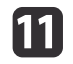

Adjust the linearity.

Correct it so that the distance between lines is equal.

When pressing the  $\lceil \blacktriangleleft \rceil$  button

When **Horizontal Linearity** is selected When **Vertical Linearity** is selected

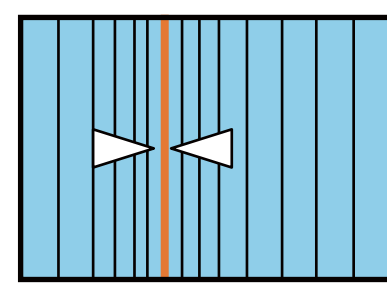

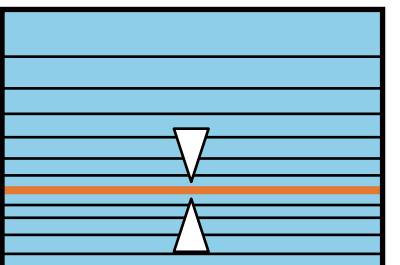

When pressing the  $[\ ]$  button

When **Horizontal Linearity** is selected When **Vertical Linearity** is selected

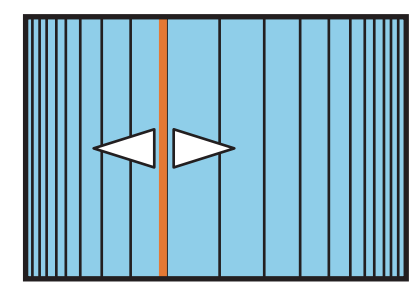

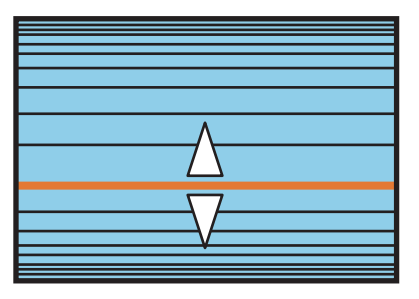

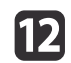

To complete the corrections, press the [Menu] button.

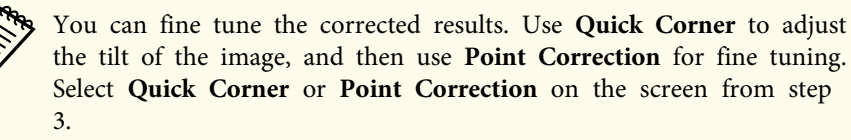

C ["Quick](#page-62-0) Corner" p.63

**•** "Point [Correction"](#page-70-0) p.71

#### **Corner Wall**

This allows you to correct distortion that occurs when projecting on <sup>a</sup> surface with right angles, such as <sup>a</sup> square pillar or the corner of <sup>a</sup> room, and adjust the amount of expansion and contraction.

Face the projector directly opposing the screen with the lens position moved to the home position.

s ["Adjusting the Position of the Projected Image \(Lens Shift Adjustment\)"](#page-36-0) p.[37](#page-36-0)

• Project onto a surface with a right angle.

 If <sup>a</sup> large amount of adjustment is performed, the focus may not be uniform even after making adjustments.

Use the following to check the adjustment range for the image.

Corner Wall" p.239

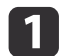

2

Press the [Geometry] button while projecting.

Select **Corner Wall**, and then press the [ $\bigcup$ ] button.

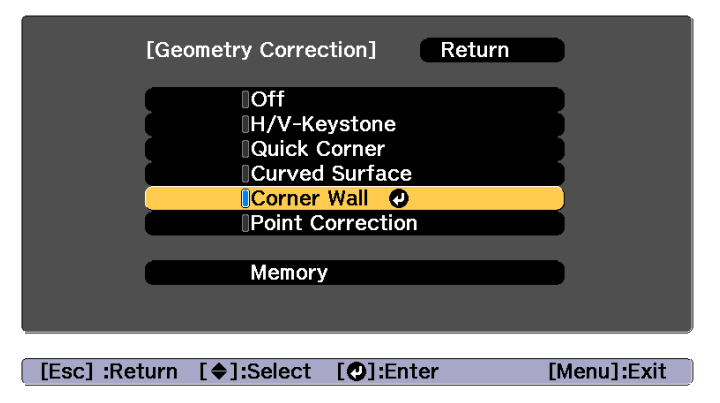

"If this setting is changed, the image may be distorted." is displayed, press the  $\left[\rightleftarrow\right]$  button again.

**TOP** 

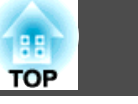

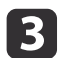

Select **Corner Wall**, and then press the [J] button.

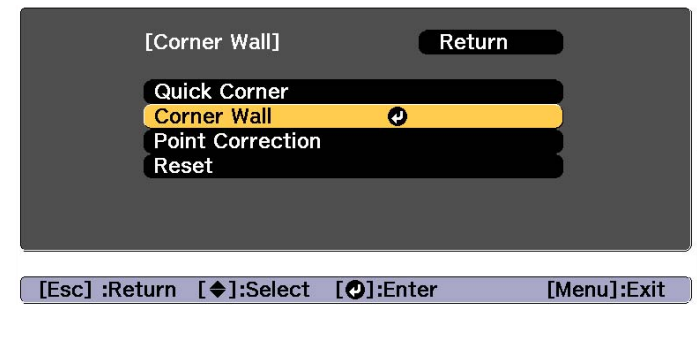

d

Select **Corner Type**, and then press the  $[\rightarrow]$  button.

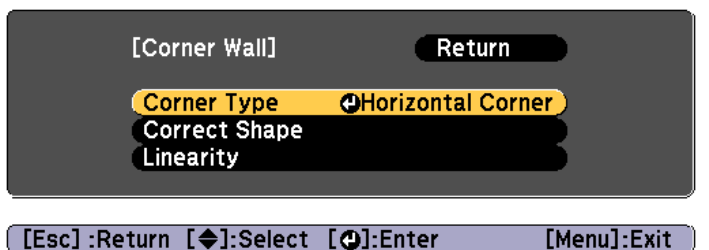

15

According to the projection area, select **Horizontal Corner** or **Vertical Corner**, and then press the [ ] button.

When the surfaces line up horizontally: Select **Horizontal Corner**.

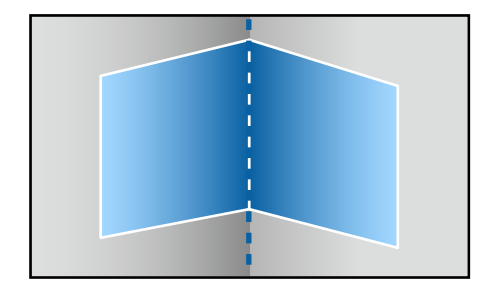

When the surfaces line up vertically: Select **Vertical Corner**.

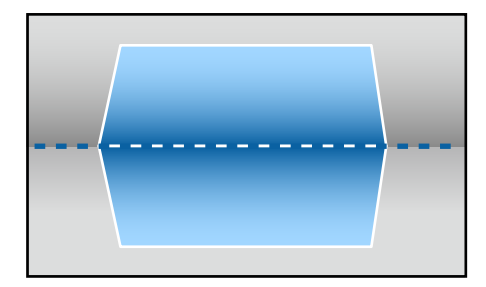

From here on, steps are explained using **Horizontal Corner** as an example.

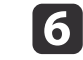

Press the [Esc] button to display the screen from step 4. Select **Correct Shape**, and then press the [Je] button.

g Adjust the position of the projector and the lens shift so that the line in the center of the screen matches the corner (the point where the two surfaces meet).

s ["Adjusting](#page-36-0) the Position of the Projected Image (Lens Shift [Adjustment\)"](#page-36-0) p.<sup>37</sup>

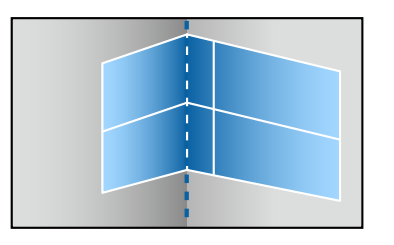

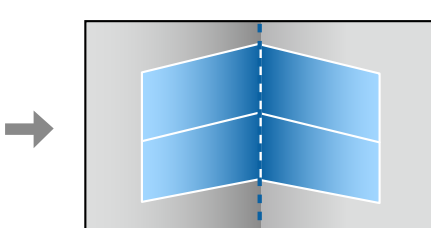

Each time you press the  $[\bigtriangleup]$  button, you can show or hide the image and the grid.

**h**  $\overline{8}$ Use the  $[$   $\blacktriangle$ ],  $[$   $\blacktriangledown$ ],  $[$   $\blacktriangle$ ],  $]$ , and  $[$   $\blacktriangleright]$  buttons to select the area you want to adjust, and then press the  $[$  $\blacktriangle$ ] button.

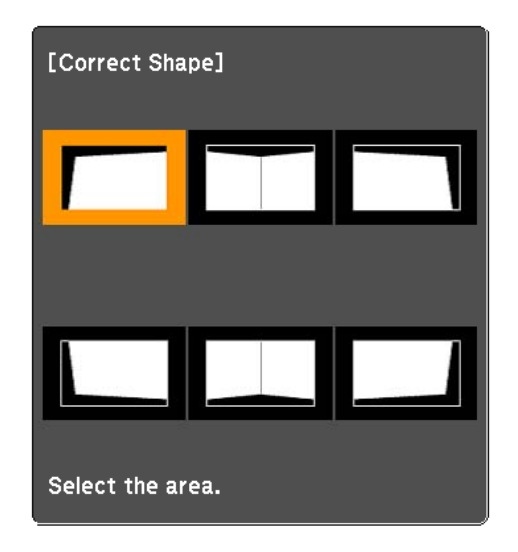

Adjustment tips

When **Horizontal Corner** is selected:

Adjust the upper area based on the lowest point (indicated by the  $\odot$ arrow).

Adjust the lower area based on the highest point (indicated by the  $\Theta$ arrow).

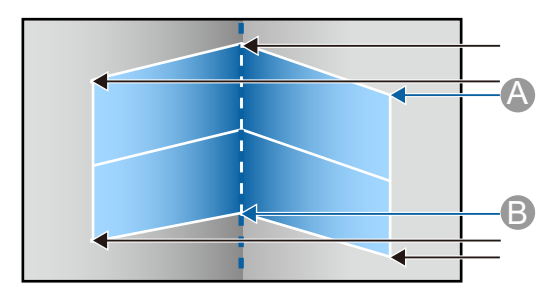

When **Vertical Corner** is selected:

Adjust the left and right based on the point nearest to the vertical line in the center of the screen.

aIf the [Esc] button is presse<sup>d</sup> for approximately two seconds, the confirm default reset screen is displayed.

Select **Yes** to reset the result of **Corner Wall**.

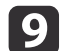

Press the  $[\triangle][\blacktriangledown][\triangle][\blacktriangleright]$  buttons to adjust the shape.

If the message "Cannot adjust any further." is displayed while adjusting, you cannot adjust the shape any further in the direction indicated by the gray triangle.

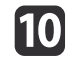

 Repeat steps <sup>8</sup> and <sup>9</sup> as needed to adjust any remaining parts. If the image expands or contracts, go to the next step and adjust the linearity.

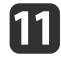

Press the [Esc] button to display the screen from step 3. Select **Linearity**, and then press the [ $\bigcup$ ] button.

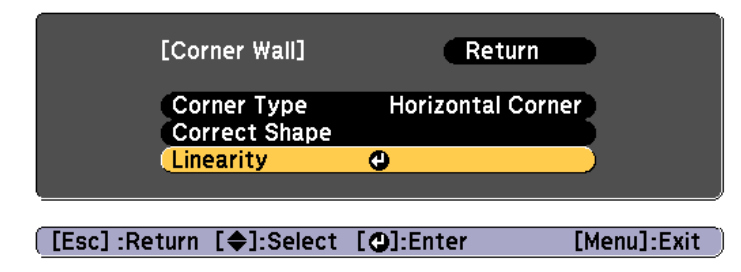

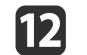

Press the  $\left[\right]\left[\right]$  buttons to adjust the linearity.

Correct it so that the distance between lines is equal.

When pressing the  $\lceil \cdot \cdot \rceil$  button

When **Horizontal Corner** is selected When **Vertical Corner** is selected

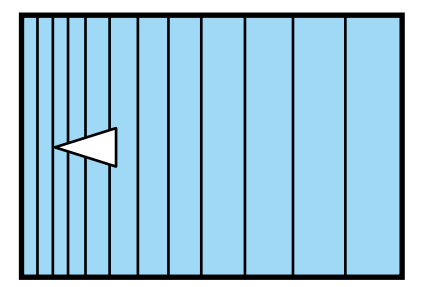

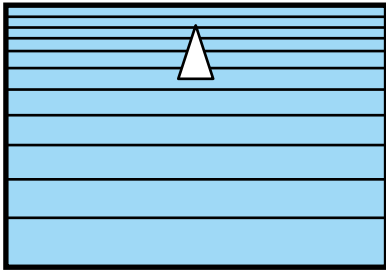

When pressing the  $[\ ]$  button

When **Horizontal Corner** is selected When **Vertical Corner** is selected

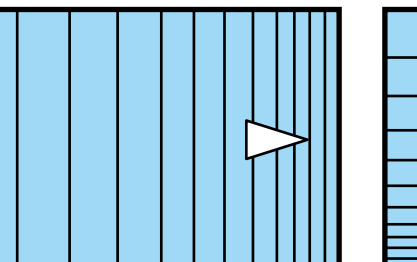

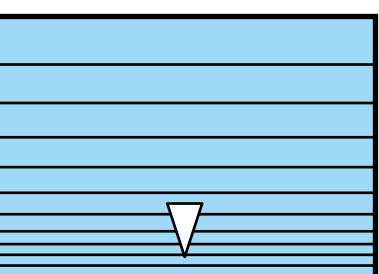

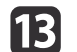

To complete the corrections, press the [Menu] button.

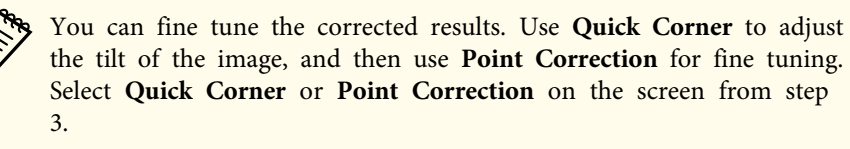

- C ["Quick](#page-62-0) Corner" p.63
- **•** "Point [Correction"](#page-70-0) p.71

**TOP** 

### <span id="page-70-0"></span>**Adjusting Projected Images <sup>71</sup>**

#### **Point Correction**

Divides the projected image by the grid and corrects the distortion by moving the point of intersection from side to side and up and down.

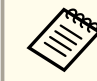

You can make corrections by 0.5 pixels in each direction up to a maximum of 32 pixels.

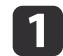

Press the [Geometry] button while projecting.

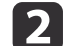

Select **Point Correction**, and then press the [J] button.

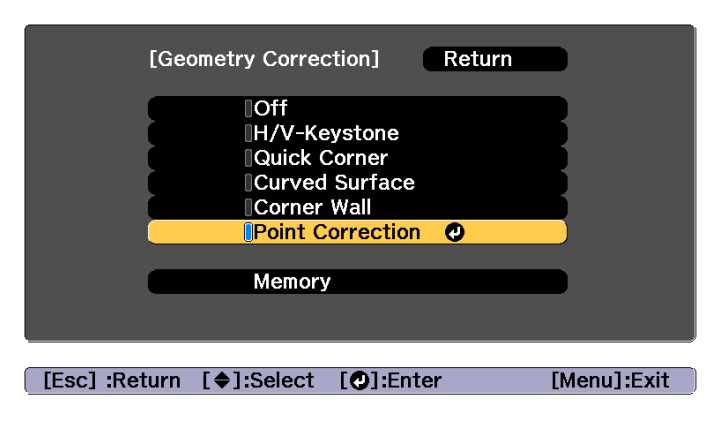

"If this setting is changed, the image may be distorted." is displayed, press the  $[\blacktriangleleft]$  button again.

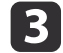

Select **Point Correction**, and then press the [J] button.

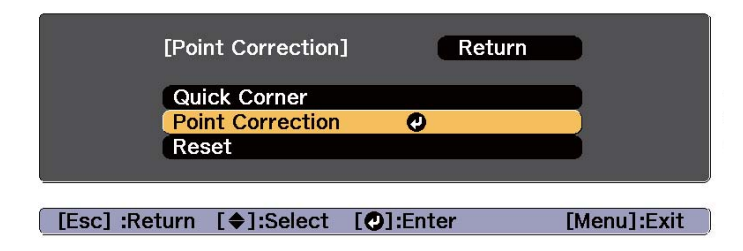

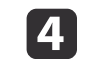

Select **Point Correction**, and then press the [J] button.

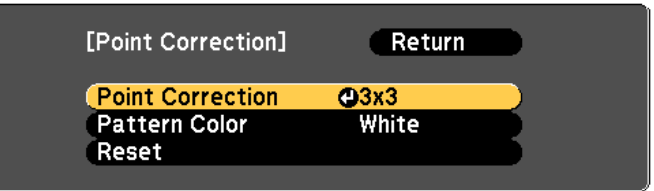

[[Esc]:Return [♦]:Select [●]:Enter [Menu]:Exit

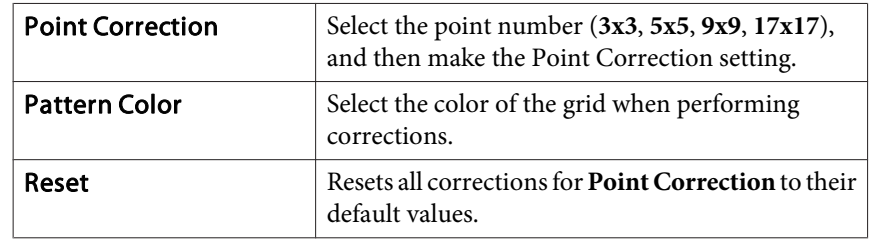

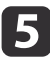

Select the point number (3x3, 5x5, 9x9, or 17x17), and then press the [ $\bigcup$ ] button.

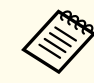

aIf you reduce the number of points during correction, corrections at the position without <sup>a</sup> point are reset.

**TOP** 

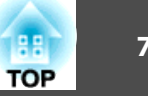

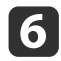

Use the  $[ \blacktriangle ]$ ,  $[ \blacktriangledown ]$ ,  $[ \blacktriangle ]$ , and  $[ \blacktriangleright ]$  buttons to move to the point you want to correct, and then press the  $[ \blacktriangle ]$  button.

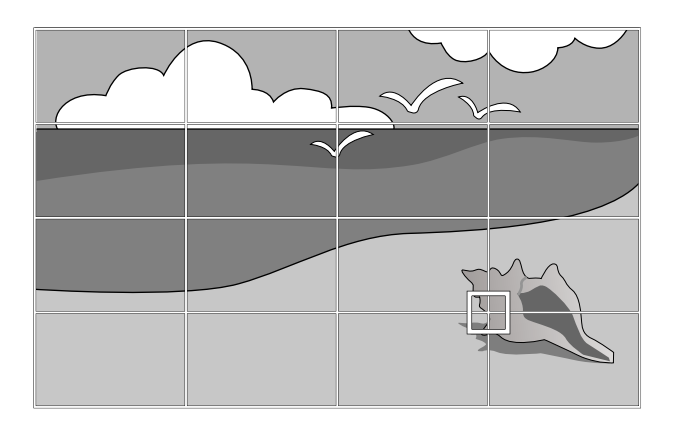

17

l 8

Use the  $[$   $\blacktriangle$ ],  $[$   $\blacktriangledown$ ],  $[$   $\blacktriangleleft$ ], and  $[$   $\blacktriangleright$ ] buttons to correct distortion.

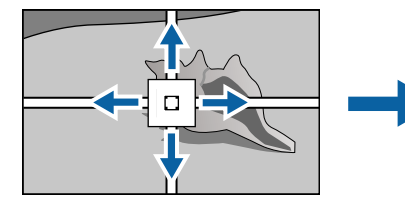

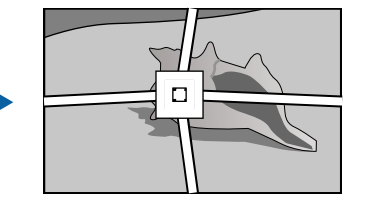

To continue to correct another point, press the [Esc] button to return to the previous screen, then repea<sup>t</sup> the steps <sup>6</sup> and 7.

Each time you press the  $[\bigtriangleup]$  button, you can show or hide the image and the grid.

To complete the corrections, press the [Menu] button.

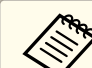

aYou can fine tune the corrected results. Select **Quick Corner** on the screen from step <sup>3</sup> to adjust the tilt of the image.

**The ["Quick](#page-62-0) Corner" p.63** 

### **Selecting the Projection Quality (Selecting Color Mode)**

You can easily obtain the optimum image quality simply by selecting the setting that best corresponds to your surroundings when projecting. The brightness of the image varies depending on the mode selected.

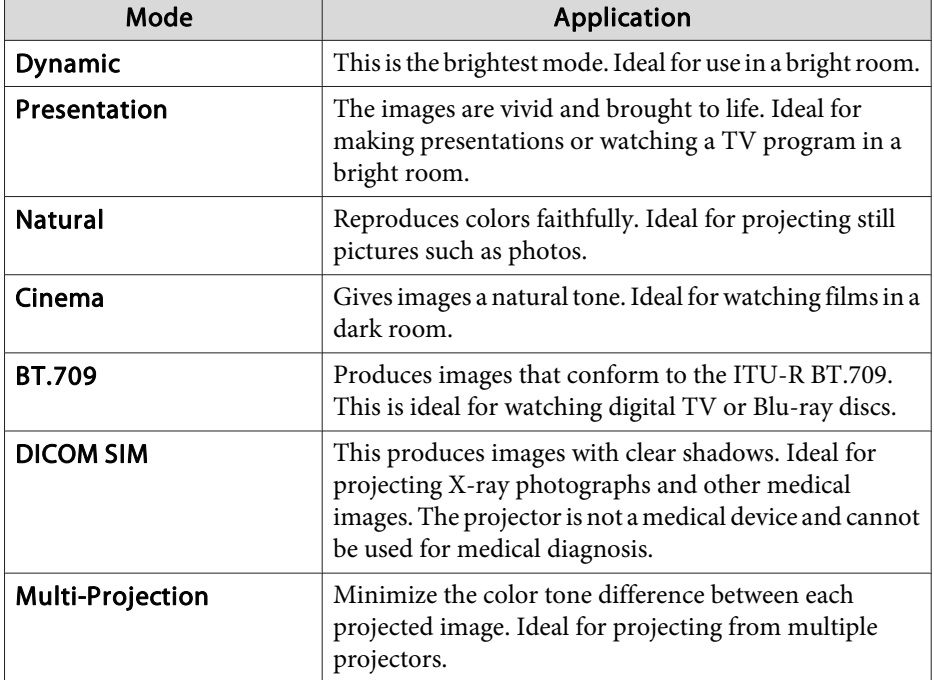
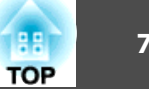

<span id="page-72-0"></span>Each time you press the [Color Mode] button on the remote control, the Color Mode name is displayed on the screen and the Color Mode changes.

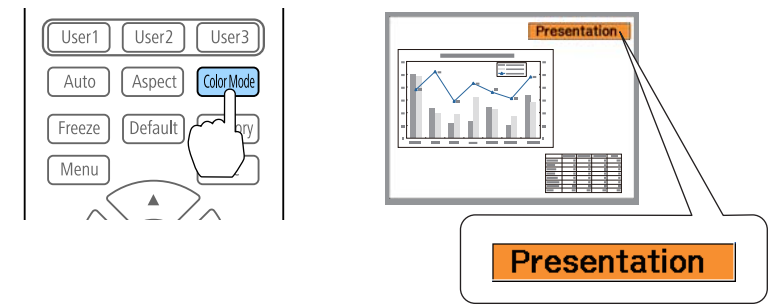

You can set Color Mode from the Configuration menu. s **Image** - **Color Mode** p.[135](#page-134-0)

## **Setting the Brightness**

Set the brightness for the light source.

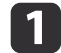

Press the [Menu] button while projecting.

 $\overline{\mathbf{2}}$ Select **Brightness Settings** from **Settings**.

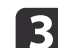

Select **Light Source Mode**, and then press the [ ] button.

dSelect the item you want to set, and then press the  $[\blacktriangle]$  button.

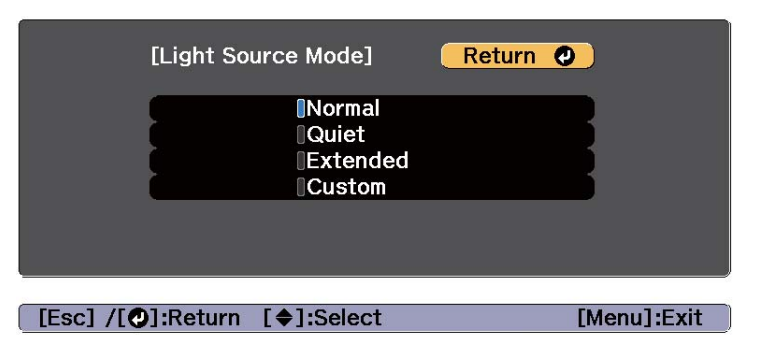

**Normal**: Select this if you do not want to decrease the brightness. This makes the light source operation time approximately 20,000 hours.

**Quiet**: Select this if you are concerned about the noise made by the fan. This sets the brightness at 70%. This makes the light source operation time approximately 20,000 hours.

**Extended**: Select this to extend the life expectancy of the light source. This sets the brightness at 70%. This makes the light source operation time approximately 43,000 hours.

**Custom**: Select this to set the **Brightness Level** manually. When **Custom** is selected, **Constant Brightness** is available.

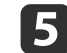

When **Light Source Mode** is set to **Custom**, select **Brightness Level**, and then use the [ $\blacktriangleleft$ ][ $\blacktriangleright$ ] buttons to set the brightness.

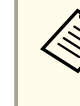

aWhen there is a limit to the maximum adjustment value for the brightness level, the maximum value is displayed below **Brightness Level**.

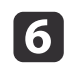

To maintain <sup>a</sup> fixed brightness, select **Constant Brightness**, and set it to **On**.

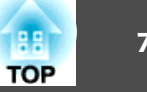

- a• When **Constant Brightness** is set to **On**, you cannot change the settings for **Light Source Mode** and **Brightness Level**. When you want to change these settings, set **Constant Brightness** to **Off**.
	- When **Constant Brightness** is set to **Off**, the value for **Brightness Level** changes depending on the current status of the light source.
	- There may be <sup>a</sup> margin of error in the **Brightness Level**.
	- When the projector is used continuously for more than <sup>24</sup> hours, or when direct shutdown is used regularly, set **Light Source Calibration** using the scheduling function. If this is not set, the Constant Brightness function does not work. You can also make settings from the Configuration menu.
		- **Scheduling Function"** p.105
	- s **Reset Light Source Calibration** p.[157](#page-156-0)

#### **Guide to Estimated Remains**

When **Constant Brightness** is set to **On**, the Estimated Remains is displayed. Estimated Remains indicates the amount of time for which constant brightness can be maintained.

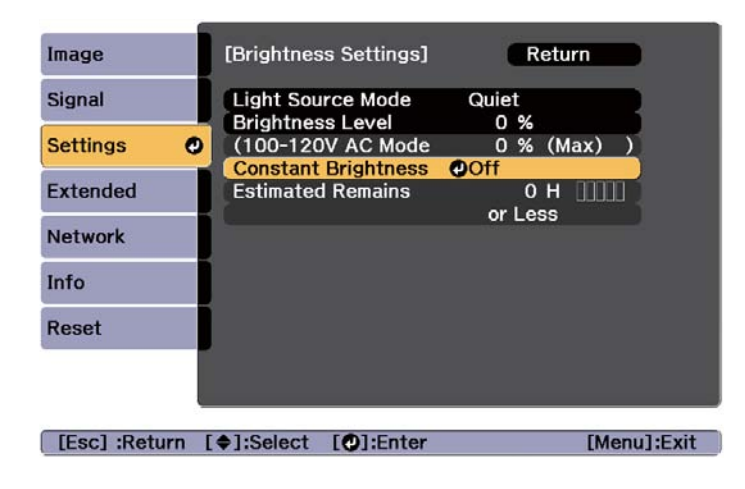

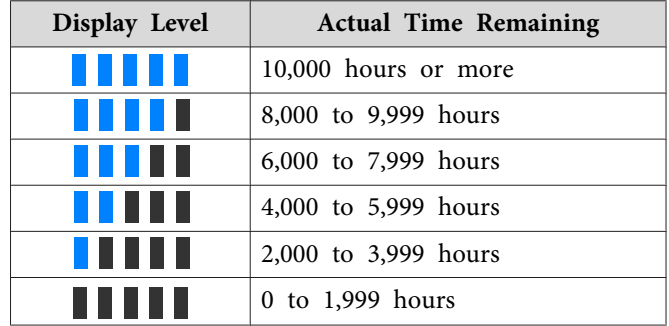

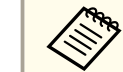

a**Estimated Remains** displays the amount of time remaining in hours without the minutes remaining.

### **Relationship between Brightness Level and light source operation time**

The following shows the relationship between Brightness Level and the light source operation time.

#### **When Constant Brightness is set to Off**

**1**: Brightness Level

: Approximate operation time until light source brightness is reduced by half

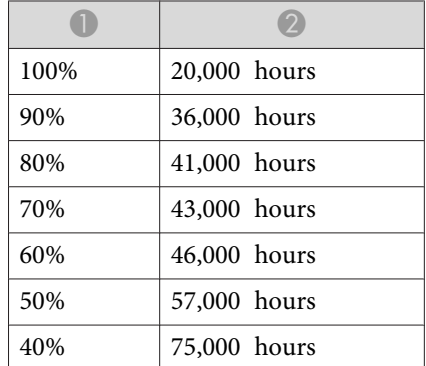

### **Adjusting Projected Images <sup>75</sup>**

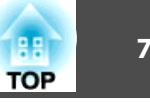

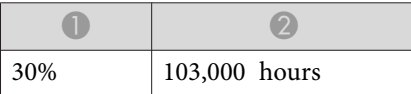

#### **When Constant Brightness is set to On**

#### : Brightness Level

: Approximate time for which constant brightness of the light source can be maintained

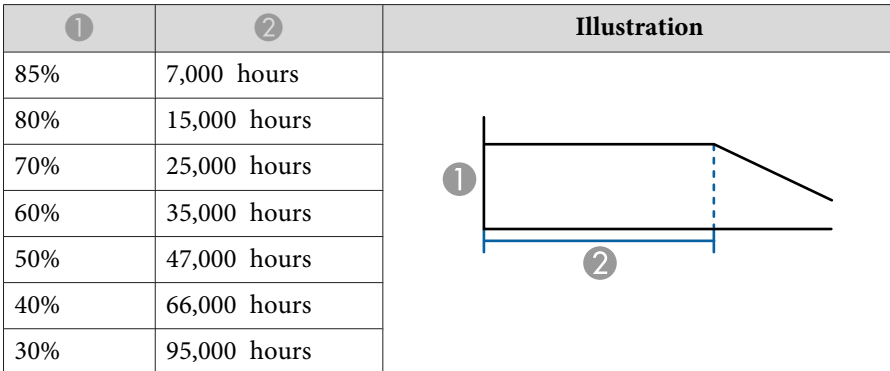

a• This is an approximate guide only and may change depending on the projector's usage and surroundings.

- The times above are the standard hours when using the projector continuously without changing the **Brightness Level** or **Constant Brightness** settings and are not guaranteed.
- This is an approximate guide only and may change depending on the projector's usage and surroundings. You may need to replace internal parts sooner than the estimated light source operation time.
- When **Constant Brightness** is set to **On**, and the approximate constant time has been exceeded, you may not be able to set <sup>a</sup> high value for **Brightness Level**.

# **Setting the Amount of Light of the Projected Image**

By automatically setting the luminance according to the brightness of the displayed image, it lets you enjoy deep and rich images. You can also set the light source to turn off automatically.

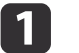

Press the [Menu] button while projecting.

2

**B** 

d

- Select Light Source Control from Image, and then press the  $[\triangleleft]$ button.
- Select **Light Source Control**, and then press the [ ] button.

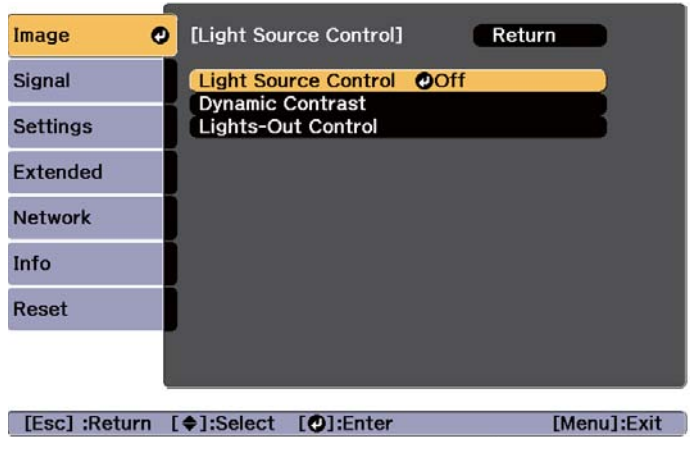

Select the light source operation according to the image signal, and then press the  $\Box$  button.

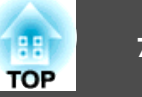

<span id="page-75-0"></span>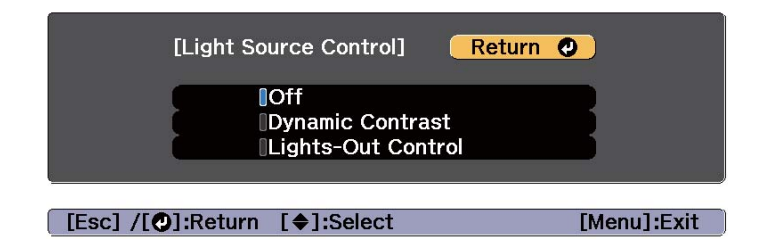

- **Off**: Select if you do not want to control the light source.
- **Dynamic Contrast**: Automatically adjust the amount of light when projecting according to the brightness of the image.
- **Lights-Out Control**: Automatically turns off the light after the set time has elapsed at the specified video level.
- b) Press the [Esc] button to return to the previous screen.
- l 6 If you selected **Dynamic Contrast** in step 4, make the following settings in **Dynamic Contrast**.
	- **Response Speed**: Select **High Speed** to adjust the amount of light as soon as the scene changes.
	- **Black Level**: Set the black level when the brightness level of the image signal is zero. When you select **0%**, the light source turns off.
- g If you selected **Lights-Out Control** in step 4, make the following settings in **Lights-Out Control**.
	- **Lights-Out Signal Level**: Set the brightness level for the video signal being controlled. After turning off automatically when exceeding the specified image level, it turns on immediately.
	- **Lights-Out Timer**: Set the amount of time before automatically turning off the light source.

**i**s

## **Changing the Aspect Ratio of the Projected Image**

You can change the aspect ratio of the projected image to suit the type, the ratio of height and width, and the resolution of the input signals.

Available aspec<sup>t</sup> modes vary depending on the Screen Type currently set.

• Set the **Screen** Type before changing the aspect ratio. **Screen Settings**" p.34

- This cannot be changed when **Scale Mode** is set to **Zoom Display**.
	- s **Signal Scale Scale Mode** p.[136](#page-135-0)

#### **Changing methods**

Each time you press the [Aspect] button on the remote control, the aspect mode name is displayed on the screen and the aspec<sup>t</sup> ratio changes.

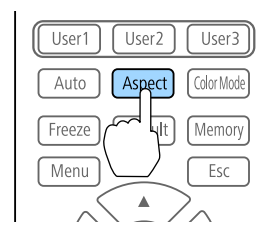

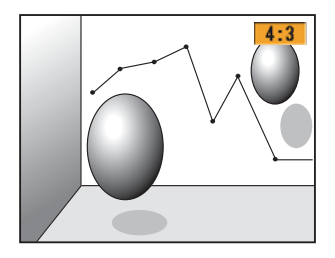

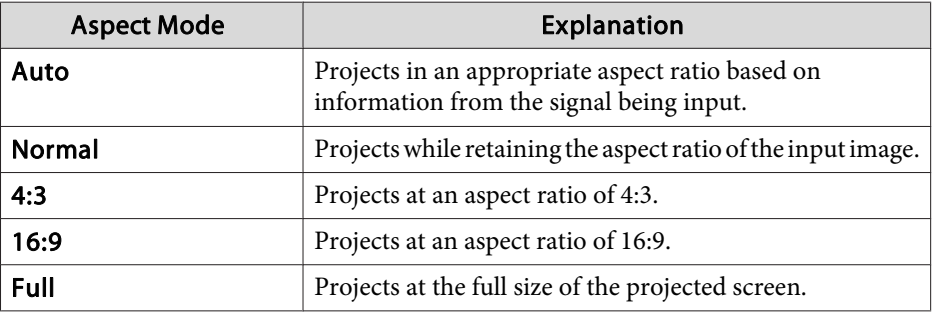

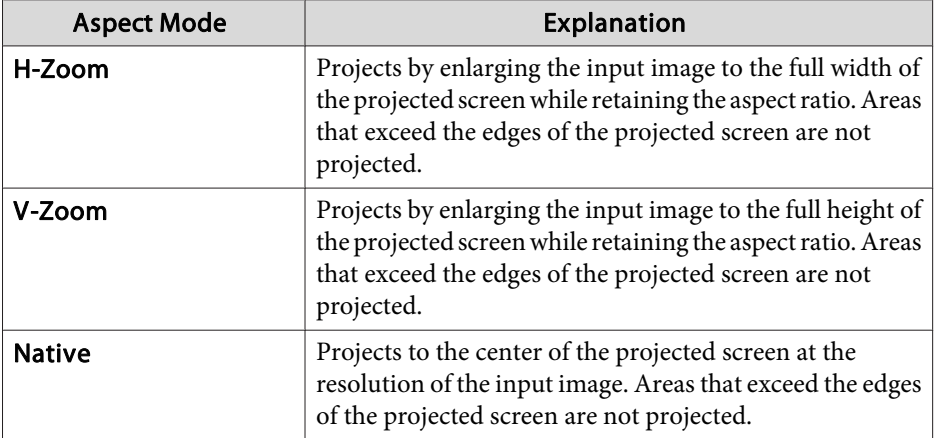

- a• The available aspec<sup>t</sup> ratios differ depending on the input signal from the connected device.
- You can also set the aspec<sup>t</sup> ratio from the Configuration menu. s **Signal** - **Aspect** p.[136](#page-135-0)
- If parts of the computer image are missing, set the **Resolution** setting to **Wide** or **Normal** from the Configuration menu, according to the resolution of the computer.
	- **signal Resolution** p.[136](#page-135-0)

# **Adjusting the Image**

#### **Hue, Saturation, and Brightness adjustment**

You can adjust the **Hue** (tint), **Saturation** (vividness), and **Brightness** of the six axes <sup>R</sup> (red), G (green), <sup>B</sup> (blue), C (cyan), <sup>M</sup> (magenta), and <sup>Y</sup> (yellow) according to your preferences.

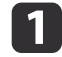

Press the [Menu] button while projecting.

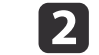

d

- Select **Advanced** from **Image**, and then press the [ $\bigcup$ ] button.
- **B** Select **RGBCMY**, and then press the  $[\rightarrow]$  button.
	- Use the  $[\triangle][\blacktriangledown]$  buttons to select the color you want to adjust, and then press the  $[\triangle]$  button.

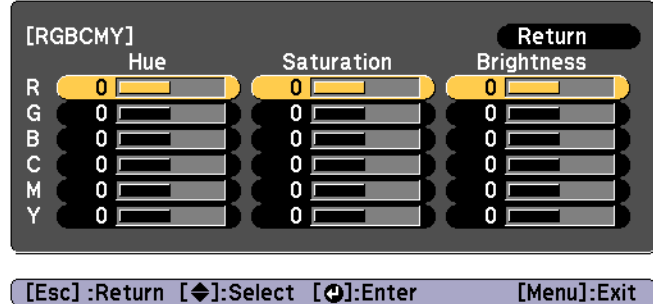

- **b**
- Use the  $[\triangle][\blacktriangledown]$  buttons to select the item, and then use the  $\lceil \blacktriangleleft \rceil$   $\blacktriangleright$  ] buttons to make the adjustments.

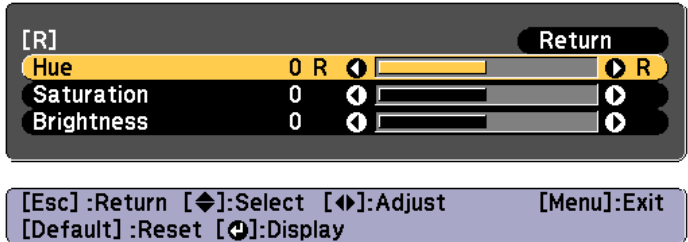

Each time you press the  $\left[\biguplus\right]$  button, the adjustment screen changes.

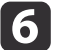

To complete the corrections, press the [Menu] button.

**TOP** 

#### **Gamma adjustment**

You can adjust differences in the halftone brightness that occurs depending on the connected device.

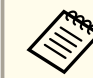

aAdjust by projecting <sup>a</sup> still <sup>p</sup>icture. Gamma cannot be adjusted correctly by using movies.

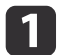

Press the [Menu] button while projecting.

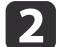

Select **Advanced** from **Image**, and then press the [ $\downarrow$ ] button.

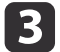

Select **Gamma**, and then press the  $\left[\rightarrow\right]$  button.

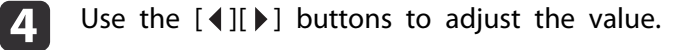

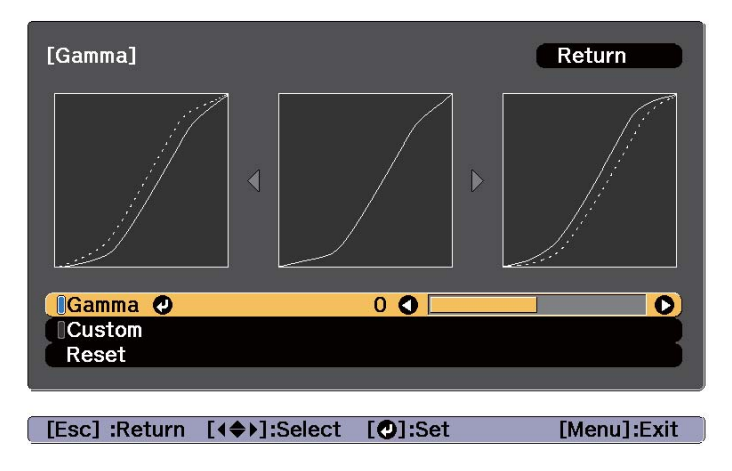

When <sup>a</sup> larger value is selected, the dark areas of images become brighter, but the color saturation for lighter areas may become weaker.

When <sup>a</sup> smaller value is selected, you can reduce the overall brightness of the image to make the image sharper.

If you select **DICOM SIM** from **Color Mode** on the **Image** menu, select the adjustment value according to the projection size.

- If the projection size is 150 inches or less, select a small value.
- If the projection size is 150 inches or more, select a large value.

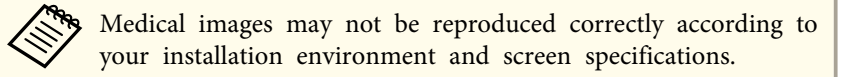

- **b** To make detailed adjustments, select **Custom**, and then press the [ $\bigcup$ ] button.
	- In the gamma adjustment graph, use the  $[4]$ [ $\blacktriangleright$ ] buttons to select the tone that you want to change. Use the  $[\triangle][\blacktriangledown]$  buttons to adjust the selected tone, and then press the  $[\bigstar]$  button.

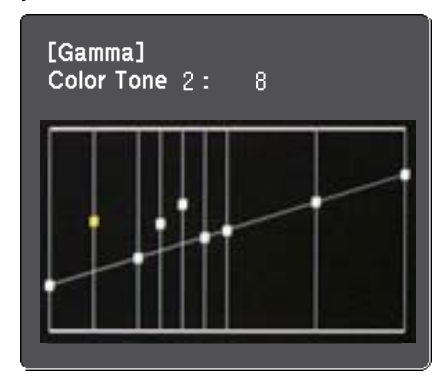

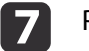

l 6

Press the [Menu] button to finish making adjustments.

**TOP** 

### **Adjusting Projected Images <sup>79</sup>**

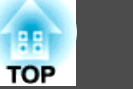

## **Adjusting Image Resolution (Image Enhancement)**

You can adjust the resolution of the image using **Image Enhancement** to reproduce <sup>a</sup> clear image with an emphatic texture and material feel.

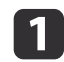

12

Press the [Menu] button while projecting.

Select **Image Enhancement** from **Image**, and then press the  $\left[\rightleftarrow\right]$  button.

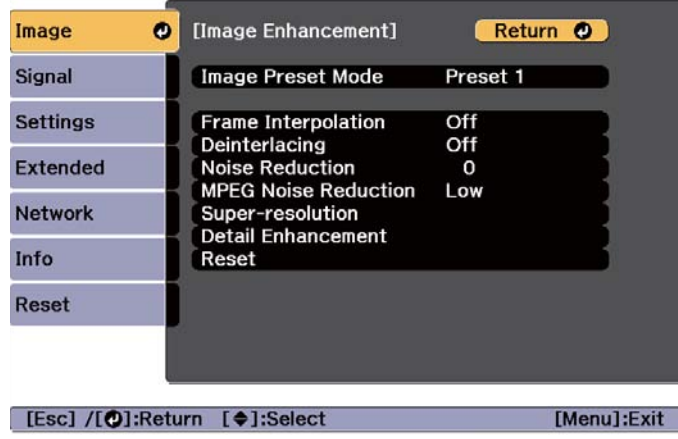

The following screen is displayed.

#### **Image Preset Mode**

Select the optimal setting according to the projected image from five presets prepared in advance.

The following settings are saved in the presets.

**Frame Interpolation**, **Deinterlacing**, **Noise Reduction**, **MPEG Noise Reduction**, **Super-resolution**, **Detail Enhancement**

- a• To minimize delays, set **Image Preset Mode** to **Off**.
	- If you se<sup>t</sup>**Image Preset Mode** to **Off**, you canno<sup>t</sup> set the other items in **Image Enhancement**.

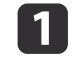

Select **Image Preset Mode** from **Image Enhancement**, and then press the [ ] button.

bSelect one of the following, and then press the  $[\bigstar]$  button. **Preset 1** to **Preset 5**: The settings saved in advance are applied to the image.

**Off**: Select this to turn off presets.

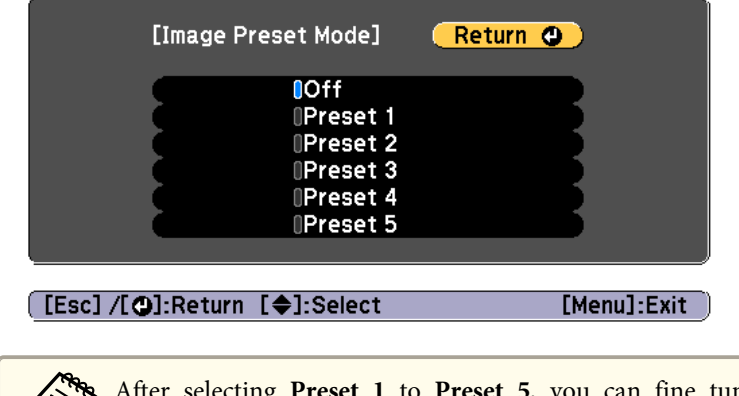

aAfter selecting **Preset <sup>1</sup>** to **Preset <sup>5</sup>**, you can fine tune each setting individually. The setting after adjustment will be overwritten.

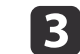

Press the [Esc] button to return to the previous screen.

#### **Frame Interpolation**

The current and previous frames are used to create intermediate frames, interpolating to produce smooth-moving images. You can resolve clumsy-

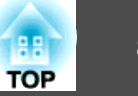

moving images, such as frame skipping when projecting <sup>a</sup> fast moving image.

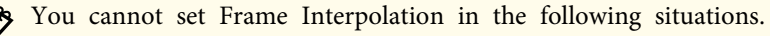

- When <sup>a</sup> signal with <sup>a</sup> horizontal resolution greater than <sup>1920</sup> is being input
- When **Aspect** is set to **V-Zoom**
- When **Scale** is set to **Auto** or **Manual**
- When **Edge Blending** is set to **On**

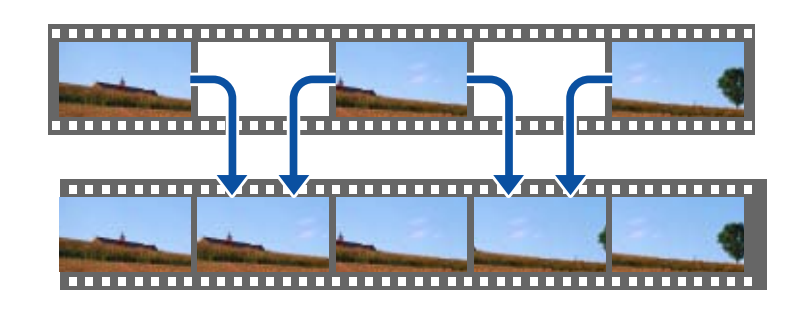

 $\blacksquare$ 

Select **Frame Interpolation** from **Image Enhancement**, and then press the [ $\blacktriangleright$ ] button.

 $\vert 2 \vert$  Select the level of interpolation from **Low**, **Normal** or **High**. Set to **Off** if noise occurs after setting them.

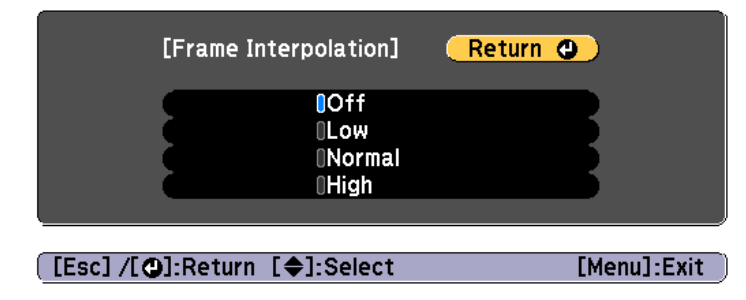

#### **Noise Reduction**

You can smooth out rough images for softer image quality when inputting progressive signals or progressive interlace signals.

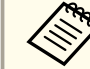

You cannot set Noise Reduction when a signal with a horizontal resolution greater than 1920 is being input.

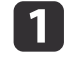

- Select **Noise Reduction** from **Image Enhancement**, and then press the [ ] button.
- 2
	- Use the  $[4]$ [ $\blacktriangleright$ ] buttons to adjust the value.

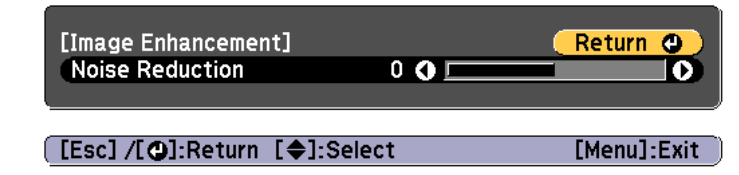

Press the [Esc] button to return to the previous screen.

#### **MPEG Noise Reduction**

You can reduce dot and block noise that occurs in outlines when projecting MPEG movies.

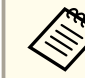

13

You cannot set MPEG Noise Reduction when a signal with a horizontal resolution greater than 1920 is being input.

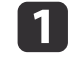

Select **MPEG Noise Reduction** from **Image Enhancement**, and then press the [ ] button.

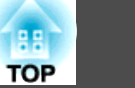

**b** Select <sup>a</sup> level to reduce noise from **Low**, **Normal**, or **High**, and then press the [ ] button.

If **Off** is selected, **MPEG Noise Reduction** is disabled.

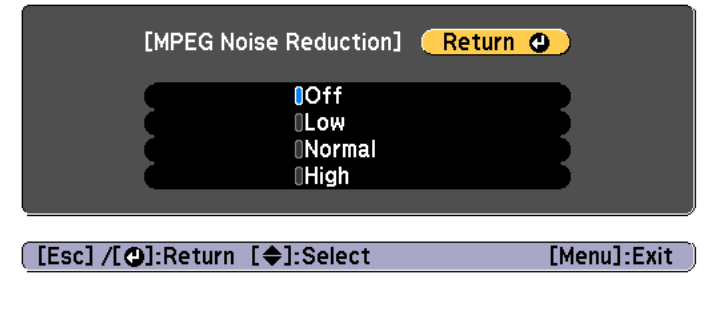

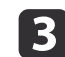

Press the [Esc] button to return to the previous screen.

#### **Super-resolution**

To display a crisp image, you can reduce the blurring that is created on the edge when the resolution of the image signal is scaled up and projected.

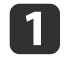

Select **Super-resolution** from **Image Enhancement**, and then press the [ $\blacktriangleright$ ] button.

12

Use the  $[\triangle]$ [ $\nabla$ ] buttons to select the item, and then use the  $[4]$ [ $\blacktriangleright$ ] buttons to make the adjustments.

**Fine Line Adjust**: If this parameter is set to a positive value, details such as hair or fabric patterns will be enhanced.

**Soft Focus Detail**: If this parameter is set to <sup>a</sup> positive value, the outline, background, and the other main parts of the objects in the image will be enhanced to show them clearly.

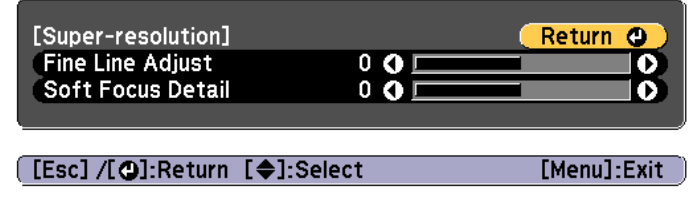

Press the [Esc] button to return to the previous screen.

#### **Detail Enhancement**

You can enhance the contrast in detailed areas of an image to create a more emphatic texture and material feel.

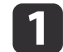

| 3

Select **Detail Enhancement** from **Image Enhancement**, and then press the [ ] button.

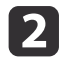

Use the  $[\triangle][\blacktriangledown]$  buttons to select the item, and then use the  $[4]$ [ $\blacktriangleright$ ] buttons to make the adjustments.

**Strength**: The larger the value, the more the contrast is enhanced. **Range**: The larger the value, the wider the range of detail enhancement becomes.

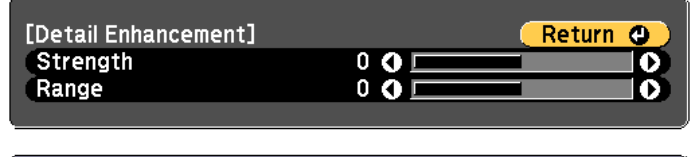

[[Esc] /[O]:Return [♦]:Select

 $[Menu]:Exit$ 

Depending on the image, a highlight may be noticeable at the border between colors. If this bothers you, set a smaller value.

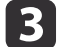

Press the [Esc] button to return to the previous screen.

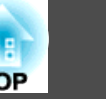

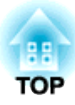

# **Useful Functions**

This section describes the Multi-Projection, Split Screen, Memory, Schedule, and Security functions.

# **Multi-Projection Function <sup>84</sup>**

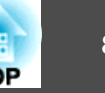

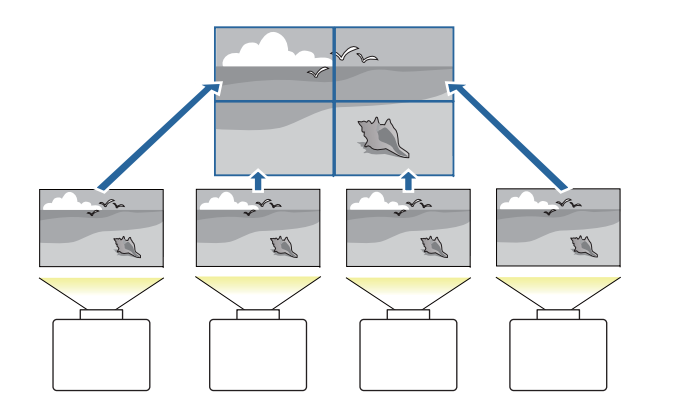

You can setup up to <sup>15</sup> projectors to project one large and wide image. You can adjust the difference of brightness and color tone between each projected image to create <sup>a</sup> seamless screen.

- a• We recommend setting the focus, zoom, and lens shift at least <sup>30</sup> minutes after you start the projection, because images are not stable right after turning on the projector.
	- If the values for **Geometry Correction** are large, the image position adjustment for overlapping images becomes difficult.
	- The Test Pattern can be displayed to adjust the projection status without connecting video equipment.
		- **•** ["Displaying](#page-34-0) the Test Pattern" p.35
	- If you project <sup>a</sup> dot by dot image that can be projected without being enlarged or reduced, you can make adjustments precisely.
	- When **Run Periodically** is set to **On** in Light Source Calibration, calibration is automatically performed, and colors adjusted using multi-projection may change. Set this to **Off** to maintain the projected image as it is.
		- s **Reset Light Source Calibration Run Periodically** p.[157](#page-156-0)
	- If you perform Screen Matching regularly, make sure you execute Screen Matching after performing Light Source Calibration. If there are still differences in the color, set **Run Periodically** to **Off** in **Light Source Calibration**.

### **Adjustment Procedure**

#### **Adjusting automatically online**

The arrangemen<sup>t</sup> for all projectors (Tiling) and adjustments for the images (Edge Blending) are performed automatically using the projector set as the master projector.

You can automatically correct distortion and overlapping areas in multiple projected images by using the tiling assist function in Epson Projector Professional Tool.

s["Tiling](#page-95-0) Assist" p.<sup>96</sup>

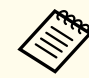

When a particularly dark projector is included in the group, the brightness is automatically adjusted according to the dark projector. Use the following method to select the master projector.

- When you want the image to be as bright as possible: Set the **Light Source Mode** for all projectors to **Normal** or **Custom** - **Brightness Level** - **100%**. For the master projector, select <sup>a</sup> projector whose color and brightness you want to use as the standard.
- When you want to match to <sup>a</sup> specific brightness: Set the projector with the darkest projected image as the master projector, and then use **Light Source Mode** - **Custom** - **Brightness** Level to adjust it so that it has a specific brightness.
- s **Settings Brightness Settings Light Source Mode**, **Brightness Level** p.[139](#page-138-0)

Advance preparation

- (1) Connect to the network
	- Connect all projectors to a network hub using LAN cables.

<span id="page-84-0"></span>- Set the **DHCP** to **On** for all projectors, or check that IP addresses have been assigned.

s **Network** - **Network Configuration** - **Wired LAN** - **IP Settings** p.[152](#page-151-0)

- (2) Set an ID for the master projector and the remote control. Set the projector ID" p.43
- (3) Set **Sleep Mode** to **Off**
	- **SEXTED** Extended Operation Sleep Mode p.[141](#page-140-0)

#### Adjusting projected images individually

- (1) Unify the size of the images
	- **•** ["Adjusting the Image Size" p.38](#page-37-0)
- (2) Adjust the orientation and position of the image
	- **["Installation Settings" p.34](#page-33-0)**
	- **•** ["Adjusting the Position of the Projected Image \(Lens Shift](#page-36-0) [Adjustment\)" p.37](#page-36-0)
- (3) Fine tune the focus and distortion of the image
	- Correcting the Focus" p.39
	- **T** ["Point Correction" p.71](#page-70-0)

### Combining multiple projected images

- (1) Set the arrangement of the images.
	- **T** ["Performing tiling automatically" p.86](#page-85-0)
- (2) Adjust the edges of the images
	- **•** ["Edge Blending" p.88](#page-87-0)
	- Black Level" p.90
- (3) Unify the brightness and tint of the images
	- Screen Matching" p.92
- (4) Splice the images to create one, large image
	- **•** ["Displaying a Scaled Image" p.95](#page-94-0)

### **Adjusting manually offline**

Adjust the images from all projectors manually.

#### Advance preparation

Set an ID for all projectors and the remote controls.

 $\bullet$  "Set the [projector](#page-42-0) ID" p.43

#### Adjusting projected images individually

- (1) Unify the size of the images
	- **s** ["Adjusting the Image Size" p.38](#page-37-0)
- (2) Adjust the orientation and position of the image
	- **This This External Settings**" p.34
	- **•** ["Adjusting the Position of the Projected Image \(Lens Shift](#page-36-0) [Adjustment\)" p.37](#page-36-0)
- (3) Fine tune the focus and distortion of the image
	- Correcting the Focus" p.39
	- **•** ["Point Correction" p.71](#page-70-0)

#### Combining multiple projected images

- (1) Set the arrangement of the images.
	- **•** ["Performing tiling manually" p.87](#page-86-0)
- (2) Adjust the edges of the images
	- **•** ["Edge Blending" p.88](#page-87-0)
	- ["Black Level" p.90](#page-89-0)
- (3) Unify the brightness and tint of the images
	- **•** ["Color Matching" p.94](#page-93-0)
- (4) Splice the images to create one, large image
	- **•** ["Displaying a Scaled Image" p.95](#page-94-0)

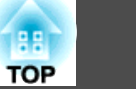

# <span id="page-85-0"></span>**Tiling**

When using multiple projectors to create one large image, assign <sup>a</sup> projection position to each projector.

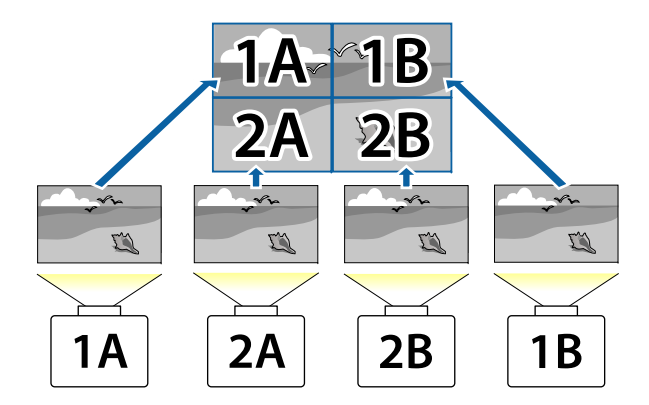

aBefore performing tiling, adjust the projected image so that it is <sup>a</sup> rectangle. Also, adjust the size and focus of the images.

- **s** ["Adjusting](#page-37-0) the Image Size" p.38
- **Correcting the Focus**" p.39

### **Performing tiling automatically**

Automatically sets the arrangemen<sup>t</sup> for the projectors being used. You can make settings by operating only the master projector.

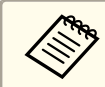

a

**b** 2

Location setup is performed using the camera built into the front of the projector. Do not block the camera or the projected images.

- Press the [Menu] button while projecting.
	- Select **Multi-Projection** from **Extended**, and then press the [ $\bigcup$ ] button.

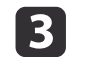

Select **Projector Grouping**, and then press the [ $\bigcup$ ] button.

dSelect the projectors that will be used for tiling, and then press the  $\Box$  button.

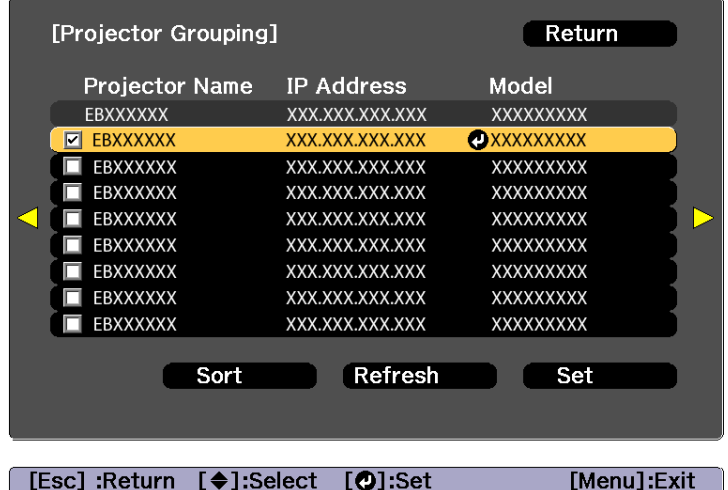

[[Esc] :Return [♦]:Select [0]:Set

- (1) Select the projectors you want to use to enter a checkmark. Select **Refresh** to update the list. Select **Sort** to sort the projector order.
- (2) Select **Set**, and then press the  $\left\{\bigstar\right\}$  button.

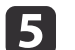

- Select **Tiling**, and then press the  $\left[\biguparrow \right]$  button.
- fSelect **Tiling**. Select **Auto**, and then press the [Esc] button.

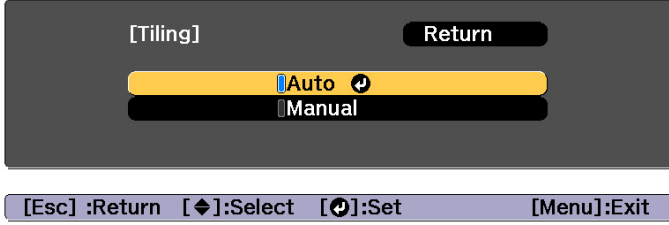

<span id="page-86-0"></span>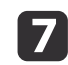

Select **Location Setup**, and then press the [ ] button.

The image is positioned automatically.

When the message "Assign IDs to projectors that have been located. Do you want to continue?" is displayed, select **Yes**.

When setup is complete, the following screen is displayed.

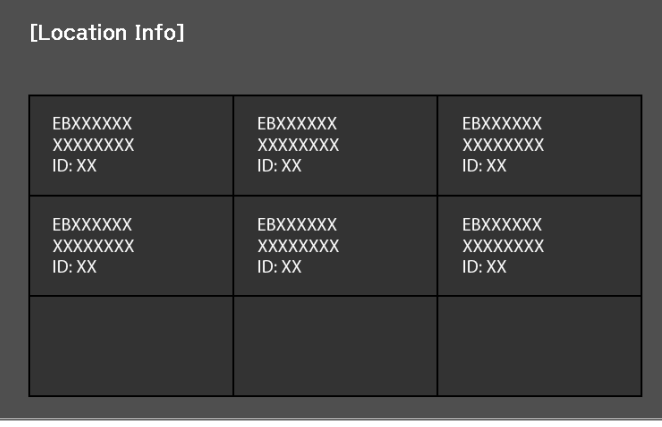

[Esc] :Return [∢♦)]:Move

[Menu]:Exit

aIf the image is not located correctly, select **Manual** in step 6, and then follow the steps below to locate the image manually.

- (1) Set **Row** and **Column** in **Layout**.
- (2) Select **Set**, and then press the  $\left[\rightleftarrow\right]$  button.
- (3) Select the projector in **Location Setup**, and then press the  $\left[\biguplus\right]$  button.
- (4) Select the position you want to locate, and then press the  $[\blacktriangle]$ button.
- (5) Repeat steps (3) and (4) to reposition the location of all projectors.
- (6) Select **Set**, and then press the  $\Box$  button.

l 8

Input the image signal to display the image.

**•** ["Changing](#page-57-0) the Projected Image" p.58

When tiling is complete, adjust any positional gaps and the tint of the projected images.

**•** "Adjusting projected images [individually"](#page-84-0) p.85

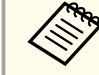

a• After tiling is complete, do not change the IP addresses or projector names of the projectors. Otherwise the image will not be adjusted automatically.

- After tiling is complete, you can set each projector with one remote control. Select the projector ID for the projector you want to set with the remote control. You can check the projector ID in **Tiling** - **Location Info**.
	- Setting the remote control ID" p.43

#### **Performing tiling manually**

Manually arrange the images being projected for each projector.

a

d

- Press the [Menu] button while projecting.
- $\overline{\mathbf{2}}$ Select **Multi-Projection** from **Extended**, and then press the  $[\triangleleft]$  button.
- **B** Select **Tiling**, and then press the [J] button.
	-
	- Select Layout, and then press the [J] button.
	- (1) Set the number of projectors in **Row** and **Column**.
	- (2) Select **Set**, and then press the  $\left[\biguparrow \right]$  button.
- b) Repeat steps <sup>1</sup> to <sup>4</sup> for each projector to be used for tiling.

**TOP** 

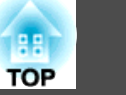

<span id="page-87-0"></span>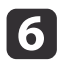

- Select **Location Setup**, and then press the [ ] button.
- (1) Set the positions of the projected images in **Row Order** and **Column Order**.

**Row Order**: Place screens from top to bottom in the order of **<sup>1</sup>**, **2**, **3**. **Column Order**: Place screens from left to right in the order of **<sup>A</sup>**, **B**, **C**.

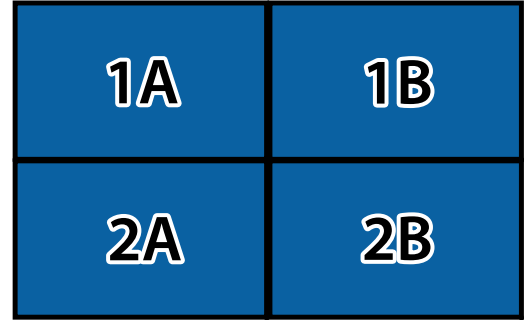

(2) Select **Set**, and then press the  $\left[\biguparrow \right]$  button.

l 7

Repeat step <sup>6</sup> for each projector.

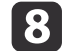

**•** ["Changing](#page-57-0) the Projected Image" p.58

Input the image signal to display the image.

When tiling is complete, adjust any positional gaps and the tint of the projected images.

**•** "Adjusting projected images [individually"](#page-84-0) p.85

## **Edge Blending**

You can fine tune the overlapping areas to make seamless screen.

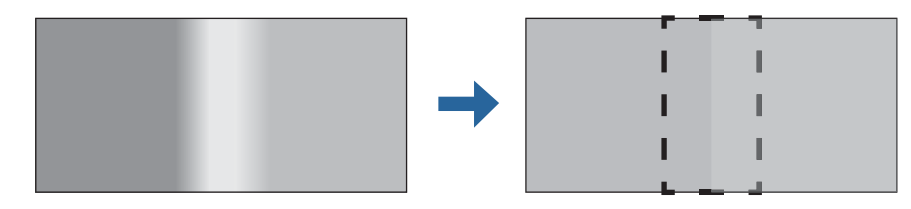

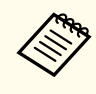

aBefore performing edge blending to raise the precision of adjustments, press the [Color Mode] button on the remote control, and then set **Color Mode** to **Multi-Projection**.

- a
	- Press the [Menu] button while projecting.
- 2 Select **Multi-Projection** from **Extended**.
- 13 Select **Edge Blending**, and then press the [J] button. The following screen is displayed.

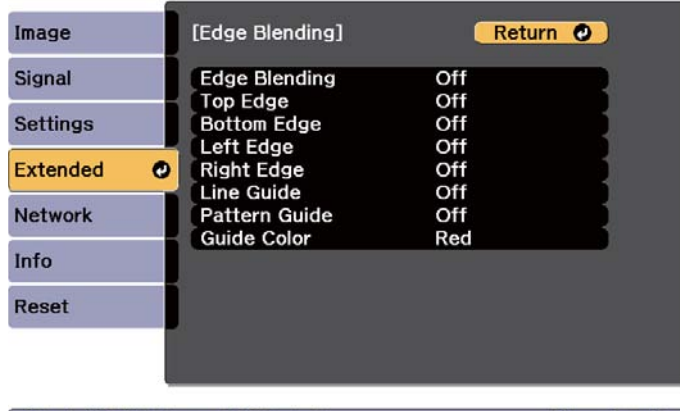

[Esc] /[O]:Return [ $\triangleq$ ]:Select

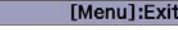

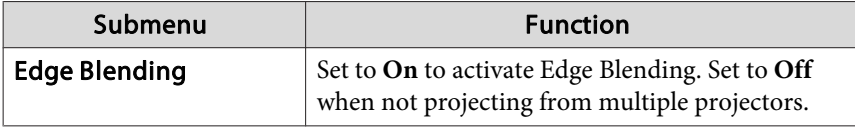

### **Multi-Projection Function <sup>89</sup>**

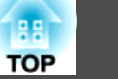

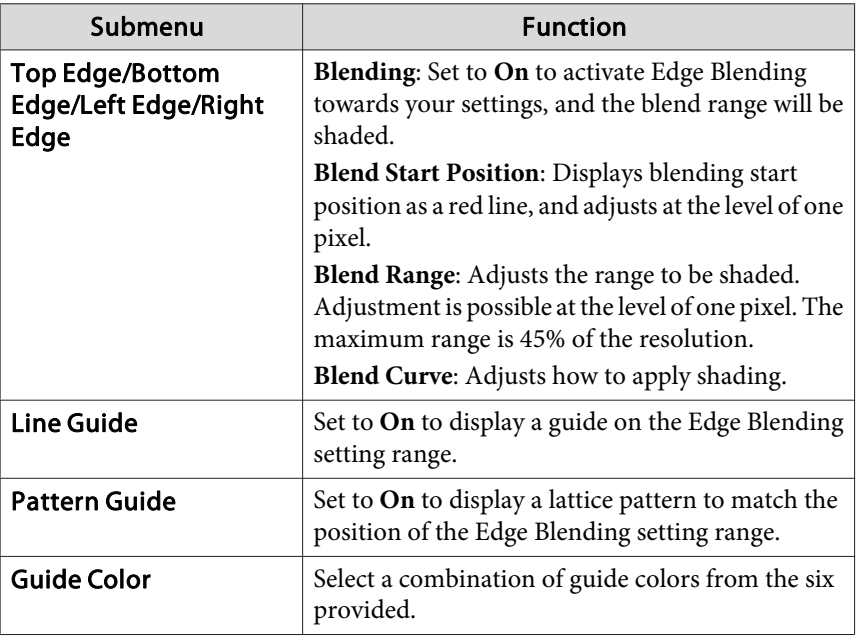

### d

Turn on Edge Blending.

- (1) Select **Edge Blending**, and then press the  $\lceil \bullet \bullet \rceil$  button.
- (2) Select **On**, and then press the  $\Box$  button.
- (3) Press the [Esc] button.

## l 5

- Set **Line Guide** to **On**.
- (1) Select **Line Guide**, and then press the  $[\bigcup]$  button.
- (2) Select **On**, and then press the  $[\bigcup]$  button.
- (3) Press the [Esc] button.

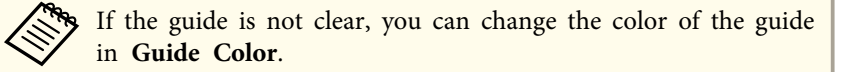

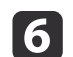

Set **Pattern Guide** to **On**.

- (1) Select **Pattern Guide**, and then press the [  $\bigcup$  ] button.
- (2) Select **On**, and then press the  $\Box$  button.
- (3) Press the [Esc] button.

# **z**

Set **Top Edge**, **Bottom Edge**, **Left Edge**, or **Right Edge** according to the parts of the image that are overlapped.

The following shows how to set screen (1) as an example.

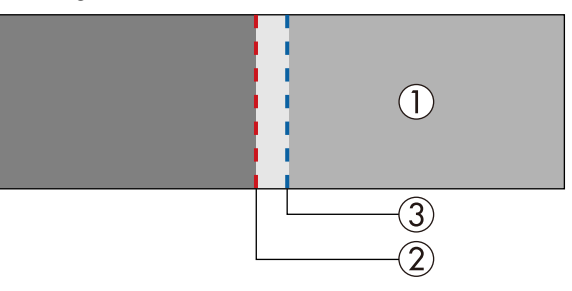

In the example above, you need to adjust the **Left Edge** because you can see the overlapping areas on the left side of the image (1).

- (1) Select **Left Edge**, and then press the  $\Box$  button.
- (2) Select **Blending**, and then press the  $\Box$  button.
- (3) Select **On**, and then press the  $\lceil \bullet \bullet \rceil$  button.
- (4) Press the [Esc] button.
- (5) In **Blend Start Position**, align the blending start position with the edge (2) of the image.
- (6) Press the [Esc] button.
- (7) In **Blend Range**, adjust the range (3) to be shaded.

The value for when the overlapped range and the guide are in the same position is the best.

- (8) In **Blend Curve**, adjust how to apply shading.
- (9) Press the [Esc] button.

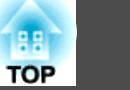

<span id="page-89-0"></span>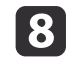

After the settings are complete, set **Line Guide** and **Pattern Guide** to **Off** to finish.

## **Black Level**

When <sup>a</sup> black image is displayed, only areas where the images overlap stands out. The black level function allows you to match the brightness and tone for areas where the images do not overlap with areas where the images overlap, to make the difference less noticeable.

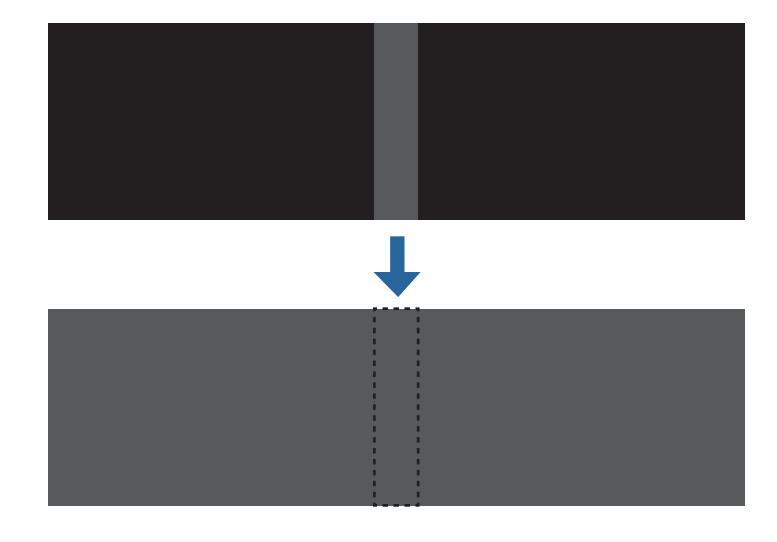

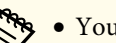

• You cannot adjust the Black Level when a test pattern is displayed.

- If the **Geometry Correction** value is large, you may not be able to adjust correctly.
- The brightness and tone may differ in areas where the images overlap as well as in other areas even after performing black level adjustment.
- If you change the **Top Edge**/**Bottom Edge**/**Right Edge**/**Left Edge** setting, the Black Level is returned to its default value.
	- s "Edge [Blending"](#page-87-0) p.<sup>88</sup>
- When auto adjustment starts for Screen Matching, the settings for Color Adjustment are automatically adjusted.
- **s** ["Automatically](#page-92-0) correct the brightness and tint for multiple [projectors"](#page-92-0) p.<sup>93</sup>

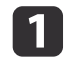

Select **Black Level** from **Multi-Projection**, and then press the [ $\downarrow$ ] button.

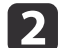

Select **Color Adjustment**, and then press the [J] button.

The areas are displayed based on the settings for **Top Edge**/**Bottom Edge**/**Right Edge**/**Left Edge**.

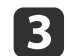

Select the area you want to adjust, and then press the  $[\downarrow]$  button.

The selected area is displayed in orange.

aWhen multiple screens are overlapping, adjust based on the area with the most overlap (the brightest area). In the illustration below, first align (2) with (1), and then adjust so that (3) aligns with (2).

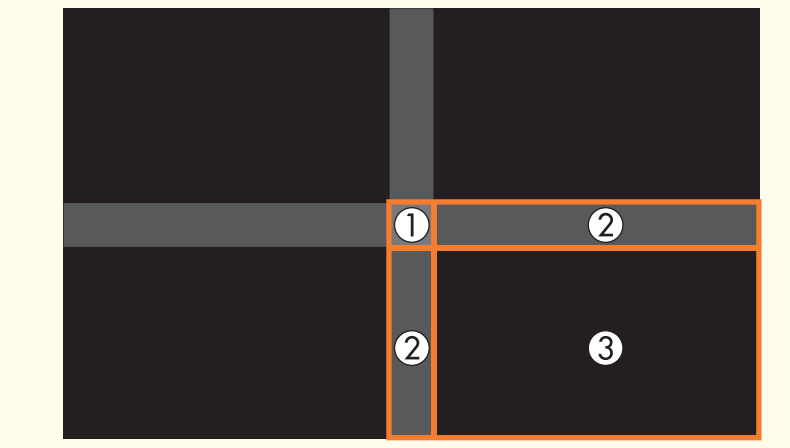

d

Adjust the black tone and brightness.

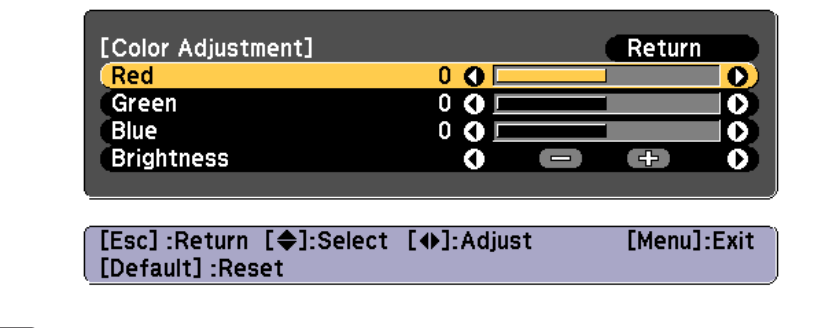

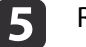

- Repeat steps <sup>3</sup> and <sup>4</sup> as needed to adjust any remaining parts.
- $6\phantom{1}6$ To complete the adjustment, press the [Menu] button.

#### **Area Correction**

If there are areas where the color does not match after adjusting the Black Level, adjust individually in **Area Correction**.

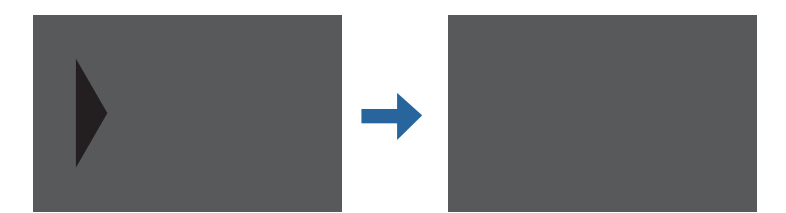

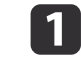

**Select Black Level from Area Correction, and then press the [** $\bigcup$ **]** button.

2

Select **Start Adjustments**, and then press the [ ] button.

Boundary lines that indicate areas where images overlap are displayed.

The boundary lines are displayed based on the settings for **Top Edge**/**Bottom Edge**/**Right Edge**/**Left Edge**.

**TOP** 

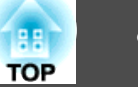

<span id="page-91-0"></span>l 3

Use the  $[\triangle][\blacktriangledown][\blacktriangle][\blacktriangleright]$  buttons to select a boundary line of the area you want to adjust.

The selected line is displayed in orange.

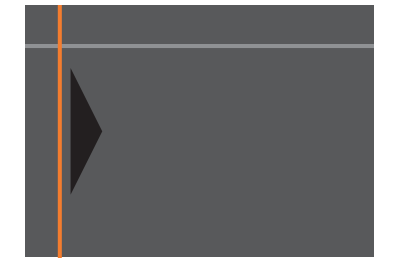

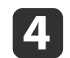

Press the  $[\bigcup]$  button to confirm the selection.

eUse the  $[\triangle][\blacktriangledown][\blacktriangle][\blacktriangleright]$  buttons to adjust the boundary line positions, and then press the  $[\bigcup]$  button.

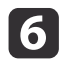

Press the  $[\triangle][\blacktriangledown][\triangle][\blacktriangleright]$  buttons to select the point you want to move, and then press the  $[\bigcup]$  button.

The selected point is displayed in orange.

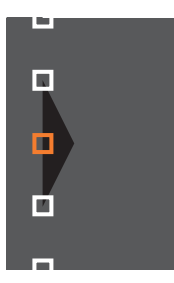

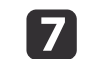

Press the  $[\triangle][\blacktriangledown][\triangle][\blacktriangleright]$  buttons to move the point.

To continue to move another point, press the [Esc] button to return to step 6, and then repea<sup>t</sup> steps <sup>6</sup> and 7.

To adjust another boundary line, press the [Esc] button until the screen for selecting <sup>a</sup> boundary line from step <sup>3</sup> is displayed.

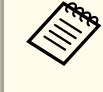

aTo return **Black Level** to its default value, press the [Esc] button to return to the screen from step 1, select [Reset], and then press the  $[\bigcup]$  button.

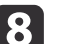

To complete the adjustment, press the [Menu] button.

## **Screen Matching**

Adjust the tint and brightness for multiple projectors.

When projectors are connected to <sup>a</sup> network, the tint and brightness for multiple projectors are automatically adjusted based on the darkest projector.

When projectors are not connected to <sup>a</sup> network, or if auto adjustment does not work, you can adjust the tint and brightness for all projectors manually.

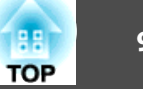

<span id="page-92-0"></span>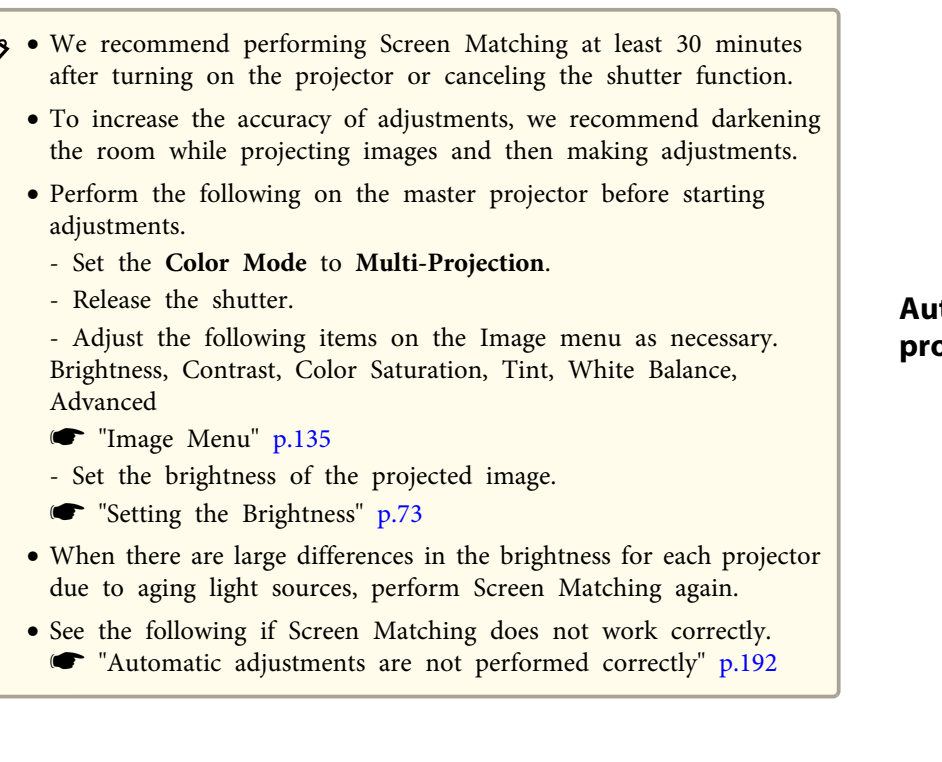

### **Operating conditions for auto adjustment functions**

The auto adjustment functions for Screen Matching are enabled when the following conditions are met.

- The screen surface is flat and not skewed or warped
- Using <sup>a</sup> matte white diffusion screen
- The projection size is <sup>100</sup> to <sup>300</sup> inches
- The projected image after tiling is rectangular
- There are no gaps between projected images (or par<sup>t</sup> of the images overlap)
- The projector is setup parallel to the projection surface
- The blend width for edge blending is <sup>15</sup> to 45%
- All projectors have the same model number

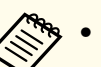

a• Auto adjustment is not available when using the following lenses. ELPLX02, ELPLX02W, ELPLU04, ELPLL08

• After auto adjustment, lens shift may not work for some lenses. **•** ["Adjusting](#page-36-0) the Position of the Projected Image (Lens Shift [Adjustment\)"](#page-36-0) p.<sup>37</sup>

### **Automatically correct the brightness and tint for multiple projectors**

The brightness and tint for the arranged images are adjusted automatically based on the darkest projector.

- Check the following before starting auto adjustment.
	- The projector is connected to the network
	- The **Location Setup** for the projector has already been set
	- The **Brightness Level** is set to the maximum for all projectors
	- s **Settings Brightness Settings Light Source Mode**, **Brightness Level** p.[139](#page-138-0)
	- Auto adjustment is performed using the camera built into the front of the projector. Do not block the camera or the projected images.
	- The time necessary for auto adjustment varies according to the location and number of projectors and can take up to approximately 17 minutes.
	- Settings are auto adjusted for Brightness Settings, Black Level (**Color Adjustment** only), and Blend Curve.
	- After making automatic adjustments, Color Uniformity and Color Matching are returned to their defaults.
	- After performing auto adjustment, Light Source Control is set to Off.
	- You can schedule this from **Schedule Settings**.

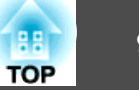

Select **Screen Matching** from **Multi-Projection**, and then press the [ ] button.

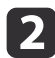

<span id="page-93-0"></span> $\bf{u}$ 

Select **Start Auto Adjustment**, and then press the [ ] button.

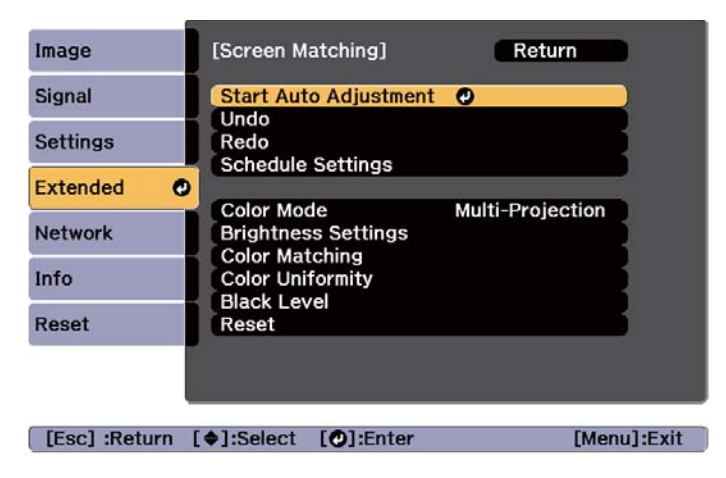

When <sup>a</sup> message is displayed, select **Yes**. The adjustment pattern is displayed, and adjustment starts. If the projected image is displayed before the adjusting, the procedure is complete.

- See the following if an error occurs.<br> **•** "Automatic [adjustments](#page-191-0) are not performed correctly" p.192
- To return to the status before auto adjustment, select **Undo**. When you select **Redo** after selecting **Undo**, it returns the image to the status after auto adjustment.
- If the amount of blend width or lens shift is too large, blend curve may not be corrected properly. Adjust the **Blend Curve** manually.
- **Same Times** "Edge [Blending"](#page-87-0) p.88
- To return **Screen Matching** to its default value, select **Reset**.

#### **Color Matching**

You can fine tune the color balance and brightness from black to white for each color tone.

When the projectors are not connected to <sup>a</sup> network, or if you want to adjust manually after the automatic adjustments, perform the following steps on all projectors.

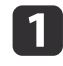

Select **Screen Matching** from **Multi-Projection**, and then press the [ ] button.

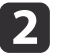

Select **Color Matching**, and then press the [ ] button.

The following screen is displayed.

[O]: Switch Background

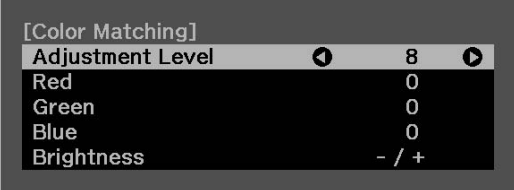

Half of the overlapped area is displayed in black so that it is easy to check the edge of the image.

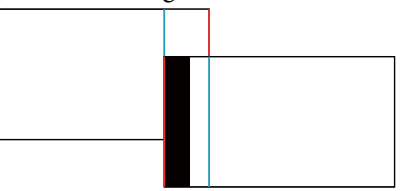

Adjustment Level: There are eight levels from white, through gray, and up to black. You can adjust each level individually.

Red, Green, Blue: Adjusts the tone for each color.

Brightness: Adjusts the image brightness.

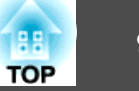

<span id="page-94-0"></span>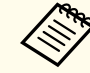

Whenever the  $[\bigcup]$  button is pressed, the screen changes between the projected image and the adjustment screen.

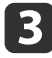

g

Select **Adjustment Level**, and then use the  $[4][1]$  buttons to set the adjustment level.

- **i** 4 Select **Red**, Green, or Blue, and then press the  $\left[\begin{array}{c} \bullet \\ \bullet \end{array}\right]$  buttons to adjust the color tone.
- eSelect **Brightness**, and then use the  $\left[ \cdot \right]$  buttons to adjust the brightness.
- l 6 Return to step <sup>2</sup> and adjust each level.
	- Press the [Esc] button to return to the previous screen.

# **Displaying a Scaled Image**

A section of the image is cropped and displayed. This allows you to create one large image by combining images projected from multiple projectors.

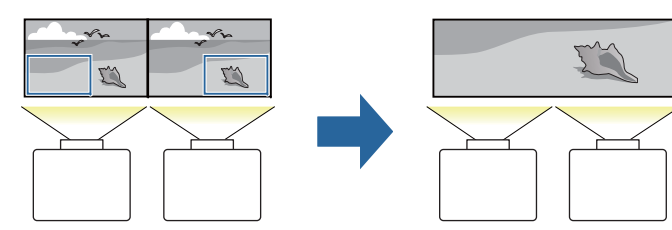

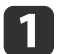

b

Project the image, and then press the [Menu] button.

Select **Multi-Projection** from **Extended**.

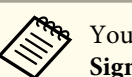

aYou can also perform the same operation from **Scale** in **Signal**.

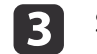

d

15

Select **Scale**, and then press the  $\left[\biguparrow \right]$  button.

#### Turn on **Scale**.

- (1) Select **Scale**, and then press the  $\left[\biguparrow \right]$  button.
- (2) Select **Auto** or **Manual**, and then press the  $\left[\biguparrow \right]$  button.

**Auto**: Automatically adjusts the clipped area according to the adjustment values in Edge Blending and Tiling. You do not need to perform any steps after step 6.

**Manual**: Allows you to adjust the clipped area manually.

(3) Press the [Esc] button to return to the previous screen.

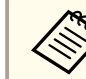

aIf auto adjustment does not work for the clipped image, adjust the aspec<sup>t</sup> ratio, and then select **Auto**.

**•** ["Changing](#page-75-0) the Aspect Ratio of the Projected Image" p.76

### Set **Scale Mode**.

(1) Select **Scale Mode**, and then press the  $[\blacktriangle]$  button.

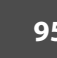

<span id="page-95-0"></span>(2) Select **Zoom Display** or **Full Display**, and then press the  $\left[\right]$  button. **Zoom Display**: Adjusts according to the image currently displayed. **Enlarge**

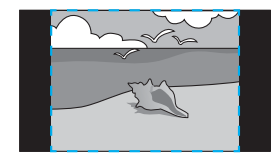

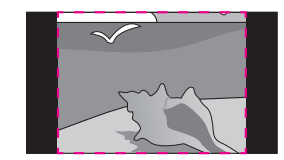

**Move**

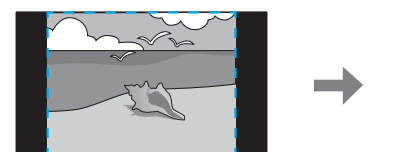

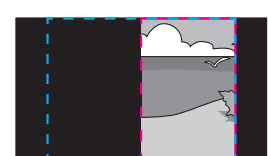

**Full Display**: Adjusts according to the projector's panel size (the maximum area in which an image can be displayed).

#### **Enlarge**

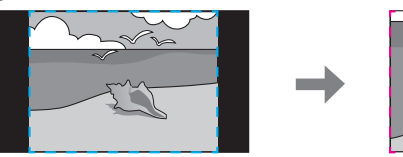

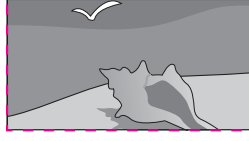

**Move**

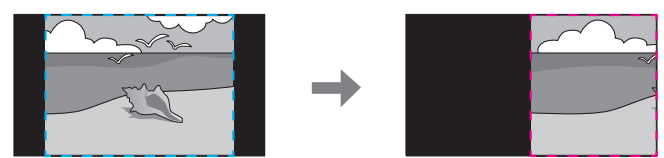

(3) Press the [Esc] button to return to the previous screen.

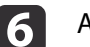

Adjust the scale.

Select the adjustment method with the  $[\triangle]$   $\blacktriangledown$  buttons, then adjust using the  $\lceil \cdot \cdot \rceil$  buttons. (Minimum magnification of 0.5 to maximum magnification of 10)

**-+**: Enlarges or reduces an image horizontally and vertically at the same time.

**Scale Vertically**: Enlarges or reduces an image vertically.

**Scale Horizontally**: Enlarges or reduces an image horizontally.

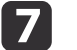

- The image is clipped and adjusted.
- (1) Select **Clip Adjustment**, and then press the  $\left[\right]$  button. If you select **Clip Range**, the range and coordinates of the image that the projector will project is displayed.
- (2) Use the  $[\triangle]$ ,  $[\blacktriangledown]$ ,  $[\triangle]$ , and  $[\blacktriangleright]$  buttons to scroll the image. Adjust the coordinates and size of each image while viewing the screen.
- (3) Press the [Menu] button to finish making settings.

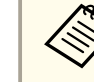

aYou can check the displayed area after clipping for the entire image from **Clip Range**.

# **Tiling Assist**

By using the projector's built-in camera and the Edge Blending feature, you can create a seamless image by automatically adjusting the pixel position in overlapping areas of the image.

**TOP** 

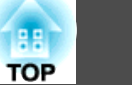

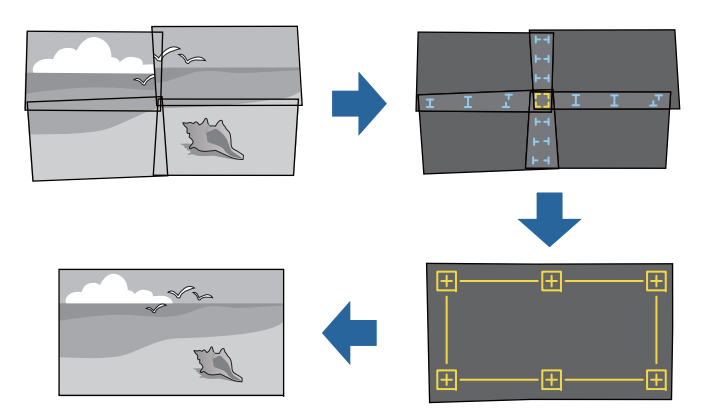

You can run Tiling Assist from Epson Projector Professional Tool (version 1.20 or later). Download the software from the following Web site.

#### <http://www.epson.com>

#### **Operating conditions for auto adjustment functions**

Tiling Assist works under the following conditions:

- The screen surface is flat and not skewed or warped
- Using <sup>a</sup> matte white diffusion screen
- The projection size is <sup>100</sup> to <sup>300</sup> inches
- The projected image after tiling is rectangular
- Parts of all projected images are overlapping
- The projector is setup parallel to the projection surface
- The blend width for edge blending is <sup>15</sup> to 43%
- All projectors have the same model number

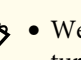

a• We recommend performing Tiling Assist at least <sup>30</sup> minutes after turning on the projector or canceling the shutter function.

- To increase the accuracy of adjustments, we recommend darkening the room while projecting images and then making adjustments.
- Auto adjustment is not available when using the following lenses. ELPLX02, ELPLX02W, ELPLU04, ELPLL08
- Check the following before starting auto adjustment.
- The projector is connected to the network
- The projector has been configured in Epson Projector Professional Tool
- Auto adjustment is performed using the camera built into the front of the projector. Do not block the camera or the projected images.
- The time necessary for auto adjustment varies according to the location and number of projectors and can take up to approximately 6 minutes.
- The settings for Point Correction and Black Level are corrected automatically.

# <span id="page-97-0"></span>**Projection Functions 98**

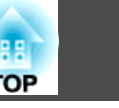

# **Projecting Two Images Simultaneously (Split Screen)**

You can simultaneously project images from two sources on the right and left of the screen.

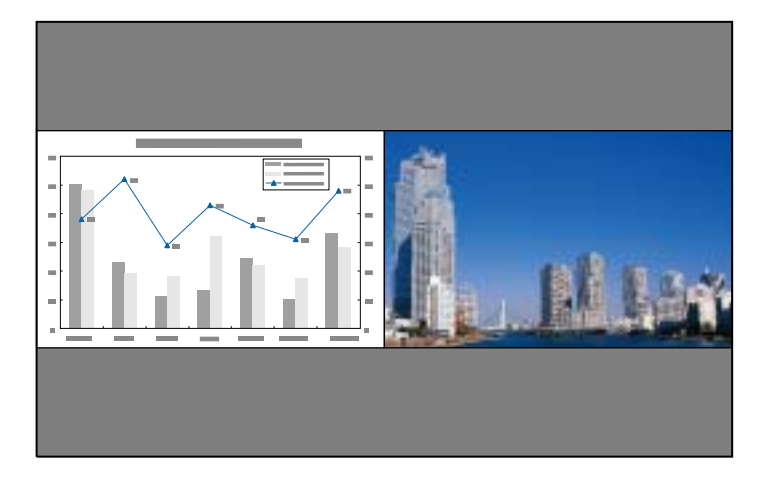

### **Combinations of sources that cannot project in split screen**

Split screen is not available for the following combination of sources.

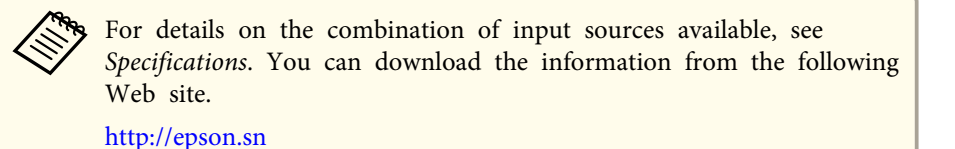

- SDI/Computer/BNC/LAN
- Sources with ports on the same interface board (for example: HDMI and DVI-D for Slot1)

• Sources input to the same DisplayPort In por<sup>t</sup> for Slot1 and Slot2 (for example, DisplayPort <sup>1</sup> In por<sup>t</sup> for Slot1 and DisplayPort <sup>1</sup> In por<sup>t</sup> for Slot2)

### **Operating procedures**

Projecting on <sup>a</sup> split screen

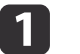

Press the [Menu] button while projecting.

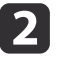

Select **Split Screen** from **Settings**.

The currently selected input source is projected on the left of the screen.

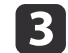

d

b)

#### Press the [Menu] button.

The Split Screen Setup screen is displayed.

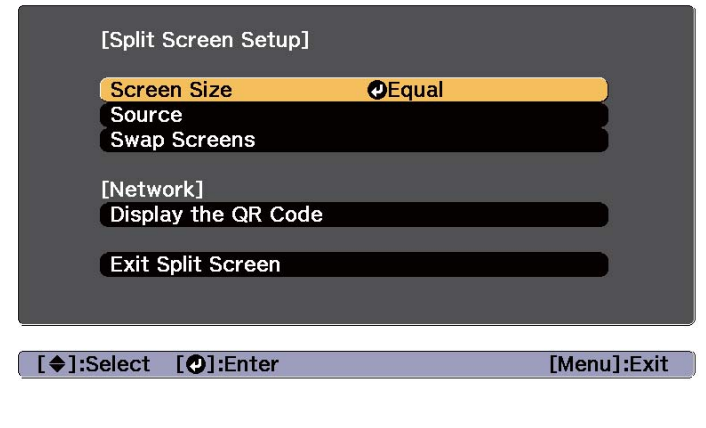

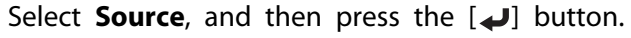

Select each input source for **Left** and **Right**.

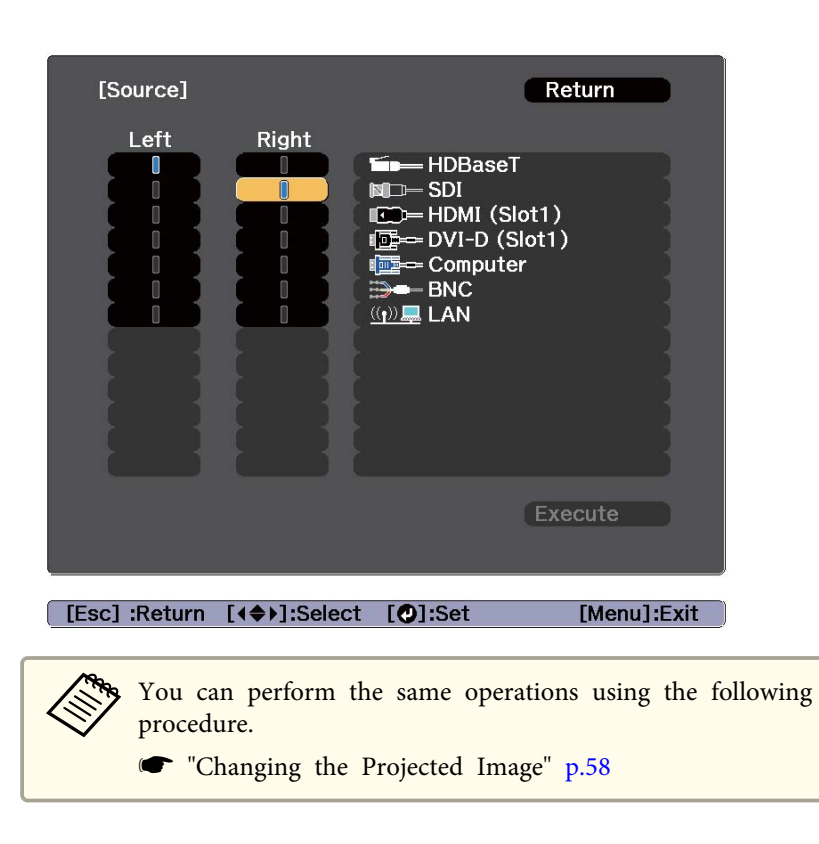

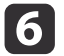

Select **Execute**, and then press the [J] button.

To switch the source during split screen projection, start the procedure from step 3.

Switching the left and right screens

Use the following procedure to switch the projected images displayed on the left and right screens.

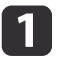

Press the [Menu] button during split screen projection.

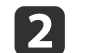

 Select **Swap Screens**, and then press the [ ] button. The projected images on the left and right are swapped.

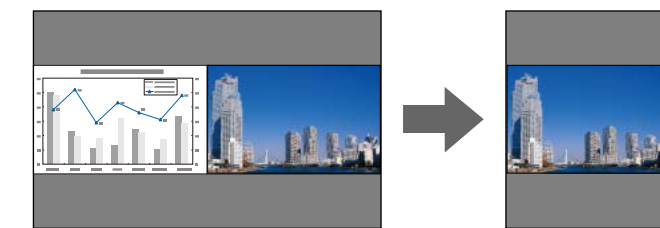

Switching the left and right image sizes

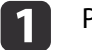

Press the [Menu] button during split screen projection.

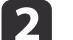

Select the **Screen Size**, and then press the [ ] button.

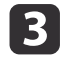

Select the screen size you want to display, and then press the  $[\downarrow]$  button.

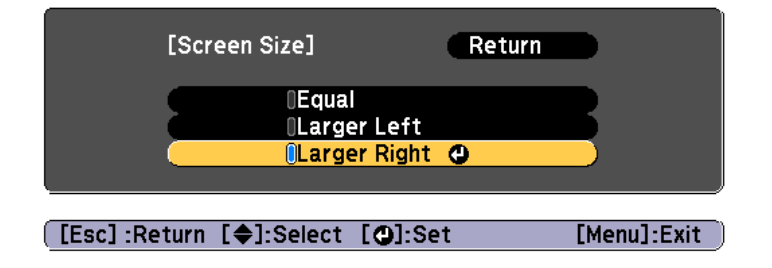

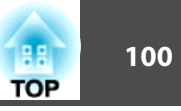

The projected images will appear as shown below after setting the screen size.

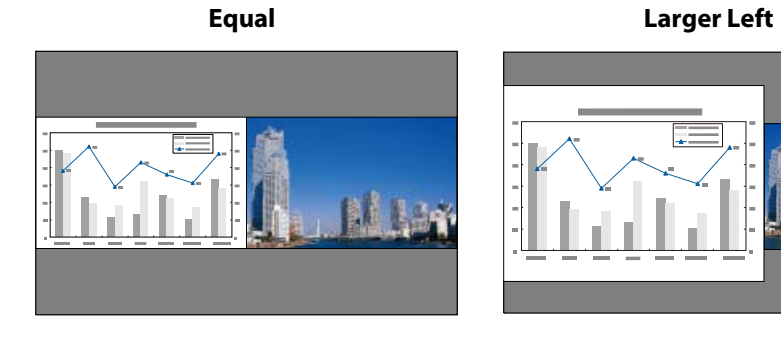

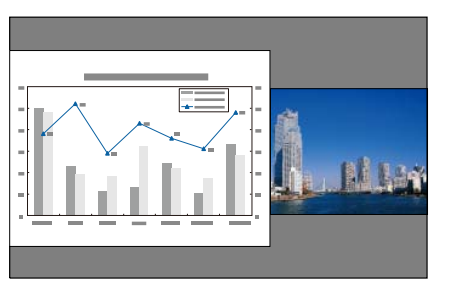

**Larger Right**

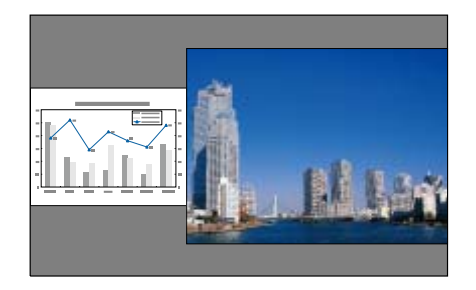

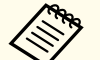

a• You cannot enlarge both the left screen and right screen images at the same time.

- When one image is enlarged, the other image is reduced.
- Depending on the video signals that are input, the images on the left and right may not appear to be the same size even if **Equal** is set.

Ending the split screen

#### **Perform one of the following operations to end split screen.**

- Press the [Esc] button.
- Select **Exit Split Screen** on the Split Screen Setup screen. p.[98](#page-97-0)

### **Restrictions during split screen projection**

#### Operating restrictions

The following operations cannot be performed during split screen projection.

- Setting the configuration menu
- Changing the aspec<sup>t</sup> mode
- Using the [User1], [User2], or [User3] button on the remote control

Restriction relating to images

- For the image on the right screen, the default values for the **Image** menu are applied. Adjustments that affect the entire projected image such as **Color Mode** and **Color Temp.** are applied for both left and right images.
- **Deinterlacing**, **Noise Reduction**, and **MPEG Noise Reduction** are only enabled for the left screen.

# **Hiding the Image Temporarily (Shutter)**

When using Shutter, the mechanical shutter closes and projection stops.

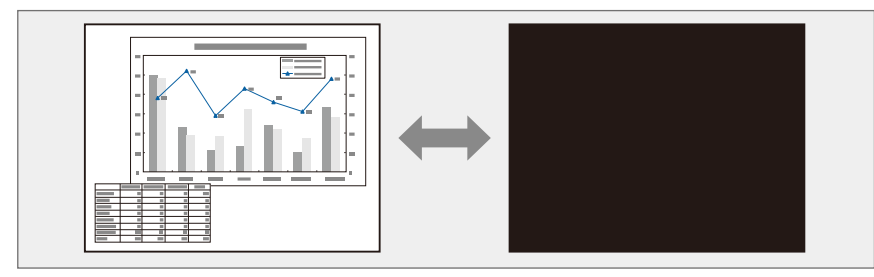

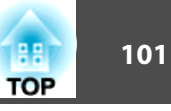

Each time you press the [Shutter] button, the Shutter function turns on or off.

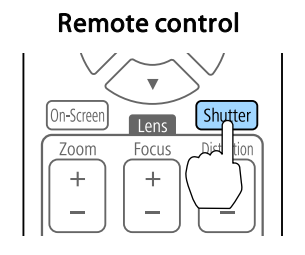

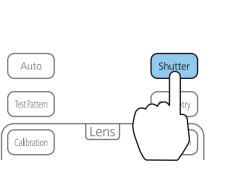

Control panel

- The light source remains on when using Shutter.
- You can use **Shutter Settings** to set the shutter operations when the projector is turned on/off, and the timing for hiding/displaying images.
	- s **Extended Operation Shutter Settings** p.[141](#page-140-0)
- When projecting moving images, the images continue to be played back while the Shutter function is activated. It is not possible to resume projection from the point where the Shutter function was activated.

### **Freezing the Image (Freeze)**

When Freeze is activated on moving images, the frozen image continues to project on the screen, so you can project <sup>a</sup> moving image one frame at <sup>a</sup> time like a still photo. Also, you can perform operations such as changing between files during presentations from a computer without projecting any images if the Freeze function is activated beforehand.

Each time you press the [Freeze] button on the remote control, Freeze turns on or off.

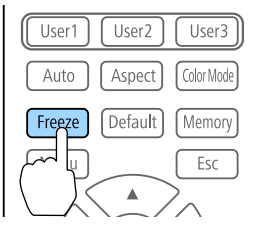

- a• When projecting moving images, the images continue to be <sup>p</sup>layed back while the screen is frozen. It is not possible to resume projection from the point where the screen was frozen.
	- If the [Freeze] button is pressed while the Configuration menu or the Help screen is displayed, the menu or the Help screen that is displayed is closed.

# **Saving a User's Logo**

You can save the image that is currently being projected as a User's Logo.

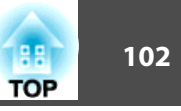

- - a• When **User's Logo Protection** from **Password Protection** is set to **On**, <sup>a</sup> message is displayed and the User's Logo cannot be changed. Perform operations after setting **User's Logo Protection** to **Off**.
		- **Same Thanaging Users (Password [Protection\)"](#page-108-0) p.109**
	- If you use the batch setup function to copy menu settings between multiple projectors, the User's Logo is also copied. Do not set images that you do not want to share across multiple projectors as the User's Logo.
	- <sup>A</sup> User's Logo is registered according to the projector's panel resolution as follows.

- If the input resolution is higher than the panel resolution, par<sup>t</sup> of the input image is registered.

- If the input resolution is lower than the panel resolution, the image is registered using the native view of the input image and displayed in the center.

• You cannot save images from the DisplayPort In por<sup>t</sup> as the User's Logo.

Project the image you want to save as the User's Logo, and then press the [Menu] button.

**•** ["Configuration](#page-129-0) Menu Operations" p.130

#### Select **User's Logo** from **Extended**.

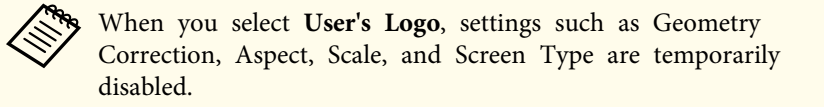

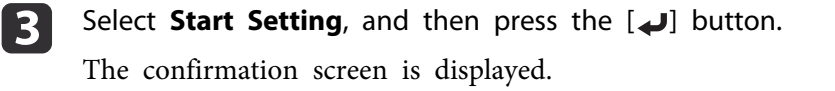

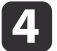

a

 $\boxed{2}$ 

Select Yes, and then press the [J] button.

b)

When the message "Save this image as the User's Logo?" is displayed, select **Yes**.

The image is saved. After the image has been saved, the message "Completed." is displayed.

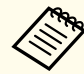

a• Select **Reset** to delete the image you registered and return to the default settings.

- You can also register <sup>a</sup> User's Logo from your Web browser. You can upload the following types of images as logo data from **Initial Setting** on the **Advanced** screen in Epson Web Control.
- Format: PNG
- Size: Up to 10 MB
- Color depth: 24-bit (Transparency is not supported; the User's Logo is saved and displayed as <sup>a</sup> 16-bit image)
- Recommended resolution: <sup>1920</sup> <sup>x</sup> <sup>1080</sup> (Depending on the aspec<sup>t</sup> ratio of the image, black bars are displayed at the top and bottom or left and right for images outside the recommended resolution, and the images are displayed according to the <sup>1920</sup> <sup>x</sup> <sup>1080</sup> resolution.)
- **•** ["Displaying](#page-212-0) the Epson Web Control Screen" p.213

# **Memory Function 103 103 103 103 103 103 103 103 103 103 103 103**

The settings for the image currently displayed and values for geometry correction are saved as <sup>a</sup> memory, allowing you to load them when necessary.

# **Saving/Loading/Erasing/Resetting the Memory**

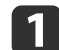

Press the [Memory] button while projecting.

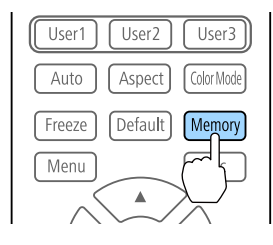

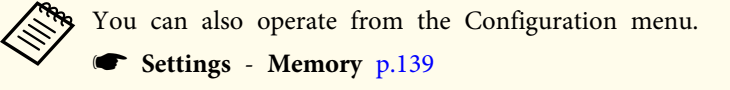

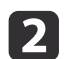

Select a memory type, and then press the  $[\bigstar]$  button.

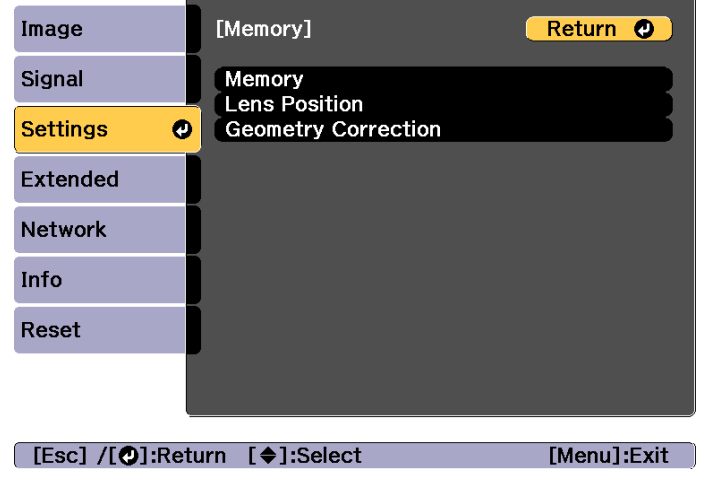

**Memory**: Settings for the following menu items are saved in the memory. You can register up to <sup>10</sup> values.

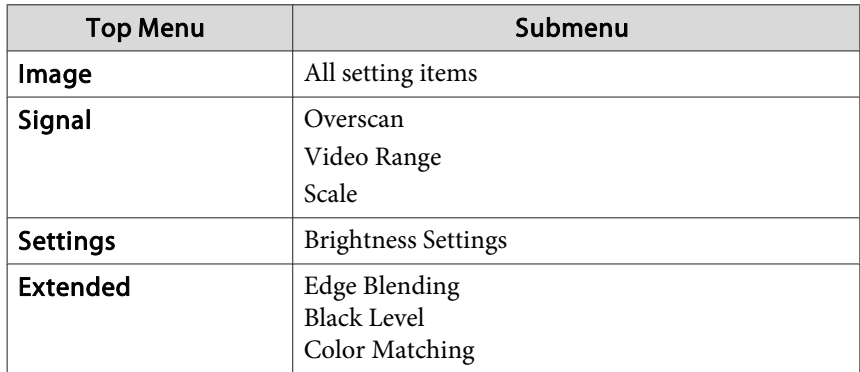

**Lens Position**: Registers the position of the lens adjusted using lens shift, zoom, focus, and distortion. You can register up to <sup>10</sup> values.

**•** ["Registering](#page-40-0) and Loading Lens Adjustment Values" p.41

**Geometry Correction**: Adjustment value of the geometry correction is saved. You can register up to <sup>3</sup> values.

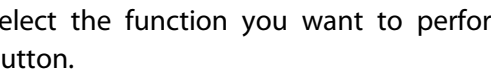

l 3

Select the function you want to perform, then press the  $[\blacktriangleleft]$ <br>button

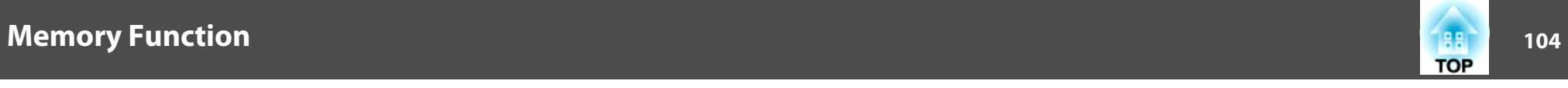

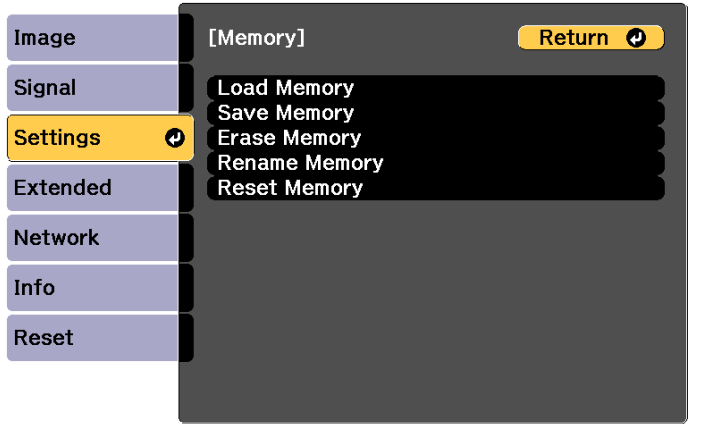

[Esc] /[O]:Return [♦]:Select

[Menu]:Exit

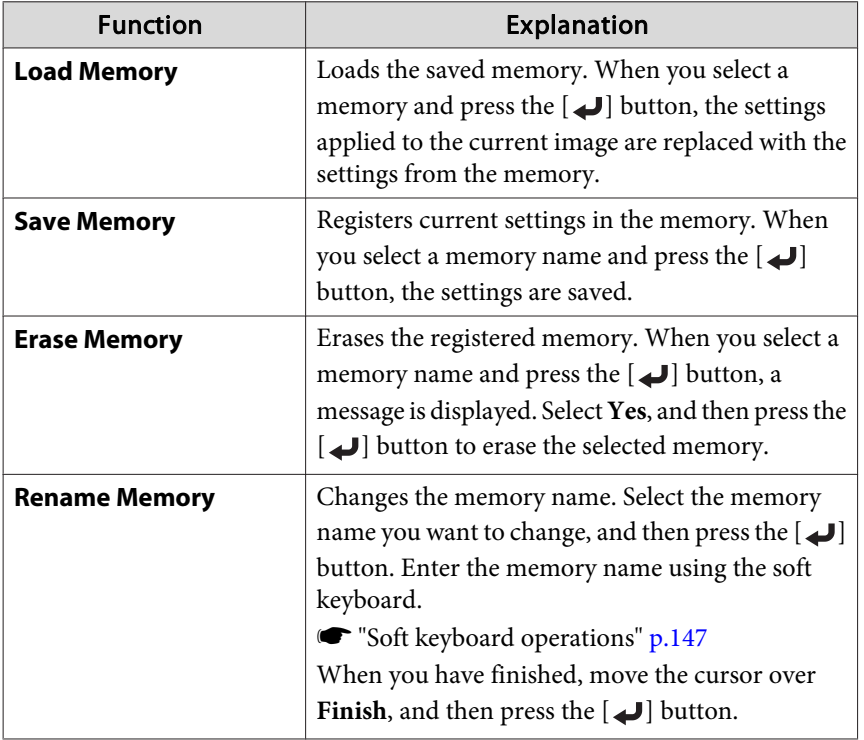

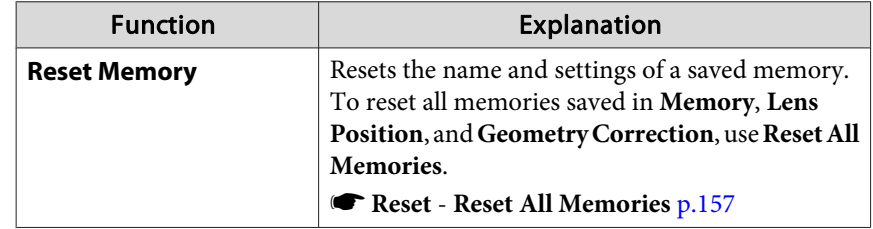

aIf the mark on the left of the memory name is turned blue, it means the memory has already been registered. When you select a registered memory, a message is displayed asking you to confirm that you want to overwrite the memory. If you select **Yes**, the previous settings are deleted and the current settings are registered.

# <span id="page-104-0"></span>**Scheduling Function 105** 105

You can schedule turning the projector power on/off and switching the input source, as events in the schedule. Registered events are executed automatically at the specified time on the specified dates or weekly. You can register up to <sup>30</sup> events in **Schedule**, and one event in **Extended Schedule**.

### **Saving an Event**

#### **Setting an Event**

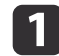

- Press the [Menu] button while projecting.
- **•** ["Configuration](#page-129-0) Menu Operations" p.130
- **b** Select **Schedule Settings** from **Extended**.

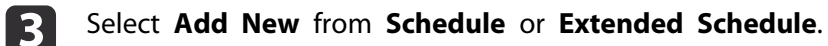

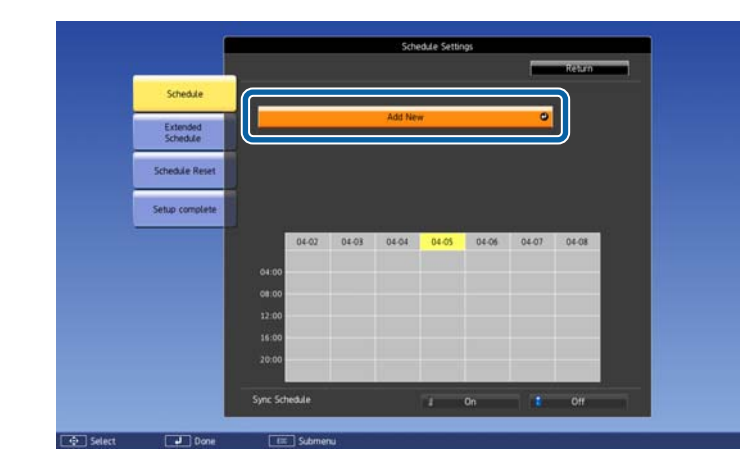

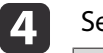

Set the schedule.

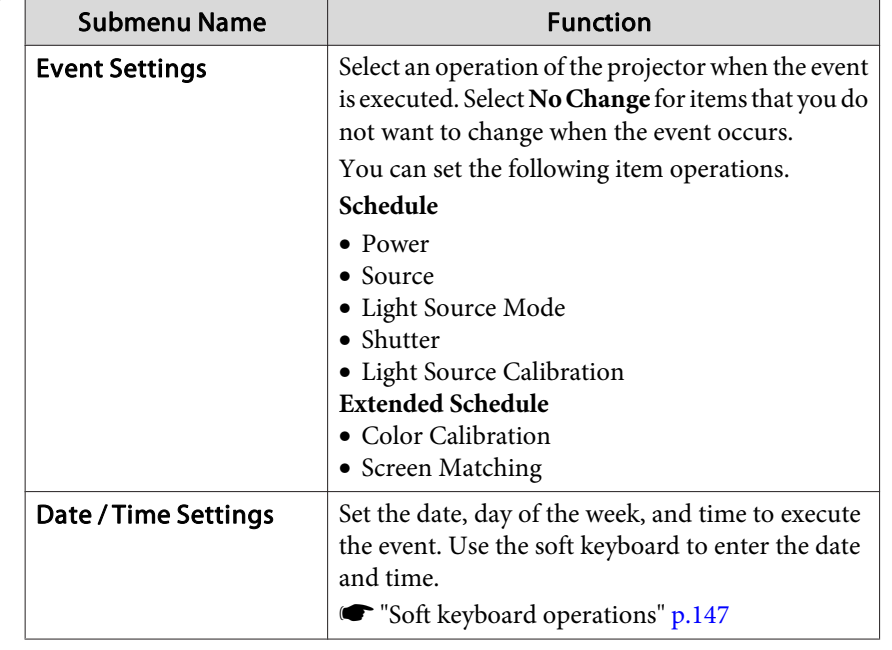

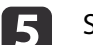

Select **Save**, and then press the [J] button.

To register additional events, repea<sup>t</sup> steps <sup>3</sup> to 5.

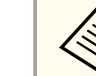

Make sure you perform Screen Matching after executing Light Source Calibration.

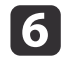

g

When you have set Light Source Calibration or Screen Matching events and you want to apply this schedule to other projectors with tiling settings, set **Sync Schedule** to **On**.

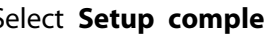

Select **Setup complete**, and then select **Yes** to finish saving.

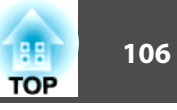

- **About Source calibration does not start automatically when the projector is used continuously for more than 24 hours, or when** direct shutdown is used regularly. Set **Light Source Calibration** to enable this function after every <sup>100</sup> hours of usage.
	- You cannot register <sup>a</sup> schedule in which Schedule events conflict with an Extended Schedule event.
	- You cannot set other events before the following times.
	- Five minutes before or after executing <sup>a</sup> Color Calibration event.
	- Five minutes before and <sup>30</sup> minutes after executing <sup>a</sup> Screen Matching event.

### **Checking an Event**

This section explains how to check <sup>a</sup> Schedule event.

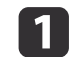

Press the [Menu] button while projecting.

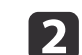

Select **Schedule Settings** from **Extended**.

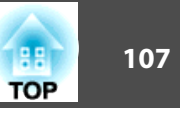

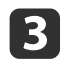

Press the  $[4]$ [ $\blacktriangleright$ ] buttons to highlight the date you want to check.

The details of the events registered on the selected date are displayed. The indicator turns on when an event is saved.

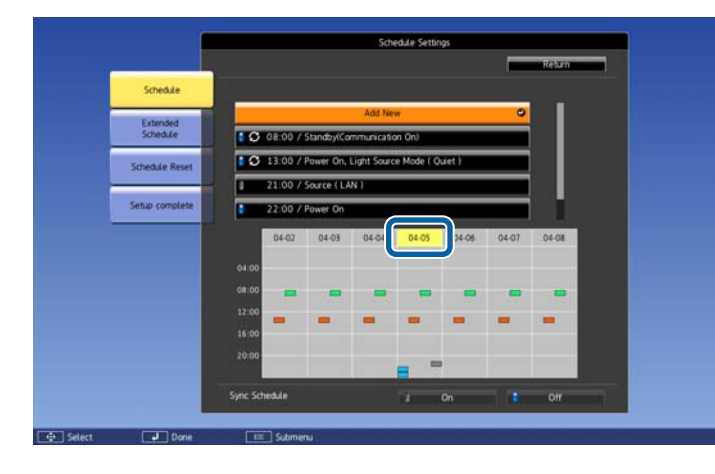

- (Blue): Enabled event
- (Gray): Disabled event
- G : Regular event
- (Aqua): Single event  $\mathcal{L}_{\text{max}}$
- (Orange): Regular event  $\sim$
- (Green): Communication monitoring On/Off
- Gray): Disabled event

### **Editing an Event**

a

 $\overline{\mathbf{2}}$ 

Press the [Menu] button while projecting.

Configuration Menu Operations" p.130

Select **Schedule Settings** from **Extended**.

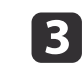

Use the  $\left[\begin{array}{c} 1 \\ 1 \end{array}\right]$  buttons to highlight the date containing the event you want to edit.

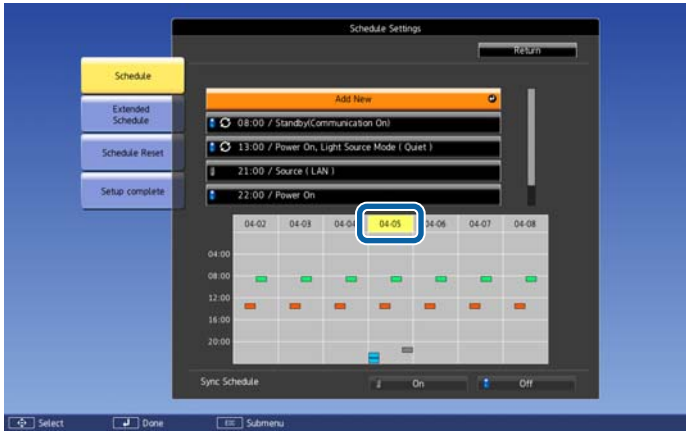

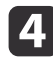

Highlight the event you want to edit, and then press the [Esc] button.

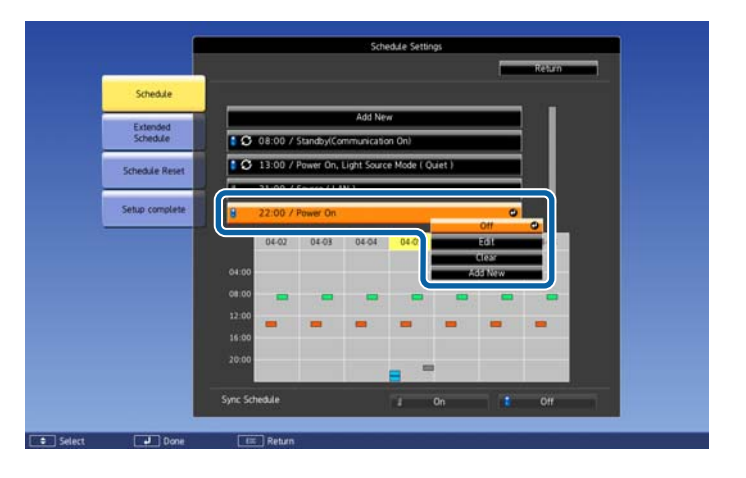

# **Scheduling Function 108**

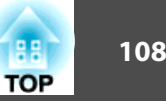

# 6

### Edit the event.

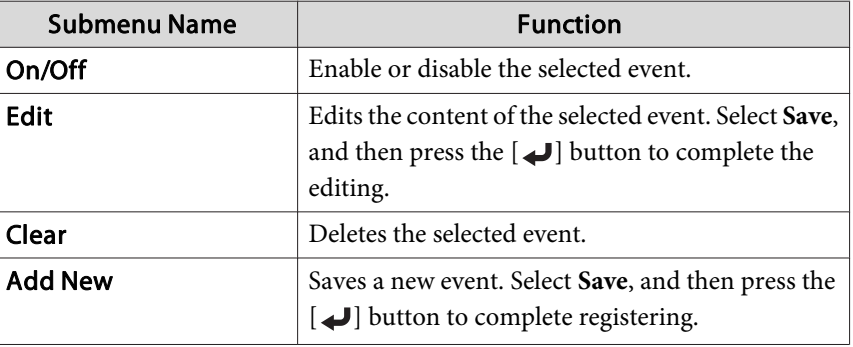

6

Select **Setup complete**, and then select **Yes** to finish editing.

aTo delete all registered events, select **Schedule Reset**, and then select **Yes**. Select **Setup complete**, and then select **Yes** to delete the events.
# **Security Functions 109**

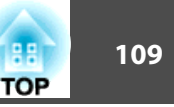

The projector has the following enhanced security functions.

- Password ProtectionYou can limit who can use the projector.
- Control Panel Lock/Remote Control Button LockYou can preven<sup>t</sup> people changing the settings on the projector without permission.
	- **Restricting Operation" p.111**

## **Managing Users (Password Protection)**

When Password Protection is activated, people who do not know the password cannot use the projector to project images even if the projector power is on. Furthermore, the user's logo that is displayed when you turn on the projector cannot be changed. This acts as an anti-theft function as the projector cannot be used even if it is stolen. At the time of purchase, Password Protection is not activated.

#### **Kinds of Password Protection**

The following five types of Password Protect settings can be made according to how the projector is being used.

• **Power On Protection**

When **Power On Protection** is **On**, you need to enter <sup>a</sup> preset password after the projector is plugged in and turned on (this also applies to Direct Power On). If the correct password is not entered, projection does not start.

#### • **User's Logo Protection**

Even if someone tries to change the User's Logo set by the owner of the projector, it cannot be changed. When **User's Logo Protection** is set to **On**, the following setting changes for the User's Logo are prohibited.

- Capturing <sup>a</sup> User's Logo
- Setting **Display Background** or **Startup Screen** from **Display**
	- **s Extended** Display p.[141](#page-140-0)
- **Network Protection**

When **Network Protection** is set to **On**, changing the settings for **Network** is prohibited.

- **T** ["Network](#page-144-0) Menu" p.145
- **Schedule Protection**

When **Schedule Protection** is set to **On**, changing settings for the projector's system time or schedules is prohibited.

• **Remote Camera Access**

When **Remote Camera Access** is set to **On**, changing the settings for **Remote Camera Access** menu in the **Network** menu can be prohibited. The default is **On**.

### **Setting Password Protection**

Use the following procedure to set Password Protect.

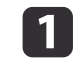

During projection, hold down the [Freeze] button on the remote control for about five seconds.

The Password Protection setting menu is displayed.

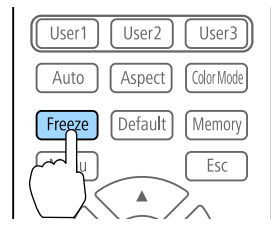

### **Security Functions <sup>110</sup>**

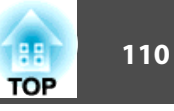

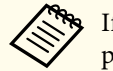

If Password Protection is already activated, you must enter the password.

If the password is entered correctly, the Password Protection setting menu is displayed.

- **S** "Entering the password" p.110
- 2

Select the type of Password Protect you want to set, and then press the  $\Box$  button.

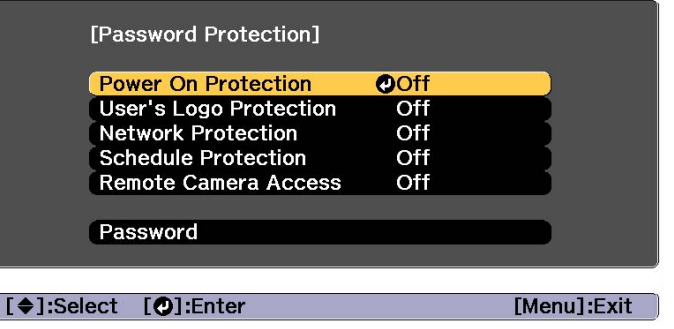

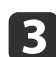

d

Select **On**, and then press the  $[\downarrow]$  button.

Press the [Esc] button to return to the screen in step 2.

- Set the password.
- (1) Select **Password**, and then press the  $[\bigcup]$  button.
- (2) When the message "Change the password?" is displayed, select **Yes** and then press the  $\Box$  button. The default password is set to "0000". Change this to your own desired password. If you select **No**, the screen displayed in step 2 is displayed again.
- (3) While holding down the [Num] button, enter a four digit number using the numeric buttons. The number entered is displayed as "\* \* \* \*". When you enter the fourth digit, the confirmation screen is displayed.

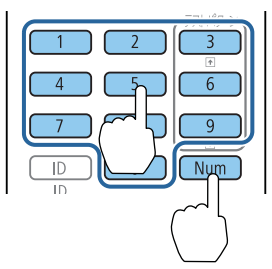

(4) Re-enter the password. When the message "Password accepted." is displayed. If you enter the password incorrectly, a message is displayed prompting you to re-enter the password.

#### **Entering the password**

When the password entry screen is displayed, enter the password using the remote control.

While holding down the [Num] button, enter the password by pressing the numeric buttons.

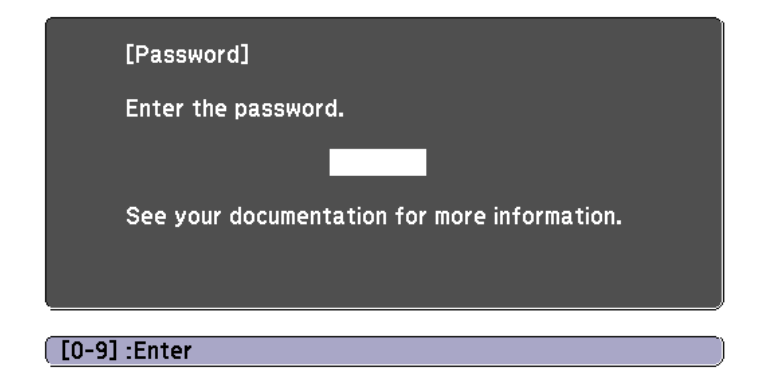

When you enter the correct password, Password Protect is temporarily released.

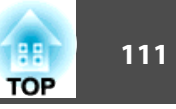

#### <span id="page-110-0"></span>**Attention**

- If an incorrect password is entered three times in succession, the message "The projector's operation will be locked." is displayed for approximately five minutes, and then the projector switches to standby mode. If this happens, disconnect the power plug from the electrical outlet and then reinsert it and turn the projector's power back on. The projector displays the password entry screen again so that you can enter the correct password.
- If you have forgotten the password, make <sup>a</sup> note of the "**Request Code**: xxxxx" number that appears on the screen and contact the nearest address provided in the Epson Projector Contact List.
	- **Epson [Projector](#page-15-0) Contact List**
- If you continue to repea<sup>t</sup> the above operation and input the wrong password thirty times in succession, the following message is displayed and the projector does not accep<sup>t</sup> any more password entries. "The projector's operation will be locked. Contact your nearest Epson service center."
	- **Epson [Projector](#page-15-0) Contact List**

### **Restricting Operation**

The following three kinds of operation restriction functions are available with the projector.

• Control Panel Lock

This is useful at events or shows when you want to deactivate all buttons during projection or at schools when you want to limit button operation.

• Lens Lock

This function deactivates all buttons on the remote control related to thelens operation to preven<sup>t</sup> improper lens adjustment after it is properly adjusted.

• Remote control button lock

This function deactivates buttons excep<sup>t</sup> for main buttons needed for basic remote control operation, to preven<sup>t</sup> mistakes in operations.

#### **Control Panel Lock**

Perform one of the following to lock the operation buttons on the control panel. Even if the control panel is locked, you can still use the remote control as usual.

• Full Lock

All of the buttons on the control panel are locked. You cannot perform any operations from the control panel, including turning the power on or off.

• Partial Lock

All of the buttons on the control panel, except for the  $[\theta]$  button, are locked.

- a
	- Press the  $[$   $\oplus$ ] button on the control panel during projection to display the Control Panel Lock screen.

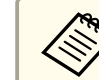

aYou can also make settings in **Control Panel Lock** from the configuration menu.

s **Settings** - **Lock Setting** - **Control Panel Lock** p.[139](#page-138-0)

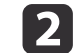

Select either **Full Lock** or **Partial Lock** according to your purpose.

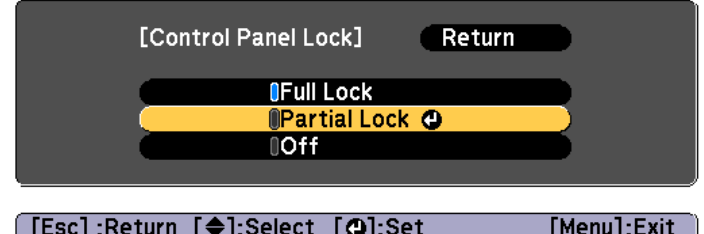

**B** 

Select **Yes** when the confirmation message is displayed.

The control panel buttons are locked according to the setting you chose.

### <span id="page-111-0"></span>**Security Functions 112 112**

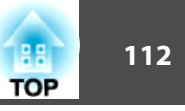

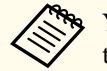

You can release the control panel lock by one of the following two methods.

- Use the remote control to set **Control Panel Lock** to **Off** from the configuration menu.
	- s **Settings Lock Setting Control Panel Lock** p.[139](#page-138-0)
- Press and hold down the  $\Box$  button or the  $\Box$  button on the control panel for about seven seconds, <sup>a</sup> message is displayed and the lock is released.

#### **Lens Lock**

This function locks the following buttons on the remote control related to the lens operation.

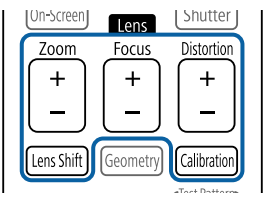

Set the **Lens Lock** to **On** in the Configuration menu.

s **Settings** - **Lock Setting** - **Lens Lock** p.[139](#page-138-0)

#### **Remote control button lock**

This function locks the following buttons on the remote control.

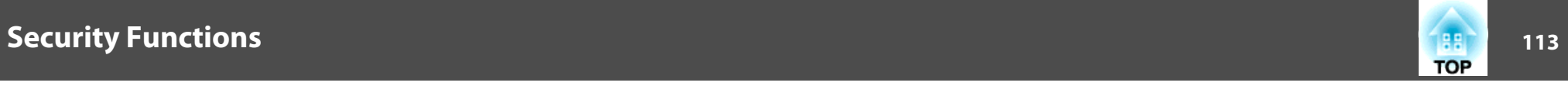

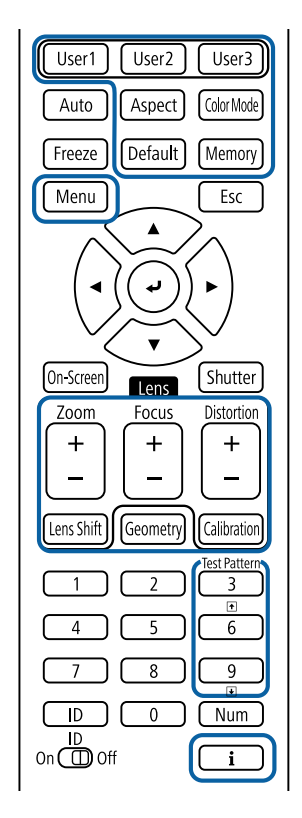

Each time the  $\begin{bmatrix} \mathbf{i} \end{bmatrix}$  button is pressed for approximately 5 seconds, the remote control button lock turns on or off.

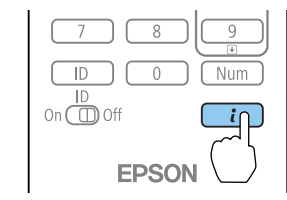

Even if the remote control button lock is on, the following operations are possible.

- Resetting default for the Remote Receiver setting
- Releasing the remote control button lock

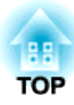

# **Using the Projector on a Network**

Follow the instructions in these sections to set up your projector for use on <sup>a</sup> network.

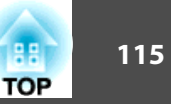

You can send images to your projector through <sup>a</sup> wired network. To do this, connect the projector to your network, and then set up your projector and computer for network projection.

After connecting and setting up the projector, install Epson iProjection from the EPSON Projector Software CD-ROM (if available) or Web site.

Epson iProjection software sets up your computer for network projection. It also allows you to hold interactive meetings by projecting user's computer screens over <sup>a</sup> network. See the "Epson iProjection Operation Guide (Windows/Mac)" for instructions.

### **Selecting Wired Network Settings**

Before you can project from computers on your network, you need to select network settings on the projector.

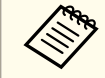

Make sure you already connected the projector to your wired network using the LAN port.

Connecting a LAN Cable" p.52

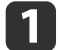

| 3

Press the [Menu] button on the control panel or remote control.

- $\overline{\mathbf{2}}$  Select the **Network** menu and press [Enter].
	- Select **Network Configuration** and press [Enter].

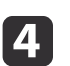

Select the **Basic** menu and press [Enter].

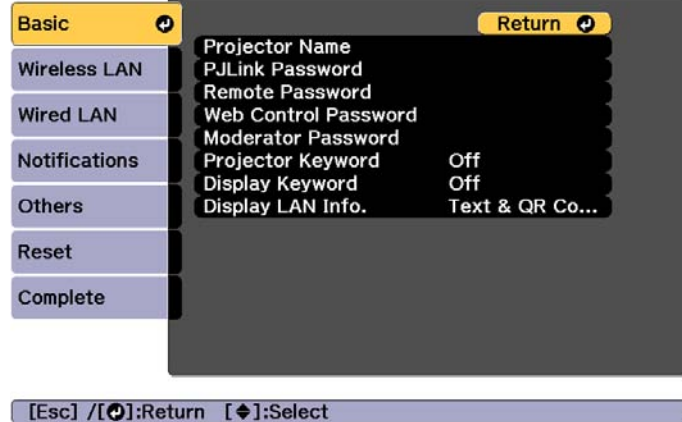

Select the basic options as necessary.

**S** ["Basic](#page-147-0) menu" p.148

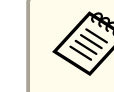

15

Use the displayed keyboard to enter the name, passwords and keyword. Press  $[\triangle][\blacktriangledown][\blacktriangle][\blacktriangleright]$  buttons on the remote control to highlight characters and press [Enter] to select them.

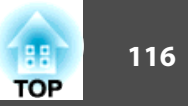

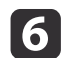

Select the **Wired LAN** menu and press [Enter].

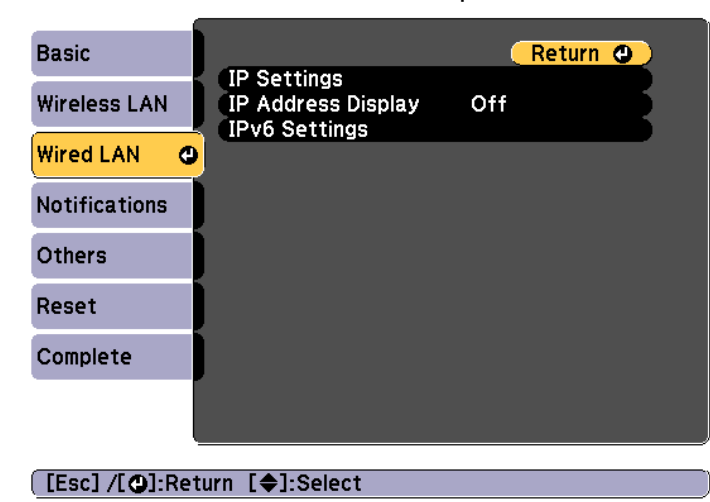

g

l 8

Assign the IP settings for your network as necessary.

- If your network assigns addresses automatically, select **IP Settings** to set the **DHCP** setting to **On**.
- If you must set addresses manually, select **IP Settings** to set the **DHCP** setting to **Off**, and then enter the projector's **IP Address**, **Subnet Mask**, and **Gateway Address** as necessary.
- If you want to connect the projector to the network using IPv6, select **IPv6 Settings**.
- **w** ["Wired LAN menu" p.152](#page-151-0)

Press the  $[\triangle][\blacktriangledown][\blacktriangle][\blacktriangleright]$  buttons on the remote control, and then select the number you want to enter on the soft keyboard displayed. Press the [Enter] button to confirm.

To prevent the IP address from being displayed on the LAN standby screen, set the **IP Address Display** setting to **Off**.

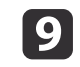

 If you have finished making settings, select **Setup complete**. Follow the on-screen instructions to save the settings and close the menu.

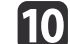

Press the [LAN] button on the remote control.

The wired network settings complete when you see the correct IP address on the LAN standby screen.

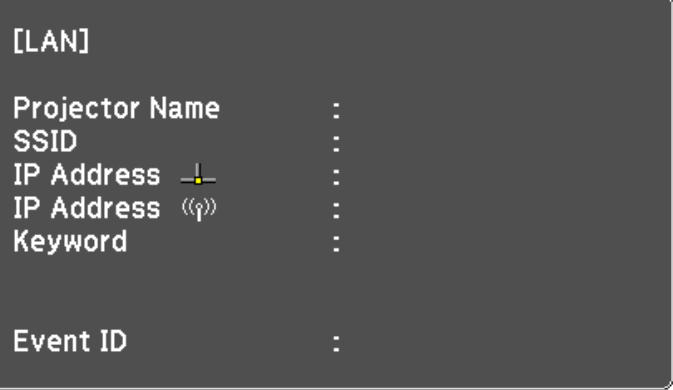

# *Wireless Network Projection* **<b>117** and 12 and 12 and 12 and 12 and 12 and 12 and 12 and 12 and 12 and 12 and 12 and 12 and 12 and 12 and 12 and 12 and 12 and 12 and 12 and 12 and 12 and 12 and 12 and 12 and 12 and 12 and

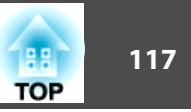

You can use the projector's built-in wireless LAN function to project images from the projector over <sup>a</sup> wireless network.

When projecting over wireless LAN, make sure you setup wireless LAN for the projector and the computer.

You can connect the projector to your wireless network by configuring the connection manually using the projector's **Network** menus.

Set the projector's time before configuring the Network menu. If the time is not set, the wireless LAN may not be configured correctly.

Setting the Time" p.44

After making network settings for the projector, install the network software from the EPSON Projector Software CD-ROM (if available) or the network software downloaded from the Web site. Use the following software and documentation to set up and control wireless projection:

- Epson iProjection (Windows/Mac) software allows you to hold interactive meetings by projecting the computer screens of users over <sup>a</sup> network. See the "Epson iProjection Operation Guide (Windows/Mac)" for instructions.
- Epson iProjection (iOS/Android) app allows you to project from iOS or Android mobile devices.

You can download Epson iProjection (iOS/Android) for free from the App Store or Google Play. Any fees incurred when communicating with the App Store or Google Play are the responsibility of the customer.

• Epson iProjection (Chromebook) allows you to project images from <sup>a</sup> Chromebook.

You can download Epson iProjection (Chromebook) for free from the Chrome Web Store. Any fees incurred when communicating with the Chrome Web Store are the responsibility of the customer.

### **Selecting Wireless Network Settings Manually**

Before you can project from your wireless network, you need to select network settings for the projector.

a

Press the [Menu] button on the control panel or remote control.

- $\overline{\mathbf{2}}$ 
	- Select the **Network** menu and press [Enter].

#### **B** Set **Wireless Mode** to **Wireless LAN On**.

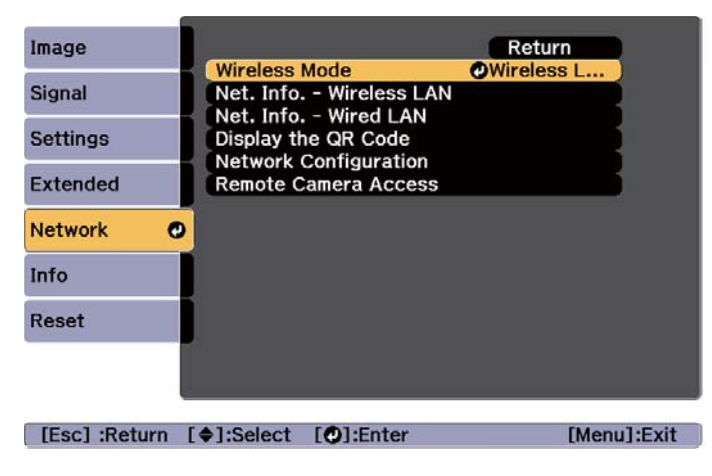

d

Select **Network Configuration** and press [Enter].

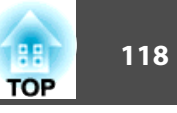

e

#### Select the **Basic** menu and press [Enter].

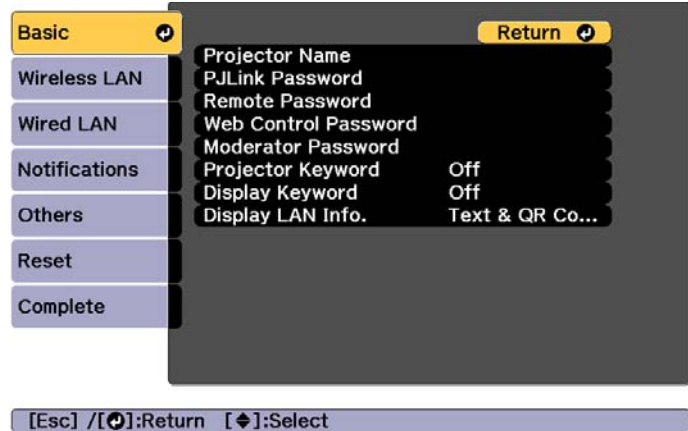

l 6

Select the basic options as necessary.

s["Basic](#page-147-0) menu" p.<sup>148</sup>

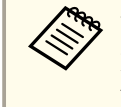

Use the displayed keyboard to enter the name and password.<br>Press  $[\triangle][\blacktriangledown][\blacktriangle][\blacktriangleright]$  buttons on the remote control to highlight characters and press [Enter] to select them.

g

Select the **Wireless LAN** menu and press [Enter].

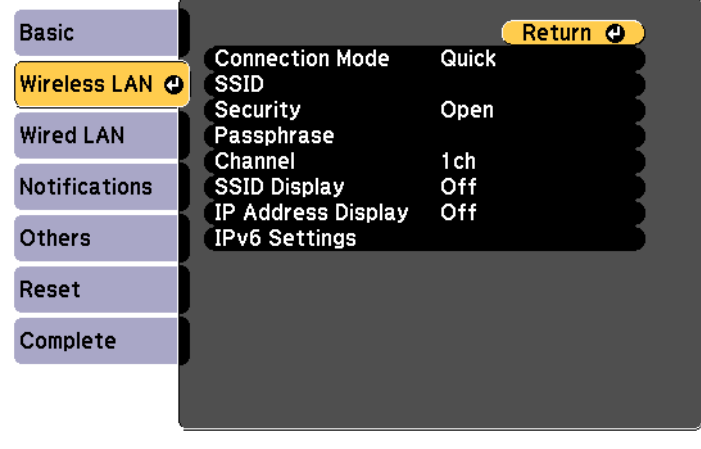

[[Esc] /[O]:Return [♦]:Select

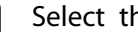

#### Select the **Connection Mode** setting.

- **Quick**: Lets you connect to multiple smartphones, tablets, or computers directly using wireless communication.
- **Advanced**: Lets you connect to a smartphone, tablet, or computer over a wireless LAN access point.

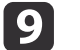

18

If you selected the **Advanced** connection mode, select **Search Access Point** to select the access point you want to connect to.

aIf you need to assign the SSID manually, select **SSID** to enter the SSID.

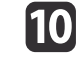

For the **Advanced** connection mode, assign the IP settings for your network as necessary.

• If your network assigns addresses automatically, select **IP Settings** to set the **DHCP** setting to **On**.

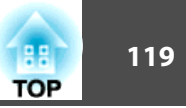

- If you must set addresses manually, select **IP Settings** to set the **DHCP** setting to **Off**, and then enter the projector's **IP Address**, **Subnet Mask**, and **Gateway Address** as necessary.
- If you want to connect the projector to the network using IPv6, select **IPv6 Settings**.
	- **s** ["Wireless LAN menu" p.149](#page-148-0)
- 11 To prevent the SSID or IP address from being displayed on the LAN standby screen, set the **SSID Display** setting or the **IP Address Display** setting to **Off**.
- **l** 12 If you have finished making settings, select **Setup complete**. Follow the on-screen instructions to save the settings and close the menu.
- **13**

Press the [LAN] button on the remote control.

The wired network settings complete when you see the correct IP address on the LAN standby screen.

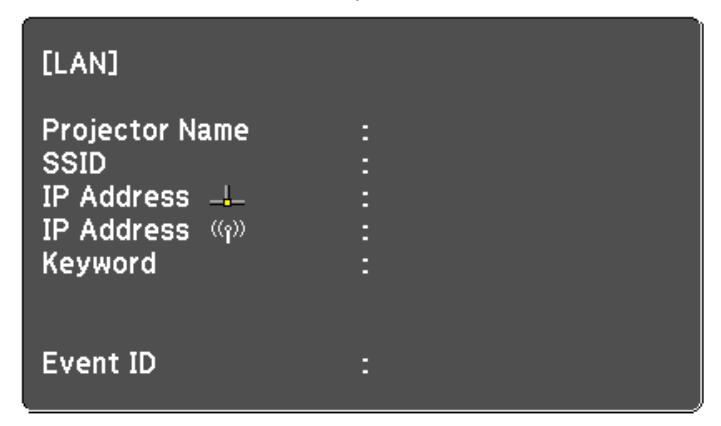

When you have finished making wireless settings for your projector, you need to select the wireless network on your computer. Then start the network software to send images to your projector through <sup>a</sup> wireless network.

### **Selecting Wireless Network Settings in Windows**

Before connecting to the projector, select the correct wireless network on your computer.

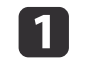

- To access your wireless utility software, double-click the network icon on the Windows taskbar.
- 2
	- When connecting in Advanced connection mode, select the network name (SSID) of the network the projector is connecting to.

#### **B** Click **Connect**.

### **Selecting Wireless Network Settings in Mac**

Before connecting to the projector, select the correct wireless network on your computer.

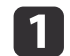

- Click the AirPort icon on the menu bar at the top of the screen.
- 2 When connecting in Advanced connection mode, make sure<br>AirPort is turned on and select the network name (SSID) of the network the projector is connecting to.

### <span id="page-119-0"></span>**Wireless Network Projection <sup>120</sup>**

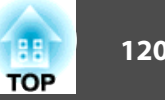

### **Setting Up Wireless Network Security**

You can set up security for your projector to use on a wireless network. Set up one of the following security options to match the settings used on your network:

• WPA2-PSK security

**B** 

e

- WPA2-EAP security \*
- WPA/WPA2-PSK security \*
- WPA/WPA2-EAP security \*
- \* Only available for the Advanced connection mode.

Contact your network administrator for guidance on entering the correct information.

- a If you want to set up the WPA2-EAP or WPA/WPA2-EAP security, make sure your digital certificate file is compatible with projector registration and placed directly on the USB storage device.
	- Supported Client and CA Certificates" p.121
- $\overline{\mathbf{2}}$  Press the [Menu] button on the control panel or remote control.
	- Select the **Network** menu and press [Enter].
- d Select **Network Configuration** and press [Enter].
	- Select the **Wireless LAN** menu and press [Enter].

f

Select the **Security** setting and press [Enter].

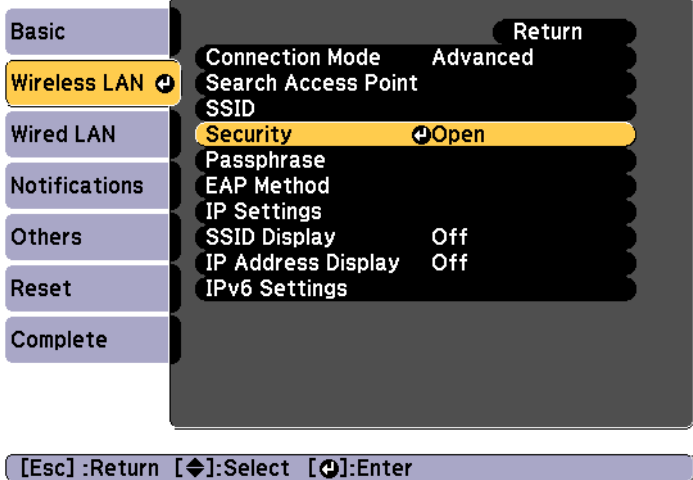

- gSelect the security settings to match your network settings.
	- WPA2-PSK, WPA/WPA2-PSK:

Select **Setup complete**. Follow the on-screen instructions to save the settings and close the menu.

• WPA2-EAP, WPA/WPA2-EAP:

Select **EAP Method** and press [Enter].

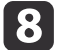

9

Select the protocol for authentication as the **EAP Type** setting.

- To import your certificate, select the certificate type and press [Enter].
	- **Client Certificate** for the **PEAP-TLS** or **EAP-TLS** type
	- **CA certificate** for the **PEAP**, **PEAP-TLS**, **EAP-TLS**, or **EAP-FAST** type

<span id="page-120-0"></span>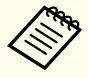

aYou can also register the digital certificates from your Web browser. However, be sure to register just once or the certificate may not install correctly.

Setting a certificate using a Web browser" p.127

#### Select **Register** and press [Enter].

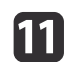

|10

Connect the USB flash drive to the USB-A port on the projector.

- l12 Press [Enter] to display the certificate list.
- **13**  Select the certificate to import using the displayed list. A message is displayed prompting you to enter the password for the certificate.
- **14**  Enter <sup>a</sup> password and press [Enter]. The certificate is imported and <sup>a</sup> completion message appears.

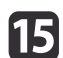

Select your EAP settings as necessary.

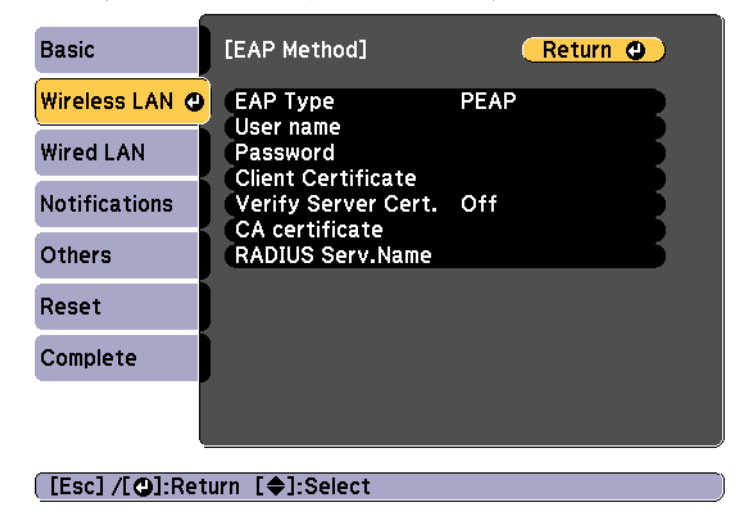

- **User name**: Enter the user name. You can enter up to 64 singlebyte alphanumeric characters. When entering more than 32 characters, use your Web browser to enter the text. When importing a client certificate, the name the certificate was issued to is automatically set.
- **Password**: Enter the password used for authentication in **PEAP**, **EAP-FAST**, and **LEAP**. You can enter up to 64 single-byte alphanumeric characters. When entering more than 32 characters, use your Web browser to enter the text.
- **Verify Server Cert.**: Lets you select whether or not to verify the server certificate when a CA certificate has been set.
- **RADIUS Serv.Name**: Lets you enter the server name to be verified.
- **116**  If you have finished making settings, select **Setup complete**. Follow the on-screen instructions to save the settings and close the menu.

#### **Supported Client and CA Certificates**

You can register these types of digital certificates.

#### Client Certificate (PEAP-TLS/EAP-TLS)

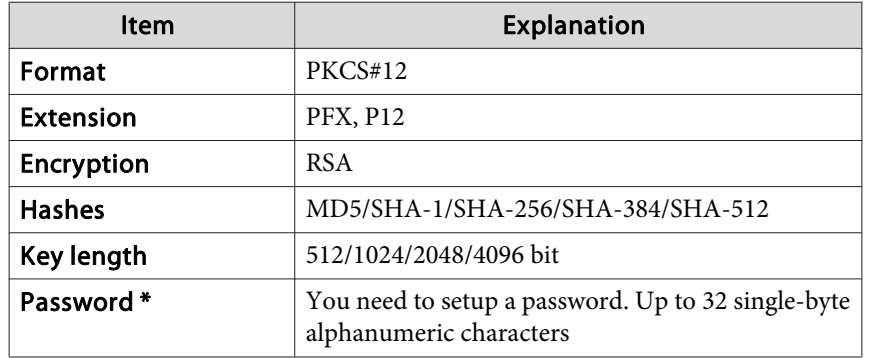

**TOP** 

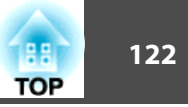

CA Certificate (PEAP/PEAP-TLS/EAP-TLS/EAP-FAST)

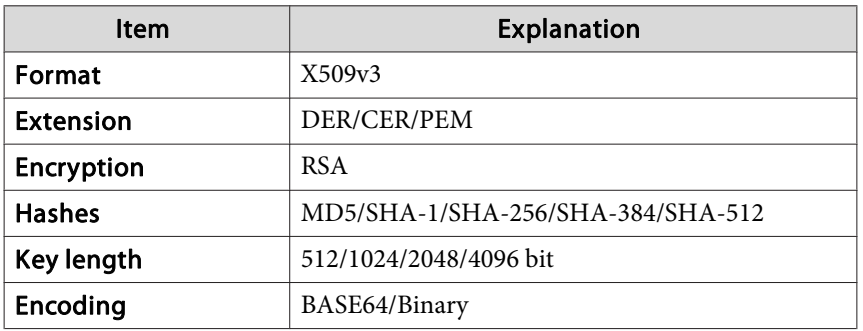

\* You can set <sup>a</sup> password using up to <sup>64</sup> alphanumeric characters. When entering more than 32 characters, use your Web browser to enter the text.

s ["Changing](#page-212-0) Settings Using <sup>a</sup> Web Browser (Epson Web Control)" p.[213](#page-212-0)

### **Using a QR Code to Connect a Mobile Device**

After making the wireless network settings for your projector, you can display <sup>a</sup> QR code on the screen and use it to connect <sup>a</sup> mobile device using the Epson iProjection (iOS/Android) app.

- Make sure you have installed the latest version of Epson iProjection on your device (Epson iProjection V1.3.0 or later supports this feature).
	- You can download Epson iProjection for free from the App Store or Google Play. Any fees incurred when communicating with the App Store or Google Play are the responsibility of the customer.
	- When using Epson iProjection in Quick connection mode, we recommend making security settings.

Press the [LAN] button on the remote control or select **Display the QR Code** in the projector's **Network** menu.

The QR code is displayed on the projected surface.

a• If you do not see the QR code, set the **Display LAN Info.** setting to **Text & QR Code** in the projector's Network menu. s **Network** - **Network Configuration** - **Display LAN Info.** p.[145](#page-144-0)

- To hide the QR code, press the [Esc] button.
- When the QR code is hidden, press the [Enter] button to display the code.
- 2

**B** 

a

Start Epson iProjection on your mobile device.

Read the projected QR code using Epson iProjection to connect it to the projector.

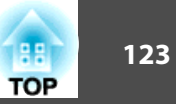

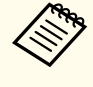

aTo correctly read the QR code, make sure you face the screen squarely and closely enoug<sup>h</sup> so that the projected code fits into the guide of the mobile device's QR code reader. If you are too far from the screen, the code may not be read.

When a connection is established, select **Contents** menu from  $\equiv$ , and then select the file you want to project.

### **Using a USB Key to Connect a Windows Computer**

You can set up your USB flash drive as <sup>a</sup> USB key to quickly connect the projector to <sup>a</sup> wireless LAN supported Windows computer. The USB key allows you to automatically select <sup>a</sup> computer's wireless LAN settings and project images wirelessly.

- a
- Set up the USB key using Epson iProjection (Windows). See the "Epson iProjection Operation Guide (Windows/Mac)" for instructions.

#### bTurn on the projector.

- l 3 Press the [LAN] button on the remote control.
	- The LAN standby screen is displayed. Verify that an SSID and IP address are displayed.
	- Connect the USB key to the USB-A port on the projector.
- **b**  Remove the USB key.
	- Connect the USB key to <sup>a</sup> USB port on your computer.

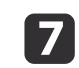

f

d

Follow the on-screen instructions to install the necessary application.

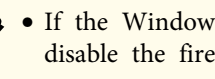

- a• If the Windows Firewall message is displayed, click **Yes** to disable the firewall.
- You need administrator authority to install the software.
- If it is not installed automatically, double-click **MPPLaunch.exe** in the USB key.

After <sup>a</sup> few minutes, your computer image is displayed by the projector. If it does not appear, press the [LAN] button on your projector's remote control or restart your computer.

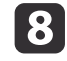

Run your presentation.

 $\boldsymbol{Q}$ When you have finished projecting wirelessly, select the **Safely Remove Hardware** option in the Windows taskbar, and then remove the USB key from your computer.

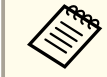

**ANO You may need to restart your computer to reactivate your wireless LAN connection.** 

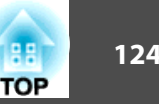

By using the projector's LCD display while it is in standby mode, you can manually set <sup>a</sup> fixed IP address without projecting any information from the projector.

Make the following settings to set a fixed IP address when the projector is in standby mode.

- Set **A/V Output** to **Always On**.
- s **Extended A/V Settings A/V Output** p.[141](#page-140-0)
- Set **Standby Mode** to **Communication On**.
	- s **Extended Standby Mode** p.[141](#page-140-0)

 $\bf{u}$ Connect the projector with <sup>a</sup> wired LAN, and then turn on the main power switch.

 $\boxed{2}$ Hold down the [HDBaseT/LAN] button on the control panel for at least three seconds.

The static IP address setting menu is displayed on the LCD display.

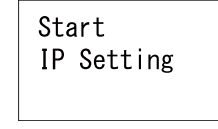

Press the [Esc] button to cancel the settings.

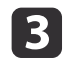

On the control panel or the remote control, press the buttons in the order  $\Box$ ,  $\Box$  to select **OFF**, then press the  $\Box$  button.

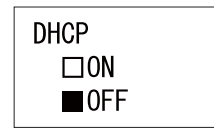

On the control panel or the remote control, use the  $[\triangle][\blacktriangledown]$ <br>buttons to change the values, use the  $[\triangle][\blacktriangleright]$  buttons to move the input position and set the IP address, and then press the  $[\blacktriangleleft]$ 

> IP Address 192 168 100 100

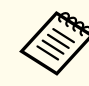

button.

You can also make settings by pressing the numeric buttons on the remote control.

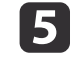

d

Continue to set the subnet mask and gateway address if necessary, and then press the  $[\bigcup]$  button on the confirmation screen.

Finish IP Setting

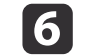

Press the  $[\rightarrow]$  button to return to the status information screen.

## **Secure HTTP**

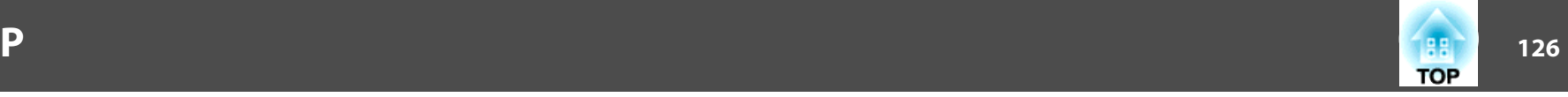

You can use the HTTPS protocol to increase security between the projector and a Web browser communicating with it. To do this, you create a server certificate, install it on the projector, and turn on the **Secure HTTP** setting in the projector menus to verify the reliability of the Web browser.

#### s **Network** - **Network Configuration** - **Others** - **Secure HTTP** p.[145](#page-144-0)

Even if you do not install <sup>a</sup> server certificate, the projector automatically creates <sup>a</sup> self-signed certificate and allows communication. However, because the self-signed certificate cannot verify reliability from <sup>a</sup> Web browser, you see <sup>a</sup> warning about the server's reliability when you access the projector from <sup>a</sup> Web browser. This warning does not preven<sup>t</sup> communication.

## **Importing a Web Server Certificate Using the Menus**

You can create your Web server certificate, and import it using the projector menus and <sup>a</sup> USB flash drive.

- aYou can also register the digital certificates from your Web browser. However, be sure to register just once or the certificate may no<sup>t</sup> install correctly.
	- Setting a [certificate](#page-126-0) using a Web browser" p.127
- a Save the certificate in <sup>a</sup> format supported by the projector in the root directory of the USB storage device.
	- Supported Web Server Certificates" p.127
	- Press the [Menu] button on the control panel or remote control.

12

**B** 

- Select the **Network** menu and press [Enter].
- dSelect **Network Configuration** and press [Enter].

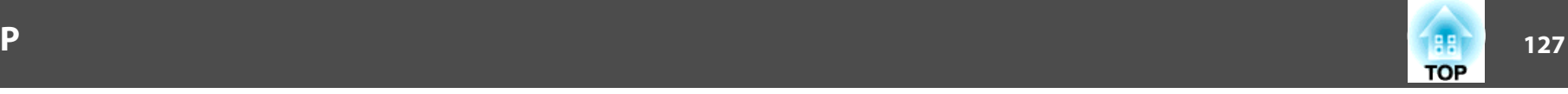

<span id="page-126-0"></span>e

|10

Select the **Others** menu and press [Enter].

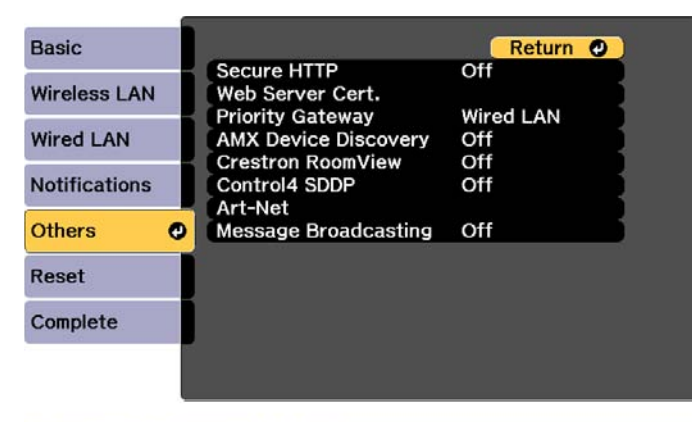

#### [Esc] /[O]:Return [ $\triangleq$ ]:Select

- l 6 Select **On** as the **Secure HTTP** setting.
- gSelect **Web Server Cert.** and press [Enter].
- **ha** Select **Register** and press [Enter].
- i Connect the USB flash drive to the USB-A port on the projector.
	- Press [Enter] to display the certificate list.
- 11 Select the certificate to import using the displayed list. A message is displayed prompting you to enter the password for the certificate.
- l12 Enter <sup>a</sup> password and press [Enter]. The certificate is imported and <sup>a</sup> completion message appears.

#### **Supported Web Server Certificates**

You can register these types of digital certificates.

Web Server Certificate (Secure HTTP)

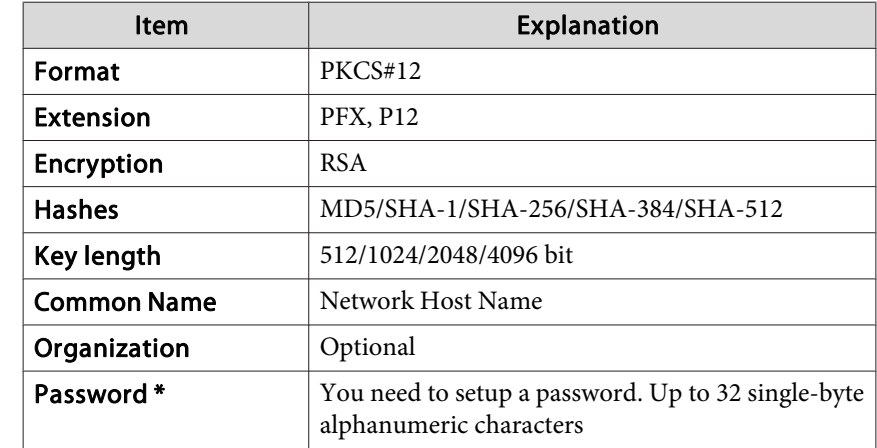

\* You can set <sup>a</sup> password using up to <sup>64</sup> alphanumeric characters. When entering more than 32 characters, use your Web browser to enter the text.

Setting a certificate using a Web browser" p.127

#### **Setting <sup>a</sup> certificate using <sup>a</sup> Web browser**

You can use an electronic certificate as the projector's security settings.

aYou can install the electronic certificate from the projector's Network menu. However, be sure to register just once or the certificate may no<sup>t</sup> install correctly.

Setting Up Wireless Network [Security"](#page-119-0) p.120

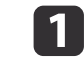

Prepare <sup>a</sup> certificate that is supported by the projector.

### **Secure HTTP**

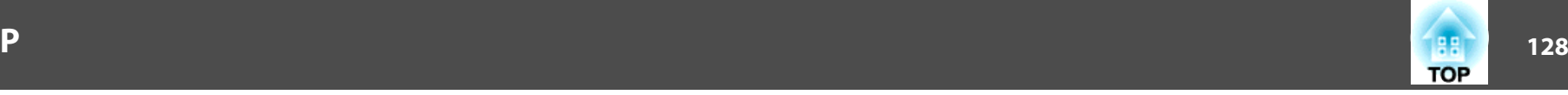

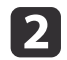

Make sure the projector is turned on.

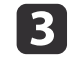

Launch the Web browser on the computer or mobile device connected to the network.

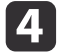

Enter the IP address of the projector in the address input box of the browser to connect to the Epson Web Control screen.

The Epson Web Control screen is displayed.

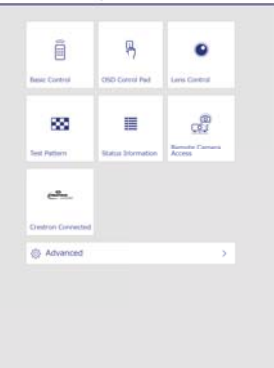

**Broon With Control** 

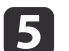

l 6

g

i

#### Select **Advanced**.

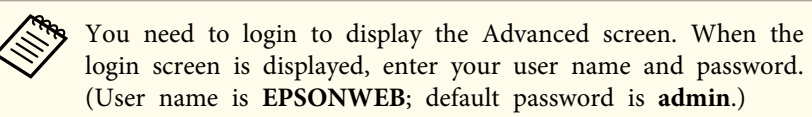

#### Select **Certificate** from **Network**.

- Click the **Choose File** button, select the certificate file.
- **18**  Enter the password in the **Password** box, and then click **Send**.
	- When the settings are complete, click **Apply**.

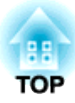

# **Configuration Menu**

This chapter explains how to use the Configuration menu and its functions.

# **Configuration Menu Operations 130** and 130

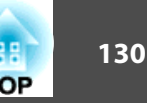

This section explains how to use the Configuration menu.

Although steps are explained using the remote control as an example, you can perform the same operations from the control panel. Check the guide under the menu for the available buttons and their operations.

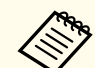

If you operate the menus while projecting, the last menu screen you used is displayed. However, after using the following menus, you are returned to the opening screen.

- Test Pattern
- Focus, Distortion, Zoom, Lens Shift
- Gamma
- Panel Alignment
- User's Logo
- Projector Grouping, Tiling
- Date / Time Settings
- Network Settings
- Reset All (Factory Default)
- Black Level

Hold down the [Esc] button to display the top level menu screen. When you turn off the projector, menu operations return to the opening screen.

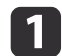

Display the Configuration menu screen.

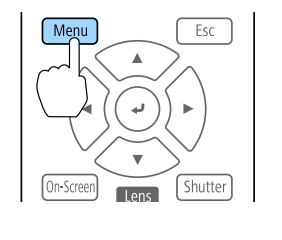

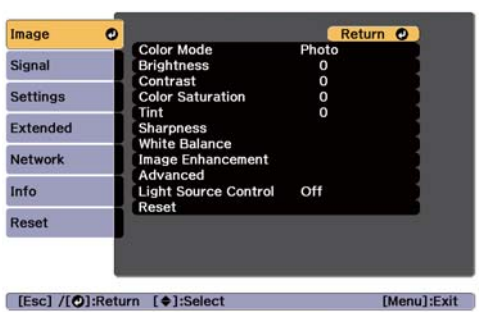

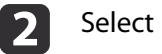

Select <sup>a</sup> top menu item.

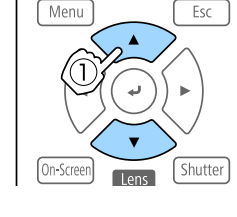

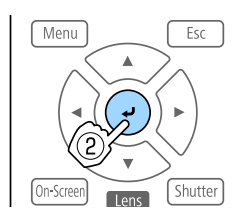

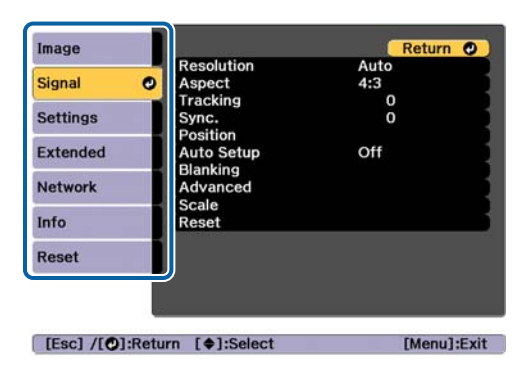

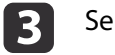

Select <sup>a</sup> submenu item.

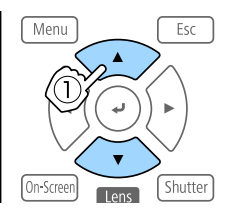

Esc

Shutte

Menu

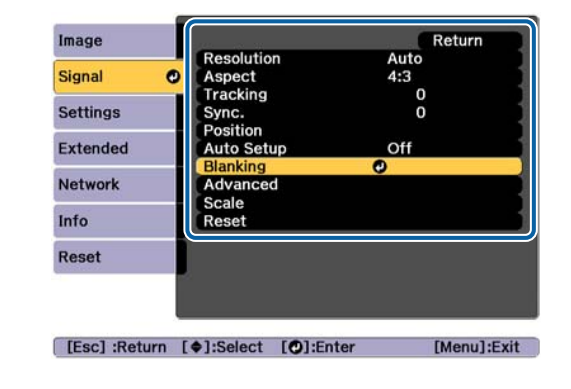

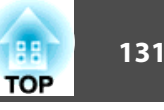

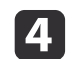

### Change settings.

Menu

Menu

On-Scree

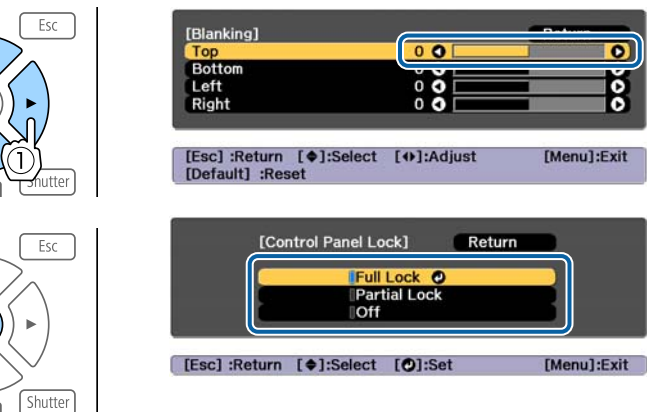

When "[Default]: Reset" is displayed on the guide under the menu, pressing the [Default] button on the remote control returns the settings being adjusted to their default values.

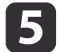

Press the [Menu] button to finish making settings.

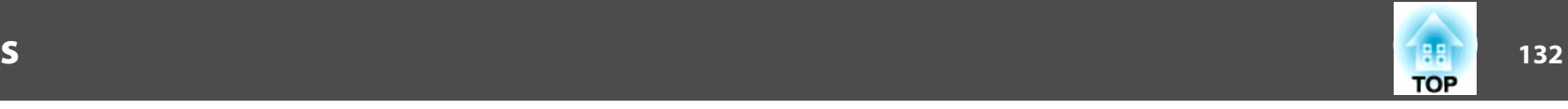

## **Configuration Menu Table**

Settable items vary depending on the model being used and the image signal and source being projected.

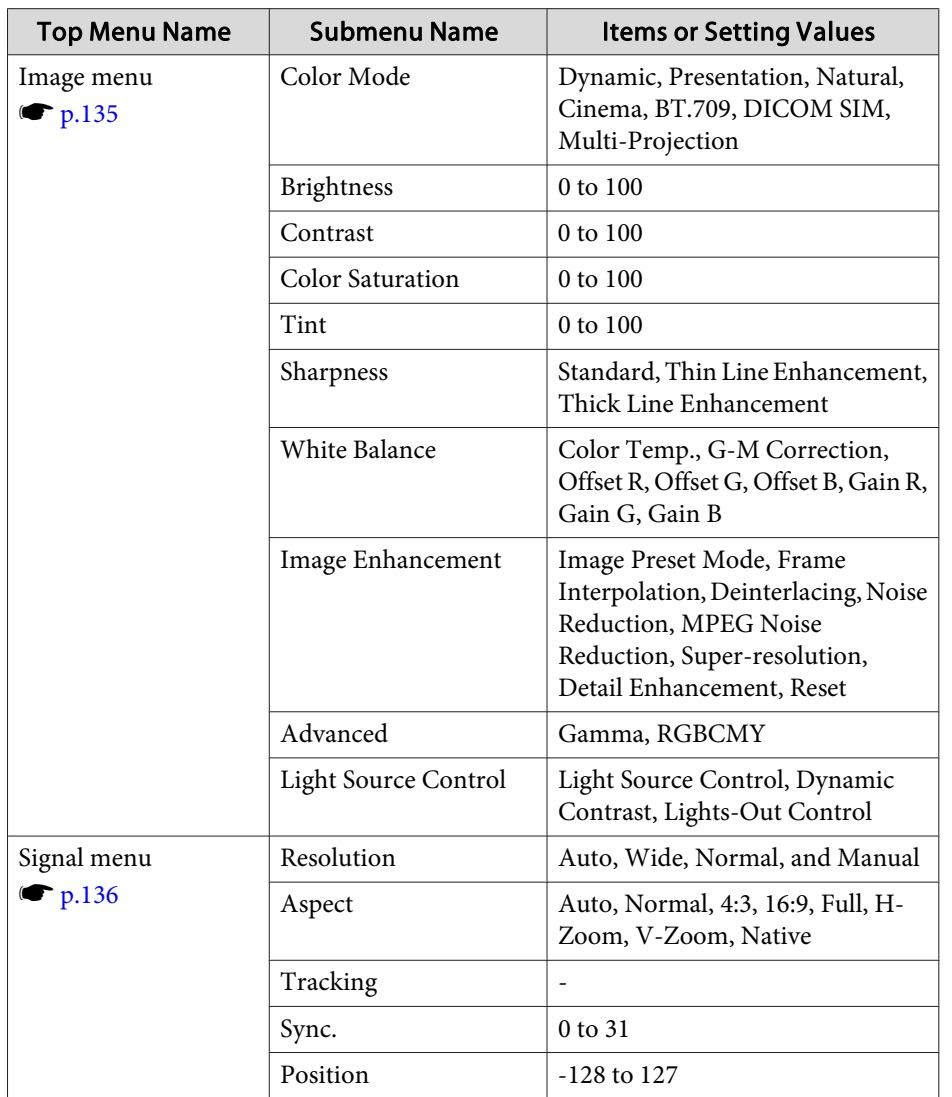

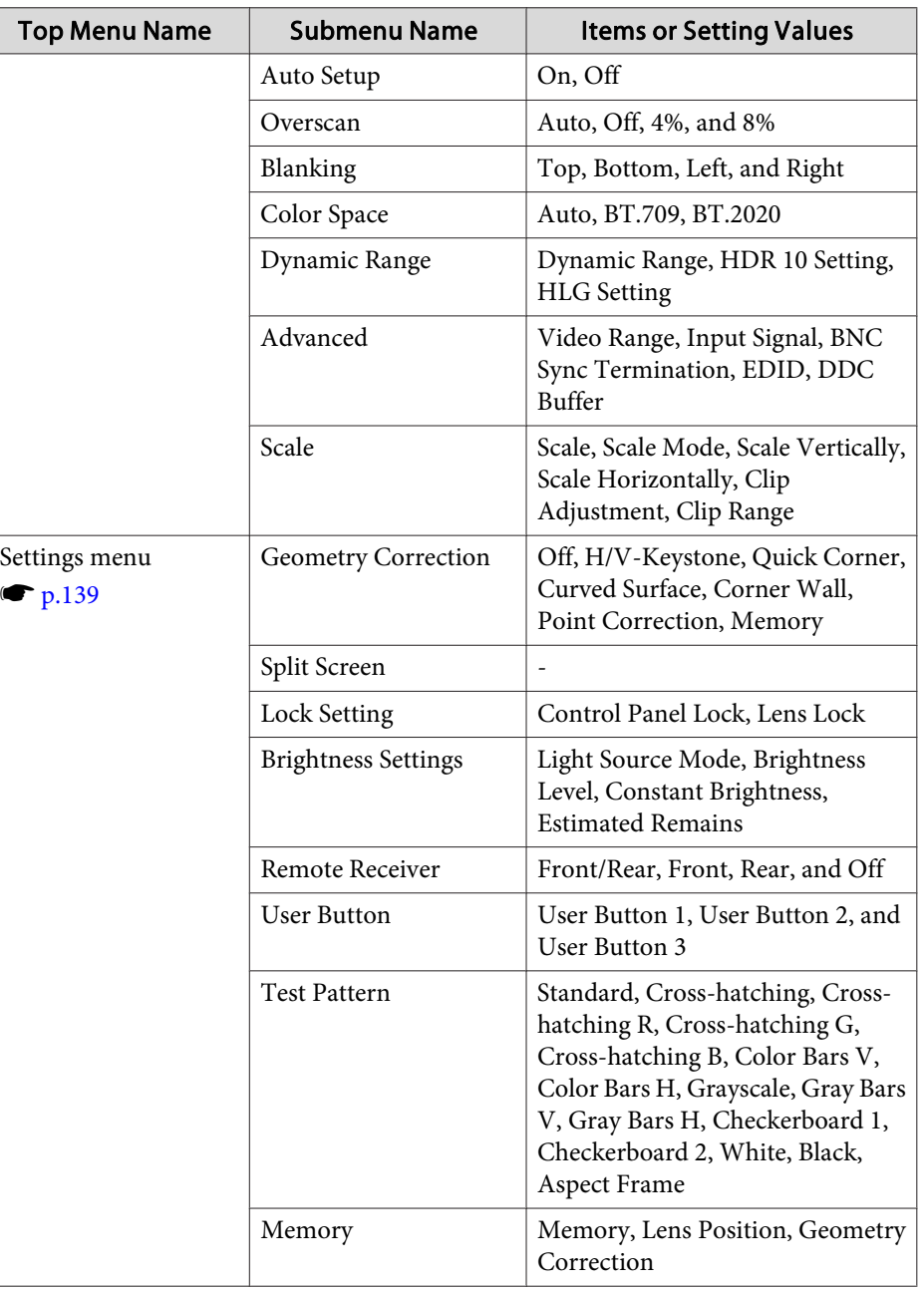

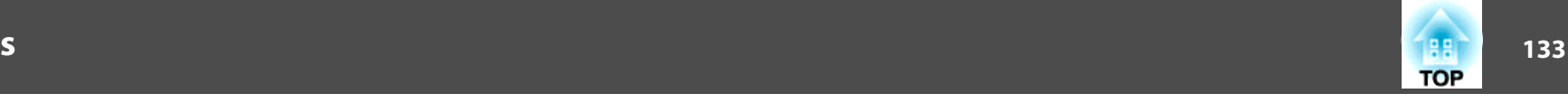

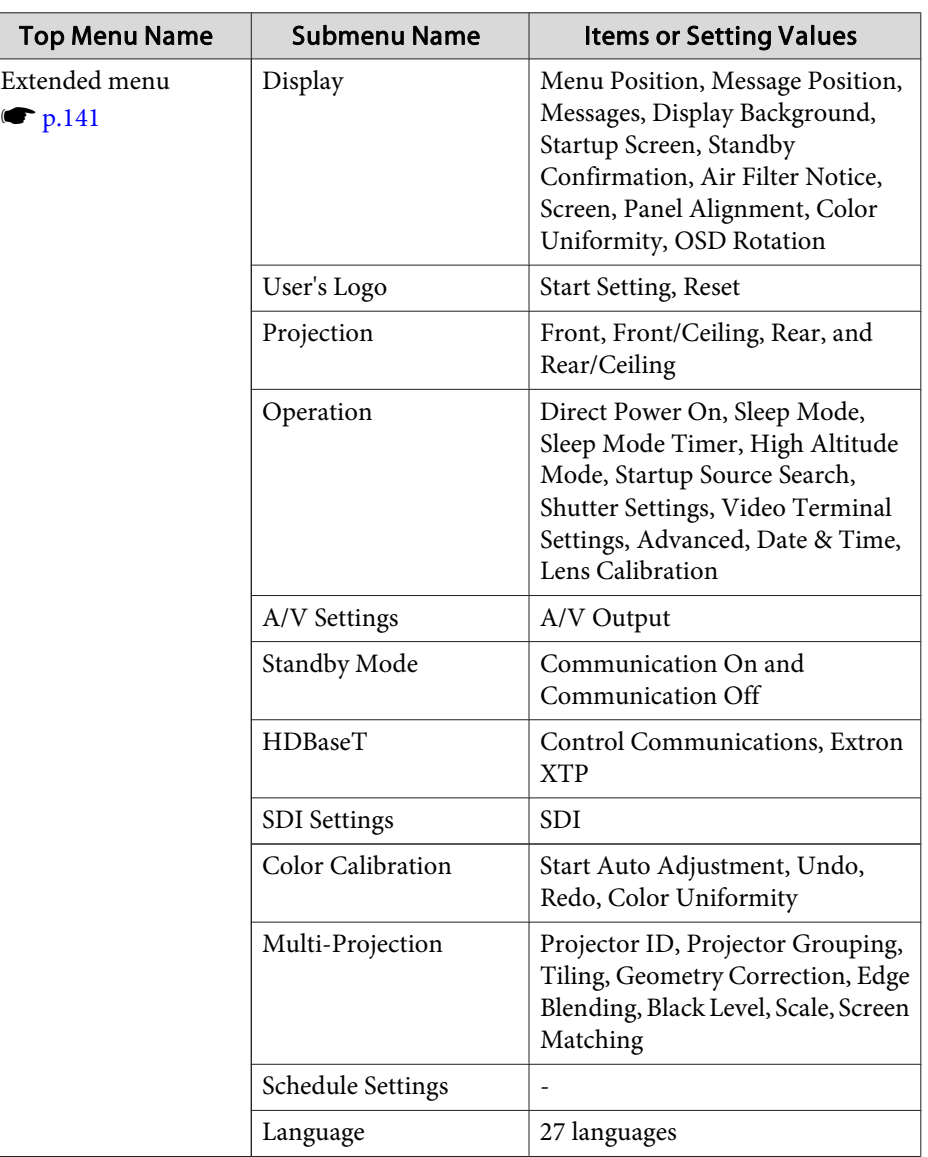

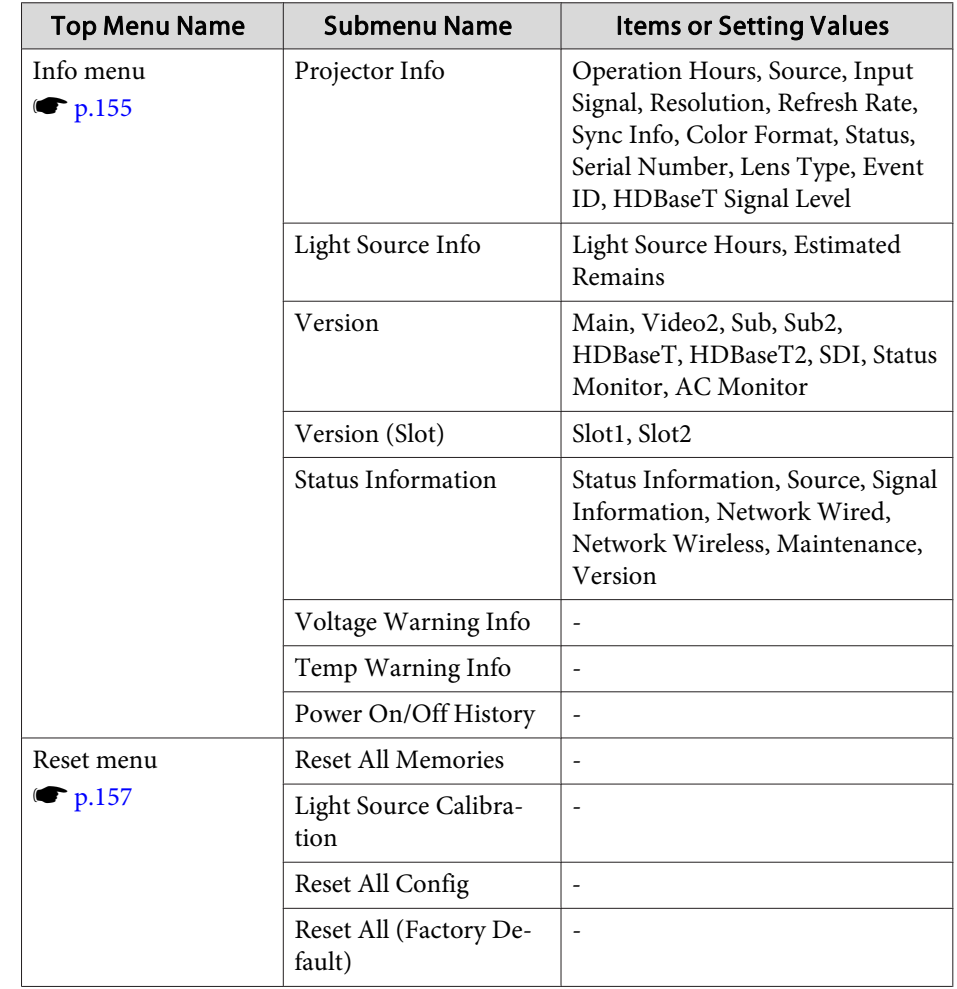

#### **Network menu**

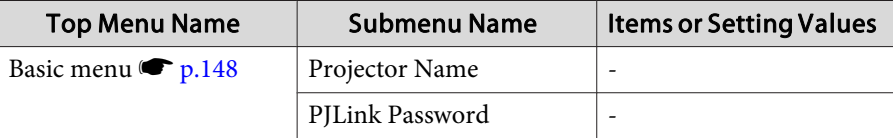

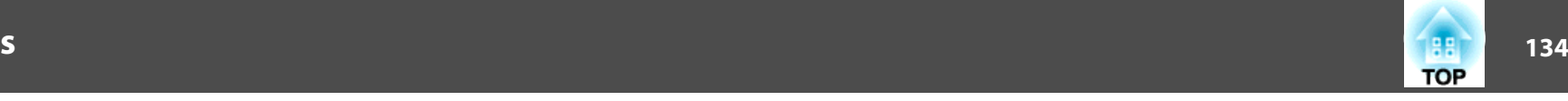

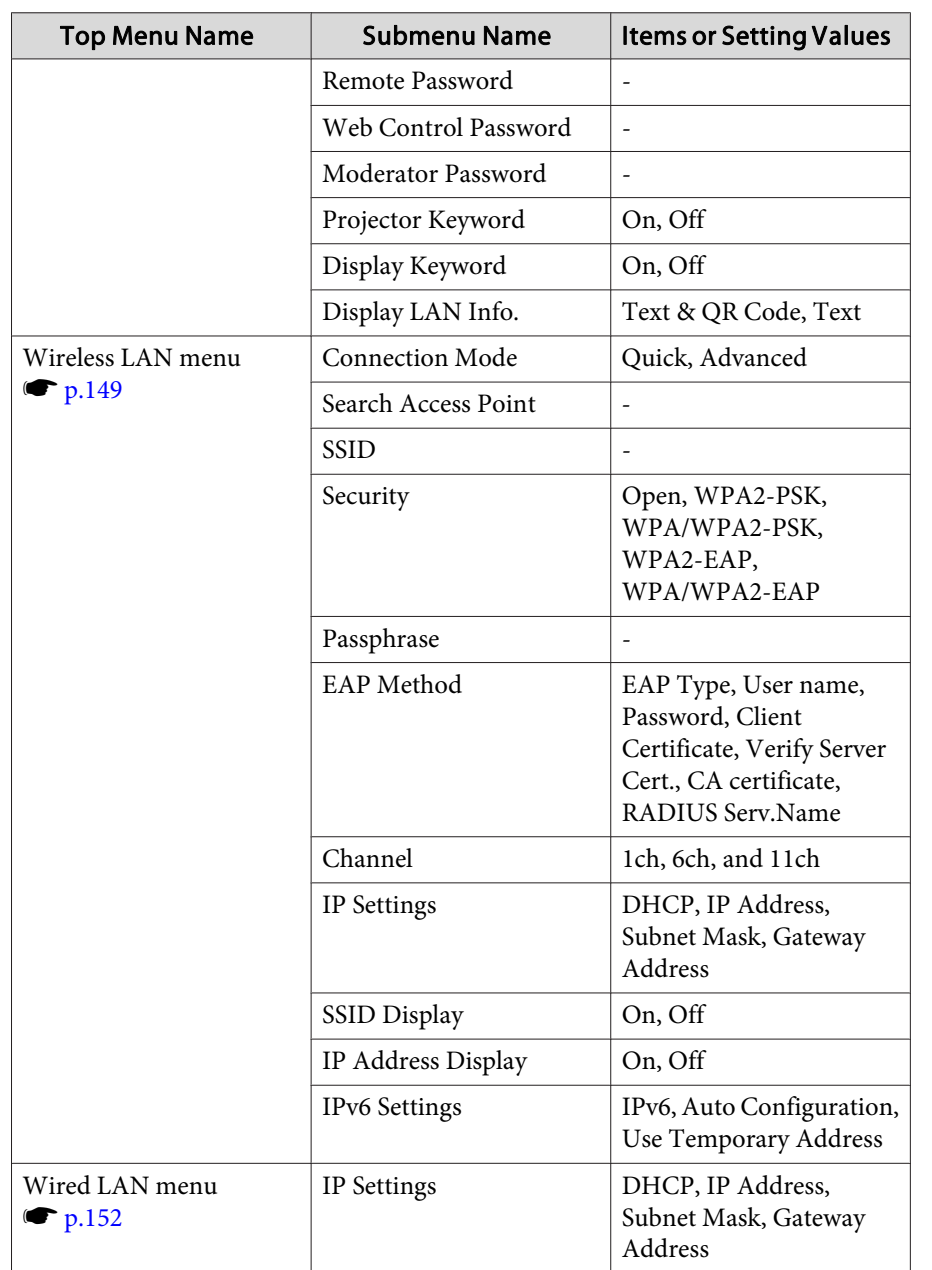

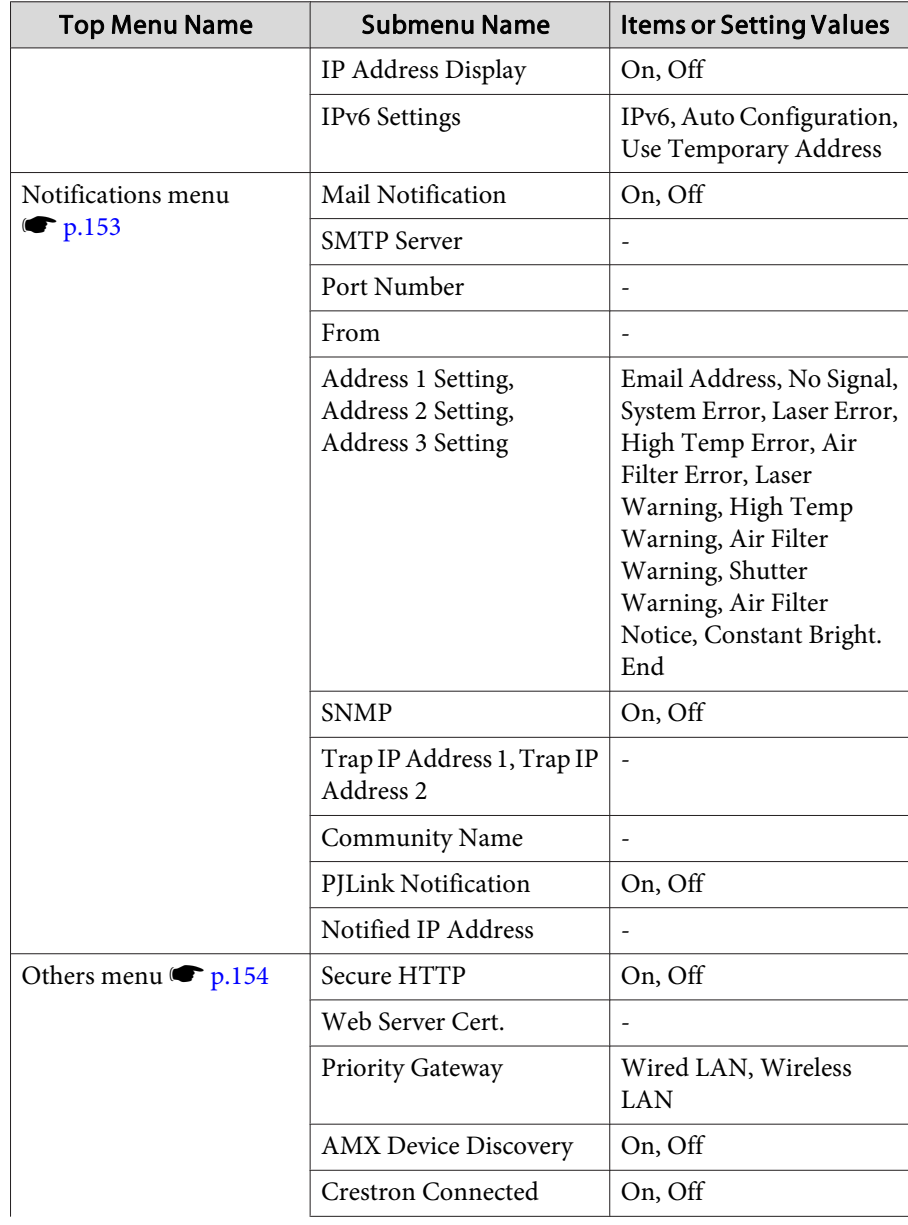

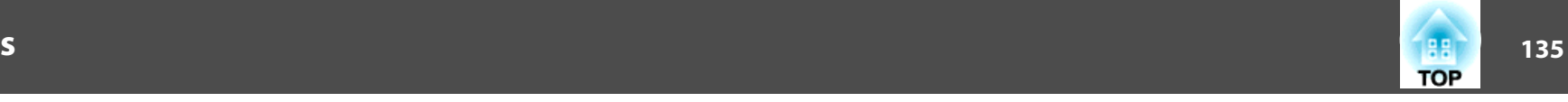

<span id="page-134-0"></span>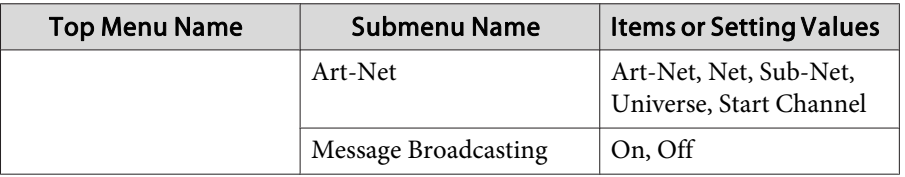

## **Image Menu**

Settable items vary depending on the image signal and source currently being projected. Setting details are saved for each color mode.

**•** ["Changing](#page-57-0) the Projected Image" p.58

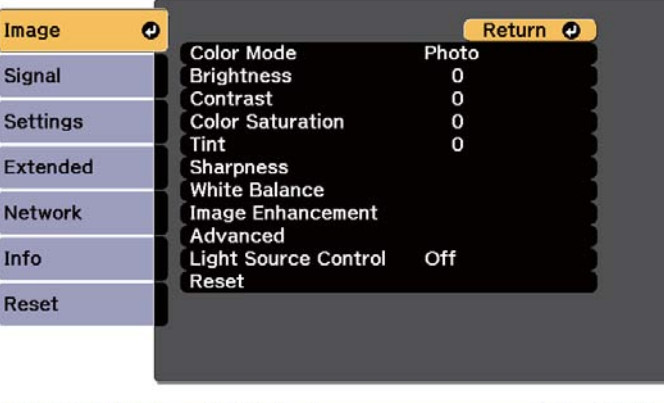

#### [ [Esc] /[ O]:Return [ ♦ ]:Select

[Menu]:Exit

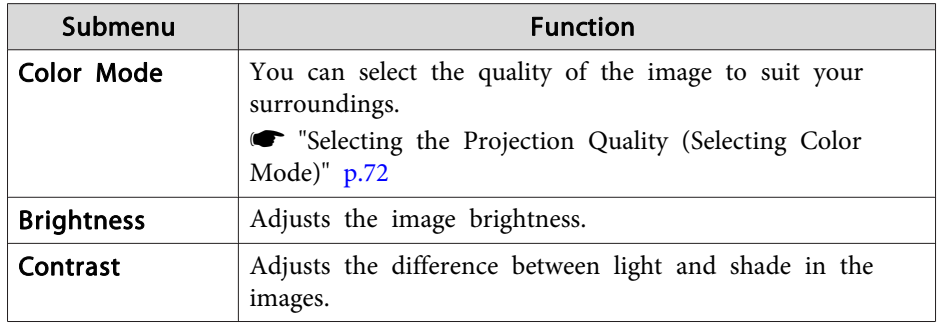

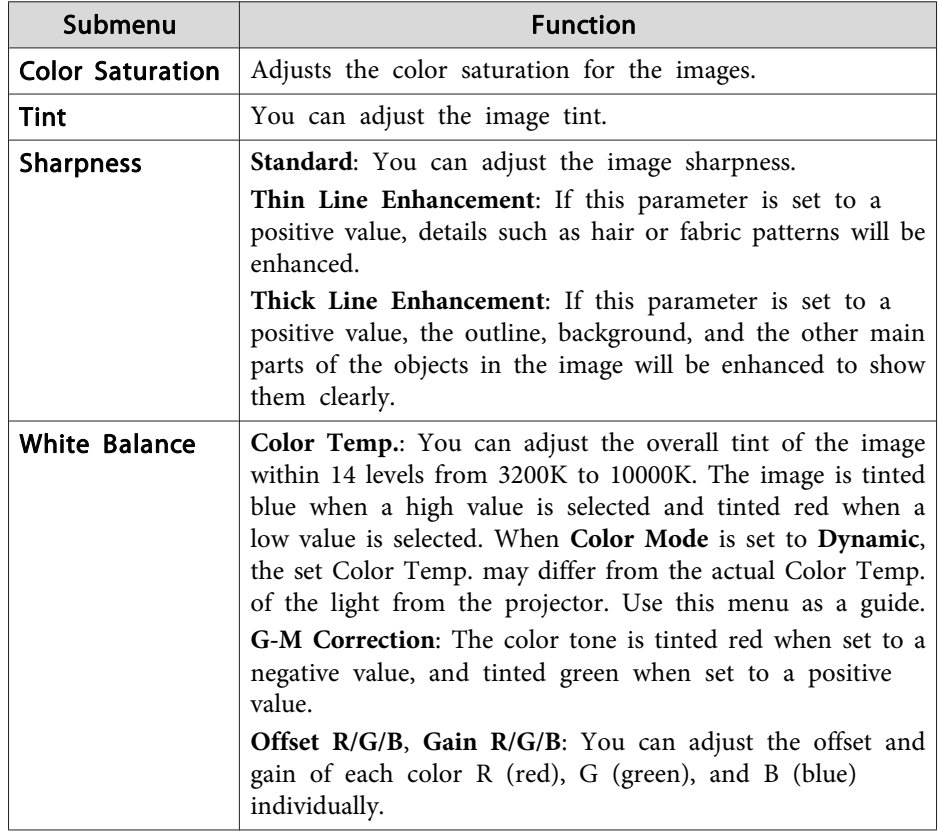

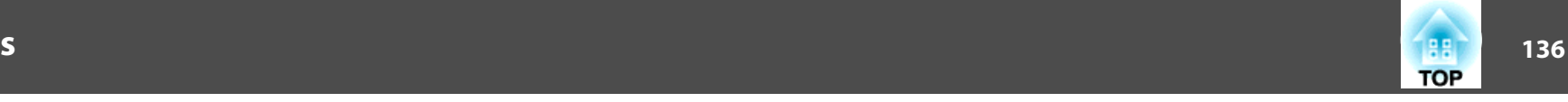

<span id="page-135-0"></span>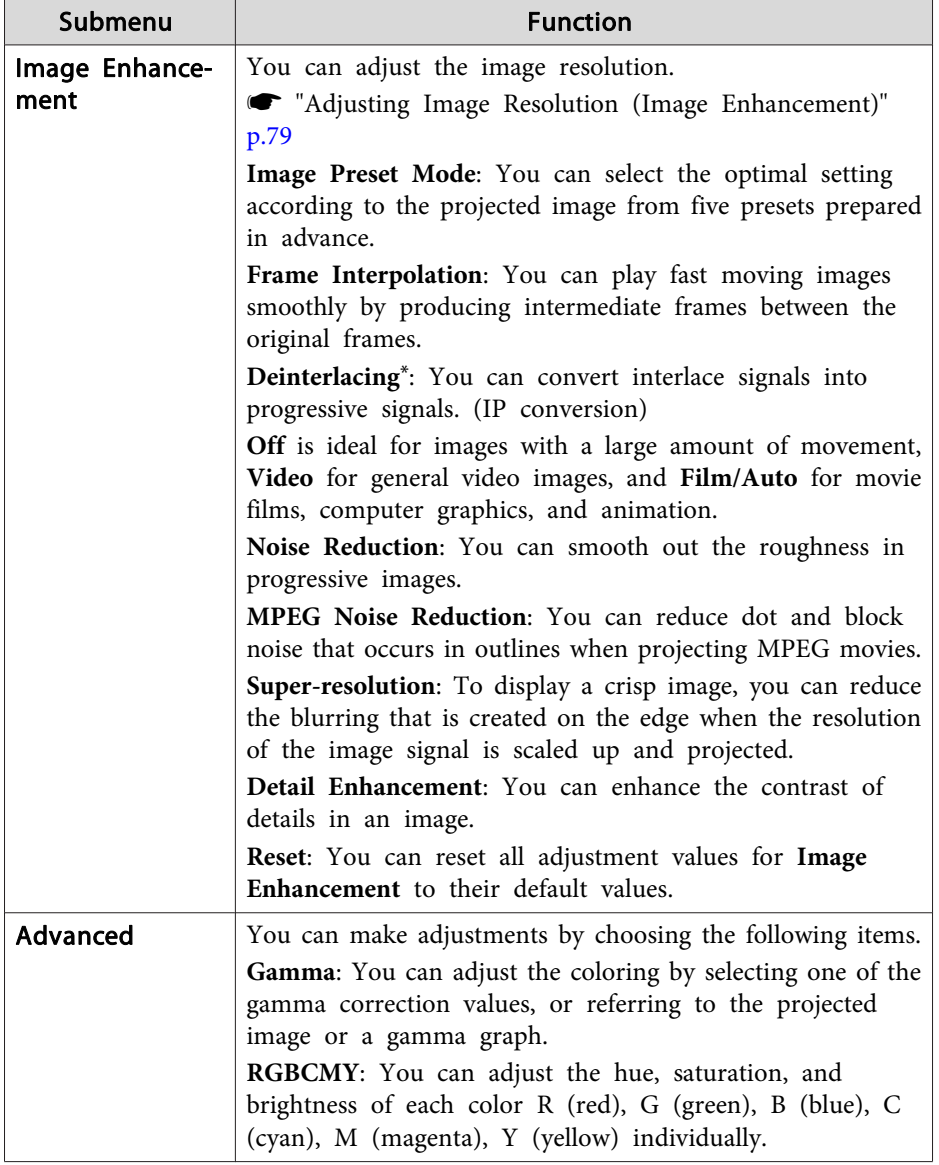

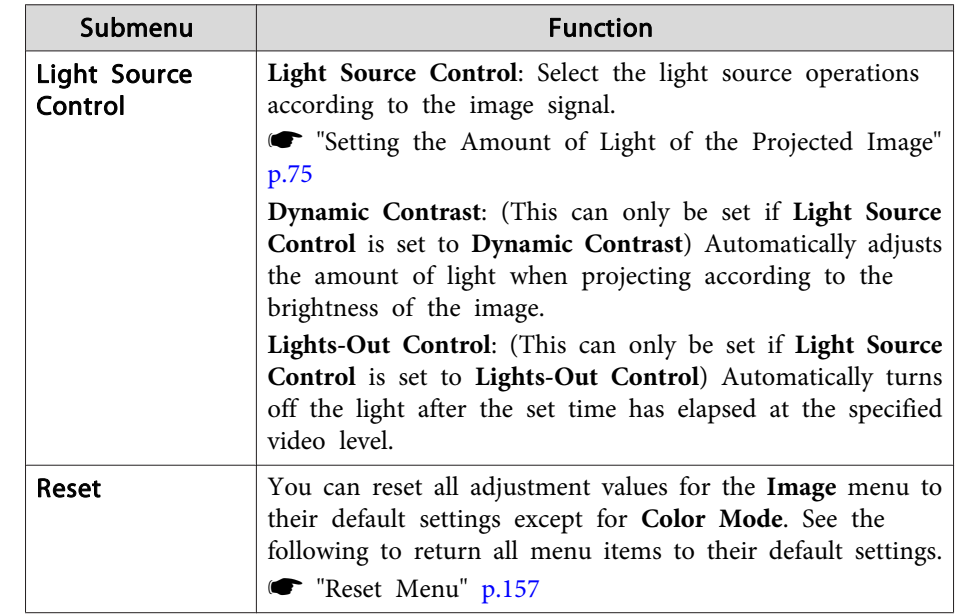

\* This can only be set when the input signal is 480i, 576i, or 1080i.

## **Signal Menu**

Settable items vary depending on the image signal and source currently being projected. Setting details are saved for each image signal.

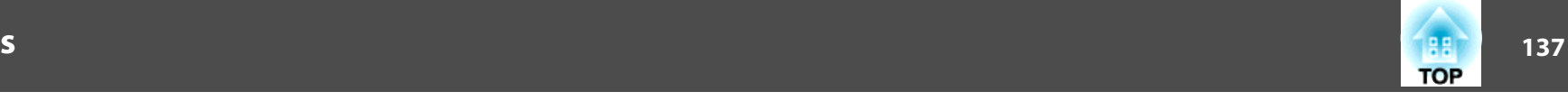

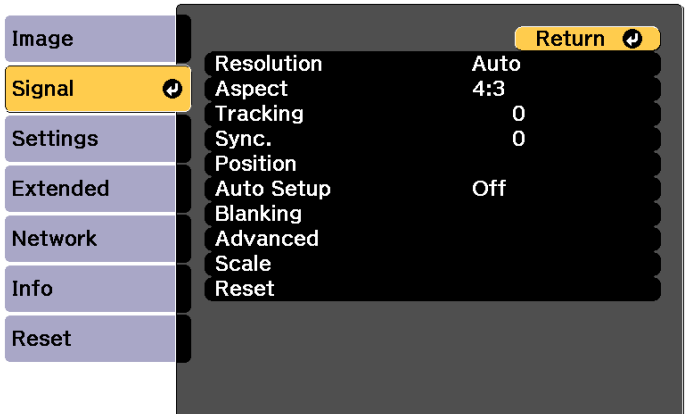

[[Esc] /[O]:Return [♦]:Select

[Menu]:Exit]

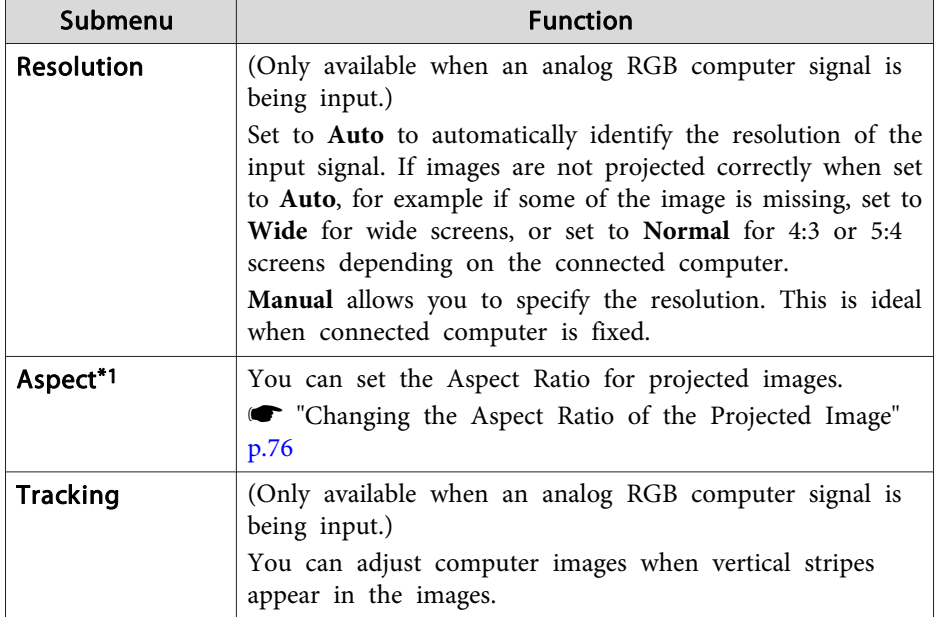

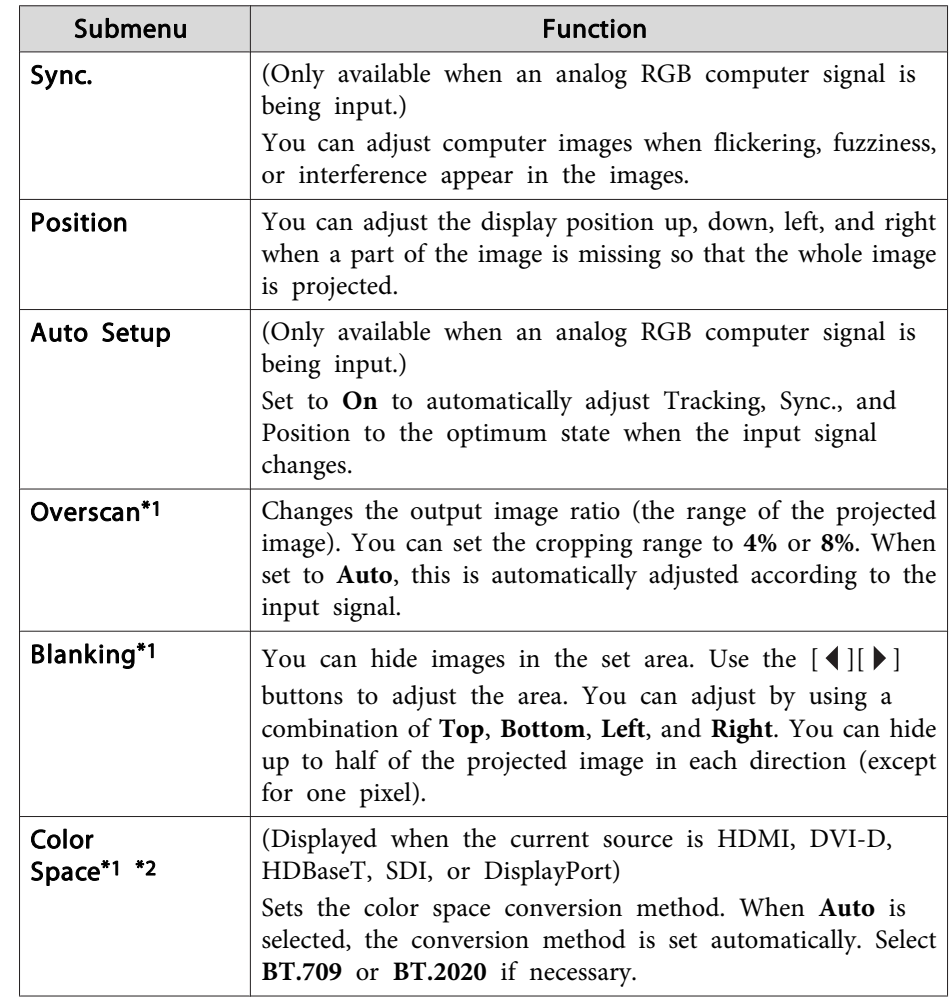

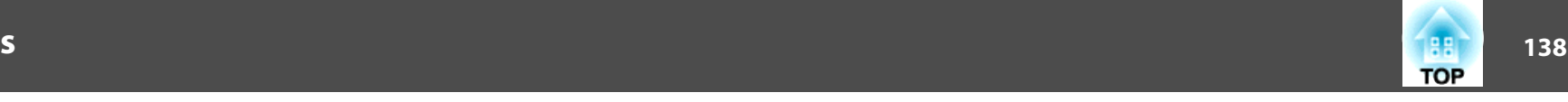

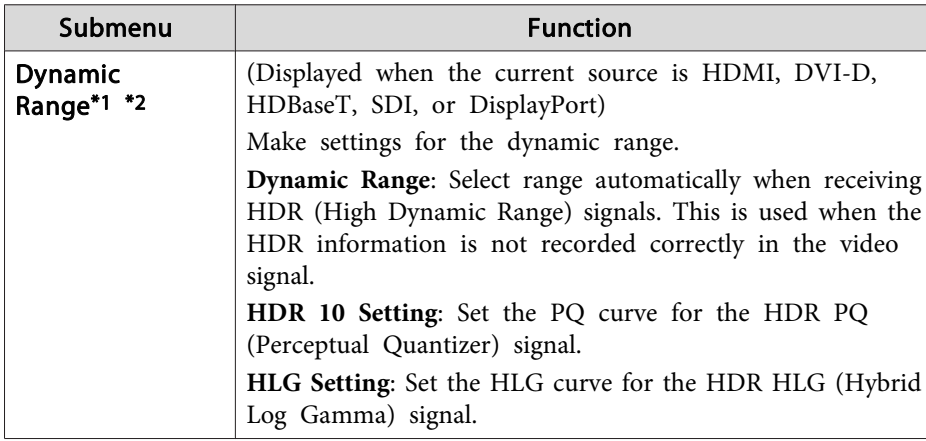

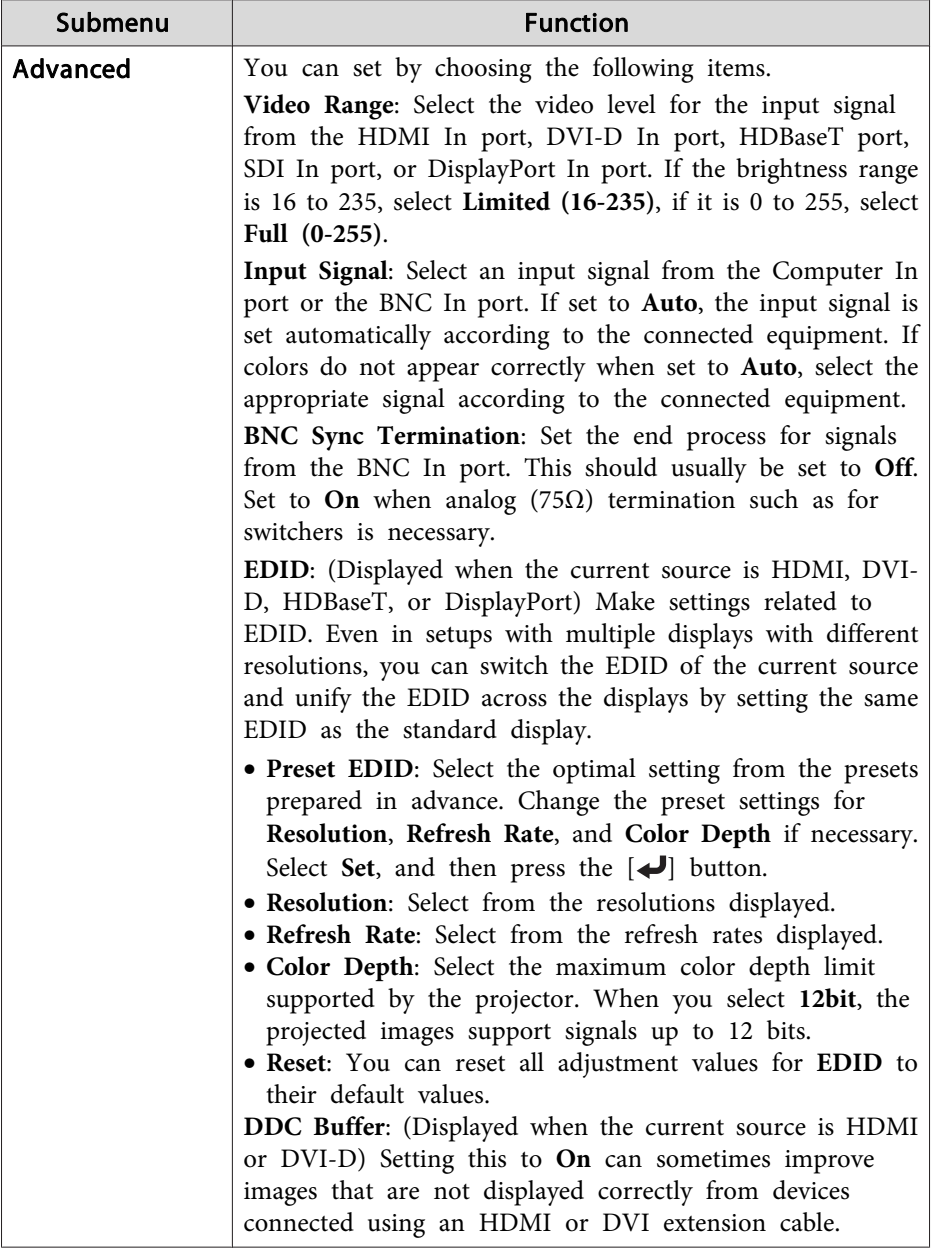

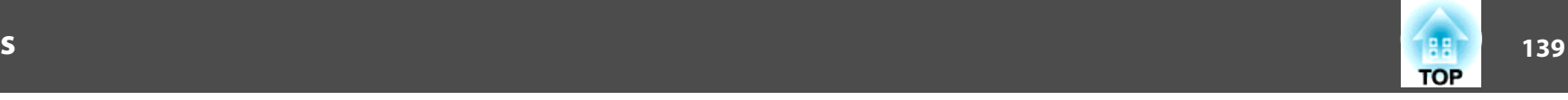

<span id="page-138-0"></span>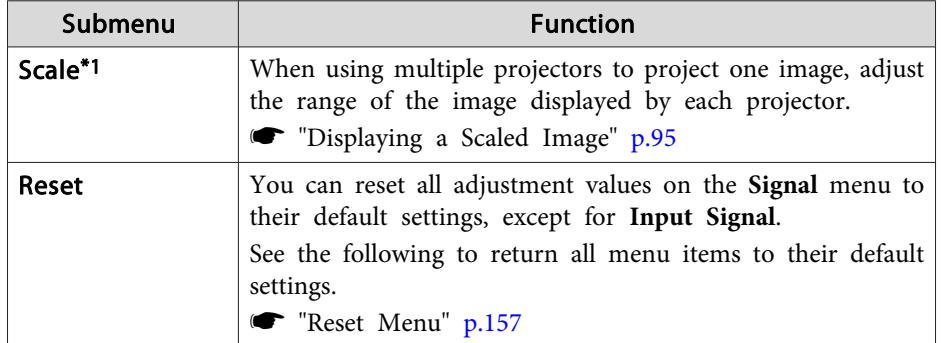

\* This cannot be set when **Color Mode** is set to **BT.709**.

## **Settings Menu**

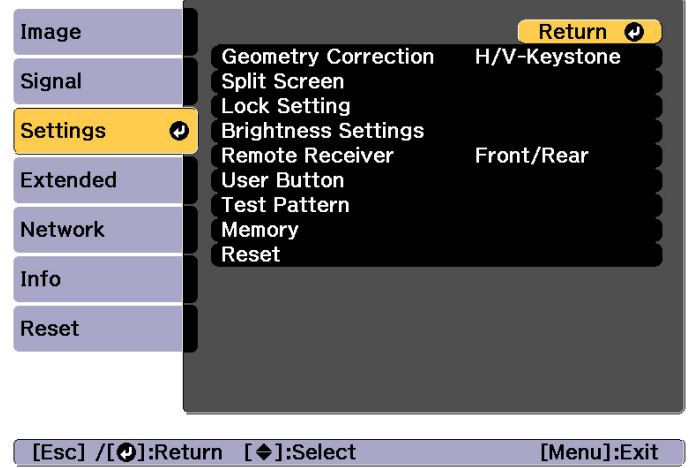

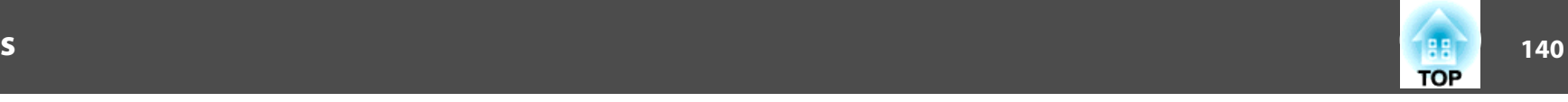

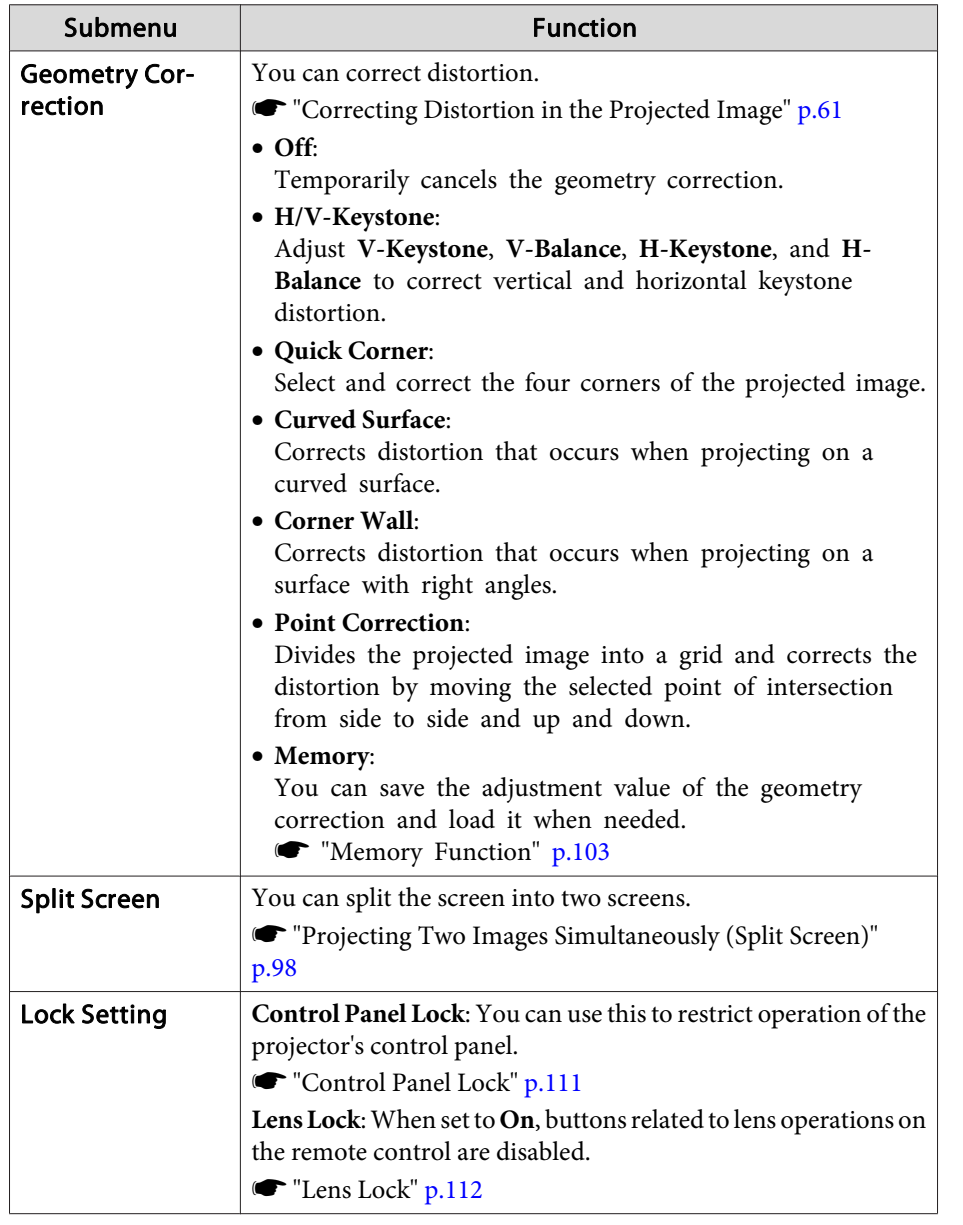

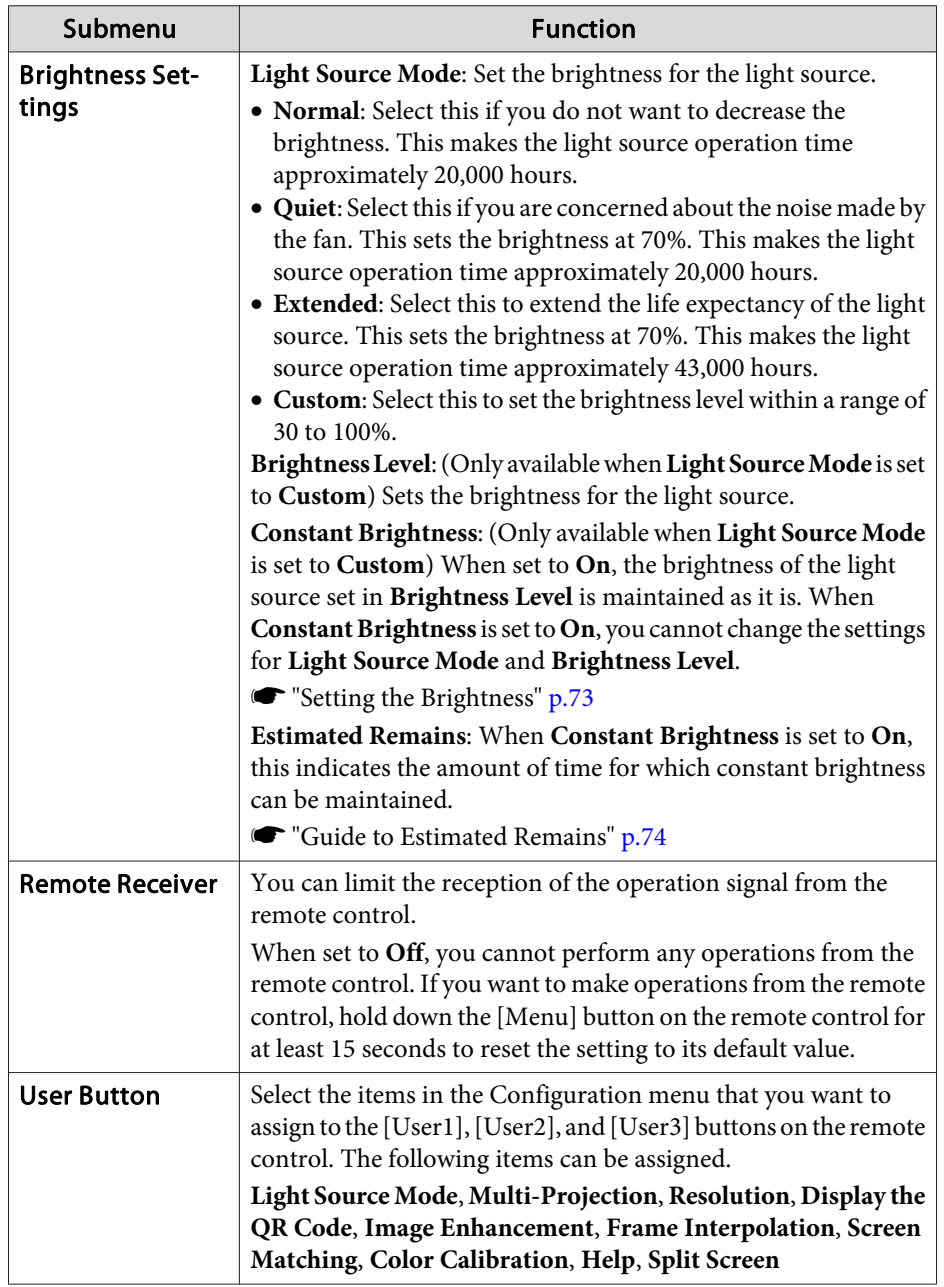

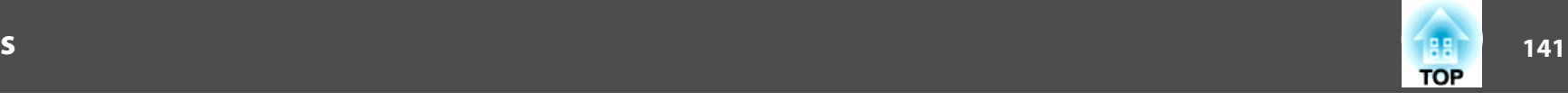

<span id="page-140-0"></span>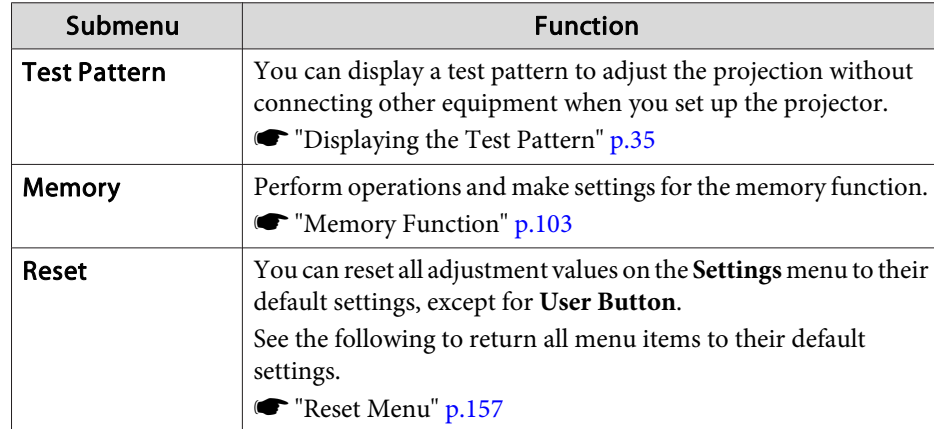

### **Extended Menu**

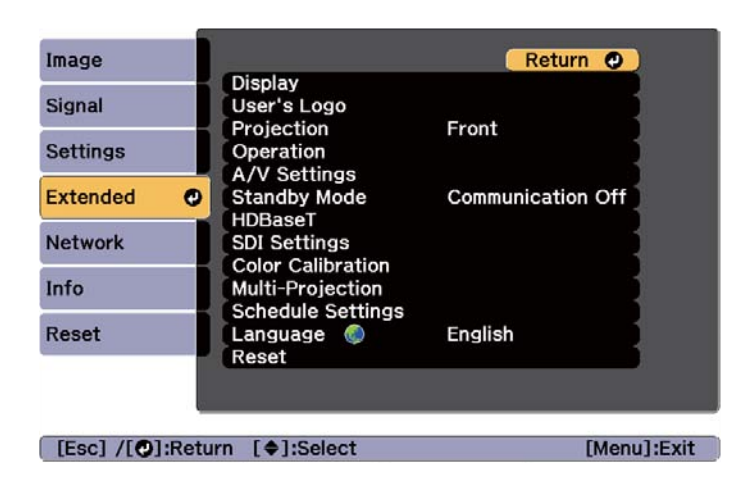

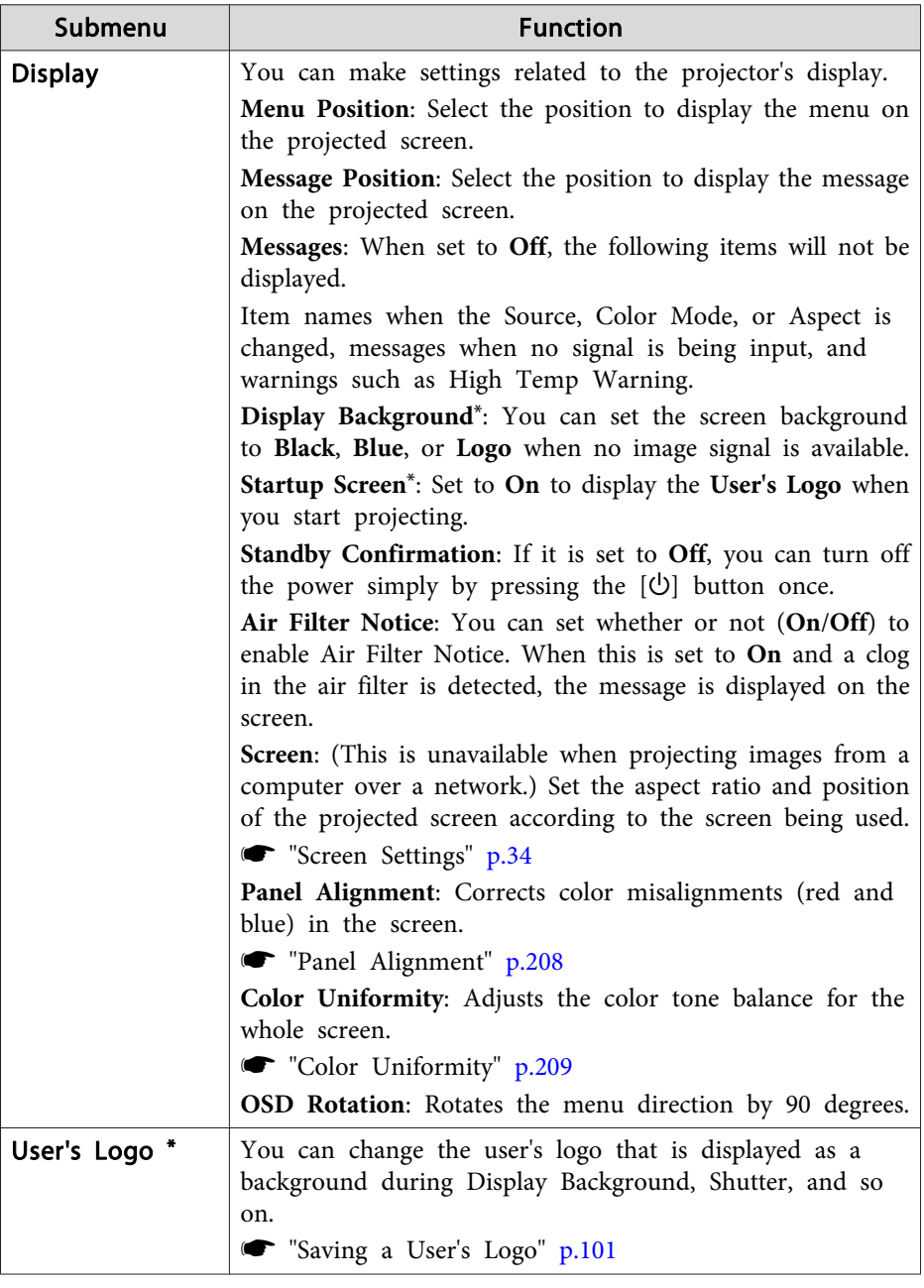

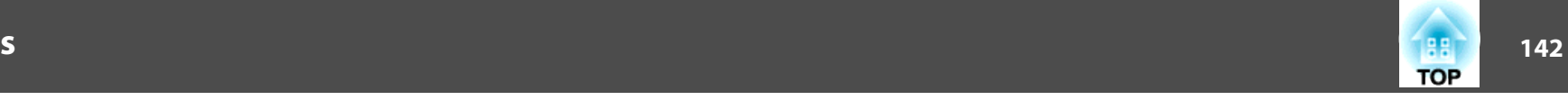

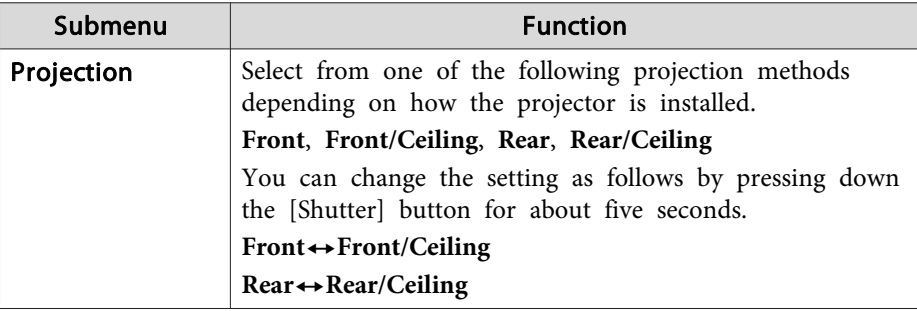

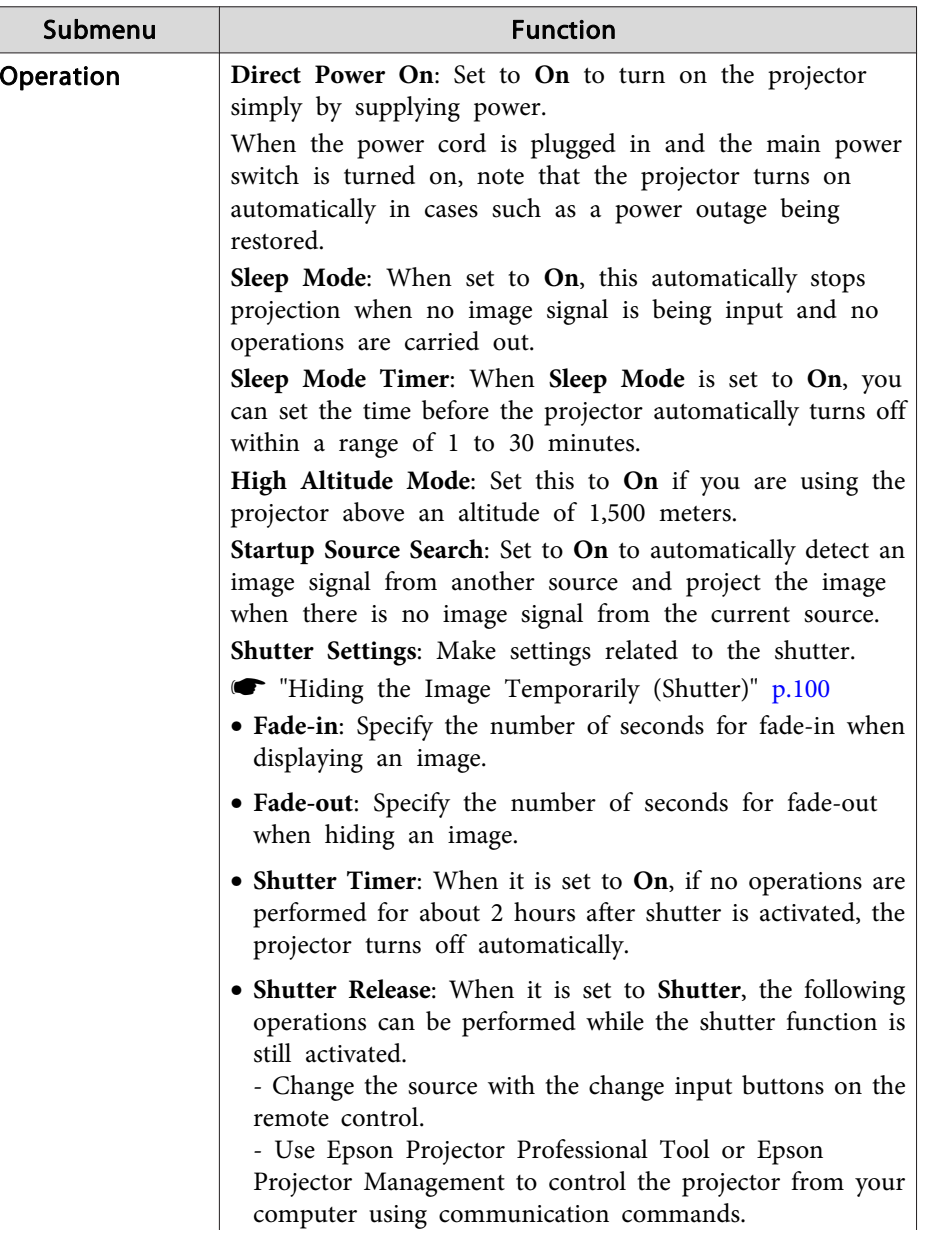

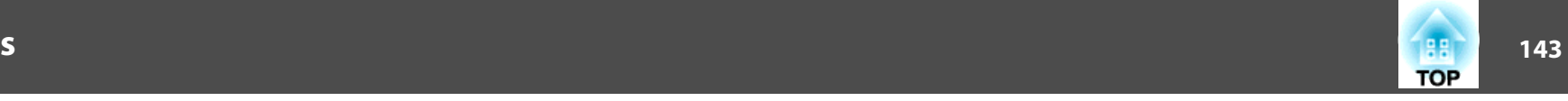

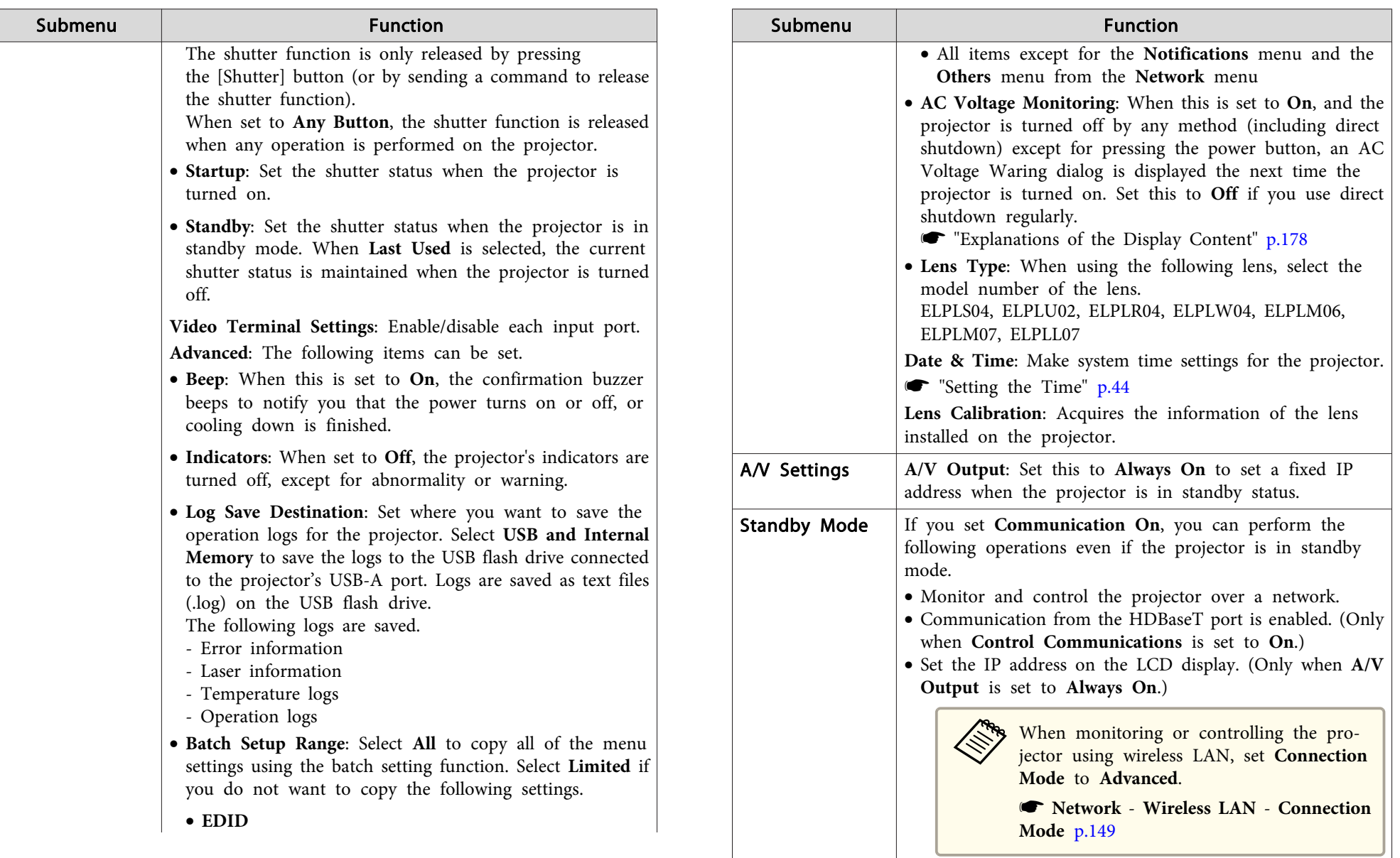

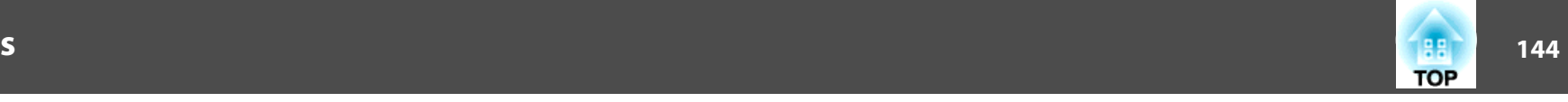

**Color Uniformity**: Adjusts the color tone balance for the

**Reset**: You can reset all adjustment values for **Color**

whole screen.

Color [Uniformity"](#page-208-0) p.209

**Calibration** to their default values.

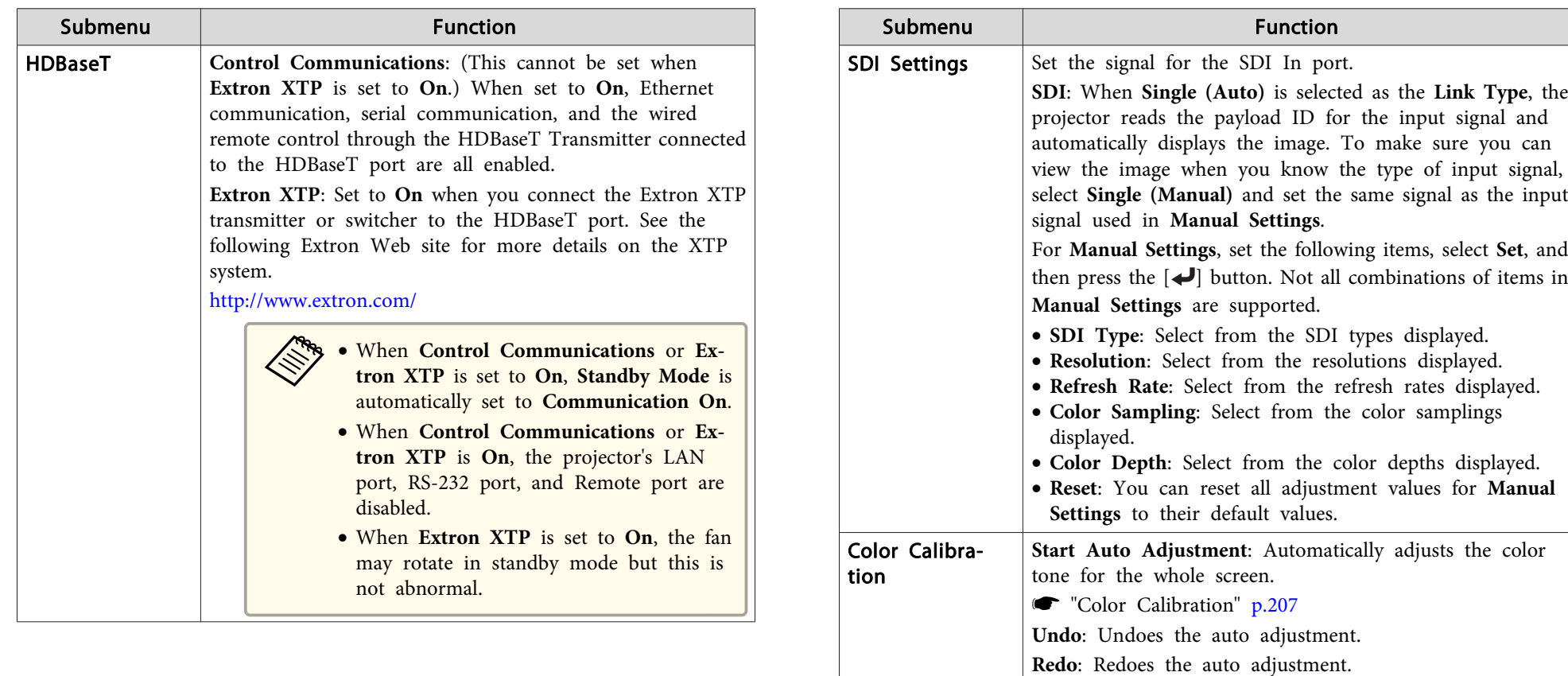
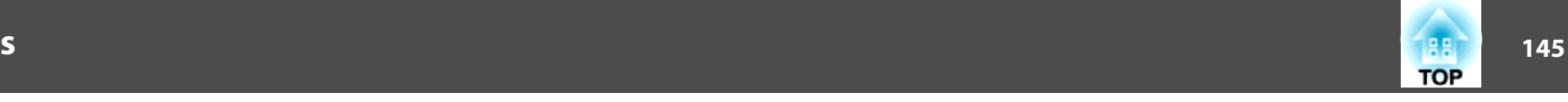

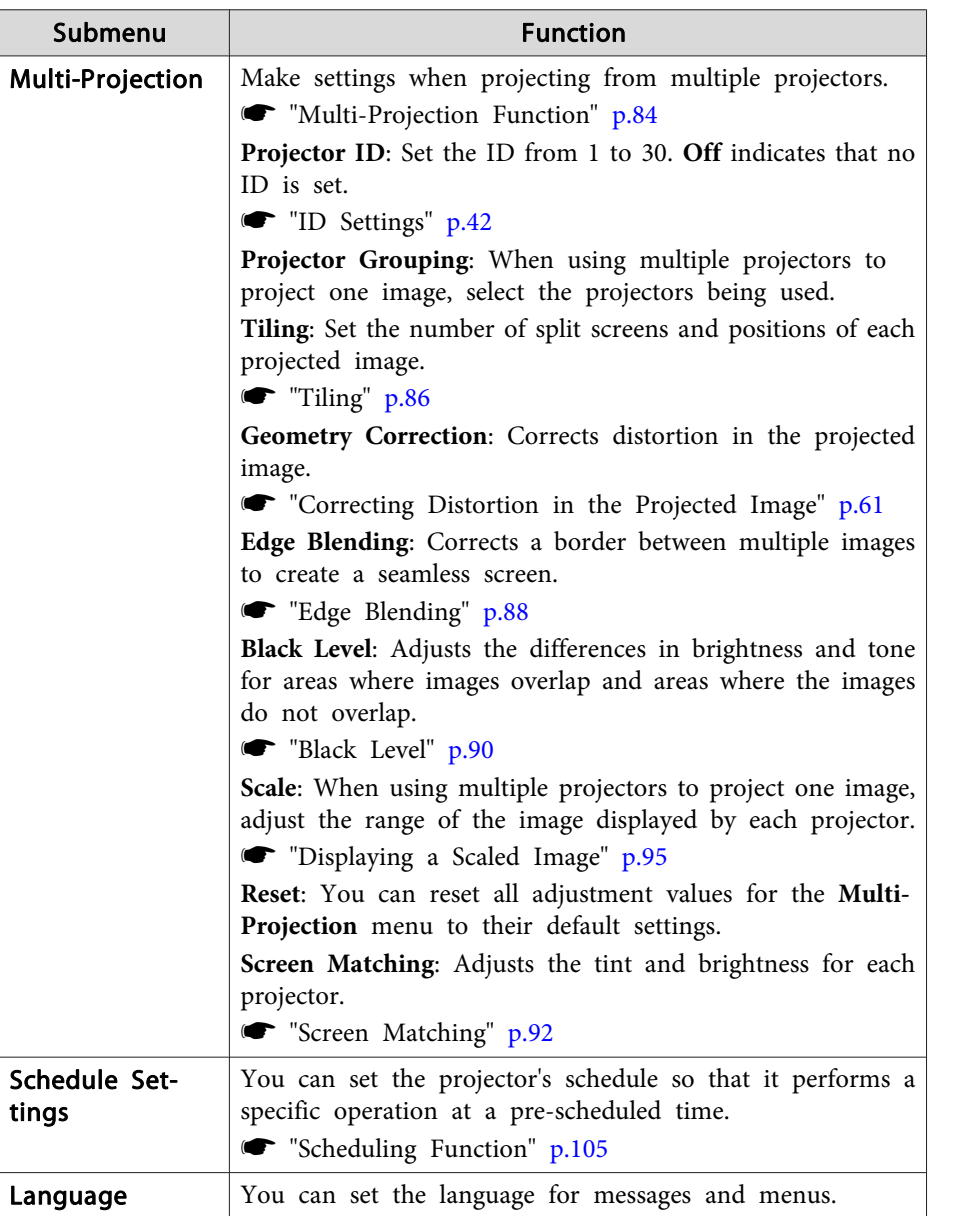

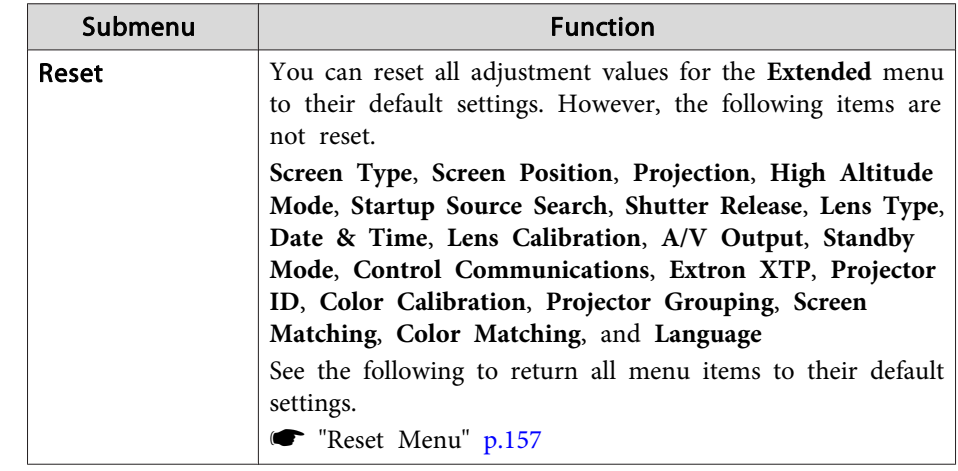

\* When **User's Logo Protection** is set to **On** in **Password Protection**, you cannot change settings related to user's logo. You can make changes after setting **User's Logo Protection** to **Off**.

**Secondity** "Managing Users (Password [Protection\)"](#page-108-0) p.109

## **Network Menu**

When **Network Protection** is set to **On** in **Password Protection**, a message is displayed and the network settings cannot be changed. Set **Network Protection** to **Off** and then configure the network.

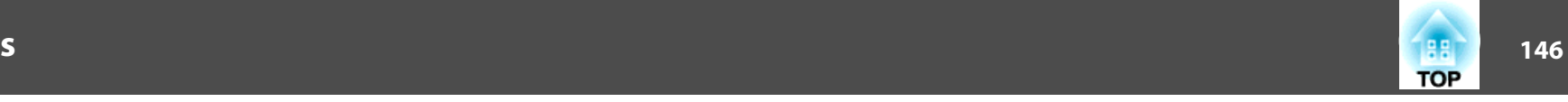

Setting Password [Protection"](#page-108-0) p.109

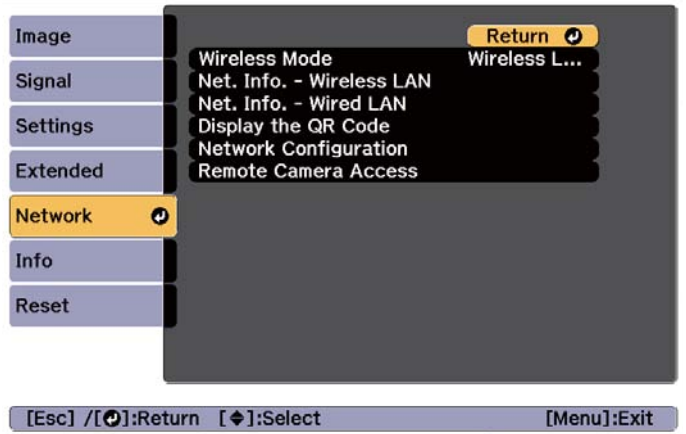

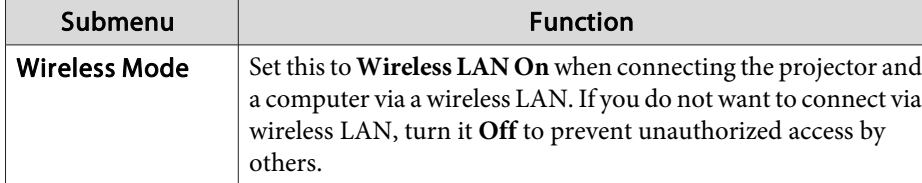

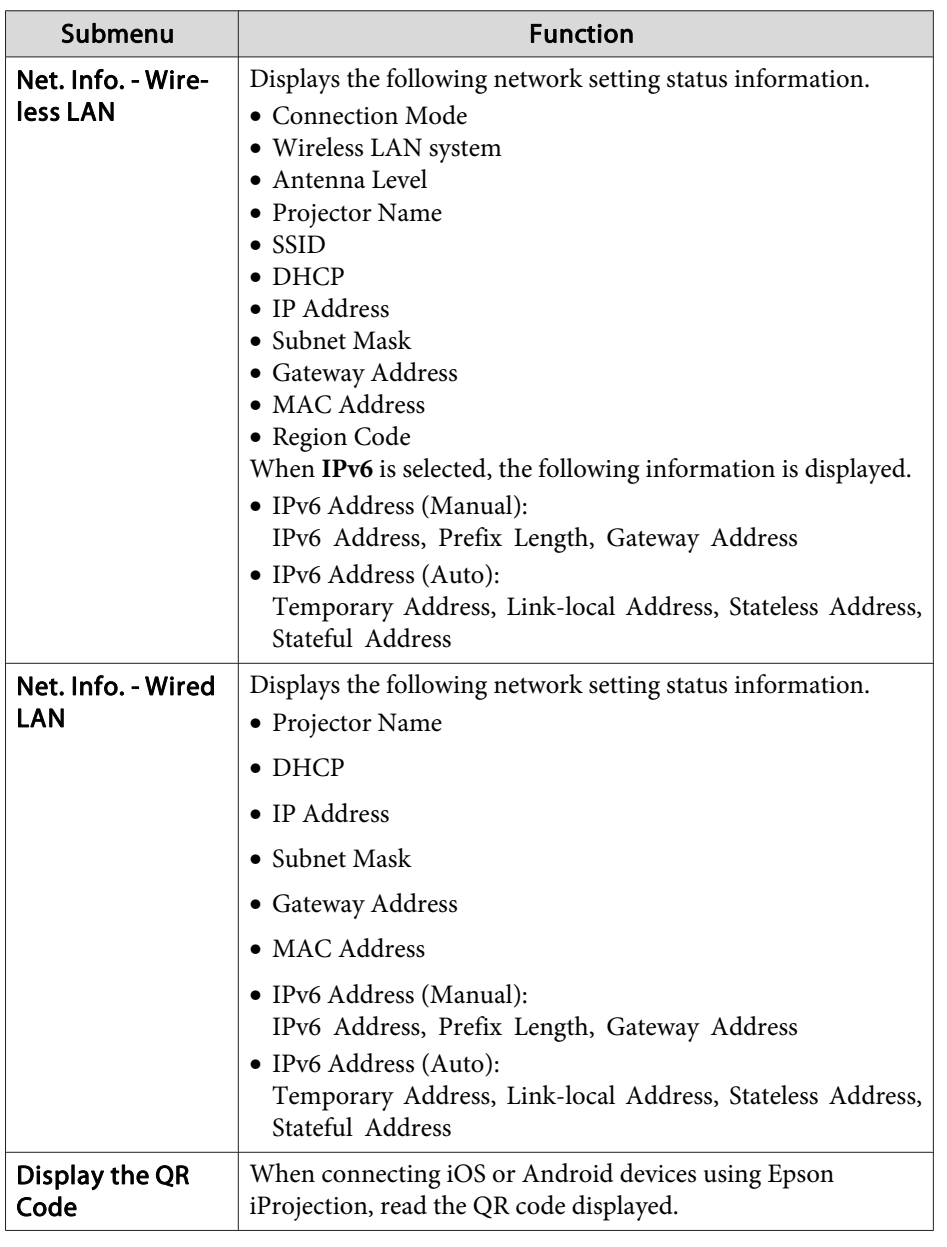

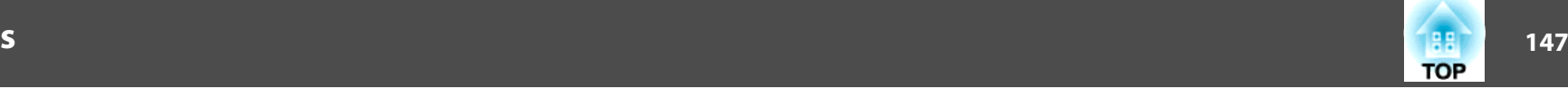

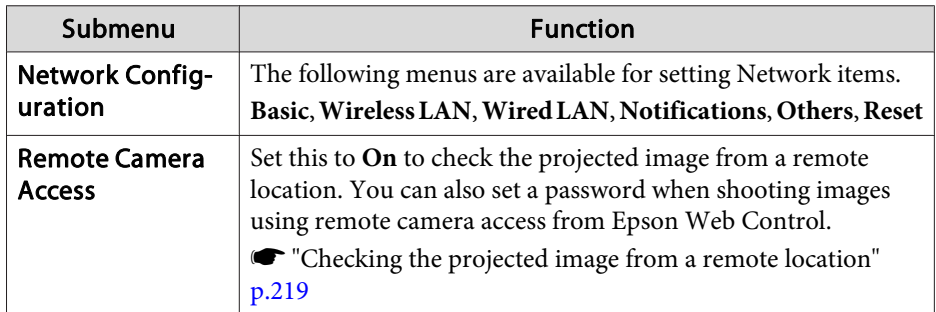

### **Notes on operating the Network menu**

Selecting from the top menu and sub menus, and changing selected items is the same as making operations from the Configuration menu.

When done, make sure you go to the **Complete** menu, and select **Yes**, **No**, or **Cancel**. When you select **Yes** or **No**, you are returned to the Configuration menu.

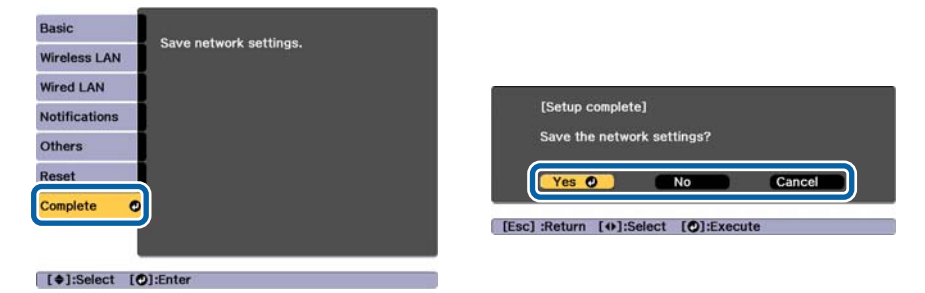

**Yes**: Saves the settings and exits the Network menu.

**No**: Exits the Network menu without saving the settings. **Cancel**: Continues displaying the Network menu.

## **Soft keyboard operations**

The Network menu contains items that require input of alphanumerics during setup. In this case, the following software keyboard is displayed. Use  $\left[ \Box \right]$   $\left[ \Box \right]$   $\left[ \Box \right]$  buttons to move the cursor to the desired key, and then press the  $\Box$  button to enter the selected character. Enter figures by holding down the [Num] button on the remote control, and pressing the numeric buttons. After inputting, press **Finish** on the keyboard to confirm your input. Press **Cancel** on the keyboard to cancel your input.

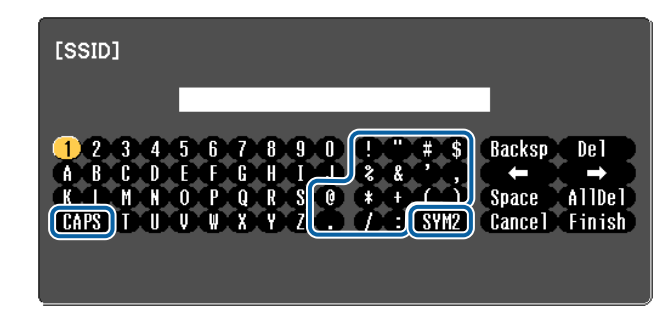

- Each time the **CAPS** key is selected and the [J] button is pressed, it sets and changes between upper case and lower case letters.
- Each time the **SYM1/2** key is selected and the [J] button is pressed, it sets and changes the symbol keys for the section enclosed by the frame.

The following types of character can be entered.

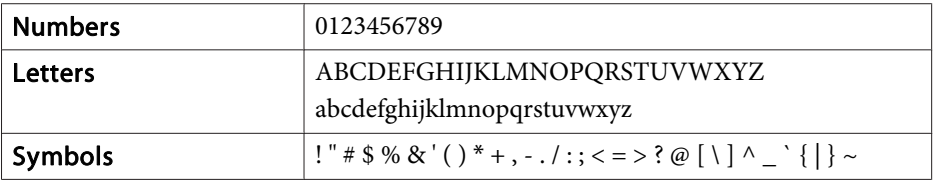

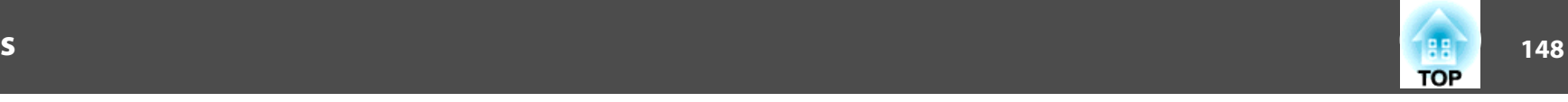

#### **Basic menu**

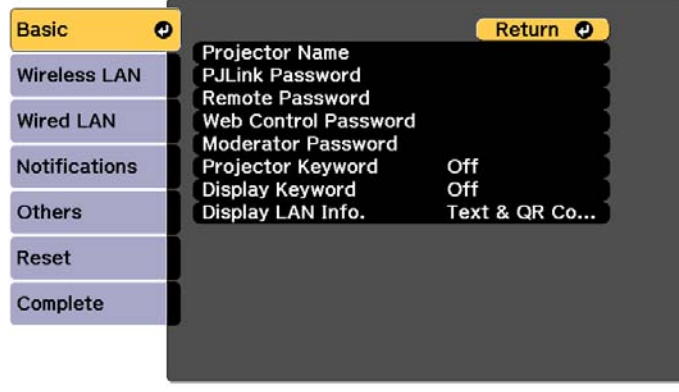

[Esc] /[O]:Return [ $\triangleq$ ]:Select

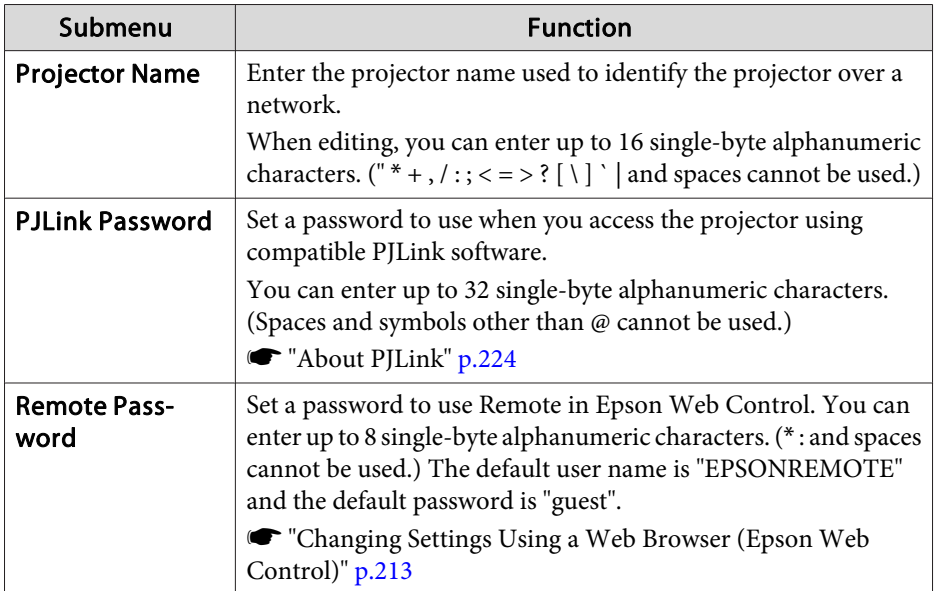

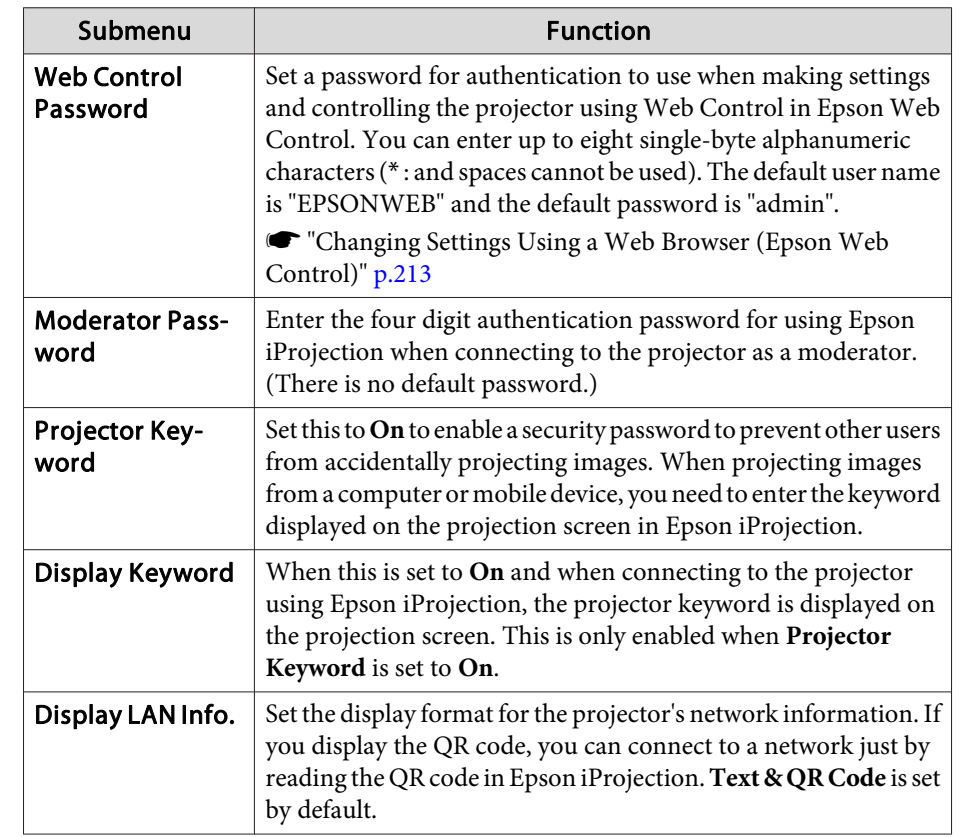

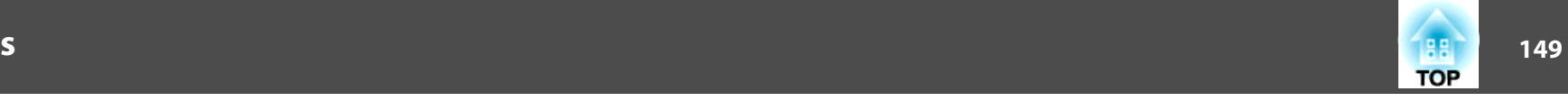

### **Wireless LAN menu**

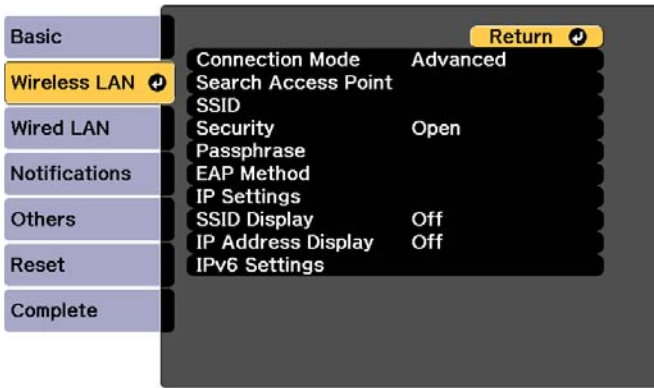

#### [Esc] /[O]:Return [ $\bullet$ ]:Select

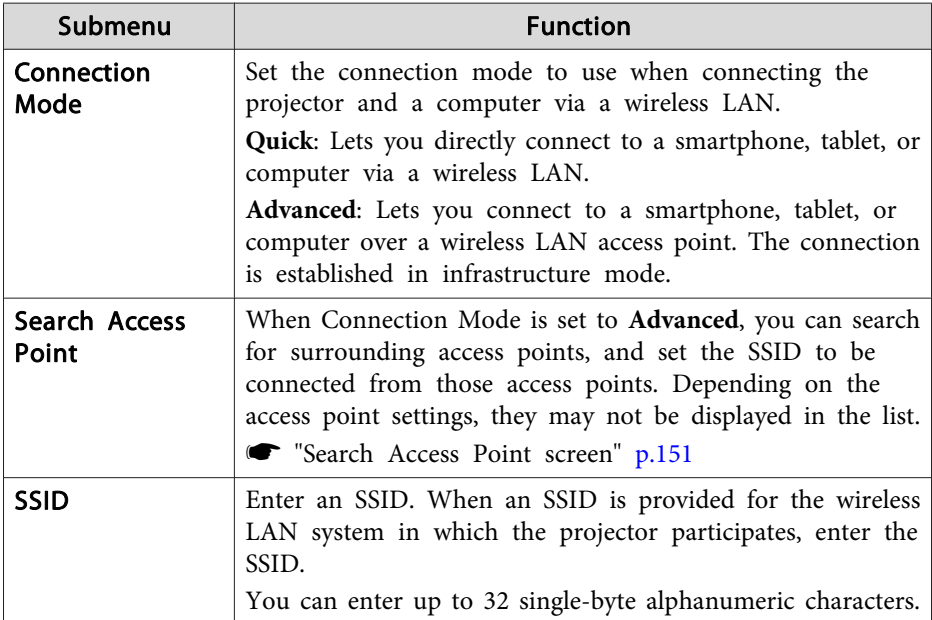

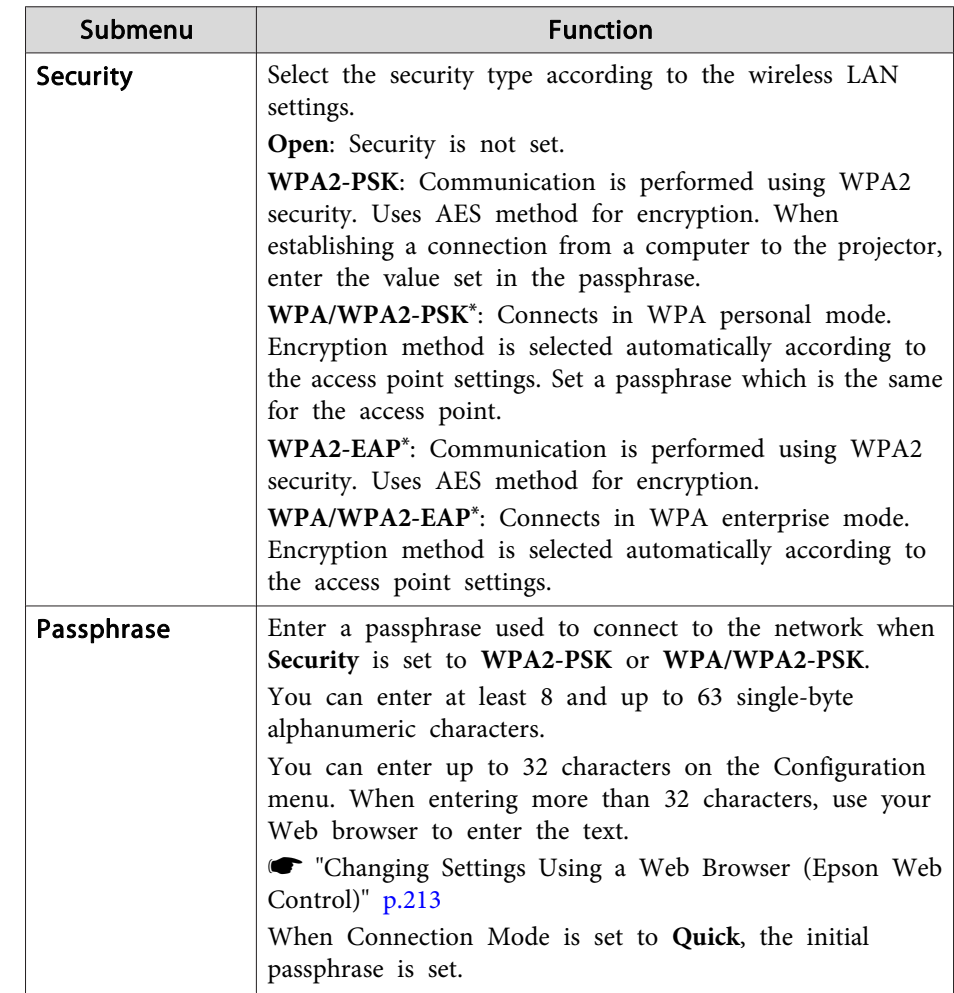

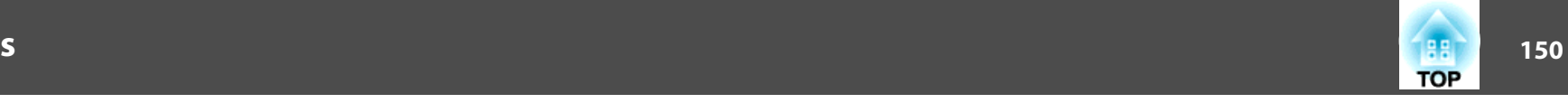

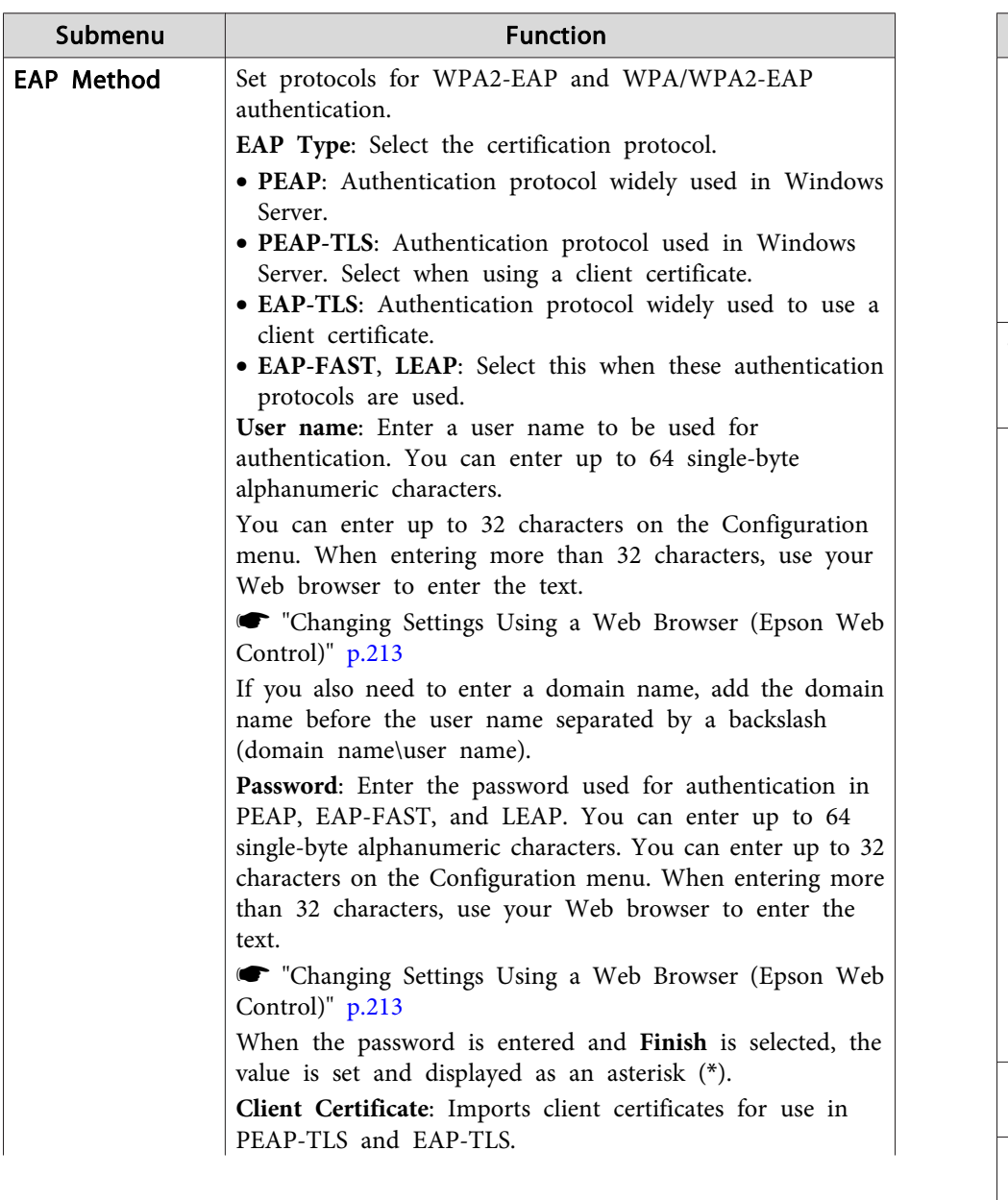

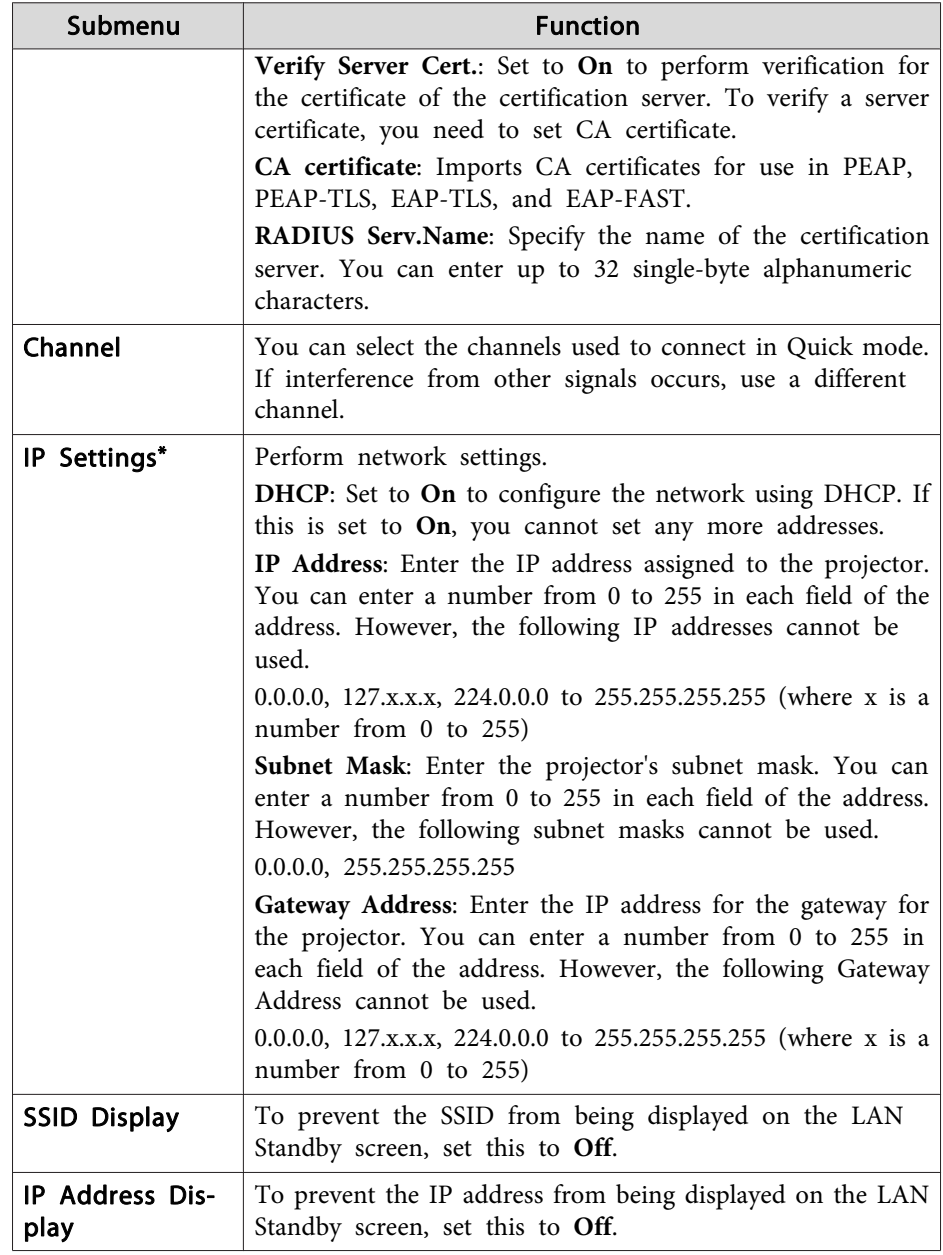

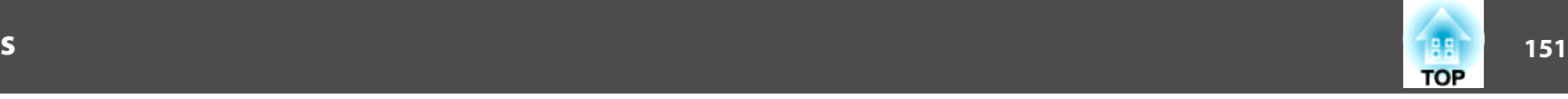

<span id="page-150-0"></span>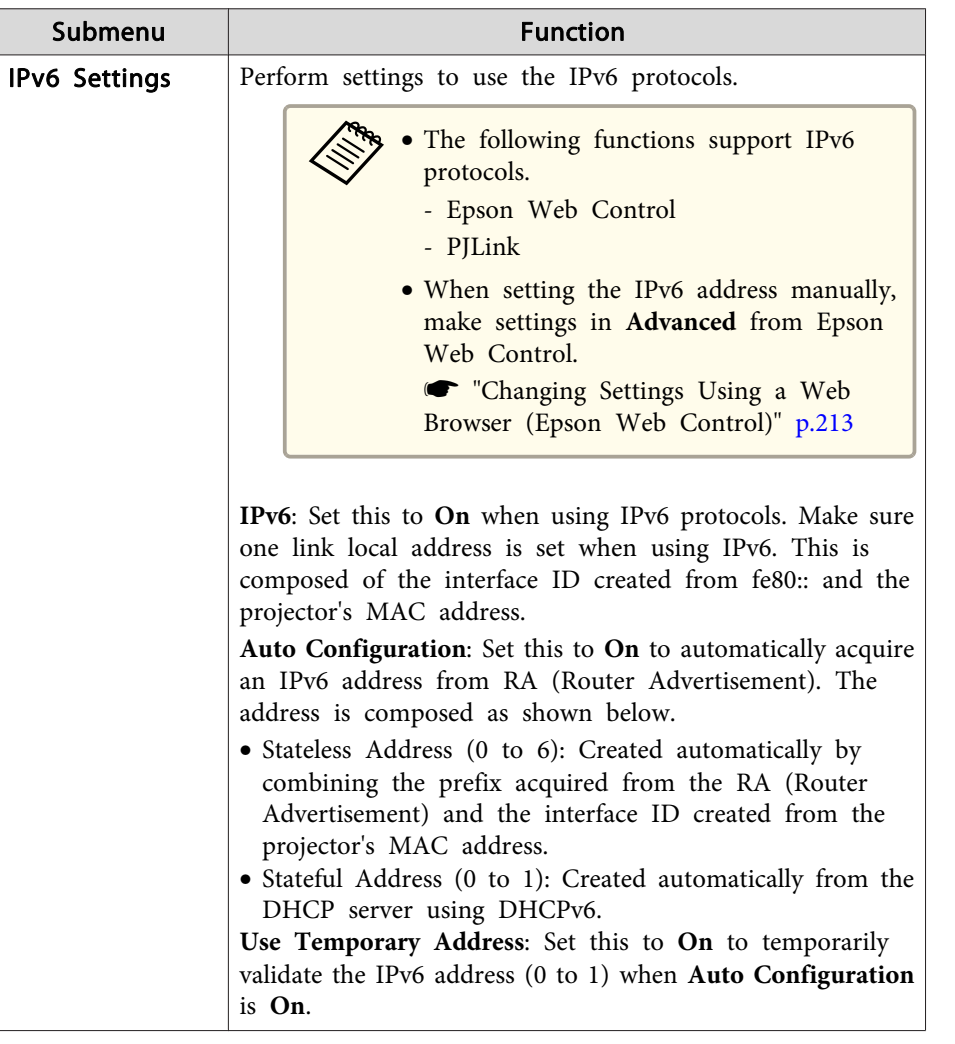

\* This can only be selected when Connection Mode is set to **Advanced**.

Type of security

When using in Advanced connection mode, it is strongly recommended that you set security.

WPA is an encryption standard that improves the security for wireless networks. The projector supports TKIP and AES encryption methods.

WPA also includes user authentication functions. WPA authenticationprovides two methods: using an authentication server, or authenticating between <sup>a</sup> computer and an access point without using <sup>a</sup> server. This projector supports the latter method, without <sup>a</sup> server.

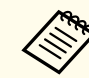

For setting details, follow the instructions from your network administrator.

Search Access Point screen

Detected access points are displayed in <sup>a</sup> list.

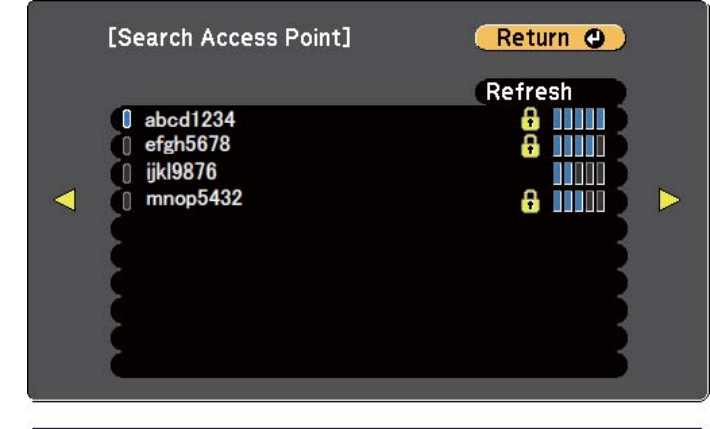

[Esc] /[O]:Return [♦]:Select

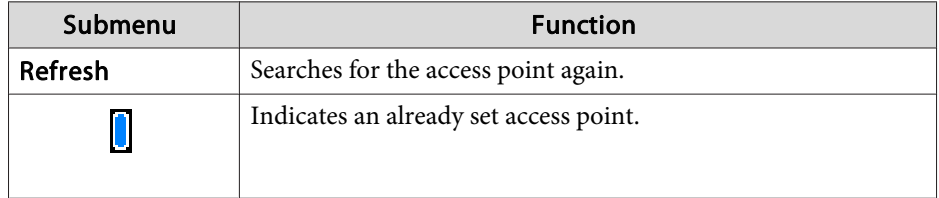

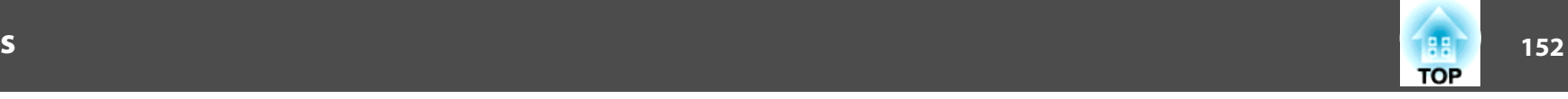

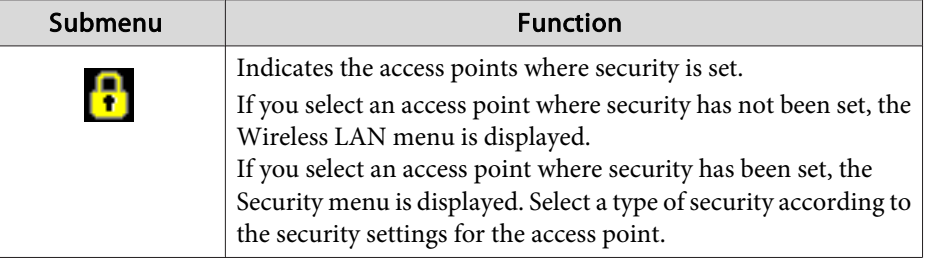

#### **Wired LAN menu**

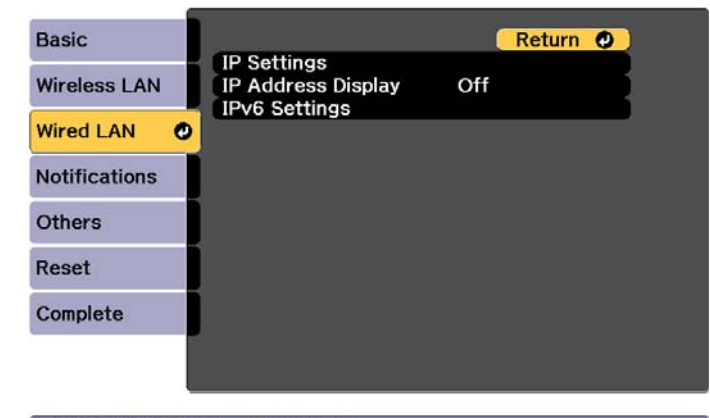

### [Esc] /[O]:Return [ $\triangleq$ ]:Select

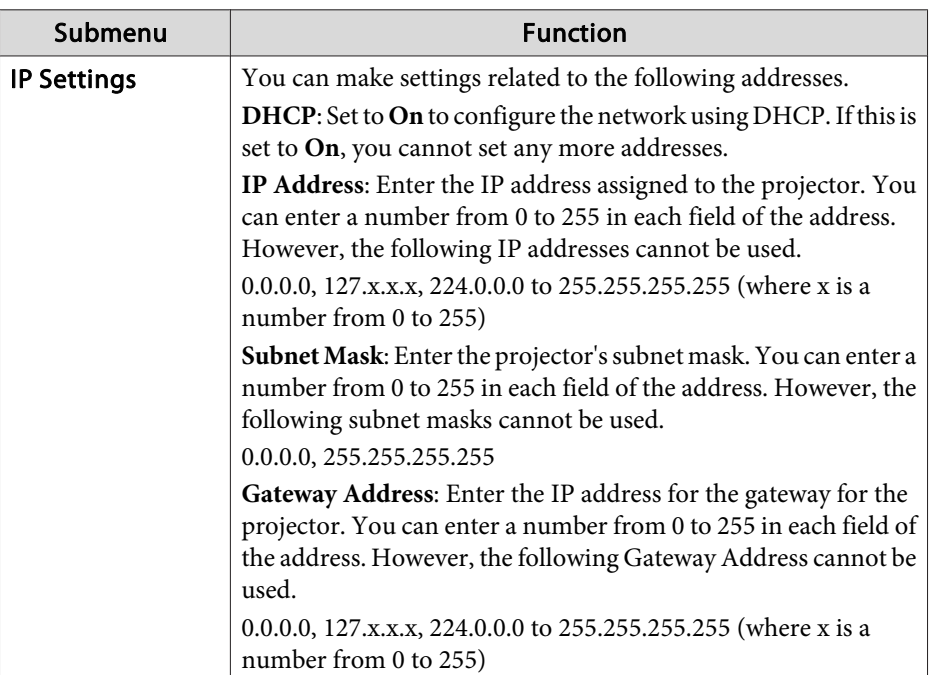

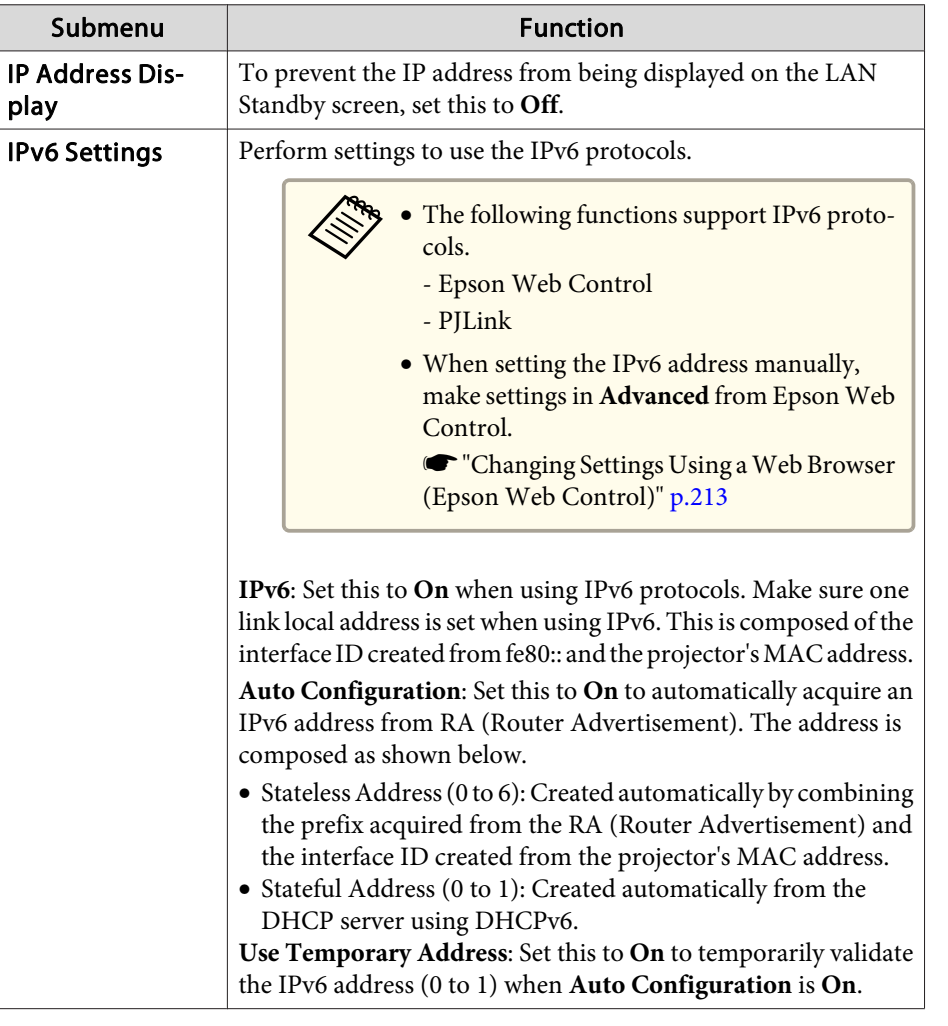

#### **Notifications menu**

When this is set, you receive an email notification if a problem or warning occurs in the projector.

**•** "Reading error [notification](#page-220-0) mail" p.221

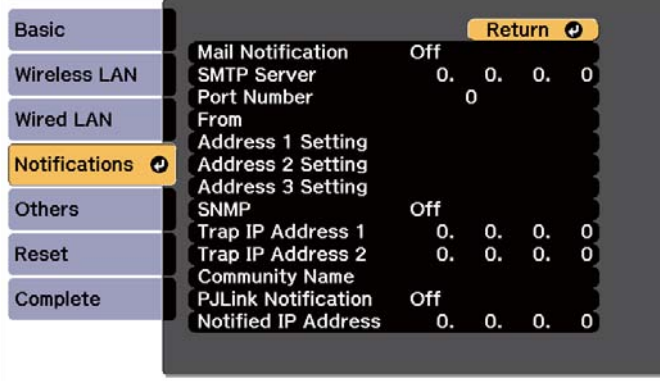

#### [ [Esc] /[ O]: Return [ ♦ ]: Select

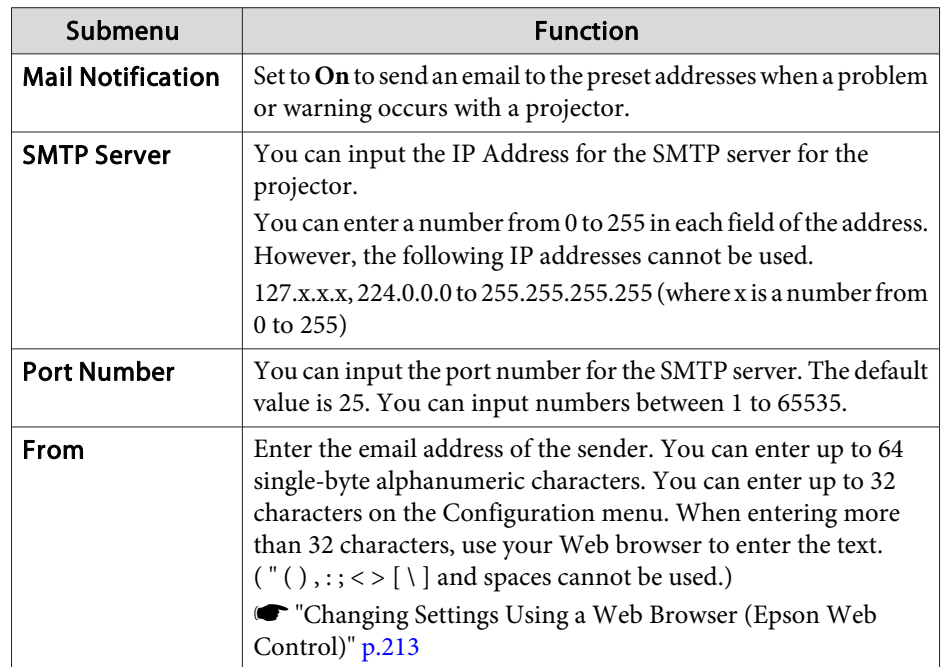

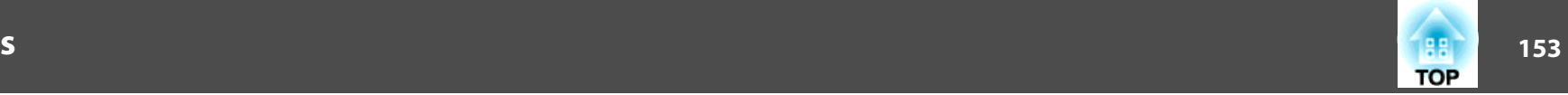

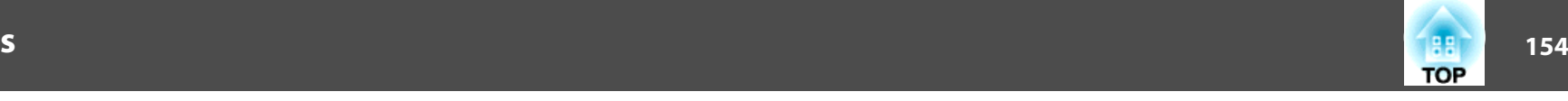

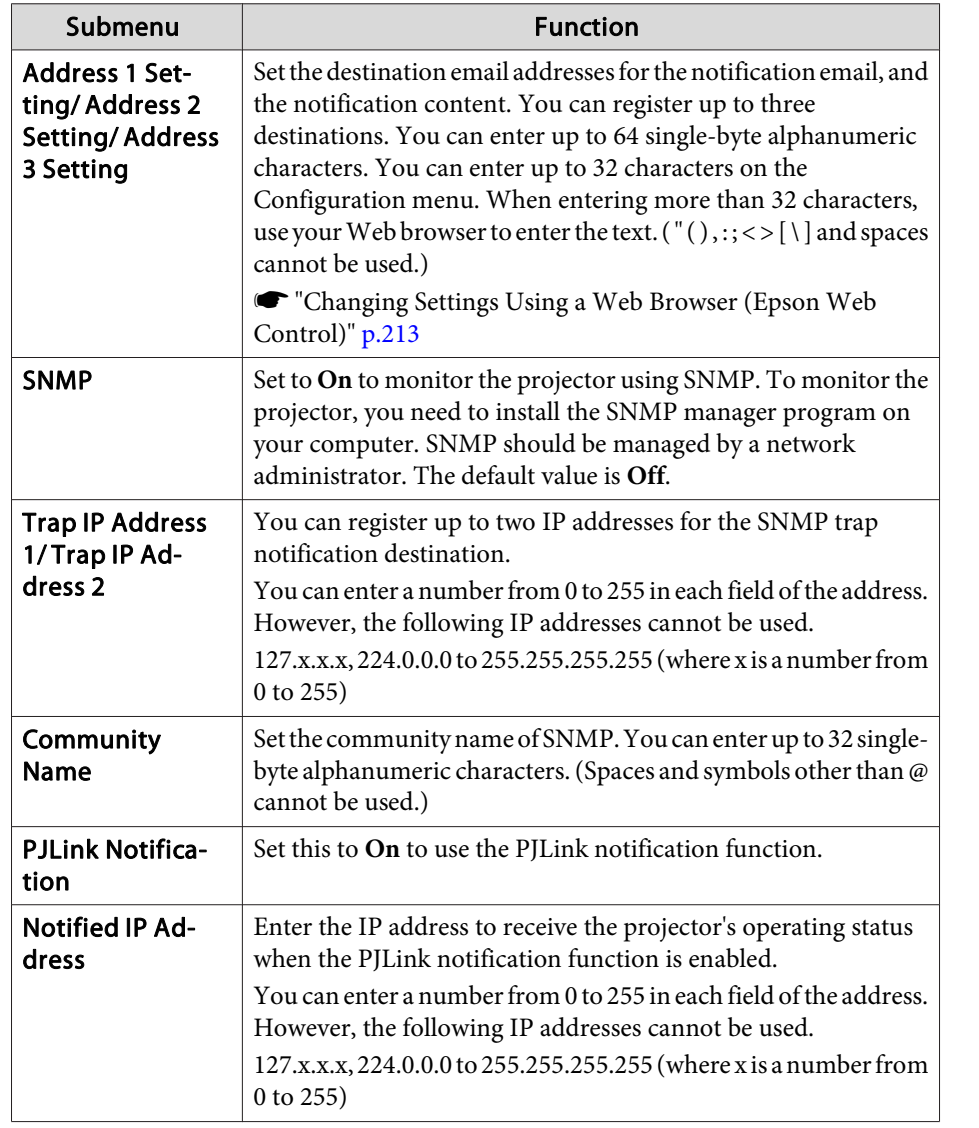

#### **Others menu**

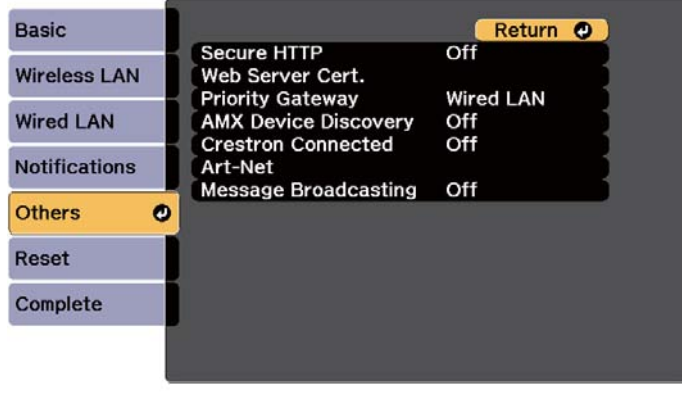

#### [Esc] /[O]:Return [ $\bullet$ ]:Select

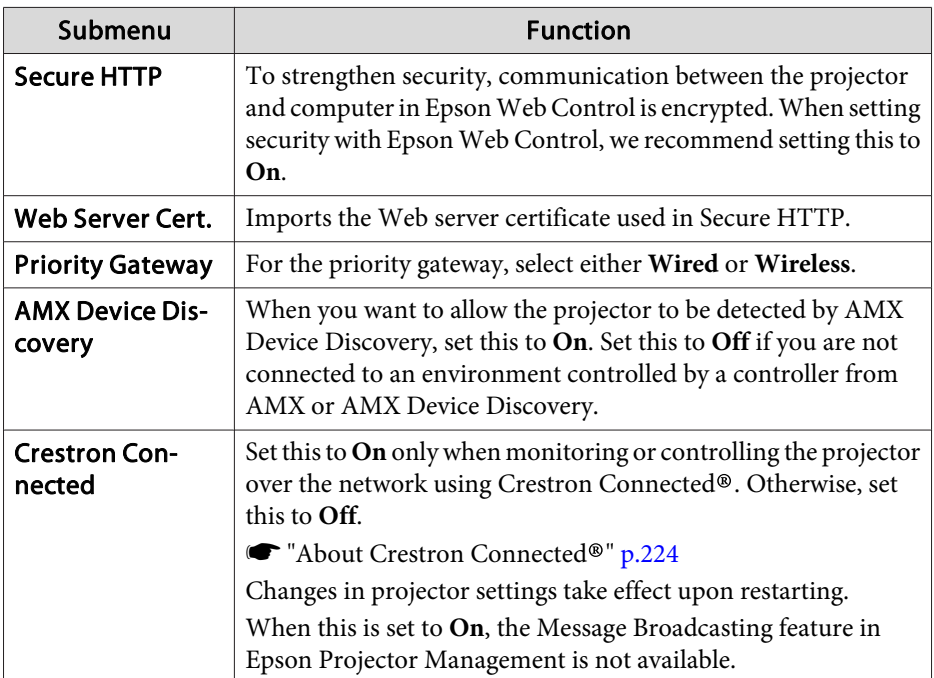

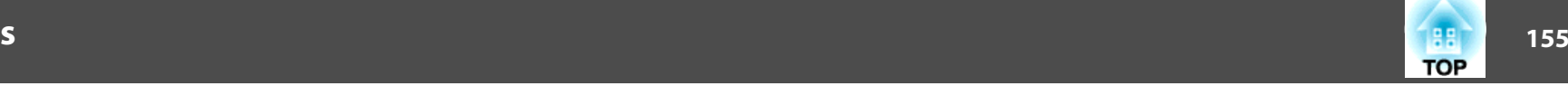

п

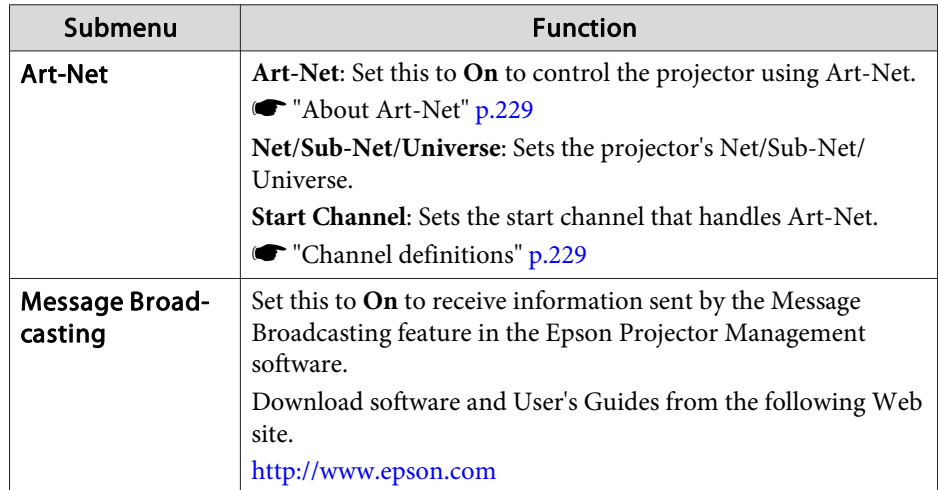

### **Reset menu**

Resets all of the network settings.

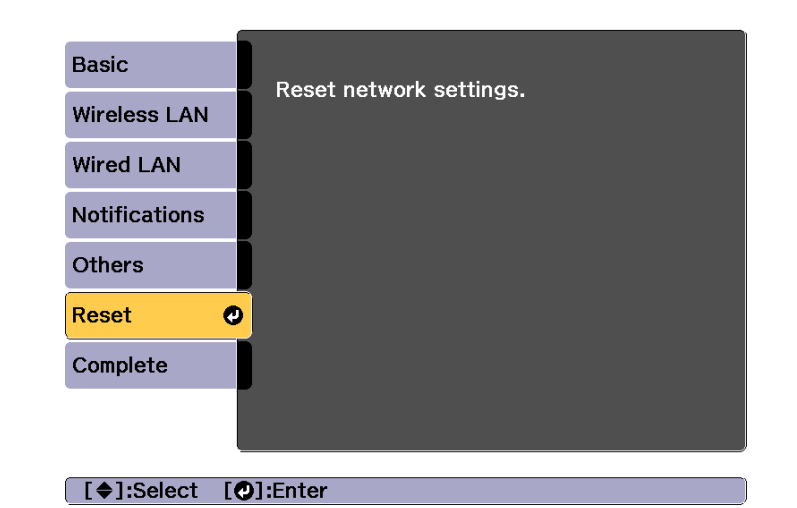

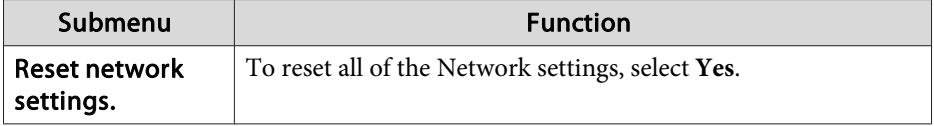

## **Info Menu (Display Only)**

Lets you check the status of the image signals being projected and the status of the projector. Items that can be displayed vary depending on the source currently being projected.

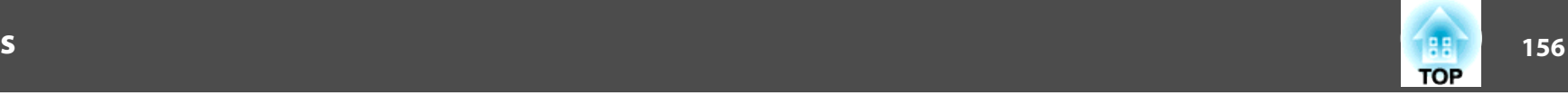

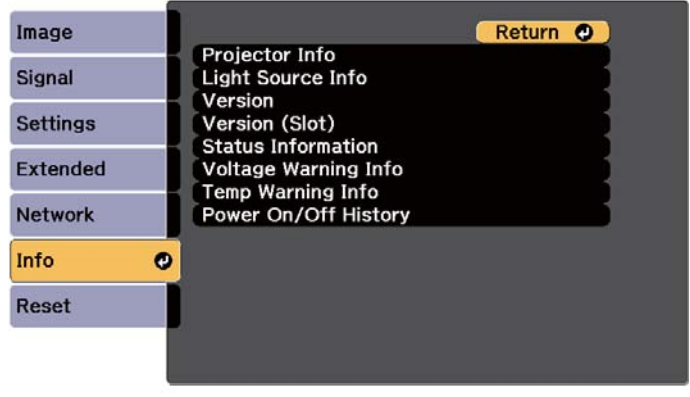

[ [Esc] /[ **O**]: Return [ ♦ ]: Select

[Menu]:Exit

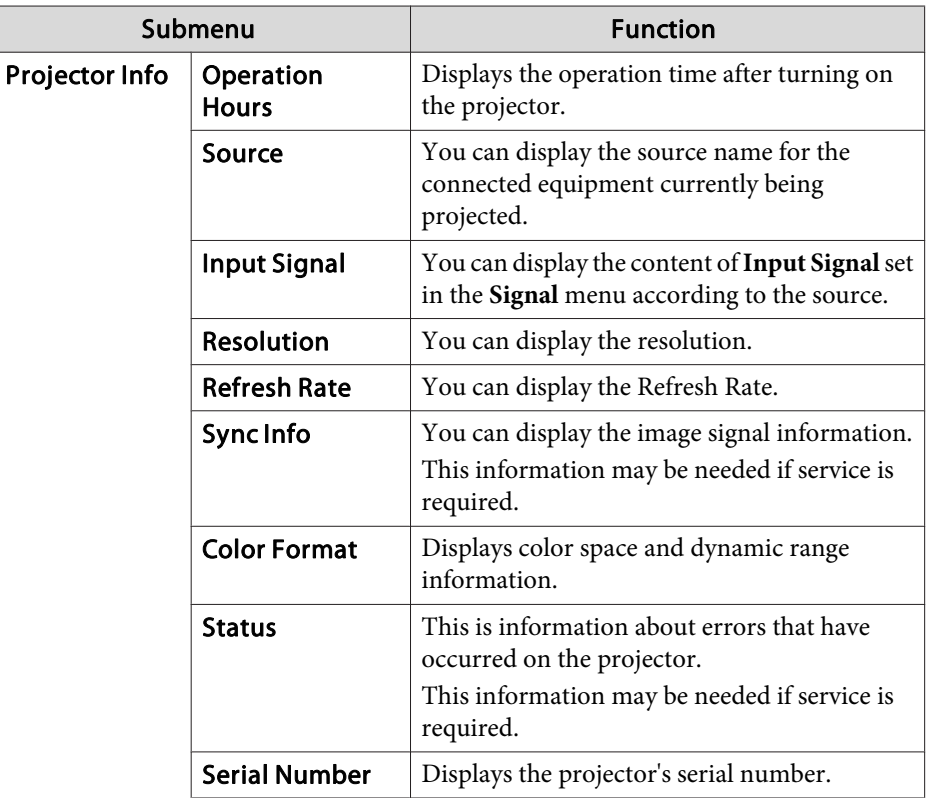

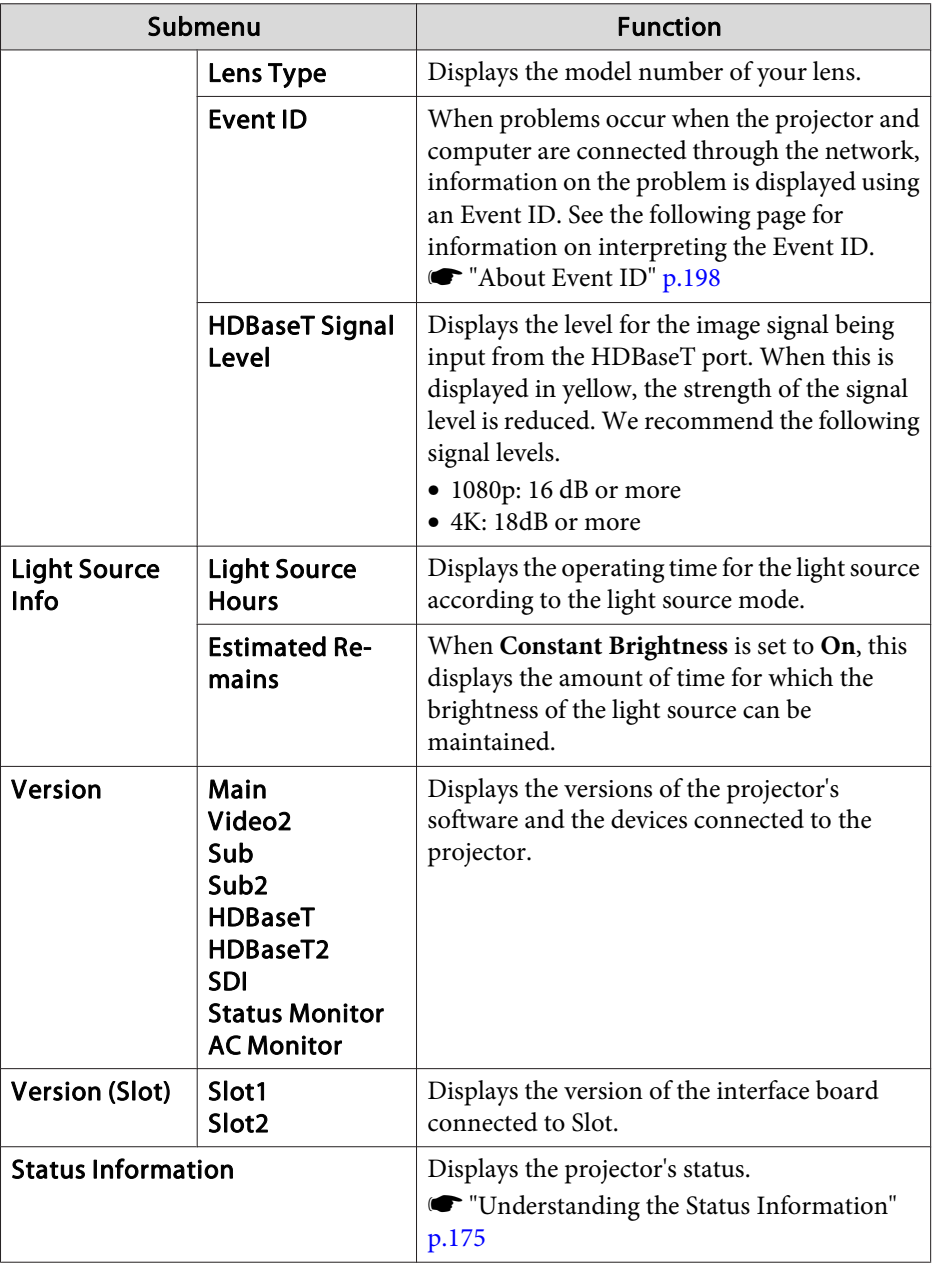

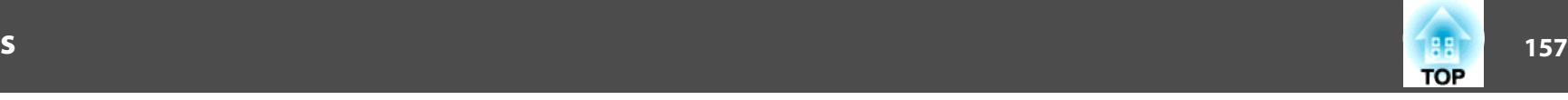

<span id="page-156-0"></span>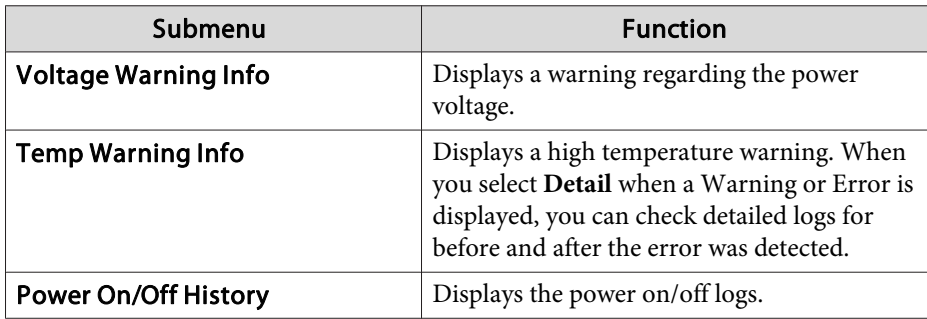

## **Reset Menu**

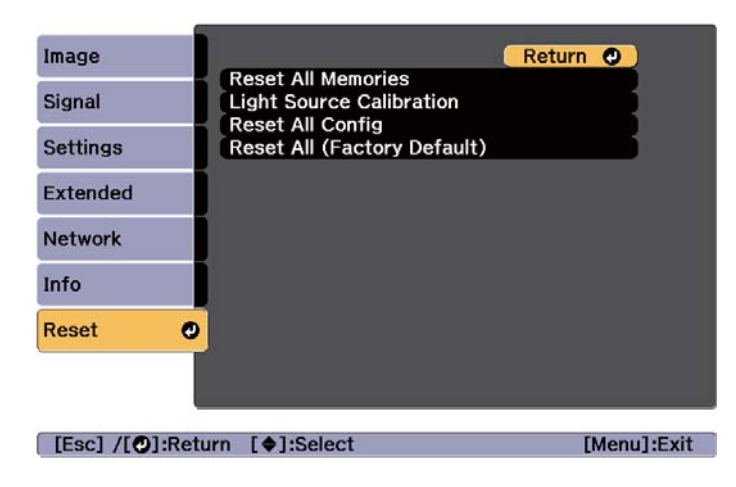

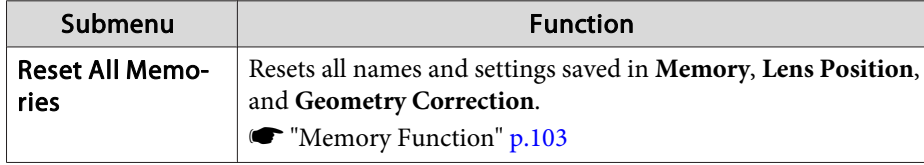

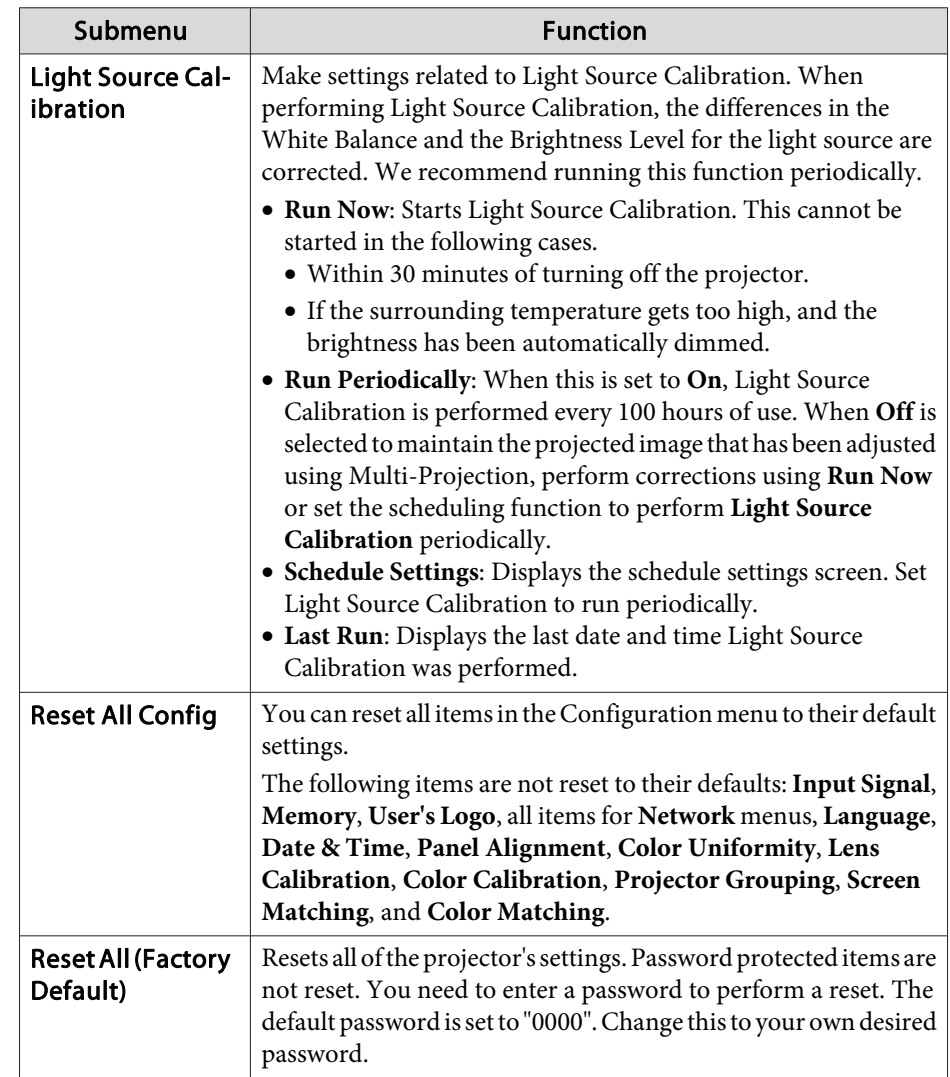

# **Batch Setup 158** 158

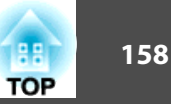

Once the Configuration menu content has been set for one projector, you can use it to perform batch setup for multiple projectors (batch setup function). The batch setup function is only for projectors with the same model number.

Use one of the following methods.

- Setup using <sup>a</sup> USB flash drive.
- Setup by connecting the computer and projector with <sup>a</sup> USB cable.
- Set through Epson Projector Management.

This manual explains the USB flash drive and the USB cable methods.

a• The content for Light Source Info and Status Information from the Info menu is not reflected by the batch setup function.

• Perform batch setup before adjusting the projected image. Adjustment values for the projected image, such as Geometry Correction are reflected by the batch setup function. If batch setup is performed after adjusting the projected image, the adjustments you made may change.

```
• By using the batch setup function, the registered User's Logo is set
 for the other projectors. Do not register confidential information and
 so on as the User's Logo.
```
- If you do not want to copy the following settings, set **Batch Setup Range** to **Limited**.
- **EDID** from the **Signal** menu
- **Network** menu (except for the **Notifications** menu and the **Others** menu)

```
s Extended - Operation - Advanced - Batch Setup
Range p.141
```
• Items for which Password Protection is set are not copied.

# **Caution**

Performing batch setup is the customers responsibility. If batch setup fails due to a power failure, communication error, and so on, the customer is responsible for any repair costs incurred.

## **Batch Setup <sup>159</sup>**

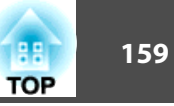

## **Setup Using a USB Flash Drive**

This section explains how to perform batch setup using a USB flash drive.

- a• Use <sup>a</sup> FAT format USB flash drive. •
- The batch setup function cannot be used by USB flash drives that incorporate security functions. Use <sup>a</sup> USB flash drive that does not incorporate security functions.
- The batch setup function cannot be used by USB card readers or USB hard disks.

## **Saving settings to the USB flash drive**

a Turn off the main power switch while the power cord is connected to the projector, and check that all of the projector's indicators turn off.

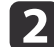

Connect the USB flash drive to the projector's USB-A port.

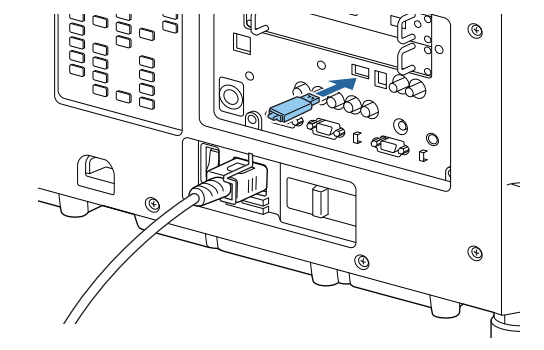

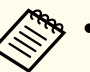

a• Connect the USB flash drive directly to the projector. If the USB flash drive is connected to the projector through <sup>a</sup> USB hub, the settings may not be saved correctly.

- Connect an empty USB flash drive. If the USB flash drive contains data other than the batch setup file, the settings may not be saved correctly.
- If you have saved a batch setup file from another projector to the USB flash drive, delete the file or change the file name. The batch setup function cannot overwrite <sup>a</sup> batch setup file.
- The file name for the batch setup file is PJCONFDATA.bin. If you need to change the file name, add text after PJCONFDATA. If you change the file name in any other way, the projector may not be able to recognize the file correctly.
- You can only use single-byte characters for the file name.
- While holding down the [Esc] button, turn on the main power switch.

**B** 

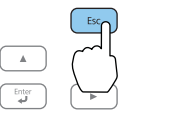

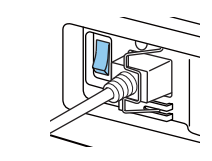

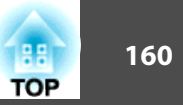

When the projector's indicators turn on as follows, release the [Esc] button.

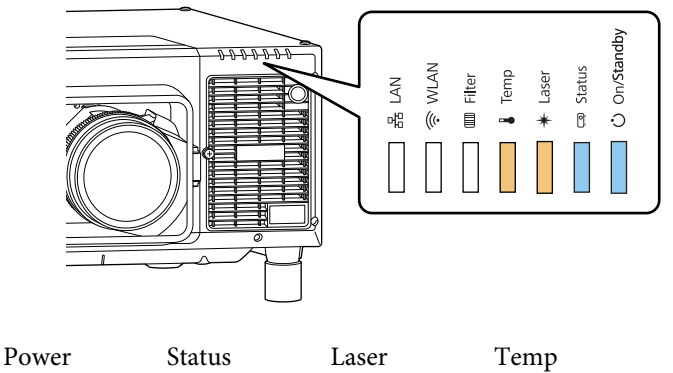

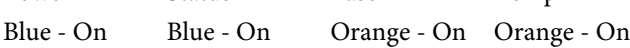

When all of the indicators start flashing, the batch setup file is being written.

#### $\sqrt{N}$  **Caution**

- Do not disconnect the power cord from the projector or turn off the main power switch while the file is being written. If power is not being supplied, the projector may not startup correctly.
- Do not disconnect the USB flash drive from the projector while the file is being written. If the USB flash drive is disconnected, the projector may not start correctly.

When writing completes normally, the projector enters standby status.

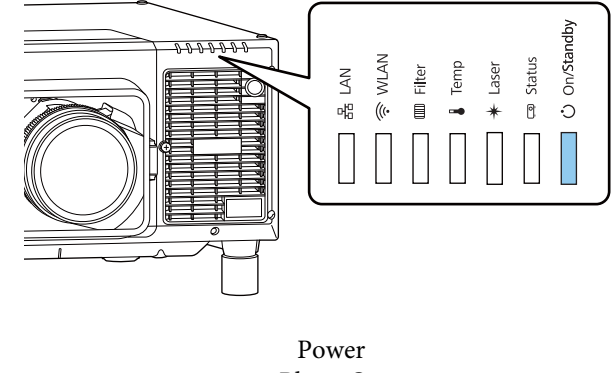

Blue - On

When the projector is in standby status, remove the USB flash drive.

## **Batch Setup <sup>161</sup>**

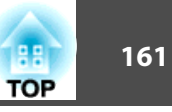

### **Reflecting saved settings to other projectors**

 $\bf{u}$ 

 Turn off the main power switch while the power cord is connected to the projector, and check that all of the projector's indicators turn off.

**b** Connect the USB flash drive on which the settings are saved to the projector's USB-A port.

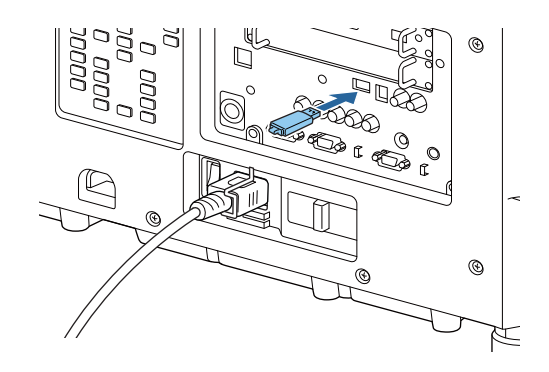

- When the USB flash drive contains 1 to 3 types of batch setup files, the file is reflected to the projector with the same model number. If there are multiple files for <sup>a</sup> projector with the same model number, the settings may not be reflected correctly.
- When there are four or more types of batch setup files on the USB flash drive, the settings may not be reflected correctly.
- Do not store any data excep<sup>t</sup> for the batch setup file on the USB flash drive. If the USB flash drive contains data otherthan the batch setup file, the settings may not be reflected correctly.

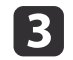

While holding down the [Menu] button, turn on the main power switch.

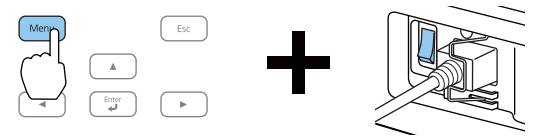

When the projector's indicators turn on as follows, release the [Menu] button.

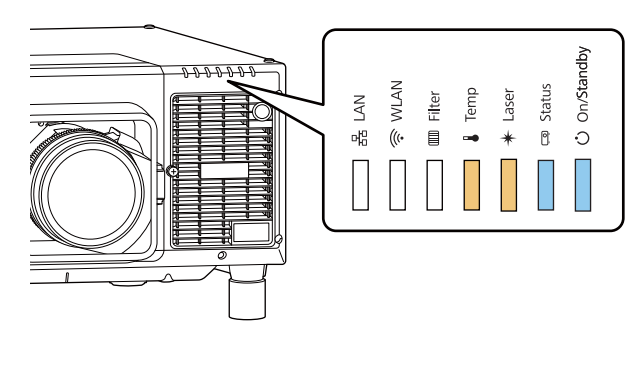

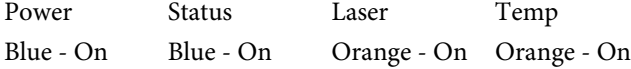

The indicators remain on for about 75 seconds.

When all of the indicators start flashing, the settings are being written.

# **Caution**

- Do not disconnect the power cord from the projector or turn off the main power switch while the settings are being written. If power is not being supplied, the projector may not startup correctly.
- Do not disconnect the USB flash drive from the projector while the settings are being written. If the USB flash drive is disconnected, the projector may not start correctly.

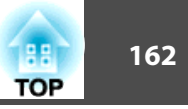

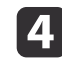

When writing completes normally, the projector enters standby status.

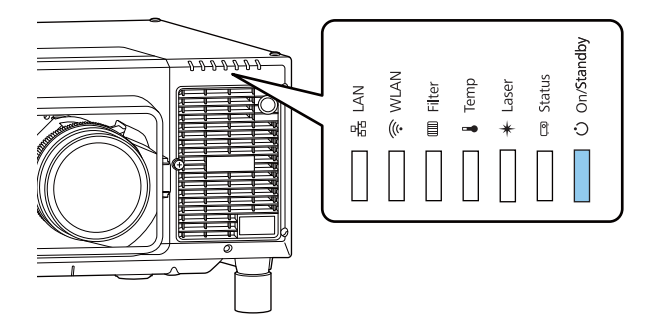

PowerBlue - On

When the projector is in standby status, remove the USB flash drive.

## **Setup by Connecting the Computer and Projector with a USB Cable**

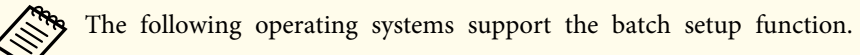

- Windows Vista or later
- OS X 10.7.x or later

## **Saving settings to <sup>a</sup> computer**

 $\blacksquare$ 

 Turn off the main power switch while the power cord is connected to the projector, and check that all of the projector's indicators turn off.

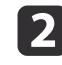

Connect the computer's USB port to the projector's Service port with <sup>a</sup> USB cable.

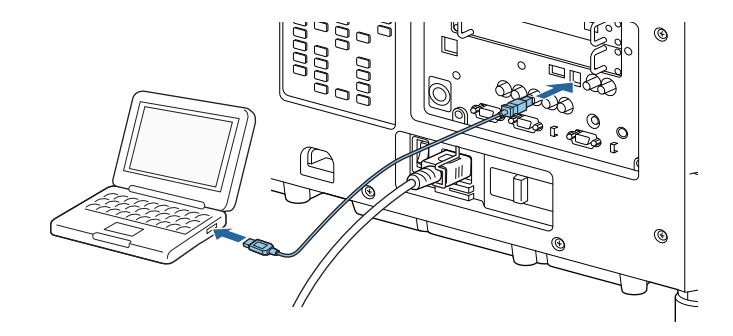

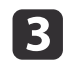

While holding down the [Esc] button, turn on the main power switch.

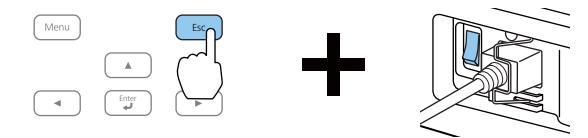

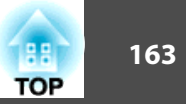

When the projector's indicators turn on as follows, release the [Esc] button.

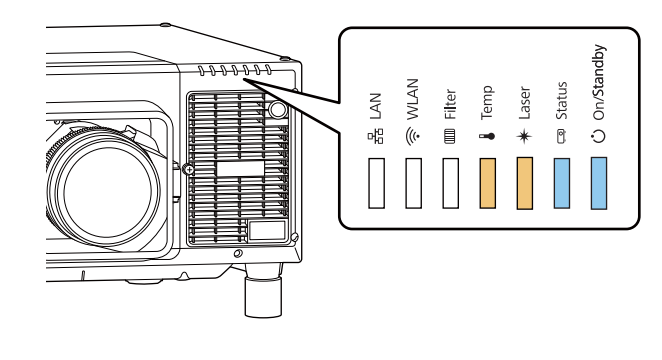

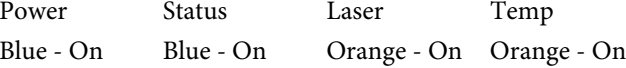

The projector is recognized as <sup>a</sup> removable disk by the computer.

**d** 

Open the removable disk, and save the batch setup file (PJCONFDATA.bin) to the computer.

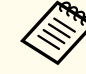

aIf you need to change the name of the batch setup file, add text after PJCONFDATA. If you change the file name, the projector may not be able to recognize the file correctly.

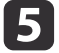

Perform "Remove USB device" on your computer, and then disconnect the USB cable.

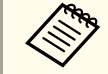

When using Mac, perform "Remove EPSON PI".

The projector enters standby status.

## **Reflecting saved settings to other projectors**

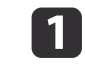

 Turn off the main power switch while the power cord is connected to the projector, and check that all of the projector's indicators turn off.

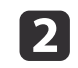

Connect the computer's USB port to the projector's Service port with <sup>a</sup> USB cable.

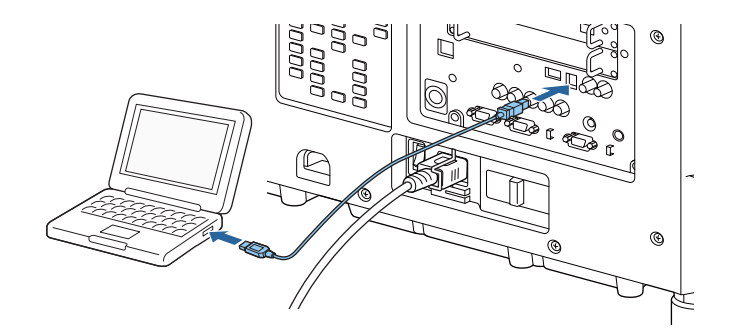

## **Batch Setup <sup>164</sup>**

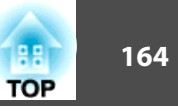

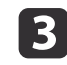

While holding down the [Menu] button, turn on the main power switch.

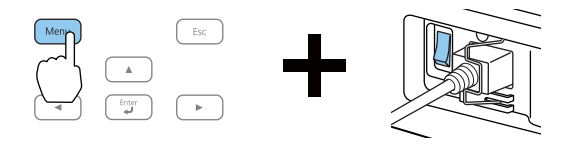

When the projector's indicators turn on as follows, release the [Menu] button.

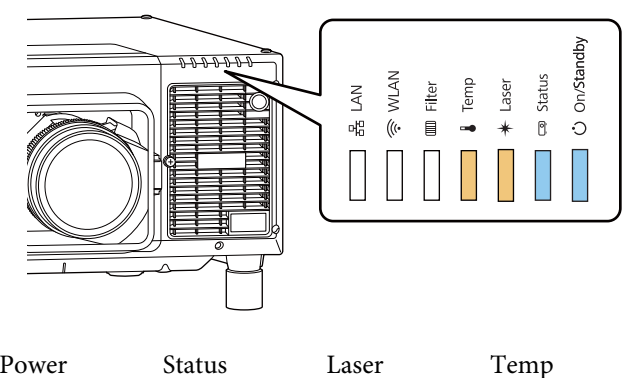

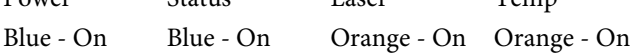

The projector is recognized as <sup>a</sup> removable disk by the computer.

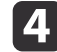

Copy the batch setup file (PJCONFDATA.bin) that you saved to your computer to the top level folder of the removable disk.

aDo not copy any files or folders other than the batch setup file to the removable disk.

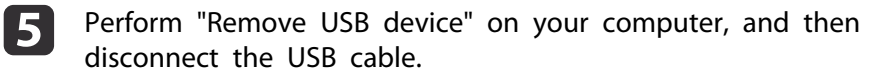

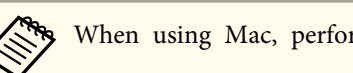

When using Mac, perform "Remove EPSON\_PJ".

When all of the indicators start flashing, the settings are being written.

#### $\sqrt{N}$  **Caution**

Do not disconnect the power cord from the projector or turn off the main power switch while the settings are being written. If power is not being supplied, the projector may not startup correctly.

When writing completes normally, the projector enters standby status.

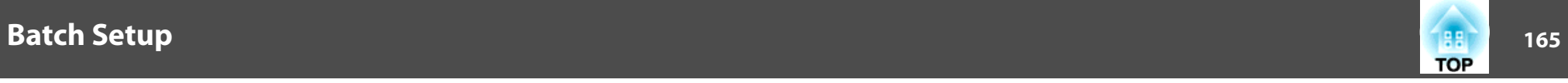

## **When Setup Fails**

The Indicators notify you if an error occurs. Check the status of the projector's Indicators and follow the instructions described in the table here.

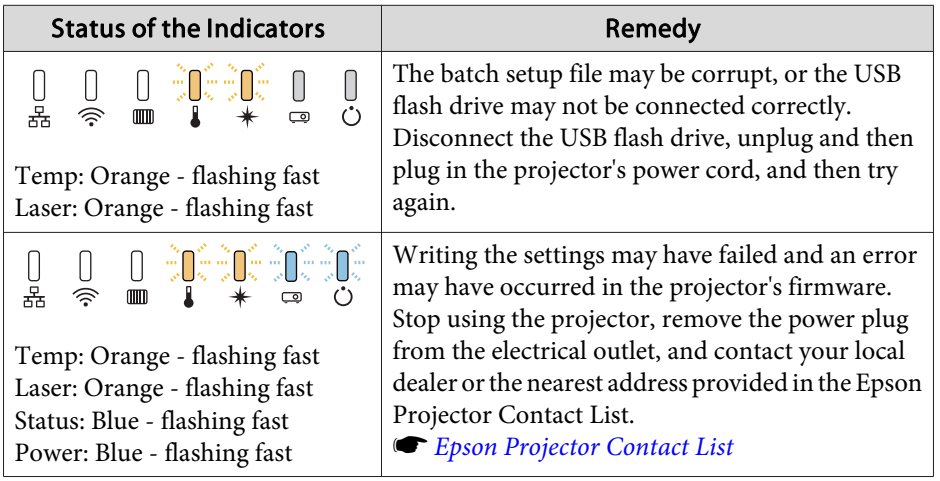

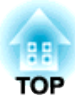

# **Troubleshooting**

This chapter explains how to identify problems and what to do if <sup>a</sup> problem is found.

# **Using the Help 167 167 167 167 167 168 168 168 167**

If a problem occurs with the projector, you can display the Help screen to assist you. You can also set the projector to an appropriate state by answering the questions.

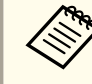

Before displaying the help screen, assign **Help** to a User Button. **Settings** - **User Button** p.[139](#page-138-0)

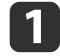

 Press the [User] button to which **Help** was assigned. The Help screen is displayed.

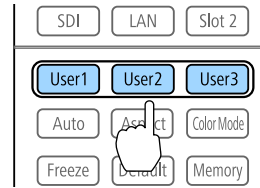

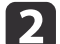

Select <sup>a</sup> menu item.

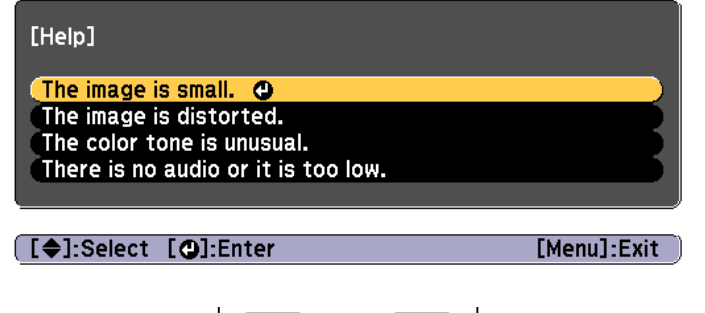

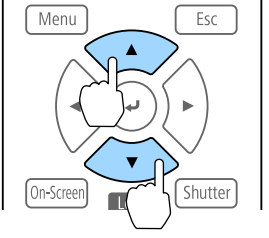

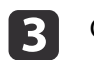

Confirm the selection.

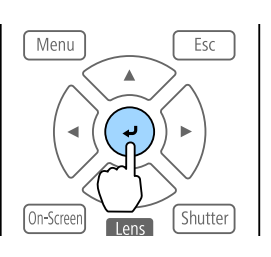

Questions and solutions are displayed as shown on the screen below. Press the [Menu] button to exit Help.

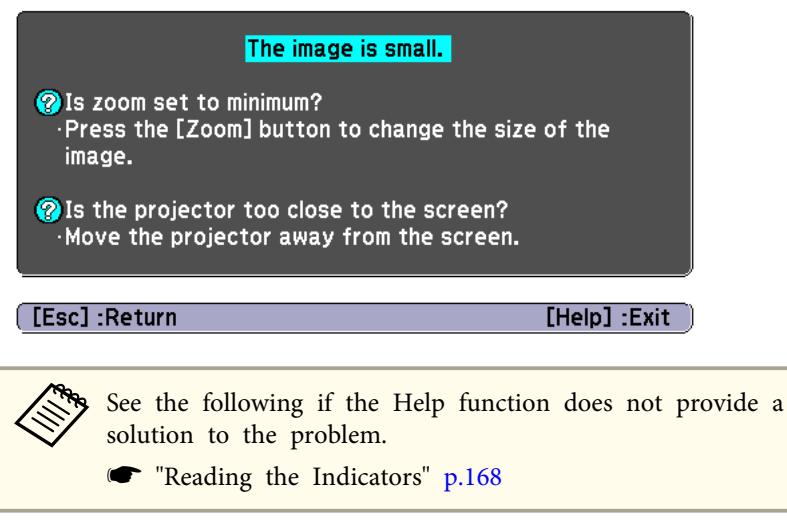

# <span id="page-167-0"></span>**Reading the Indicators 168** and 168 and 168 and 168 and 168 and 168 and 168 and 168 and 168 and 168 and 168

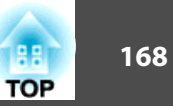

This projector has the following seven indicators to indicate the projector's status.

- On/Standby **WLAN** Status  $\tilde{\mathcal{A}}$  $\sqrt{a}$  $\circ$
- **A** LAN indicator

Indicates the status of the wired LAN or the HDBaseT.

**2** WLAN indicator

Indicates the wireless LAN status.

**G** Filter indicator

Indicates the air filter status. This is normally turned off.

4 Temp indicator

Indicates the internal temperature status. This is normally turned off.

- **6** Laser indicator
	- Indicates the light source status.
- 6 Status indicator

Indicates the projector's status.

**Power** indicator

Indicates the projector's status.

The following indicator status are used during regular operation.

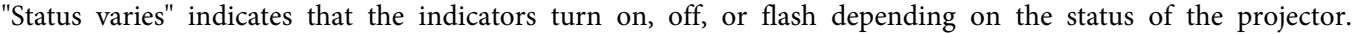

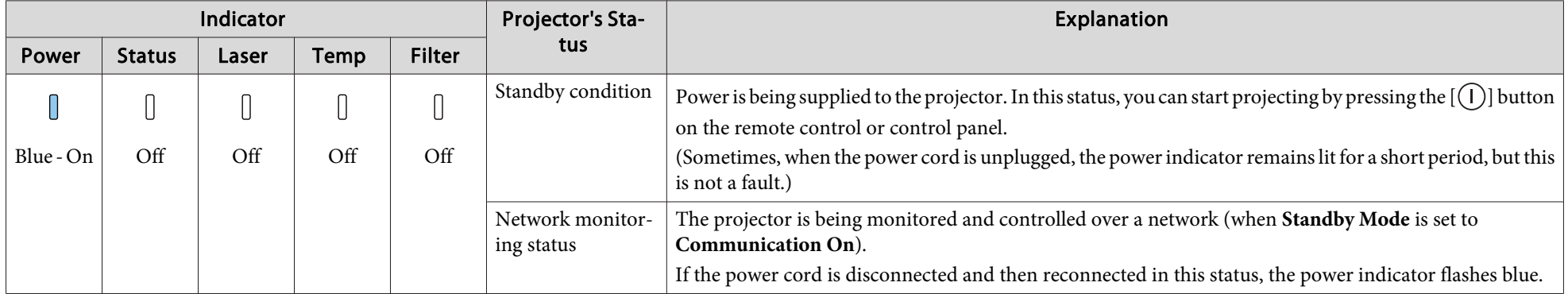

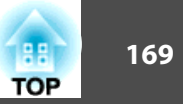

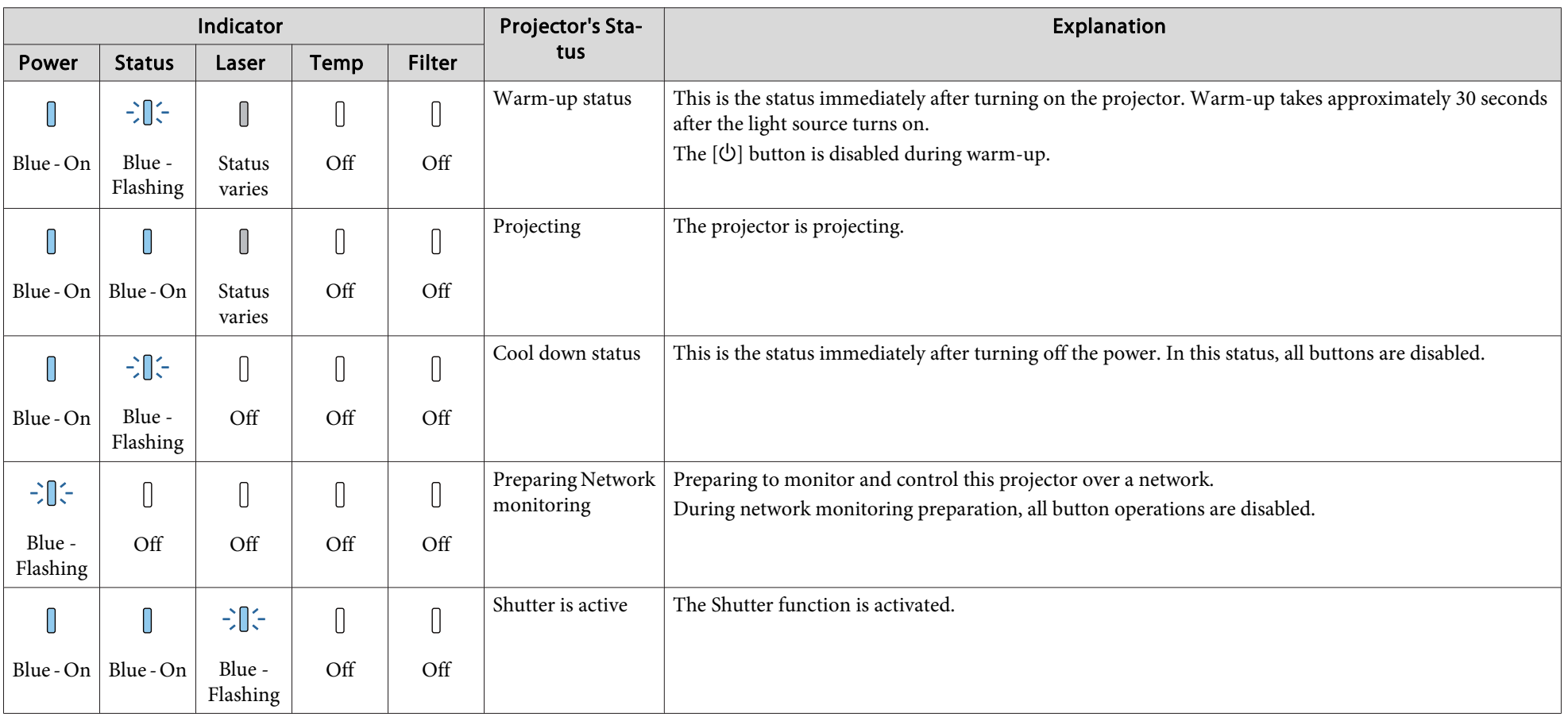

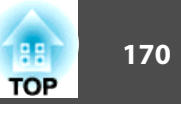

When an error has occurred in the projector, the error status is indicated by the indicator's color and combination of flashing or lit.

Refer to the following table to see what the indicators mean and how to remedy problems that they indicate.

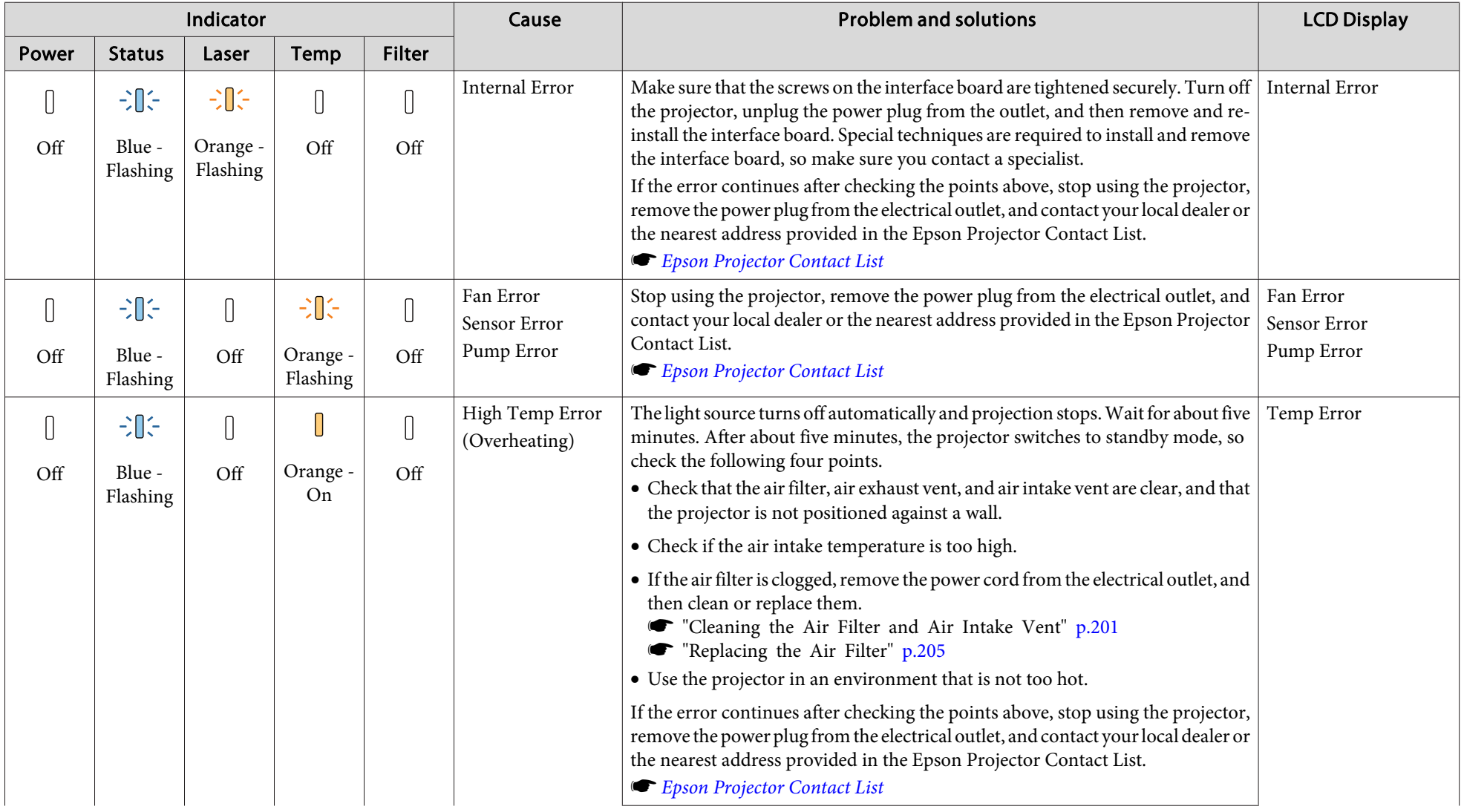

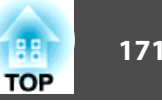

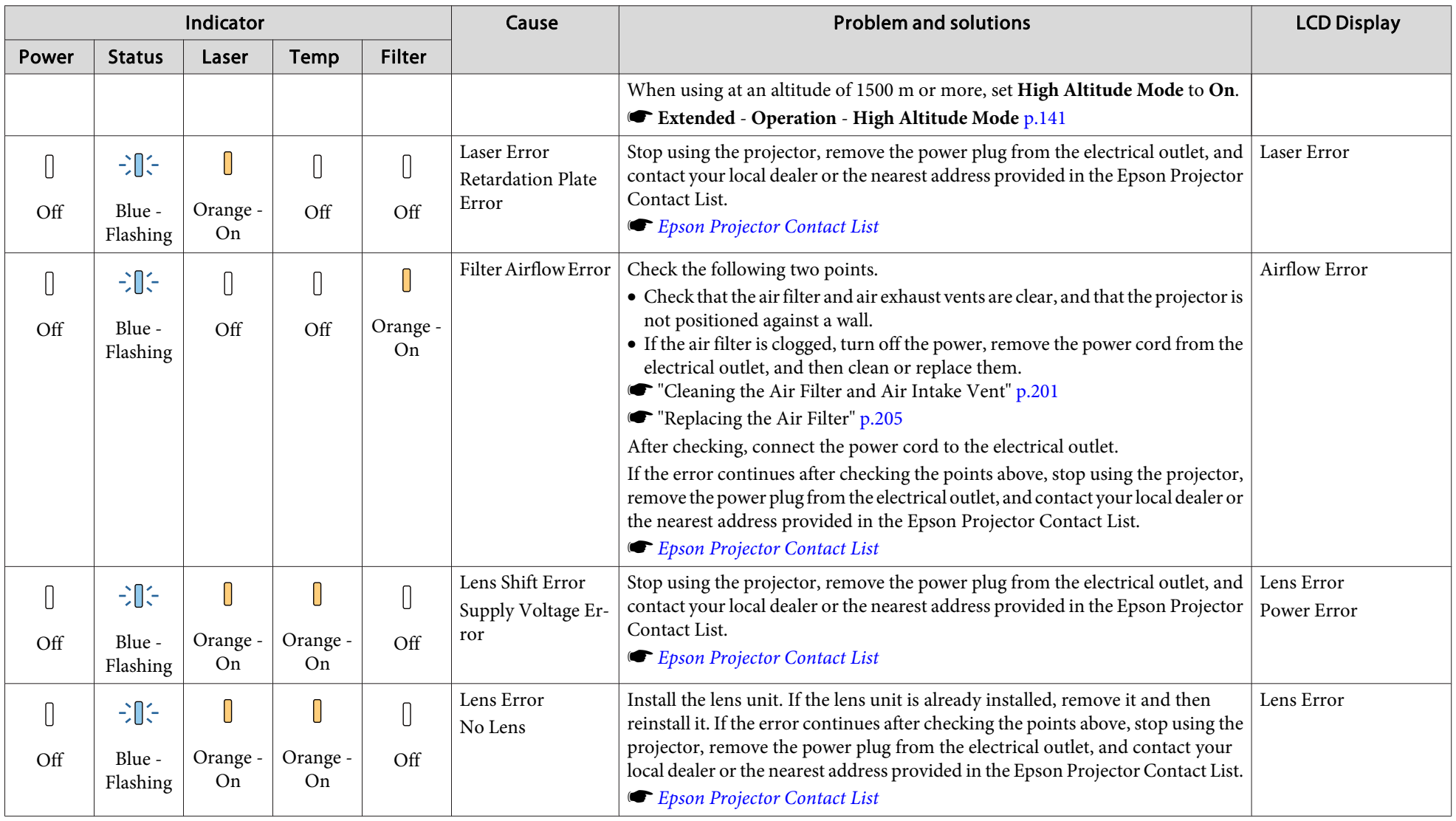

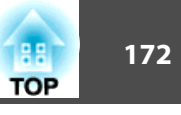

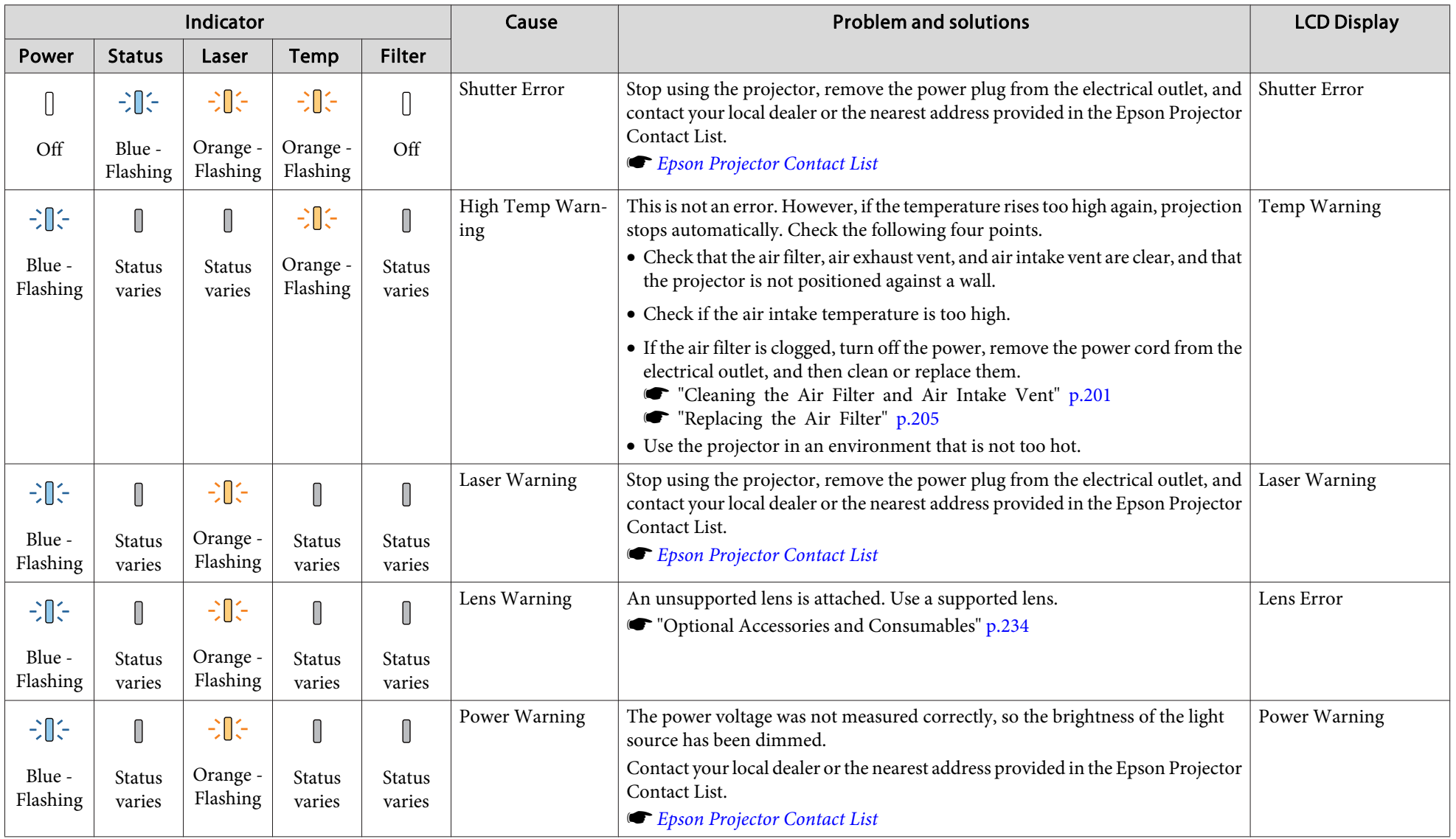

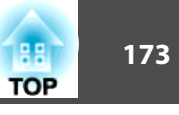

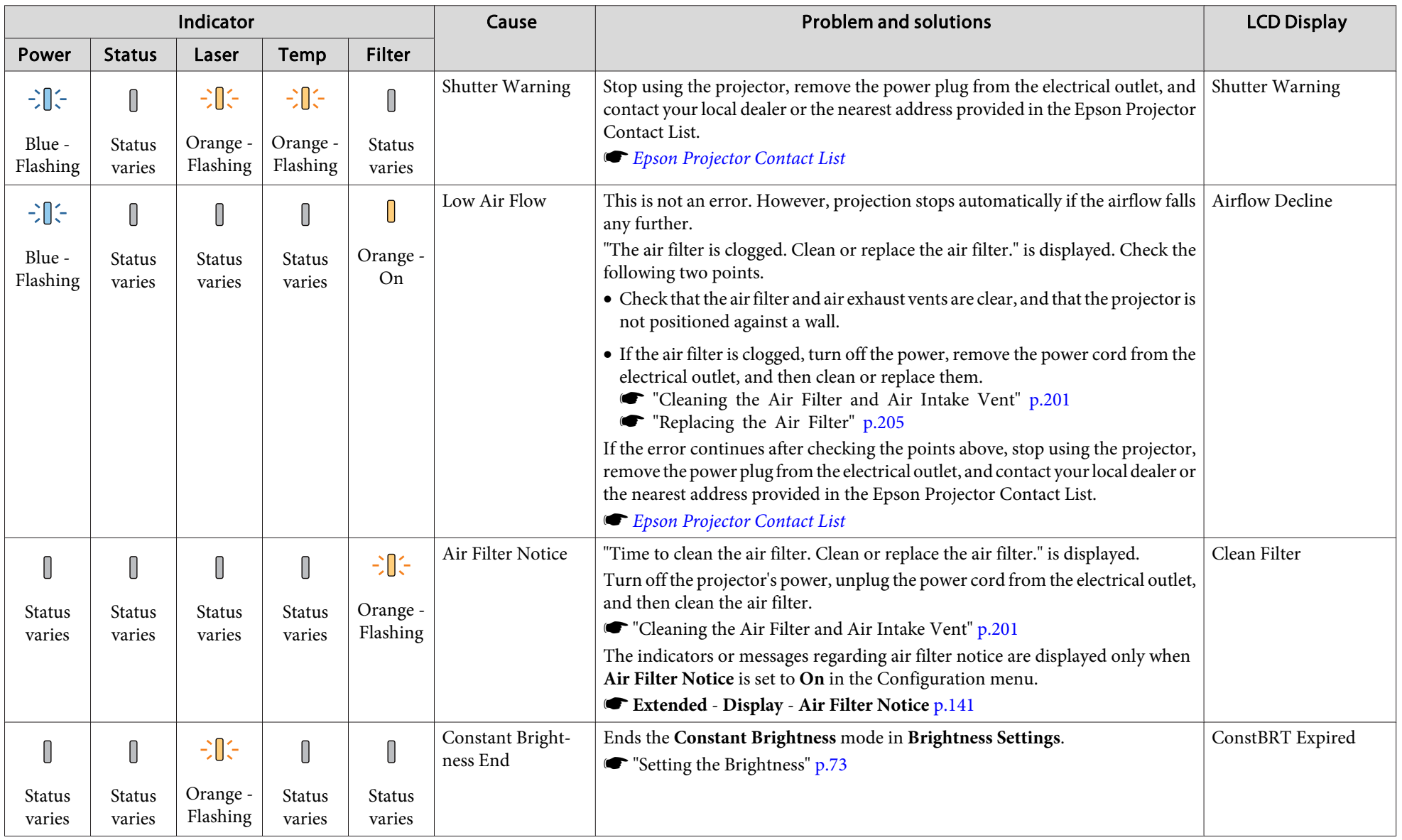

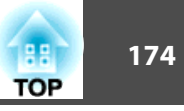

#### Wireless LAN status

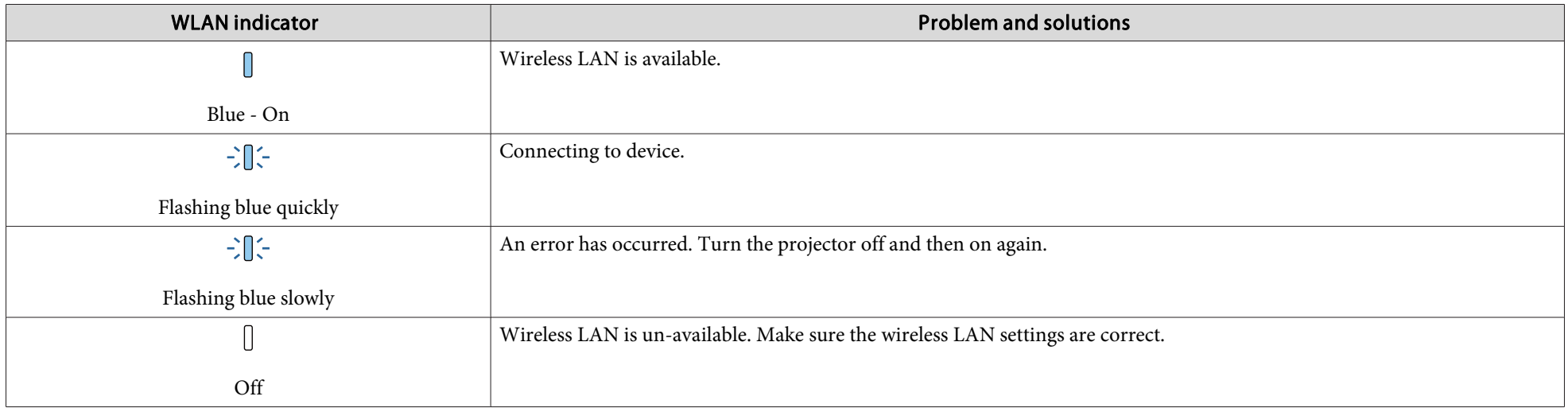

### Wired LAN/HDBaseT status

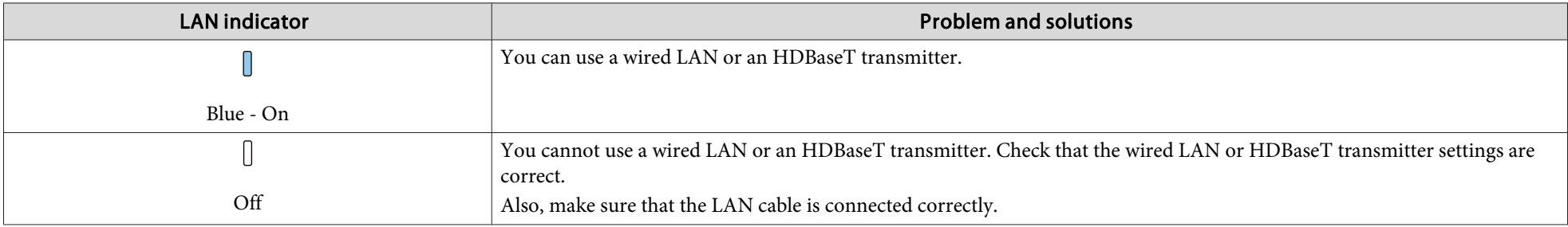

See the following if the projector is not operating properly, even though the indicators are all showing normal.

"Problem [Solving"](#page-185-0) p.<sup>186</sup>

• If the indicators are in a state not shown in this table, stop using the projector, remove the power plug from the electrical outlet, and contact your local dealer or the nearest address provided in the Epson Projector Contact List.

**Epson [Projector](#page-15-0) Contact List** 

# <span id="page-174-0"></span>**Understanding the Status Information 175 175 175 175 175**

The LCD on the control panel indicates the projector's status. Also, you can check the detailed status or error history of this projector by using the buttons on the control panel.

## **Checking the Status**

To display the status, press the  $[\cdot \circledcirc]$  button on the control panel.

There are seven display categories for the status, and each time you press the  $[\odot][\odot]$  buttons, the category switches in the following order.

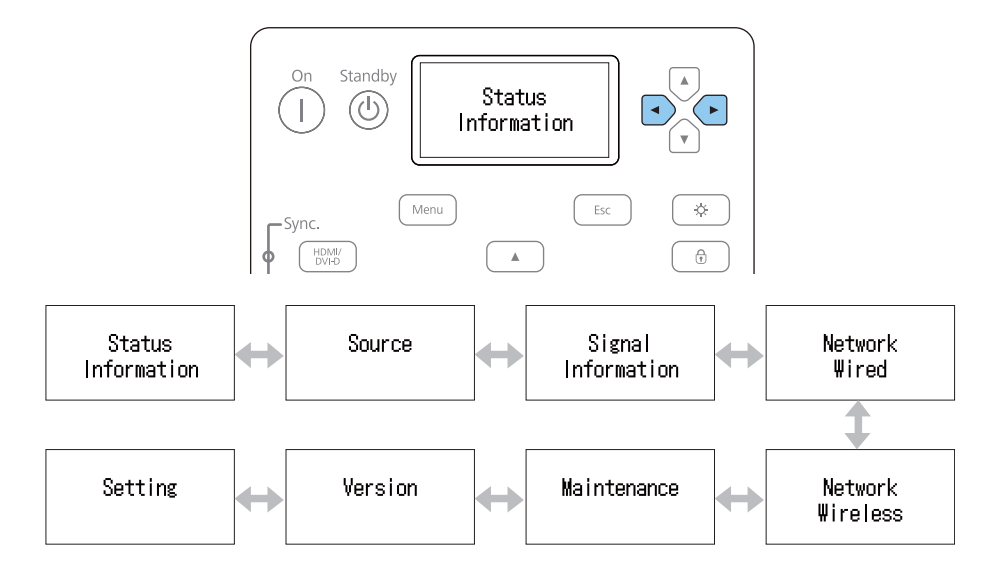

You can check the items and information of each category by using the  $[\bigodot] [\bigodot]$  buttons.

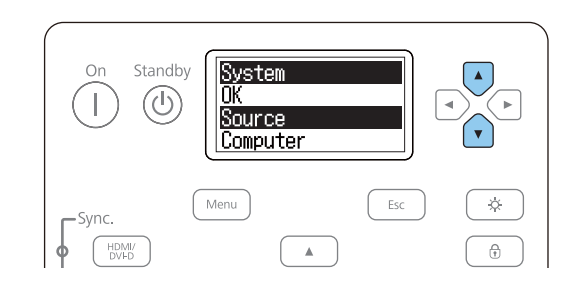

The LCD display turns on in the following situations.

- When one button is pressed on the control panel
- When an error or <sup>a</sup> warning occurs
- When adjusting the zoom, focus, or lens shift
- When checking the projector ID
- **•** ["Checking](#page-42-0) the projector ID" p.43

## **Understanding the screen**

### Normal display

Each display category contains the following information.

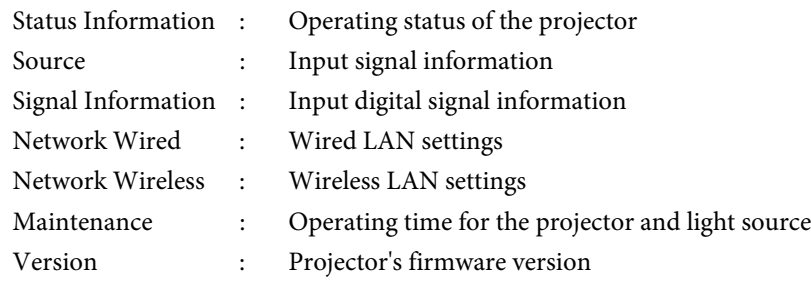

#### Standb vstem  $\bigodot$ ⊊ **O**ource  $\mathbf{v}$ Computer Menu Esc \* Sync  $HDMV$ <br>DVI-D  $\bigoplus$  $\mathbb{A}^{\times}$

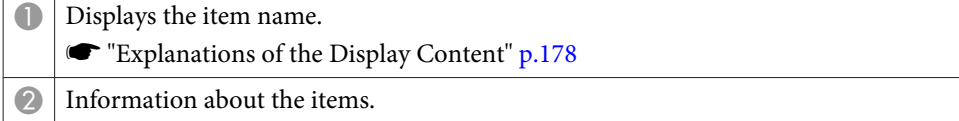

Display when error or warning occurs

When <sup>a</sup> problem has occurred in the projector, the following is displayed.

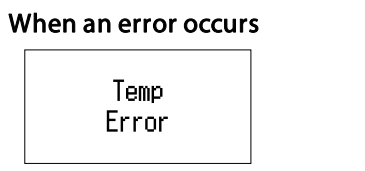

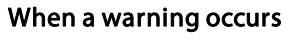

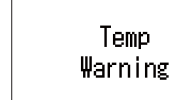

If the problem is cleared, or one of the  $[\bigcirc][\bigcirc][\bigcirc][\bigcirc]$  buttons is pressed, the display returns to normal.

See the following for more information on the error or warning contents and remedies.

**•** ["Reading](#page-167-0) the Indicators" p.168

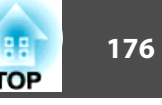

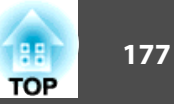

## **Setting the screen display (LCD)**

You can adjust the contrast and the lighting time for the back light.

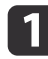

Press the [  $\bigcirc$  ][  $\bigcirc$  ] buttons to select **Setting**.

Setting

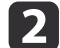

Press the  $[\widehat{(\cdot)}]$  button to display the following screen.

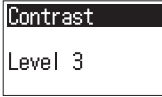

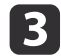

Press the  $[\bigcirc][\bigcirc]$  buttons to adjust the contrast.

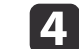

Press the  $[\cdot]$  button to display the following screen.<br>Lighting Time

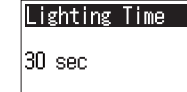

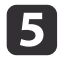

Press the  $[\circled{]}[\circled{]}$  buttons to set the lighting time for the back light.

The default is set to **30sec** (30 seconds). You can set from **Off** (light is off), **10-60sec**, **30min** (30 minutes), and **Always** (Always On).

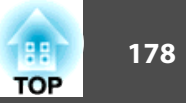

## <span id="page-177-0"></span>**Explanations of the Display Content**

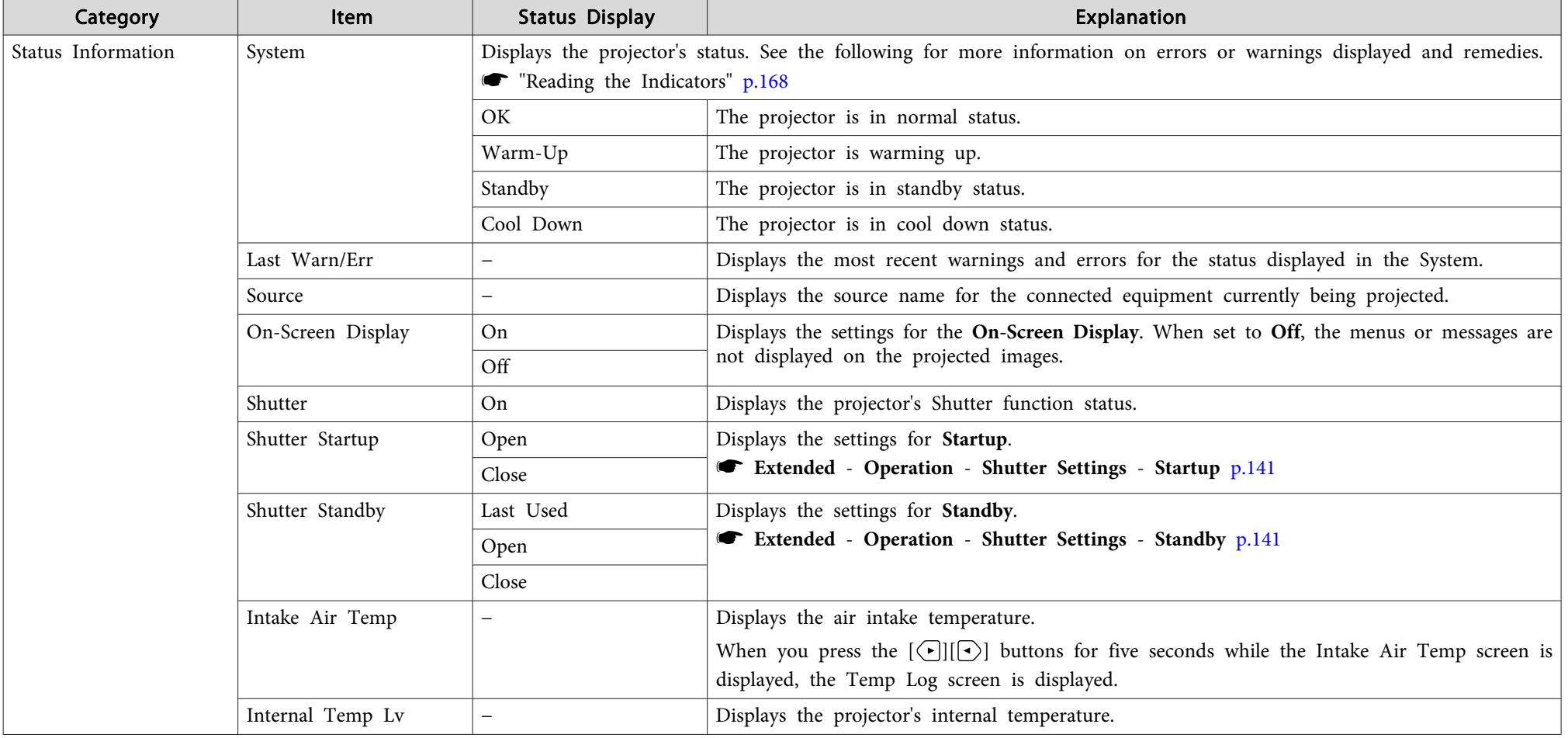

Items displayed vary depending on the model being used and the image signal and source being projected.

# **Understanding the Status Information 179 179 179 179 179 179**

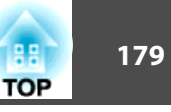

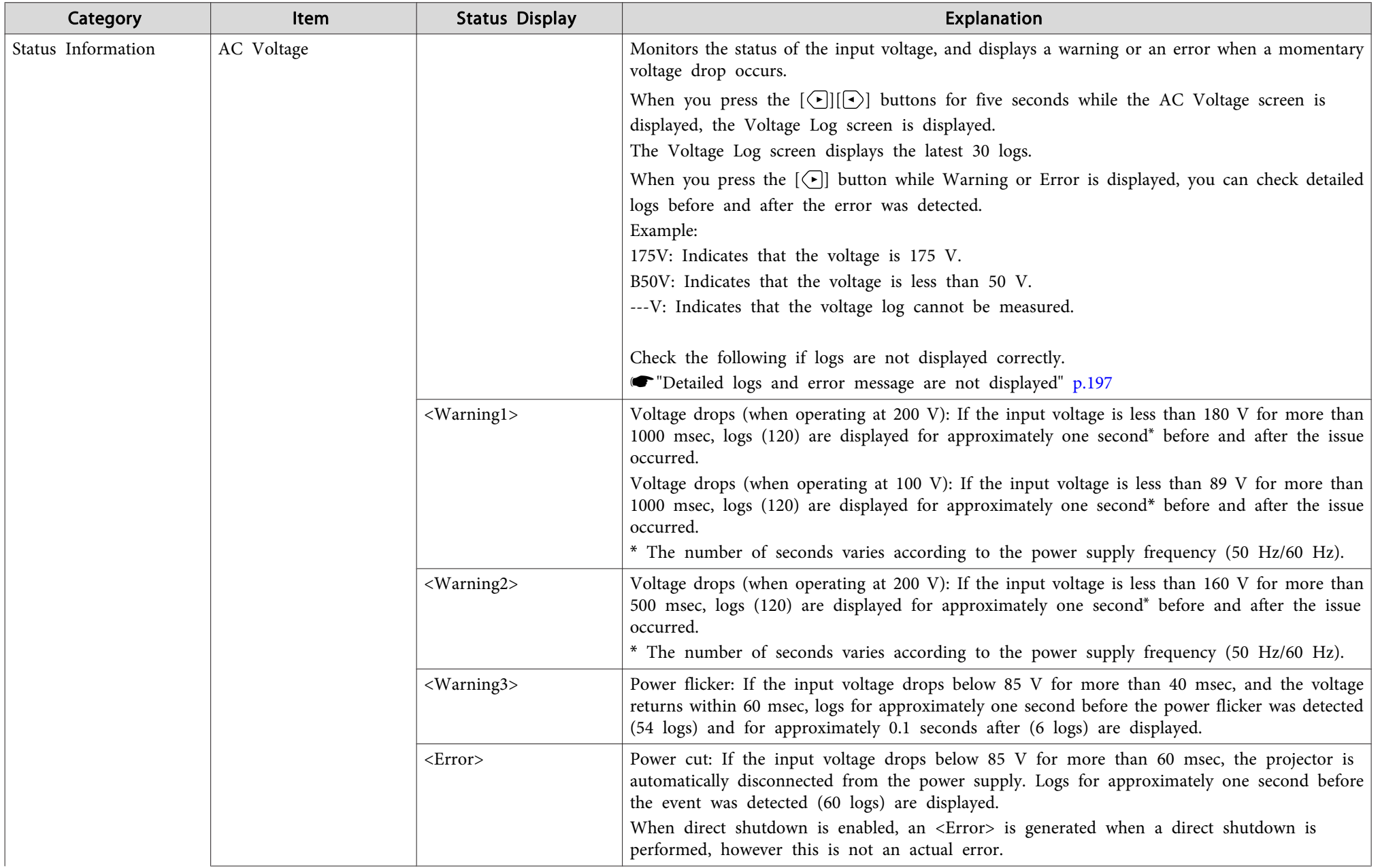

# **Understanding the Status Information 180 180 180 180 180 180 180 180**

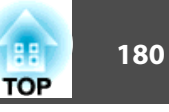

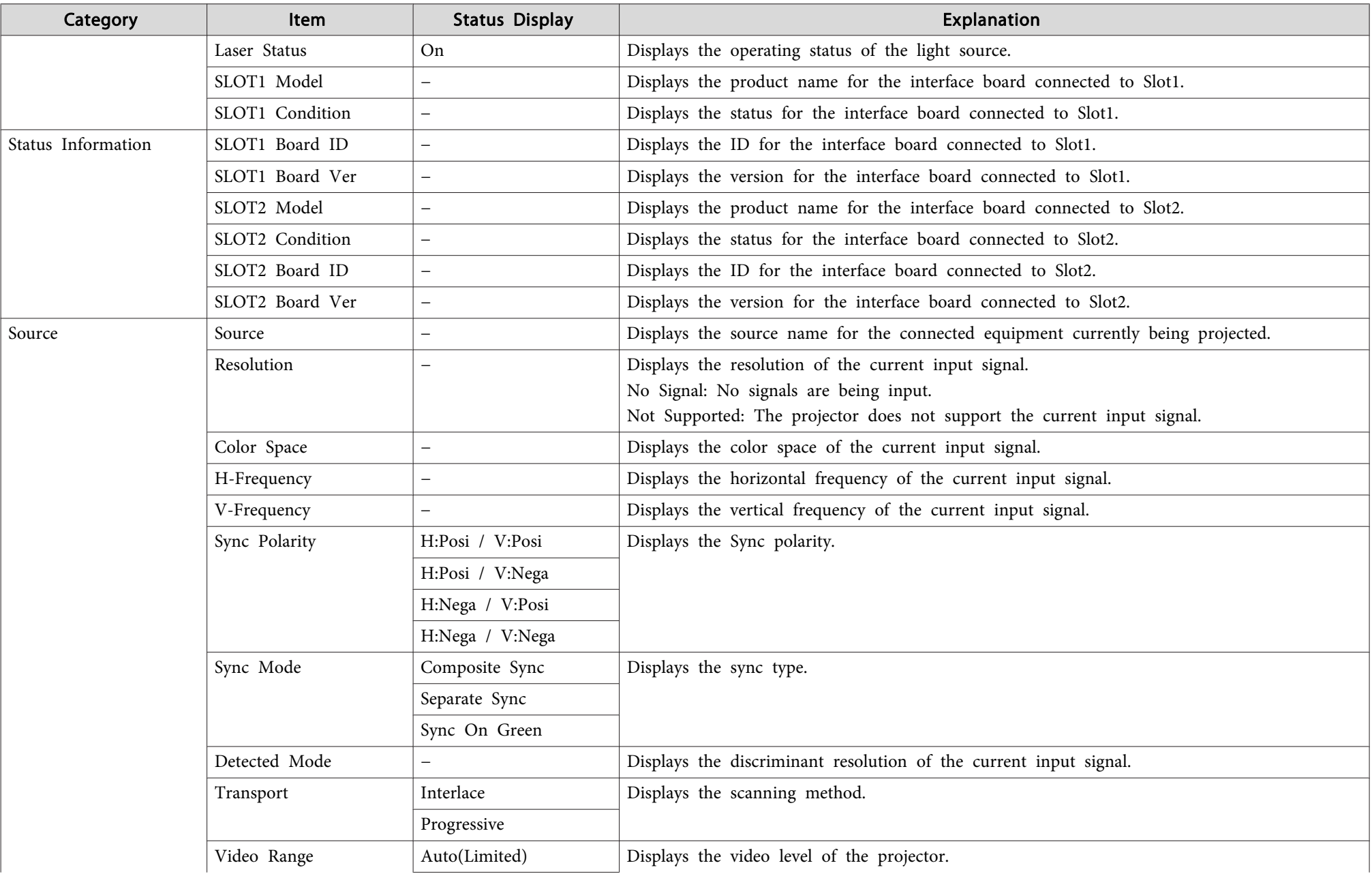
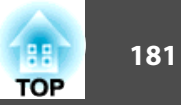

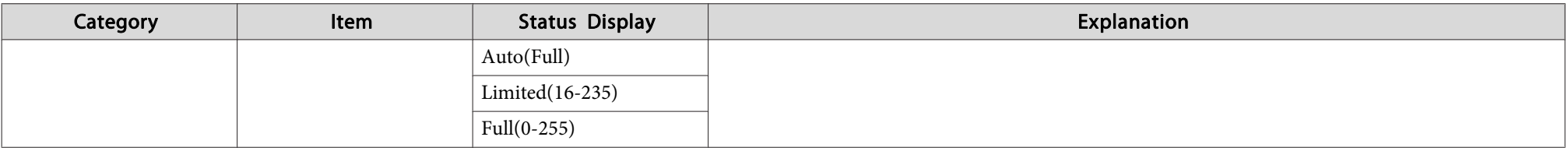

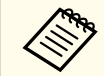

Items displayed for source vary depending on the model being used and the image signal and source being projected.

# **Understanding the Status Information 182** and 182

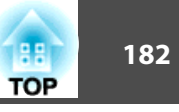

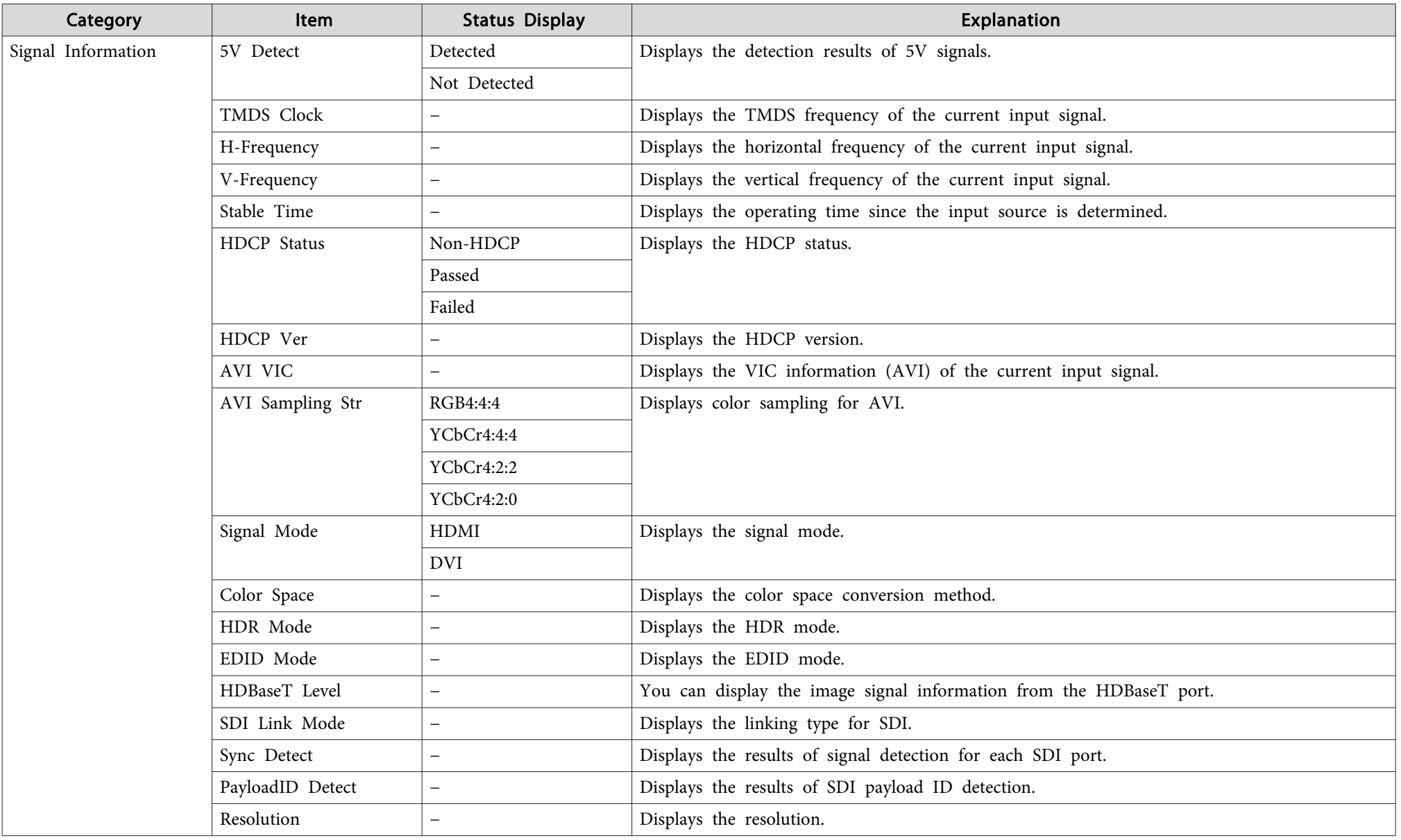

## **Understanding the Status Information 183 183 183 183 183 183 183**

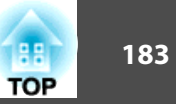

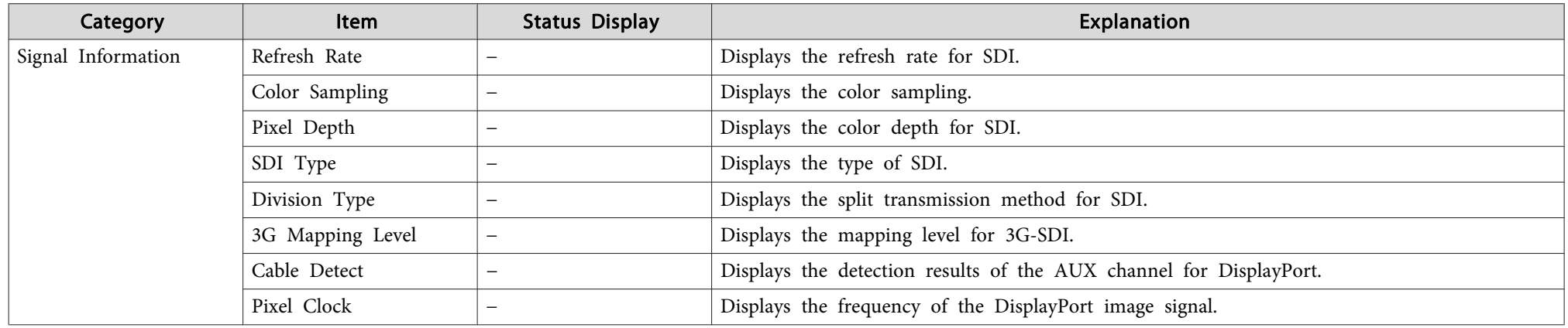

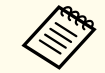

Items displayed for Signal Information vary depending on the model being used and the image signal and source being projected.

## **Understanding the Status Information 184** and 184

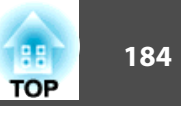

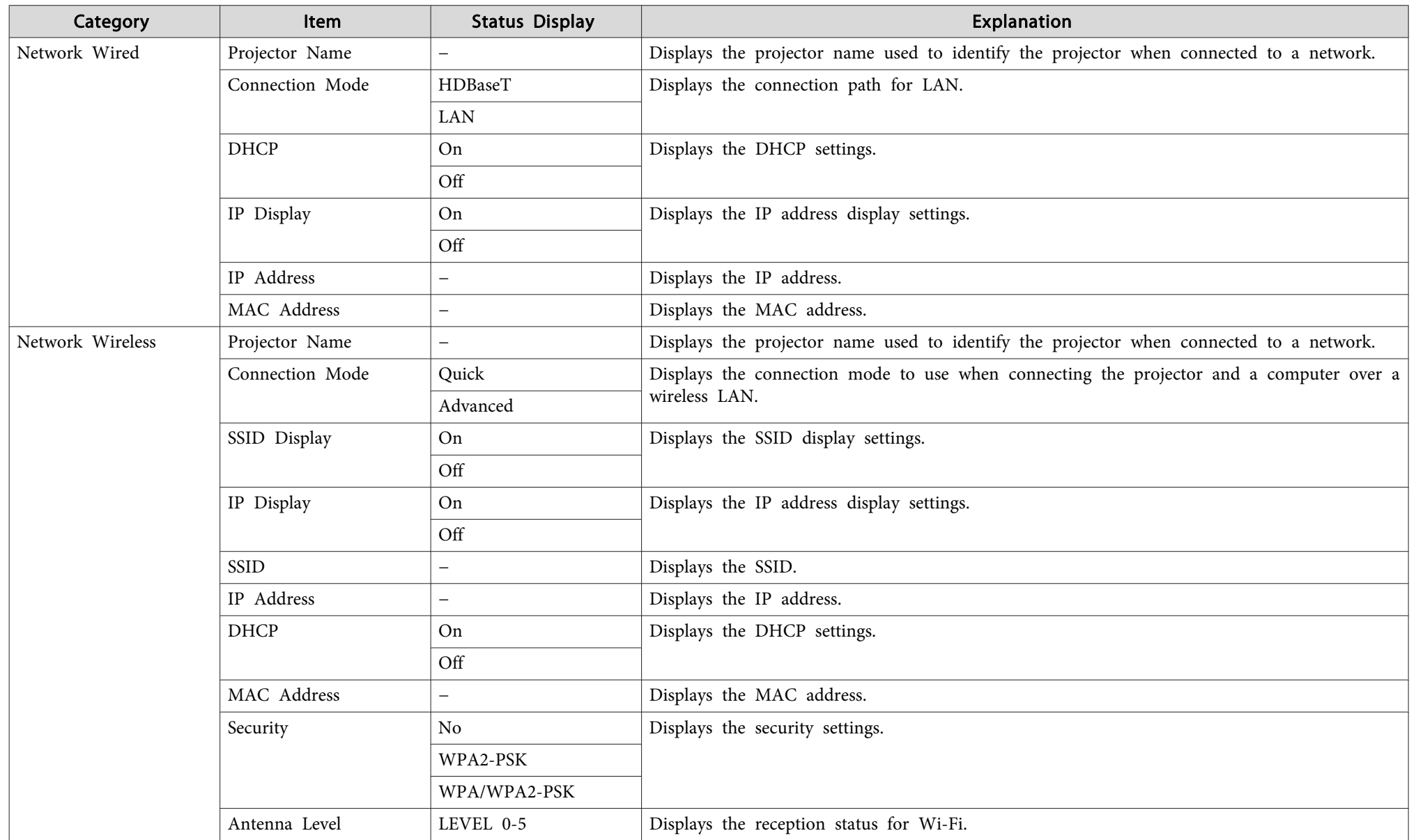

# **Understanding the Status Information 185** and 185

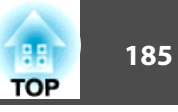

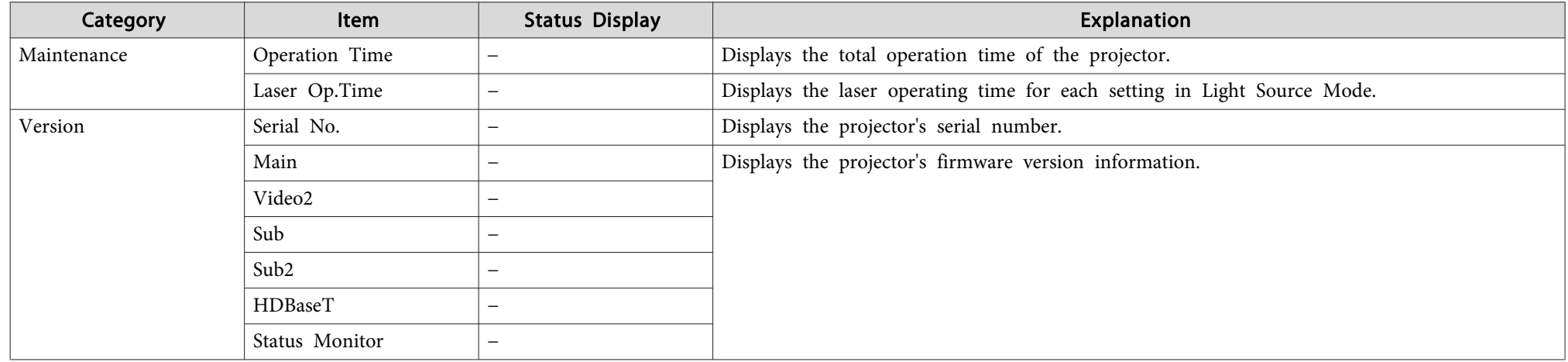

## **Problem Solving 186 186 186 186 186 187 186 187 186**

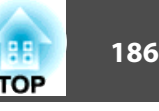

If any of the following problems occur and the indicators do not offer <sup>a</sup> solution, refer to the pages given for each problem.

#### **Problems Relating to Images**

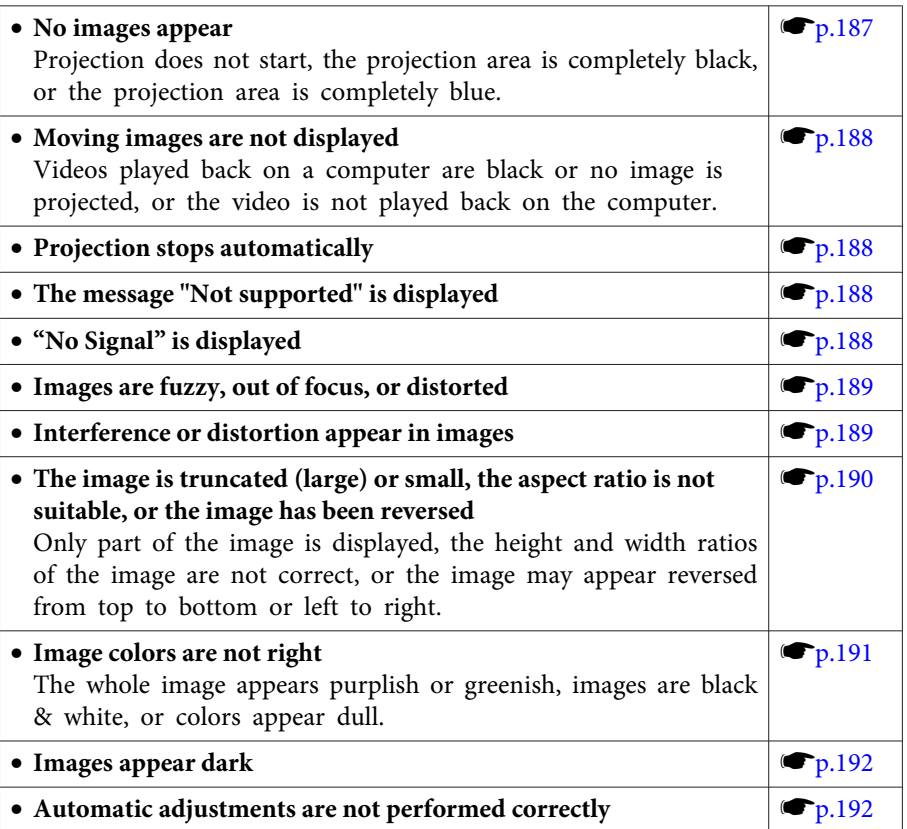

#### **Problems when Projection Starts**

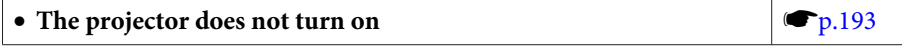

#### **Other Problems**

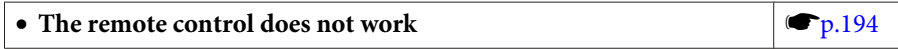

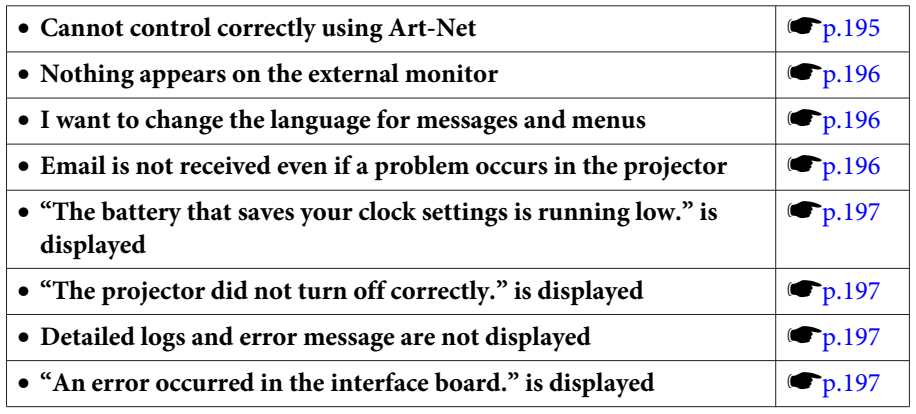

<span id="page-186-0"></span>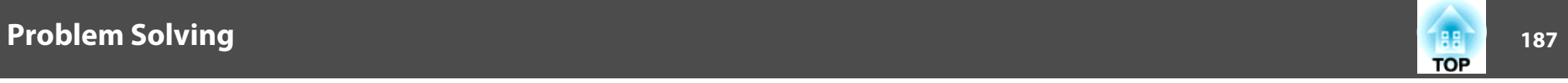

### **Problems Relating to Images**

### **No images appear**

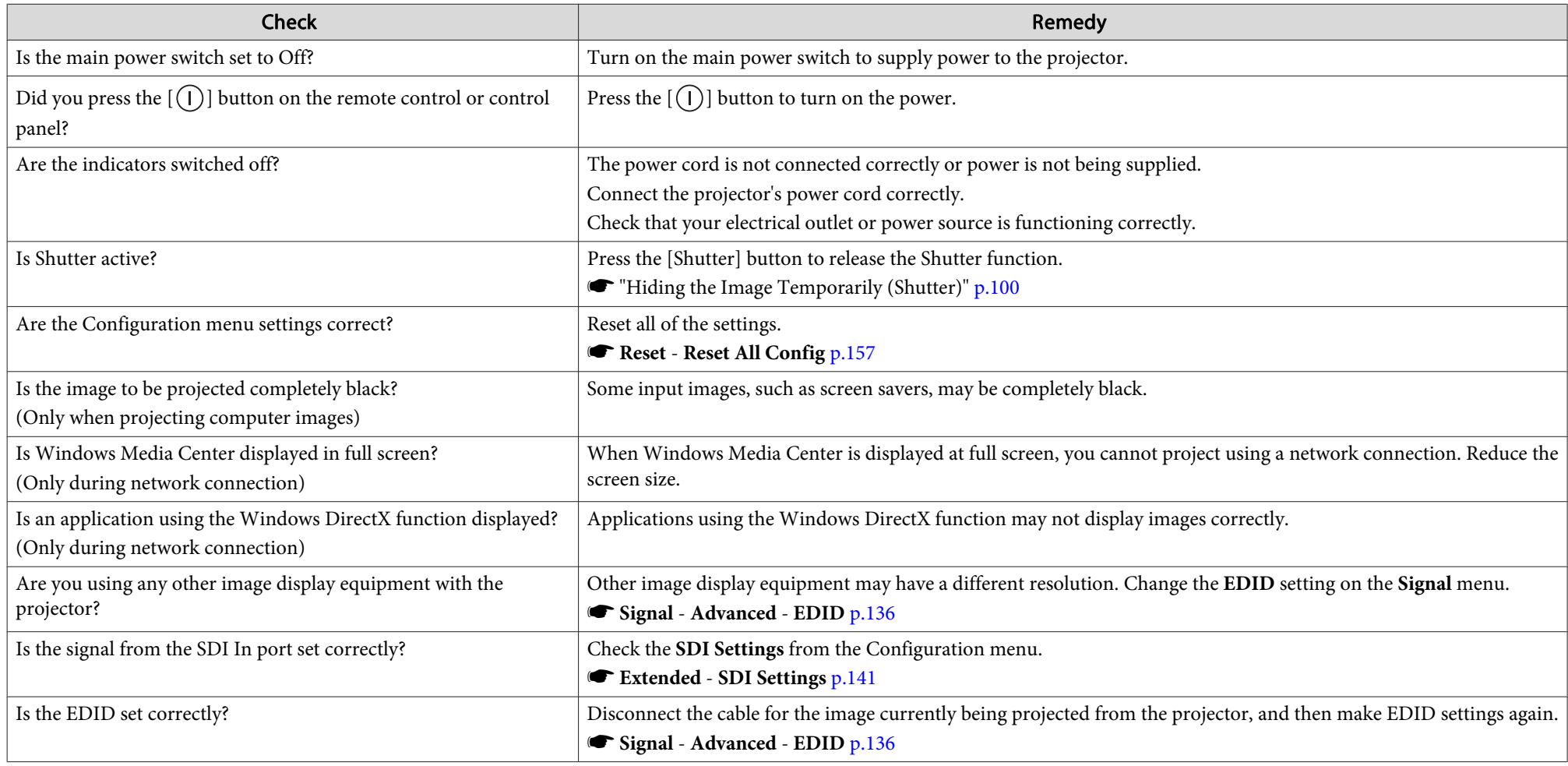

<span id="page-187-0"></span>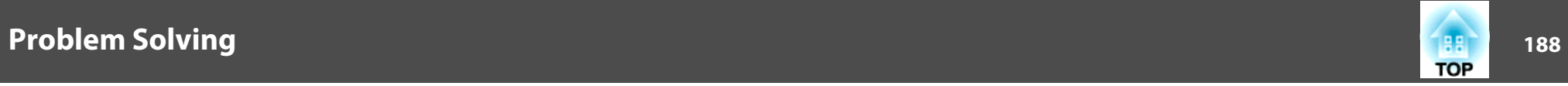

### **Moving images are not displayed**

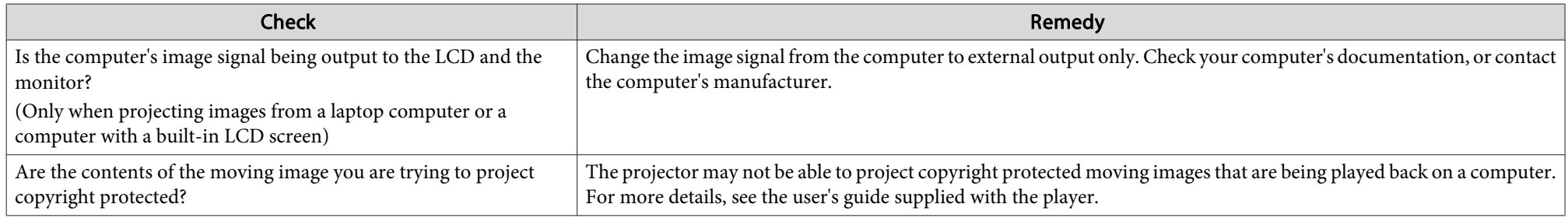

### **Projection stops automatically**

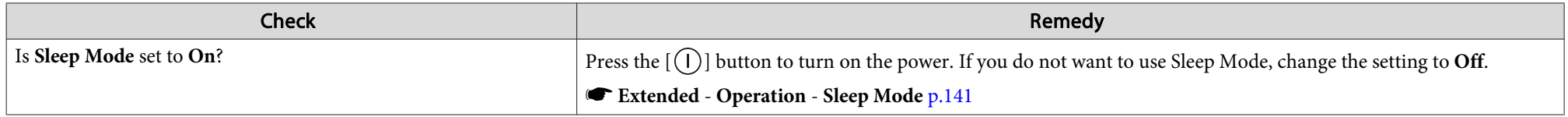

### **"Not supported" is displayed**

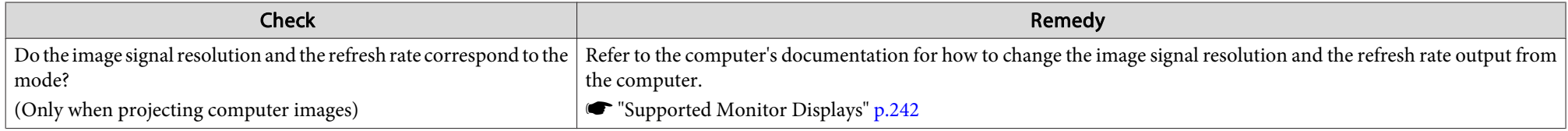

### **"No Signal" is displayed**

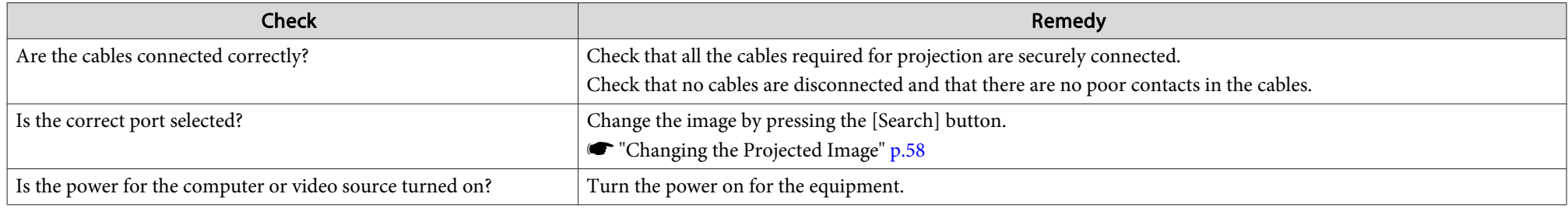

<span id="page-188-0"></span>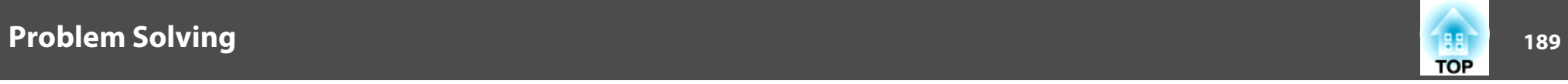

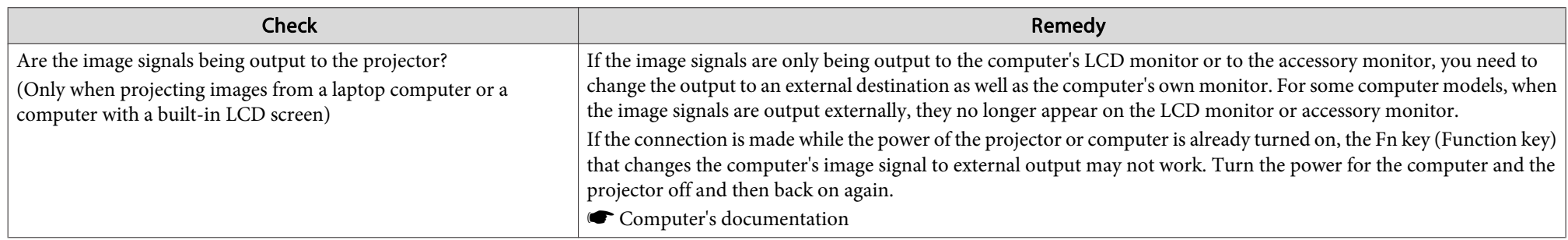

### **Images are fuzzy, out of focus, or distorted**

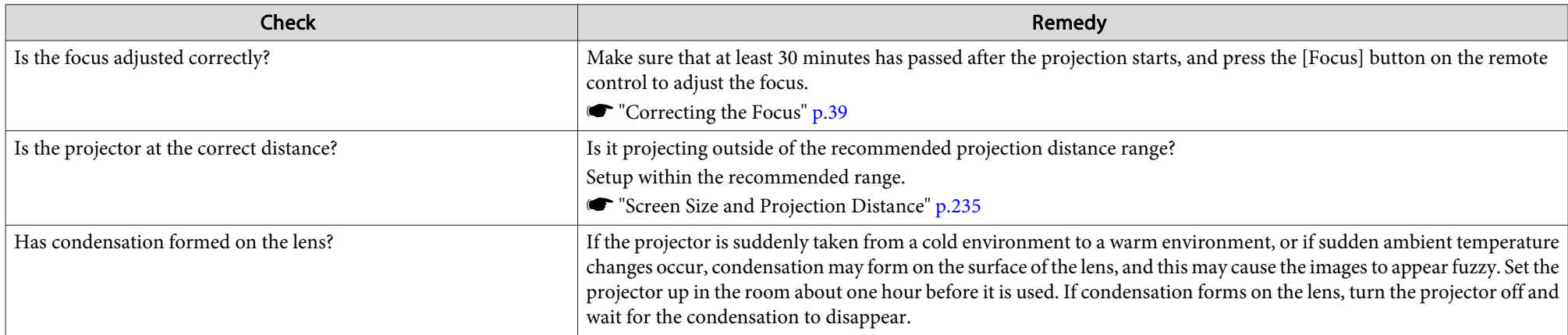

### **Interference or distortion appear in images**

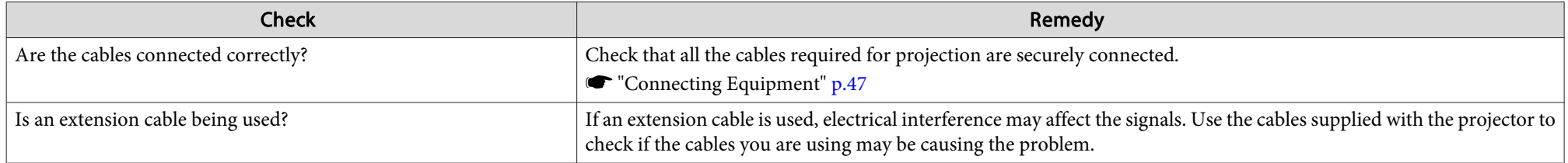

<span id="page-189-0"></span>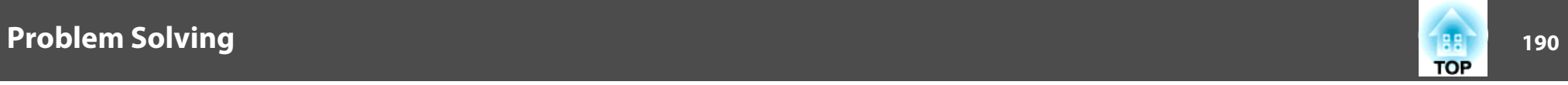

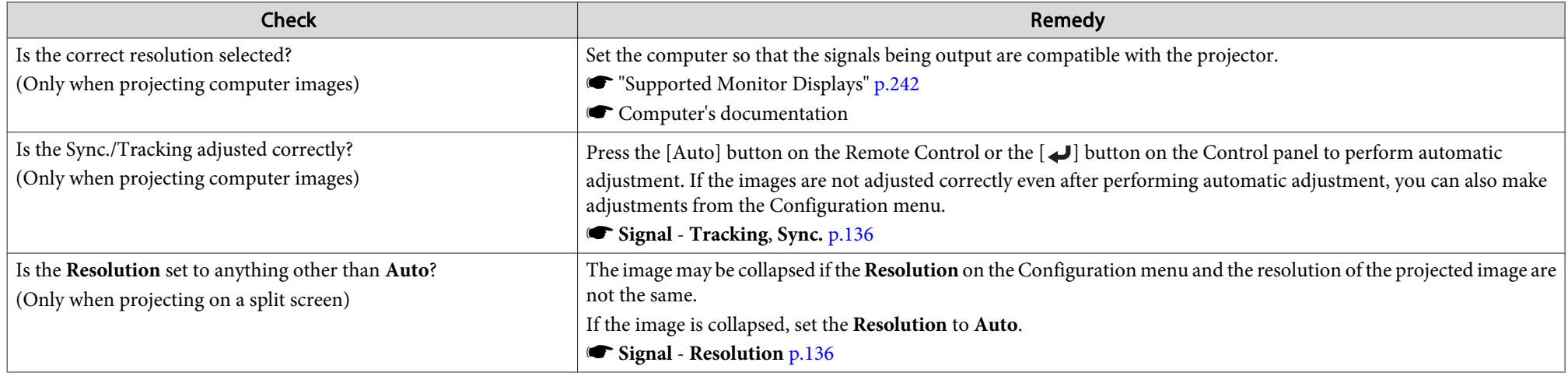

### The image is truncated (large) or small, the aspect is not suitable, or the image has been reversed

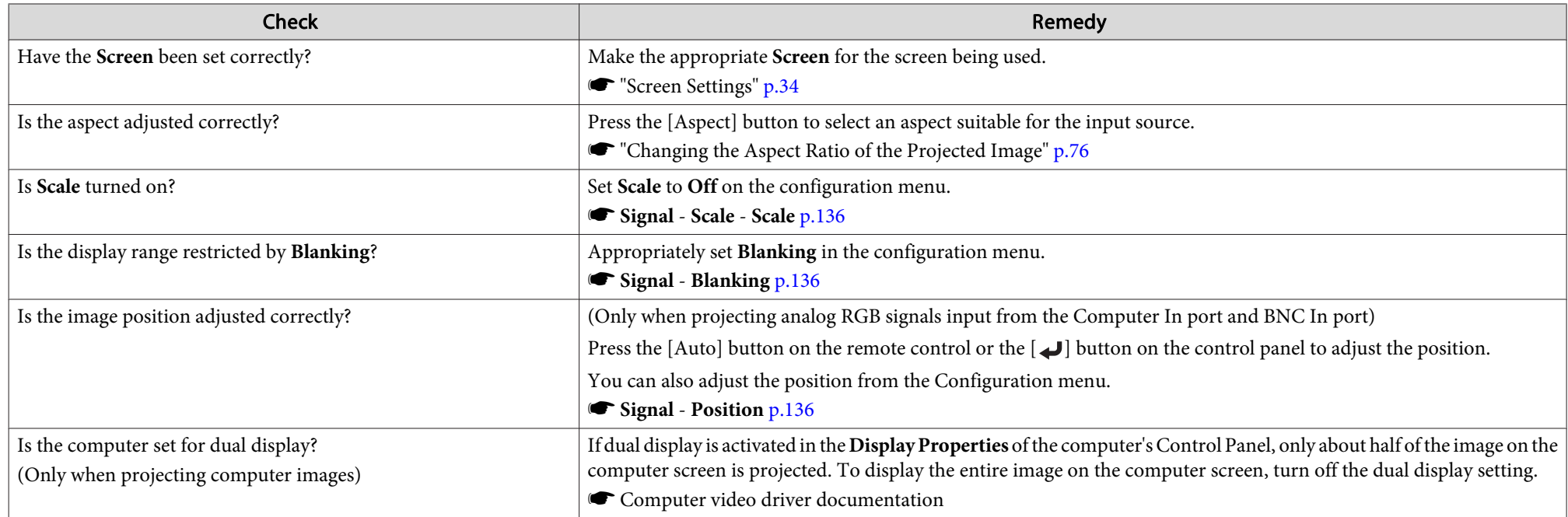

<span id="page-190-0"></span>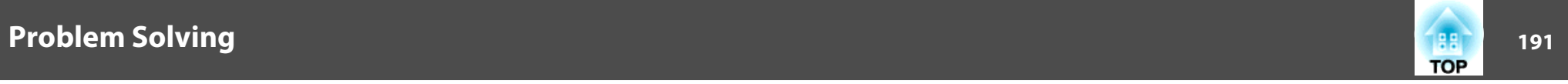

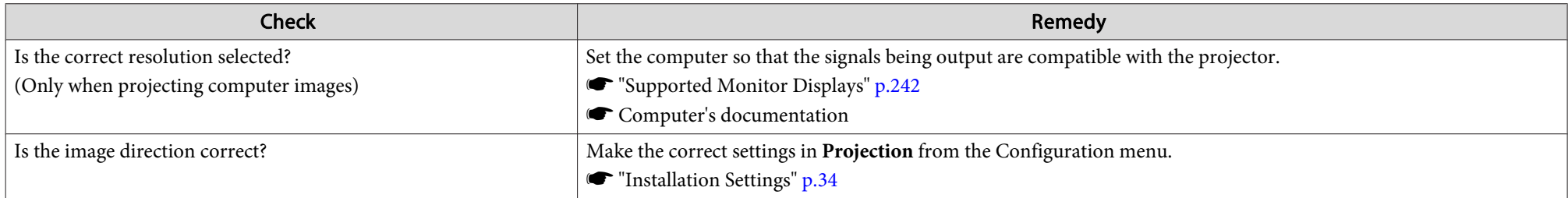

### **Image colors are not right**

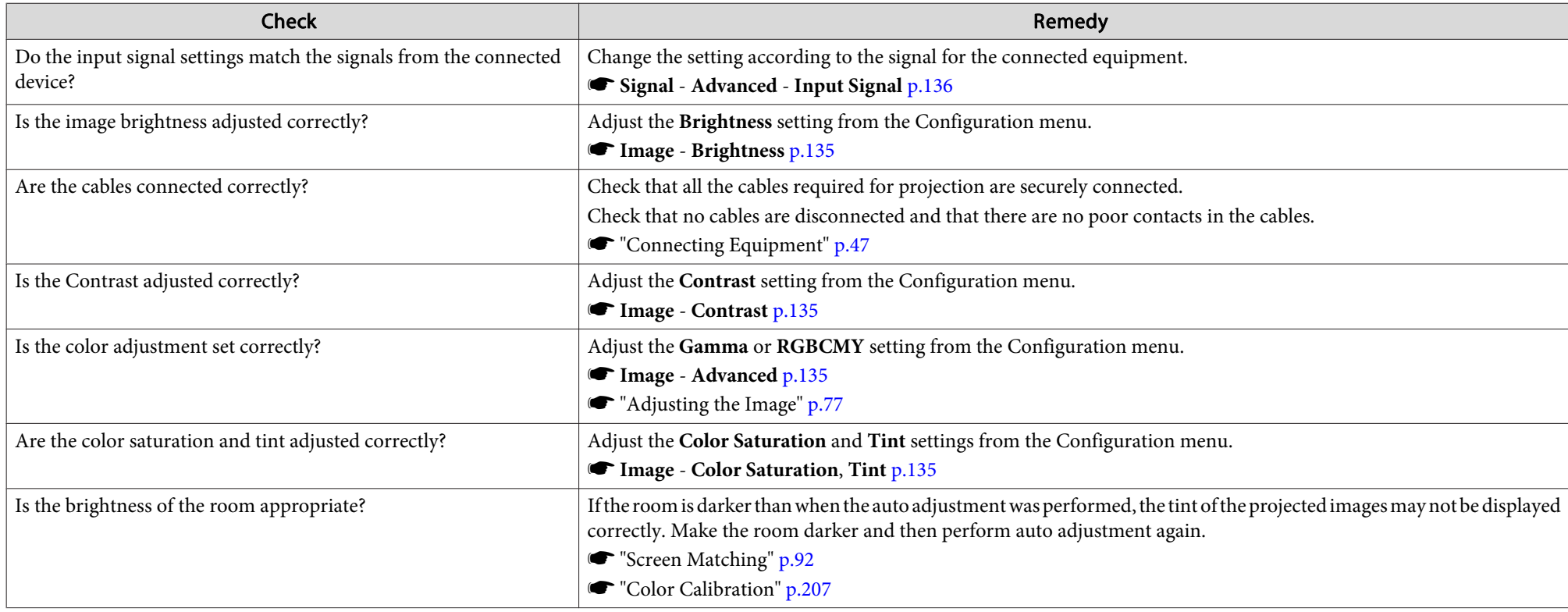

<span id="page-191-0"></span>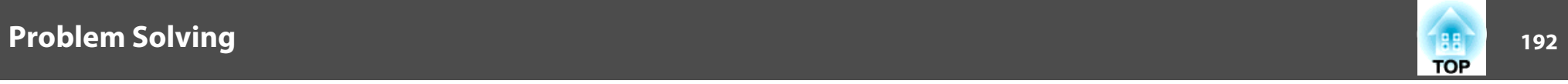

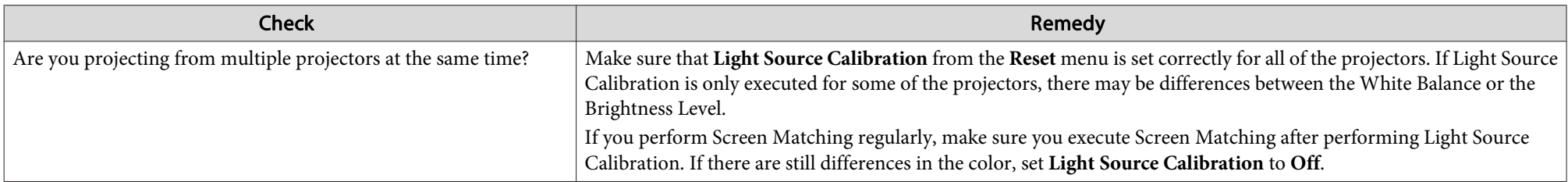

### **Images appear dark**

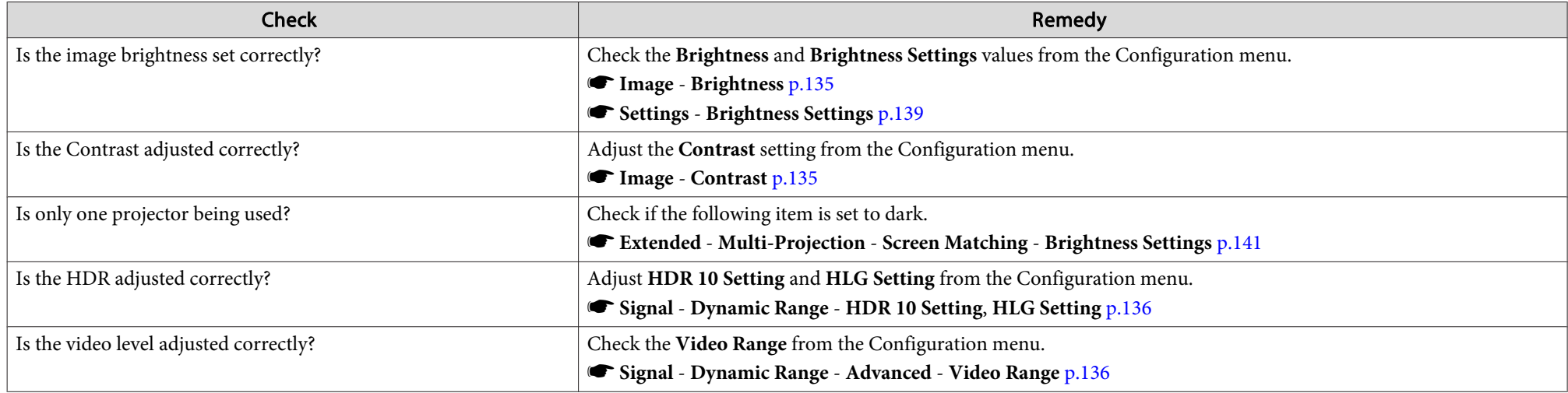

### **Automatic adjustments are not performed correctly**

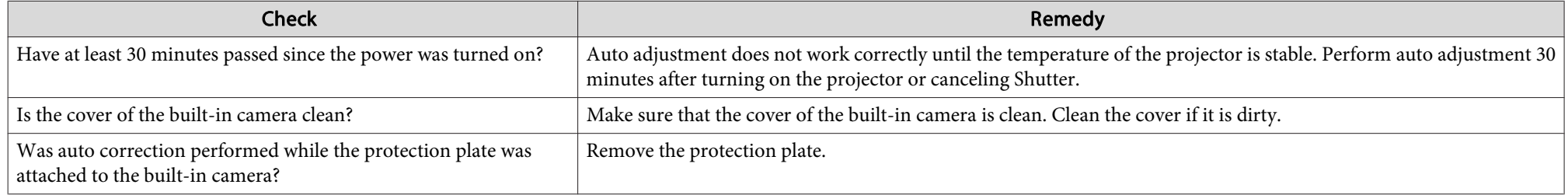

<span id="page-192-0"></span>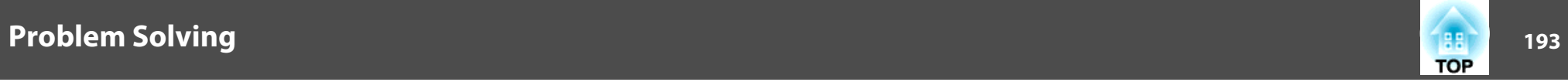

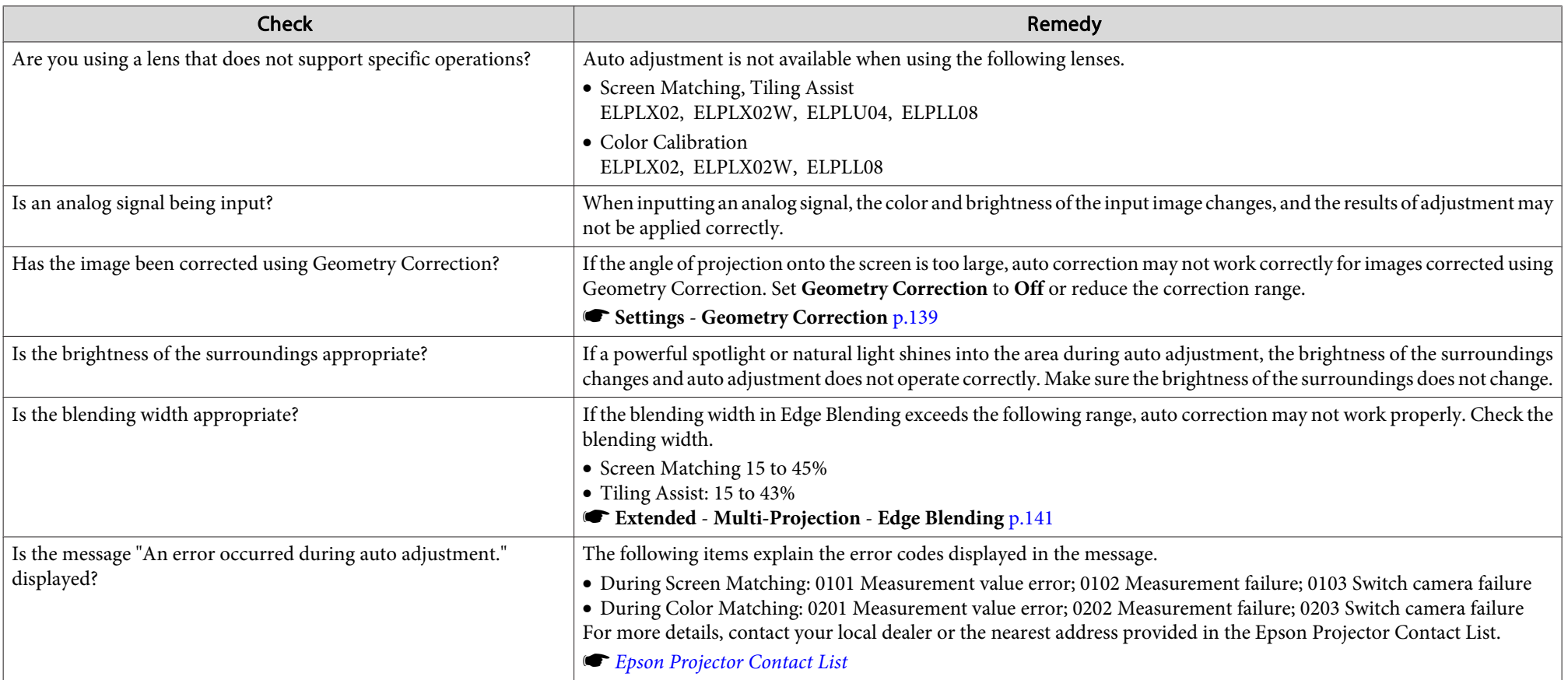

### **Problems when Projection Starts**

### **The projector does not turn on**

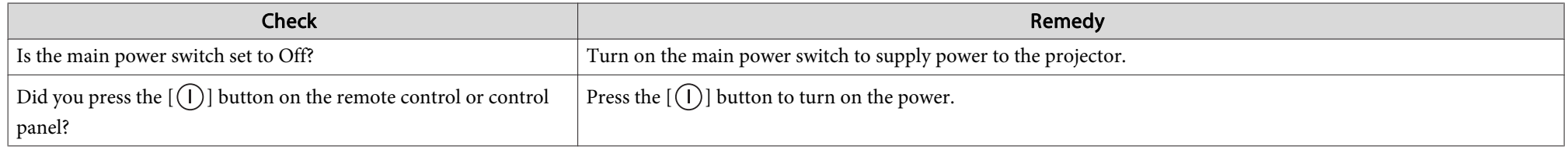

<span id="page-193-0"></span>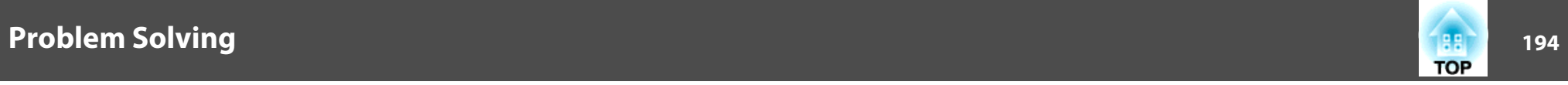

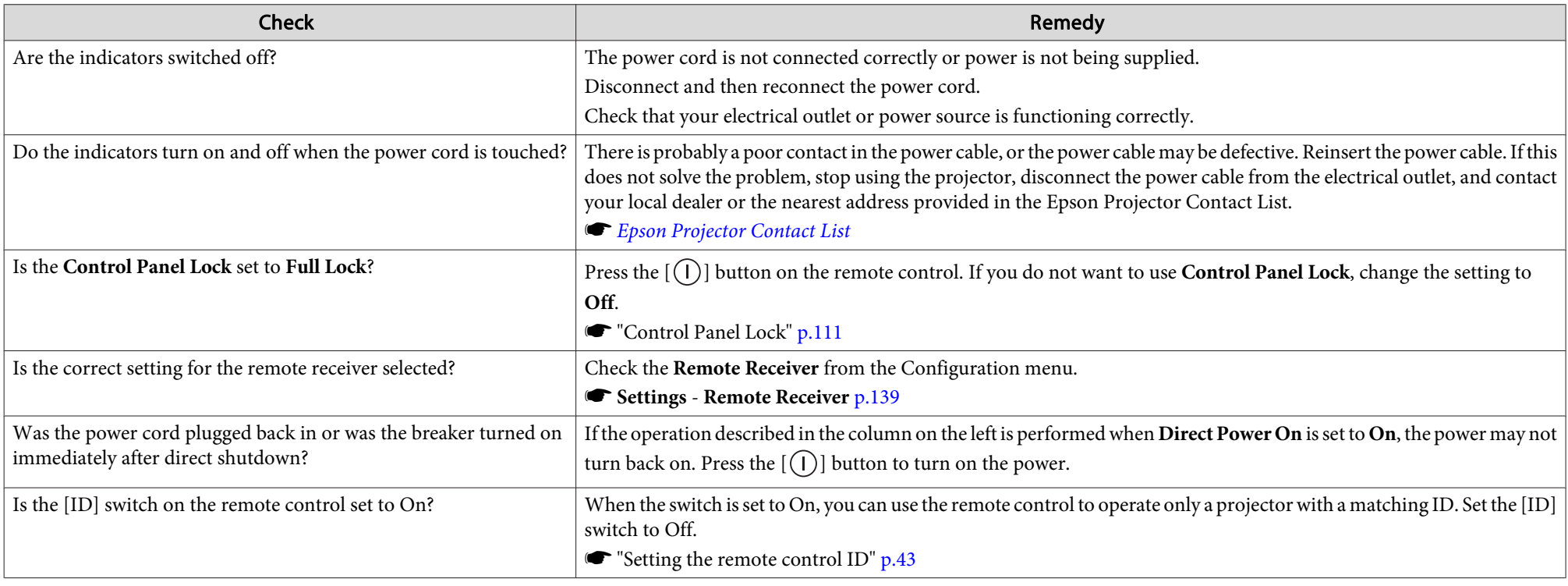

### **Other Problems**

#### **The remote control does not work**

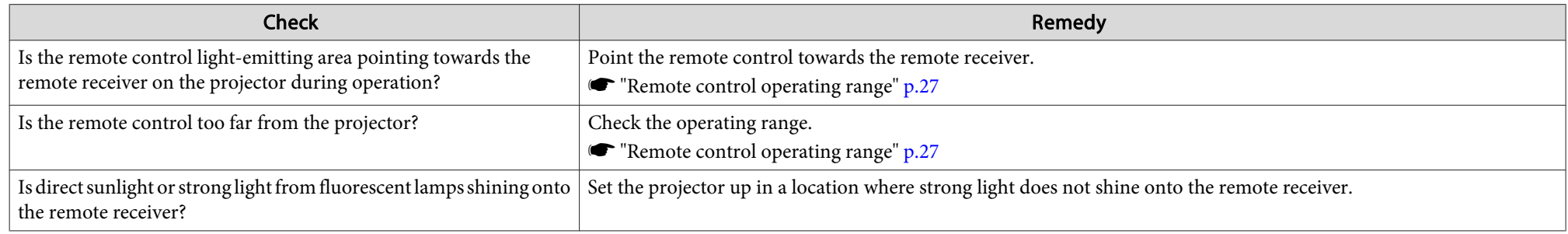

<span id="page-194-0"></span>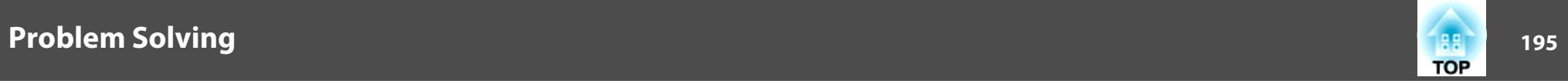

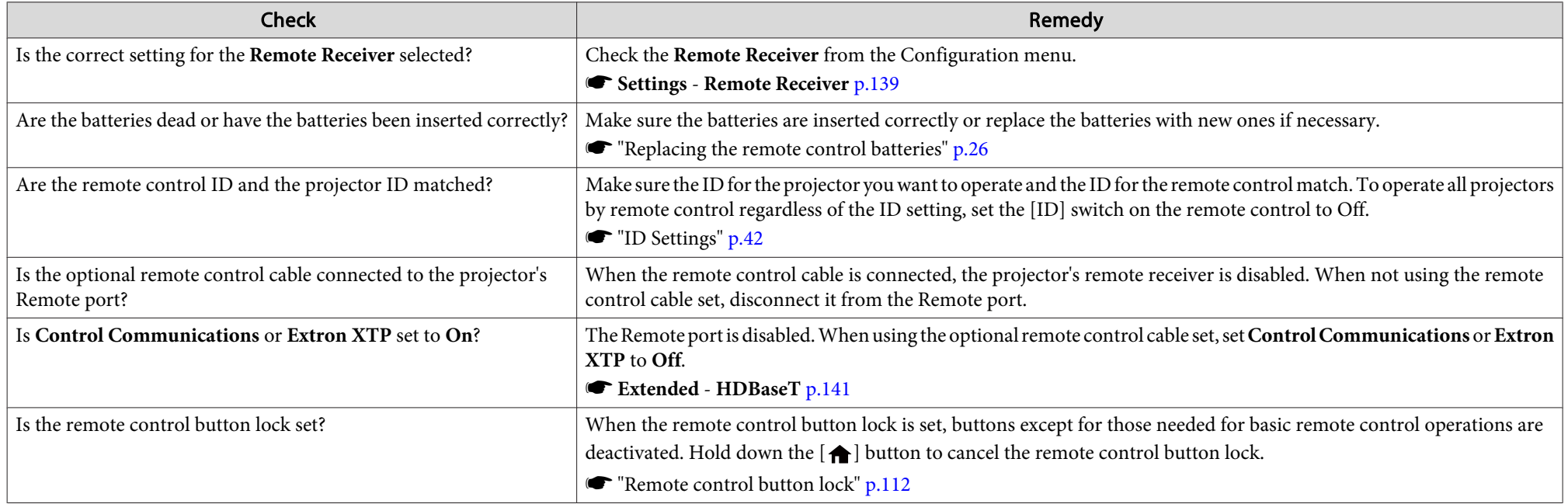

### **Cannot control correctly using Art-Net**

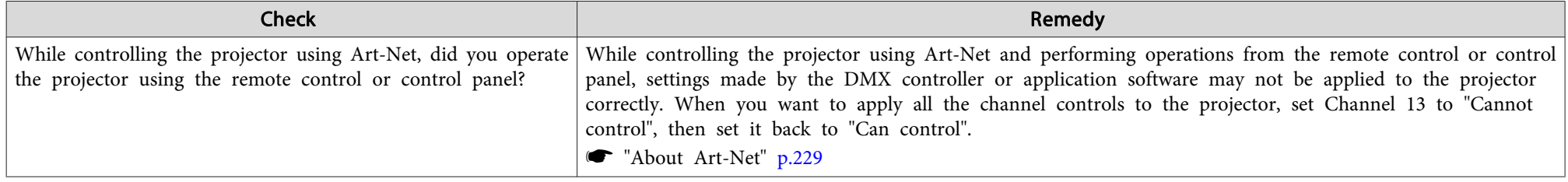

<span id="page-195-0"></span>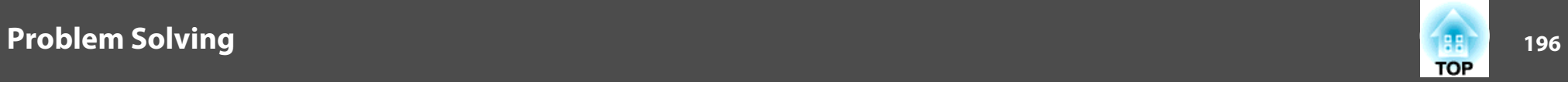

### **Nothing appears on the external monitor**

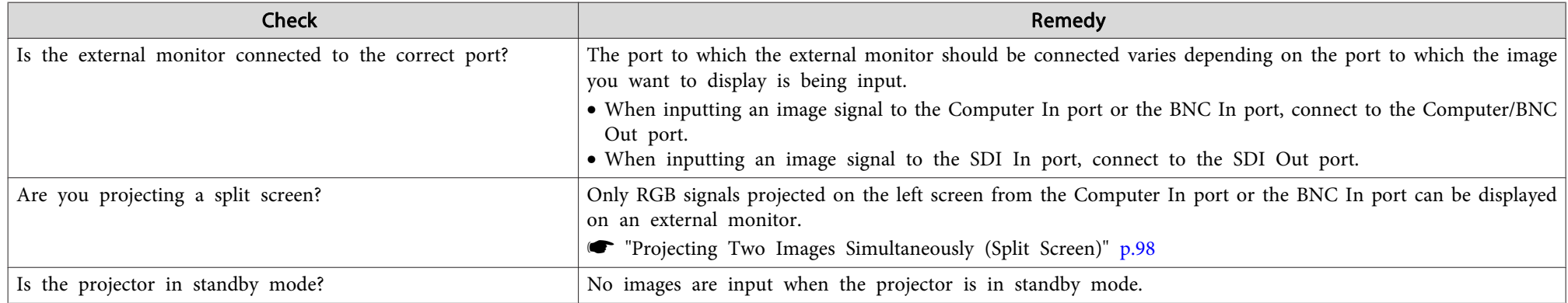

### **I want to change the language for messages and menus**

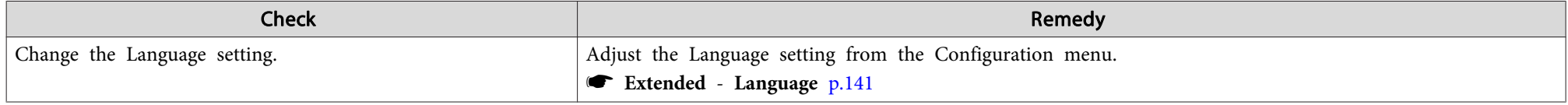

### **Email is not received even if <sup>a</sup> problem occurs in the projector**

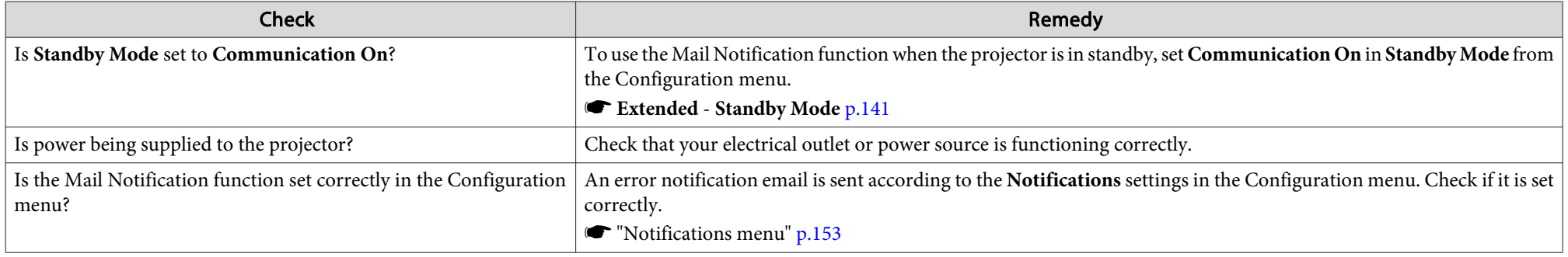

<span id="page-196-0"></span>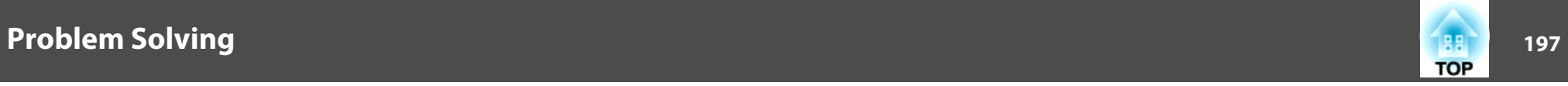

### "The battery that saves your clock settings is running low." is displayed

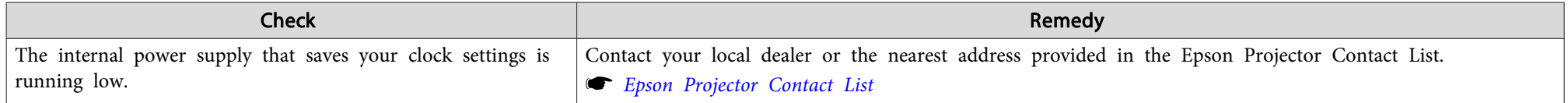

### **"The projector did not turn off correctly." is displayed**

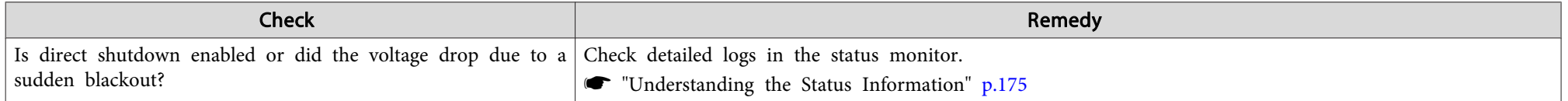

### **Detailed logs and error message are not displayed**

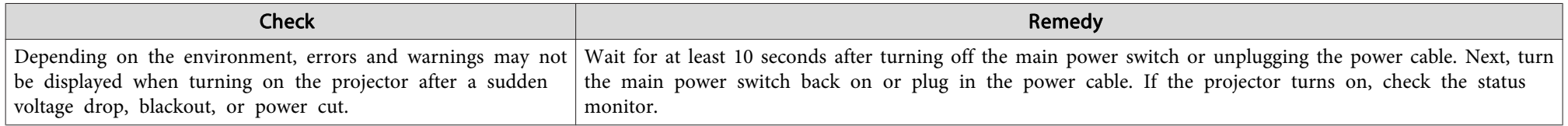

### **"An error occurred in the interface board." is displayed**

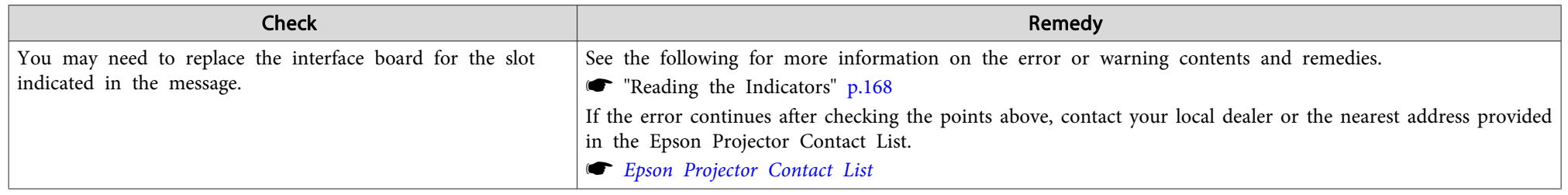

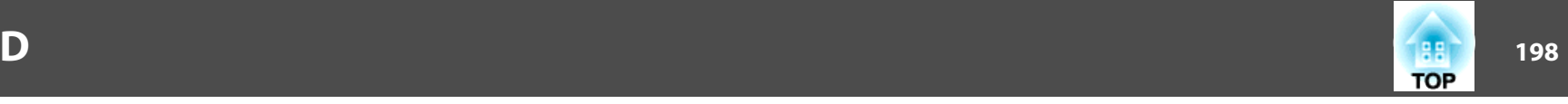

Check the numbers and then apply the following countermeasures. If you cannot resolve the problem, contact your network administrator, or contact your local dealer or the nearest address provided in the Epson Projector Contact List.

**Sex Epson [Projector](#page-15-0) Contact List** 

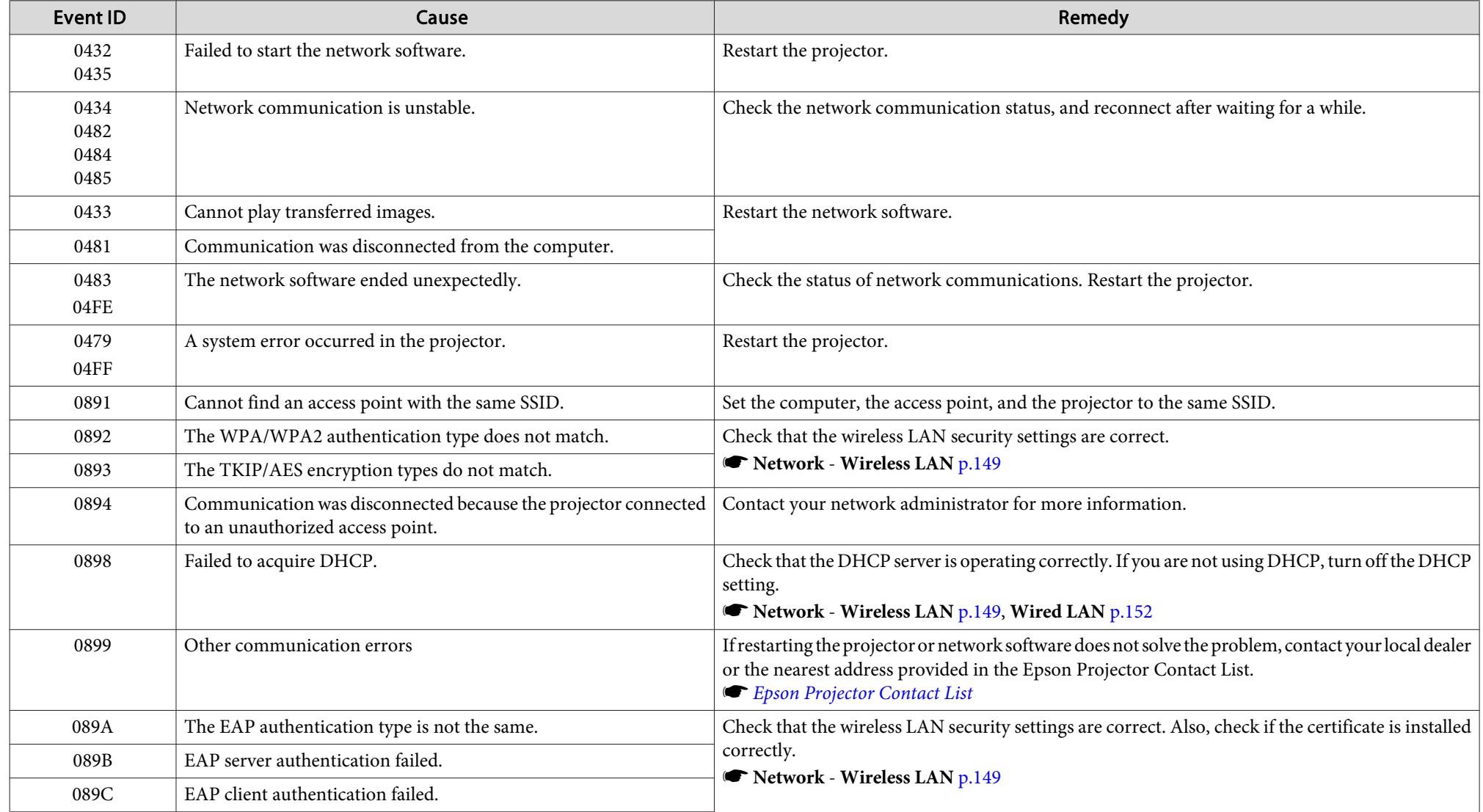

### **About Event ID**

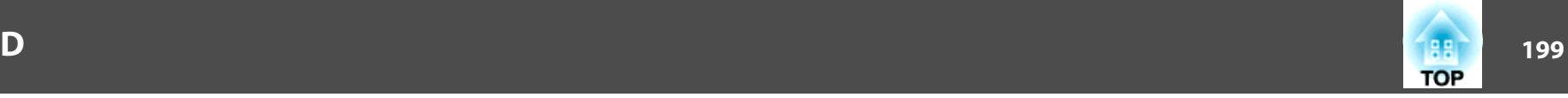

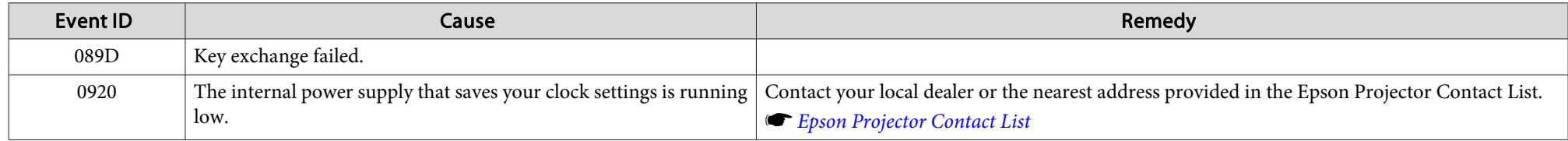

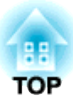

## **Maintenance**

This chapter provides information on maintenance procedures to ensure the best level of performance from the projector for <sup>a</sup> long time to come.

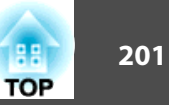

You should clean the projector if it becomes dirty or if the quality of projected images starts to deteriorate.

### **Caution**

When cleaning, turn off the main power switch, and then unplug the power cord from the electric outlet. Otherwise, it could cause an electric shock.

#### **Attention**

We recommend cleaning the inside of the projector once <sup>a</sup> year. If the inside of the projector is not cleaned for <sup>a</sup> long time, dust collects which could cause <sup>a</sup> fire or electric shock.

### **Cleaning the Projector**

Clean the projector's surface by wiping it gently with <sup>a</sup> soft cloth.

If the projector is particularly dirty, moisten the cloth with water containing <sup>a</sup> small amount of neutral detergent, and then firmly wring the cloth dry before using it to wipe the projector's surface.

#### **Attention**

Do not use volatile substances such as wax, alcohol, or thinner to clean the projector's surface. The quality of the case may change or become discolored.

### **Cleaning the Lens**

Clean any dirt on the lens wiping it gently with <sup>a</sup> soft, dry cloth.

## **Warning**

Do not use sprays that contain flammable gas to remove dust and lint from the lens. The projector may catch fire due to the high internal temperature.

Use <sup>a</sup> vacuum cleaner or <sup>a</sup> hand-held air blower to remove any dust and lint attached to the lens.

#### **Attention**

Do not rub the lens with harsh materials or subject the lens to shocks, as it can easily become damaged.

### **Cleaning the Air Filter and Air Intake Vent**

When the following message is displayed and the filter indicator flashes orange, clean the air filter and the air intake vent.

"Time to clean the air filter. Clean or replace the air filter."

"The projector is overheating. Make sure nothing is blocking the air vent, and clean or replace the air filter."

"The air filter is clogged. Clean or replace the air filter."

## **Warning**

Do not use sprays that contain flammable gas to remove dust and lint from the filter.

The projector may catch fire due to the high internal temperature. Use <sup>a</sup> vacuum cleaner or <sup>a</sup> hand-held air blower to remove any dust and lint attached to the air filter and so on.

### **Cleaning the Parts <sup>202</sup>**

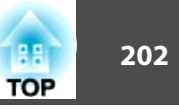

#### **Attention**

- If dust collects on the air filter, it can cause the internal temperature of the projector to rise, and this can lead to problems with operation and shorten the optical engine's service life. Clean the air filter immediately when the message is displayed.
- Do not rinse the air filter in water. Do not use detergents or solvents.
- When using <sup>a</sup> brush for cleaning, use one with long soft bristles, and brush it lightly. If it is brushed too strongly, dust will be ground into the air filter and cannot be removed.

When using a projector with an air filter on the ceiling side, the air filter will become clogged frequently.

#### **Cleaning the air filter**

a

2

This projector has two air filters on the front (see the following illustration). This explanation uses cleaning the air filter on the right as an example.

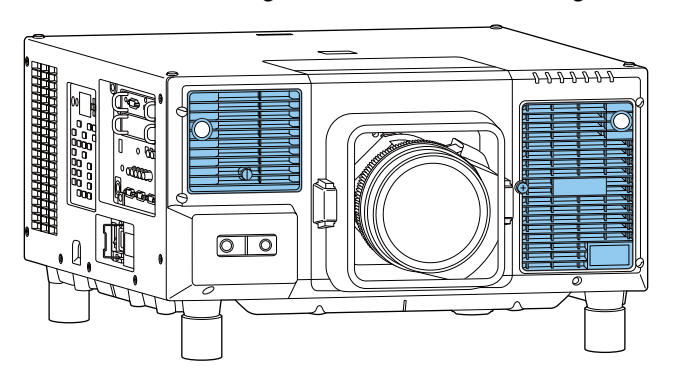

After you turn off the projector's power and the confirmation buzzer beeps, disconnect the power cord.

Loosen the fixing screw and open the air filter cover.

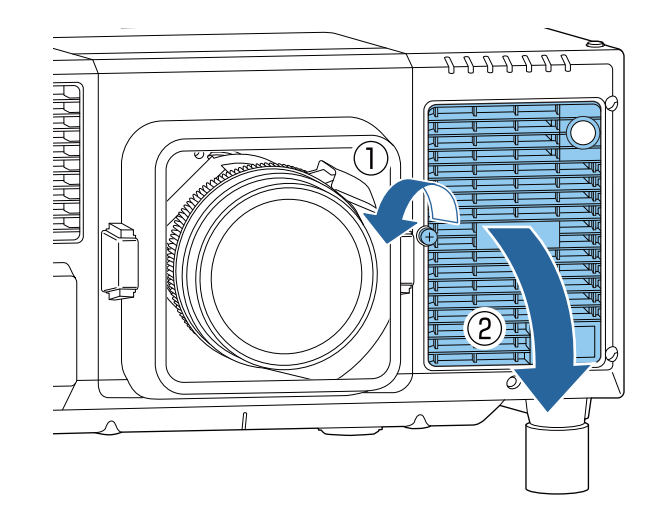

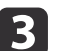

#### Remove the air filter.

Grip the tab of the air filter, and pull it straight out.

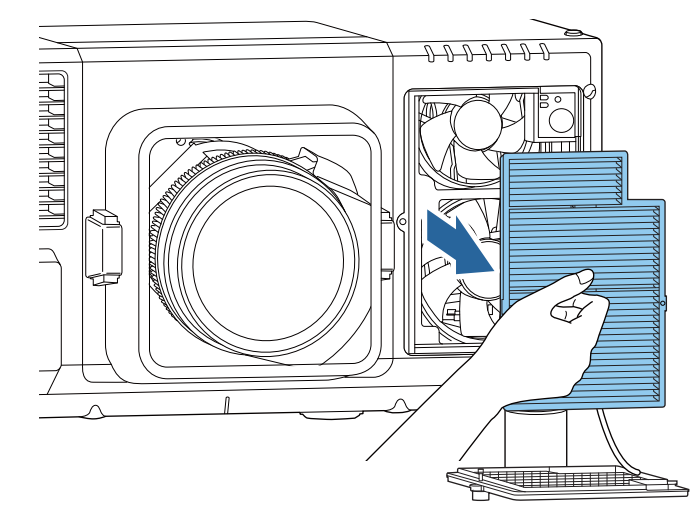

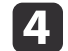

With the front (the side with tabs) of the air filter facing down, tap the air filter four or five times to shake off the dust.

Turn it over and tap the other side in the same way.

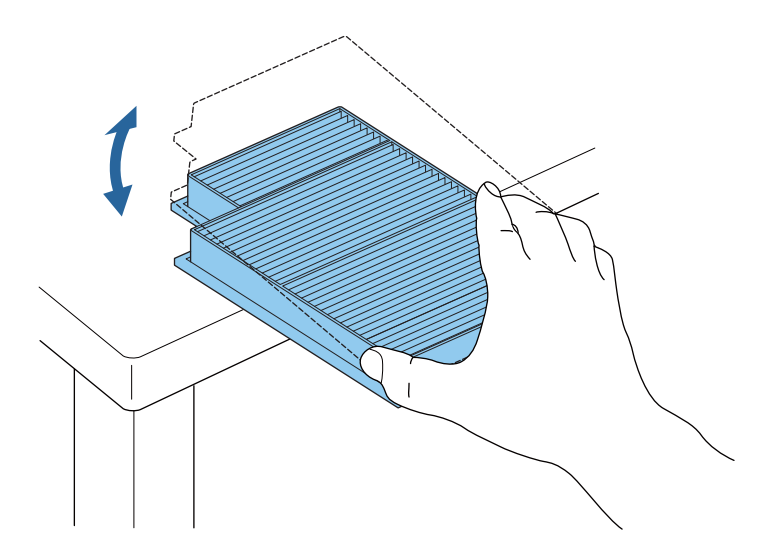

#### **Attention**

If the air filter is hit too hard, it may become unusable due to deformities and cracks.

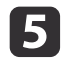

Remove any dust remaining on the air filter by using a vacuum cleaner from the front side.

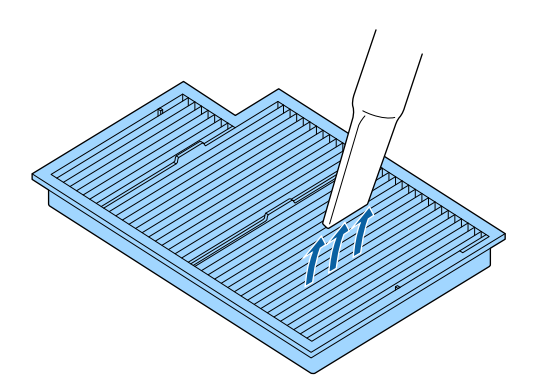

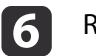

Replace the air filter.

Press until it clicks into place.

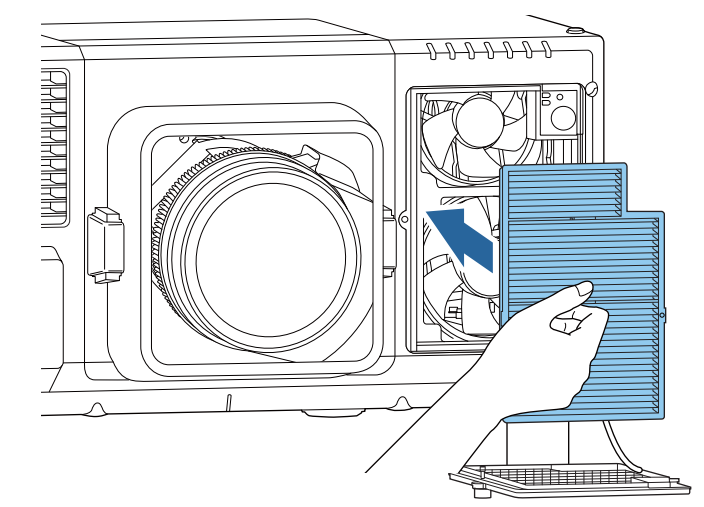

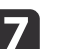

Close the air filter cover and tighten the fixing screw.

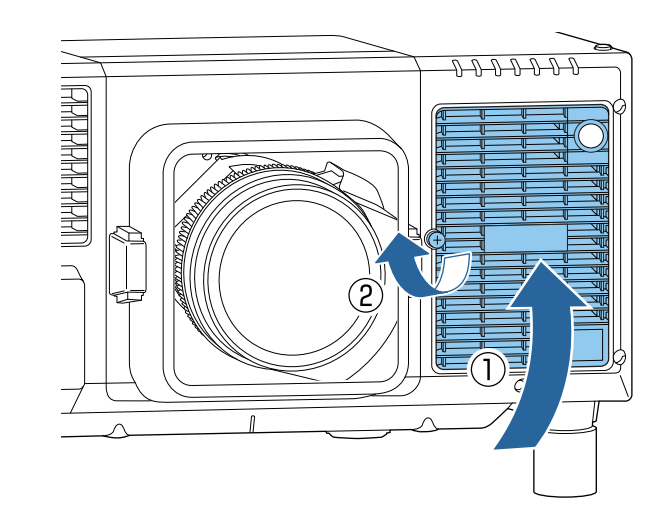

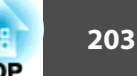

### **Cleaning the Parts <sup>204</sup>**

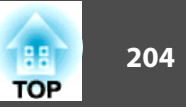

a• If <sup>a</sup> message is frequently displayed, even after cleaning, it is time to replace the air filter. Replace it with <sup>a</sup> new air filter.

- **Replacing the Air Filter" p.205**
- It is recommended that you clean the air filter every 20,000 hours. Clean it more often than this if using the projector in <sup>a</sup> particularly dusty environment.
- The indicators or messages regarding Air Filter Notice are displayed only when **Air Filter Notice** is set to **On** from the Configuration menu.
	- s **Extended Display Air Filter Notice** p.[141](#page-140-0)

#### **Cleaning the air intake vent**

Clean off any dust that adheres to the air intake vents on the side and bottom of the projector.

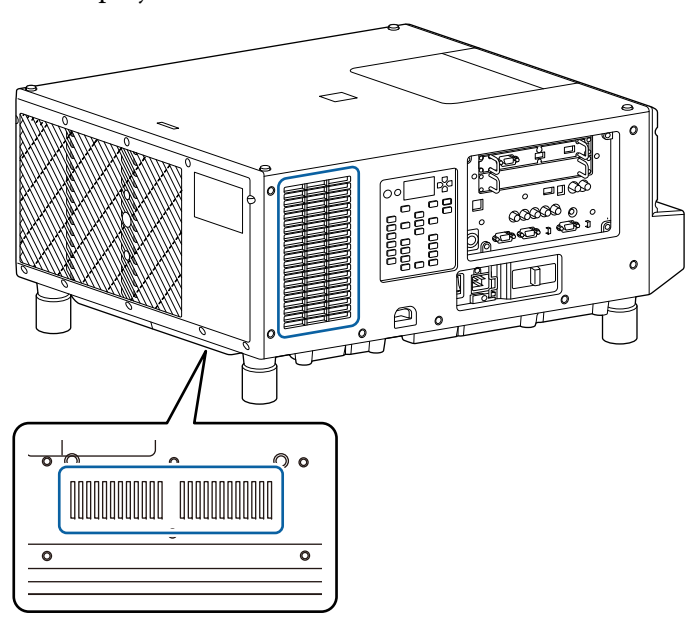

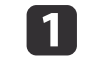

After you turn off the projector's power and the confirmation buzzer beeps, disconnect the power cord.

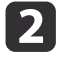

Use <sup>a</sup> vacuum cleaner or <sup>a</sup> soft brush to carefully remove the dust.

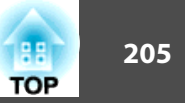

<span id="page-204-0"></span>This section explains how to replace the air filter.

### **Replacing the Air Filter**

#### **Air filter replacement period**

If the message is displayed frequently even though the air filter has been cleaned, replace the air filter.

#### **Attention**

When using the projector in smoky environments such as at events and so on, make sure you replace the air filter after approximately <sup>240</sup> hours of use. (This is <sup>a</sup> guideline when using the projector in an environment with an atmospheric concentration of ondina oil of approximately 0.000000013%. The air filter replacement time may be shorter depending on the operating environment.)

Using the projector in <sup>a</sup> smoky environment may cause the filter's dust collection function to decline and dust may adhere to the inside of the projector or the power supply; this may cause <sup>a</sup> malfunction to occur.

#### **Replacing the air filter**

This projector has two air filters on the front. This explanation uses replacing the air filter on the right as an example.

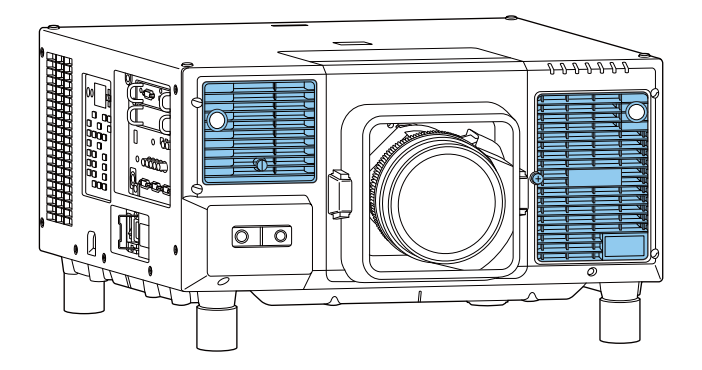

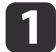

After you turn off the projector's power and the confirmation buzzer beeps, disconnect the power cord.

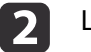

Loosen the fixing screw and open the air filter cover.

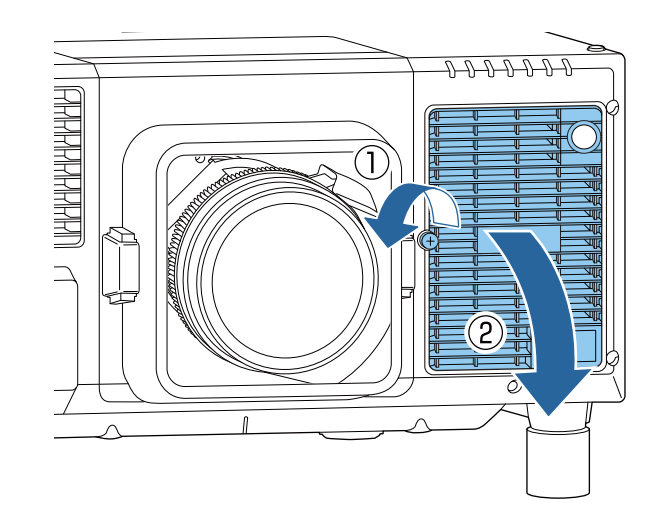

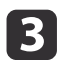

#### Remove the air filter.

Grip the tab of the air filter, and pull it straight out.

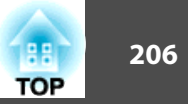

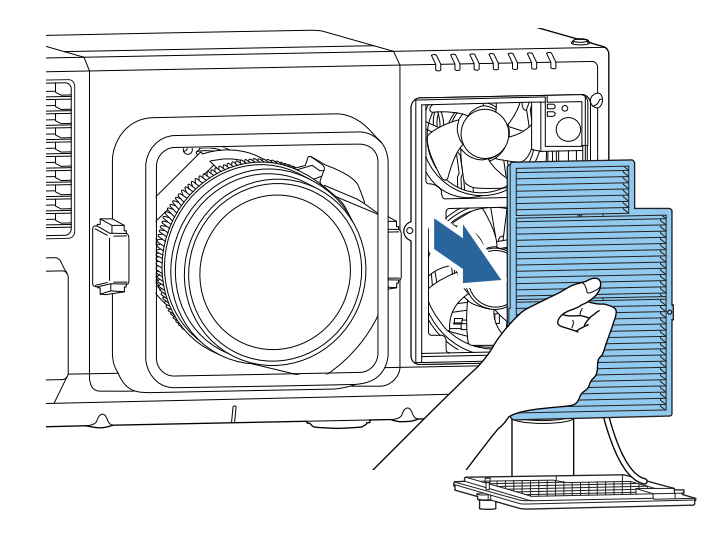

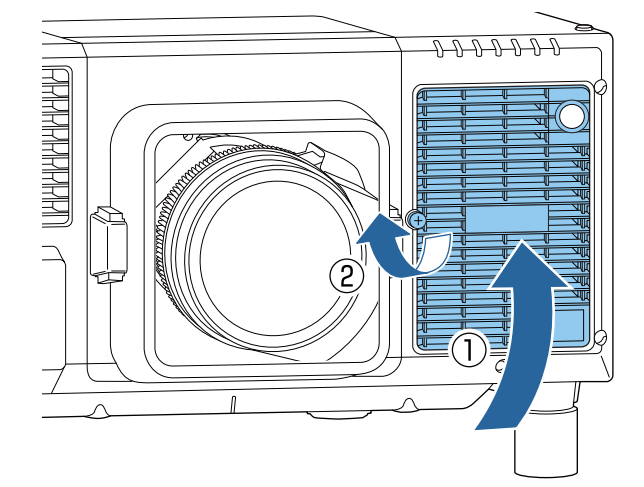

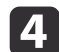

**b** 

Install the new air filter.

Press until it clicks into place.

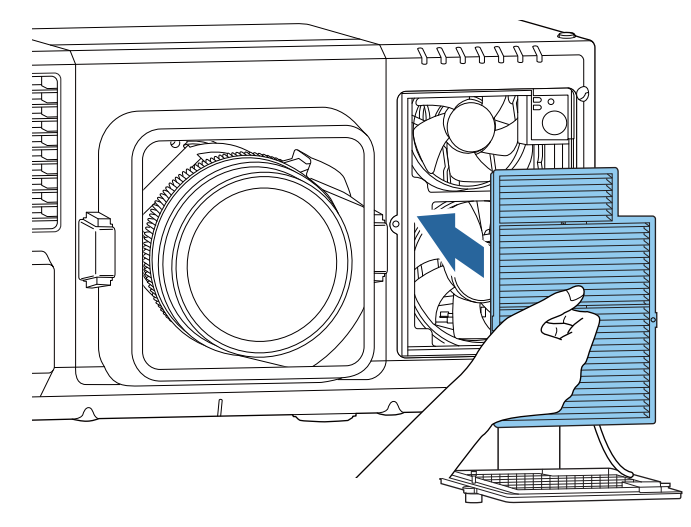

Close the air filter cover and tighten the fixing screw.

Dispose of used air filters properly in accordance with your local regulations. Material: Polypropylene

### <span id="page-206-0"></span>**Color Calibration**

Automatically adjusts aging deterioration of the color tone for the whole screen based on the default color settings.

#### **Operating conditions for auto adjustment functions**

The auto adjustment function for Color Calibration works under the following conditions:

- The screen surface is flat and not skewed or warped
- Using <sup>a</sup> matte white diffusion screen
- The projection size is <sup>100</sup> to <sup>300</sup> inches
- The projector is setup parallel to the projection surface

a• Auto adjustment is not available when using the following lenses. ELPLX02, ELPLX02W, ELPLL08

- For some lenses, auto adjustment may not work even within the movement range when the amount of lens shift is too large. **•** ["Adjusting](#page-36-0) the Position of the Projected Image (Lens Shift [Adjustment\)"](#page-36-0) p.<sup>37</sup>
- We recommend performing Color Calibration at least <sup>30</sup> minutes after turning on the projector or canceling the shutter function.
- To increase the accuracy of adjustments, we recommend darkening the room while projecting images and then making adjustments.
- Auto adjustment is performed using the camera built into the front of the projector. Do not block the camera or the projected images.
- Auto adjustment takes approximately one minute and <sup>30</sup> seconds.
- After making automatic adjustments, Color Uniformity and Color Matching are returned to their defaults.
- By using the scheduling function, you can automatically adjust the color for the whole screen at the time you set.
	- Scheduling Function" p.105
- See the following if Color Calibration does not work correctly.
- s "Automatic [adjustments](#page-191-0) are not performed correctly" p.<sup>192</sup>

a

Press the [Menu] button while projecting.

bSelect **Color Calibration** from **Extended**.

**B** Select Start Auto Adjustment, and then press the [J] button.

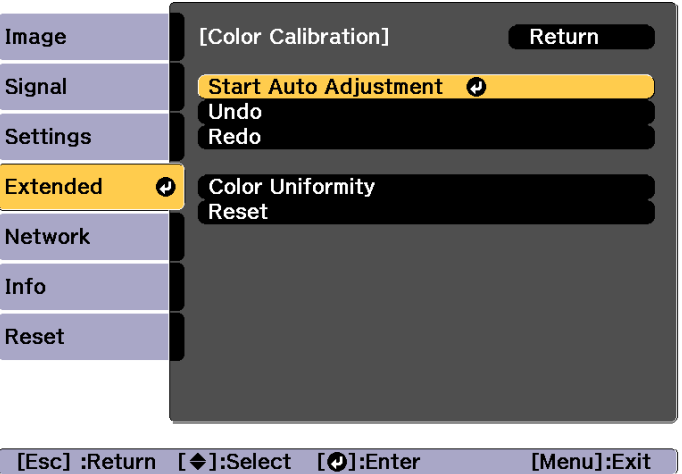

The adjustment pattern is displayed, and adjustment starts. If the projected image is displayed before the adjusting, the procedure is complete.

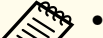

• See the following if an error occurs.<br>
The "Automatic [adjustments](#page-191-0) are not performed correctly" p.[192](#page-191-0)

- To return to the status before auto adjustment, select **Undo**. When you select **Redo** after selecting **Undo**, it returns the image to the status after auto adjustment.
- To return **Color Calibration** adjustment value to its default value, select **Reset**.

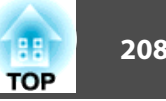

### **Panel Alignment**

Adjusts the pixel color shift for the LCD panel. You can adjust the pixels horizontally and vertically by 0.125 pixel within <sup>a</sup> range of ±3 pixel.

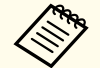

• Image quality may decline after performing LCD alignment. Images for pixels that extend beyond the edge of the projected screen are not displayed.

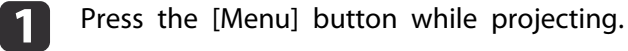

Select **Display** from **Extended**.

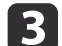

d

 $\overline{\mathbf{2}}$ 

Select **Panel Alignment**, and then press the [ ] button.

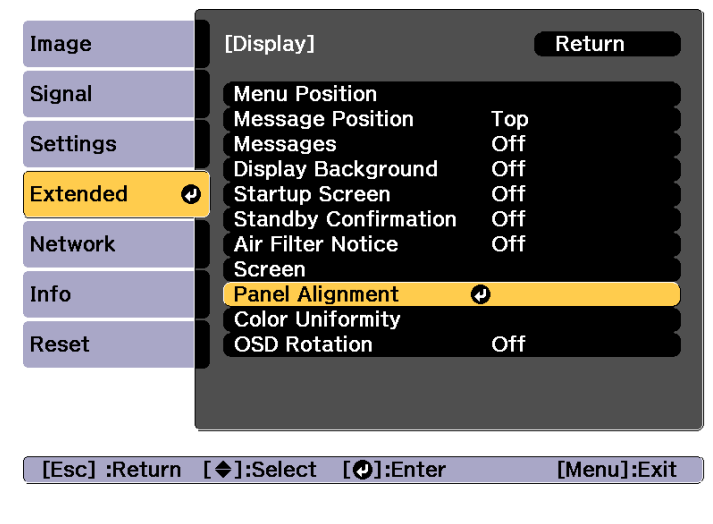

Enable **Panel Alignment**.

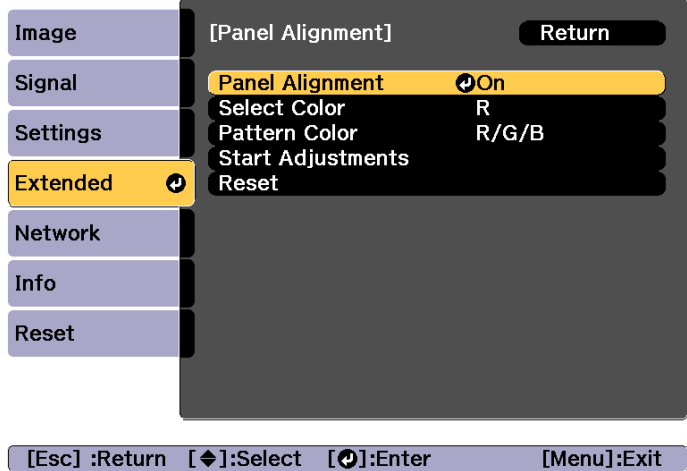

- (1) Select **Panel Alignment**, and then press the  $\Box$  button.
- (2) Select **On**, and then press the  $\left[\right]$  button.
- (3) Press the [Esc] button to return to the previous screen.

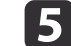

Select the color you want to adjust.

- (1) Select **Select Color**, and then press the  $\left[\right]$  button.
- (2) Select **R** (red) or **B** (blue), and then press the  $[\blacktriangle]$  button.
- (3) Press the [Esc] button to return to the previous screen.

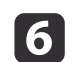

Select the grid color displayed when making adjustments from Pattern Color.

(1) Select **Pattern Color**, and then press the  $\left[\right]$  button.

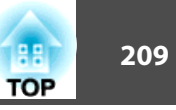

(2) Select a combination of R (red), G (green), and B (blue) for the grid color. **R/G/B**: Displays a combination all three colors; red, green and blue. The actual color of the grid is white.

**R/G**: This is available when **<sup>R</sup>** is selected from **Select Color**. Displays a combination of two colors; red and green. The actual color of the grid is yellow.

**G/B**: This is available when **<sup>B</sup>** is selected from **Select Color**. Displays a combination of two colors; green and blue. The actual color of the grid is cyan.

(3) Press the [Esc] button to return to the previous screen.

gSelect **Start Adjustments**, and then press the [J] button. First, select **Shift the whole panel** to adjust the entire LCD panel. When the start confirmation message is displayed, press the  $[\blacktriangleleft]$ button to start adjustment.

The image may become distorted while adjusting. The image is restored once adjustments are complete.

l 8

Use the  $[\triangle][\blacktriangleright]$   $[\blacktriangleright]$  buttons to make adjustments, and then press the  $[\bigstar]$  button.

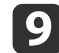

To perform more detailed adjustments, select **Adjust the four corners**, and then press the [ ] button to confirm.

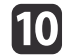

Use the  $[ \blacktriangle ]$ ,  $[ \blacktriangledown ]$ ,  $[ \blacktriangle ]$ , and  $[ \blacktriangleright ]$  buttons to make adjustments, and then press the  $[ \blacktriangle ]$  button to move to the next adjustment point.

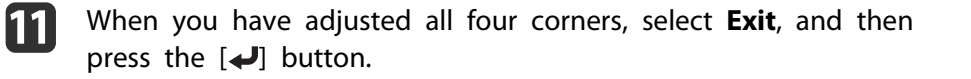

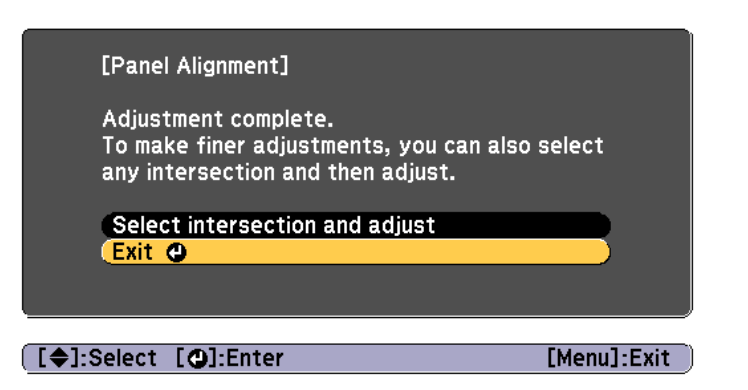

If you feel you still need to make adjustments after correcting all four points, select **Select intersection and adjust** and then continue making adjustments.

### **Color Uniformity**

Adjusts the color tone for the whole screen.

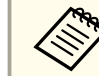

The color tone may not be uniform even after performing color uniformity.

- a
	- Press the [Menu] button while projecting.
- 2 Select **Display** from **Extended**.

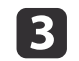

Select **Color Uniformity**, and then press the  $\left[\rightleftarrow\right]$  button. The following screen is displayed.

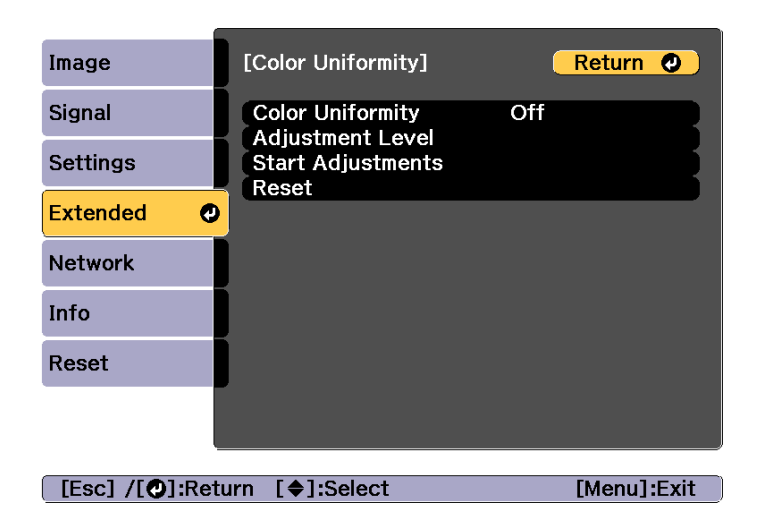

**Color Uniformity**: Turns color uniformity on or off.

**Adjustment Level**: There are eight levels from white, through gray, and up to black. You can adjust each level individually.

**Start Adjustments**: Starts adjusting color uniformity.

**Reset**: Resets all adjustments and settings for **Color Uniformity** to their default values.

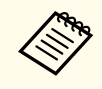

aThe image may become distorted while adjusting **Color Uniformity**. The image is restored once adjustments are complete.

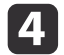

Select **Color Uniformity**, and then press the [ $\bigcup$ ] button.

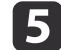

g

Set to **On**, and then press the [Esc] button.

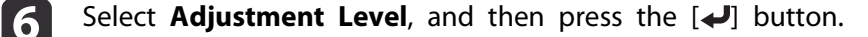

Use the  $[4]$ [ $\blacktriangleright$ ] buttons to set the adjustment level.

8

0

Press the [Esc] button to return to the previous screen.

Select **Start Adjustments**, and then press the [J] button.

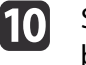

Select the area you want to adjust, and then press the  $[\triangleleft]$  button.

Adjust the outer areas first, and then adjust the whole screen.

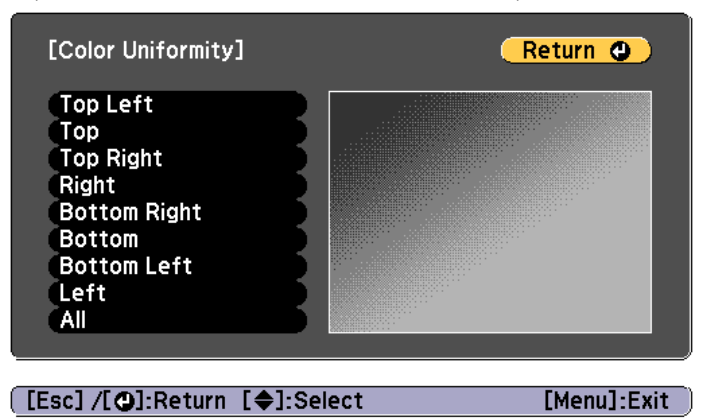

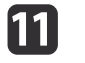

Use the  $[\triangle][\blacktriangledown]$  buttons to select the color you want to adjust, and then use the  $\lceil \blacktriangleleft \rceil \rceil$  buttons to adjust.

Press the  $\lceil \cdot \cdot \rceil$  button to weaken the color tone. Press the  $\lceil \cdot \rceil$  button to strengthen the color tone.

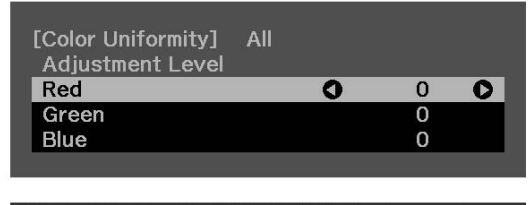

[Default] :Reset [@]: Switch Background

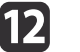

Return to step <sup>6</sup> and adjust each level.

**TOP** 

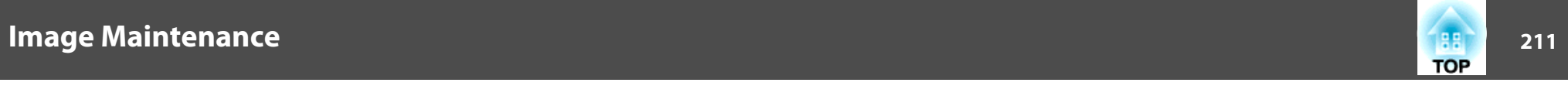

 $\mathbf{B}$ To complete the adjustment, press the [Menu] button.

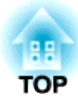

## **Appendix**

## **Monitoring and Controlling 213** 213

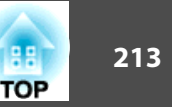

### **About Epson Projector Management**

Epson Projector Management lets you carry out operations such as checking the status of multiple Epson projectors that are connected to a network at a computer monitor, and controlling the projectors from the computer.

You can download Epson Projector Management from the following Web site.

<http://www.epson.com>

### **Changing Settings Using a Web Browser (Epson Web Control)**

By using <sup>a</sup> Web browser of <sup>a</sup> computer or mobile device connected to the projector on <sup>a</sup> network, you can set functions and control the projector. This function allows you to perform setup and control operations remotely.

You can use the following Web browsers.

- Internet Explorer 11.0 or later (except for Metro) (Windows)
- Microsoft Edge (Windows)
- Safari (Mac)
- Chrome (Android)

aIf you set **Standby Mode** to **Communication On**, you can use the Web browser to make settings and perform control even if the projector is in standby mode (when the power is off).

s **Extended** - **Standby Mode** p.[141](#page-140-0)

#### **Displaying the Epson Web Control Screen**

Use the following procedure to display the Epson Web Control screen. Make sure your device and projector are ready for the network connection.

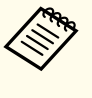

aIf your Web browser is set up to connect via a proxy server, the Epson Web Control screen cannot be displayed. To display Web Control, you need to make settings so that <sup>a</sup> proxy server is not used for <sup>a</sup> connection.

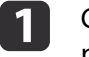

Connect your device to the same network as the connected projector.

The connection method varies depending on the device. See the manual supplied with your device for details. When using <sup>a</sup> tablet, check the Wi-Fi settings.

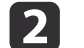

Start the Web browser on your device.

l 3

Connect by entering the address of the connected projector in the URL field of the Web browser.

The Home screen is displayed.

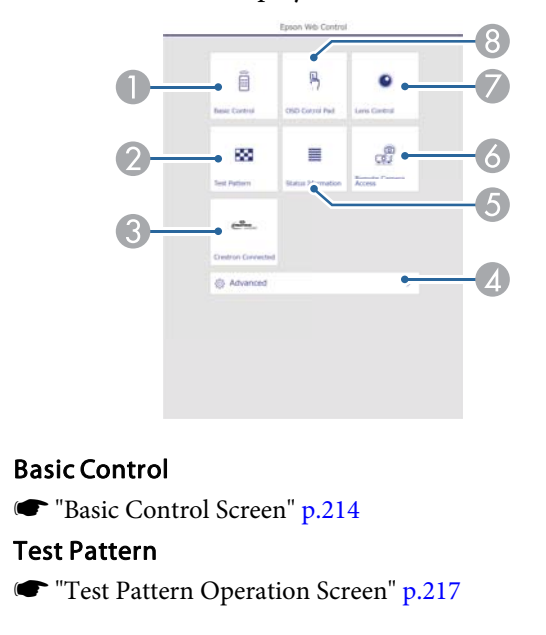

**TOP** 

<span id="page-213-0"></span>**Crestron Connected** ● ["About Crestron Connected®" p.224](#page-223-0) **2** Advanced You are moved to the Advanced screen.E Status Information Status Information Screen" p.218 **6** Remote Camera Access **• "**Remote Camera Access Screen" p.218 G Lens Control **The "Lens Control Screen"** p.216 **B** OSD Control Pad **Solution** ["OSD Control Pad Screen" p.215](#page-214-0)

- When performing the functions from the Home screen, you may be prompted to enter the user name and password. When the login screen is displayed, enter your user name and password. (User name is **EPSONWEB**; default password is **admin**.)
	- You cannot change the user name. You can change the password in the Network menu from the Configuration menu.
	- s **Network Basic Web Control Password** p.[148](#page-147-0)
	- You must enter the user name for Web Control Password even when the password is disabled.
	- You can only set the following items from the **Advanced** screen.

Monitor Password (up to <sup>16</sup> single-byte alphanumeric characters)

s **Network** - **Basic** - **Monitor Password** p.[148](#page-147-0) IPv6 Settings (Manual)

s **Network** - **IPv6 Settings** p.[149](#page-148-0), p.[152](#page-151-0)

Add HTTP por<sup>t</sup> (for the por<sup>t</sup> number used for Web control, use anything excep<sup>t</sup> for <sup>80</sup> (default), 843, 3620, 3621, 3625, 3629, 4352, 4649, 5357, 10000, 10001, 41794)

s **Network** - **Others** p.[154](#page-153-0)

#### **Basic Control Screen**

You can perform basic projector operations.

When the login screen is displayed, enter your user name and password. (The user name is **EPSONREMOTE**; the default password is **gues<sup>t</sup>**.)

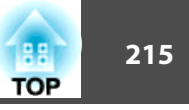

<span id="page-214-0"></span>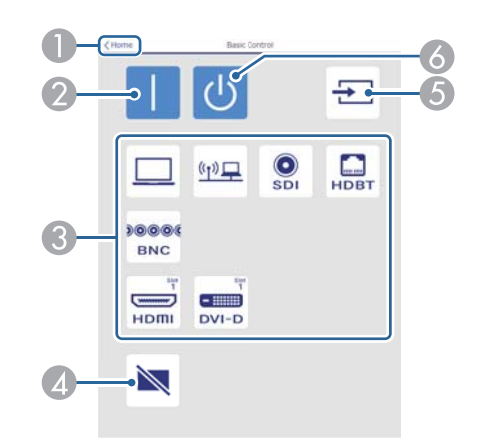

- A Moves to the Home screen.
- 2 Turns the projector on.
- C Switches to the target image.
- **2** Press to turn the image on or off temporarily.
- E Automatically detects the input signal.
- $\bullet$  Turns the projector off.

#### **OSD Control Pad Screen**

You can operate the Configuration menu of the projector.

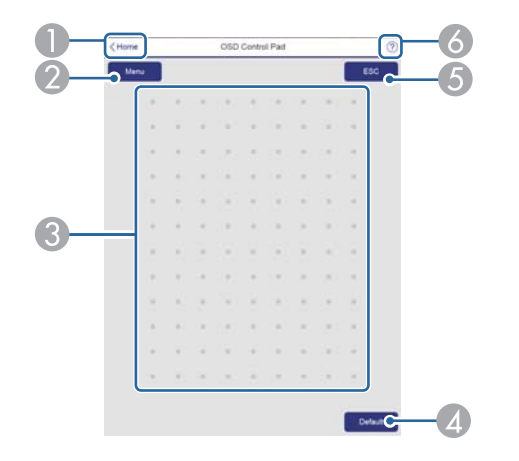

- A Moves to the Home screen.
- 2 Displays and closes the Configuration menu.
- C You can operate the Configuration menu using your finger or mouse. Flick to select an item, and tap to confirm the selection.
- D Enabled when **Default**: Reset is displayed on the Configuration menu guide. The settings being adjusted are returned to their default values.
- E Returns to the previous menu level in the Configuration menu.
- F Displays information on using the OSD Control Pad.

### <span id="page-215-0"></span>**Monitoring and Controlling <sup>216</sup>**

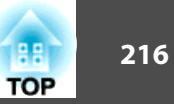

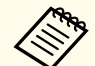

Items in the Configuration menu that cannot be set in Epson Web Control are listed below.

- Image menu Advanced Gamma Custom
- Signal menu Advanced BNC Sync Termination, EDID, DDC Buffer
- Settings Menu User Button
- Extended menu Display Message Position
- Extended menu Operation Advanced AC Voltage Monitoring, Lens Type
- Extended menu Operation Lens Calibration
- Extended Menu Language
- Wireless LAN menu Search Access Point

The settings for items on each menu are the same as the projector's Configuration menu.

**•** ["Configuration](#page-128-0) Menu" p.129

#### **Lens Control Screen**

You can operate the lens of the projector.

#### Focus/Distortion Operation Screen

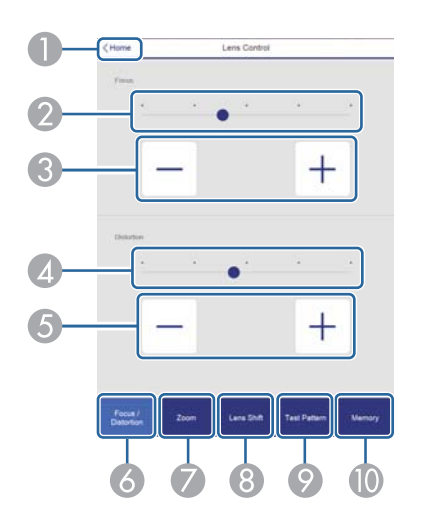

- Moves to the Home screen.
- **2** Move the slider to adjust the focus.
- C Press the buttons to adjust the focus.
- **2** Move the slider to adjust image warping.
- E Press the buttons to adjust image warping.
- **6** Displays the Focus / Distortion operation screen.
- G Displays the Zoom operation screen.
- **B** Displays the Lens Shift operation screen.
- Displays the Test Pattern operation screen.
- **Displays the Memory operation screen.**

Zoom Operation Screen

This is not available for the ELPLX02/ELPLX02W.
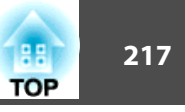

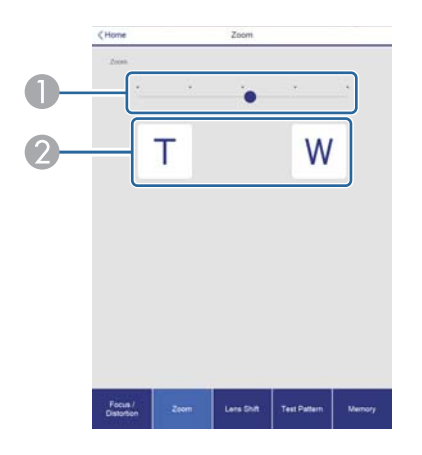

- A Move the slider to adjust the zoom.
- 2 Press the buttons to adjust the zoom.

#### Lens Shift Operation Screen

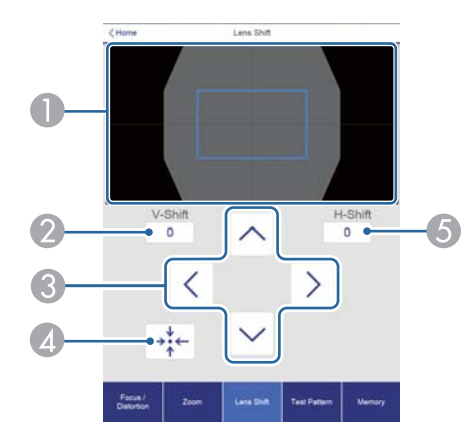

- A Displays the position of the image as a blue square. When you move the image position, a red square is displayed at the destination.
- 2 Displays the vertical image position. You can directly specify the position by tapping it and entering a number.
- C Moves the image position up, down, left, or right.
- D Moves the lens position to the home position if you press the **OK** button in the confirmation screen.
- E Displays the horizontal image position. You can directly specify the position by tapping it and entering a number.

#### Test Pattern Operation Screen

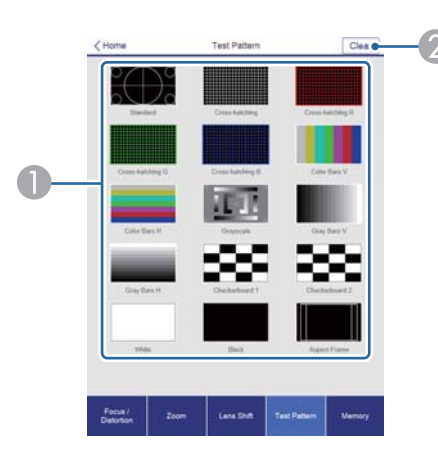

- Displays a test pattern.
- 2 Closes the test pattern.

Memory Operation Screen

- See the following for memory function details.
- **s** ["Memory](#page-102-0) Function" p.<sup>103</sup>

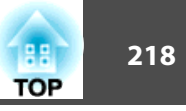

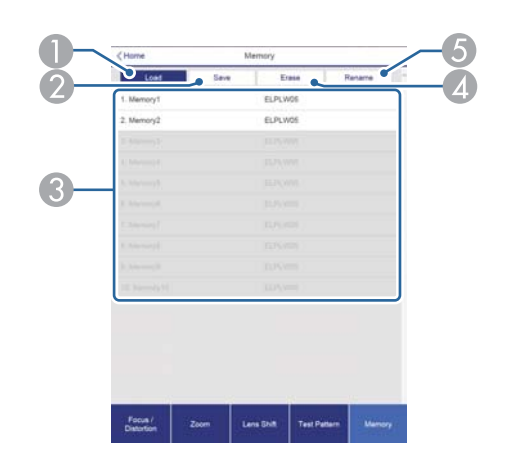

- $\bullet$  Loads a memory.
- 2 Saves a memory.
- C Displays a list of memories.
- **4** Erases a memory.
- E Changes a memory name.

#### **Status Information Screen**

You can check the projector's status. See the following for display details.

**•** ["Understanding](#page-174-0) the Status Information" p.175

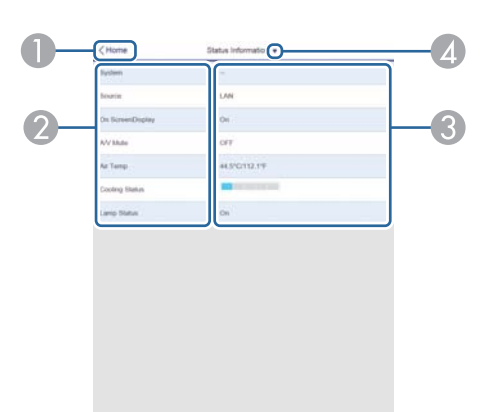

- A Moves to the Home screen.
- **2** Displays the item name.
- **3** Displays the status of each item.
- 4 Selects a category from the following. Status Information, Source, Signal Information, Network Wired, Network

## Wireless, Maintenance, Version, Air Temp Info, Voltage Warning Info

#### **Remote Camera Access Screen**

You can take <sup>a</sup> picture of the projected image.

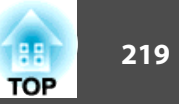

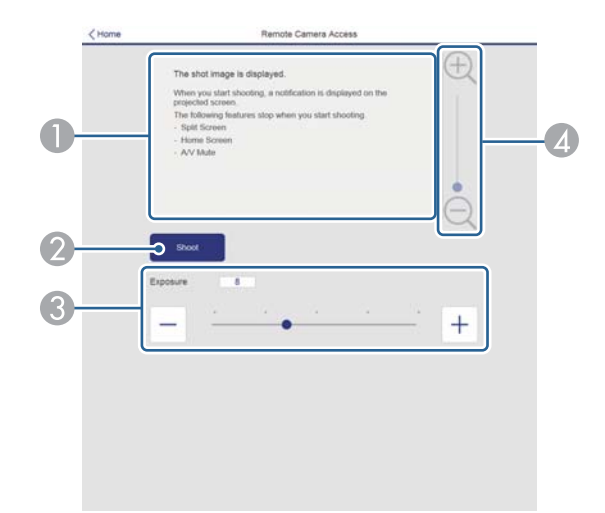

- A Displays the image you shot.
- **2** Press **Shoot** to take a picture of the projected image.
- C Adjusts the exposure when shooting.
- **2** Zooms in or zooms out of the image you shot.

Checking the projected image from <sup>a</sup> remote location

By shooting the projected image from a remote location, you can check it on the device you are using.

- a• Check that **Secure HTTP** is set to **On** from the **Network Others** menu.
	- This cannot be used when ELPLX02/ELPLX02W is attached.
	- The remote camera access function is not available when using the following functions.
		- When using the built-in camera (Tiling, Tiling Assist, Screen Matching, Color Calibration)
		- Lens Calibration
		- Message Broadcasting features for the Epson Projector Management
	- The following functions are canceled when using the remote camera access function.
		- Split Screen
		- Shutter
		- On-Screen Display (when the message is hidden)

#### aOn the **Password Protection** screen, set **Remote Camera Access** to **Off**.

Setting Password [Protection"](#page-108-0) p.109

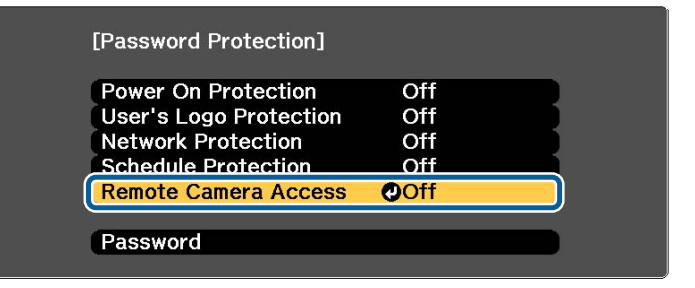

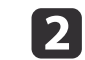

Select **Remote Camera Access** from **Network**.

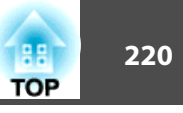

#### **B** Select **Password**, and then press the [J] button.

You can set up to <sup>32</sup> single-byte alphanumeric characters for the password (\* : and spaces cannot be used).

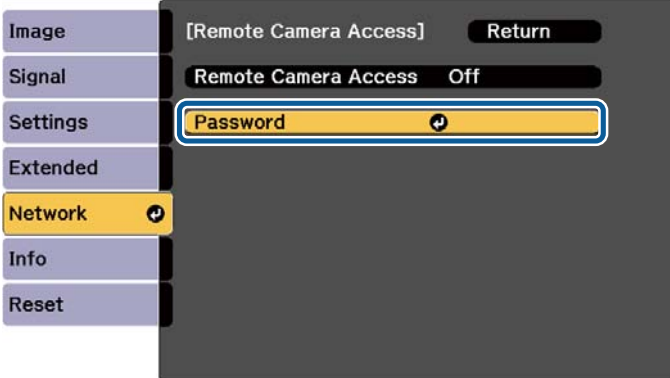

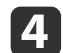

#### Set **Remote Camera Access** to **On**.

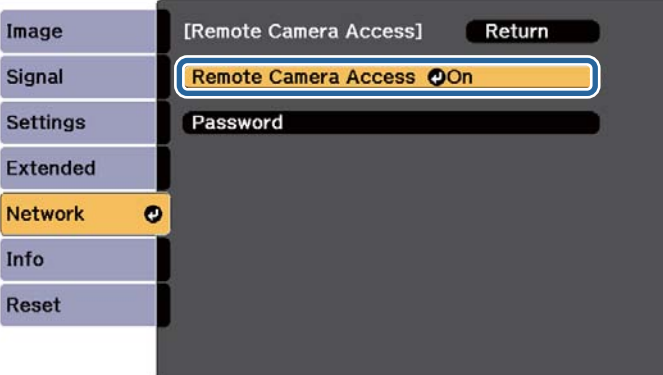

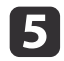

Launch the Web browser on the computer or mobile device connected to the network.

**6** Enter the IP address of the projector in the address input box of the browser to connect to the Epson Web Control screen.

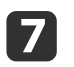

#### Select **Remote Camera Access**.

When the login screen is displayed, enter your user name and password. (User name is **EPSONWEB**; default password is **admin**.)

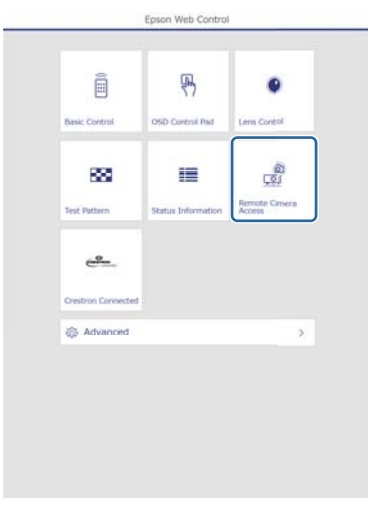

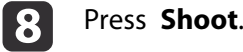

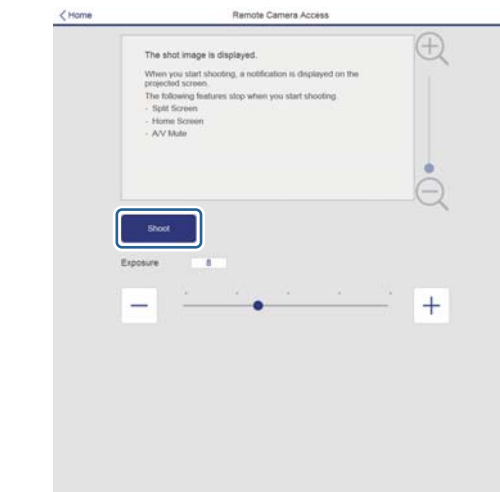

0

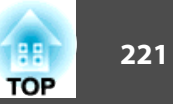

 If the password screen is displayed, enter the password you set in step <sup>3</sup> for **Remote Camera Access** - **Password**, and then press **OK**.

<sup>A</sup> message is displayed on the projected image, and shooting starts. It takes approximately six seconds to acquire the image.

- Adjust the exposure as necessary. If you make any adjustments, shoot again and check the adjusted image.
	- When shooting, you cannot perform any operations except for turning off the projector.
	- You cannot shoot warning or caution messages.

## **Using the Mail Notification Function to Report Problems**

When you set Mail Notification, notification messages are sent to the preset email addresses when <sup>a</sup> problem or warning occurs with <sup>a</sup> projector. This will enable the operator to be notified of problems with projectors even at locations away from the projectors.

s **Network** - **Notifications** - **Mail Notification** p.[153](#page-152-0)

a• Up to <sup>a</sup> maximum of three notification destinations (addresses) can be registered, and notification messages can be sent to all three destinations at once.

- If <sup>a</sup> projector develops <sup>a</sup> critical problem and suddenly stops working, it may not be able to send a message notifying an operator of the problem.
- If you set **Standby Mode** to **Communication On**, you can control the projector even if it is in standby mode (when the power is off).
	- s **Extended Standby Mode** p.[141](#page-140-0)

#### **Reading error notification mail**

When the Mail Notification function is set to On and a problem or warning occurs in the projector, the following email will be sent.

Sender: The email address set in **From**

Subject: EPSON Projector

Line 1: The projector name where the problem has occurred

Line 2: The IP address set for the projector where the problem has occurred.

Line <sup>3</sup> and on: Details of the problem

The details of the problem are listed line by line. The main message contents are listed below.

- Clean Air Filter (Air Filter Notice)
- Constant brightness expired (Constant Bright. End)
- Internal error (Internal Error)
- Fan related error (Fan Error)
- Sensor error (Sensor Error)
- Laser error (Laser Error)
- Laser warning (Laser Warning)
- Retardation Plate Error (Retardation Plate Error)
- Internal temperature error (High Temp Error/Overheating)
- High-speed cooling in progress (High Temp Warning)
- Low Air Flow (Low Air Flow)
- Low Air Flow Error (Filter Airflow Error)

• No-signal (No Signal)

No Signal is input to the projector. Check the connection status or check that the power for the signal source is turned on.

- Lens shift error (Lens shift error)
- No lens (No lens)
- Pump Error (Pump Error)
- Shutter Warning (Shutter Warning)
- Shutter Error (Shutter Error)
- Power Err. (Voltage) (Supply Voltage Error)

See the following to deal with problems or warnings.

**•** ["Reading](#page-167-0) the Indicators" p.168

## **Management Using SNMP**

By setting **SNMP** to **On** in the Configuration menu, notification messages are sent to the specified computer when a problem or warning occurs. This allows you to check for problems with projectors even at locations away from the projectors.

s **Network** - **Notifications** - **SNMP** p.[153](#page-152-0)

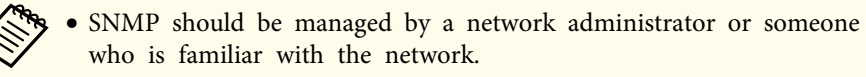

- To use the SNMP function to monitor the projector, you need to install the SNMP manager program on your computer.
- The SNMP Agent for this projector complies with version <sup>1</sup> (SNMPv1).
- The managing function using SNMP cannot be used over wireless LAN in Quick connection mode.
- Up to two destination IP addresses can be saved.

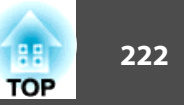

## **ESC/VP21 Commands**

You can control the projector from an external device using ESC/VP21.

#### **Command list**

When the power ON command is transmitted to the projector, the power turns on and it enters warm-up mode. When the projector's power has turned on, <sup>a</sup> colon ":" (3Ah) is returned.

When <sup>a</sup> command is input, the projector executes the command and returns <sup>a</sup> ":", and then accepts the next command.

If the command being processed terminates abnormally, an error message is output and <sup>a</sup> ":" is returned.

The main contents are listed below.

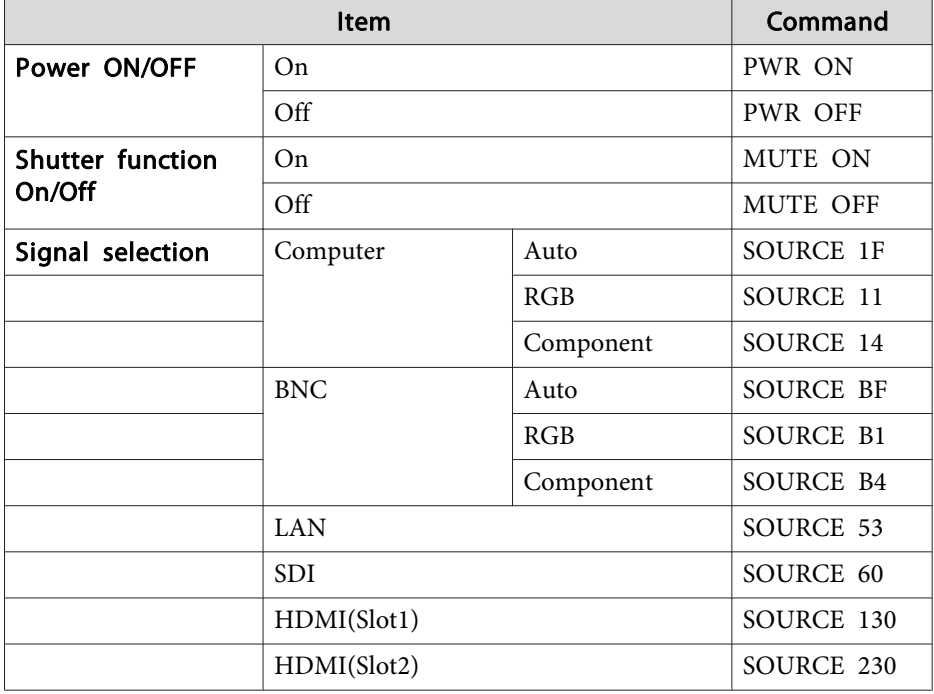

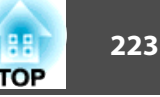

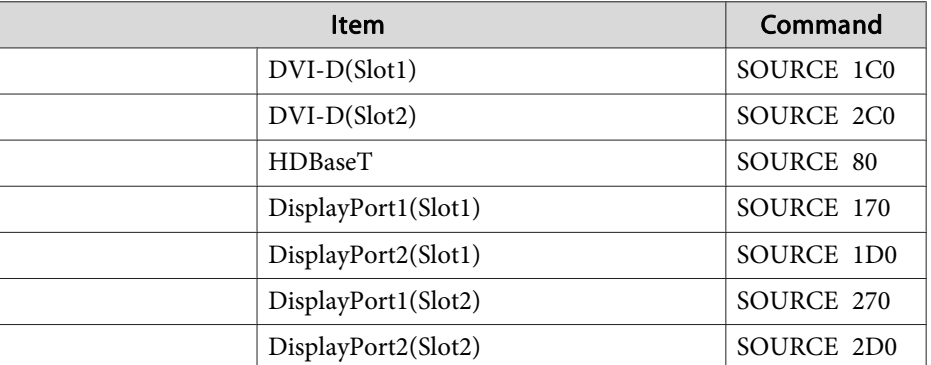

Add <sup>a</sup> Carriage Return (CR) code (0Dh) to the end of each command and transmit.

For more details, contact your local dealer or the nearest address provided in the Epson Projector Contact List.

**Sex Epson [Projector](#page-15-0) Contact List** 

#### **Cable layouts**

Serial connection

• Connector shape: D-Sub 9-pin (male)

• Projector input por<sup>t</sup> name: RS-232C <At the projector> <At the computer>

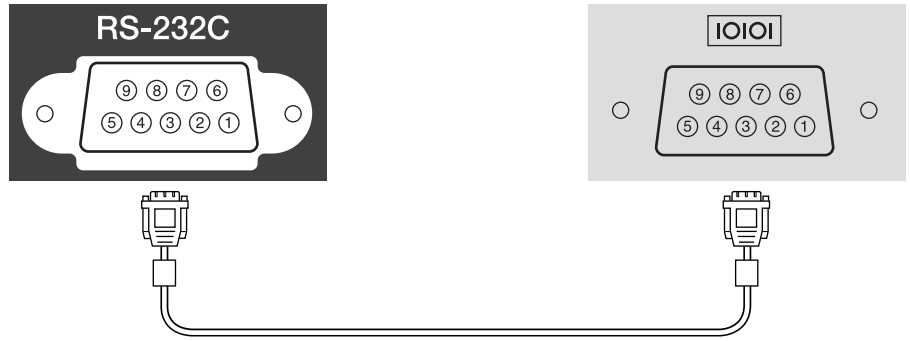

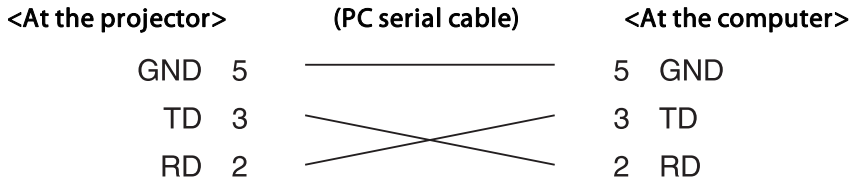

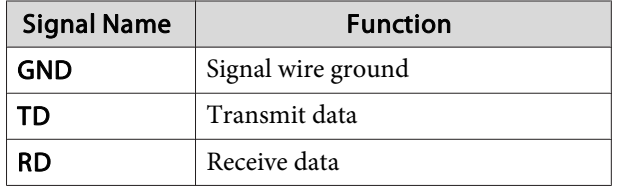

Communications protocol

- Default baud rate setting: <sup>9600</sup> bps
- Data length: <sup>8</sup> bit
- Parity: None
- Stop-bit: <sup>1</sup> bit
- Flow control: None

## **About PJLink**

PJLink was established by the JBMIA (Japan Business Machine and Information System Industries Association) as <sup>a</sup> standard protocol for controlling network-compatible projector's as par<sup>t</sup> of their efforts to standardize projector control protocols.

The projector complies with the PJLink Class2 standard established by the JBMIA.

The por<sup>t</sup> number used for the PJLink search function is <sup>4352</sup> (UDP).

You need to make network settings before you can use PJLink. See the following for more information on network settings.

**T** ["Network](#page-144-0) Menu" p.145

It complies with all commands except for the following commands defined by PJLink Class2, and agreemen<sup>t</sup> was confirmed by the PJLink standard adaptability verification.

URL: <http://pjlink.jbmia.or.jp/english/>

• **Non-compatible commands**

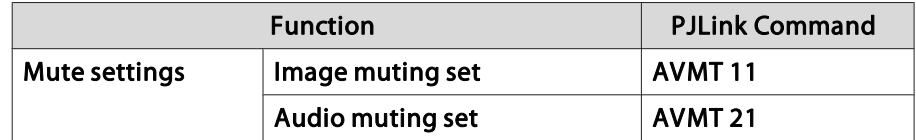

• **Input ports and corresponding input source number**

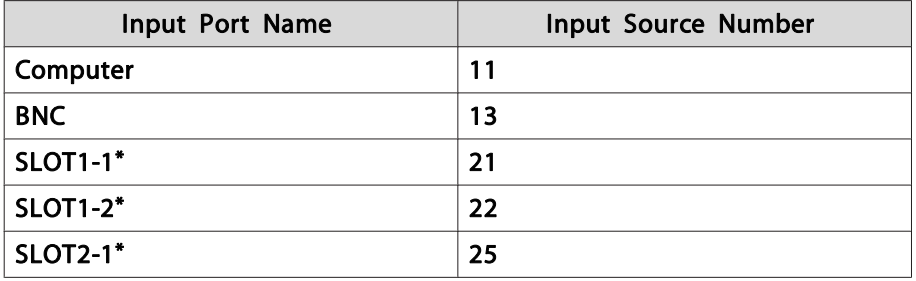

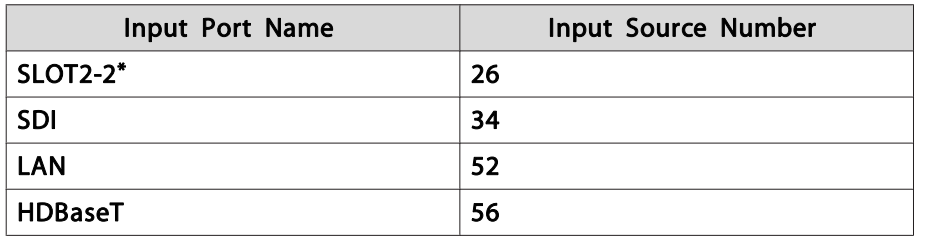

\* Indicates the por<sup>t</sup> for the interface board connected to the slot. These are numbered <sup>1</sup> to <sup>2</sup> from the por<sup>t</sup> on the left.

- Manufacturer name displayed for "Manufacture name information query" **EPSON**
- Model name displayed for "Product name information query" EPSON L20002U/L20000U

### **About Crestron Connected®**

Crestron Connected® is an integrated control system provided by Crestron®. It can be used to monitor and control multiple devices connected on <sup>a</sup> network.

The projector supports the control protocol, and can therefore be used in a system built with Crestron Connected®.

Visit the Crestron® Web site for details on Crestron Connected®. (Only English-language displays are supported.)

<https://www.crestron.com/products/line/crestron-connected>

The following provides an overview of Crestron Connected®.

• **Remote operation using <sup>a</sup> Web browser**

You can operate a projector from your computer just like using a remote control.

**TOP** 

• **Monitoring and control with application software**

You can use Crestron RoomView® Express/Crestron Fusion® provided by Crestron® to monitor devices in the system, to communicate with the help desk, and to send emergency messages.

This manual describes how to perform operations on your computer using <sup>a</sup> Web browser.

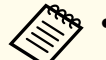

• You can only enter single-byte alphanumeric characters and symbols.

- The Message Broadcasting feature for Epson Projector Management is unavailable while using Crestron Connected®.
- If you set **Standby Mode** to **Communication On**, you can control the projector even if it is in standby mode (when the power is off).
	- s **Extended Standby Mode** p.[141](#page-140-0)

#### **Operating <sup>a</sup> projector from your computer**

Displaying the operation window

Check the following before carrying out any operations.

- Make sure the computer and projector are connected to the network.
- Set **Crestron Connected** to **On** from the **Network** menu.
	- s **Network Others Crestron Connected** p.[154](#page-153-0)

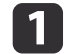

- Start the Web browser on the computer.
- | 2 | Enter the IP address of the projector in the address field of the Web browser, and press the Enter key on the keyboard.

The Epson Web Control home screen is displayed.

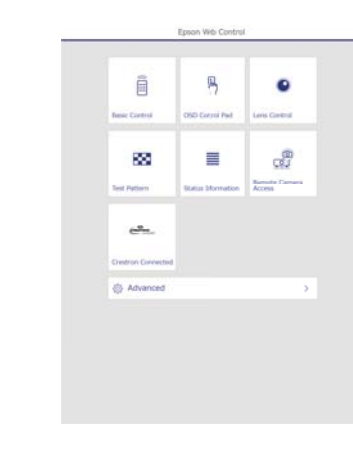

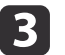

#### Press **Crestron Connected**.

The operation window is displayed.

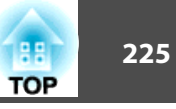

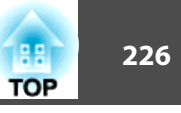

#### Using the operation window

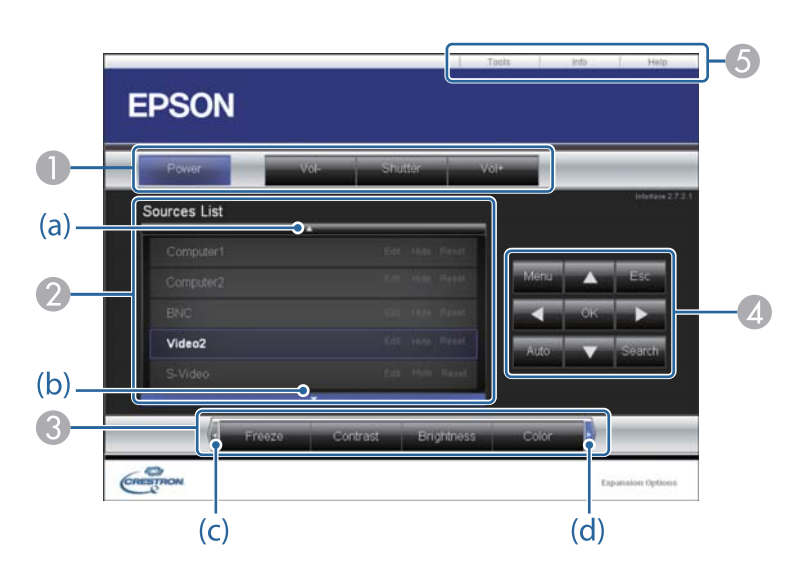

A You can perform the following operations when you click the buttons.

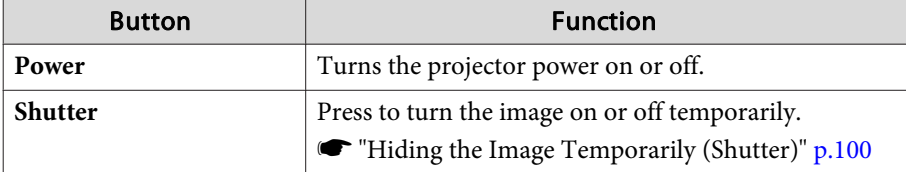

B Switch to the image from the selected input source. To display input sources that are not shown in Source List, click (a) or (b) to scroll up or down. The current video signal input source is displayed in blue.

You can change the source name if necessary.

C You can perform the following operations when you click the buttons. To display buttons that are not shown in Source List, click (c) or (d) to scroll left or right.

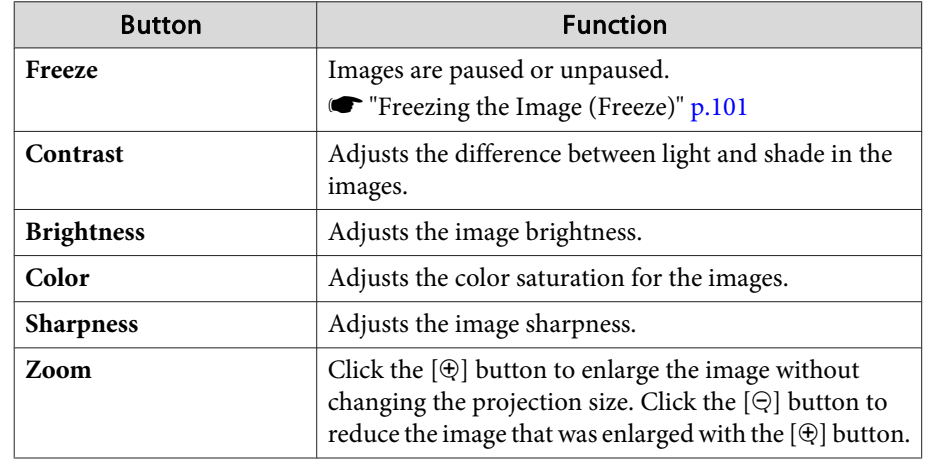

**1** The  $[\triangle] [\triangledown] [\triangle] [\triangleright]$  buttons perform the same operations as the  $[\triangle] [\triangledown]$ 

 $\left[\begin{array}{r} \blacklozenge \end{array}\right]$   $\left[\begin{array}{r} \blacktriangleright \end{array}\right]$  buttons on the remote control. You can perform the following operations when you click the other buttons.

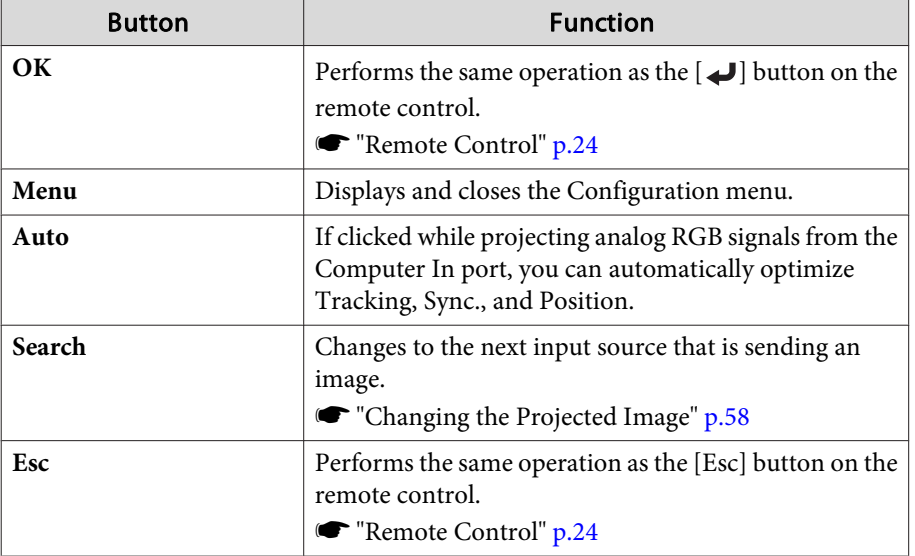

E You can perform the following operations when you click the tabs.

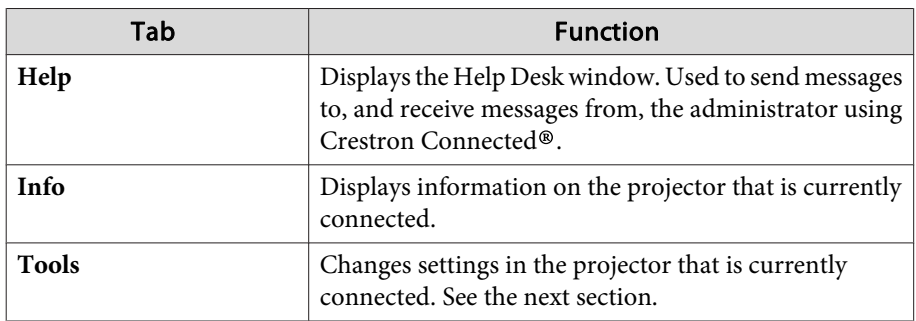

Using the tools window

The following window is displayed when you click the **Tools** tab on the operation window. You can use this window to change settings in the projector that is currently connected.

#### **EPSON** Crestron Control Projector User Password **tress** 192.168.0.3 Name E0000134 Enabled  $PID$  5 Location EPSON **New Passwon** Port 41794 Assigned To John **Send** Send Send  $DHCP$   $\Box$  Enabled iP Address 192.168.0.2 Admin Password Subnet Mask 255 255 255 0 Enabled 2 **fault Oateway** 192.169.0.1 **Jow Passw** - Sand Send  $rac{1}{\sqrt{\frac{1}{2}}\sqrt{\frac{1}{2}}}}$ Expansion Optio

#### A **Crestron Control**

Make settings for Crestron® central controllers.

#### 2 **Projector**

The following items can be set.

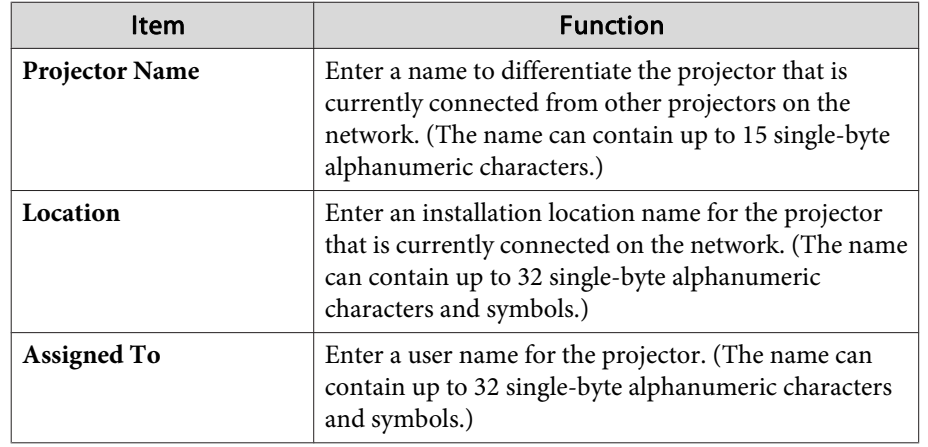

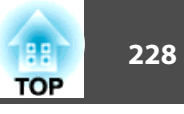

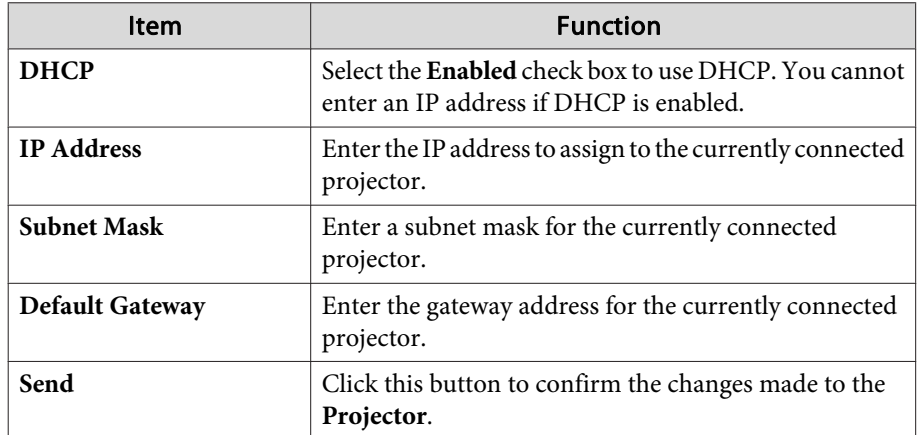

#### **B** Admin Password

Select the **Enabled** check box to require a password to open the Tools window. The following items can be set.

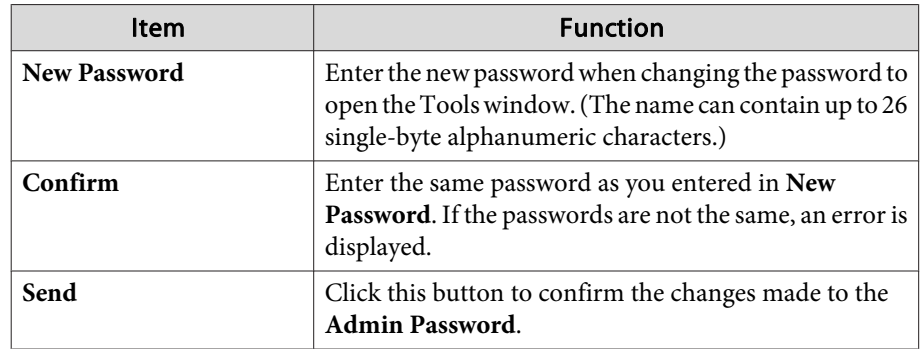

#### **4** User Password

Select the **Enabled** check box to require a password to open the operation window on the computer.

The following items can be set.

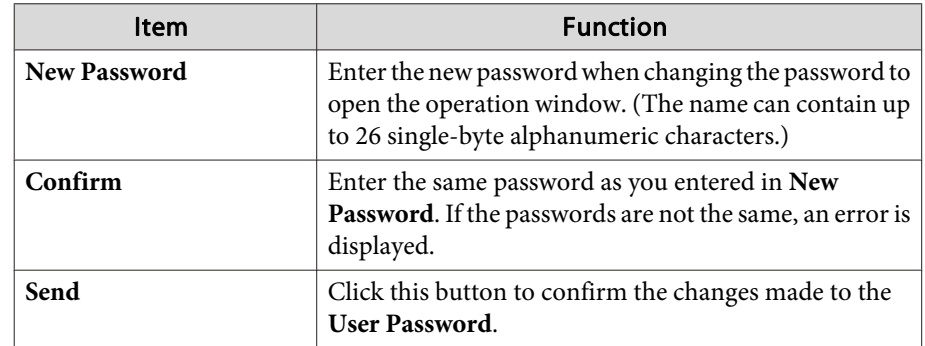

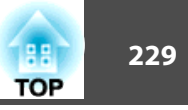

### **About Art-Net**

Art-Net is an Ethernet communication protocol based on the TCP/IP protocol.

You can control the projector by using <sup>a</sup> DMX controller or an application system.

#### **Channel definitions**

The following explains the channel definitions used when controlling the projector in Art-Net.

First, set Channel 13 to "Can control".

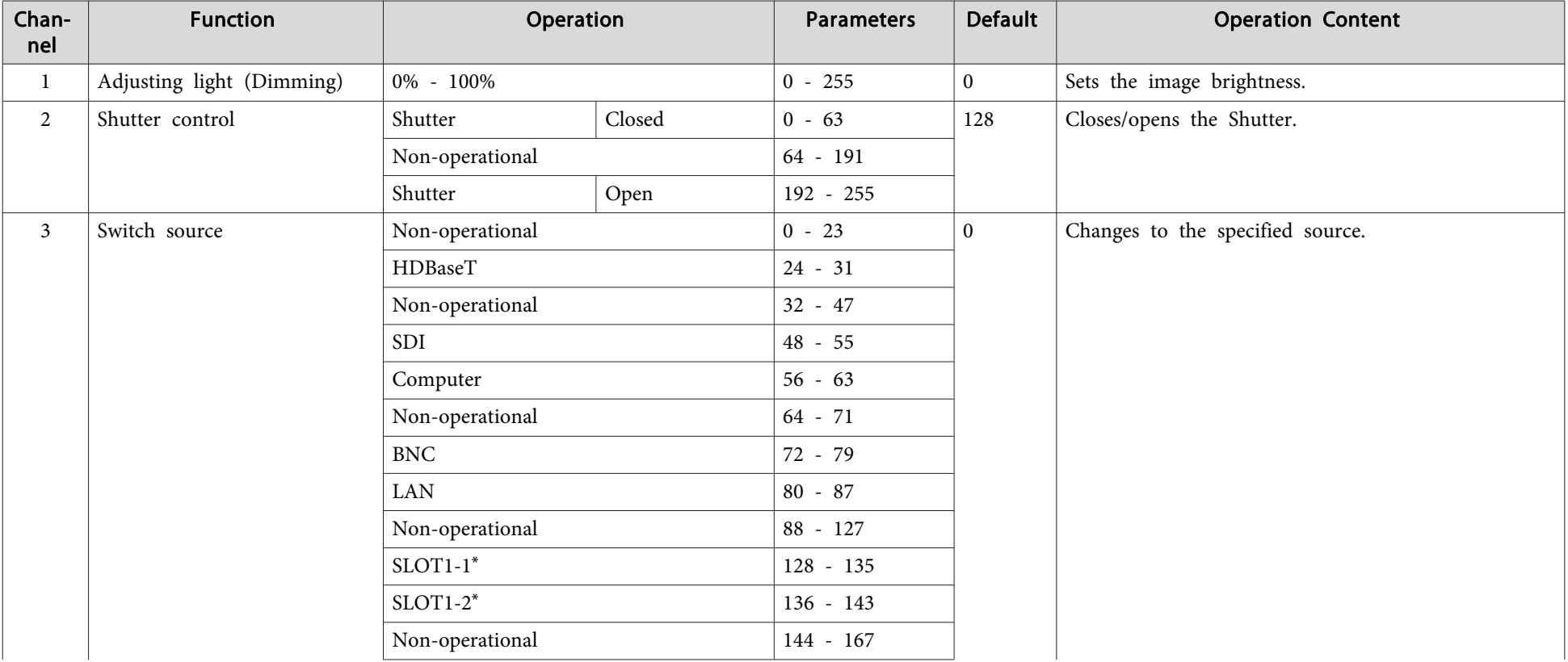

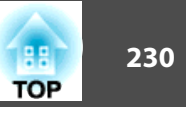

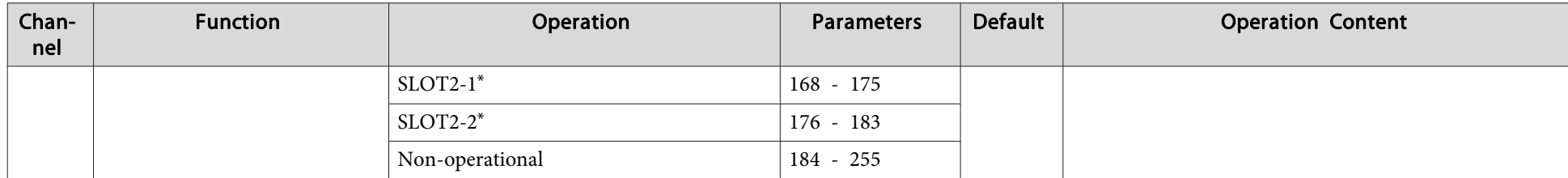

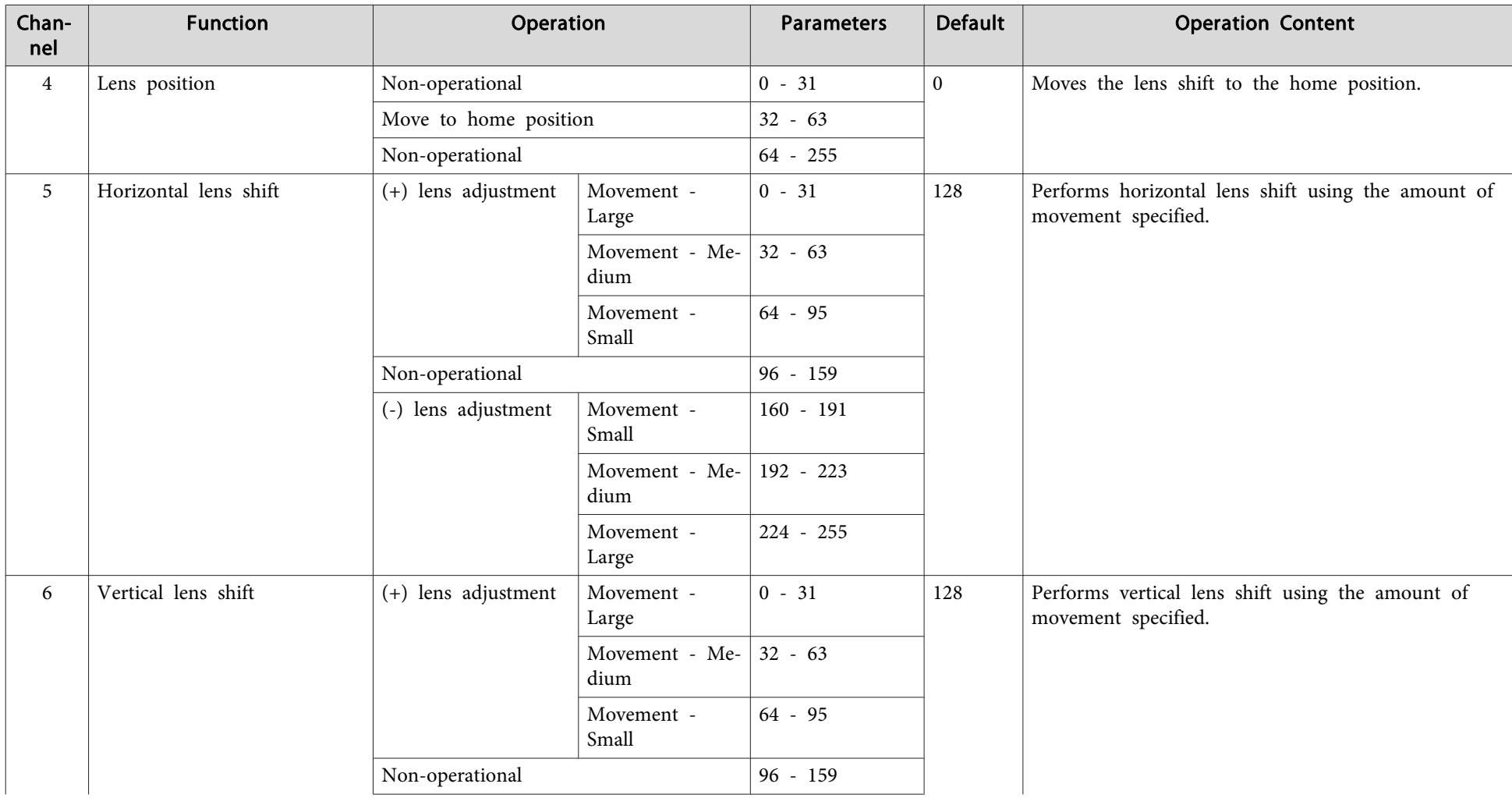

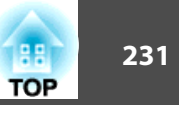

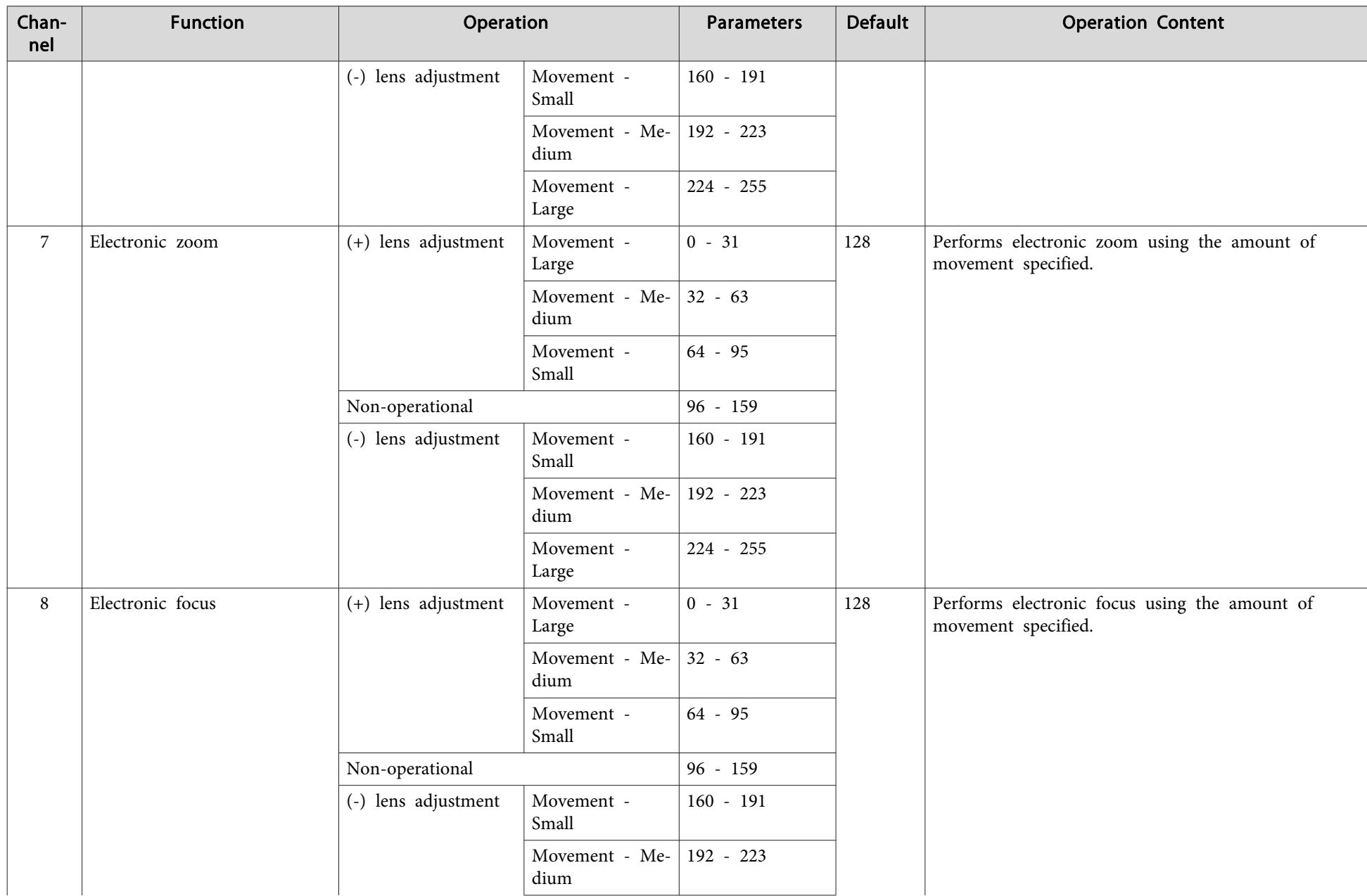

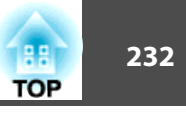

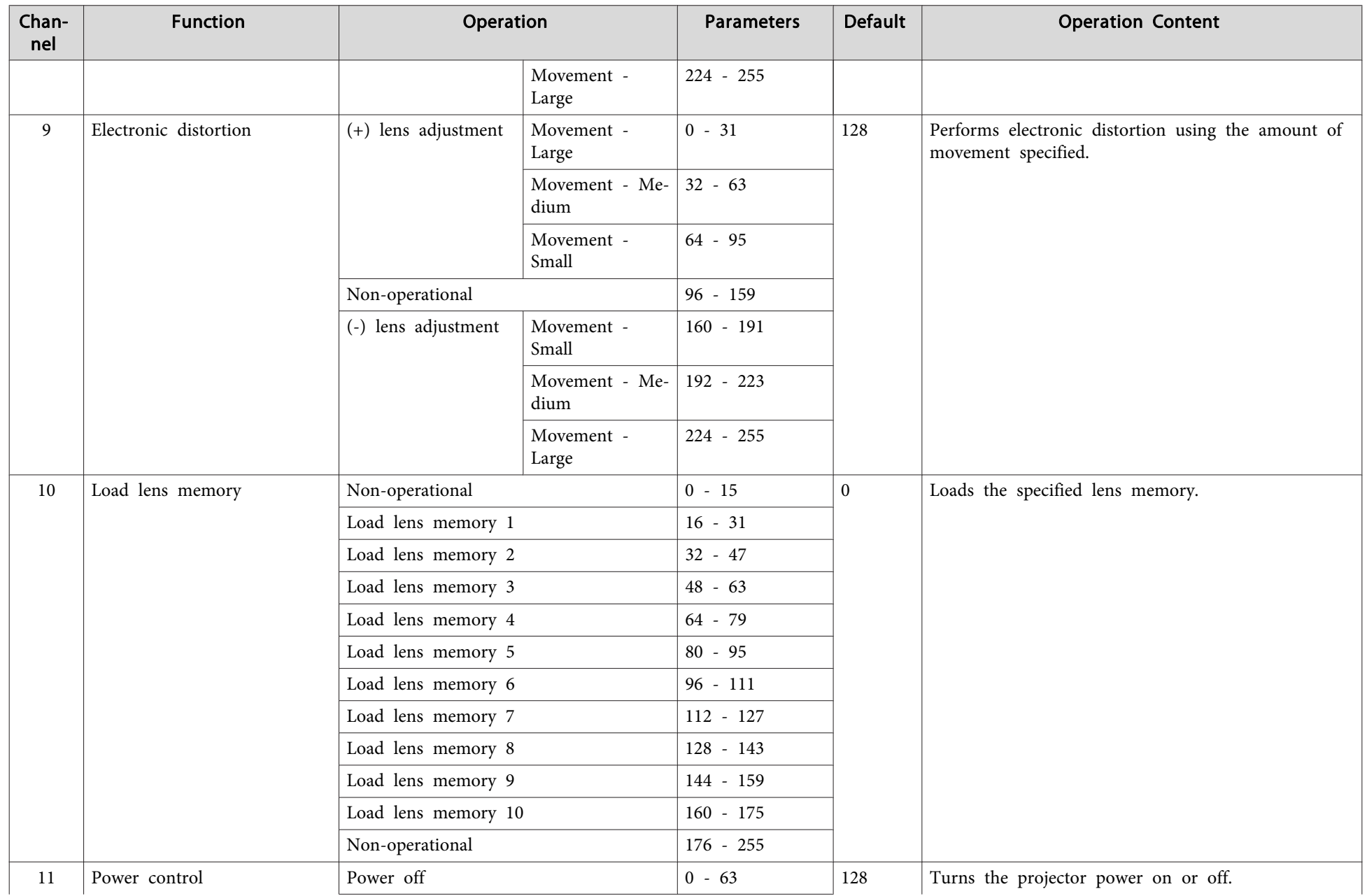

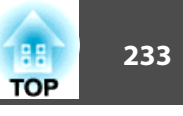

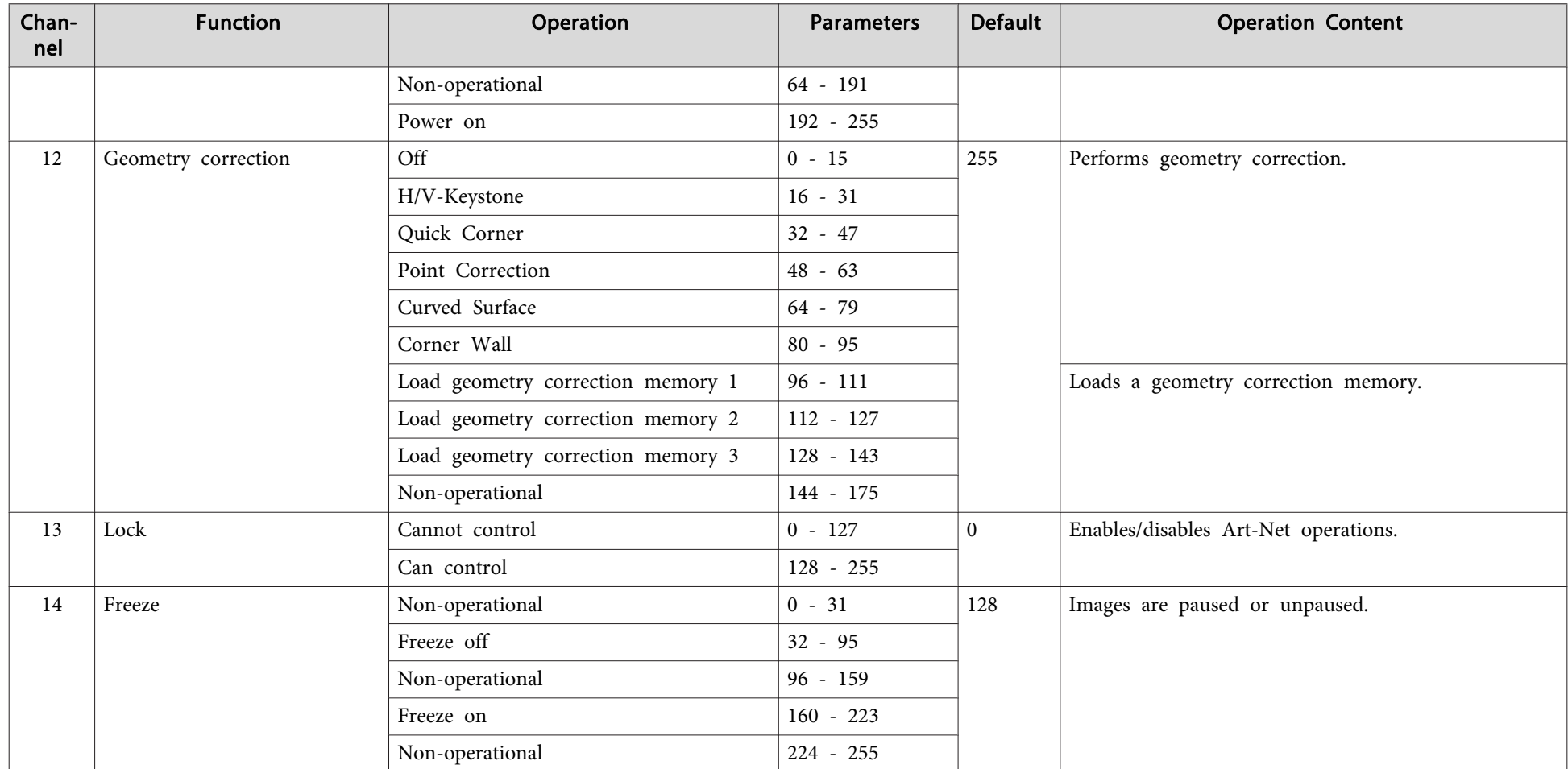

\* Indicates the por<sup>t</sup> for the interface board connected to the slot. These are numbered <sup>1</sup> to <sup>2</sup> from the por<sup>t</sup> on the left.

While controlling the projector using Art-Net and performing operations from the remote control or control panel, settings made by the DMX controller or application software may not be applied to the projector correctly. I control" before you make any other settings, and then set Channel 13 to "Can control" after setting multiple channels. You can then control the projector without changing the setting for Channel 13.

The following optional accessories and consumables are available. Please purchase these products as and when needed. The following list of optional accessories and consumables is current as of: May 2019. Details of accessories are subject to change without notice and availability may vary depending on the country of purchase.

## **Optional Accessories**

#### Lens unit

ELPLX02, ELPLX02W, ELPLU04, ELPLW06, ELPLW08, ELPLM10, ELPLM11, ELPLM15, ELPLL08

See the following for more information on the projection distance for each lens.

Screen Size and [Projection](#page-234-0) Distance" p.235

Computer cable ELPKC02 (1.8 <sup>m</sup> - for mini D-Sub15-pin/mini D-Sub 15pin)

Computer cable ELPKC09

(3 <sup>m</sup> - for mini D-Sub15-pin/mini D-Sub 15pin)

Computer cable ELPKC10

(20 <sup>m</sup> - for mini D-Sub15-pin/mini D-Sub 15pin)

An extension cable for when the computer cable being used is too short.

#### Remote control cable set ELPKC28

#### (10 <sup>m</sup> 2 piece set)

Use this to guarantee operation from the remote control from <sup>a</sup> distance.

#### USB extension cable ELPKC31

If the USB cable is not long enough, connect this to the USB cable to extend it.

#### HDBaseT Transmitter ELPHD01

This transmitter performs long distance transmissions for HDMI signals and control signals for one LAN cable. Based on the HDBaseT standard. (HDCP 2.2 is not supported.)

Document Camera ELPDC13, ELPDC21

Use when projecting images such as books, OHP documents, or slides.

#### HDMI/DVI-D interface board\*1 ELPIF01DisplayPort interface board\*1 ELPIF03

Install in the slot on the projector.

#### Low ceiling mount\*2 ELPMB47 High ceiling mount\*2 ELPMB48

Use when installing the projector on <sup>a</sup> ceiling. Do not use for any other purpose.

\*<sup>1</sup> Special techniques are required to install and remove the interface board, so make sure you contact <sup>a</sup> specialist.

\*<sup>2</sup> Special techniques are is required to suspend the projector from <sup>a</sup> ceiling. Contact your local dealer or the nearest address provided in the Epson Projector Contact List.

**Epson [Projector](#page-15-0) Contact List** 

## **Consumables**

#### Air filters ELPAF58

Use as a replacement for used air filters.

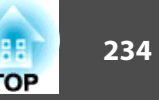

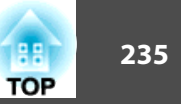

## <span id="page-234-0"></span>**Lens Type and Projection Range**

The available projection range varies depending on the lens being used. The following shows the projection range when the aspec<sup>t</sup> ratio is 16:10.

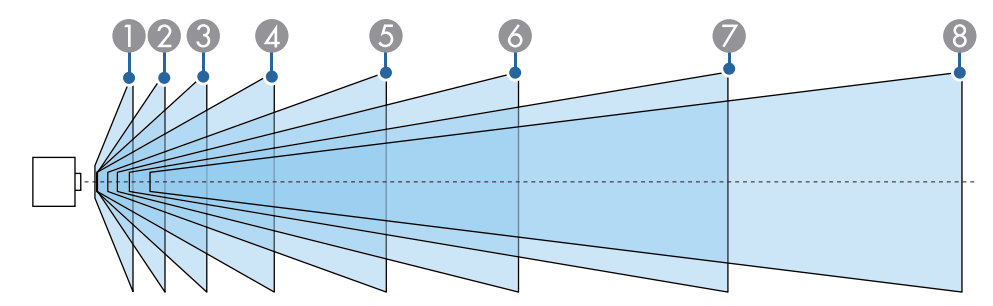

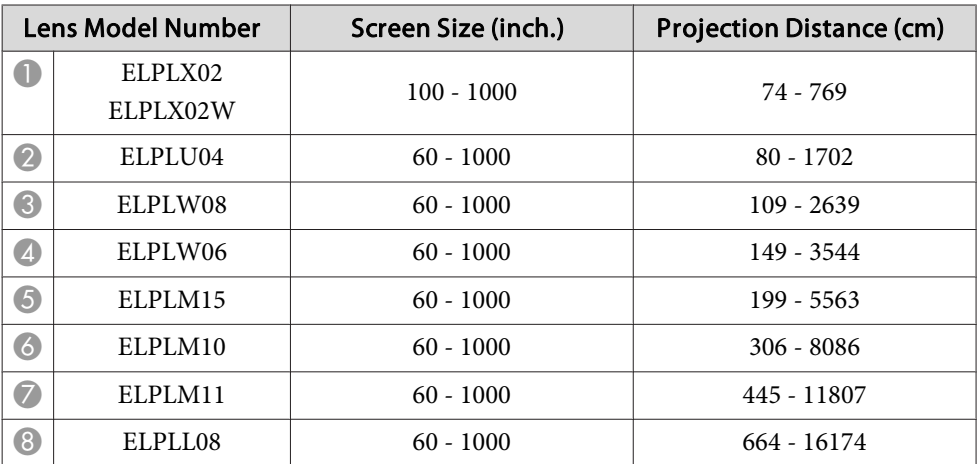

If the screen is larger than <sup>500</sup> inches, fine text and images may not be displayed clearly.

## **Projection Distance**

You can calculate the projection distance by applying the numbers in the tables to the following formulas.

The units used in the formulas and the tables are all in centimeters (cm).

- Minimum projection distance <sup>=</sup> Screen width <sup>x</sup> Projection distance ratio (Wide)
- Maximum projection distance <sup>=</sup> Screen width <sup>x</sup> Projection distance ratio (Tele)

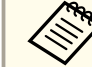

There are also tools available that can perform detailed projection simulations.

<https://epson.com/>

#### **Projection distance ratio by lens**

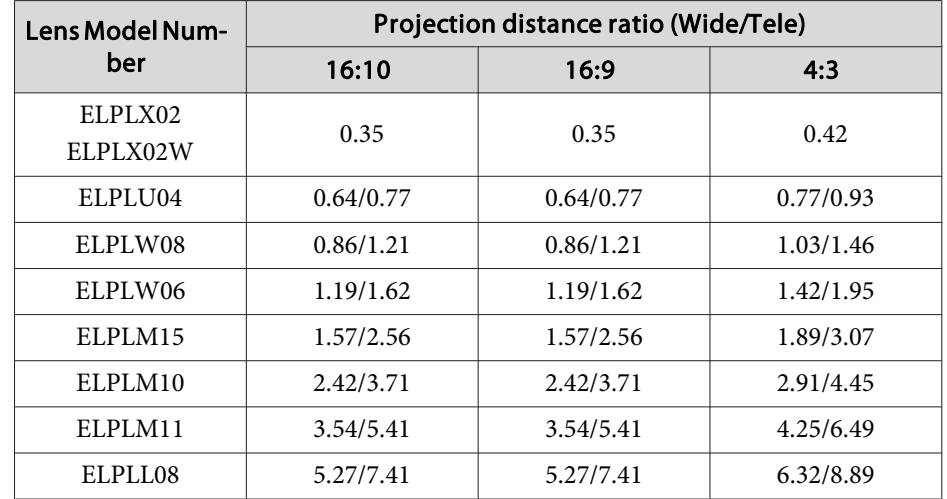

#### **Screen Size**

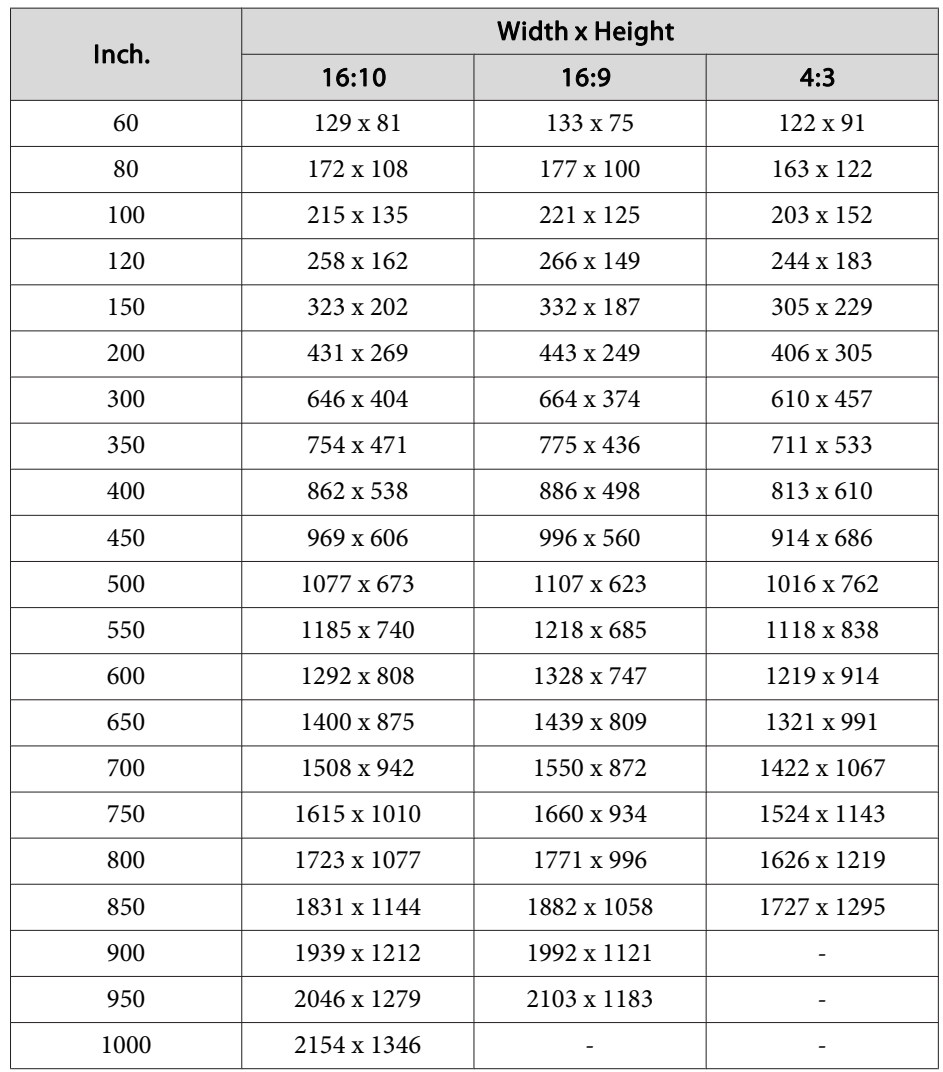

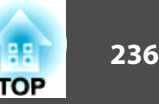

## **H/V-Keystone**

s ["H/V-Keystone"](#page-61-0) p.<sup>62</sup>

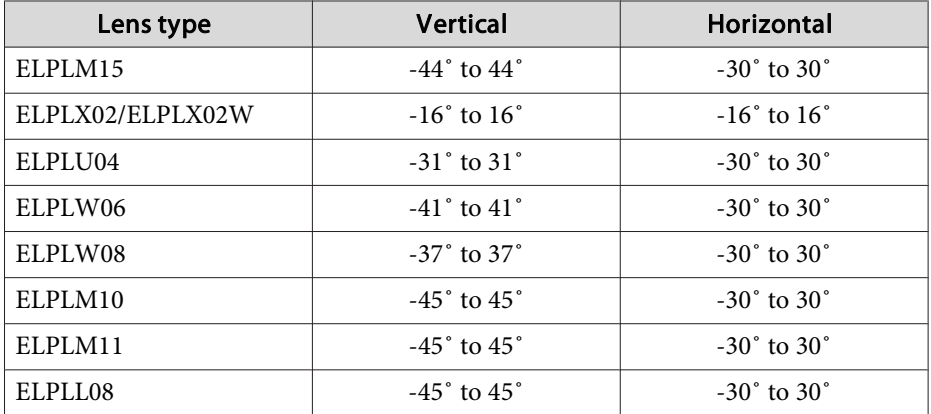

## **Curved Surface**

Curved Surface" p.64

The values in the table are the minimum values for R/L in the illustration. (Approximate value when projecting at maximum zoom.)

#### Horizontally curved surface (concave)

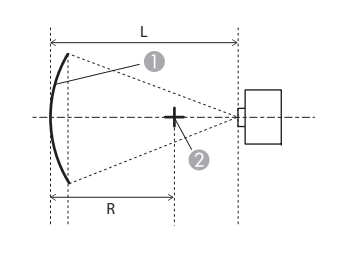

- **A** Screen
- **Center of the circle of which the** curved surface is an arc
- <sup>L</sup> Projection distance
- R Radius of the circle of which the curved surface is an arc

Top view

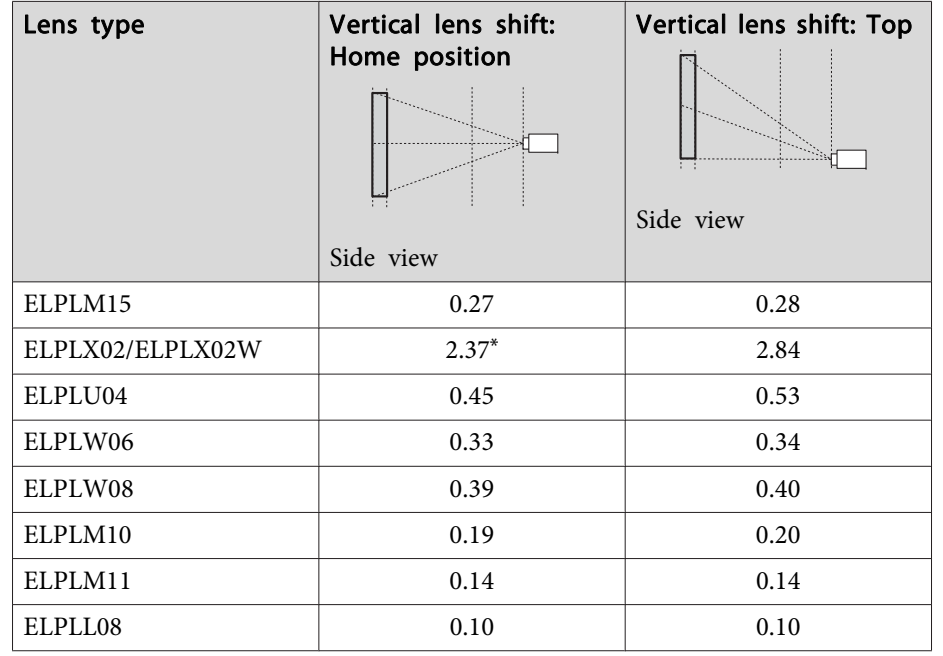

\*Cannot be corrected accurately. Move the lens position to the bottom.

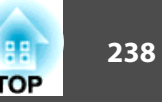

Horizontally curved surface (convex)

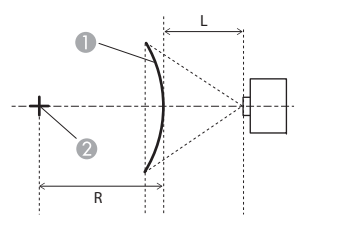

Top view

#### **C** Screen

- **B** Center of the circle of which the curved surface is an arc
- <sup>L</sup> Projection distance
- R Radius of the circle of which the curved surface is an arc

## Vertically curved surface (concave)

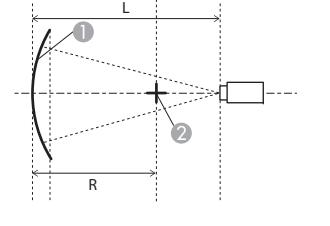

- **A** Screen
- **B** Center of the circle of which the curved surface is an arc
- <sup>L</sup> Projection distance
- R Radius of the circle of which the curved surface is an arc

Side view

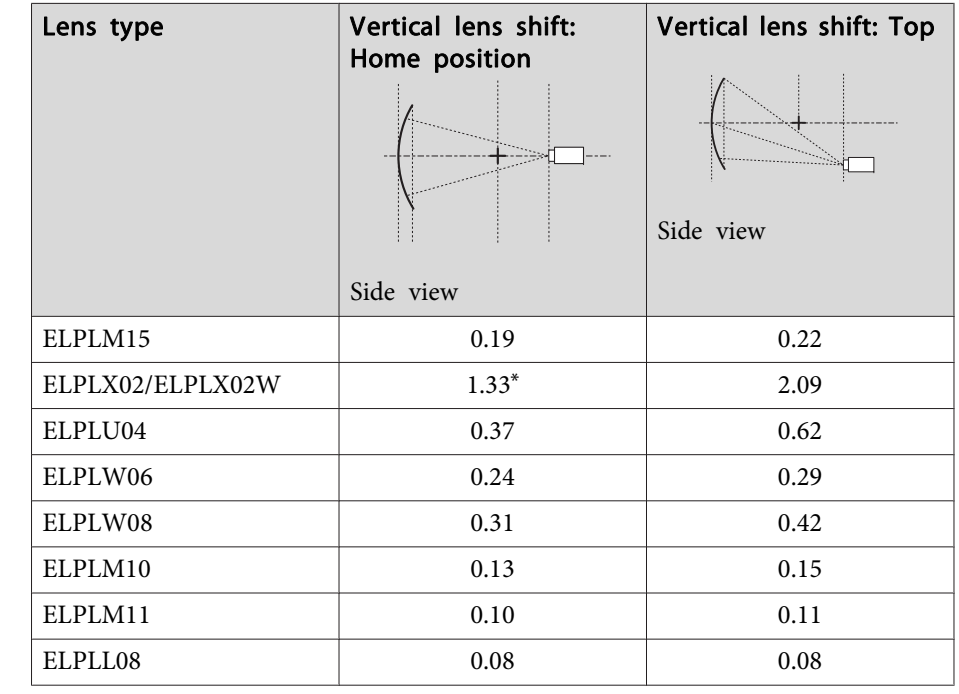

\*Cannot be corrected accurately. Move the lens position to the bottom.

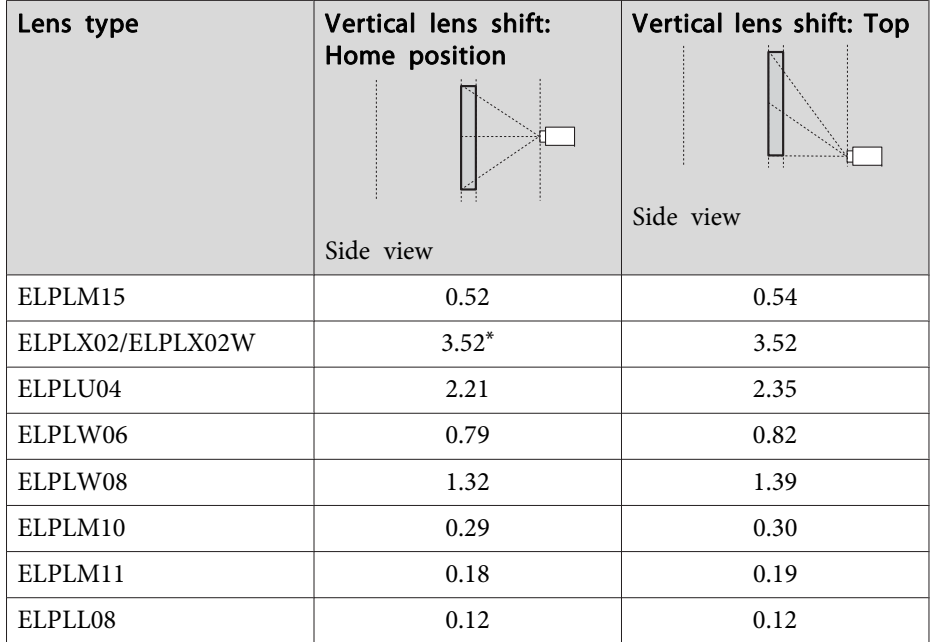

\*Cannot be corrected accurately. Move the lens position to the bottom.

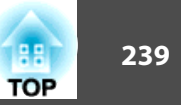

#### Vertically curved surface (convex)

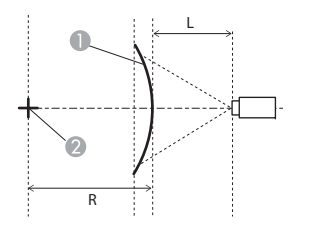

Side view

- **O** Screen
- **B** Center of the circle of which the curved surface is an arc
- <sup>L</sup> Projection distance
- R Radius of the circle of which the curved surface is an arc

## **Corner Wall**

Corner Wall" p.67

The  $\alpha$  in the figure is the maximum angle in which the projector can move. See the table below for detailed values. (Approximate value when projecting at maximum zoom.)

Concave horizontal corner correction (correction to bilateral symmetry by using corners as the center line)

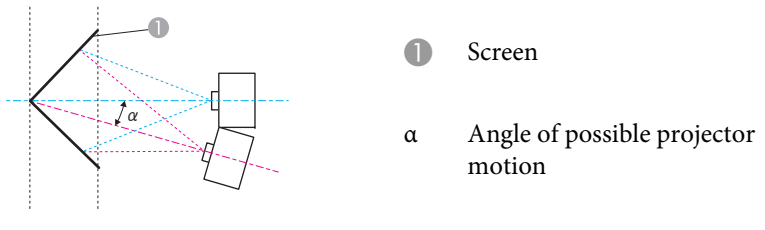

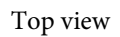

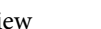

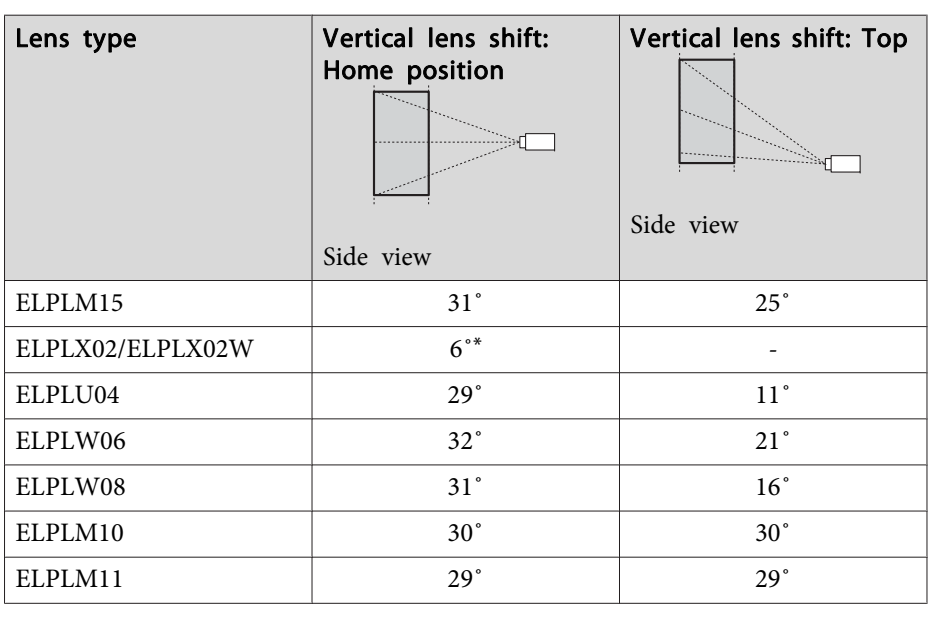

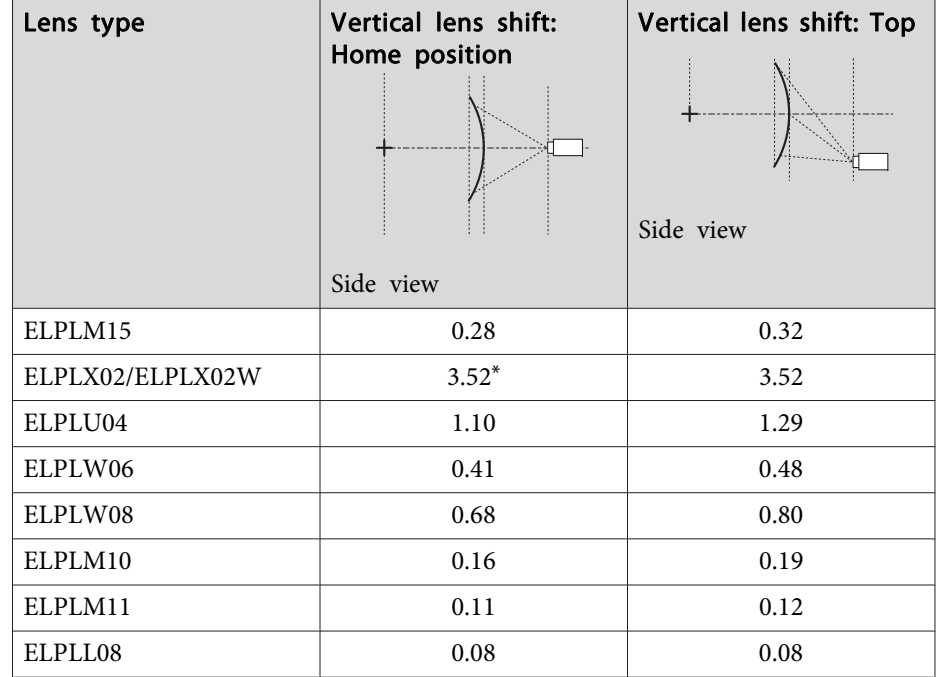

\*Cannot be corrected accurately. Move the lens position to the bottom.

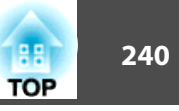

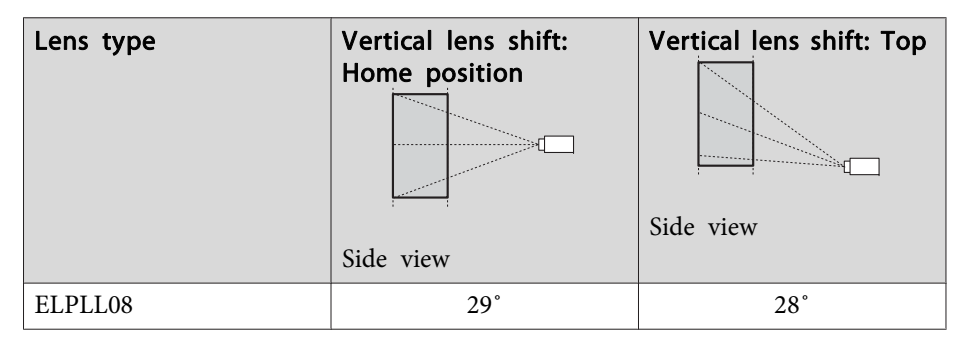

\*Cannot be corrected accurately. Move the lens position to the bottom.

Convex horizontal corner correction (correction to bilateral symmetry by using corners as the center line)

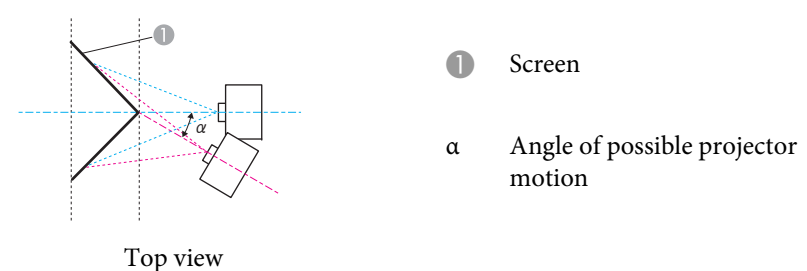

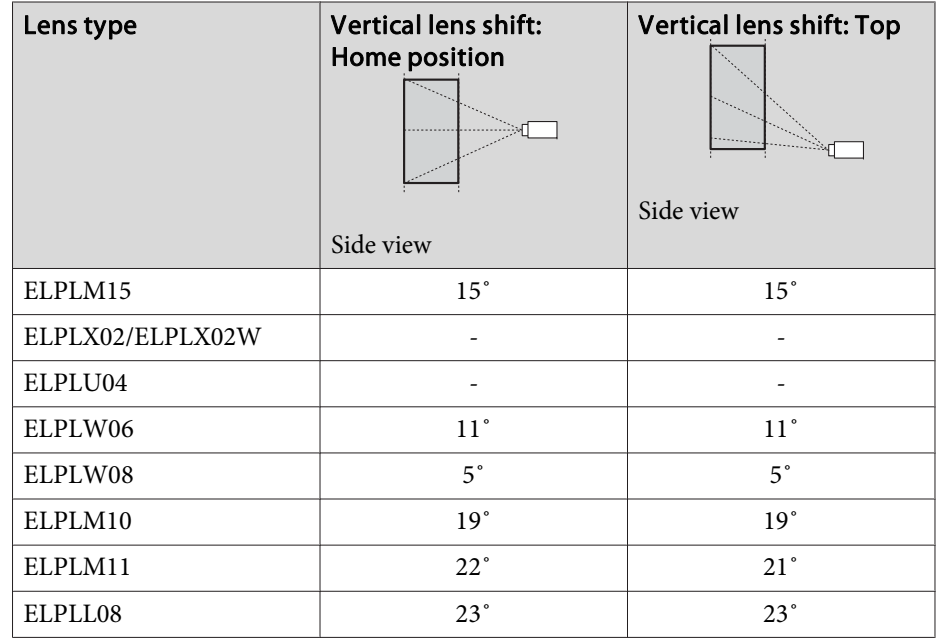

Concave vertical corner correction (correction to horizontal symmetry by using corners as the center line)

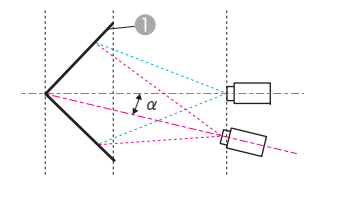

- **A** Screen
- <sup>α</sup> Angle of possible projector motion

Side view

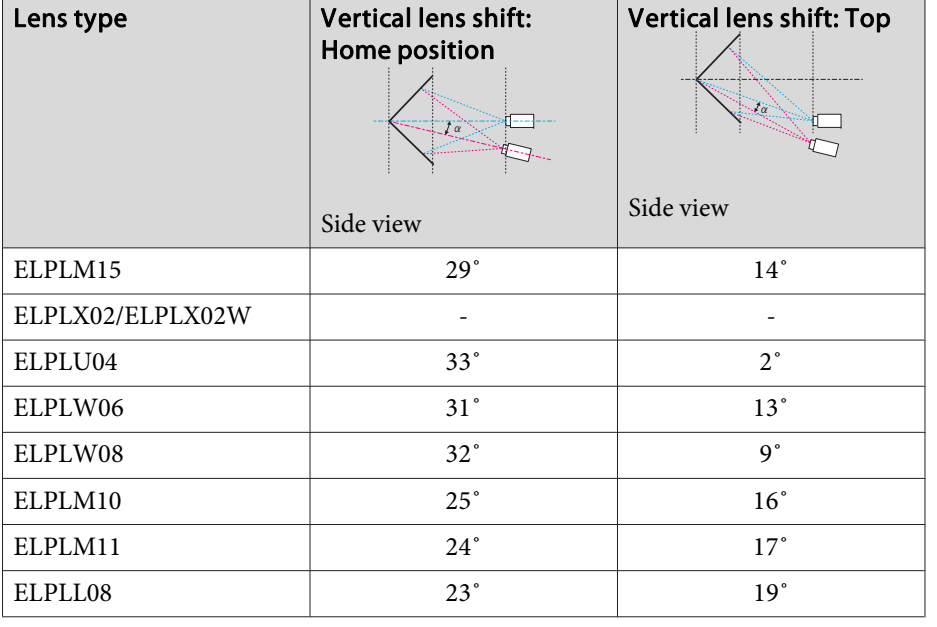

Convex vertical corner correction (correction to horizontal symmetry by using corners as the center line)

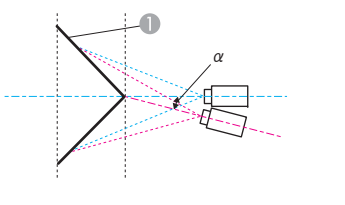

<sup>α</sup> Angle of possible projector

**A** Screen

motion

Side view

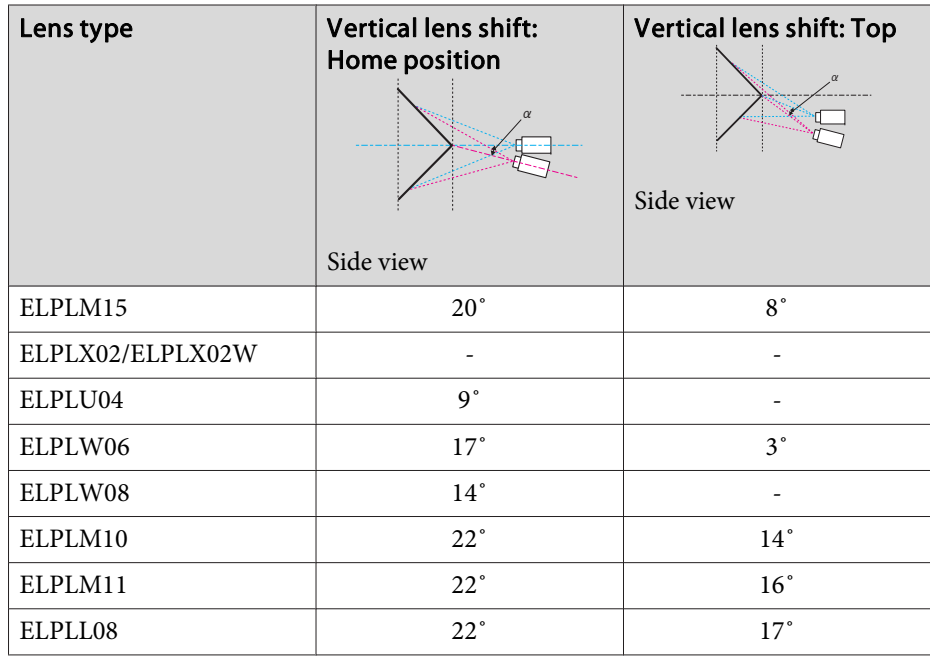

## **Supported Monitor Displays 242**

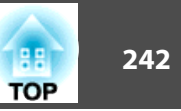

## **Supported Resolutions**

When the resolution of the input signals is larger than the projector's panel resolution, the image quality may decline.

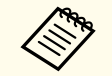

See Specifications for more information on supported signals. You can download the information from the following Web site.

<http://epson.sn>

#### **Computer signals (analog RGB)**

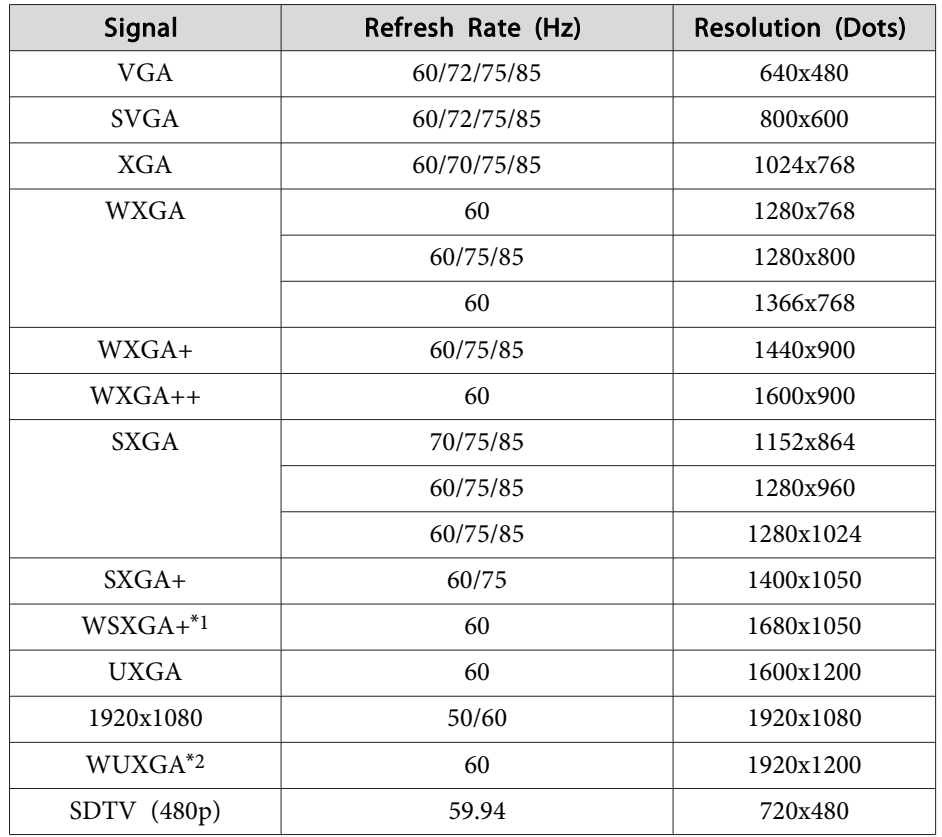

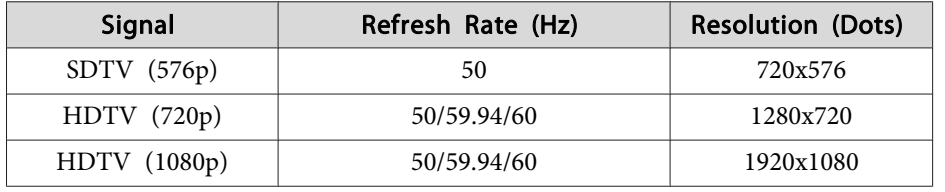

\*<sup>1</sup> Only compatible when **Wide** is selected as the **Resolution** from the Configuration menu.

\*<sup>2</sup> Only compatible when VESA CVT-RB (Reduced Blanking) signal is input.

Even when signals other than those mentioned above are input, it is likely that the image can be projected. However, not all functions may be supported.

#### **Component Video**

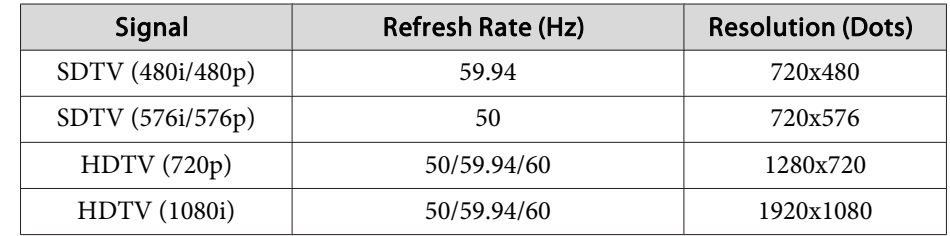

#### **Input signals from the DVI-D In port, HDMI In port, and HDBaseT port**

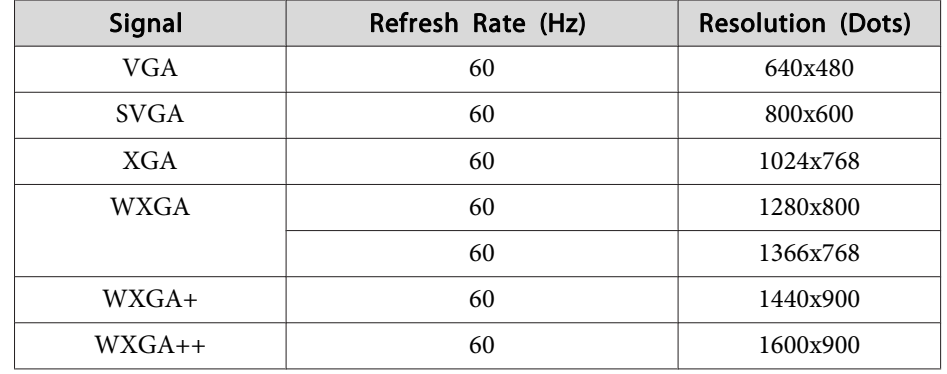

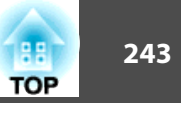

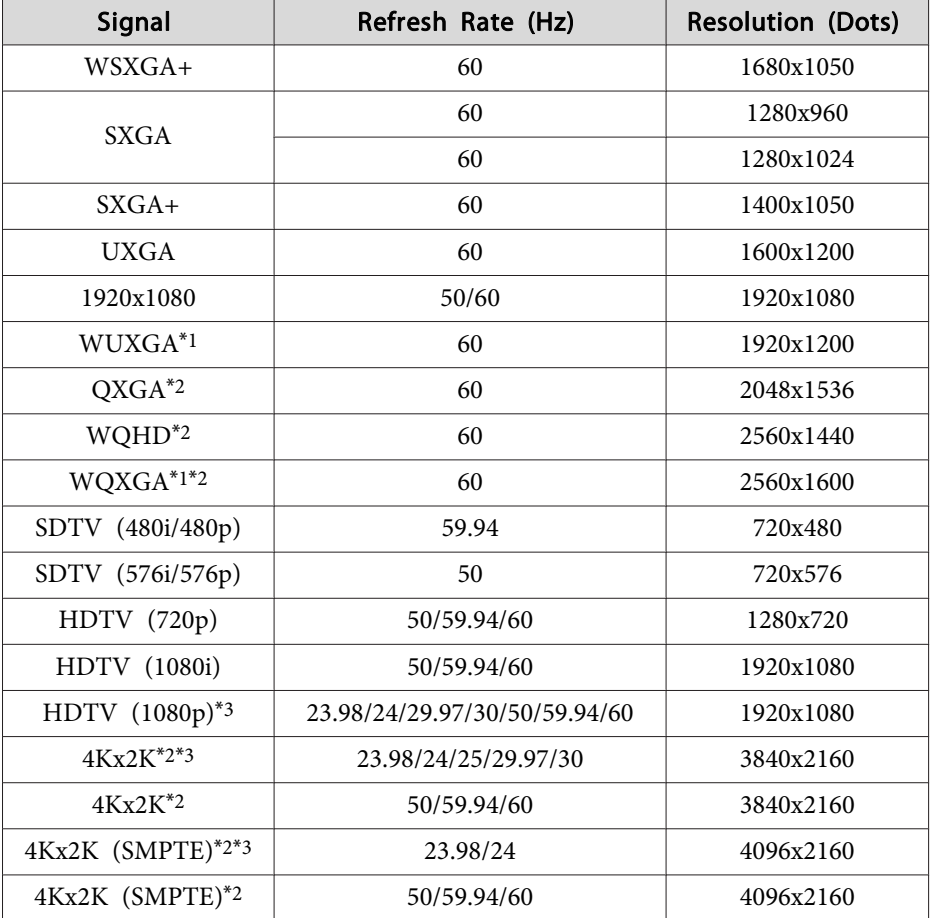

#### **Input signals from SDI In port**

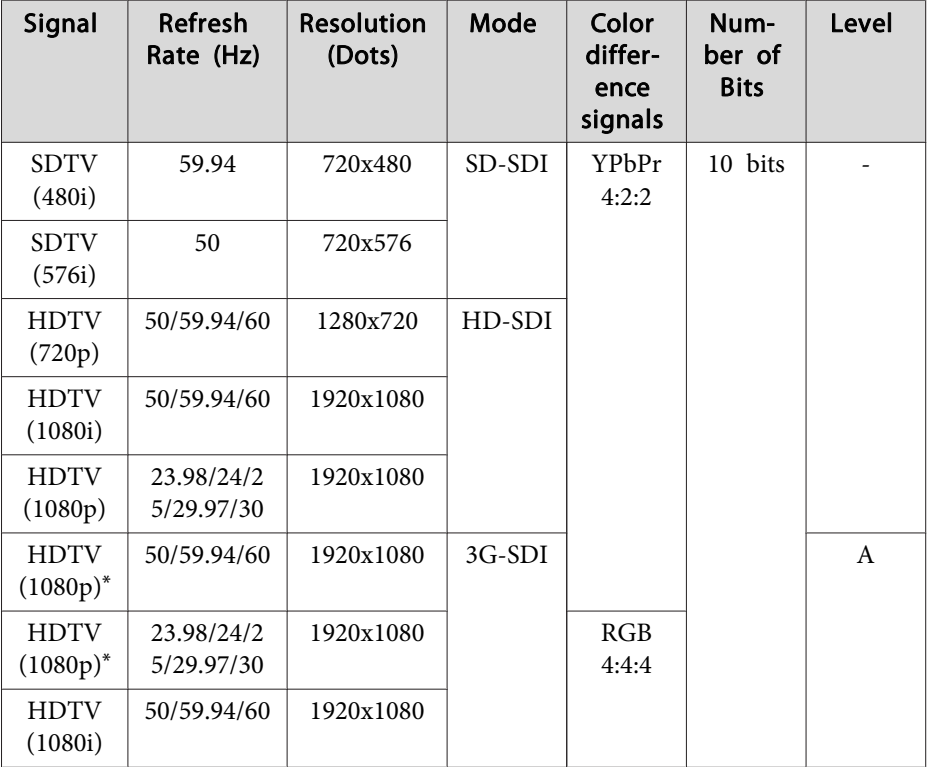

\* Supports HDR (HDR10 and HLG).

\*1 Only compatible when VESA CVT-RB (Reduced Blanking) signal is input.

\*<sup>2</sup> Only for HDMI and HDBaseT input.

\*<sup>3</sup> HDMI and HDBaseT input only suppor<sup>t</sup> HDR (HDR10 and HLG).

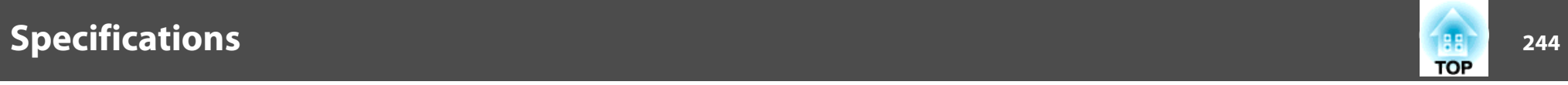

## **Projector General Specifications**

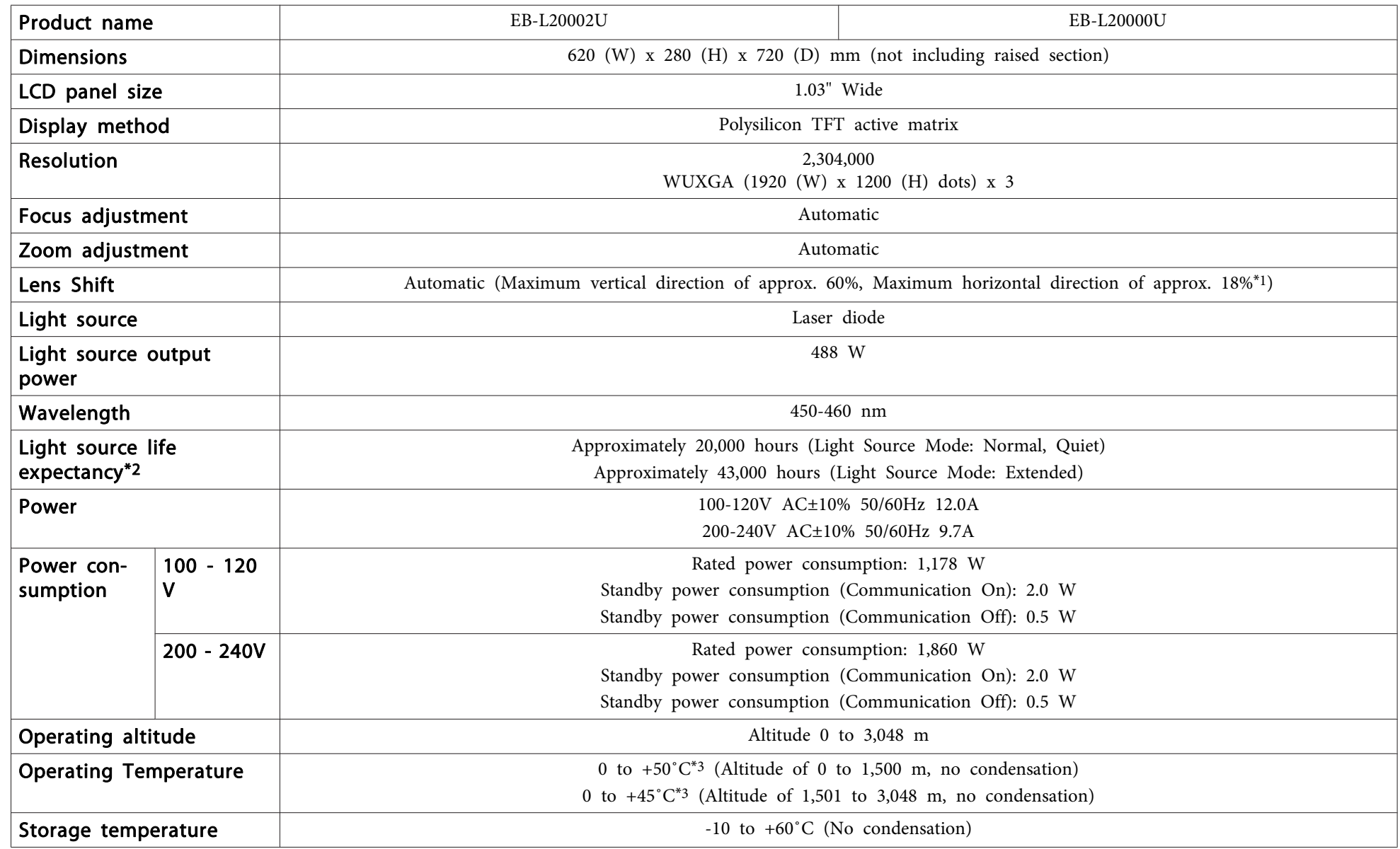

### **Specifications <sup>245</sup>**

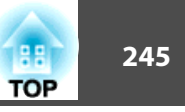

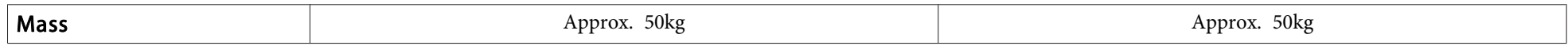

\*<sup>1</sup> ELPLX02/ELPLX02W have <sup>a</sup> maximum up direction of approx. 20%, <sup>a</sup> maximum down direction of approx. 5%, and <sup>a</sup> maximum horizontal direction of approx. 15%.

\*<sup>2</sup> Approximate time until light source brightness is reduced by half.

(Assuming the projector is being used in an environment containing airborne particles of 0.04 to 0.2 mg/m3. This is an approximate guide only and may change depending on the projector's usage and surroundings.)

\*<sup>3</sup> If the surrounding temperature gets too high, the brightness of the light source dims gradually.

(Approximately 40˚C at an altitude of 0 to 1,500 m, and approximately 35˚C at an altitude of 1,501 to 3,048 m; however, this may vary depending on the surroundings and so on.)

If the maximum operating temperature is exceeded, the projector may turn off automatically.

You may hear the fan operating during use in <sup>a</sup> low-temperature environment, but this is not <sup>a</sup> malfunction.

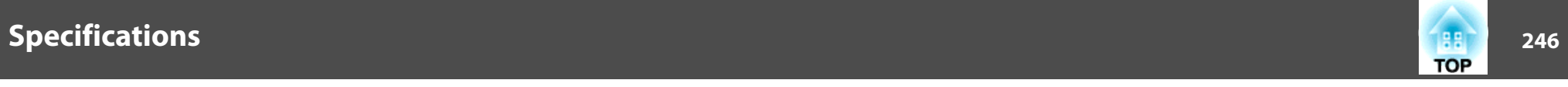

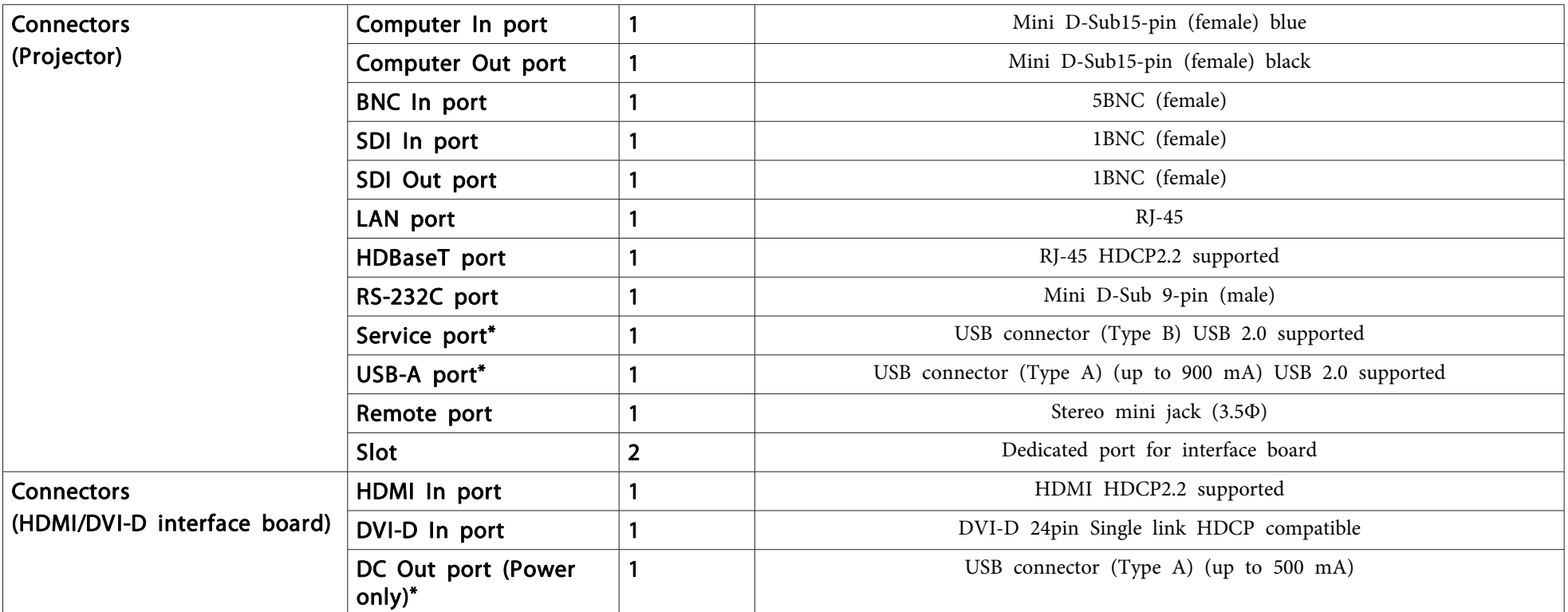

\* USB ports are not guaranteed to operate all devices that suppor<sup>t</sup> USB.

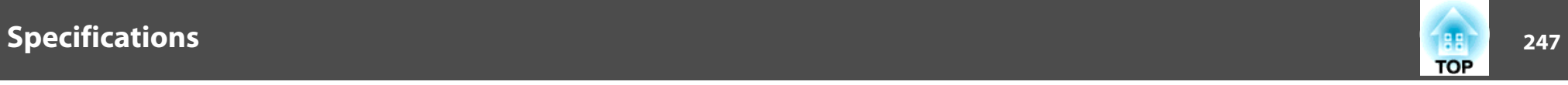

This product is also designed for IT power distribution system with phase-to-phase voltage 230V.

#### **Supplier's DECLARATION of CONFORMITY** According to 47CFR, Part 2 and 15 Class A digital devices, peripherals & switching power supplies

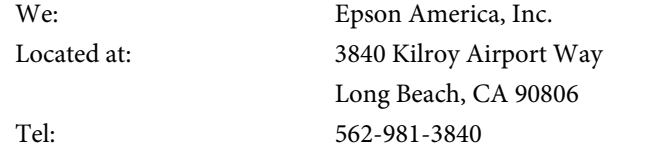

Declare under sole responsibility that the product identified herein, complies with 47CFR Part <sup>2</sup> and <sup>15</sup> of the FCC rules as <sup>a</sup> Class <sup>A</sup> digital device. Each product marketed, is identical to the representative unit tested and found to be compliant with the standards. Records maintained continue to reflect the equipment being produced can be expected to be within the variation accepted, due to quantity production and testing on <sup>a</sup> statistical basis as required by 47CFR §2.906. Operation is subject to the following two conditions : (1) this device may not cause harmful interference, and (2) this device must accept any interference received, including interference that may cause undesired operation.

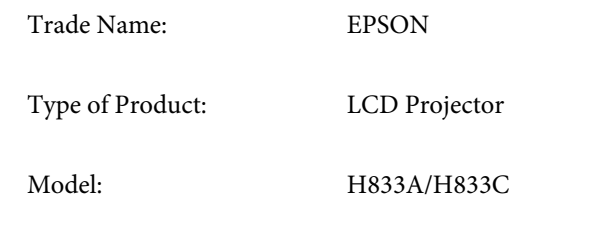

# **TOP**

#### **FCC Compliance Statement For United States Users**

This equipment has been tested and found to comply with the limits for a Class <sup>A</sup> digital device, pursuan<sup>t</sup> to par<sup>t</sup> <sup>15</sup> of the FCC Rules. These limits are designed to provide reasonable protection against harmful interference when the equipment is operated in <sup>a</sup> commercial environment. This equipment generates, uses, and can radiate radio frequency energy and, if not installed and used in accordance with the instruction manual, may cause harmful interference to radio communications. Operation of this equipment in <sup>a</sup> residential area is likely to cause harmful interference in which case the user will be required to correct the interference at his own expense.

This device complies with part 15 of the FCC rules. Operation is subject to the following two conditions : (1) this device may not cause harmful interference, and (2) this device must accep<sup>t</sup> any interference received, including interference that may cause undesired operation.

#### **WARNING**

The connection of <sup>a</sup> non-shielded equipment interface cable to this equipment will invalidate the FCC Certification or Declaration of this device and may cause interference levels which exceed the limits established by the FCC for this equipment. It is the responsibility of the user to obtain and use <sup>a</sup> shielded equipment interface cable with this device. If this equipment has more than one interface connector, do not leave cables connected to unused interfaces. Changes or modifications not expressly approved by the manufacturer could void the user's authority to operate the equipment.

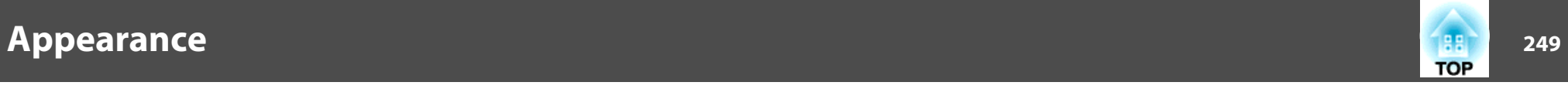

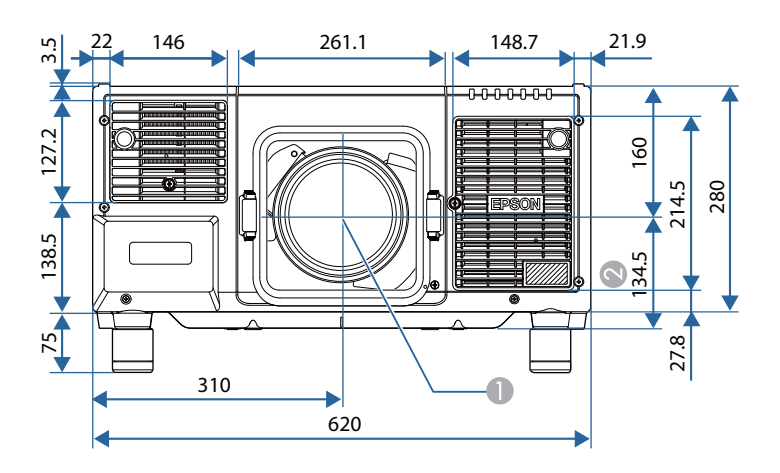

- **Center of lens**
- Distance from center of lens to Ceiling mount fixing point (ELPMB47/ELPMB48)

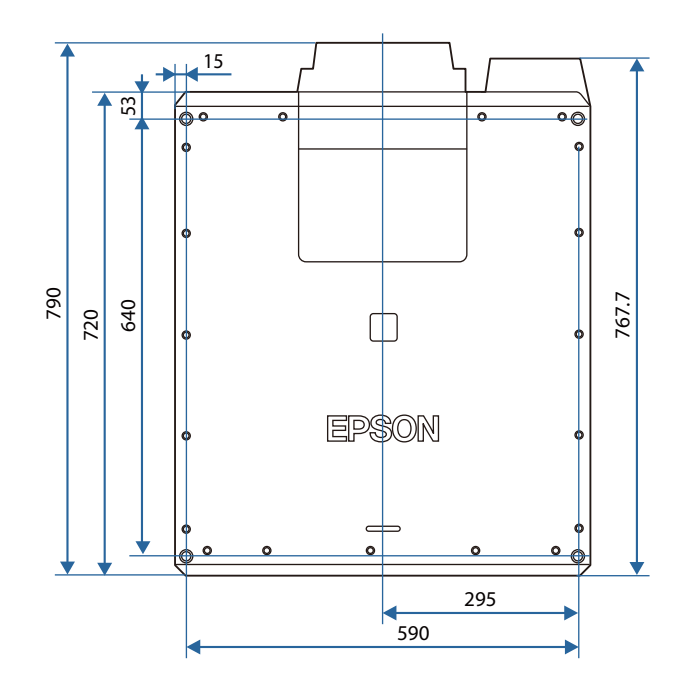

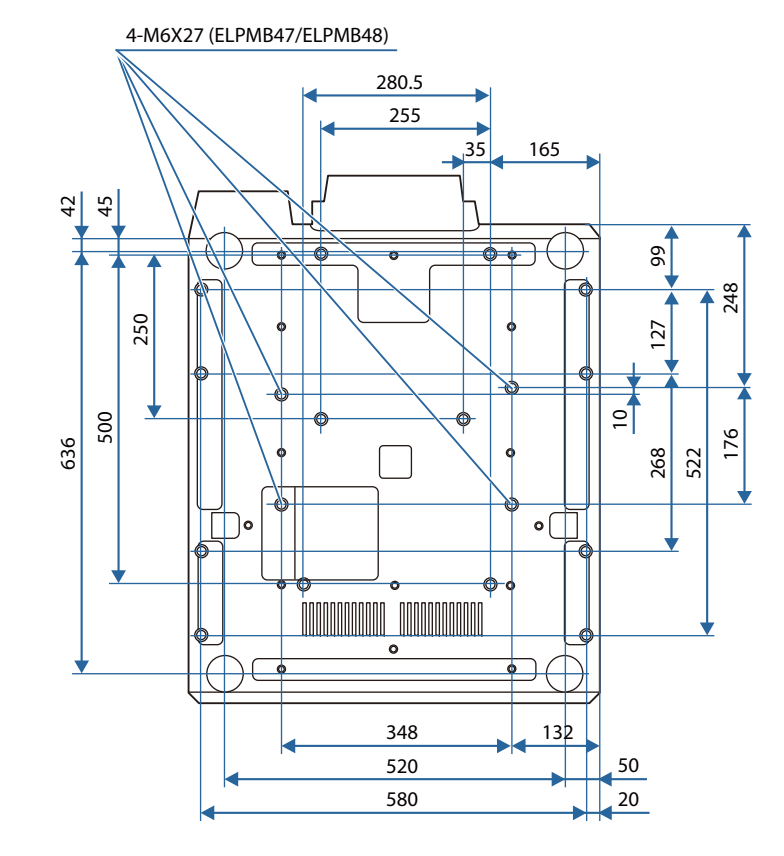

Units: mm

## **General Notes**

All rights reserved. No part of this publication may be reproduced, stored in a retrieval system, or transmitted in any form or by any means, electronic, mechanical, photocopying, recording, or otherwise, without the prior written permission of Seiko Epson Corporation. No patent liability is assumed with respect to the use of the information contained herein. Neither is any liability assumed for damages resulting from the use of the information contained herein.

Neither Seiko Epson Corporation nor its affiliates shall be liable to the purchaser of this product or third parties for damages, losses, costs, or expenses incurred by the purchaser or third parties as a result of: accident, misuse, or abuse of this product or unauthorized modifications, repairs, or alterations to this product, or (excluding the U.S.) failure to strictly comply with Seiko Epson Corporation's operating and maintenance instructions.

Seiko Epson Corporation shall not be liable against any damages or problems arising from the use of any options or any consumable products other than those designated as Original Epson Products or Epson Approved Products by Seiko Epson Corporation.

The contents of this guide may be changed or updated without further notice.

Illustrations in this guide and the actual projector may differ.

#### Restriction of Use

When this product is used for applications requiring high reliability/safety such as transportation devices related to aviation, rail, marine, automotive etc.; disaster prevention devices; various safety devices etc; or functional/precision devices etc, you should use this product only after giving consideration to including fail-safes and redundancies into your design to maintain safety and total system reliability. Because this product was not intended for use in applications requiring extremely high reliability/safety such as aerospace equipment, main communication equipment, nuclear power control equipment, or medical equipment related to direct medical care etc, please make your own judgment on this product's suitability after a full evaluation.

### **About Notations**

Microsoft ® Windows Vista ® operating system Microsoft ® Windows ® 7 operating system Microsoft ® Windows ® 8 operating system Microsoft ® Windows ® 8.1 operating system Microsoft ® Windows ® 10 operating system

In this guide, the operating systems above are referred to as "Windows Vista", "Windows 7", "Windows 8", "Windows 8.1", and "Windows 10". Furthermore, these may be referred to as the collective term Windows, and multiple versions of Windows may be referred to as, for example, Windows Vista/7/8/8.1/10, with the Windows notation omitted.

OS X 10.7.xOS X 10.8.xOS X 10.9.xOS X 10.10.xOS X 10.11.xmacOS 10.12.x

In this guide, the operating systems above are referred to as "OS X 10.7.x", "OS X 10.8.x", "OS X 10.9.x", "OS X 10.10.x", "OS X 10.11.x", and "macOS 10.12.x". Furthermore, the collective term "Mac" is used to refer to them all.

### **Trademarks and Copyrights**

"EPSON" is a registered trademark of Seiko Epson Corporation. "EXCEED YOUR VISION" is a trademark or registered trademark of Seiko Epson Corporation.

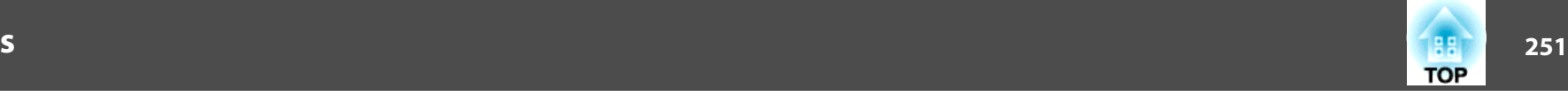

Mac, Mac OS, OS X, and iOS are trademarks of Apple Inc.

Microsoft, Windows, Windows Server, Microsoft Edge, Windows Media, and the Windows logo are trademarks or registered trademarks of Microsoft Corporation in the United States and/or other countries.

App Store is a service mark of Apple Inc.

Android, Chrome, Chromebook, and Google Play are trademarks of Google LLC.

HDMI and High-Definition Multimedia Interface are the trademarks or registered

trademarks of HDMI Licensing LLC.  $\blacksquare$ 

PJLink trademark is a trademark applied for registration or is already registered in Japan, the United States of America and other countries and areas.

WPA™ and WPA2™ are registered trademarks of the Wi-Fi Alliance.

"QR Code" is a registered trademark of DENSO WAVE INCORPORATED.

Crestron, Crestron Connected, Crestron RoomView, and Crestron Fusion are registered trademarks of Crestron Electronics, Inc.

etherCON® is a registered trademark of Neutrik AG.

Art-Net™ Designed by and Copyright Artistic Licence Holdings Ltd.

Extron® and XTP® are registered trademarks of Extron Electronics.

HDBaseT™ and the HDBaseT Alliance logo are trademarks of the HDBaseT Alliance.

The DisplayPort Certified Logo and DisplayPort Icons are Registered Trademarks of the Video Electronics Standards Association (VESA).

The word DisplayPort is a Registered Trademark of VESA in various countries around the world.

Other product names used herein are also for identification purposes only and may be trademarks of their respective owners. Epson disclaims any and all rights in those marks.

©SEIKO EPSON CORPORATION 2019. All rights reserved.

#### **Indication of the manufacturer and the importer in accordance with requirements of EU directive**

Manufacturer: SEIKO EPSON CORPORATIONAddress: 3-5, Owa 3-chome, Suwa-shi, Nagano-ken 392-8502 Japan Telephone: 81-266-52-3131 http://www.epson.com/

Importer: EPSON EUROPE B.V.

Address: Atlas Arena, Asia Building, Hoogoorddreef 5,1101 BA Amsterdam Zuidoost The NetherlandsTelephone: 31-20-314-5000

http://www.epson.com/europe.html

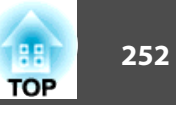

The following table lists the meaning of the safety symbols labeled on the equipment.

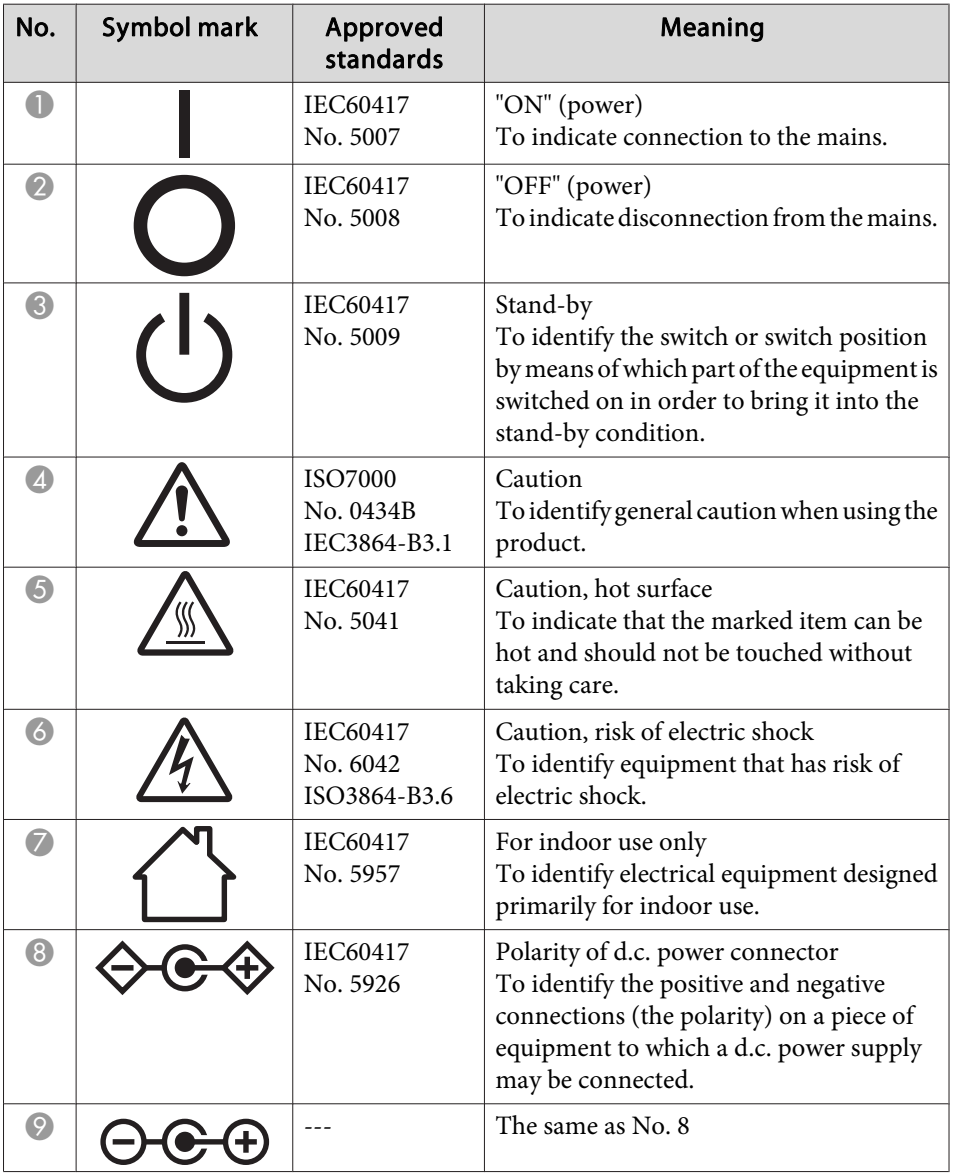

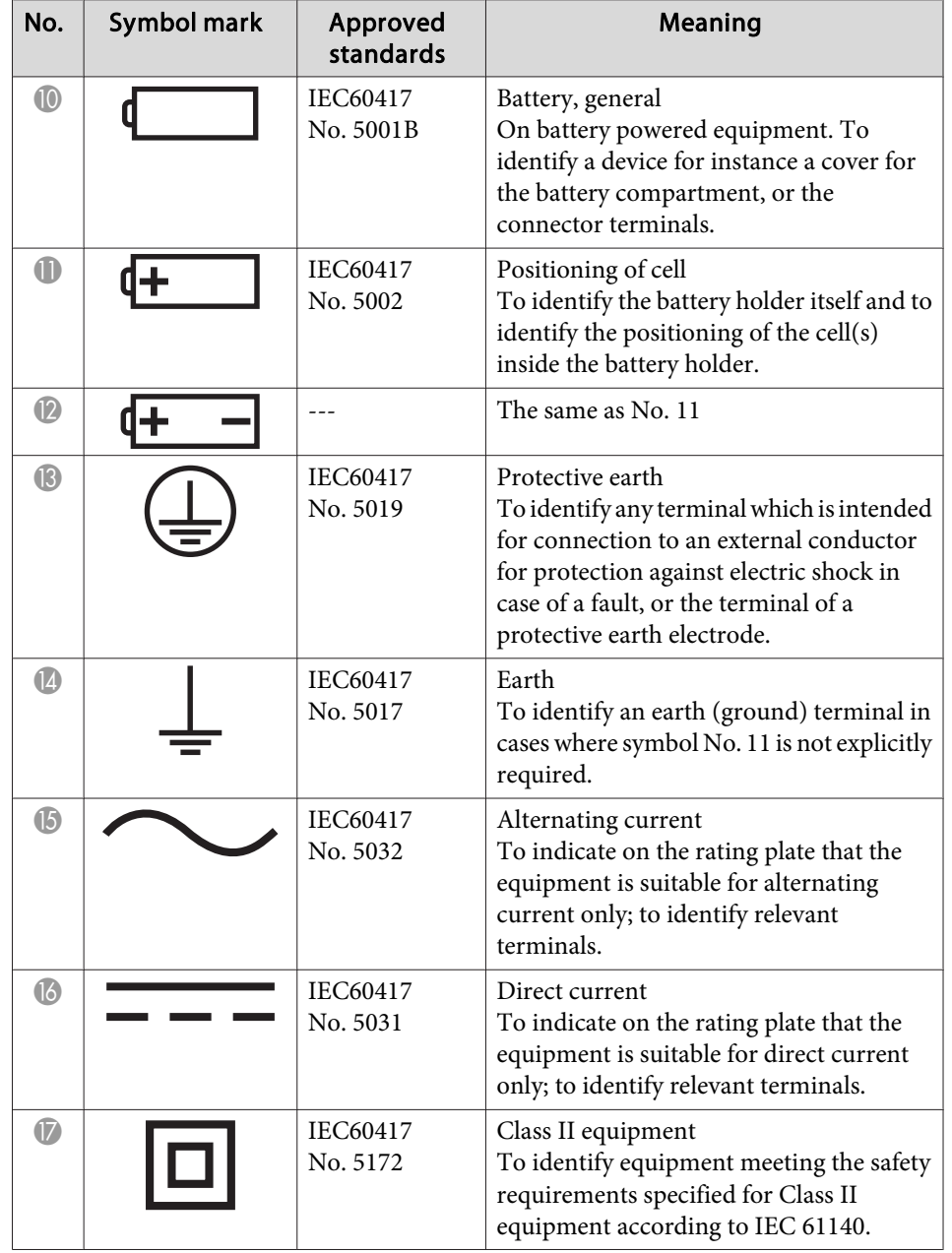
# **List of Safety Symbols 253**

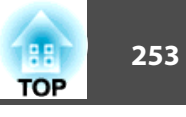

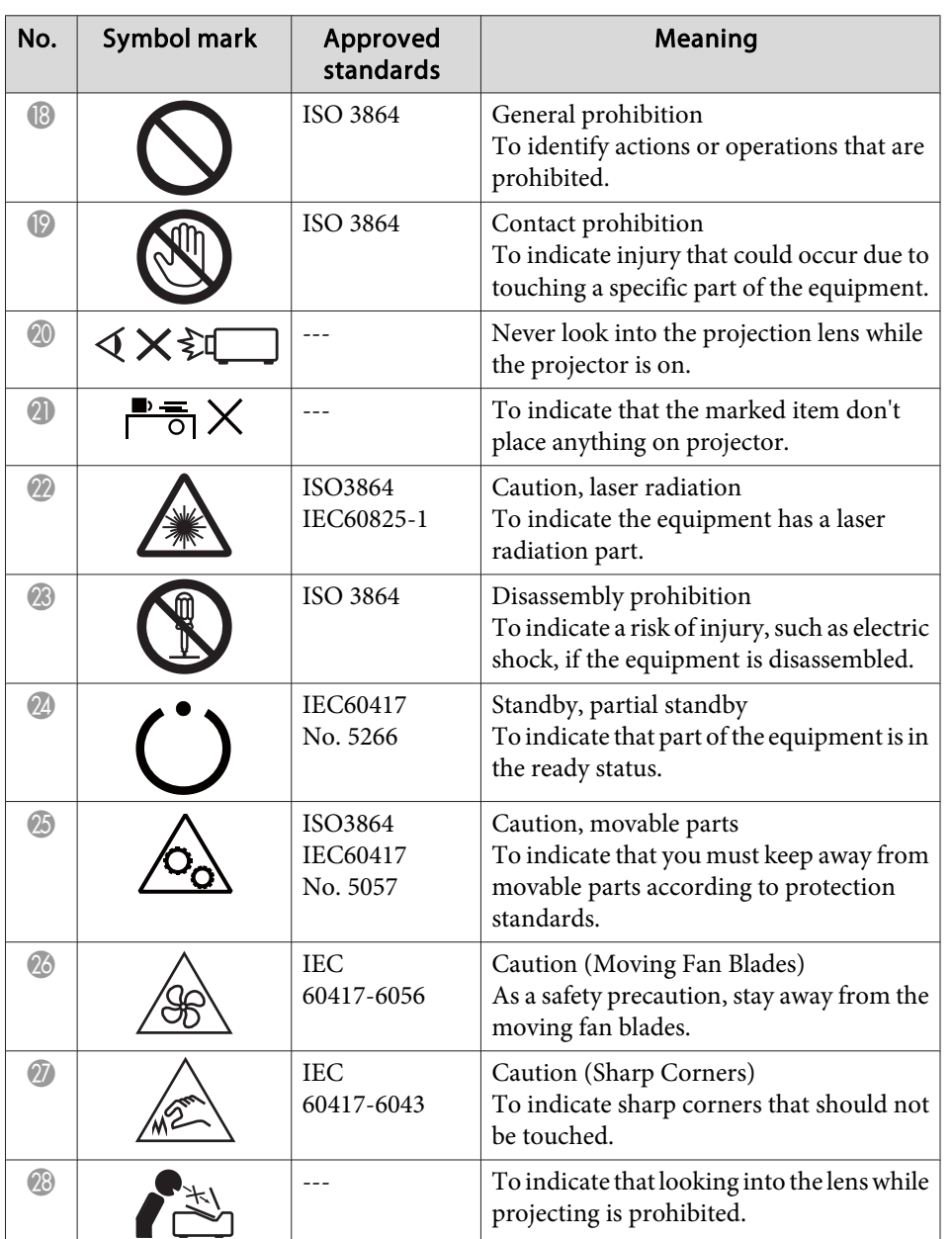

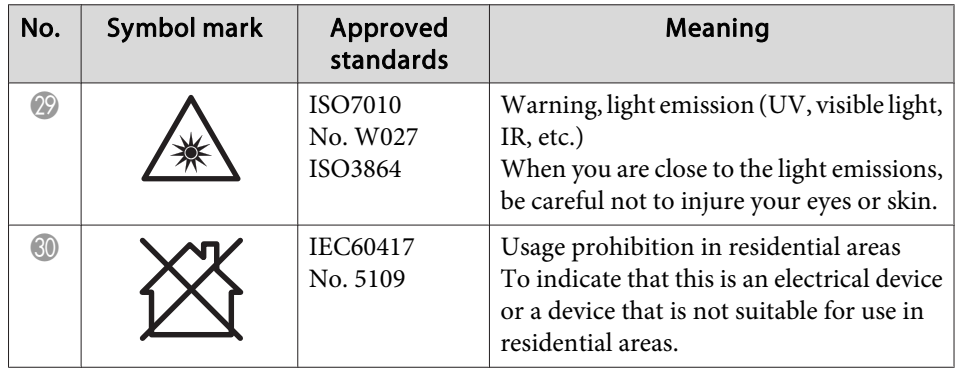

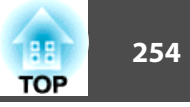

## $\boldsymbol{A}$

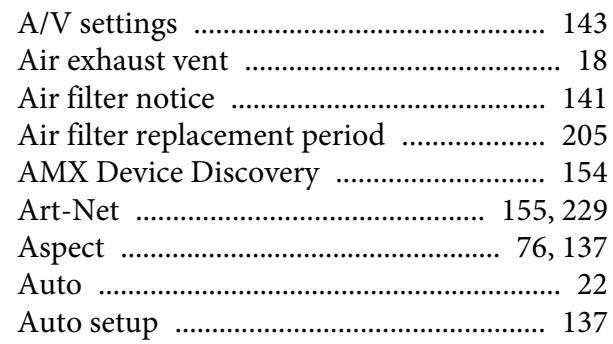

## $\boldsymbol{B}$

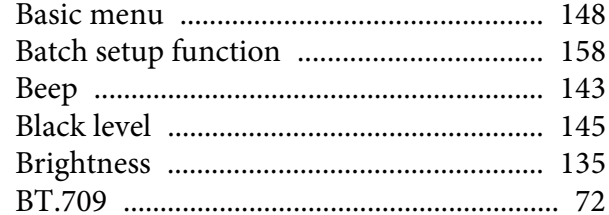

## $\mathbf C$

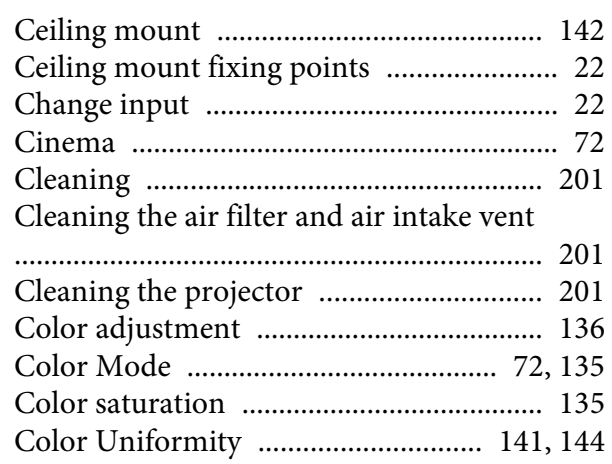

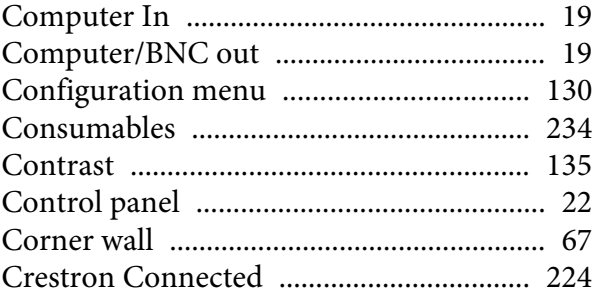

# $\boldsymbol{D}$

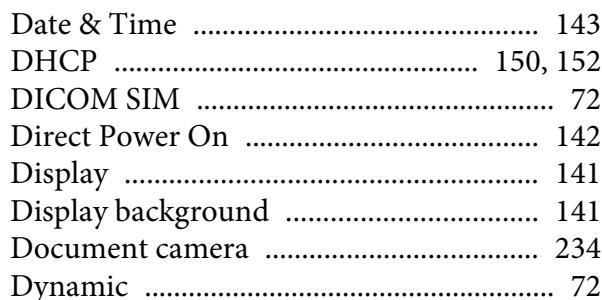

# $\boldsymbol{E}$

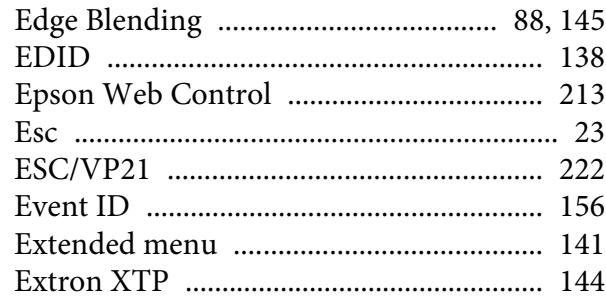

## $\boldsymbol{F}$

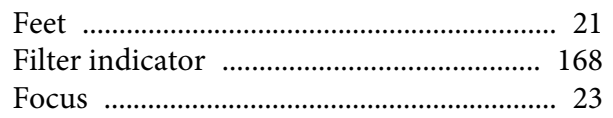

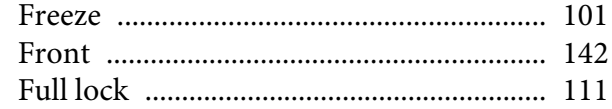

## $\boldsymbol{G}$

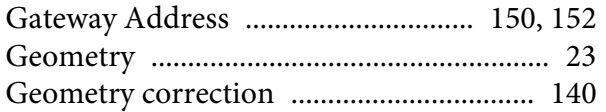

# $\boldsymbol{H}$

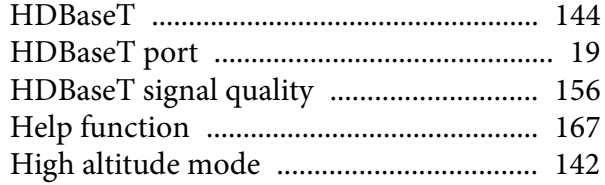

## $\boldsymbol{I}$

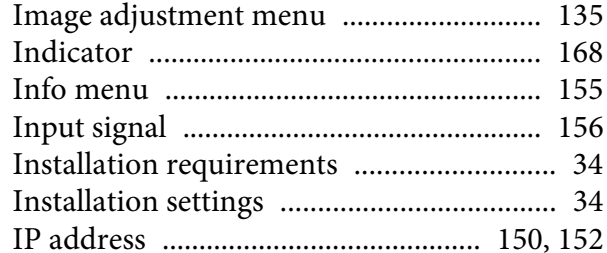

# $\boldsymbol{K}$

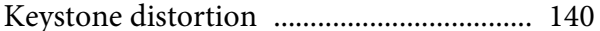

## $\boldsymbol{L}$

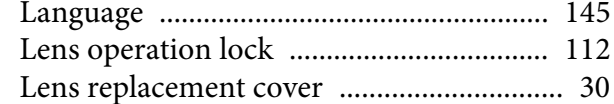

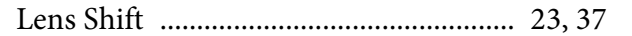

#### $\pmb{M}$

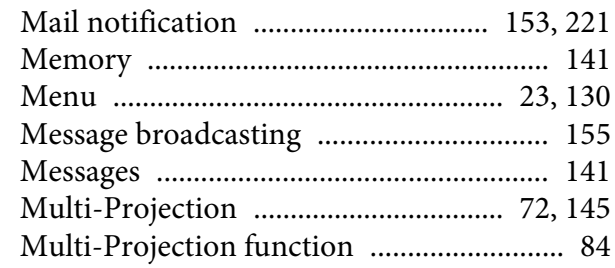

# $\boldsymbol{N}$

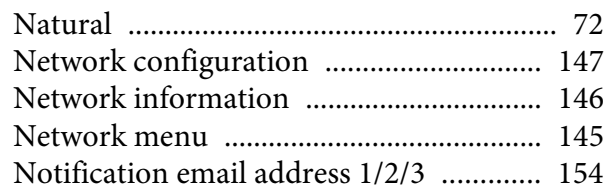

#### $\boldsymbol{o}$

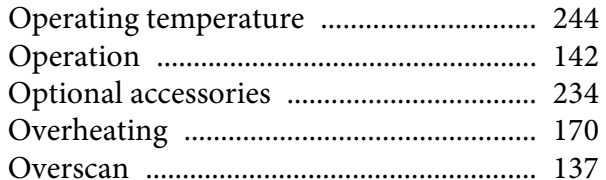

#### $\boldsymbol{P}$

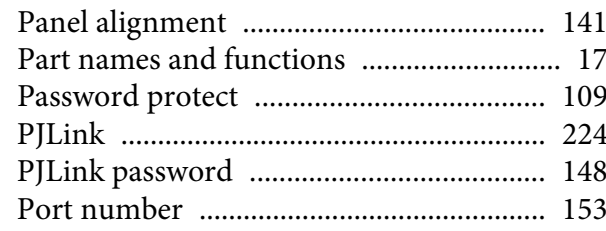

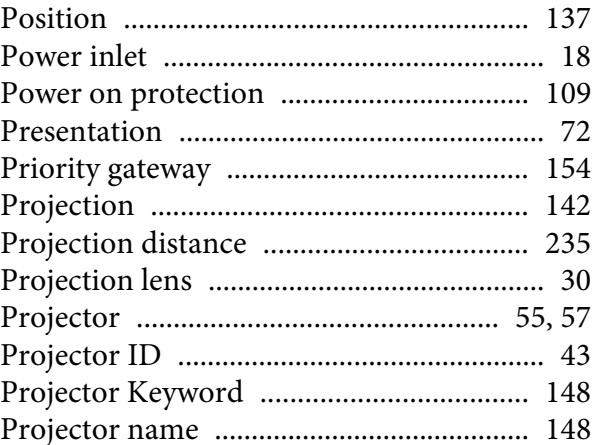

# $\overline{Q}$

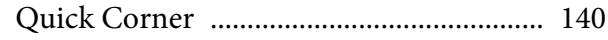

# $\boldsymbol{R}$

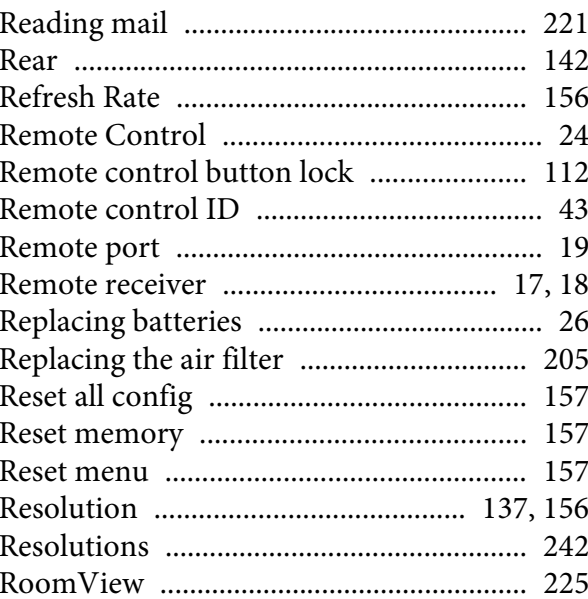

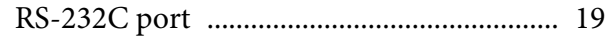

## $\boldsymbol{S}$

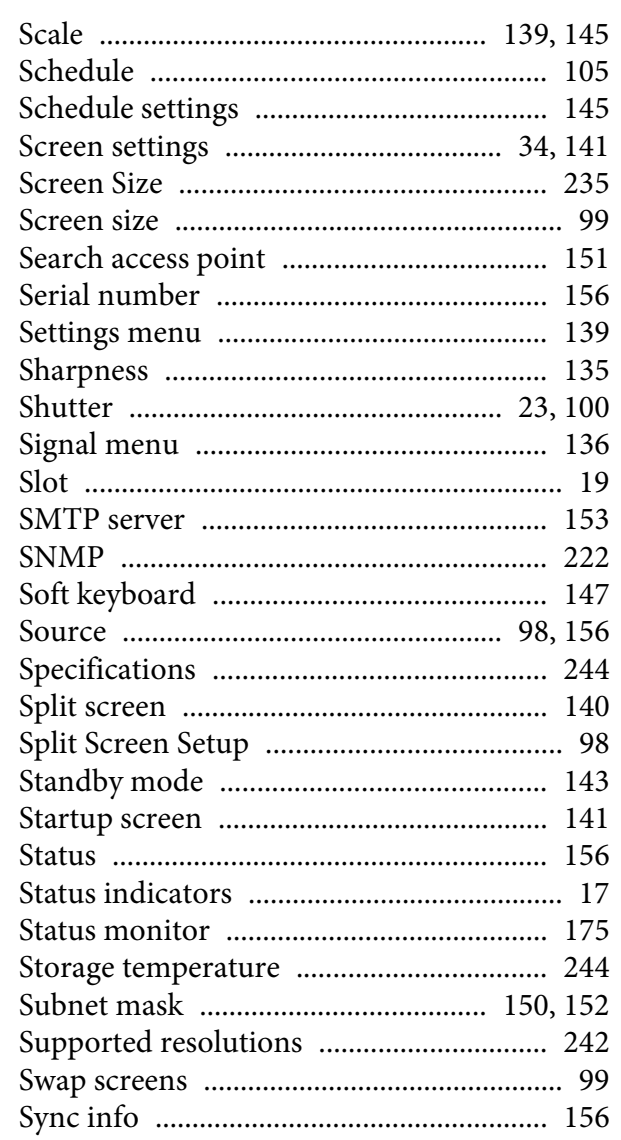

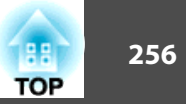

## $\boldsymbol{T}$

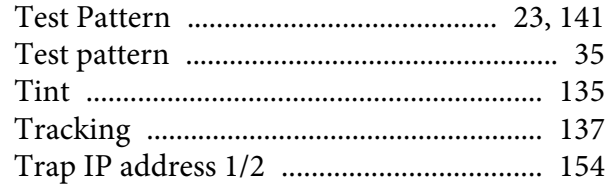

#### $\boldsymbol{U}$

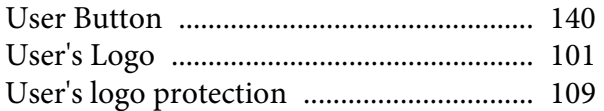

#### $\boldsymbol{W}$

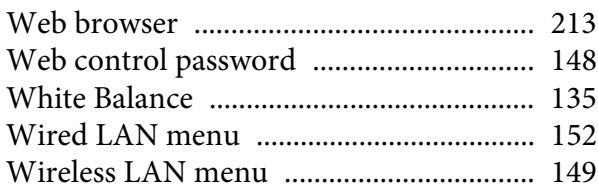

#### $\mathbf{Z}$